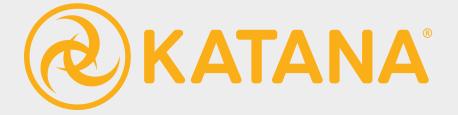

### **User Guide** VERSION 3.5v4

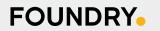

Katana<sup>™</sup> User Guide. Copyright © 2020 The Foundry Visionmongers Ltd. All Rights Reserved. Use of this document and the Katana software is subject to an End User License Agreement (the "EULA"), the terms of which are incorporated herein by reference. This document and the Katana software may be used or copied only in accordance with the terms of the EULA. This document, the Katana software and all intellectual property rights relating thereto are and shall remain the sole property of The Foundry Visionmongers Ltd. ("The Foundry") and/or The Foundry's licensors.

The EULA can be read in the Katana User Guide.

The Foundry assumes no responsibility or liability for any errors or inaccuracies that may appear in this document and this document is subject to change without notice. The content of this document is furnished for informational use only.

Except as permitted by the EULA, no part of this document may be reproduced, stored in a retrieval system or transmitted, in any form or by any means, electronic, mechanical, recording or otherwise, without the prior written permission of The Foundry. To the extent that the EULA authorizes the making of copies of this User Guide, such copies shall be reproduced with all copyright, trademark and other proprietary rights notices included herein. The EULA expressly prohibits any action that could adversely affect the property rights of The Foundry and/or The Foundry's licensors, including, but not limited to, the removal of the following (or any other copyright, trademark or other proprietary rights notice included herein):

Katana<sup>™</sup>software © 2020 The Foundry Visionmongers Ltd. All Rights Reserved. Katana<sup>™</sup> is a trademark of The Foundry Visionmongers Ltd. Sony Pictures Imageworks is a trademark of Sony Pictures Imageworks.

Mudbox<sup>™</sup> is a trademark of Autodesk, Inc.

RenderMan ® is a registered trademark of Pixar.

In addition to those names set forth on this page, the names of other actual companies and products mentioned in this Reference Guide (including, but not limited to, those set forth below) may be the trademarks or service marks, or registered trademarks or service marks, of their respective owners in the United States and/or other countries. No association with any company or product is intended or inferred by the mention of its name in this document.

Linux ® is a registered trademark of Linus Torvalds.

The Foundry

5 Golden Square,

London,

W1F 7HT

Rev: Wednesday, July 8, 2020

# Contents

| Jser Guide                                                                                           | 16                   |
|----------------------------------------------------------------------------------------------------|----------------------|
| Installation and Licensing                                                                           | 17                   |
| Katana on Windows<br>Installing on Windows<br>Licensing Katana on Windows<br>Uninstalling on Windows | 18<br>18<br>20<br>23 |
| Katana on Linux<br>Installing on Linux<br>Licensing on Linux<br>Uninstalling on Linux                | 24<br>25<br>27<br>30 |
| Renderers                                                                                            | 31                   |
| Connecting to a Renderer                                                                             | 32                   |
| Network Configuration                                                                                | 33                   |
| Python Search Path                                                                                   | 33                   |
| Setting the Temporary File Directory                                                                 | 34                   |
| Managing Katana projects in Multi-Platform Environments                                              | 34                   |
| Launching Katana                                                                                     | 36                   |
| Launching on Windows                                                                                 | 36                   |
| Launching on Linux                                                                                   | 37                   |
| Command-line Interface<br>Batch Mode                                                                 | 38<br>39             |
| Katana Resources                                                                                     | 48                   |
| Environment Variables                                                                                | 51                   |
| What is Katana?                                                                                      | 54                   |
| Key Concepts                                                                                         | 56                   |
| Glossary of Katana Terms                                                                             | 59                   |

| User Interface                              | 70  |
|---------------------------------------------|-----|
| The Default Workspace                       | 70  |
| The Default Tabs                            | 71  |
| Menu Bar Components                         | 72  |
| Customizing Your Workspace                  | 76  |
| Adjusting Layouts                           | 77  |
| Saving, Loading, and Deleting Layouts       | 79  |
| Managing Keyboard Shortcuts                 | 79  |
| Creating a Project                          | 81  |
| Creating, Saving, and Loading a New Project | 81  |
| Importing and Exporting a Project           | 83  |
| Changing a Project's Settings               | 84  |
| Assets and Asset Managers                   | 88  |
| Using the File Browser                      | 88  |
| Autosaves                                   | 91  |
| Editing the Node Graph                      | 96  |
| Navigating Inside the Node Graph            | 96  |
| Adding Nodes                                | 97  |
| Node Basics                                 | 99  |
| Selecting Nodes                             | 103 |
| Connecting Nodes                            | 104 |
| Merging Nodes                               | 105 |
| Removing, Replacing, and Deleting Nodes     | 105 |
| Copying, Pasting, and Cloning Nodes         | 106 |
| Grouping Nodes                              | 107 |
| Backdrop Nodes                              | 110 |
| Dot Nodes                                   | 112 |

| Advanced Display Options                           | 113        |
|----------------------------------------------------|------------|
| Editing a Node's Parameters                        | 116        |
| Node Parameter Basics                              | 116        |
| Common Parameter Widgets                           | 120        |
| Parameter State Badges                             | 135        |
| Adding User Parameters                             | 136        |
| Widget Types<br>Conditional Behavior               | 137<br>141 |
| Creating Help Text for User Parameters             | 145        |
| Animation                                          | 148        |
| Setting Keys                                       | 150        |
| Curve Editor Overview                              | 153        |
| Dope Sheet Overview                                | 175        |
| Using the Timeline                                 | 179        |
| Using the Scene Graph                              | 181        |
| The Process of Generating Scene Graph Data         | 183        |
| Manipulating the Scene Graph                       | 184        |
| Structured Scene Graph Data                        | 188        |
| Bounding Boxes and Good Data for Renderers         | 189        |
| Proxies and Good Data for Users                    | 189        |
| Level-of-Detail Groups                             | 191        |
| Alembic and Other Input Data Formats               | 192        |
| ScenegraphXML                                      | 192        |
| Working Sets                                       | 193        |
| Changing What is Shown in the Viewer               | 199        |
| Bookmarking a Scene Graph State and Working Sets   | 200        |
| Controlling Live Rendering in the Scene Graph      | 202        |
| Making Use of Different Location Types and Proxies | 204        |
| Using Assemblies and Components                    | 204        |
| Resolvers                                          | 206        |
| Examples of Resolvers                              | 207        |
| Implicit Resolvers                                 | 208        |
| Creating Your Own Resolvers                        | 209        |
| Building Your Scene                                | 212        |
| Adding 2D Accets                                   | 0.15       |
| Adding 3D Assets<br>Adopting Alembic               | 212        |
| Describing an Asset Using XML                      | 213<br>214 |
|                                                    | 214        |

| Collections and CEL<br>CEL in the User Interface<br>Guidelines for using CEL<br>CEL in Parameters                                                                                                    | 219<br>220<br>220<br>222                                                                                                    |
|----------------------------------------------------------------------------------------------------|----------------------------------------------------------------------------------------------------|
| Working with Attributes<br>AttributeSet Nodes<br>OpScript Nodes<br>Adding an OpScript<br>OpScript Tutorials                                                                                                    | 223<br>224<br>231<br>231<br>233                                                                                                    |
| Viewing Your Scene                                                                                                    | 241                                                                                                    |
| Changing the Layout                                                                                                    | 241                                                                                                    |
| Selecting Within the Viewer                                                                                                    | 244                                                                                                    |
| Using Flush Caches                                                                                                    | 245                                                                                                    |
| Using the OSG Viewer<br>Changing the Overall Viewer Behavior<br>Assigning a Viewer Material Shader<br>Assigning a Viewer Light Shader<br>Displaying Textures in the Viewer<br>Changing Specific Viewer Behavior<br>Setting Different Display Properties for Some Locations<br>Stepping Through the Selection History<br>Changing the View Position<br>Choosing a Light or Camera to Look Through<br>Looking Around the Viewport by Offsetting and Overscanning<br>Changing What is Displayed Within the Viewport<br>Using Manipulators<br>Toggling the Heads Up Display (HUD)<br>Displaying Normal Information Within the Viewer<br>Transforming an Object in the Viewer<br>Manipulating a Light Source<br>Using Stereo Cameras in the OSG Viewer | 245<br>246<br>247<br>249<br>250<br>252<br>255<br>255<br>255<br>256<br>258<br>258<br>258<br>258<br>259<br>264<br>265<br>265<br>265<br>265<br>267<br>273 |
| Using the Hydra Viewer<br>Customizing the Viewport<br>Changing the View Position<br>Pan and Zoom<br>Using Stereo Cameras in the Hydra Viewer<br>Geometry Display Options<br>Selecting Objects and Faces<br>Using Manipulators in the Hydra Viewer<br>Subdivision and Anti-Aliasing in the Hydra Viewer<br>Displaying Textures in the Hydra Viewer<br>Live Rendering with the Hydra Viewer                                                                                                    | 274<br>275<br>276<br>278<br>280<br>281<br>282<br>284<br>288<br>290<br>292                                                                              |

| Proxies and Bounding Boxes<br>Changing Display Properties for Some Locations                                                                                                    | 296<br>297                                                                                     |
|----------------------------------------------------------------------------------------------------|------------------------------------------------------------------------------------------------|
|                                                                                                    |                                                                                                |
| Lighting Your Scene                                                                                                    | 300                                                                                            |
| Creating a Light                                                                                                    | 300                                                                                            |
| Positioning Lights                                                                                                    | 303                                                                                            |
| Light Linking                                                                                                    | 303                                                                                            |
| Getting to Grips with the GafferThree Node<br>Gaffer Object Table Overview<br>Creating a Light Using the GafferThree Node<br>Making Use of Rigs<br>Defining a Master Light Material<br>Creating a Light Filter Using the GafferThree Node<br>Linking Shadows to Specific Objects<br>Adopting Items from an Incoming Scene<br>Soloing and Muting Lights, Light Filters, and Rigs<br>Locking a Light or Rig's Transform<br>Duplicating an Item Within the Gaffer Object Table<br>Syncing the GafferThree Selection with the Scene Graph<br>Using and Overriding Look Files with GafferThree Lights                          | 304<br>305<br>306<br>307<br>309<br>311<br>313<br>314<br>315<br>316<br>316<br>316<br>317<br>317 |
| Look Development                                                                                                    | 322                                                                                            |
| Look Development with Look Files<br>Using Look Files to Create a Material Palette<br>Using Look Files in an Asset's Look Development<br>Creating a Look File Using LookFileBake<br>Assigning a Look File to an Asset<br>Resolving Look Files<br>Overriding Look Files<br>Overriding Look File Material Attributes<br>Activating Look File Lights and Constraints<br>Using Look Files as Default Settings<br>Bringing a Look File into the Scene Graph<br>Assigning and Unassigning a Global Look File<br>Removing a Look File from the Look Files List<br>Managing Passes in the LookFileManager<br>Overriding Look Files | 322<br>324<br>324<br>330<br>331<br>332<br>333<br>333<br>333<br>335<br>336<br>337<br>337<br>338 |
| Adding and Assigning Materials<br>Material Basics<br>Material Pipelines<br>Adding Multiple Materials<br>Building Materials Using NetworkMaterialCreate<br>Creating Shading Networks<br>The ShadingGroup Node                                                                                                    | 339<br>340<br>345<br>346<br>348<br>350<br>358                                                  |

| The Node Parameters and Interface Controls          | 362        |
|-----------------------------------------------------|------------|
| Network Materials                                   | 365        |
| Creating a Network Material                         | 366        |
| Using a Network Shading Node                        | 369        |
| Creating a Network Material's Public Interface      | 375        |
| Changing a Network Material's Connections           | 377        |
| Editing a Network Material                          | 378        |
| Handling Textures                                   | 379        |
| Texture Handling Options                            | 380        |
| Using Pipeline Data to Set Textures                 | 384        |
| Checking UVs                                        | 385        |
| Bringing up the UV Viewer Tab                       | 385        |
| Navigating in the UV Viewer Tab                     | 385        |
| Selecting Faces                                     | 386        |
| Adding Textures to the UV Viewer                    | 387        |
| Using Multi-Tile Textures                           | 389        |
| Changing the UV Viewer Display                      | 390        |
| Look Files                                          | 390        |
| Handing off Looks from Look Development to Lighting | 391        |
| Look File Baking                                    | 391        |
| Other Uses of Look Files                            | 392        |
| How Look Files Work                                 | 393        |
| Setting Material Overrides using Look Files         | 394        |
| Collections using Look Files                        | 394        |
| Look Files for Palettes of Materials                | 395        |
| Look File Globals                                   | 395        |
| Lights and Constraints in Look Files                | 396        |
| The Look File Manager                               | 396        |
|                                                     |            |
| Rendering Your Scene                                | 397        |
| Render Types                                        | 207        |
| Render Type Availability                            | 397<br>400 |
| Kender Type Availability                            | 400        |
| Configuring a Render                                | 402        |
| Render Dependencies                                 | 403        |
| Rendering only Selected Locations                   | 403        |
| Setting up Interactive Render Filters               | 404        |
| Managing Color                                      | 406        |
| Performing a Render                                 | 407        |
| Viewing Vour Pondors                                |            |
| Viewing Your Renders                                | 410        |
| The Monitor Layer in the Hydra Viewer               | 410        |
| Using the Monitor Tab                               | 413        |
| Changing the Image Size and Position                | 413        |
| Overlay Masking                                     | 414        |
|                                                     |            |

| Changing How to Trigger a Render                                                   | 416        |
|------------------------------------------------------------------------------------|------------|
| Rendering a Region of Interest (ROI)                                               | 417        |
| Changing the Displayed Channels                                                    | 417        |
| Changing How the Alpha Channel is Displayed<br>Selecting Which Output Pass to View | 418<br>419 |
| Using the Catalog tab                                                              | 419        |
| Viewing the Render Log for a Catalog Entry                                         | 419        |
| Removing Renders from the Catalog                                                  | 420        |
| Changing the Catalog Renders Displayed in the Monitor tab                          | 420        |
| Manipulating Catalog Entries                                                       | 420        |
| Importing and Exporting Catalog Entries                                            | 421        |
| Changing the Catalog View                                                          | 422        |
| Using the Histogram                                                                | 422        |
| Viewing the Pixel Values of the Front and Back Images                              | 423        |
| Comparing Front and Back Images                                                    | 425        |
| Toggling 2D Manipulator Display                                                    | 426        |
| Underlaying and Overlaying an Image                                                | 426        |
| Custom Render Resolutions                                                          | 426        |
| Influencing a Render                                                               | 427        |
| Controlling Live Rendering                                                         | 428        |
| Global Options                                                                     | 428        |
| Setting up a Render Pass                                                           | 432        |
| Defining and Overriding a Color Output                                             | 432        |
| Defining Outputs Other than Color                                                  | 434        |
| Defining an AOV Output                                                             | 435        |
| Previewing Interactive Renders for Outputs Other than Primary                      | 439        |
| Instancing                                                                         | 4.40       |
| Rendering Instances                                                                | 440<br>440 |
| Kendening instances                                                                | 440        |
| OpenEXR Header Metadata                                                            | 445        |
| Setting up Render Dependencies                                                     | 446        |
| Patch Mada                                                                         |            |
| Batch Mode                                                                         | 447        |
|                                                                                    |            |
| Advanced Workflow & Extensions                                                     | 456        |
| Asset Management                                                                   | 456        |
| Asset Plug-ins                                                                     | 457        |
| Asset Management System Plug-in API                                                | 458        |
|                                                                                    |            |
| Configuring the Asset Browser                                                      | .=         |
|                                                                                    | 471        |
|                                                                                    |            |
| Implementing A Custom Asset Control Widget                                         | 473        |
|                                                                                    |            |

| Asset Render Widget                        | 474        |
|--------------------------------------------|------------|
| Additional Asset Widget Delegate Methods   | 475        |
| addAssetFromWidgetMenuItems()              | 476        |
| shouldAddStandardMenuItem()                | 477        |
| shouldAddFileTabToAssetBrowser()           | 478        |
| getQuickLinkPathsForContext()              | 479        |
| The Asset Publishing Process               | 100        |
| Choosing an Asset Plug-in                  | 480<br>480 |
| Example Asset Plug-in                      | 480<br>481 |
| Retrieve and Publish                       | 481        |
| Retrieve and Publish                       | 402        |
| LiveGroups                                 | 486        |
| Creating a LiveGroup                       | 487        |
| Editing LiveGroup Parameters               | 488        |
| Loading and Reloading a LiveGroup          | 489        |
| Editing the Contents of a LiveGroup        | 490        |
| Making a LiveGroup Node Editable           | 490        |
| Modified State of Editable LiveGroup Nodes | 491        |
| Publishing a LiveGroup                     | 492        |
| LiveGroup Conversion                       | 493        |
|                                            |            |
| Graph State Variables                      | 494        |
| Setting Graph State Variables              | 495        |
| Inspecting Graph State Variables           | 496        |
| Reading Graph State Variables              | 496        |
| How Do Graph State Variables Work?         | 498        |
| Scripting with Python                      | 499        |
| Shelf Item Scripts                         | 499        |
| Using the Python Tab                       | 505        |
| Automating Procedures                      | 507        |
| Getting Help                               | 508        |
| Message Logging                            | 510        |
| Message Levels                             | 511        |
| Loggers                                    | 512        |
| Logging Exceptions                         | 514        |
| Verbose Mode Logging                       | 515        |
| Renderer Logging                           | 515        |
|                                            |            |
| Developing Custom Nodes                    | 515        |

| SuperTools                                                                                                    | 516                                                                              |
|----------------------------------------------------------------------------------------------------|----------------------------------------------------------------------------------|
| Groups, Macros, and SuperTools<br>Writing a SuperTool                                                                                                    | 516<br>521                                                                       |
| Customizing GafferThree                                                                                                    | 522                                                                              |
| The Op API                                                                                                    | 525                                                                              |
| AttributeScript to OpScript Conversion                                                                                                    | 536                                                                              |
| Preferences                                                                                                    | 547                                                                              |
| Keyboard Shortcuts                                                                                                    | 560                                                                              |
| Optimizing Performance                                                                                                    | 573                                                                              |
| Geolib3-MT Configuration                                                                                                    | 574                                                                              |
| Geolib3-MT Profiling                                                                                                    | 580                                                                              |
| Op Cook Profiling<br>Starting and Ending a Profiling Session<br>Profiling Renders<br>Profiling Reports<br>Profiling and Optimization Guide<br>Improving Your Node Graph<br>Improving Your Ops<br>Composing Concurrency-Friendly Scenes<br>Improving OpScript Performance | 586<br>587<br>588<br>589<br>591<br>592<br>596<br>599<br>603                      |
| Reference Guide                                                                                                    | 609                                                                              |
| 2D Nodes                                                                                                    | 610                                                                              |
| Color Nodes<br>ImageBackgroundColor<br>ImageBrightness<br>ImageChannels<br>ImageClamp<br>ImageContrast<br>ImageExposure<br>ImageFade<br>ImageFade<br>ImageGain<br>ImageGamma<br>ImageInvert<br>ImageLevels                                                               | 610<br>610<br>611<br>614<br>614<br>615<br>617<br>618<br>619<br>620<br>621<br>622 |
|                                                                                                    |                                                                                  |

F

| ImageSaturation                      | 624        |
|--------------------------------------|------------|
| ImageThreshold                       | 625        |
| OCIOCDLTransform                     | 626        |
| OCIOColorSpace                       | 627        |
| OCIODisplay                          | 628        |
| OCIOFileTransform                    | 629        |
| OCIOLogConvert                       | 631        |
| OCIOLookTransform                    | 631        |
| Composite Nodes                      | 632        |
| ImageIn                              | 633        |
| ImageMerge                           | 636        |
| ImageOut                             | 639        |
| ImagePremultiply                     | 642        |
| ImageUnpremultiply                   | 643        |
| ImageZMerge                          | 644        |
| Filter Nodes                         |            |
|                                      | 645        |
| ImageBlur                            | 645        |
| I/O Nodes                            | 647        |
| ImageRead                            | 647        |
| ImageWrite                           | 652        |
| Source Nodes                         | 6.64       |
| ImageCheckerboard                    | 661<br>662 |
| ImageColor                           | 663        |
| ImageRamp                            | 664        |
| ImageText                            | 668        |
| -                                    | 000        |
| Transform Nodes                      | 672        |
| ImageCrop                            | 672        |
| ImageOrient                          | 673        |
| ImagePosition                        | 674        |
| ImageReformat                        | 675        |
| ImageTransform2D                     | 678        |
|                                      |            |
| 3D Nodes                             | 683        |
| Constraint Nodes                     |            |
|                                      | 683        |
| AimConstraint<br>BillboardConstraint | 683        |
| CameraScreenWindowConstraint         | 685        |
| ClippingConstraint                   | 687<br>688 |
| DollyConstraint                      | 690        |
| FOVConstraint                        | 690        |
| OrientConstraint                     | 693        |
| ParentChildConstraint                | 695        |
| PointConstraint                      | 696        |
|                                      |            |

| ReflectionConstraint                | 698 |
|-------------------------------------|-----|
| ScaleConstraint                     | 699 |
| ScreenCoordinateConstraint          | 700 |
| Input Nodes                         | 701 |
| ,<br>AttributeFile_In               | 702 |
| ScenegraphXml_In                    | 704 |
|                                     |     |
| Lookfile Nodes                      | 706 |
| LookFileBake                        | 706 |
| LookFileLightAndConstraintActivator | 708 |
| LookFileManager                     | 709 |
| LookFileMaterialsIn                 | 710 |
| LookFileMaterialsOut                | 711 |
| LookFileMultiBake                   | 712 |
| LookFileDeschue                     | 714 |
| LookFileResolve                     | 715 |
| Output Nodes                        | 716 |
| Render                              | 716 |
| Procedural Nodes                    |     |
|                                     | 719 |
| Alembic_In                          | 719 |
| RendererProceduralArgs              | 722 |
| Resolve Nodes                       | 731 |
| ConstraintResolve                   | 732 |
| MaterialResolve                     | 732 |
| Source Nodes                        | 732 |
| AttributeFile_In                    | 733 |
| ScenegraphXml_In                    | 735 |
| CameraCreate                        | 737 |
| CameralmagePlaneCreate              | 739 |
| CollectionCreate                    | 742 |
| CoordinateSystemDefine              | 743 |
| InfoCreate                          | 744 |
| LightCreate                         | 746 |
| LocationCreate                      | 748 |
| Material                            | 749 |
| PrimitiveCreate                     | 752 |
| TeapotCreate                        | 754 |
| SuperTool Nodes                     | 755 |
| Importomatic                        | 755 |
| LookFileLightAndConstraintActivator | 756 |
| LookFileManager                     | 757 |
| LookFileMultiBake                   | 757 |
| Other 3D Nodes                      | 760 |
|                                     | 760 |

| ArnoldObjectSettings             | 760 |
|----------------------------------|-----|
| ArnoldGlobalSettings             | 761 |
| ArnoldLiveRenderSettings         | 761 |
| ArnoldOutputChannelDefine        | 762 |
| ArnoldShadingNode                | 763 |
| AttributeCopy                    | 764 |
| AttributeEditor                  | 766 |
| AttributeSet                     | 767 |
| BoundsAdjust                     | 770 |
| CameraClippingPlaneEdit          | 772 |
| ConstraintCache                  | 773 |
| ConstraintListEdit               | 774 |
| FaceSetCreate                    | 774 |
| GenericOp                        | 775 |
| GroupMerge                       | 781 |
| HierarchyCopy                    | 782 |
| Isolate                          | 783 |
| LightLink                        | 785 |
| LightLinkEdit                    | 788 |
| LightLinkResolve                 | 790 |
| LightLinkSetup                   | 791 |
| LightListEdit                    | 794 |
| LocationGenerate                 | 794 |
| LodGroupCreate                   | 795 |
| LodSelect                        | 797 |
| LodValuesAssign                  | 798 |
| MaterialStack                    | 800 |
| Merge                            | 800 |
| NetworkMaterial                  | 802 |
| NetworkMaterialInterfaceControls | 803 |
| NetworkMaterialParameterEdit     | 807 |
| NetworkMaterialSplice            | 808 |
| OpResolve                        | 811 |
| OpScript                         | 811 |
| PrmanGlobalSettings              | 816 |
| PrmanObjectSettings              | 816 |
| PrmanOutputChannelDefine         | 817 |
| PrmanShadingNode                 | 818 |
| Prune                            | 819 |
| Rename                           | 821 |
| RenderOutputDefine               | 821 |
| ReverseNormals                   | 826 |
| ShadingNodeArrayConnector        | 827 |
| ShadingNodeSubnet                | 828 |
| Transform3D                      | 828 |
| TransformEdit                    | 829 |
| VelocityApply                    | 830 |
| ZoomToRect                       | 831 |
|                                  |     |

| Miscellaneous Nodes                 | 833        |
|-------------------------------------|------------|
| SuperTool Nodes                     | 833        |
| GafferThree                         | 833        |
| ImageCoordinate                     | 854        |
| PonyStack                           | 854        |
| Other Nodes (Misc)                  | 855        |
| Backdrop                            | 855        |
| DependencyMerge                     | 855        |
| Dot                                 | 856        |
| Group                               | 857        |
| GroupStack                          | 857        |
| InteractiveRenderFilters            | 859        |
| LiveGroup                           | 859        |
| LookFileAssign                      | 861        |
| LookFileGlobalsAssign               | 861        |
| MaterialAssign                      | 862        |
| NonpersistentSwitch                 | 863        |
| RenderScript                        | 864        |
| RenderSettings                      | 867        |
| RendererProceduralAssign            | 869        |
| ScenegraphObjectSettings            | 870        |
| Switch                              | 871        |
| Teleport<br>Time Offert             | 871        |
| TimeOffset                          | 872        |
| VariableDelete                      | 872        |
| VariableEnabledGroup<br>VariableSet | 873        |
| VariableSet                         | 873        |
| Vanableswitch<br>ViewerMaterialEdit | 874<br>875 |
| ViewerObjectSettings                | 875<br>876 |
| VisibilityAssign                    | 878        |
|                                     | 070        |

### End User License Agreement

880

# User Guide

This manual walks you through installing, licensing, and using Katana. For information on each individual node, see the Reference Guide.

# Installation and Licensing

This section guides you to the point where you have a default Katana workspace and are ready to start.

### System Requirements

Before you do anything else, ensure that your system meets the following minimum requirements to run Katana effectively:

- Katana 3.5v4 is tested and qualified on Linux 64-bit CentOS/RHEL 6.
- A graphics card that supports OpenGL shader model 4.
- A supported renderer (see Renderers).

**Note:** Due to Python's handling of imports on case-insensitive platforms (see PEP 235), it is not possible to run Katana from a file system location on a network-attached storage device (NAS) that has been set up with mount options for case-insensitive names.

#### Third-Party Dependencies

Katana version 3.5v4 has dependencies on the following third-party libraries:

- OpenEXR 2.2
- OpenSSL 1.0.0.a

These libraries are provided in the Katana distribution, in separate directories under **\${KATANA\_HOME}/bin** 

An ABI-compatible copy of these libraries needs to reside on your LD\_LIBRARY\_PATH in order for many of Katana's plug-ins to run. The Katana application itself uses RPATHs to locate the required libraries.

**Note:** Katana's wrapper script **\${KATANA\_HOME}/katana** appends **\${LD\_LIBRARY\_PATH}** to ensure these libraries are visible to Katana plug-ins.

If you manage your own LD\_LIBRARY\_PATH or wish to expose these libraries to plug-ins by some other means, you can call the Katana binary directly using: \${KATANA\_ROOT}/bin/katanaBin

## Katana on Windows

After installation, all Katana applications are run from either desktop icons, the **Start** menu, or from the command-line using launch modes and command-line arguments.

#### Katana System Requirements

Supported Operating Systems

• Windows 7 64-bit and later versions of WIndows

**Note:** Other operating systems may work with Katana, but have not been fully tested. If you have any problems with a particular operating system, please contact our support team.

# Installing on Windows

To install Katana on Windows , see either:

- Installing Katana with the User Interface (UI)
- Installing Katana from the Command-Line

### Installing Katana with the User Interface (UI)

To install Katana on Windows using the standard, user interface method, follow the instructions below:

- 1. Download the correct .zip installation file from our website at https://www.foundry.com/products/katana.
- 2. Extract the .exe installation file from the .zip file
- 3. Double-click on the .exe installation file to install Katana.
- 4. Follow the on-screen instructions. By default, Katana is installed to drive letter:\Program Files\Katana3.5v4.
- 5. Proceed to Licensing Katana on Windows .

### Installing Katana from the Command-Line

To install Katana on Windows from the command-line, follow the instructions below:

- 1. Download the correct **.exe** installation file from our website at https://www.foundry.com/products/katana.
- 2. Extract the **.exe** installation file from the **.zip** file.
- 3. To open a command prompt window, select **Start** > **All Programs** > **Accessories** > **Command Prompt**.
- Use the cd (change directory) command to move to the directory where you saved the .exe installation file. For example, if you saved the .exe installation file in C:\Temp, use the following command and press Return:

cd \Temp

- 5. To install Katana, do one of the following:
  - To install Katana to the current directory and display the installation dialog, type the name of the install file without the file extension and press **Return**:

Katana3.5v4-win-x86-release-64

• To install Katana to a specified directory and display the installation dialog, use the **/dir** install option:

Katana3.5v4-win-x86-release-64 /dir="C:\Katana"

• To install Katana silently so that the installer does not prompt you for anything but displays a progress bar, enter **/silent** after the installation command:

```
Katana3.5v4-win-x86-release-64 /silent
```

• To install Katana silently so that nothing is displayed, enter **/verysilent** after the installation command:

Katana3.5v4-win-x86-release-64 /verysilent

• To install Katana, but not 3Delight, use the /components option: Katana3.5v4-win-x86-release-64 /components="!delight" **Note:** This option does not stop Katana loading the 3Delight renderer at start up if it already exists on the local machine.

```
• You can also use a combination of install options:
Katana3.5v4-win-x86-release-64 /silent /dir="C:\Katana"
/components="!delight"
```

**Note:** By using the **/silent** or **/verysilent** install options, you agree to the terms of the Katana End User Licensing Agreement. To see this agreement, please refer to End User License Agreement (EULA).

## Licensing Katana on Windows

The following licensing methods are available:

• Activation Keys - activation keys allow you to activate and generate your actual product license key, at a later point after purchase, on the machine for which you require the license. They are provided for both node locked and floating license, and generate the appropriate license type once installed using the product's **Licensing** dialog or online using the Activate a Product page:

#### https://www.foundry.com/user/login?destination=/licensing/activate-product

• **Node Locked Licenses** - these can be used to license an application on a single machine. They do not work on different machines and if you need them to, you'll have to transfer your license.

Node locked licenses, sometimes called uncounted licenses, do not require additional licensing software to be installed.

• Floating Licenses - also known as counted licenses, enable application to work on any networked client machine. The floating license is put on the server and is locked to a unique number on that server.

Floating licenses on a server requires additional software to be installed on the server to manage the licenses and give them out to the client stations that want them. This software is called the Foundry Licensing Tool (FLT) and can be downloaded at no extra cost from our website.

The following instructions run through the basic options for the first two licensing methods, but can find a more detailed description in the *Foundry Licensing Tools (FLT) User Guide* available on our website:

https://www.foundry.com/licensing

To use Katana, you need either a node locked license or a floating license and a server running the Foundry Licensing Tool (FLT). Katana uses RLM licensing, and the default local RLM location is: C:\ProgramData\The Foundry\RLM

#### **Obtaining Licenses**

To obtain a license, you'll need your machine's System ID (sometimes called Host ID or rlmhostid). Just so you know what a System ID number looks like, here's an example: 000ea641d7a1.

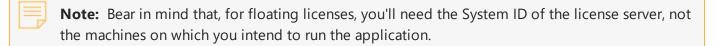

There are a number of ways you can find out your machine's System ID:

- Launch the application without a license, click **Status** in the bottom-left of the dialog, and then scroll down the error report until you see your System ID.
- Download the Foundry License Utility (FLU) from https://www.foundry.com/licensing and run it. Your System ID is displayed.
- Download the Foundry Licensing Tools (FLT) free of charge from https://www.foundry.com/licensing and then run C:\Program Files\TheFoundry\LicensingTools7.0\ Foundry License Utility.exe

When you know your System ID, you can request a license for Foundry products:

- from the Foundry's Sales Department at sales@foundry.com.
- by registering your interest in the product by filling out the form on https://www.foundry.com/user/register?request\_uri=/products/4/trial/interactive.

#### **Installing Licenses**

When you start the application before installing a license, a Licensing dialog displays an error informing you that no license was available. The installation process is dependent on what type of license you requested:

- **License file** if you requested a license file, typically **foundry.lic**, this option allows you to browse to the file location and install it automatically. See To Install a License from Disk for more information.
- Activation Key or license text if you requested an Activation Key or license by email, this option allows you to paste the key or license text into the Licensing dialog, which then installs the license in the correct directory. See To Install an Activation Key or License Text for more information.
- A floating license if you requested a floating license to supply licenses to multiple client machines, this option allows you to enter the server address that supplies the client licenses. See To Install a Floating License for more information.

P

**Note:** You must install a floating license and additional software on the license server to use this option.

#### To Install a License from Disk

- 1. Save the license file to a known location on disk.
- 2. Launch the application.

The Licensing dialog displays.

- 3. Click **Install License** to display the available license installation options.
- 4. Click Install from Disk.
- 5. Browse to the location of the license file.
- 6. Click **Open** to install the license automatically in the correct directory.

Once you click **Open**, you should see the **Licenses Updated** message in the **Licensing** dialog and you are presented with a **Launch** option.

7. Click Launch to open Katana.

#### To Install an Activation Key or License Text

1. Launch the application.

The Licensing dialog displays.

- 2. Click Install License to display the available license installation options.
- 3. Click Activation Key / License Text and then either:
  - Enter the Activation Key string in place of Insert Activation Key Here. A license key typically looks something like this:

```
katana-0101-77d3-99bd-a977-93e9-8035
```

OR

• Copy the license text and paste it over the *Copy/Paste license text here* text. License text typically looks something like this:

```
LICENSE foundry katana_i 2013.0929 29-sep-2013 uncounted
hostid=000a957bfde5 share=h min_timeout=30 start=29-sep-2012
issued=29-sep-2012 disable=VM _ck=da32d7372f sig="60P0450MJRP97E3DP
B42C99Y5UAPRMEMGNQ39PG22H4WGH3WFK2KPTXFWJTYR0GYASJBXC0PU8"
```

4. Click Install.

The license is automatically installed on your machine in the correct directory. Once you click **Install**, you should see the **Licenses Updated** message in the **Licensing** dialog and you are presented with a **Launch** option.

### **KATANA** USER GUIDE

5. Click Launch to open Katana.

**Note:** Activation Keys require an internet connection. If you access the internet through a proxy server and cannot connect to the activation server, you may get an error dialog prompting you to either:

- Click **Use Proxy** to enter the proxy server name, port number, username, and password. This enables the application to connect to the activation server and obtain a license. The license is then installed automatically, or
- Click on the web link in the dialog and use the System ID (also known as hostid) provided to manually activate and install a license.

#### To Install a Floating License

If you requested a floating license from Foundry, you will receive your license key (**foundry.lic**) in an email or internet download. You should also receive the Foundry License Tools (FLT) application. Once you've installed the FLT, you can access the Foundry Licensing Utility (FLU) to help you install the license key on the license server machine. The server manages licenses for the client machines on your network.

- 1. From the **Start** menu, navigate to **All Programs** > **The Foundry** > **FLT 7.1v1**, then right-click on the "Foundry License Utility" and select "Run as Administrator".
- Run the FLU on the client machine and paste the following line into the License Install tab: HOST <server name> any 4101 replacing <server name> with the hostname of your server, for example: HOST red any 4101

#### Further Reading

There is a lot to learn about licenses, much of which is beyond the scope of this manual. For more information on licensing, displaying the System ID number, setting up a floating license server, adding new license keys and managing license usage across a network, you should read the *Foundry Licensing Tools (FLT) User Guide*, which can be downloaded from our website, https://www.foundry.com/licensing.

# Uninstalling on Windows

To uninstall Katana on Windows, there are a few things you need to do:

- Navigate to Start > All Programs > The Foundry > Katana3.5v4 and select Uninstall. The Katana Uninstall dialog displays.
- 2. Click Yes to uninstall Katana.
- 3. Delete, rename, or move your **.katana** folder, if it exists.

The **.katana** folder is usually found under the directory pointed to by the **HOME** environment variable. If this variable is not set, which is common, the **.katana** directory is under the folder specified by the **USERPROFILE** environment variable, which is generally one of the following:

```
drive letter:\Documents and Settings\login name\
drive letter:\Users\login name\
```

To find out if the **HOME** and **USERPROFILE** environment variables are set, and where they are pointing at, enter **%HOME%** or **%USERPROFILE%** into the address bar in Windows Explorer. If the environment variable is set, the folder it's pointing at is opened. If it's not set, you get an error.

4. Delete, rename, or move your cached files, which reside in the following directory by default: ~\AppData\Local\Temp\katana\*

Where ~ is equal to %HOME% or %USERPROFILE% as detailed above.

**Note:** If you specified an alternate directory using the **KATANA\_TMPDIR** environment variable, purge those files as well as the default location. See **Help** > **Developer Guide** for more information.

## Katana on Linux

After installation, all Katana application are run from either desktop icons, the browser, or from the terminal using launch modes or arguments.

#### Katana System Requirements

Qualified Operating Systems

• Linux 64-bit CentOS/RHEL 6

**Note:** Other operating systems may work with Katana, but have not been fully tested. If you have any problems with a particular operating system, please contact our support team.

# Installing on Linux

To install Katana on Linux, see either:

- Installing Katana from the Terminal, or
- Installing Katana Remotely from the Terminal.

### Installing Katana from the Terminal

To install Katana on Linux from the terminal, follow the instructions below:

- 1. Download the correct **.tgz** installation file from our website at https://www.foundry.com/products/katana.
- 2. Move the **.tgz** file into a temporary folder.
- Extract and decompress the .tgz file inside the temporary folder. tar xvf Katana<version>-linux-x86-release-64.tgz This gives you an installer file.
- 4. Start the install script:
  - ./install.sh

The install script supports several command-line options:

- -h or --help displays the available options.
- --accept-eula automatically accepts the EULA without displaying it.
- --path or --katana-path specifies where Katana is installed and accepts the EULA without displaying it. For example, to use the --path option to install Katana to the /opt/foundry/katana directory, execute the install script with:
  - ./install.sh --path /opt/foundry/katana

**Note:** By installing Katana with the **--accept-eula** or **--path** options, you agree to the terms of the End User Licensing Agreement. To see this agreement, please refer to <a href="https://www.foundry.com/eula">https://www.foundry.com/eula</a>.

- --3delight-path specifies where 3Delight is installed.
- --no-3delight disables the automatic installation of 3Delight.
- 5. Read and acknowledge the End User License Agreement (EULA) by pressing Y at the end of the text.

**Tip:** If you've already read and agreed to the terms of the EULA, you can skip to the end of the text by pressing **Q**.

- 6. Enter the installation directory for Katana or press **Enter** to accept the default install directory.
- 7. If you didn't add a license key during the installation, do that now using the instructions in Licensing on Linux. Otherwise, proceed to Launching on Linux.

Additionally, you can install Katana silently by simply unzipping the installer file. This creates the properly formed Katana directory tree in the current directory.

### Installing Katana Remotely from the Terminal

To install Katana on Linux remotely from the terminal, follow the instructions below:

- 1. Download the correct **.tgz** installation file from our website at https://www.foundry.com/products/katana.
- Extract the installer from the .tgz archive with the following terminal command: tar xvzf Katana3.5v4-linux-x86-release-64.tgz
   This gives you an installer file.
- 3. Use the following terminal command to log in to your render machine as root: ssh root@render\_machine

Replace *render\_machine* with the name of your render node.

- 4. Make a directory to install Katana to: mkdir /usr/local/Katana3.5v4
- 5. Copy the installer file from the machine on which you downloaded it to your render machine with a command like:

```
scp root@download_machine: /tmp/Katana3.5v4-linux-x86-release-64-installer
root@render_machine: /usr/local/Katana3.5v4/
```

Replace *download\_machine* with the name of the machine to which you downloaded the installer file, and *render\_machine* with the name of your render node.

- 6. Unzip the installer file to unpack its contents into your Katana directory: cd /usr/local/Katana3.5v4 unzip Katana3.5v4-linux-x86-release-64-installer
- 7. Repeat steps 3-6 for each render machine.

## Licensing on Linux

The following licensing methods are available:

• Activation Keys - activation keys allow you to activate and generate your actual product license key, at a later point after purchase, on the machine for which you require the license. They are provided for both node locked and floating license, and generate the appropriate license type once installed using the product's **Licensing** dialog or online using the Activate a Product page:

https://www.foundry.com/user/login?destination=/licensing/activate-product

• **Node Locked Licenses** - these can be used to license an application on a single machine. They do not work on different machines and if you need them to, you'll have to transfer your license.

Node locked licenses, sometimes called uncounted licenses, do not require additional licensing software to be installed.

• **Floating Licenses** - also known as counted licenses, enable application to work on any networked client machine. The floating license is put on the server and is locked to a unique number on that server.

Floating licenses on a server requires additional software to be installed on the server to manage the licenses and give them out to the client stations that want them. This software is called the Foundry Licensing Tool (FLT) and can be downloaded at no extra cost from our website.

The following instructions run through the basic options for the first two licensing methods, but can find a more detailed description in the *Foundry Licensing Tools (FLT) User Guide* available on our website:

#### https://www.foundry.com/licensing

To use Katana, you need either a node locked license or a floating license and a server running the Foundry Licensing Tool (FLT). Katana uses RLM licensing, and the default local RLM location is: /usr/local/foundry/RLM

### **Obtaining Licenses**

To obtain a license, you'll need your machine's System ID (sometimes called Host ID or rlmhostid). Just so you know what a System ID number looks like, here's an example:

000ea641d7a1.

**Note:** Bear in mind that, for floating licenses, you'll need the System ID of the license server, not the machines on which you intend to run the application.

There are a number of ways you can find out your machine's System ID:

• Download the Foundry Licensing Tools (FLT) free of charge from <a href="https://www.foundry.com/licensing">https://www.foundry.com/licensing</a> and then run the following command in a terminal shell:

/usr/local/foundry/LicensingTools7.0/bin/systemid

- Download the Foundry Licensing Utility (FLU) free of charge from https://www.foundry.com/licensing and then run the following command in a terminal shell:
- ./FoundryLicenseUtility -i

When you know your System ID, you can request a license for Foundry products:

- from the Foundry's Sales Department at sales@foundry.com
- by registering your interest in the product by filling out the form on https://www.foundry.com/user/register?request\_uri=/products/4/trial/interactive.

### **Installing Licenses**

When you start the application before installing a license, a Licensing dialog displays an error informing you that no license was available. The installation process is dependent on what type of license you requested:

- License file if you requested a license file, typically **foundry.lic**, this option allows you to browse to the file location and install it automatically. See To Install a License from Disk for more information.
- Activation Key or license text if you requested an activation key or license by e-mail, this option allows you to paste the key or license text into the Licensing dialog, which then installs the license in the correct directory. See To Install an Activation Key or License Text for more information.
- A floating license if you requested a floating license to supply a license to multiple client machines, this option allows you to enter the server that supplies the client licenses. See To Install a Floating License for more information.

**Note:** You must install a floating license and additional software on the license server to use this option.

#### To Install a License from Disk

1. Save the license file to a known location on disk.

2. Launch the application.

The Licensing dialog displays.

- 3. Click Install License to display the available license installation options.
- 4. Click Install from Disk.
- 5. Browse to the location of the license file.
- Click Open to install the license automatically in the correct directory.
   Once you click Open, you should see the Licenses Updated message in the Licensing dialog and you are presented with a Launch option.
- 7. Click Launch to open Katana.

#### To Install an Activation Key or License Text

1. Launch the application.

The Licensing dialog displays.

- 2. Click Install License to display the available license installation options.
- 3. Click Activation Key / License Text and then either:
  - Enter the Activation Key string in place of Insert Activation Key Here. A license key typically looks something like this:

```
katana-0101-77d3-99bd-a977-93e9-8035
```

OR

• Copy the license text and paste it over the Copy/Paste license text here string. License text typically looks something like this:

```
LICENSE foundry katana_i 2013.0929 29-sep-2013 uncounted
hostid=000a957bfde5 share=h min_timeout=30 start=29-sep-2012
issued=29-sep-2012 disable=VM _ck=da32d7372f sig="60P0450MJRP97E3DP
B42C99Y5UAPRMEMGNQ39PG22H4WGH3WFK2KPTXFWJTYR0GYASJBXC0PU8"
```

4. Click Install.

The license is automatically installed on your machine in the correct directory. Once you click **Install**, you should see the **Licenses Updated** message in the **Licensing** dialog and you are presented with a **Launch** option.

5. Click Launch to open Katana.

Activation keys require an internet connection. If you access the internet through a proxy server and cannot connect to the activation server, you may get an error dialog prompting you to either:

• Click **Use Proxy** to enter the proxy server name, port number, username, and password. This enables the application to connect to the activation server and obtain a license. The license is then installed automatically, or

• Click on the web link in the dialog and use the System ID (also known as hostid) provided to manually activate and install a license.

### To Install a Floating License

If you requested a floating license from Foundry, you will receive your license key (**foundry.lic**) in an email or internet download. You should also receive the Foundry License Tools (FLT) application. Once you've installed the FLT, you can access the Foundry Licensing Utility (FLU) to help you install the license key on the license server machine. The server manages licenses for the client machines on your network.

- 1. Open a terminal and browser to the directory location where the FLU is located.
- 2. Run the following command as a Root user:
  - ./FoundryLicenseUtility -c 4101@<server\_name>

replacing <server\_name> with the hostname of your license server, for example:

```
./FoundryLicenseUtility -c 4101@red
```

The FLU creates an RLM license, and this installs a client license file on disk enabling the machine to get a license from the server.

### Further Reading

There is a lot to learn about licenses, much of which is beyond the scope of this manual. For more information on licensing Katana, displaying the System ID number, setting up a floating license server, adding new license keys, and managing license usage across a network, you should read the Foundry Licensing Tools (FLT) User Guide, which can be downloaded from our website at https://www.foundry.com/licensing.

# Uninstalling on Linux

To uninstall Katana on Linux, there are a few things you need to do:

- 1. Navigate to **/usr/local/** and delete the **Katana 3.5v4** folder.
- Delete, rename, or move your .katana folder, if it exists.
   The .katana folder is found in your home directory, by default:

/home/<login name>/.katana

 Delete, rename, or move your cached files, which reside in the following directory by default: /var/tmp/katana **Note:** If you specified an alternate directory using the **KATANA\_TMPDIR** environment variable, purge those files as well as the default location. See Environment Variables for more information.

## Renderers

### **3Delight Renderer**

Katana comes bundled with 3Delight: a uni-directional path-tracer designed to withstand the high demands of production rendering.

**Article:** For more information about downloading and installing the 3Delight renderer and plug-in for Katana, please refer to the Knowledge Base article: 3Delight for Katana

Note: The Katana Installer provides an option for installing 3Delight with Katana.

### **Third-Party Renderers**

Pixar's RenderMan, Solid Angle's Arnold and Chaos Group's V-Ray are each supported by plug-ins supplied directly by those companies.

For Pixar's RenderMan, please contact Pixar to get RenderMan for Katana (also called RfK). You also need to install the relevant version of the RenderMan renderer (RenderMan Pro Server).

For Arnold, please contact Solid Angle to get Arnold for Katana (also called KtoA). This includes both the Arnold renderer as well as the Katana plug-in.

For V-Ray, please contact Chaos Group to get V-Ray for Katana. This includes the V-Ray renderer as well as the Katana plug-in.

All queries regarding third-party plug-ins should be directed to the relevant provider.

## Connecting to a Renderer

### Using 3Delight

The 3Delight renderer and plug-in are bundled with Katana. No additional configuration is necessary after installation.

**Article:** For more information about downloading and installing the 3Delight renderer and plug-in for Katana, please refer to the Knowledge Base article: 3Delight for Katana

### **Using Other Renderers**

Katana is designed to be renderer agnostic. A number of third-party renderer plug-ins are available, supporting renderers such as RenderMan, Arnold, V-Ray and 3Delight.

Before trying to connect Katana to a renderer, make sure the renderer is installed correctly. Consult the manual that accompanies the renderer for details.

**Note:** For more information on writing a renderer plug-in for Katana utilizing the Rendering API, see the developers' documentation that accompanies the installation. The developers' documentation can be accessed through the **Help** > **Developer Guide** menu option inside Katana.

Katana uses the **KATANA\_RESOURCES** environment variable to find the renderer plug-ins it needs.

#### Changing the Default Renderer

The default renderer is specified using the **DEFAULT\_RENDERER** environment variable. For example, if you're using a bash shell:

#### export DEFAULT\_RENDERER=dl

This default is used by nodes and tabs that require renderer-specific information in instances where the renderer is not specified by the recipe at the currently viewed node. If this environment variable is not set, **dl** is used by default.

**Note:** If the requested renderer plug-in is not available, Katana displays warning messages, and in certain cases, error messages.

# **Network Configuration**

When performing a Live Render, or Preview Render, Katana uses TCP/IP sockets for communication between the render process and **Monitor** tab. Therefore, Katana needs to be able to resolve the workstation host name by means of a DNS. For this to work ensure one of the following:

- Your corporate network has a valid DNS server running, capable of resolving the host name of your machine.
- Add an entry to your /etc/hosts, which explicitly maps your host name to IP address.

## Python Search Path

Katana's Python module search path is configured as follows, leaving the **PYTHONPATH** environment variable unchanged for child processes:

```
KATANA_INTERNAL_PYTHONPATH =
  KATANA_DEBUG_PRE_PYTHONPATH :
        <Katana internal Python paths> :
        PYTHONPATH and site customizations :
        KATANA_POST_PYTHONPATH
```

This allows Katana to initialize its environment safely, avoiding inadvertent loading of unsupported modules. You may add to the search path using Python **site** customizations or by setting the **KATANA\_ POST\_PYTHONPATH** environment variable.

Additionally, the **KATANA\_DEBUG\_PRE\_PYTHONPATH** environment is provided, for debugging purposes only, as it may lead to unexpected application behavior due to non-supported modules loading in place of the application's.

**Note:** Changes to **sys.path** included in **sitecustomize.py** do not affect Katana internal Python paths.

# Setting the Temporary File Directory

When launching Katana, a temporary folder is created in the standard directory of temporary files and folders. This is used to store data, such as caches for instance, for the current session.

The name of the Katana temporary directory uses the following pattern: **katana\_tmpdir\_**[process-ID]

By default, the Katana temporary directory is created in the folder as returned by the **tempfile.gettempdir** () function from the **tempfile** module in the Python Standard Library. You can override the directory by setting the **TMPDIR** environment variable to a specific file system location.

You can obtain the exact file system location that Katana uses through the **KATANA\_TMPDIR** environment variable, which, when interrogated from within a running Katana session, may contain value like the following: **/tmp/katana\_tmpdir\_26458** 

**Note:** The Katana temporary directory is removed once the Katana session terminates.

# Managing Katana projects in Multi-Platform Environments

When sharing Katana projects across different machines, it is sometimes necessary to adjust the format of file paths for different operating systems or to account for different folder structures.

To make a Katana project portable across multiple platforms, file paths should be set up so they are relative and not dependent on a system-specific folder structure. There are three ways to do this:

- Using parameter expressions
- Using an environment variable
- Relative file paths without using an expression

### **Using Parameter Expressions**

Relative file paths can be set up by using parameter expressions. For example, right-click on a filename parameter, choose 'Expression' as the Value Mode and enter an expression:

project.dir + '/textures/testFile.png'

project.dir will then be resolved to the directory of the Katana project file. This is also valid:

```
path.join(project.dir, '/textures/testFile.png')
```

Tip: See the Katana Developer Guide for more information on Python expressions.

### Using an Environment Variable

Alternatively, you can set an environment variable to point to the system specific root folder. To evaluate the variable in your parameter, there are two options:

• Use a parameter expression. E.g.:

```
getenv("OS PATH", tmpDir) + '/example/file/path'
```

• Some nodes like Alembic\_In also support the use of environment variables in a constant value for a file path parameter. E.g.:

\${OS\_PATH}/example/file/path

**Note:** This is not supported for every node type, in this case please use the first option of evaluating the environment variable via an expression.

### Using a Relative File Path Without Using an Expression

Another option is to make use of relative file paths without using an expression. In this case you should specify your file paths relative to the project directory, e.g. textures/testFile.png

You should then change the working directory for the environment you are launching Katana in.

If you are launching Katana from the command line or use a bash or batch script, use the cd command to set the current directory to the root directory of your relative file paths. If you are using a Python script to launch Katana, set the root using the Python os.chdir command similar to the following:

```
os.chdir(home + '/' + '/admin/katana_projects/' + example_project)
```

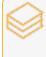

**Article:** For more information on how to set up a launcher script: Q100242: Creating a Katana launcher script for Windows Q100272: Creating a Katana launcher script for Linux

# Launching Katana

This chapter walks you through how to get Katana up and running on your platform.

Launching on Windows - Launching Katana on Windows

Launching on Linux- Launching Katana on Linux

Command-line Interface - Katana has a number of command line arguments to tailor its operation.

Katana Resources - Using the KATANA\_RESOURCES environment variable.

Environment Variables - Setting and checking environment variables.

# Launching on Windows

To launch the application on Windows, do one of the following:

- Double-click the Katana icon on the Desktop.
- Navigate to Start > All Programs > The Foundry > Katana3.5v4 and select Katana3.5v4.
- Using a command prompt, navigate to the Katana application directory (by default, **\Program Files\Katana3.5v4**) and enter:

#### bin\katanaBin.exe

If you already have a valid license, the graphical interface appears, and a command-line window opens. If you don't have a license or haven't installed one yet, proceed to Licensing Katana on Windows .

You can also specify a Katana scene to load when Katana is launched. To do this:

- 1. Open the command prompt.
- 2. Navigate to the directory where you installed Katana.
- 3. Enter:

bin\katanaBin.exe C:\<yourDirectory>\<yourScene>.katana

Specifying the scene and the directory where it's located tells Katana to open this file when it launches.

There are a number of different modes for launching Katana:

- Interactive mode is the default mode. It requires no additional command-line arguments, and is the only launch mode that starts Katana with the GUI.
- Batch mode opens a Katana scene for render farm rendering.
- Shell mode exposes Katana's Python interpreter in the terminal shell.
- Script mode runs a specified Python script in Katana's Python interpreter.

In addition to the different modes, you can also set startup scripts to run on open in files named **init.py**, located in a **Startup** folder, under the path defined in the **KATANA\_RESOURCES** environment variable. Alternatively, you can use a startup script in the form of an **init.py** file placed in the **.katana** folder in your **HOME** directory. These startup scripts can be run regardless of the launch mode you choose.

For information on starting Katana in the other launch modes, see Command-line Interface.

# Launching on Linux

To launch the application on Linux, do one of the following:

- Double-click the Katana icon on the Desktop.
- Open the Katana application directory (by default, **/usr/local/Katana3.5v4**) and double-click the Katana icon.
- Using a terminal, navigate to the Katana application directory and enter:

./katana

If you already have a valid license, the graphical interface appears. If you don't have a license or haven't installed one yet, proceed to Licensing Katana on Linux.

You can also specify a Katana scene to load when Katana is launched. To do this:

- 1. Open a terminal.
- 2. Navigate to the directory where you installed Katana.
- 3. Enter:

./katana /yourDirectory/yourScene.katana

There are a number of different modes for launching Katana:

- Interactive mode is the default mode. It requires no additional command-line arguments, and is the only launch mode that starts Katana with the GUI.
- Batch mode opens a Katana scene for render farm rendering.
- Shell mode exposes Katana's Python interpreter in the terminal shell.
- Script mode runs a specified Python script in Katana's Python interpreter.
- Profiling mode runs Katana with a special version of the Geolib3 Runtime that implements profiling.

In addition to the different modes, you can also set startup scripts to run on open in files named **init.py**, located in a **Startup** folder, under the path defined in the **KATANA\_RESOURCES** environment variable. Alternatively, you can use a startup script in the form of an **init.py** file placed in the **.katana** folder in your **HOME** directory. These startup scripts can be run regardless of the launch mode you choose.

For information on starting Katana in the other launch modes, see Command-line Interface.

# **Command-line Interface**

Katana's launch behavior and mode of operation can be controlled by passing command-line arguments.

## **Global Arguments**

These arguments can be passed regardless of the selected launch mode, see Launch Modes.

| Argument      | Description                                               |
|---------------|-----------------------------------------------------------|
| -h,help       | Displays a list of command-line arguments.                |
| asset ASSETID | Loads the Katana project with the given asset ID or path. |

| ocio PATH         | Uses the OpenColorIO configuration file at the given path.                                                                 |
|-------------------|----------------------------------------------------------------------------------------------------|
| profile           | Runs Katana in profiling mode. See Op Cook Profiling.                                                                      |
| force-profile     | Runs Katana in profiling mode and start profiling immediately.                                                             |
| profiling-dir DIR | Sets the directory where profiling files, if any, are written.                                                             |
| -V,verbose        | The level of verbosity of logging informational messages. Defaults to 1. Set to 0 to suppress most informational messages. |

## Launch Modes

Katana normally operates in interactive (GUI) mode. Katana can be launched in a specific launch mode by using one of the following command-line arguments.

| Mode Name   | Argument    | Description                                                                                                    |
|-------------|-------------|----------------------------------------------------------------------------------------------------|
| Interactive | No flags    | Runs Katana with the standard GUI.                                                                                                    |
| Batch       | batch       | Runs Katana without a GUI to render the output of a specific node<br>in the <b>Node Graph</b> . Batch mode supports further command-line<br>arguments, see <u>Batch Mode</u> for more information. |
| Script      | script PATH | Runs Katana without a GUI, and executes the specified Python script at the given path.                                                                                                    |
| Shell       | shell       | Runs Katana without a GUI, and allows Python commands to be run interactively.                                                                                                    |

# Batch Mode

Batch mode allows you to render sequences of frames from a Katana scene all at once. It is started through a command line, where you specify the file path, frame range and any other necessary options.

**Note:** You will only be able to access terminal modes, including Batch Mode, if you have a Katana render license (katana\_r). If you're a student, you can access one for free.

Batch mode is useful if you have a large number of frames to render as it will render out each individual file in the background. You can continue working on a Katana scene file whilst it is being batch rendered as the command uses the last saved version.

Before starting a batch render, ensure the render settings and the render flag are all set up correctly in Katana. To set the render flag, select the node you wish you render from and press **V** on the keyboard. The render flag can be determined through the command line, however setting it up beforehand simplifies the string needed to run Batch mode and minimizes any room for error.

**Note:** When you specify the Image Filename for the output render, ensure you use one or more hashes as they will be replaced by the frame number in your rendered file name. For example: fileName\_<aov>\_###.<ext>

## Start a Batch Render

#### Windows

- 1. Open the Command Prompt.
- 2. Navigate to the directory where you have Katana installed using the cd command, for example: cd C:\Program Files\Katana3.2v1\bin
- 3. Enter the following command to start a batch render:

```
katanaBin.exe --batch --katana-
file=C:\yourDirectory\yourScene.katana -t 1-1000
```

Where:

| katanaBin.exe      | batch                       | katana-file=/yo                         | ourDirectory/yourScene.k    | atana -t 1-1000                           |
|--------------------|-----------------------------|-----------------------------------------|-----------------------------|-------------------------------------------|
| Launches<br>Katana | Starts a<br>Batch<br>render | Specifies the<br>Katana file to<br>Ioad | Path to your<br>Katana file | Specifies the<br>frame range to<br>render |

4. Press Enter to start the render.

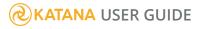

You can add more arguments to the command. For example, use **--render-node** to specify the node you would like to render from if you haven't set your render flag in the Katana scene or if you would like to change it:

```
katanaBin.exe --batch --katana-file=C:\yourDirectory\yourScene.katana --
render-node=renderHere -t 1-1000
```

#### Linux

- 1. Open a Terminal.
- 2. Navigate to the directory where you have Katana installed using the cd command, for example: cd /opt/foundry/katana
- 3. Enter the following command to start a batch render:

```
./katana --batch --katana-file=/yourDirectory/yourScene.katana -t 1-
1000
```

Where:

| ./katana           | batch                       | katana-file=/                           | /yourDirectory/yourScene.katar | na -t 1-1000                              |
|--------------------|-----------------------------|-----------------------------------------|--------------------------------|-------------------------------------------|
| Launches<br>Katana | Starts a<br>Batch<br>render | Specifies the<br>Katana file to<br>load | Path to your<br>Katana file    | Specifies the<br>frame range to<br>render |

4. Press **Enter** to start the render.

You can add more arguments to the command. For example, use **--render-node** to specify the node you would like to render from if you haven't set your render flag in the Katana scene or if you would like to change it:

```
./katana --batch --katana-file=/yourDirectory/yourScene.katana --render-
node=renderHere -t 1-1000
```

Here is a full list of command line options for Batch Mode:

| Option      | Usage                                                                 |
|-------------|-----------------------------------------------------------------------|
| katana-file | Specifies the Katana recipe to load.                                  |
|             | <pre>Syntax:katana-file=<filename></filename></pre>                   |
|             | <pre>Example: ./katanabatchkatana-file=/tmp/test.katanat=1-1000</pre> |

| Option    | Usage                                                                                                    |
|-----------|----------------------------------------------------------------------------------------------------|
|           | render-node=beauty                                                                                                    |
| asset     | Specifies the asset ID to resolve.                                                                                                    |
|           | Syntax:<br>asset= <asset id=""></asset>                                                                                                    |
|           | <pre>Example: ./katanaasset=mock:///show/shot/name/version</pre>                                                                                                    |
| -t ort    | Specifies the frame range to render.                                                                                                    |
|           | Syntax:<br>-t <frame range=""/><br>OR                                                                                                    |
|           | t= <frame range=""/><br>Where <frame range=""/> can take the form of a range (such as 1-5) or<br>a comma separated list (such as 1,2,3,4,5). These can be combined,<br>for instance: 1-3,5, which would render frames 1, 2, 3, and 5. |
|           | <pre>Example: ./katanabatchkatana-file=/tmp/test.katanat=1-5,8render-node=beauty</pre>                                                                                                    |
| var       | Sets the value of an existing Graph State Variable. This command-<br>line option can be specified multiple times to override the values<br>of multiple Graph State Variables.                                                         |
|           | Syntax:<br>var <gsv name="">=<gsv value=""></gsv></gsv>                                                                                                    |
|           | <pre>Example:<br/>./katanabatchkatana-file=/tmp/test.katana<br/>t=1var Shot=Sh1var timeOfDay=nightvar<br/>variant=Brender-node=beauty</pre>                                                                                           |
| threads2d | Specifies the number of additional processors within the application. An additional processor is also used for Katana's main thread.                                                                                                  |

| Option                       | Usage                                                                                                    |
|------------------------------|----------------------------------------------------------------------------------------------------|
|                              | <pre>This means that Katana uses 3 processors whenthreads2d=2. Syntax:threads2d=<num threads=""> Example: ./katanabatchkatana-file=/tmp/test.katanat=1-1000threads2d=2render-node=beauty</num></pre>                                                                                                    |
| threads3d                    | <pre>Specifies the number of simultaneous threads the renderer uses. Syntax:threads3d=<num threads=""> Example: ./katanabatchkatana-file=/tmp/test.katanat=1-1000threads3d=8render-node=beauty</num></pre>                                                                                                    |
| render-node                  | <pre>Specifies the Render node from which to render the recipe. Syntax:render-node=<node name=""> Example: ./katanabatchkatana-file=/tmp/test.katanat=1-1000render-node=beauty</node></pre>                                                                                                    |
| render-internal-dependencies | Allows any render nodes that don't produce <b>asset</b> outputs to be<br>rendered within a single katana <b>batch</b> process. Asset outputs are<br>determined by asking the current asset plug-in if the output<br>location is an assetId, using <b>isAssetId()</b> . The default <b>file</b> asset plug-<br>in that ships with Katana classes everything as an asset. So at<br>present it is not possible to render any dependencies within one<br>katana <b>batch</b> command without customizing the asset plug-in. |
| crop-rect                    | <pre>Specifies which part of an image to crop. The same cropping area is used for all renders. Syntax:crop-rect="(<left>, <bottom>, <width>, <height>)"</height></width></bottom></left></pre>                                                                                                    |

#### Launching Katana | Command-line Interface

| Option                     | Usage                                                                                                    |
|----------------------------|----------------------------------------------------------------------------------------------------|
|                            | <pre>Example:<br/>./katanabatchkatana-file=/tmp/test.katana<br/>t=1-1000<br/>render-node=beautycrop-rect="(0,0,256,256)"</pre>                                                                                                    |
| setDisplayWindowToCropRect | Sets the display image to the same size as the crop rectangle set by <b>crop-rect</b> .                                                                                                    |
| tile-render                | Used to render one tile of an image divided horizontally and<br>vertically into tiles. For instance, using<br>tile-render=1,1,3,3 splits the image into 9 smaller images (or<br>tiles) in a 3x3 square and then renders the middle tile as the index<br>for tile renders starts at the bottom-left corner with 0,0. In the case<br>of 3x3 tiles, the indices are: |
|                            | 0,2 1,2 2,2                                                                                                    |
|                            | 0,1 1,1 2,1                                                                                                    |
|                            | 0,0 1,0 2,0                                                                                                    |
|                            | The results are saved in the same location as specified by the<br>RenderOutputDefine node but with a tile suffix. For instance: tile_<br>1_1.beauty.001.exr                                                                                                    |
|                            | <pre>Syntax:tile-render=<left_tile_index>, <bottom_tile_ index="">, <total_tiles_width>, <total_tiles_ height=""></total_tiles_></total_tiles_width></bottom_tile_></left_tile_index></pre>                                                                                                    |
|                            | <pre>Example:<br/>./katanabatchkatana-file=/tmp/test.katana<br/>t=1-1000<br/>render-node=beautytile-render=0,0,2,2<br/>./katanabatchkatana-file=/tmp/test.katana<br/>t=1-1000<br/>render-node=beautytile-render=0,1,2,2<br/>./katanabatchkatana-file=/tmp/test.katana<br/>t=1-1000<br/>render-node=beautytile-render=1,0,2,2</pre>                                |

| Option            | Usage                                                                                                    |
|-------------------|----------------------------------------------------------------------------------------------------|
|                   | <pre>./katanabatchkatana-file=/tmp/test.katanat=1-1000render-node=beautytile-render=1,1,2,2</pre>                                                                                                    |
| tile-stitch       | Used to assemble tiles rendered with the <b>tile-render</b> flag into a complete image.                                                                                                    |
|                   | When stitching, you must still pass the <b>tile-render</b> argument, with the number of x and y tiles, so that the stitch knows how many tiles to expect, and their configuration.                     |
|                   | <pre>Syntax:tile-render=<left_tile_index>, <bottom_tile_ index="">, <total_tiles_width>, <total_tiles_ height="">tile-stitch</total_tiles_></total_tiles_width></bottom_tile_></left_tile_index></pre> |
|                   | <pre>Example:<br/>./katanabatchkatana-file=/tmp/test.katana<br/>t=1-1000render-node=beautytile-<br/>render=0,0,2,2tile-stitch</pre>                                                                    |
| tile-cleanup      | Used to clean up transient tile images. Can be used in conjunction with <b>tile-stitch</b> to assemble a complete image, and remove transient tiles in a single operation.                             |
|                   | When using <b>tile-cleanup</b> you must still pass the <b>tile-render</b> argument with the number of x and y tiles, so that cleanup knows how many tiles to remove.                                   |
|                   | <pre>Syntax:tile-render=0,0,<total_tiles_width>,<total_ tiles_height="">tile-cleanup</total_></total_tiles_width></pre>                                                                                |
|                   | <pre>Example:<br/>./katanabatchkatana-file=/tmp/test.katana<br/>t=1-1000render-node=beautytile-<br/>render=0,0,2,2tile-stitchtile-cleanup</pre>                                                        |
| prerender-publish | In Batch mode, it executes the <b>Pre-Render Publish Asset</b> action on the outputs but doesn't render images.                                                                                        |

| Option                    | Usage                                                                                                    |
|---------------------------|----------------------------------------------------------------------------------------------------|
|                           | The value specifies the filename for dumping render pass information.                                                                                                    |
|                           | <b>Note:</b> This can be used together withversionup.                                                                                                    |
|                           | <pre>Syntax:<br/>prerender-publish=<pass info=""><br/>Example:<br/>./katanabatchkatana-file=/tmp/test.katana<br/>t=1-1000render-node=beautyprerender-<br/>publish=/tmp/pass_info.xml</pass></pre>                                                                                                    |
| make-lookfilebake-scripts | <pre>Used to write out a number of Python files that can be executed in Batch mode to write look files. Syntax:make-lookfilebake-scripts=<script directory=""> Example: ./katanabatchkatana-file=/tmp/bake.katanat=1make-lookfilebake-scripts=/tmp/bake_scripts ./katanascript /tmp/bake_ scripts/preprocess.py ./katanascript /tmp/bake_scripts/lf_bake_ default.py ./katanascript /tmp/bake_scripts/lf_bake_ scripts/postprocess.py</pre></td></tr><tr><td>postrender-publish</td><td>In Batch mode, it executes the <b>Post-Render Publish Asset</b> action<br>on the outputs but doesn't render images.<br>The value specifies the filename for dumping render pass<br>information.<br><b>Note:</b> This can be used together withversionup.</td></tr></tbody></table></script></pre> |

| Option               | Usage                                                                                                    |
|----------------------|----------------------------------------------------------------------------------------------------|
|                      | Syntax:<br>postrender-publish= <pass info=""></pass>                                                                                                    |
|                      | <pre>Example:<br/>./katanabatchkatana-file=/tmp/test.katana<br/>t=1-1000render-node=beautypostrender-<br/>publish=/tmp/pass_info.xml</pre>                                                        |
| versionup            | Used to specify that you want to version up assets when publishing to the asset management system.                                                                                                |
|                      | Syntax:<br>versionup                                                                                                    |
|                      | <pre>Example: ./katanabatchkatana-file=/tmp/test.katanat=1-1000render-node=beautyversionup</pre>                                                                                                  |
| reuse-render-process | Iterates over the sequence of frames to render, and exports Op<br>Tree files for all frames, then starts the renderer (/renderboot<br>process) only once on a sequence of exported Op Tree files. |
|                      | Syntax:<br>reuse-render-process                                                                                                    |
|                      | <pre>Example:     ./katanabatchkatana-file=/tmp/test.katana    t=1-1000render-node=beautyreuse-render- process</pre>                                                                              |

**Note:** Setting **threads3d** or **threads2d** through Batch mode takes precedence over the **interactiveRenderThreads3D**, and **interactiveRenderThreads2D** settings in Katana's **Edit** > **Preferences** > **application** menu.

Article: How to render an image in multiple tiles in Batch Mode.

# Katana Resources

Katana uses the **KATANA\_RESOURCES** environment variable to provide a list of paths under which to look for plug-ins and other customizations (such as shelves, tabs, and resolutions). This can also be a list of directories, separated by a colon (if you're on Linux) or a semi-colon (if you're on Windows). The idea is to allow you to build up a list of resource locations. If you're a developer writing plug-ins for Katana, you need to make sure they go in the right place in order for them to be picked up properly.

Examples are provided in the following directory, and are loaded if this path is included in the **KATANA\_ RESOURCES** environment variable:

#### **\$KATANA\_ROOT/plugins/Resources/Examples**

#### Adding New Paths

Any directories you add to the **KATANA\_RESOURCES** path are searched by Katana for plug-in. For example, you could specify:

#### export KATANA\_RESOURCES=/home/tom/dev/katana/Resources:/tools/site/katana/Resources

You should then see the following when Katana starts:

```
> katana
[INFO LicenseCheck]: Interactive License OK
[INFO python.ResourceFiles]: Additional Katana resource paths from $KATANA_
RESOURCES:
[INFO python.ResourceFiles]: /home/tom/dev/katana/Resources
[INFO python.ResourceFiles]: /tools/site/katana/Resources
```

These are searched in addition to those listed in the Defaults section, discussed in more detail below.

**Note:** The \$KATANA\_RESOURCES variable behaves as a standard Linux environment variable. Consequently, if you wish to append a directory to this, keeping anything that is already there, you have to take care of when editing this.

#### Important Directories

The paths that you place on **KATANA\_RESOURCES** are not actually searched directly. Instead, there is a meaningful set of sub-directories that are used by different parts of the program. For Python modules, the

'types' listed refer to the first value of each tuple set in the module's PluginRegistry list.

- Args the .args files for shaders.
- AssetPlugins Python-based AssetPlugin and FileSequencePlugin plug-ins.

**Note:** As of Katana 3.0v1, Python-based AssetAPI plug-ins have been deprecated. Support for them has been removed when Katana transitioned from Python 2.7 to Python 3.7 as part of moving to VFX Reference Platform CY2020.

• Gaffer\* - Python-based GafferModule plug-ins (Script Items) that extend the Gaffer super tool.

**Note:** The classic Gaffer node type is deprecated and has been replaced with GafferThree. (Custom packages for GafferThree can be created using PackageSuperToolAPI.)

- GenericAssign templates for defining new GenericAssign-based nodes (.xml).
- **Importomatic\*** Python-based ImportomaticModule plug-ins that form plug-ins for the Importomatic SuperTool.
- Libs any compiled C++ plug-ins for Katana, for any API; for example, C-based asset plug-ins (.so).
- Macros nodes saved as macros from the Katana UI (.macro).
- **Ops** C++ plug-ins that can arbitrarily create and manipulate scene data. Ops can also be placed in the Libs sub-folder within **KATANA\_RESOURCES**. The Ops are loaded in Katana regardless of whether they are placed in the Libs or Ops folders.
- **Plugins** sundry Python modules, including types such as GafferProfile, KatanaPlugin, RenderLocationPlugin, ViewerProxyLoader, UVTileFormats.
- **RenderBin** this directory isn't actually a standard Katana directory, but many render plug-ins use this to store binaries and plug-ins that are loaded by the renders themselves to talk to Katana.
- Resolutions additional resolution files (.xml).
- **Shaders** any additional shaders for a renderer. The only time this directory is considered by Katana itself is to locate shaders for the viewer (**.glsl**).
- Shelves a directory for each shelf, containing Python scripts for each shelf item.
- **Startup** Python scripts that can be used to configure Katana at startup. The only file that is explicitly run (with execfile) is one called **init.py**. If you wish to run other scripts or import modules, they would need to be called from there.
- SuperTools\* Python modules that implement new SuperTools.
- Tabs\* Python modules (KatanaPanel) that implement new tabs that can be docked to panes in the UI.
- **UIPlugins** Python modules that implement UI-specific plug-ins, such as AssetWidgetDelegates and KatanaPlugin.

Note: These plug-ins aren't loaded in --batch, --script, and --shell launch modes.

• ViewerManipulators - additional Python manipulators (KatanaManipulator) for the viewer.

#### Defaults

Katana always looks in the following (internal) places, regardless of what you set **KATANA\_RESOURCES** to. **\$KATANA\_ROOT** is where the Katana installation lives.

\${KATANA\_ROOT}/bin/python/UI4/Resources \${KATANA\_ROOT}/plugins/Resources/Core

Generally, the search order is by 'standard path behavior'. Namely, Katana looks at the directories, left to right. What you may observe, though, differs a little depending on the type of plugin/directory being loaded.

#### **Compiled Plug-ins**

Many of the compiled plug-ins work on the basis that the 'first one loaded' sticks. This is not based on the **.so** name, but instead the name passed to the **REGISTER\_PLUGIN**. Repeat registrations with the same name are ignored. The plug-ins in each directory are iterated by readdir so are loaded in 'filesystem order'.

In the case of ViewerModifierPlugins, where the mapping is to a location type (based on an API call), the effective winner for any location is the first named registration that accepts to a particular location type.

But what is the 'first' plug-in? In the case of multiple registrations of the same name, for example, a local build of a central plug-in, both named 'OuModifier', you get the first on the path from left to right. However, when multiple, independently-named registrations handle the same type, for example, 'LightModifier' and 'MyLightModifier', you end up with the first one iterated from the internal plug-in map, which presently ends up being ordered alphabetically.

#### Python

Python modules are generally sourced from directories (using **\_import\_**), from left to right. So, the first module that registers a specific name in its PluginRegistry wins. Within any directory, plug-ins are loaded by **os.listdir**, which documents its ordering as arbitrary. However, some code reverses this search order. Any directories listed with an asterisk (\*) above are right-to-left precedence. Additionally, shelves don't work quite as you might expect, as the shelf mechanism searches left-to-right (non-reversed). This means that the right-most files contents win out.

# **Environment Variables**

Environment variables are named variables used to store a value, such as a specific file path, and can be used to influence Katana's behavior. For example, Katana uses the information stored in them to define where to place certain files.

# Setting Environment Variables

The section teaches you how to set environment variables, check if a particular environment variable exists, and displays a list of set environment variables.

## To Set an Environment Variable

#### On Linux

- 1. The procedure for setting an environment variable depends on what your default shell is. To get the name of the shell you are using, launch a shell and enter **echo \$SHELL**.
- 2. Depending on the output of the previous step, do one of the following:
  - If your shell is a csh or tcsh shell, add the following command to the .cshrc or .tcshrc file in your home directory: setenv VARIABLE value. Replace VARIABLE with the name of the environment variable and value with the value you want to give it, for example, setenv KATANA\_PATH /SharedDisk/Katana.
  - If your shell is a bash or ksh shell, add the following command to the .bashrc or .kshrc file in your home directory: export VARIABLE=value. Replace VARIABLE with the name of the environment variable and value with the value you want to give it, for example, export KATANA\_ PATH=/SharedDisk/Katana.

For a list of the environment variables that Katana understands, see Environment Variables.

#### On Windows

- 1. Right-click on My Computer and select Properties.
- 2. Go to the **Advanced** tab.
- 3. Click the **Environment Variables...** button.

The Environment Variables dialog opens.

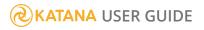

- 4. Click the **New...** button either under **User variables** or **System variables**, depending on whether you want to set the variable for the current user or all users. To set environment variables for all users, you need to have administrator privileges.
- 5. In the **Variable name** field, enter the name of the environment variable you want to set. For a list of the environment variables that Katana understands, see Environment Variables.
- 6. In the **Variable value** field, enter the value for the variable. The value can be a directory path, for example.
- 7. Click **OK**.

**Note:** When editing existing system variables, or adding or deleting either user or system variables, you may need to log off and on again before your changes to environment variables take effect.

## To Check if an Environment Variable Exists

#### On Linux

- 1. Launch a shell.
- Enter echo \$VARIABLE. Replace VARIABLE wit the name of the environment variable. For example, to check if KATANA\_DISABLE\_LIVEGROUP\_CACHING is set, enter echo \$KATANA\_DISABLE\_LIVEGROUP\_CACHING.

If the variable is set, its value is displayed in the shell window.

#### On Windows

- 1. Select Start > All Programs > Accessories > Command Prompt.
- In the command window that opens, enter echo %VARIABLE%. Replace VARIABLE with the name of the environment variable. For example, to check if KATANA\_DISABLE\_LIVEGROUP\_CACHING is set, enter echo %KATANA\_DISABLE\_LIVEGROUP\_CACHING%.

If the variable is set, its value is displayed in the command window.

## To Display a List of Set Environment Variables

#### On Linux

- 1. Launch a shell.
- 2. Enter **printenv**.

A list of all environment variables that are set is displayed in the shell window.

#### On Windows

- 1. Select Start > All Programs > Accessories > Command Prompt.
- 2. In the command window that opens, enter **set**.

A list of all the environment variables that are set is displayed in the command window.

# What is Katana?

Katana was originally designed to solve problems with scalability and flexibility; how to carry out look development and lighting in a way that could deal with potentially unlimited amounts of scene data. It

also needed to be flexible enough to deal with the requirements of modern CG Feature and VFX production for customized workflows, with the capability to edit or override anything.

Video: This video gives you an overview of what Katana is.

Katana leverages renderers' support for recursive procedurals, where arbitrary scene data can be created on demand. The Katana approach is to have a single procedural that is powerful enough to handle arbitrary generation and filtering. Essentially, this is a procedural given a custom program in the form of a tree-based description of filters. At render time, Katana's libraries are called from within this procedural to calculate scene data as the renderer demands.

## What Can Katana Do?

Katana allows you to define what to render by using filters that can create and modify 3D scene data. A node-based interface allows users to define which filters to use, and interactively inspect their results.

Using filters you can arbitrarily create and modify scene data. You can, for example:

- Bring 3D scene data in from disk, such as from an Alembic geometry cache or camera animation data.
- Create a new instance of a material, such as a 3Delight shader.
- Create cameras and lights.
- Manipulate transforms on cameras, lights and other objects.
- Use rule based expressions to set what materials are assigned to which objects.
- Isolate parts of the scene for different render passes.
- Merge scene components from a number of partial scenes.
- Specify which AOV's you want to use for multiple passes in a single render..
- Use Python scripting to specify arbitrary manipulation of attributes at any location in the scene hierarchy.

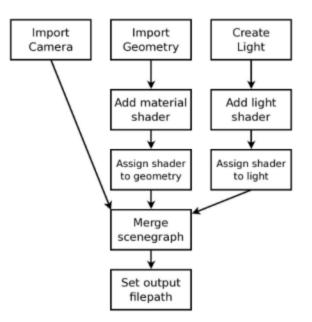

The scene data to be delivered to the renderer is described by a tree of filters, and the filters are evaluated on demand in an iterative manner. Katana is designed to work well with renderers that are capable of deferred recursive procedurals. Using recursive procedurals, the tree of filters is handed directly to the renderer, with scene data calculated on demand, as the renderer requests it (lazy-evaluation). This is typically done by a procedural inside the renderer that uses Katana libraries, during render, to generate scene data from the filter tree.

Katana can also be used with renders that don't support procedurals or deferred evaluation, by running a process that evaluates the scene graph and writes out a scene description file for the renderer. This approach is without the benefits of deferred evaluation at render time, and the scene description file may be very large.

**Note:** Since Katana's filters deliver per-frame scene data in an iterable form, Katana can also be used to provide 3D scene data for processes other than renderers.

At its core, Katana is a system for the arbitrary creation, filtering, and processing of 3D scene data, with a user interface primarily designed for the needs of look development and lighting. Katana is also designed for the needs of power users, who want to create custom pipelines and manipulate 3D scene data in advanced ways.

## Scene Graph Iterators

The key to the way Katana executes, filters, and delivers scene data on demand, is that scene data is only ever accessed through iterators. These iterators allow a calling process (such as a renderer) to walk the

scene graph and examine any part of the data on request. Since that data can be generated as needed, a large scene graph state doesn't have to be held in memory.

In computer science terms, it is the responsibility of the calling process to maintain its own state. Katana provides a functional representation of how the scene graph should be generated, that can be statelessly lazily-evaluated.

At any location in the scene hierarchy Katana provides an iterator that can be asked:

- What named attributes there are at that location?
- What are the values for any named attribute (values are considered to be vectors of time sampled data)?
- What are the child and sibling locations (if any)?

## Katana in Look Development and Lighting

Katana's scene generation and filtering are presented as a primary artist facing tool for look development and lighting by having filter functions that allow you to perform all of the classic operations carried out in look development and lighting. Primarily:

- Creating instances of shaders, or materials, out of networks of components
- Assigning shaders to objects
- Creating lights
- Moving lights
- Changing visibility flags on objects
- Defining different render passes

Katana's node-based interface provides a natural way to create recipes of which filters to use. Higher-level operations that may require a number of atomic level filters working together can be wrapped up in a single node so that the final user doesn't have to be concerned with every individual fine-grain operation. Multiple nodes can also be packaged together into single, higher-level compound nodes.

# **Key Concepts**

A recipe in Katana is an arrangement of instructions - in the form of connected nodes - to read, process, and manipulate a 3D scene or image data. A Katana project can be made up of any number of recipes, and development of these recipes revolves around two tabs: the **Node Graph** and **Scene Graph** tabs.

Within the **Node Graph** tab, Katana utilizes a node-based workflow, where you connect a series of nodes to read, process, and manipulate 3D scene or image data. These connections form a non-destructive **recipe** for processing data. A node's parameters can be viewed and edited in the **Parameters** tab.

To view the scene generated up to any node within a recipe, you use the **Scene Graph** tab. The scene graph's hierarchical structure is made up of locations that can be referenced by their path, such as **/root**. Each location has a number of attributes that represent the data at that location. You can view, but not edit, the attributes at a location within the **Attributes** tab.

These key concepts are explained in greater depth in the Quick Start Guide.

## An Example Recipe

In this example of a very basic recipe:

- the Node Graph tab contains the recipe for creating the scene,
- the Scene Graph tab shows the scene generated at the beauty node (a renamed Render node),
- the Parameters tab shows the current parameters of the GafferThree node,
- the Viewer tab shows a 3D view from the point of view of the camera.

| File Edit Render Util Layouts | s Tabs Help   🌣   😳 📾 🖕 🗄                                                                                                    |                                                     |                        |                 |
|-------------------------------|----------------------------------------------------------------------------------------------------|-----------------------------------------------------|------------------------|-----------------|
|                               |                                                                                                    | 🛛 🕲 📕 💽 Parameters 🛛 Catalog                        |                        |                 |
| New Edit Colors Go            |                                                                                                    | $\triangleleft$ $\triangleright$                    |                        | _               |
|                               |                                                                                                    | Q ■ GafferThree ■ Gaffe                             |                        |                 |
| Camera                        | aCreate                                                                                                    | /root/world/lgt/gaffer                              |                        |                 |
| PrimitiveCreate               | ≪<br>Material                                                                                                    | sync selection <b>off</b>                           | .▼                     |                 |
| Meridade                      | rge                                                                                                    |                                                     | B Shader Color         | Int Exp Linking |
| Gaffer                        | Three .                                                                                                    | Object Material Linkin<br>> geometry<br>> transform |                        |                 |
| Scene Graph Project Se        |                                                                                                    |                                                     | og Viewer              |                 |
| 🚫 💷 🗁 🛱 🗖 🗖 GafferThree 🔳     |                                                                                                    | م Layout Manipulators Display                       | Selection Draw Normals |                 |
| Name                          | Type 👒 📻 🚯 Lights 🚽                                                                                                    | 🛞 🔳 no active AttributeEdi                          |                        | ය 🜌 🔱           |
| <pre></pre>                   | group   2<br>group   2<br>group   2 |                                                     |                        |                 |
|                               |                                                                                                    |                                                     |                        |                 |

# The User Interface

Katana allows you to create recipes for filters, using a familiar node-based user interface (UI). In the UI, you can also interactively examine the scene at any point in the node tree, using the same filters that the renderer runs at render time (but executed in the interface).

When running through the UI, filters are only run on the currently exposed locations in the scene graph hierarchy. This means you can inspect the results of filters on a controlled sub-set of the scene.

The way you can view the scene generated at any node is similar to the way users of 2D node-based compositing packages can view composited frames at any node. If you are accustomed to conventional 3D packages that have a single 3D scene state, it may be a surprise that there is essentially a different 3D scene viewable at each node. Instead of the scene graph being expanded as rays hit bounding boxes, it is iterated as you open up the scene graph hierarchy in the UI. Complexity is controlled by only executing filters on locations in the scene graph that you have expanded.

A scene does not need to be entirely loaded in order to be lit. In Katana, you create recipes that allow scene data to be generated, rather than directly authoring the scene data itself. It is only the renderer that needs the ability to see all of the scene data, and then only when it needs it. Katana provides access to any part of the scene data if you need to work on it. You can set an override deep in the hierarchy, or examine what attribute values are set when the filters run, but you can work with just a sub-set of the whole scene data open at a time. This is key to how Katana deals with scenes of potentially unlimited complexity.

**Note:** As Katana uses procedurally defined iterators, it's possible to define an infinitely sized scene graph, such as a scene graph defining a fractal structure. An infinite scene graph can never be fully expanded, but you can still work with it in Katana, opening it to different depths, and using rule-based nodes to set up edits and overrides.

**Note:** Katana 2.x uses an application-wide Qt style sheet to apply font preferences to Qt widgets. Custom widgets that use font metrics before widgets are shown need to be modified to add **QWidget.ensurePolished()** calls before working with **QtGui.QFontMetrics** instances.

# Glossary of Katana Terms

This glossary provides short descriptions of the most important terms used throughout the Katana application and documentation.

Knowledge of these core terms help you to understand the way Katana works and processes data more clearly, and enable you to make the most of the Katana documentation.

## Katana Core Terms

| Nodes | Nodes are the units used in the Katana interface to build the Recipe for a Katana                 |
|-------|---------------------------------------------------------------------------------------------------|
|       | project. <b>Nodes</b> feature Parameters that can be used to control their behavior. <b>Nodes</b> |
|       | can be created and connected in Katana's Node Graph tab in the UI, and can also be                |
|       | modified through Python scripting using NodegraphAPI.                                             |

Katana ships with many built-in types of nodes, but custom node types can also be created through Python scripting. There are two major groups of node types shipped with Katana:

- **3D nodes** that produce scene graph that can be inspected in Katana's Scene Graph tab.
- **2D nodes** that produce images that can be viewed in Katana's Monitor tab.

**Nodes** and their Parameters effectively represent and control corresponding Ops that form Op graphs that are processed by Katana's geometry library to generate the scene data that can be viewed and inspected in Katana's Scene Graph and Attributes tabs.

**Note:** For more information about working with nodes in the Katana UI, please see, Editing the Node Graph. For working with nodes through Python Scripting, please see the relevant Working With Nodes section of the Katana developer guide.

# Node GraphNode Graphs in Katana are Recipes of connected nodes that are part of a Katana<br/>project. The nodes in node graphs can be created and connected in Katana's Node<br/>Graph tab in the UI, and can also be modified through Python scripting using<br/>functionality from the NodegraphAPI Python package.

| Parameters      | <b>Parameters</b> are a part of nodes, and typically control their respective node's behavior.<br><b>Parameters</b> of nodes can be edited in Katana's Parameters tab in the UI, by setting the edit flag on a node in the Node Graph tab, and can also be edited through Python scripting using parts of the NodegraphAPI. Values of parameters can be either constant, determined by Python expressions, or driven by animation curves.                                                                                                    |
|-----------------|----------------------------------------------------------------------------------------------------|
| Recipe          | Recipes in Katana are node graphs of connected <b>nodes</b> that are part of a Katana project.<br>Recipes typically represent the steps taken or operations performed to create 3D scene data in a scene graph, or the image manipulations performed to create 2D images that can be viewed in Katana's Monitor tab and written out to file.                                                                                                    |
| Project         | A Katana <b>Project</b> is the sum of all the nodes and their parameters that form the recipes that are expressed in the project's node graphs. <b>Projects</b> are saved in Katana project files with the <b>.katana</b> file extension.  Note: For more information on working with projects, please see Creating a Project.                                                                                                    |
| Ops             | <b>Ops</b> are the building blocks of operations that create and manipulate 3D scene data in<br>Katana, and produce the scene graphs that can be inspected at any point in a Katana<br>node graph by setting the view flag on a particular node. <b>Ops</b> are instances of Op<br>Types, which are plug-ins written in C++ that use a particular Katana API to define their<br>inner workings: the Op API. Some functions available for C++ Ops are documented in<br>the Katana Developer Guide.<br>Similar to the various node types, Katana ships with many built-in types of <b>Ops</b> , but<br>custom Op types can also be created through C++ programming and using the Op API.<br>When the view flag on a node is set, the node is queried for its corresponding <b>Ops</b> . The<br>behavior of a node in terms of the creation or modification of 3D scene data can be<br>defined by a single <b>Op</b> , but can also be defined by a number of <b>Ops</b> arranged in an Op<br>Chain or Op Graph. |
| Op<br>Arguments | <b>Op Arguments</b> control the behavior of <b>Ops</b> that define the effect of <b>nodes</b> in a Katana recipe. They roughly correspond to <b>parameters</b> on 3D nodes. When changing the parameter of a node, corresponding Op Arguments are updated. If the node or any                                                                                                    |

|                    | node downstream is being viewed, the scene is recooked.                                                                                                    |  |
|--------------------|----------------------------------------------------------------------------------------------------|--|
| Cooking            | <b>Cooking</b> is the act of executing the <b>Ops</b> that correspond to nodes in the Katana recipe, in order to create scene graph locations and their attributes, which can then be viewed and inspected in the <b>Scene Graph</b> and <b>Attributes</b> tabs. When setting the view flag on a node in the node graph, the Ops that correspond to that node and all of the nodes above it are executed/evaluated/cooked to produce the scene graph at that point in the node graph. In technical terms, the <b>cook()</b> function of each corresponding Op type plug-in, is being called to create or modify locations in the resulting scene graph. |  |
| Filters            | <b>Filters</b> are the old equivalent in Katana 1.X releases, of Ops in Katana 2.X releases and above. They represent the building blocks of operations that create and manipulate 3D scene data in Katana 1.X releases.                                                                                                    |  |
| Lazy<br>Evaluation | One of the key aspects of Katana's processing paradigm, is that operations are only evaluated when their results are needed.                                                                                                    |  |
|                    | For example, the Ops that correspond to a particular node are only cooked when the node itself or a node downstream of it is being viewed, meaning it has its view flag set. In the context of the <b>Scene Graph</b> tab, data for scene graph locations is only produced when the scene graph hierarchy is expanded to reveal them in the tree view widget. When working with Katana's APIs, <b>lazy evaluation</b> can have an effect on the results of certain function calls.                                                                                                    |  |
|                    | <b>Note:</b> For an example of this, see the Knowledge Base Article How to Query Attributes of Scene Graph Locations via Python using a Geolib3 Client.                                                                                                    |  |
|                    | <b>Lazy evaluation</b> also applies to aspects of Katana's UI, where a mechanism named freezing and thawing ensures that the UI is only updated when necessary in response to user interactions.                                                                                                    |  |
| Graph State        | Katana maintains a <b>Graph State</b> data structure when traversing up the node graph. It contains information such as the current frame and the shutter timings, and is passed to <b>Ops</b> that are represented by nodes when cooking the scene graph. Nodes can read from and write to the <b>Graph State</b> as part of identifying their inputs.                                                                                                    |  |
|                    | For example, a <b>TimeOffset</b> node reads the current time and increments or decrements<br>it by some amount, as controlled by its inputFrame parameter. The modified <b>Graph</b><br><b>State</b> is then passed to the node above for cooking its Ops. It is important to realize                                                                                                    |  |

that the **Graph State** information flows up the node graph, unlike scene data, which flows down the graph.

Some Python functions to work with **Graph State** are documented in the Katana Developer Guide.

Graph StateGraph State Variables (sometimes abbreviated as GSV) essentially allow users to<br/>define key-value pairs within the Graph State, and can be set at the project or node<br/>level. They can then be referenced and manipulated by other nodes, allowing for a<br/>powerful workflow, where groups of nodes and entire node graph branches can be<br/>enabled and disabled with ease.

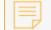

**Note:** For more information, see Graph State Variables.

Project-level **GSV** are known as **Global Graph State Variables**, and node-level **GSV** are known as **Local Graph State Variables**. The following types of nodes are available for working with and/or modifying local **GSV**:

- VariableSet
- VariableSwitch
- VariableEnabledGroup
- VariableDelete

**GenericAssign** is an advanced and powerful concept in Katana, in which parameters of nodes are associated with specific attributes on locations in the scene graph. Such parameters effectively control the values of their corresponding attributes. Their widgets in **Parameters** tabs are capable of showing values of attributes from the incoming scene, allowing users to inspect and modify those attribute values.

An example of a node type that uses **GenericAssign**-based parameters is the **RenderSettings** node type. The parameters of **RenderSettings** nodes correspond to attributes in the **renderSettings** group attribute on the **/root** location in the scene graph. When setting a value of a parameter of a **RenderSettings** node, the corresponding attribute in the **renderSettings** group is set. When connecting a **RenderSettings** node to an incoming node graph, the widgets of parameters of the node show the values of the attributes they correspond to.

State badges that are part of the parameters' widgets show the value states of the respective parameters, indicating whether the corresponding attributes are set to a specific value by nodes upstream of the node that is being edited (incoming value), or

| by the node itself (local value), or whether the attributes are not set to a specific value, in which case they use a default value instead.         Scene Graph       3D nodes that are part of Katana recipes produce a hierarchical set of data, called the Scene Graph, which can be interactively inspected in Katana's Scene Graph and Attributes tabs in the UI, and can be presented to a renderer or any output process.         Examples of data that can be held in the scene graph can include: <ul> <li>Geometry</li> <li>Particle data</li> <li>Lights</li> <li>Instances of shaders</li> <li>Global option settings for renderers.</li> </ul> Image: The transmission of the scene Graph, see Using the Scene Graph.         Locations       Locations are the units that make up the Scene Graph hierarchy. Many other 3D applications refer to these as nodes, but in Katana they are referred to as locations to avoid confusion with the nodes used in the Node Graph. Locations can uniquely be identified using their name and the names of all of their ancestor locations in the scene graph, which form a scene graph location path, for example: /root/world/geo/pony         Attributes       Attributes are containers for data held on locations in the scene graph. Examples of data stored in attributes are: <ul> <li>3D transforms such as 4x4 matrices</li> <li>Vertex positions of geometry,</li> <li>Value settings for an instance of a shader.</li> </ul> | in which case they use a default value instead.Scene Graph3D nodes that are part of Katana recipes produce a hierarchical set of data, called the<br>Scene Graph, which can be interactively inspected in Katana's Scene Graph and<br>Attributes tabs in the UI, and can be presented to a renderer or any output process.Examples of data that can be held in the scene graph can include:<br> |
|----------------------------------------------------------------------------------------------------|----------------------------------------------------------------------------------------------------|
| Scene Graph, which can be interactively inspected in Katana's Scene Graph and<br>Attributes tabs in the UI, and can be presented to a renderer or any output process.Examples of data that can be held in the scene graph can include:<br>                                                                                                    | <ul> <li>Scene Graph, which can be interactively inspected in Katana's Scene Graph and Attributes tabs in the UI, and can be presented to a renderer or any output process.</li> <li>Examples of data that can be held in the scene graph can include: <ul> <li>Geometry</li> <li>Particle data</li> <li>Lights</li> <li>Instances of shaders</li> </ul> </li> </ul>                            |
| Locations       Locations are the units that make up the Scene Graph hierarchy. Many other 3D applications refer to these as nodes, but in Katana they are referred to as locations to avoid confusion with the nodes used in the Node Graph. Locations can uniquely be identified using their name and the names of all of their ancestor locations in the scene graph, which form a scene graph location path, for example: /root/world/geo/pony         Image: Note: For more examples of how to work with locations in the Scene Graph, see Using the Scene Graph and Manipulating the Scene Graph.         Attributes       Attributes are containers for data held on locations in the scene graph. Examples of data stored in attributes are: <ul> <li>3D transforms such as 4x4 matrices</li> <li>Vertex positions of geometry,</li> <li>Value settings for an instance of a shader.</li> </ul> Attributes of a selected scene graph location can be inspected interactively in Katana's Attributes tab, but not edited, as their values are determined by nodes and parameters                                                                                                    |                                                                                                    |
| <ul> <li>applications refer to these as nodes, but in Katana they are referred to as locations to avoid confusion with the nodes used in the Node Graph. Locations can uniquely be identified using their name and the names of all of their ancestor locations in the scene graph, which form a scene graph location path, for example: /root/world/geo/pony</li> <li>Note: For more examples of how to work with locations in the Scene Graph, see Using the Scene Graph and Manipulating the Scene Graph.</li> <li>Attributes</li> <li>Attributes are containers for data held on locations in the scene graph. Examples of data stored in attributes are:         <ul> <li>3D transforms such as 4x4 matrices</li> <li>Vertex positions of geometry,</li> <li>Value settings for an instance of a shader.</li> </ul> </li> <li>Attributes of a selected scene graph location can be inspected interactively in Katana's Attributes tab, but not edited, as their values are determined by nodes and parameters</li> </ul>                                                                                                    | <b>Note:</b> For more information on the <b>Scene Graph</b> , see Using the Scene Graph.                                                                                                    |
| see Using the Scene Graph and Manipulating the Scene Graph.AttributesAttributes are containers for data held on locations in the scene graph. Examples of<br>data stored in attributes are:<br>                                                                                                    | applications refer to these as nodes, but in Katana they are referred to as locations to<br>avoid confusion with the nodes used in the Node Graph. <b>Locations</b> can uniquely be<br>identified using their name and the names of all of their ancestor locations in the scene<br>graph, which form a scene graph location path, for example:                                                 |
| <ul> <li>data stored in attributes are:</li> <li>3D transforms such as 4x4 matrices</li> <li>Vertex positions of geometry,</li> <li>Value settings for an instance of a shader.</li> </ul> Attributes of a selected scene graph location can be inspected interactively in Katana's Attributes tab, but not edited, as their values are determined by nodes and parameters                                                                                                    |                                                                                                    |
|                                                                                                    | <ul> <li>data stored in attributes are:</li> <li>3D transforms such as 4x4 matrices</li> <li>Vertex positions of geometry,</li> <li>Value settings for an instance of a shader.</li> </ul> Attributes of a selected scene graph location can be inspected interactively in Katana's                                                                                                    |

|                    | <b>Note:</b> For examples of common attributes that locations can have, see<br>Attribute Conventions in the Katana Developer Guide.<br>For more detailed information on creating, manipulating or deleting<br>attributes, see Working with Attributes. |
|--------------------|----------------------------------------------------------------------------------------------------|
| Attribute<br>Types | <ul> <li>There are different types of attributes for different basic types of data:</li> <li>Integer numbers</li> <li>Floating-point numbers</li> <li>Double-precision numbers</li> <li>Strings</li> </ul>                                             |
|                    | In addition to these types of data attributes, attributes can be grouped in hierarchies using group attributes.                                                                                                    |
|                    | A special type of attribute, the <b>null</b> attribute, is used for specific cases, such as to declare a certain attribute as not set, so that a default value for the attribute is used instead.                                                      |

# Katana UI Terms

| Value Policies     | Value Policies in Katana provide data for display in widgets in Katana's                                                                                                    |
|--------------------|----------------------------------------------------------------------------------------------------|
| Value Foncies      | UI. Value policies provide a layer in between underlying data sources,<br>such as parameters of nodes in the node graph document, and UI<br>widgets in tabs like the <b>Parameters</b> tab. There are different types of<br>value policies, tailored to specific data sources and specific use cases.<br>The Python base class for value policies is<br><b>QT4FormWidgets.AbstractValuePolicy</b> . Value policies take care of<br>translating from events in the underlying data sources to Qt widget<br>events, for example, to repaint widgets after a parameter's value has<br>been changed using a NodegraphAPI call. |
| Parameter Policies | <b>Parameter Policies</b> in Katana are value policies that provide a layer in between parameters of nodes in the node graph document and widgets in the <b>Parameters</b> tab. Those widgets show values of parameters, and can be used to edit those parameter values.                                                                                                    |

**Parameter policies** are most relevant when developing parameter UIs for custom types of nodes, for example **SuperTools**, using Python scripting APIs.

|                              | <ul> <li>Note: For examples of how this can be used in SuperTools, please see the respective Editor.py files of the example SuperTools that ship with Katana under:</li> <li>\$KATANA_</li> <li>ROOT/plugins/Src/Resources/Examples/SuperTools</li> </ul>                                                                                                    |  |
|------------------------------|----------------------------------------------------------------------------------------------------|--|
|                              | The Python base class for parameter policies is<br>UI4.FormMaster.BaseParameterPolicy. It is derived from the<br>AbstractValuePolicy class. A parameter policy is typically created for<br>a specific parameter of a specific node by passing a<br>NodegraphAPI.Parameter instance that represents the respective<br>parameter to the UI4.FormMaster.CreateParameterPolicy() function.<br>This returns an instance of a class that is derived from the<br>BaseParameterPolicy class. |  |
| Attribute Policies           | <b>Attribute Policies</b> in Katana provide a layer in between attributes of locations in the scene graph and widgets in the <b>Attributes</b> tab that show values of those attributes.                                                                                                    |  |
|                              | Attribute policies are created internally by Katana to provide attribute data for display in the Attributes tab when locations in the Scene Graph tab are selected. There's rarely a need to create attribute policies manually.                                                                                                    |  |
|                              | The Python base class for Geolib3-based attribute policies is <b>UI4.FormMaster.FnAttributePolicy.AttributePolicy</b> . It is derived from the <b>AbstractValuePolicy</b> class.                                                                                                    |  |
| GenericAssignParameterPolicy | <b>GenericAssign Parameter Policies</b> ( <b>GAPP</b> ) in Katana are parameter policies that provide a layer in between <b>GenericAssign</b> -powered parameters of nodes in the node graph document and widgets in the <b>Parameters</b> tab. They can be seen as a hybrid between parameter policies and attribute policies:                                                                                                    |  |
|                              | • GenericAssign aspect: GAPPs receive the results of cooking the                                                                                                    |  |

|                      | <ul> <li>scene graph that is produced by nodes upstream of the respective GenericAssign-powered node by way of a built-in Geolib3 Client that receives events from the Geolib3 Runtime. This is similar to how attribute policies provide data from attributes of scene graph locations for display in the Attributes tab.</li> <li>Parameter policy aspect: GAPPs provide cooked attribute data for use in parameter widgets in the Parameters tab. This is similar to how parameter policies provide data from parameters of nodes for display in the Parameters tab.</li> </ul>                                                                                                    |
|----------------------|----------------------------------------------------------------------------------------------------|
| Freezing and Thawing | <ul> <li>Freezing means that Katana-specific events that are normally processed when underlying data changes are temporarily ignored. It applies to value policies, and to tabs in Katana application windows. This ensures that they're not needlessly updated when changes are made to the node graph document or when scene graph location data is cooked, for example in the case that widgets or tabs are not actually visible to the user.</li> <li>Thawing of value policies or tabs is the reverse of freezing: after the processing of Katana-specific events has temporarily been suspended, or has never been started before, thawing means that processing of such events and updating UI components as a result is resumed or started.</li> <li>Freezing and thawing is implemented by registering and unregistering handlers for specific Katana event types, depending on whether the respective value policies or tabs are frozen.</li> </ul> |
|                      | Note: For information on registering callbacks and event handlers, refer to Callbacks and Events in the developer guide. Typically, when the user switches from one tab to the next in a pane inside of a Katana window, the previously visible tab is frozen, and the newly visible tab is thawed. Thus, no widgets in the now hidden tab are updated in response to Katana events, but widgets in the newly                                                                                                    |

visible tab are. When working with parameter policies in the context

|                   | of parameter UIs for custom types of nodes, for example <b>SuperTools</b> , it is important to note that Python callback functions need to be added to such a <b>value policy</b> in order to be notified when the underlying value of the policy changes. If no such callbacks are added to a value policy, the value policy is considered frozen. |
|-------------------|----------------------------------------------------------------------------------------------------|
|                   | <b>Note:</b> For more information, see the descriptions of <b>GenericAssign</b> and <b>Lazy Evaluation</b> in the Katana Core Terms section of the Glossary, and GenericAssignParameterPolicy in the UI Terms section.                                                                                                    |
| ScenegraphManager | The <b>ScenegraphManager</b> Python module is part of the <b>Nodes3DAPI</b><br>Python package. It maintains a single instance of a <b>Scenegraph</b> class<br>that is responsible for tracking a number of Working Sets that<br>maintain the open, closed, selection, and pinning states of locations in<br>Katana's scene graph.                   |
|                   | For more information about pinning, see Changing What is Shown in the Viewer.                                                                                                    |
|                   | The <b>Scenegraph</b> instance can be retrieved by calling                                                                                                    |
|                   | <b>ScenegraphManager.getActiveScenegraph()</b> . The instance can then be used, for example, to access the list of paths of scene graph locations that are currently selected:                                                                                                    |
|                   | <pre>sg = ScenegraphManager.getActiveScenegraph()</pre>                                                                                                    |
|                   | <pre>print(sg.getSelectedLocations())</pre>                                                                                                    |
|                   | The <b>Scenegraph</b> class also maintains a history of selected scene graph locations, using an internal <b>SelectionHistory</b> class, for the purpose of allowing users to step through the history using the <b>History Forward</b> and <b>History Backward</b> commands in the <b>Viewer</b> tab.                                              |

## Katana Rendering Terms

**Preview Render** A **Preview Render** is a type of **Interactive Render**, meaning a render launched from a Katana UI session, in which the rendered image and a progress bar are displayed in Katana's Monitor tab. In a Preview Render, the renderer process quits when the

|             | rendered image is completed. This is different to a Live Render, in which the renderer process is kept alive.                                                                                                    |
|-------------|----------------------------------------------------------------------------------------------------|
|             | <b>Preview Rendering</b> has historically been called interactive rendering in early versions of Katana.                                                                                                    |
|             | <b>Note:</b> For more information about <b>Preview Rendering</b> , see Performing a Render.                                                                                                    |
| Live Render | A <b>Live Render</b> is a type of <b>Interactive Render</b> , meaning a render launched from a Katana UI session, in which the renderer process is kept alive while the rendered image is displayed in Katana's <b>Monitor</b> tab. When making changes to parameters of nodes in the Katana project, the renderer is notified of these changes, and the rendered image updated in the <b>Monitor</b> tab. |
|             | It's possible to limit for which scene graph locations updates are sent to the renderer                                                                                                    |
|             | during a <b>Live Render</b> session, by using the <b>Live Render Updates</b> column in Katana's <b>Scene Graph</b> tab. This is typically used for projects that produce very large scene graphs.                                                                                                    |
|             | Live Rendering has historically been called re-rendering in early versions of Katana.                                                                                                    |
|             | <b>Note:</b> For more information about <b>Live Rendering</b> , see Performing a Render.                                                                                                    |
| Disk Render | A <b>Disk Render</b> is a type of render in which the rendered image is written to a file on disk, and then loaded into the <b>Monitor</b> tab when the render has finished. The progress bars in the <b>Monitor</b> tab are not updated while a <b>Disk Render</b> is in progress.                                                                                                    |
|             | <b>Disk Rendering</b> has historically been called hot-rendering in early versions of Katana.                                                                                                    |
|             | While the Preview and Live Render options are available from any node's context menu, a <b>Disk Render</b> can only be triggered from a <b>Render</b> node.                                                                                                    |
|             | <b>Note:</b> For more information about <b>Disk Rendering</b> , see Render Types.                                                                                                    |

InteractiveAn Interactive Render is a render launched from a Katana UI session. There are twoRendertypes of interactive renders available in Katana:

- Preview Render
- Live Render

InteractiveInteractive Render Filters (commonly abbreviated as IRF) allow users to set upRender Filterscommon recipe changes for interactive renders, meaning Preview Renders and Live<br/>Renders, without having to add nodes to effect such changes at various points in a<br/>project's recipe. An IRF can consist of more than one change to the recipe, and it is<br/>the equivalent of appending nodes to the end of the node from which an interactive<br/>render is started.

**IRF**s are defined in **InteractiveRenderFilters** nodes and can be selectively activated and deactivated in the **Interactive Render Filters** popup. This popup is accessible by clicking the **Interactive Render Filters** button **1** at the top of the Katana interface.

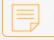

Note: Interactive Render Filters are ignored for Disk Renders.

An example use for **IRF**s is to set them up to reduce the render resolution for interactive renders without affecting Disk Renders, thus making debugging of such renders much quicker. Other examples of changes that can be set up by **IRF**s might include anti-aliasing settings, shading rate changes, or the number of light bounces.

Note: For more information about setting up Interactive Render Filters, see Setting up Interactive Render Filters. You can also refer to the Knowledge Base Article Increasing preview efficiency with Interactive Render Filters.

Render Dependency When starting a render from a **Render** node, other render passes that the render may depend on can be rendered to disk automatically by rendering with dependencies.

Historically, this feature was used to produce shadow maps that are then used for a main render pass.

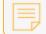

**Note:** For more information, see Render Dependencies.

# User Interface

This section walks you through the main components of the Katana UI.

#### The Default Workspace

An illustrated overview of the Katana workspace.

#### The Default Tabs

Tabs are themed panels that present Katana functionality.

#### Menu Bar Components

A list of the functions available in the menu bar. Plus details of the Message and Notification Centers.

**Customizing Your Workspace** 

A brief introduction to changing the layout.

Adjusting Layouts

How to modify the layout of the tabs.

Saving, Loading, and Deleting Layouts

Katana lets you save your preferred layout.

Managing Keyboard Shortcuts

About the shortcuts.xml file.

# The Default Workspace

Here is an illustration of a simple Katana workspace.

| File Edit Render Util Layouts Tabs Help 🔅 🖨 😂 💰 😓 🖇 🕺 🛞 3D: II 🕓 🗸 varia                                                                                                    | 1 one 🛛 🖓 🗠 🖌                                                                                                    |
|----------------------------------------------------------------------------------------------------|----------------------------------------------------------------------------------------------------|
| 🛛 🔘 Node Graph 🛛 Curve Editor 🔹 Dope Sheet 🔅 🖷 🖗                                                                                                    | Parameters Catalog @                                                                                                    |
| New Edit Colors Go                                                                                                    |                                                                                                    |
| < △ ▷ △ △ △                                                                                                    | v 🛱 = Gaffer Three = Gaffer Three = Ø 🎄 🖙 🗩 🕹 🥄                                                                                                    |
| Correce/Creates<br>Massion<br>Massion<br>Correce/Creates<br>Massion<br>Correce/Creates<br>Correce/Creates<br>Correc | ♦ /root/world/igt/gaffer sync selection off Name ● II Shader Color Int Exp Linking 2 Object National Violation                                          |
|                                                                                                    | Object Material Linking                                                                                                    |
| Image: Construct Settings     Python     Image: Construct Settings                                                                                                    | Attributes Render Log Viewer     Advised Attributes Render Log Viewer     Advised Attributes Render Log Viewer     Advised Attributes Render Log Viewer |
| S < ▷ 🛱 ■ GafferThree ■ 01 ☉ ≠ ☆ 🛱 ଓ ୯                                                                                                    |                                                                                                    |
| Name Type 🕫 📆 Lights 🔻                                                                                                    | 🛞 🔳 no active AttributeEditors 🔹 🖉 🤤                                                                                                    |
| L root group to 5<br>+ eworld group 5<br>L epon group 5<br>- Camera camera 6<br>+ e group 6<br>- e gaffer group 6<br>- e light 1<br>- e material 7<br>- o Material 7<br>- o Materia 7<br>- o Materia 7<br>- o Mater                                                                                                    | 3                                                                                                    |
| Ready.                                                                                                    | Options perspShape 🔹 🕈 🔹                                                                                                    |
| n 1 5 10 15 20 25 30 35 40 45 50 55 60 65                                                                                                    | 4 0 75 80 85 90 95 100 1 1 1 ⊕ ⊀ ◀ ►                                                                                                    |

- 1. The menu bar, complete with menus, such as **File** and **Help**, and menu icons, such as the Interactive Render Filter icon, and the Messages menu. For further details, see Menu Bar Components.
- 2. The top-right pane, containing the **Parameters** and **Catalog** tabs.
- 3. The bottom-right pane, containing the **Attributes**, **Render Log**, and **Viewer** tabs.
- 4. The **Timeline**. The **Timeline** is explained in greater depth in Using the Timeline.
- The bottom-left pane, containing the Scene Graph, Project Settings, and Python tabs.
   For more on the contents of the various tabs, see the The Default Tabs below.
- 6. The top-left pane, containing the Node Graph, Monitor, Curve Editor, and Dope Sheet tabs.

# The Default Tabs

The following are the tabs displayed by default. More tabs are available in the **Tabs** menu.

| Tab        | Function                                                                                                    |
|------------|----------------------------------------------------------------------------------------------------|
| Node Graph | This is where you build your node tree (a tree graph that represents the recipe for manipulating a 3D scene). |

| Tab              | Function                                                                                                    |  |
|------------------|----------------------------------------------------------------------------------------------------|--|
| Monitor          | This is where you view the results of your renders and composites.                                                                                                    |  |
| Curve Editor     | Lets you edit animation keys as curves.                                                                                                    |  |
| Dope Sheet       | Lets you edit animation keys as a spreadsheet of keys and ranges.                                                                                                    |  |
| Scene Graph      | This is where you view the scene data, generated at the current view node in the Node Graph, in a hierarchical representation. The objects - such as geometry, particle data, volumetric data, materials, cameras, and lights - that make up the scene graph are called locations, and are referenced by their path, such as <b>/root/world/cam/camera</b> . |  |
| Project Settings | This is where you can view and edit parameters for the whole project.                                                                                                    |  |
| Python           | This is where you can enter Python commands as well as view their outputs. It acts as a Python interactive shell within Katana.                                                                                                    |  |
| Parameters       | This is where you adjust the parameters associated with nodes currently selected for editing.                                                                                                    |  |
| Catalog          | Lets you view and organize previous renders.                                                                                                    |  |
| Attributes       | Lets you view the attribute values held at each location in the scene graph.                                                                                                    |  |
| Render Log       | Lets you view text output from the renderer.                                                                                                    |  |
| Viewer           | This is where you can view and manipulate your scene using a 3D representation.<br>Only objects whose locations that are visible in the <b>Scene Graph</b> tab are displayed.                                                                                                    |  |

# Menu Bar Components

The Katana menu bar includes the following functions:

| Menu | Functions                                                                              |
|------|----------------------------------------------------------------------------------------|
| File | Commands for disk operations, including creating, loading, and saving Katana projects. |

| Menu      | Functions                                                                                                    |
|-----------|----------------------------------------------------------------------------------------------------|
| Edit      | Undo, redo, and preferences.                                                                                                    |
| Render    | Rendering the output.                                                                                                    |
| Util      | A group of miscellaneous menu items including farm management and cache handling.                                                                                                    |
| Layouts   | Adjusting, saving, activating, and deleting layouts.                                                                                                    |
| Tabs      | Adding floating panes to the interface.                                                                                                    |
| Help      | Accessing documentation, APIs, and information on the current version.                                                                                                    |
| \$        | Collection of Python shelf scripts.                                                                                                    |
| 0         | Flush caches: forces assets, such as look files, to be dropped from memory and reloaded when needed.                                                                                                    |
| 6         | Toggles implicit resolvers. This gives a better impression of the data sent to the renderer at the cost of extra computation. For more on implicit resolvers, see Turning on Implicit Resolvers.                                                                                                    |
| r -       | When enabled, rendering only includes items selected in the <b>Scene Graph</b> tab.                                                                                                    |
| 8         | The auto key icon: when enabled, changing parameters automatically adds a new key.                                                                                                    |
| 6         | Specify what interactive render filters to use for any new interactive renders. For more on interactive render filters, see Setting up Interactive Render Filters.                                                                                                    |
| $\otimes$ | Cancels a live render that is currently in progress.                                                                                                    |
| 00        | <ul> <li>Specifies whether live rendering is set to update:</li> <li> <ul> <li>manually,</li> <li>when changes to materials, lights, or geometry transformations are made or a parameter change is applied (<b>Pen-up</b>),</li> <li> <li>continuously when changes are made to materials, lights, or geometry transformations, including some manipulations in the <b>Viewer</b> tab (<b>Continuous</b>).</li> </li></ul> </li> </ul> |

| Menu              | Functions                                                                                                    |
|-------------------|----------------------------------------------------------------------------------------------------|
| $\Diamond$        | When live rendering is set to <b>Manual</b> , this button triggers an update.<br>This button is not clickable for either <b>Pen-up</b> or <b>Continuous</b> modes.                                                                                                    |
| ♥ variables: none | Displays any graph state variables that have been set in the <b>Project</b><br><b>Settings</b> tab. If no variables have been set, the icon says <b>variables:</b><br><b>none</b> ; if there are variables set, these are displayed in yellow and can be<br>changed dynamically to influence those in the <b>Project Settings</b> tab, or<br>the other way around.<br>For more information on how to set variables, refer to Setting Graph<br>State Variables in Graph State Variables. |
| 0                 | When enabled, displays the Message Center and any messages contained therein.                                                                                                    |
| A                 | When enabled, displays the Notification Center and any notifications contained therein.                                                                                                    |

#### The Message Center

Katana uses the standard Python logging module and, by default, logs messages of types info, warning, error, and critical. There is also a debug message that can be enabled from within the Message Center. Katana records messages on activities such as loading scenes, and converting scripts between different render versions. The message button is on the right-hand side of the menu bar, and uses the following colors to categorize the messages:

- Critical Messages marked orange **=**.
- Error Messages marked red .
- Warning Messages marked yellow 🗖.
- Information Messages marked green **•**.
- Debug Messages marked purple .

If you click on the message menu icon **□**, the messages window opens. The message menu icon itself changes color to match that of the most serious message in the list (so can be any of those listed above, or unfilled). The Message Center shows a truncated summary of each message. If you select the message and copy it, you also copy the full text, which you can then paste into a text editor.

| Messages 🔻                                                                                                    |                                      | <b></b>                                                                                |
|----------------------------------------------------------------------------------------------------|--------------------------------------|----------------------------------------------------------------------------------------|
| Message                                                                                                    | Logger                               | Date 🔺                                                                                 |
| <ul> <li>A critical message</li> <li>An error message</li> <li>A warning message</li> <li>An info message</li> <li>A debug message</li> </ul> | root<br>root<br>root<br>root<br>root | 5/2/13 9:36 AM<br>5/2/13 9:35 AM<br>5/2/13 9:35 AM<br>5/2/13 9:35 AM<br>5/2/13 9:35 AM |

Clicking **Messages** within the Message Center opens the dropdown menu where you can enable or disable the display of specific message categories, copy selected messages, or delete selected messages.

Messages shown in the UI are generated by the root logger, which is configured with the **\${KATANA\_ ROOT}/bin/python\_log.conf** file. To change the level of message generated, edit the logger\_root **level** parameter in **python\_log.conf** to one of the options listed below:

- DEBUG generates messages of debug level and higher.
- INFO generates messages of info level and higher.
- WARNING generates messages of warning level and higher.
- ERROR generates messages of error level and higher.
- **CRITICAL** generates critical messages only.

For more information on message logging, using either the C++ or Python methods, see Message Logging.

#### The Notification Center

Katana uses the standard Python logging module to record user notifications. These differ from the messages in the Message Center, as they are not designed to be related to error messaging, so much as internal messages you want other users to be aware of. Below is an example of how you can use the NotificationManager class to record or display notifications in the Notification Center:

```
for i in range(4):
    notificationRecord = UI4.Util.NotificationManager.NotificationRecord
('Title%d' % (1 + i), 'Text %d' % (1 + i))
    UI4.Util.NotificationManager.AddRecord(notificationRecord)
```

If triggering the NotificationManager causes new notifications to be logged, the Notification Center icon lights up A. Click it to toggle the Notification Center window. Any notifications that haven't been deleted from the Notification Center are displayed in the window, along with the date of the notification, whether any action is necessary, and additional comments, if applicable.

| Name         Date         Actions           -          Title4         02/12 03:02 PM                                                 | Notifications                          | <del>.</del> |                                                                           |          |         |
|----------------------------------------------------------------------------------------------------|----------------------------------------|--------------|---------------------------------------------------------------------------|----------|---------|
|                                                                                                    | Name                                   |              | Date                                                                      |          | Actions |
| <ul> <li>● Title2</li> <li>● 02/12 03:02 PM</li> <li>● 02/12 03:02 PM</li> <li>● 02/12 03:02 PM</li> <li>● 02/12 03:02 PM</li> </ul> | – ◎ Title4<br>– ◎ Title2<br>– ◎ Title3 |              | <ul> <li>02/12 03:02</li> <li>02/12 03:02</li> <li>02/12 03:02</li> </ul> | PM<br>PM |         |

Clicking **Notifications** within the Notification Center opens the dropdown menu where you can ignore, unignore, or delete, specific notifications. You can also right-click on any given notification for the same options as those in the **Notifications** dropdown. Clicking on the help **•** icon, opens the full notification text in a separate window.

# **Customizing Your Workspace**

If you have used 3D applications in the past, you may notice that Katana's workspace has many familiar features, such as a timeline, a hierarchical **Scene Graph** tab, an OpenGL viewer, and a 2D monitor.

You can create layouts designed for whatever function you happen to be performing. For instance: lighting, look development, or material editing. You can then save your preferred layouts for future use.

During the customization process, you can:

- Resize panes to create space where it's most needed.
- Maximize the pane under the mouse cursor.
- Move and split panes to create new work areas, for example, to have two Viewers side-by-side.
- Remove panes and all tabs nested inside them.
- Add and remove tabs as required.
- Move tabs to easily access the elements you often need.
- Float and nest tabs to create more space or group similar functions together in the same pane.
- Add a **Timebar** to the main Katana window or any tab.
- Make the main Katana window fullscreen, hiding the window borders.

Once you are happy with the layout, you can save it for future use.

# Adjusting Layouts

To make accessing the elements you often need as quick and easy as possible, it's a good idea to adjust the default layout(s). Additionally, you can toggle between viewing the main Katana window in fullscreen mode or standard mode by selecting **Layouts** > **View Fullscreen**. Below are more useful layout changes that may help you customize Katana to your own preference.

#### Panes

You can resize individual panes, by hovering the mouse over the divider line until the cursor changes to the resize icon. Click and drag the cursor to resize the pane.

**Tip:** When moving the divider line, by default, if it crosses multiple panes, the entire line is moved. To only move the divider line for the local pane, **Ctrl**+drag.

If you want to maximize a pane so that it expands to the size of the window:

- Click <a> in the top-left corner of the pane,</a>
- Hover over the pane and press **Spacebar**, or
- Double-click the tab of the pane to maximize.

Alternatively, you can return to the regular interface, by clicking = or pressing **Spacebar**.

**Note:** Pressing **Spacebar** in the **Monitor** tab does not maximize the pane, instead it swaps the **Front** and **Back** images.

You can move an existing pane to a new location in the interface by hovering over the move pane **II** icon in the top-left corner of the pane until the cursor changes to the move icon, then clicking and dragging the pane to a new location. The orange highlight around the destination pane helps you determine where the pane is moved and whether the destination pane is split horizontally or vertically.

If you want to add a floating pane to the interface, click Tabs > [tab name].

To remove a pane altogether, and all tabs nested inside it, right-click on any of the tab names and select **Close all**.

#### Tabs

You can add a tab to a specific pane by clicking vin the top-left corner of the pane and selecting the tab you want to add. If you then want to move that tab, or another existing tab, to a new location in the interface, click and drag it to a new location. The orange highlight around the destination pane helps you determine where the tab is nested, and if the destination pane is split horizontally or vertically.

If you want to turn a tab into a floating window, right-click on the name of the tab and select **Detach tab**. Alternatively, if you want to nest a floating tab, click on the name of the tab and drag it to where you want it to dock. Use the orange highlight around the destination pane to help you determine where the tab is nested and whether the destination pane splits horizontally or vertically.

There are a few visibility options for timelines in tabs. You can show or hide a timeline at the bottom of the main Katana window by selecting **Layouts** > **Show Main Timeline**, or you can show or hide a timeline at the bottom of any tab by right-clicking on the tab name and selecting **Show Timeline**.

Clicking the tabs sicon, and selecting **Node** opens a node type panel. This allows you to edit the parameters of nodes of the specified type, for example the parameters of several GafferThree nodes. By default, the options under size > **Node** are **GafferThree**, **LookFileManager**, and **MaterialStack**. If you want to add other node options to the **Node** dropdown, set the **KATANA\_NODETYPETAB\_NODETYPES** environment variable with the name of the node or nodes, separated by commas. For example, **KATANA\_NODETYPETAB\_NODETYPES=CameraCreate,PrimitiveCreate**.

**Note:** If you specify nodes with the **KATANA\_NODETYPETAB\_NODETYPES** environment variable, it overwrites the default Katana nodes specified under <a>> Node</a>. If you want to retain these nodes, in addition to those you specify, they need to be added to the environment variable list.

You can also access these options from **Tabs** > **Node**.

To remove individual tabs, make sure you are viewing the tab you want to remove and click on the close tab <sup>®</sup> icon in the top-right corner of the pane, or right-click on the name of the tab and select **Close tab**.

# Saving, Loading, and Deleting Layouts

### Saving Layouts

You can save as many of your favorite layouts as needed, retrieving them as necessary.

To save a layout:

- Once you are happy with your layout, select Layouts > Save Current Layout. The Save Current Layout dialog opens.
- 2. In the dialog, enter a name for the new layout.
- 3. If your layout includes any floating tabs and you want those to be saved with the layout, check **Save # Floating Panes** (where # corresponds to the current number of floating panes).
- 4. Click Save to preserve your layout.

### Loading Layouts

To load a previously saved layout, select it from the Layouts menu in the menu bar.

### **Deleting Layouts**

- 1. Select Layouts > Edit Saved Layouts.
- 2. In the dialog that opens, select the layout to delete from the list available.
- 3. Click **Delete Layout** and **Save**.

# Managing Keyboard Shortcuts

The <code>\$HOME/.katana/shortcuts.xml</code> configuration file can be used to override the default keyboard shortcuts of actions and key events that are registered with Katana's new Keyboard Shortcut Manager.

### Example of a shortcuts.xml File

Below is an example of a shortcuts.xml file:

```
<shortcuts>
   <shortcut id="430f81d33d338680a0c64ae9ea311cd7"
        name="SceneGraphView.ExpandBranchesToAssembly"
        shortcut="A"></shortcut>
   </shortcuts>
```

The ID of a keyboard shortcut element is assigned by the developer that registers the action or key event. It is a hash based on the original name of the action or key event. While the name of an action or key event changes, the ID remains the same for future versions of Katana. This ensures that the correspondence of custom keyboard shortcuts to the respective actions or key events remain the same, even if names change in future Katana releases.

The name attribute of a shortcut XML element only appears for readability, making it easy to identify the action or key event to which the shortcut has been assigned. The names in the shortcuts.xml file are not updated automatically when names of actions or key events are changed in the application.

You can view the currently assigned keyboard shortcuts of actions and key events, for which custom keyboard shortcuts can be assigned, in the **Keyboard Shortcuts** tab. You can copy an XML representation of an item in the keyboard shortcuts tree to the selection buffer clipboard by right-clicking the item and selecting **Copy as XML** from the context menu. Pasting such an XML representation into the shortcuts.xml file allows you to override the custom keyboard shortcut assigned for the respective action or key event.

In future releases of Katana, more and more of Katana's menu commands and other actions and key events are adopted to using the new Keyboard Shortcut Manager, so that they can be customized as well.

## Creating a Project

### **Projects and Recipes**

There are no fixed rules as to what constitutes a Katana project. A Katana project is simply a collection of recipes that are worked on together and stored in a single **.katana** file. A project could be a shot, a scene, or look development for one or more assets.

Each recipe within a project can be totally self-contained or it can be linked to others through dependencies. As an example, look development could have one recipe that creates a **Katana look file** (**.klf**) for a piece of geometry and another recipe that renders out a turntable of that same geometry complete with its newly created Katana look file assigned.

How you group your recipes into Katana projects is up to you and your studio.

If you'd like a quick start guide to take you through creating nodes to rendering, have a look at the Quick Start Guide page in this section.

# Creating, Saving, and Loading a New Project

To create a new Katana project:

- 1. Select File > New (or press Ctrl+N).
- 2. If needed, click New Project in the Unsaved Changes dialog window to confirm.

Note: Ctrl+N does not work within the Node Graph.

#### Saving a Project

To save your current Katana project:

```
Select File > Save (or press Ctrl+S).
```

If the file has not been saved before, the file browser dialog displays. See steps 2 to 4 below to select a location to save.

#### Saving to a New File

To save your current Katana project to a new file:

- Select File > Save As... (or press Ctrl+Shift+S). The file browser dialog displays.
- 2. Navigate to the directory to save the file.
- 3. Add the filename to the text field below the main window.

| File                           |          |                          |               |
|--------------------------------|----------|--------------------------|---------------|
|                                |          |                          |               |
| 📕 Home                         | Name     | <ul> <li>Size</li> </ul> | Modified      |
| 🏝 Root<br>📔 Current            |          |                          |               |
| 📕 Katana                       |          |                          |               |
| ◆ C:/                          |          |                          |               |
| 🇢 D:/                          |          |                          |               |
|                                |          |                          |               |
|                                |          |                          |               |
|                                |          |                          |               |
|                                |          |                          |               |
|                                |          |                          |               |
|                                |          |                          |               |
| + edit -                       |          |                          |               |
| /home/katana/folder1/my_file.k | atana    |                          |               |
| Filter:                        | *.katana |                          | ▼             |
|                                |          |                          |               |
|                                |          |                          | Accept Cancel |

4. Click Accept.

Note: If you're using a custom asset management system, the dialog you see may be different.

### Loading a Project

To load a Katana project:

- 1. Select File > Open... (or press Ctrl+O).
- 2. If needed, click Load New Project in the Unsaved Changes dialog window to confirm.
- 3. Select a Katana project from the file browser dialog (see Using the File Browser below).
- 4. Click Accept.

#### Loading a Recently Saved Project

To load a recent Katana project:

- 1. Select **File** > **Open Recent** > ... and select from one of the previously saved projects in the dropdown menu.
- 2. If you have a project open already and you've made unsaved changes you don't wish to keep, click **Don't Save**, in the **Open** dialog to continue.

**Tip:** You can clear the list of recently opened projects by selecting **File** > **Open Recent** > **Clear Menu**.

#### Reverting Back to the Last Save

You can revert back to the last time you saved, to do so:

- 1. Select File > Revert.
- Click **Revert Scene** in the **Unsaved Changes** dialog window to confirm. The Katana project reverts back to the last save.

# Importing and Exporting a Project

To import a Katana project into the current project:

- 1. Select File > Import... (or press Ctrl+I).
- 2. Select a Katana project from the file browser dialog (see Using the File Browser below).
- 3. Click Accept.

The imported project's nodes float with the cursor inside the **Node Graph**.

4. Click somewhere within the **Node Graph** to place the imported project at that location.

You can also import a Katana project as a LiveGroup. For more information on LiveGroups, and for help on how to import a project as a LiveGroup, refer to the LiveGroups section.

Exporting from Katana gives you the ability to do the equivalent of **File** > **Save As...** but for a limited number of nodes.

To export part of the current project:

- 1. Select the nodes you wish to export.
- Select File > Export Selection... (or press Ctrl+E). The file browser dialog displays.
- 3. Navigate to the directory to export the file.
- 4. Add the filename to the text field below the main window.

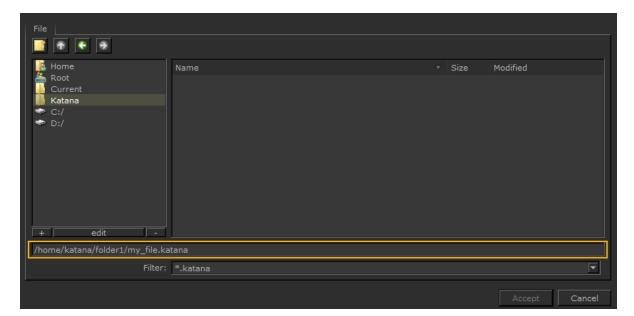

5. Click Accept.

# Changing a Project's Settings

A project's settings are shared between each of the recipes created within that project. These can all be changed from within the **Project Settings** tab.

| Setting         | Description                                                                                                    |
|-----------------|----------------------------------------------------------------------------------------------------|
| inTime          | The starting frame number for the timeline.                                                                                                    |
| outTime         | The ending frame number for the timeline.                                                                                                    |
| currentTime     | The current frame number.                                                                                                    |
| timeIncrement   | Changes the frame increment for the move forward and backwards icons in the timeline.                                                                    |
| katanaSceneName | The name of the Katana project you have open. If you are working on an unsaved project, this field is blank.                                             |
| resolution      | The default resolution for 2D source files, such as ImageColor.<br>Not used for the rendering of 3D scenes, they use the<br>RenderSettings node instead. |
| plugins         |                                                                                                    |
| asset           | The asset manager to use (defaults to <b>File</b> ).                                                                                                    |
| fileSequence    | Plug-in to determine how to interpret a file sequence.                                                                                                   |
|                 |                                                                                                    |

#### variables

This sub-section is blank if you haven't added any Graph State Variables to your project. Otherwise, the variables and their values are listed.

| compDefaults > fileIn     |                                                                                                    |
|---------------------------|----------------------------------------------------------------------------------------------------|
| missingFrames             | How an ImageRead node behaves when a frame is missing.                                                     |
| inMode                    | What an ImageRead node displays for frames before its first frame.                                         |
| outMode                   | What an ImageRead node displays for frames after its last frame.                                           |
| compDefaults              |                                                                                                    |
| useOverscan               | Whether to use overscan when rendering. Overscan is extra pixel information around the main render window. |
| compDefaults > motionBlur |                                                                                                    |

| Setting                | Description                                                                                                    |
|------------------------|----------------------------------------------------------------------------------------------------|
| shutter                | The open/close time of the shutter, relative to the current frame. Changing the value in the second field is the primary way to control the amount of motion blur applied. |
| numSamples             | Number of motion blur steps to compute and merge. Render times are proportional to this value.                                                                             |
| views > main           |                                                                                                    |
| abbreviation           | The abbreviation used for the main view when working with stereo controls in the <b>Monitor</b> tab.                                                                       |
| uicolor                | Specify the color of UI elements in the <b>Monitor</b> tab when the <b>main</b> view is active.                                                                            |
| views > left           |                                                                                                    |
| abbreviation           | The abbreviation used for the left view when working with stereo controls in the <b>Monitor</b> tab.                                                                       |
| uicolor                | Specify the color of UI elements in the <b>Monitor</b> tab when the <b>left</b> view is active.                                                                            |
| views > right          |                                                                                                    |
| abbreviation           | The abbreviation used for the right view when working with stereo controls in the <b>Monitor</b> tab.                                                                      |
| uicolor                | Specify the color of UI elements in the <b>Monitor</b> tab when the <b>right</b> view is active.                                                                           |
| viewerSettings         |                                                                                                    |
| normalsDisplayScale    | Changes the size of normals when displayed in the <b>Viewer</b> tab.                                                                                                    |
| proxyCacheSize         | Number of proxy geometry objects to keep in memory.                                                                                                    |
| viewerSettings > persp |                                                                                                    |
| near                   | Distance to the near clipping plane for the perspective camera.                                                                                                    |

| Setting                        | Description                                                               |
|--------------------------------|---------------------------------------------------------------------------|
| far                            | Distance to the far clipping plane for the perspective camera.            |
| viewerSettings > ortho         |                                                                           |
| near                           | Default distance to the near clipping plane for the orthographic cameras. |
| far                            | Default distance to the far clipping plane for the orthographic cameras.  |
| orthoWidth                     | Default width for the orthographic cameras.                               |
| viewerSettings > ortho > front |                                                                           |
| near                           | Distance to the near clipping plane for the front orthographic camera.    |
| far                            | Distance to the far clipping plane for the front orthographic camera.     |
| orthoWidth                     | Distance to the width for the front orthographic camera.                  |
| viewerSettings > ortho > side  |                                                                           |
| near                           | Distance to the near clipping plane for the side orthographic camera.     |
| far                            | Distance to the far clipping plane for the side orthographic camera.      |
| orthoWidth                     | Distance to the width for the side orthographic camera.                   |
| viewerSettings > ortho > top   |                                                                           |
| near                           | Distance to the near clipping plane for the top orthographic camera.      |
| far                            | Distance to the far clipping plane for the top orthographic camera.       |
| orthoWidth                     | Distance to the width for the top orthographic camera.                    |
| monitorSettings                |                                                                           |
| overlayColor                   | Color to use when displaying alpha overlays.                              |

### Assets and Asset Managers

#### **Dealing With Assets**

Katana has been designed from the ground up to work within an asset based production environment. In fact, the philosophy behind Katana - the non-destructive recipe based approach - works to its fullest when used with assets that change and update in an iterative workflow. The decoupling of asset creation and their use in shots, allows a team to work in parallel.

Whether in a small, medium, or large studio, an asset management system helps maintain the large number of assets and revisions that artists create and use.

With its extensible **Asset Management API**, Katana can be made to slot into any production workflow that incorporates an asset management system. Examples of how to incorporate an asset manager using the Asset Management API are included with the Katana install. A full explanation of this process goes beyond the scope of this guide. For all examples within this guide, we assume you are using the **File** asset manager that ships as the default with Katana. For further details on the asset manager employed by your facility, consult your pipeline manager.

#### Selecting an Asset Manager

By default, Katana uses the file system to store assets. But Katana has the ability to plug into a studio's asset management system through its Asset Management API. Connecting Katana using this system is beyond the scope of the *Katana User Guide* and you should consult your pipeline manager and the technical guide that accompanies the installation for further information (the *Katana Technical Guide* is found under **Help** > **Documentation**).

Once connected, you can change the asset manager from within the **Project Settings** tab. You can select which asset manager to use by doing the following:

- 1. In the **Project Settings** tab, click the **plugins > asset** dropdown.
- 2. Select the asset manager from the filterable list.

# Using the File Browser

The file browser is the basis for the **File** asset manager.

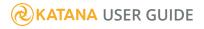

| File 1                          |                                                         |    |        |          |
|---------------------------------|---------------------------------------------------------|----|--------|----------|
|                                 |                                                         |    |        |          |
| 📙 Home<br>🏯 Root                | Name                                                    |    | Size   | Modified |
| Current<br>Katana               |                                                         |    |        |          |
|                                 |                                                         |    |        |          |
|                                 |                                                         |    |        |          |
|                                 |                                                         |    |        |          |
| + edit -                        | 2                                                       |    |        |          |
| C:/Users/                       |                                                         |    |        |          |
| 🗹 sequences 📃 split seq Filter: | *.tiff;*.rla;*.cin;*.jpeg;*.dpx;*.exr;*.jpg;*.tif;*.png |    |        | <b>•</b> |
| ·                               | 3                                                       |    |        |          |
|                                 |                                                         | ΓL | Accept | Cancel   |

The following correspond to the numbers on the dialog image above:

- 1. Navigation controls let you move through the directory structure, bookmark favorite directories, and create new directory folders.
- 2. Path name field displays the current directory path or enter a filepath to the file you want to open.
- 3. Filter menu filter what files you can see in the file browser.

**Tip: Windows only:** You can show/hide the drives that Windows auto-creates by right-clicking the directory list, selecting **Show Defaults**, and checking or unchecking the drive.

| File                                                                                                    |                                          |                                                                                                    |                                     |        |                                 |
|----------------------------------------------------------------------------------------------------|------------------------------------------|----------------------------------------------------------------------------------------------------|-------------------------------------|--------|---------------------------------|
| 📑 🕈 🗧 🔿                                                                                                    |                                          |                                                                                                    |                                     |        |                                 |
| Home     Root     Current     G:/     G:/     G:/     G:/     U:/     V:/     V:/     V:/     V:/     V:/     V:/     C:/Users | Add<br>Edit<br>Remove<br>Show Defaults > | <ul> <li>C:/</li> <li>D:/</li> <li>E:/</li> <li>F:/</li> <li>G:/</li> <li>H:/</li> <li>U:/</li> <li>V:/</li> <li>W:/</li> <li>X:/</li> </ul> |                                     | v Size | Modified<br>03/09/2014 20:50:18 |
| 🗹 sequences 🔲 split                                                                                                    | seq Filter: *.tiff;*.                    | <ul><li>✓ Y:/</li><li>✓ Z:/</li></ul>                                                                                                    | .jpeg;*.dpx;*.exr;*.jpg;*.tif;*.png |        | ▼                               |
|                                                                                                    |                                          | 2:1                                                                                                    |                                     |        | Accept Cancel                   |

#### Navigation Controls

Use the following controls to navigate between directories:

- Click the **Create New Directory** button to create a new directory at your current position in the file hierarchy.
- Click the **Up One Directory** button to go up one directory closer to the root.
- Click the **Previous Directory** button to go back one directory.
- Click the **Next Directory** button to go forward one directory.
- Click the + button to add a directory bookmark.
- Click the **edit** button to edit the name or path name to a bookmark.
- Click the button to remove a directory bookmark.

#### Path Name Field

The path name field allows you to do the following:

- Navigate to a directory by typing the path name in the field.
- Enter a script name by browsing to a directory path and entering the file name after the displayed path.
- Limit the file list to specific file types by using the Filter dropdown menu and sequences checkbox.

#### Filters and Sequences

To use the **Filter** dropdown menu and **sequences** checkbox:

- Select \*.<file extension> to display all files of that extension type, for instance \*.png.
- Select \* to display all files (except hidden files), regardless of what they're associated with.
- Select .\* \* to display all files, including hidden files.
- Select \*/ to display directory names, but not their contents.
- Check **sequences** to display image sequences as single titles, as in fgelement.####.png 1-50 rather than fgelement.0001.png, fgelement.0002.png, and so on.
- Split incomplete sequences into separate sequences using the **split seq** checkbox.

**Note:** File sequences with no file extension, for example, fgelement.0001, fgelement.0002, and so on, are not displayed as single titles the first time you view the directory in the file browser. However, they are displayed as single titles once you have navigated to another directory and back again.

#### Select Multiple Files

To select multiple files with the file browser:

- 1. Browse to the folder where the files are located.
- 2. **Ctrl**+click on all the files you want to open to select them.
- 3. Click Open.

All the selected files open.

### Autosaves

Your autosave preferences can be set under **Edit** > **Preferences** > **application** > **crashFile**.

| application<br>attributes  | - application                       |   |
|----------------------------|-------------------------------------|---|
| catalog<br>color           | fontFamily Bitstream Vera Sans      | F |
| dopesheet<br>externalTools | fontSize 8                          |   |
| flipbook                   | <ul> <li>macroSavePath</li> </ul>   |   |
| layout<br>monitor          | • numberOfRecentProjects 10         |   |
| nodeTags<br>nodegraph      | ⊤ crashFile                         |   |
| nodes<br>parameters        | <ul> <li>numberOfActions</li> </ul> |   |
| python                     | • time 5                            |   |
| scenegraph<br>viewer       | ⊧ rendering                         |   |
|                            |                                     |   |
|                            | <u>Cancel</u> <u>O</u>              | ς |

The **crashFile** gives you two options, **numberOfActions** and **time**, to choose how frequently you want an autosave of your current scene to take place.

- 1. **numberOfActions** specifies the number of actions before automatically saving the current project to a file from which the project can be restored after a crash.
- 2. **time** specifies the time in minutes before automatically saving the current project to a file from which the project can be restored after a crash.

**Note:** Setting either preference to zero disables the corresponding autosave trigger. If both are set to zero, no autosave files are created.

**Note:** After an autosave file has been created another one cannot be saved until 15 seconds have past, even if the conditions set by **numberOfActions** or **time** are met.

### Loading an Autosave File

There are two ways to load an autosave file, you can either open it using a command line or you can locate the file within your temporary directory.

#### Loading an Autosave File using a Command Line

To load an autosave file using a command line:

- 1. Open a new Command Prompt (cmd) for Windows, or a Terminal for Linux.
- 2. Specify the path to the Katana executable and add the **--crash** command line option as demonstrated in the commands below.

Windows launch command:

C:\Program Files\[KATANA\_VERSION]\bin\katanaBin.exe --crash

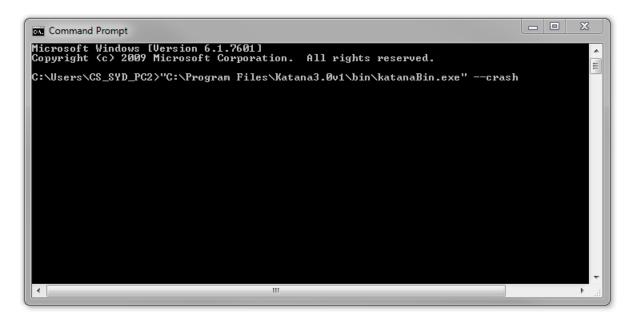

Linux launch command: /opt/Foundry/[KATANA VERSION]/katana --crash 3. Execute the command to open Katana.

Katana will open the **Katana Crash File Selector** window before launching the Katana GUI. This window displays any and all Katana project files found in your temporary directory.

| Please select a crash file to load:                                                                                                    |     |
|----------------------------------------------------------------------------------------------------|-----|
| C:\Users\CS_SYD~1\AppData\Local\Temp\default_show_default_shot_Untitled_7828.00.kat 9 minutes old<br>C:\Users\CS_SYD~1\AppData\Local\Temp\default_show_default_shot_Teapot_Challenge_T 14 minutes old<br>C:\Users\CS_SYD~1\AppData\Local\Temp\default_show_default_shot_Teapot_Scene1_b8b 1 hour old<br>C:\Users\CS_SYD~1\AppData\Local\Temp\default_show_default_shot_Teapot_Scene1_b8b 1 hour old<br>C:\Users\CS_SYD~1\AppData\Local\Temp\default_show_default_shot_Teapot_Scene1_e6f 1 hour old<br>C:\Users\CS_SYD~1\AppData\Local\Temp\default_show_default_shot_Teapot_Scene1_e6f 1 hour old<br>C:\Users\CS_SYD~1\AppData\Local\Temp\default_show_default_shot_Teapot_Scene0daca 3 hours old<br>C:\Users\CS_SYD~1\AppData\Local\Temp\default_show_default_shot_live_render_test.v1 5 hours old<br>C:\Users\CS_SYD~1\AppData\Local\Temp\default_show_default_shot_live_render_test.v1 5 hours old<br>C:\Users\CS_SYD~1\AppData\Local\Temp\default_show_default_shot_Untitled_9312.00.kat 1 day old<br>C:\Users\CS_SYD~1\AppData\Local\Temp\default_show_default_shot_Untitled_9312.00.kat 1 day old<br>C:\Users\CS_SYD~1\AppData\Local\Temp\default_show_default_shot_Untitled_10388.20.kat 3 days old<br>C:\Users\CS_SYD~1\AppData\Local\Temp\default_show_default_shot_Untitled_7036.00.kat 8 days old<br>C:\Users\CS_SYD~1\AppData\Local\Temp\default_show_default_shot_Untitled_7036.00.kat 8 days old<br>C:\Users\CS_SYD~1\AppData\Local\Temp\default_show_default_shot_Untitled_7036.00.kat 8 days old<br>C:\Users\CS_SYD~1\AppData\Local\Temp\default_show_default_shot_Untitled_7036.00.kat 8 days old<br>C:\Users\CS_SYD~1\AppData\Local\Temp\default_show_default_shot_MergeUVTests_d712 9 days old<br>C:\Users\CS_SYD~1\AppData\Local\Temp\default_show_default_shot_ComplexPerfPlusUV 9 days old<br>C:\Users\CS_SYD~1\AppData\Local\Temp\default_show_default_shot_complexPerfPlusUV 9 days old |     |
| Reminder: You must resave to a project file or asset before continuing to work.<br>Load Quit New Proje                                                                                                    | ect |

4. The latest autosaved file is the **crashFile** saved when an unexpected exit occurred. Select the latest file and press the **Load** button to load the project in Katana.

**Note:** If the crashed scene file had not yet been saved, Katana calls the resulting autosave **Untitled**.

5. Once open, make sure to save the file in the location of the original project before continuing to work. You may want to consider saving this under a different name to the original project, to create a version history of the file.

#### Loading an Autosave File by Locating it within your Temporary Directory

When Katana creates a **crashFile**, it is saved to the machine's temporary directory. The file can be restored manually from there using the following steps:

#### Windows:

1. Open the start menu and enter **%TEMP%** in the search bar:

| 🍌 Temp             |             |  |
|--------------------|-------------|--|
| Jan Temp           |             |  |
|                    |             |  |
|                    |             |  |
|                    |             |  |
|                    |             |  |
|                    |             |  |
|                    |             |  |
|                    |             |  |
|                    |             |  |
|                    |             |  |
| ₽ See more results |             |  |
| %TEMP% ×           | Shut down 🕨 |  |
| 📀 🔽 🚍 条            | <u> </u>    |  |

2. Open the **Temp** folder and locate the most recent Katana **crashFile**. The file name should follow a convention similar to the following.

```
default_show_default_shot_<projectFileName>_
<crashFileId>.<version>.katana
```

**Note:** If the crashed scene file had not yet been saved, Katana calls the resulting autosave **Untitled**.

3. Open the project in Katana and re-save the file elsewhere.

#### Linux:

1. Navigate to the temporary directory, which should be located at **/tmp**, using either the Terminal or a file browser.

- 2. Locate the most recent Katana crashFile.
- 3. Open this in Katana and re-save the project file elsewhere.

# Editing the Node Graph

Nodes are the basic building blocks of a Katana recipe. You create and connect nodes to form a tree of the operations you want to perform.

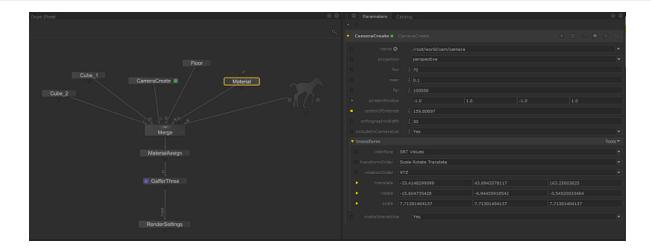

These pages describe how to build and connect nodes within the node graph, and how to edit a node's parameters using the **Parameters** tab.

# Navigating Inside the Node Graph

As you set up your recipe, you may need to move between clusters of nodes quickly. Katana offers various navigation methods and shortcuts to help you navigate the **Node Graph** tab quickly.

- Panning middle-click and drag the mouse pointer over the workspace. The recipe moves with your pointer.
- Zooming in move your mouse pointer over the area you want to zoom in on, and press + (Plus key) repeatedly until the workspace displays the recipe at the desired scale, or press Alt+left/right-click and drag right. Alternatively, move the mouse pointer over the area you want to zoom in on, and scroll up with the mouse wheel.
- Zooming out move your mouse pointer over the area you want to zoom out from, and press (**Minus** key) repeatedly until the workspace displays the recipe at the desired scale, or press **Alt**+left/right-click and drag left. Alternatively, move the mouse pointer over the area you want to zoom out from, and scroll down with the mouse wheel.

**Note:** In many Linux windows managers, the **Alt** key is used by default as a mouse modifier key. This can cause problems in 3D applications where **Alt** is used for camera navigation in 3D environments.

You can use key mapping to assign the mouse modifier to another key, such as the **#** (**Super** or **Meta**) key, but the method changes depending on which flavor of Linux you're using. Please refer to the documentation on key mapping for your particular Linux distribution for more information.

- Fitting selected nodes in the node graph in the **Node Graph** tab, press **F**. If no nodes are selected, then the entire node tree fills the **Node Graph**.
- Fitting the entire node tree in the node graph in the **Node Graph**, press **A**.

# Adding Nodes

You can add nodes to the **Node Graph** using the **Tab** menu, the **New** menu, or the right-click menu.

To add a node using the **Tab** menu:

- With the mouse over the Node Graph tab, press the Tab button. Katana displays a list of all available nodes.
- 2. Narrow the list of nodes by either:
  - typing the starting letters of the node name, or
  - typing the capital letters that make up the node name (for instance, typing **MA** for the MaterialAssign node).

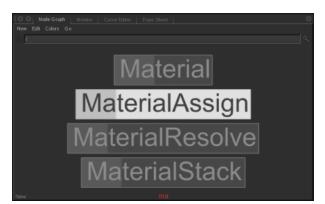

- 3. To select the node you want to add from the list, either:
  - click it, or

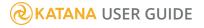

- scroll to it with the **Up** and **Down** arrow keys and press **Return**.
- 4. Click on an empty space in the **Node Graph** to place the node.

**Tip:** To add another copy of the last node created using this method, simply press **Tab** and then **Return**. Katana accepts wildcards while typing the name of the node to create. For instance, **\*\_In** would give you the following options:

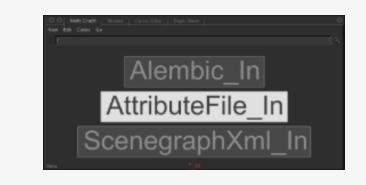

To add a node using the **New** menu:

- 1. In the **Node Graph** tab, click **New** and select the node you want to add.
- 2. Click on an empty space in the **Node Graph** to place the node.

To add a node using the right-click menu:

- 1. Right-click on the **Node Graph** (or press **N**) and select the node you want to add from the menu.
- 2. Click on an empty space in the **Node Graph** to place the node.

**Tip:** While the node is floating with the mouse cursor, you can cancel the node's creation by pressing **Esc**. To have Katana automatically connect the new node to the currently selected node, check the option **Edit** > **Auto Connect New Nodes Based On Selection** within the **Node Graph**. Instead of placing the node and then connecting it, you can connect the node straight into the node tree by either clicking on a connection, or clicking on another node's input or output, followed by clicking an empty space in the **Node Graph**.

# Node Basics

### Changing a Node's Name

You can edit node names in a number of different ways:

- In the **Parameters** tab, or in the navigation bar of the **Node Graph** tab while looking inside a Group node, you can rename a node by pressing **F2** or **Return** with the mouse pointer over the node name.
- In the **Node Graph** tab, you can rename a selected node by pressing **F2** or **N**.
- In the **Node Graph** tab, you can rename a node under the mouse pointer by pressing **Return**.

Some nodes derive their name from one of their parameters, for instance **passName** in Render nodes, or **name** in Material nodes. In these cases, you can edit the parameter directly or indirectly by one of the above methods. Changing the node name with either methods updates the name in all instances.

| Ŧ | Material_Plastic | <ul> <li>Material</li> </ul> |  |  | w | ۶ |  |
|---|------------------|------------------------------|--|--|---|---|--|
| L | name             | Material_Plastic             |  |  |   |   |  |

**Note:** Node names cannot contain spaces. Any spaces or invalid characters that are used in the node name are converted into underscores. For example, the node name "Material Plastic" becomes "Material\_Plastic".

#### Indicators on Nodes

There are several indicators that can display on the nodes in the **Node Graph**. The following table describes what each indicator means.

| Indicator | What it means          |
|-----------|------------------------|
| Material  | This node is selected. |

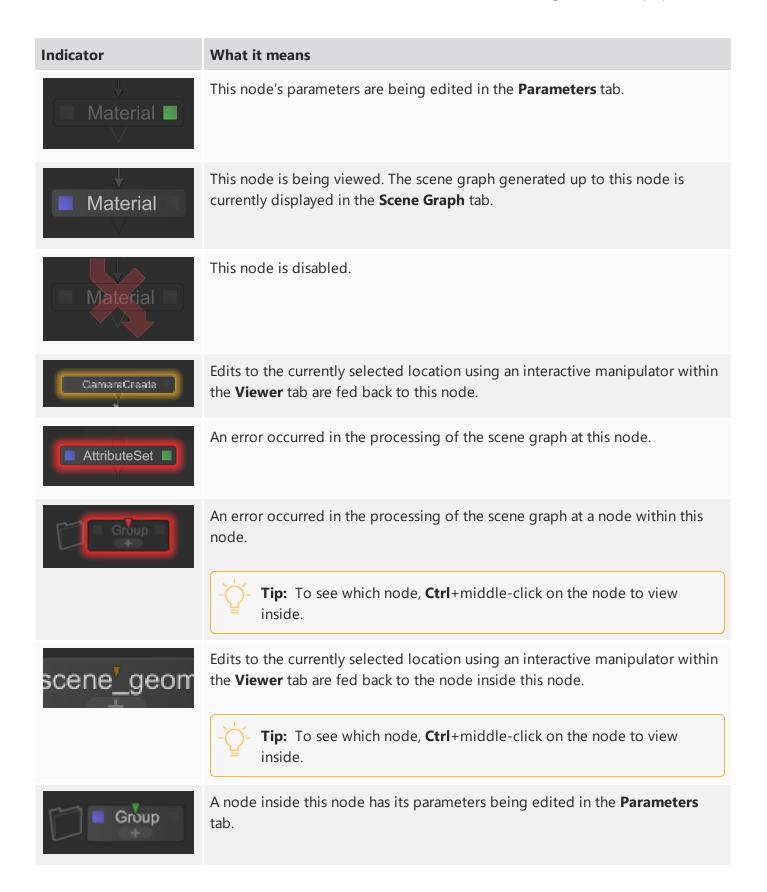

| Indicator       | What it means                                                                                                    |
|-----------------|----------------------------------------------------------------------------------------------------|
|                 | - <b>Tip:</b> To see which node, <b>Ctrl</b> +middle-click on the node to view inside.                                                   |
| Group<br>+<br>V | A node inside this node is being viewed. The scene graph generated up to that node is currently displayed in the <b>Scene Graph</b> tab. |
|                 | - <b>Tip:</b> To see which node, <b>Ctrl</b> +middle-click on the node to view inside.                                                   |
|                 |                                                                                                    |

### Node Buttons

Node Buttons are used in the UI to represent nodes that exist in the current project's node graph. For example, a Node Button in the **Scene Graph** tab represents the currently viewed node, and Node Buttons in the **Parameters** tab represent the nodes whose parameters are edited.

Node Buttons show the name of the node they represent, show a view and/or edit icon if the node has its view and/or edit flags set, and use the color of the node for the button's background, if a node color is set.

#### Node Button Keyboard Shortcuts

Node Buttons have been designed to mimic the ways you can interact with nodes in the **Node Graph** tab. With the pointer over a Node Button, you can use the following keyboard shortcuts to make changes to the node represented by the Node Button:

| Keyboard<br>Shortcuts | Action                                                                                              |
|-----------------------|----------------------------------------------------------------------------------------------------|
| E                     | Sets the edit flag on the node. This shows the parameters of the node in the <b>Parameters</b> tab. |
| F2                    | When a single node is selected, opens a pop-up to edit the name of that node.                       |
| Ν                     | Opens the right-click node creation menu at the current pointer position.                           |

| Keyboard<br>Shortcuts | Action                                                                                                    |
|-----------------------|----------------------------------------------------------------------------------------------------|
|                       | When a single node is selected and visible in the <b>Node Graph</b> tab, opens a pop-up to edit the name of that node. |
| V                     | Sets the view flag on the node. This shows the scene graph that is produced by the node in the <b>Scene Graph</b> tab. |
| Shift+E               | Toggles the edit flag of the node.                                                                                     |
| Shift+V               | Toggles the view flag of the node.                                                                                     |
| D                     | Toggles the disabled state of the node.                                                                                |
| Return, Enter         | When the pointer is over a node, opens a pop-up to edit the name of that node.                                         |
| Ctrl+left-click       | Reveals and selects the node in the <b>Node Graph</b> tab.                                                             |
| Middle-<br>click+drag | Drags a representation of the node.                                                                                    |
| Right-click           | Opens the same context menu that can be opened for a node in the <b>Node Graph</b> tab.                                |

### Disabling and Re-Enabling Nodes

You can toggle a node between enabled and disabled. To toggle whether a node is enabled:

Hover over the node and press **D**.

#### OR

- 1. Select the node(s).
- 2. In the Node Graph, select Edit > Toggle Disabled State of Selected Nodes (or press Alt+D).

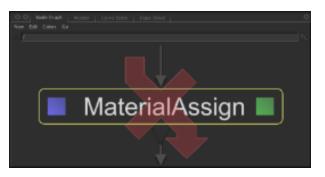

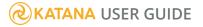

# **Selecting Nodes**

Katana offers a number of options for selecting nodes. Selected nodes are highlighted in yellow.

To select a single node, click once on the node. To select multiple nodes, press **Shift** while clicking on each node you want to select, or drag on the **Node Graph** to draw a marquee. Katana selects all nodes inscribed by the marquee.

| CameraCreate1 CustomTexture_OpScript1 MaterialStack1 CameraCreate1 CustomTexture_OpScript1 MaterialStack1 MaterialStack1 Merge3 |  |  |
|----------------------------------------------------------------------------------------------------|--|--|
|----------------------------------------------------------------------------------------------------|--|--|

Single node selected.

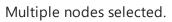

To select all nodes upstream of the currently selected node(s), click on a node and press **Ctrl+Up Arrow**. Katana selects all nodes that feed data to the selected node.

To select all nodes downstream, of the currently selected node(s), click on a node and press **Ctrl+Down Arrow**. Katana selects all nodes downstream from the selected node.

|               | ScenegraphXmi_In1                      |
|---------------|----------------------------------------|
|               | LODSelect1                             |
| CameraCreate1 | CustomTexture_OpScript1 MaterialStack1 |
|               | Merge3                                 |

Upstream nodes selected.

|               | ScenegraphXml_In1       |   |                |  |
|---------------|-------------------------|---|----------------|--|
|               |                         |   |                |  |
|               | LODSelect1              |   |                |  |
| _             |                         |   |                |  |
| CameraCreate1 | CustomTexture_OpScript1 | 蓫 | MaterialStack1 |  |
| V V           | Merge3                  |   |                |  |

Downstream nodes selected.

To add to a selection, **Shift**+click to select more nodes without clearing the current selection.

To deselect a node, **Shift**+click.

# **Connecting Nodes**

As you build up a scene, you'll need to create connections between nodes or change the connections that already exist. Any nodes that are not connected to the overall node tree do not have any effect.

Nodes have input and output ports that are used to connect one node to another. Input ports are rectangles, usually located at the top of a node. Output ports are triangles, usually located at the bottom.

### Connecting a Node into the Recipe

There are a number of different ways to connect a node into the recipe, you can:

- 1. Click the output port of the first node you want to connect.
- 2. Drag the resulting arrow to the input port of the second node.
- 3. Release the mouse button when the input highlights in yellow.

#### OR

- 1. Hover the cursor over the first node you want to connect.
- 2. Press the **Backtick** key (') once.
- 3. Hover the cursor over the second node and press the **Backtick** key again.

#### OR

- 1. Drag one node over the input or output of a second node, and release the mouse button to establish a connection.
- 2. Click on an empty space in the **Node Graph** to then place the node there.

#### OR

- 1. Hover the cursor over the first node you want to connect.
- 2. Press a number from 1 to 9 to choose the output port at that position.
- 3. Hover the cursor over the second node and press a number from 1 to 9 to connect to the input port at that position.

#### Adding a Node Between Two Other Nodes

- Drag the node into the space between two already connected nodes.
   When the cursor is over the connection, the connection becomes active (turns yellow).
- 2. Release the node you are dragging.

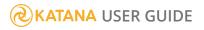

It automatically wires itself into the network between the two nodes.

# Merging Nodes

You can merge any number of selected nodes in the **Node Graph** tab either through the tab's **Edit** menu or the available keyboard shortcut. Merging selected nodes creates a Merge node that links up the selected nodes' outputs to the inputs of the Merge node. A Merge node with a single input is effectively a no-Op node.

To merge selected nodes, either press **M** when in the **Node Graph** tab or select **Edit** > **Merge Selected Nodes** from the **Node Graph** tab's menu bar.

# Removing, Replacing, and Deleting Nodes

### Removing a Node

There are two different ways to disconnect a node without deleting it:

- remove the inputs/outputs manually, or
- extract it, which removes all connections and attempts to repair the recipe by connecting the nodes that are around the extracted node.

To disconnect a node, drag the head or tail of the connecting arrow to an empty area of the workspace.

To extract a node, removing all the connections to the node without deleting it:

- 1. Select the node you wish to extract.
- In the Node Graph, select Edit > Extract Selected Nodes (or press X)
   This removes all connections from the selected node, extracting it from the recipe.

### **Replacing Nodes**

To replace one node with another you can use the **R** key to replace a node using the same **Tab** menu.

To replace a node using the **R** key:

- 1. In the **Node Graph**, select the node you want to replace.
- Press R and start typing the name of the node you want to create. Katana displays a list of matches.
- 3. To select the node you want to add from the list, either:
  - click on it, or
  - scroll to it with the **Up** and **Down** arrow keys and press **Return**.

The new node replaces the selected node in the **Node Graph**.

### **Deleting Nodes**

To delete selected nodes

- 1. Select the node(s) you want to delete.
- 2. Press Delete.

Katana removes the node(s) from the scene.

To delete all nodes not contributing to the current Scene Graph, in the **Node Graph**, select **Edit** > **Delete All Non-Contributing Nodes**. Disabled nodes that would contribute if enabled are not deleted.

# Copying, Pasting, and Cloning Nodes

### **Copying and Pasting Nodes**

To copy, paste, and perform other editing functions in the node tree, you can use the standard editing keys (for example, **Ctrl+C** to copy and **Ctrl+V** to paste). Copied nodes inherit the values of their original, but these values, unlike those in cloned nodes (see below), are not actively linked - that is, you can assign different values to the original and the copy.

To copy nodes to the clipboard:

- 1. Select the node(s) you want to copy.
- 2. In the Node Graph, select Edit > Copy (or press Ctrl+C).

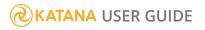

To paste nodes from the clipboard:

• In the Node Graph, select Edit > Paste (or press Ctrl+V).

Katana adds the nodes to the scene.

To cut nodes from the **Node Graph** 

- 1. Select the node(s) you want to cut.
- 2. In the **Node Graph**, select **Edit** > **Cut** (or press **Ctrl+X**).

Katana removes the node(s) from the scene and writes the node(s) to the clipboard.

### **Cloning Nodes**

You can clone nodes and place them elsewhere in a recipe. Cloned nodes inherit the values of their parent, but unlike copied nodes, they also maintain an active link with their parents' values. If you alter the values of the parent node, the clone automatically inherits these changes.

To clone nodes:

- 1. Select the node or nodes you want to clone.
- 2. In the Node Graph, select Edit > Clone.

Katana clones the node or nodes and creates an expression between each parameter of the parent node and that of the clone. Any change on the parent is therefore reflected in the child.

To declone nodes:

- 1. Select the node or nodes you want to declone.
- 2. In the **Parameters** tab, select *Parameters*.

Katana removes the clone status of the selected nodes and resets all its parameters to the nodes' defaults.

# **Grouping Nodes**

Group nodes are used to group together a number of nodes into a single node, which can help to simplify the node graph.

### Creating Group Nodes

To create a Group node, in the **Node Graph** tab, select a number of nodes and press **G**. A new Group node, with the previously selected nodes as its children, is created. Any connections between selected nodes are preserved.

To create an empty Group node:

- 1. In the Node Graph tab, either:
  - Press Tab and select Group from the node list,
  - Right-click and select **Other** > **Group** from the menu, or
  - From the **Node Graph** tab's menu, navigate to **New** > **Other** > **Group**. The Group node floats with the cursor.
- 2. Click inside the **Node Graph** tab to place it at that location.

A new empty Group node is created.

You can duplicate Group nodes like any other node, which also creates duplicates of any child nodes.

### Navigating in Hierarchies of Group Nodes

Group nodes are similar to folders in a file system, in that they can be used to group other nodes, including other Group nodes, thereby creating hierarchies of nested Groups.

A breadcrumbs bar at the top of the **Node Graph** tab uses Node Buttons to represent the Group node whose contents are shown in the tab, as well as all of its ancestor Group nodes. You can click any Node Button in the breadcrumbs bar to enter the corresponding ancestor Group node.

To enter a Group node, either:

- Select the Group node to enter and press Ctrl+Return,
- Ctrl+middle-click the Group node to enter,
- Select the Group node to enter, and navigate to Go > Enter Selected Group in the Node Graph tab's menu.
- Click the Node Button that represents the node in the breadcrumbs bar, or
- Drag the Group node into the breadcrumbs bar.

To leave a Group node that was entered, either:

- Press Ctrl+Backspace,
- Click the icon in the title bar of an entered Group,
- Click the Node Button that represents the parent node of the Group node (if any),

- From the Node Graph tab's menu, navigate to Go > Up,
- Click the Node Button that represents the parent node of the Group node (if any) in the breadcrumbs bar, or
- Click the **Go To Root** button in the breadcrumbs bar (if the Group node exists in the root level of the node graph).

To jump up to the root level of the node graph, either:

- Press Ctrl+Shift+Backspace,
- From the Node Graph tab's menu, navigate to Go > To Root, or
- Click the **Go To Root** button in the breadcrumbs bar.

### **Connecting Group Nodes**

Group nodes can have any number of input and output ports, to which nodes from outside of the Group can be connected, in order to connect to nodes inside the Group.

The simplest way to create input or output ports is to expand the Group node bubble to show its contents. Nodes from outside of the Group can then be directly connected to nodes inside the Group, which automatically creates the input or output port on the Group as required.

**Note:** For more on Group nodes, and their incoming and outgoing connections, see **Help** > **Developer Guide**.

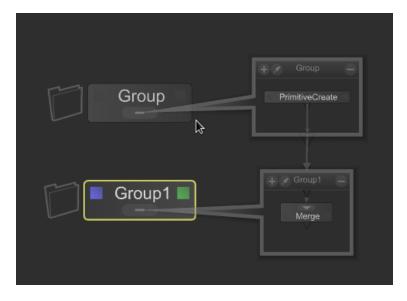

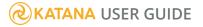

## Editing Group Nodes

Group nodes do not provide any parameters by default. However, you can add custom parameters to Group nodes, and link parameters of child nodes inside the Group nodes to those parameters through parameter expressions. That way, a Group node's parameters can act as the interface of the Group as a whole.

In order to edit the parameters of a Group node, either:

- Click the green edit flag on the Group node in the Node Graph tab,
- Move the pointer over the Group node, and press the E key, or
- Select the Group node, and press Alt+E.

Note: See the section on Adding User Parameters for more information.

## **Backdrop Nodes**

You can use Backdrop nodes to help document your recipes, making them easier to read and navigate. They can be placed at the side of important nodes to explain their use for future users, around a collection of nodes that perform a particular function, or just as a title for your entire recipe. How you use them is up to you!

## Creating a Backdrop Node

A Backdrop node is created in the same way as any other node, through the **Tab** menu, the right-click menu, or with the **New** menu within the **Node Graph**. As well as these methods you can also create a Backdrop node around a number of nodes using the method below.

To fit a Backdrop node around the currently selected nodes:

- Select the nodes the Backdrop node is to encompass. A minimum of two nodes must be selected.
- 2. Select Edit > Fit Backdrop Node to Selected Nodes.

If you select a Backdrop node with the selected nodes, Katana uses that Backdrop node, otherwise a new Backdrop node is created.

## Editing a Backdrop Node

To change the parameters of a Backdrop node:

- 1. Double-click within the horizontal lines at the top of the node.
  - This brings up the **EditBackdrop Node** dialog.

| fontScale <mark>1</mark> |                |            |
|--------------------------|----------------|------------|
|                          |                |            |
| ⊳color 0.2800 0.2800     | 0.2800         |            |
| 🗷 Show In Bookmarks      |                |            |
| 🗆 Send To Back           |                |            |
|                          | <u>C</u> ancel | <u>о</u> к |

- 2. In the dialog you can:
  - Enter or edit the text in the main text box.
  - Change the size of the text with **fontScale**.
  - Change the background color.
  - Toggle whether this Backdrop node should be part of the jump-to menu with **Show In Bookmarks** (See Navigating with Backdrop Nodes).
  - Toggle whether this Backdrop node should be drawn behind other nodes with Send to Back.
- 3. Click **Ok** to save changes.

You can also resize a Backdrop node by dragging from the bottom-right corner.

### Navigating with Backdrop Nodes

One extremely useful function of Backdrop nodes is their ability to act as jump to points throughout a project.

 In the Node Graph, select Go > Jump to Bookmark (or press J) to bring up the Backdrop nodes jump to menu.

Katana displays all the Backdrop nodes that have the bookmark flag enabled with their background color displayed to the left.

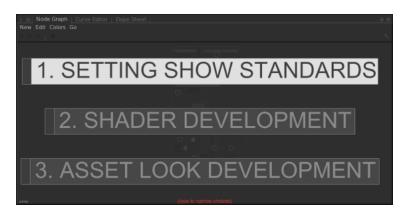

Tip: The first line of a Backdrop node is used as its title for the Jump to Bookmark menu.

- Start typing the name of the node you wish to navigate to. This narrows down the displayed list.
- 3. To select the Backdrop node to navigate to, either:
  - click on it, or
  - scroll to it with the **Up** and **Down** arrow keys and press **Return**.

If you want to select all nodes within the bounds of a Backdrop node (as well as the node itself), you can **Ctrl**+click within the two horizontal bars at the top of the node.

#### Locking and Unlocking Backdrop Nodes

To lock Backdrop nodes so they can't be edited or selected, select **Edit** > **Lock All Backdrop Nodes**. All Backdrop nodes are locked, but if you create a new Backdrop node it is not locked.

To unlock all Backdrop nodes, select Edit > Unlock All Backdrop Nodes.

## Dot Nodes

Dot nodes are used to help tidy a recipe and make the flow of the connections clearer.

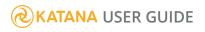

They also have a unique ability in that disabling a Dot node ignores the contribution of all the nodes upstream.

To insert a Dot node:

- 1. Decide where to place the Dot node by:
  - selecting the node before the connector you want to bend, or
  - hovering the mouse over the connection you wish to bend.
- 2. Press. (period) to create a Dot node.
- 3. Drag the Dot node as necessary to reposition the connections.

**Tip:** You can also create the Dot node in the same way as any other node (through the **Tab** menu, **New** menu, or right-click menu) and connect it manually.

**Tip:** You can create a Dot node while connecting two nodes. With the connector connected at one end, press . (period) to place the Dot at the current mouse location, then continue as normal.

# Advanced Display Options

You can change how a node is displayed to improve clarity and readability and to provide additional information about a node's behavior. You can also reduce the contrast around nodes and their connections by selecting **Edit** > **Draw Graph with Low Contrast**, in the **Node Graph**. You can do this in conjunction with dimming unconnected nodes, described in more detail below.

### Changing a Node's Background Color

To change a node's background color to one of the preset colors:

- 1. Select the node or nodes to change.
- 2. In the Node Graph, select Colors, and choose a color from the presets.

Ð

**Note:** If in the **Node Graph**, **Edit** > **Dim Nodes Unconnected to View Node** is selected, or a node is ignored, its background color does not change.

To change a node's background color to a custom color:

- 1. Select the node or nodes to change.
- 2. In the Node Graph, select **Colors** > **Set Custom Color**, and choose a color from the **Color Picker** window.

Note: To reset a node's color back to the default, select the node, then choose Colors > None.

#### Dimming Nodes not Connected to the View Node

To improve visibility you can dim all nodes not relevant to the currently viewed scene graph. In the node graph, select **Edit** > **Dim Nodes Unconnected to View Node** or press **Alt+.** (period) in the **Node Graph** tab.

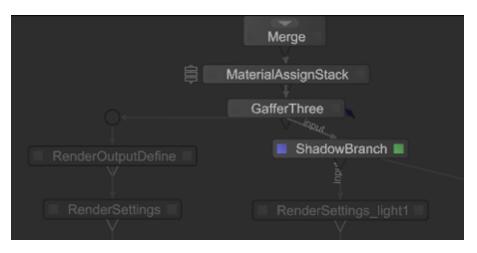

For instance, with the Switch node, you can use the **Dim Nodes Not Contributing to Viewed Node** option in the **Edit** menu of the **Node Graph** tab to visualize which portion of the node graph has been selected by the Switch node.

**Note:** The **Dim Nodes Not Contributing to Viewed Node** feature does not take into account nodes whose parameters are referenced in parameter expressions on nodes that are contributing to the currently viewed node.

### Displaying Nodes Linked by an Expression

Some nodes are linked to other nodes through expressions. To display this relationship with a dark dashed line in the **Node Graph**, select **Edit** > **Show Expression Links** (or press **Q**) from within the **Node Graph** tab.

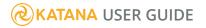

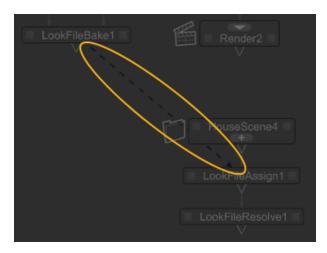

### Aiding Project Readability with Node Icons

By default, some nodes have icons displayed to their left making it clearer what their function is. This behavior is toggled within the **Preferences** dialog.

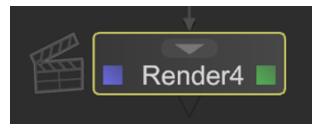

To toggle node icons:

- 1. Select Edit > Preferences to bring up the Preferences dialog or press Ctrl+, (comma).
- 2. Click **nodegraph** in the list on the left.
- 3. Change **showNodeIcons** to **Yes** to display the icons, or **No** to hide.
- 4. Click **Ok** to make the changes permanent.

#### Image Thumbnails

Thumbnails provide a guide to the image generated at a particular node within the recipe. Most 2D nodes can display thumbnails, as can the Render node. Although some nodes display thumbnails by default, others need it activated.

To toggle thumbnail display for thumbnail capable nodes, right-click and select **Display Thumbnail**.

To update a thumbnail, right-click and select **Regenerate Thumbnail**.

Note: Thumbnails don't update automatically!

## Editing a Node's Parameters

Each node has parameters that alter how the node behaves within the recipe. These parameters can be changed within the **Parameters** tab.

A parameter's value comes from one of three things:

• A constant.

For example: 9, test, or /root/world/cam/camera

• An expression.

For example: 16-3, scenegraphLocationFromNode(getNode('CameraCreate')), or getNode ('CameraCreate').fov. Please refer to the *Developer Guide* for more information.

• A curve: only available for numeric inputs. See Animation.

## Node Parameter Basics

### **Default Parameters Tab Icons**

Nodes displayed in the Parameters tab have a number of default icons.

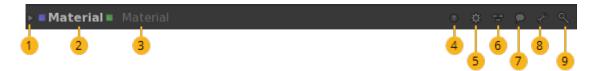

- 1. Open/Close the node grouping.
- 2. The name of the node, which can be changed in the parameters or by clicking on the name.
- 3. The type of node selected.
- 4. Toggle the node tooltip.
- 5. Toggle the node shelf.
- 6. Toggle the graph state variables window.

#### **KATANA** USER GUIDE

- 7. Toggle user comments for the node.
- 8. Toggle the parameters menu.
- 9. Toggle the parameter search window.

## Opening and Closing a Node's Parameters

Once a node's parameters are visible within the **Parameter** tab they are grouped with the node type and name at the top. This can be opened and closed with the  $\nabla$  /  $\triangleright$  icons next to the node type.

Note: If the Parameter tab is not visible you can either, add it to a pane by clicking the

icon on the relevant pane and selecting **Parameters**, or create a new floating pane, by clicking **Tabs** > **Parameters**.

### Accessing a Node's Parameters

To edit a node's parameters, they need to be in the **Parameters** tab. To do this, select the node(s) whose parameters you want to edit, then:

- In the Node Graph, select Edit > Edit Selected Nodes (or press Alt+E).
- $\bullet$  Hover the mouse pointer over the node you wish to edit and press  ${\bf E}$  .
- Click within the faint square to the right of a node.
- Double-click on a node. This also sets the current scene graph view to that node. See Using the Scene Graph for more information.

A node that has its parameters in the **Parameters** tab has a green square on the right-hand side.

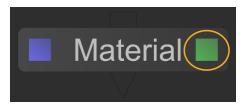

### Editing a Node's Parameters

Each node has parameters that alter how the node behaves within the recipe. These parameters can be changed within the **Parameters** tab.

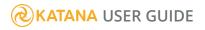

A parameter's value comes from one of three things:

• A constant.

For example: 9, test, or /root/world/cam/camera

• An expression.

For example: 16-3, scenegraphLocationFromNode(getNode('CameraCreate')), or getNode ('CameraCreate').fov. Please refer to the *Developer Guide* for more information.

• A curve: only available for numeric inputs. See Animation for more information.

Each parameter type has a control associated with it, and listed below are a few ways you can change the common parameter types.

### Changing a Numeric Value

You can change a numeric value by:

• Double-clicking in the field to select the whole value and entering a new value in the input field.

**Note:** Positive and negative numbers are supported. You can also enter integers (12345), Floating/Double points (12.345), scientific notations (1e2345), and hexadecimal numbers (0x9abcd).

**Tip:** Katana also allows you to enter formulas into fields, making it easy to do quick calculations. For example, if you wanted to halve a value of 378, you could simply type **378/2** into a field and press **Enter** to get 189.

You can increment or decrement field values by hundreds, tens, tenths, hundredths, and so on. The magnitude of change depends on the initial position of your cursor. For example if you wanted to increment the initial value of **20.51** by ones, you would insert your cursor before the **0**.

To increment or decrement a field value:

• Click to insert the cursor just prior to the digit you want to increment or decrement and press the **up arrow** to increment by one unit, or the **down arrow** to decrement by one unit.

Tip: You can also increment and decrement values using the mouse wheel (if available).

• Click and drag on the parameter name, also known as scrubbing. Dragging to the left decreases the value, and dragging to the right increases.

**Note:** If the **stickyDrag** option has been enabled in the **nodegraph** preferences, you can click on the parameter label and move the mouse left to decrease the value or right to increase it. To access the **Preferences** dialog, either select **Edit** > **Preferences** from the main menu bar or select **Edit** > **Preferences** from the **Node Graph** tab's menu bar.

**Tip:** To make the changes coarser, hold down the **Shift** key while scrubbing, to make them finer, hold down the **Ctrl** key. Pressing **Shift** with the up and down arrows makes the change coarser, or pressing **Ctrl** makes it finer. Also, to change the increment and decrement amount, right-click and select the sensitivity from the **Sensitivity** menu.

### Changing a Color Value

Use the color picker or the pixel probe to change the color.

### Changing the Value of a Dropdown Menu

To change the value in a dropdown menu:

- 1. Click on the dropdown menu.
- 2. Then, either:
  - Click on the new value from the list.
  - Use the Up and Down Arrow keys to highlight the new value and press the Return key.

### Changing a Text String

A string can be used to represent a texture name, scene graph location, node name, or whatever a plug-in may need. Depending on what it is representing it can be displayed in a number of ways. These can be:

- a plain text input field,
- a scene graph location, or
- a filename.

#### Manipulating a Scene Graph Location Parameter

Scene graph location parameters are used to either point to where a new location is inserted into the scene graph or to reference an existing location.

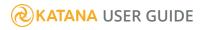

When the node creates a new location within the **Scene Graph** tab, the  $\checkmark$  icon presents you with common path prefixes to aid in placing the new location. When the node modifies an existing location, the  $\checkmark$  icon allows you to get the path from either:

• the current **Scene Graph** tab selection, or

- the current **Scene Gruph** tab selection, o
- the current Node Graph node selection.

If you choose the second option, Katana creates an expression that points to the scene graph location created by the selected node.

To find the location that the parameter references and select it within the **Scene Graph** tab, click **Select In Scenegraph**.

**Note:** Some nodes that create scene graph locations can be linked to a parameter via an expression so whatever scene graph location is created by the node becomes the value of the parameter. To generate the link **Shift**+middle-click and drag from the node to the parameter.

#### Assigning Locations to a CEL Parameter

CEL parameters can be made up of one or more statements. Each statement can be one of three things:

- a path,
- a collection (a CEL statement stored on a scene graph location), or
- a custom CEL statement.

## **Common Parameter Widgets**

These widget groups are common to many nodes in Katana and are outlined here. For more information regarding the addition of user parameters and specific widget types, refer to Widget Types and Adding User Parameters.

### Asset and File Path Widget Types

The **Asset** (assetIdInput) and **File Path** (fileInput) widget types allow you to navigate to assets and files on your file system. Several node types that ship with Katana use the **Asset** and **File Path** widget types for

parameters of various names, for example: **abcAsset**, **file**, **filePath**, **lookfile**, **procedural**, **saveTo**, and **source**.

Parameters that use the **Asset** and **File Path** widget types can be found on the following types of nodes:

- Alembic\_In
- AttributeFile\_In
- CameralmagePlaneCreate
- GafferThree
- ImageCoordinate
- ImageRead
- LiveGroup
- LookFileAssign
- LookFileBake

- LookFileGlobalsAssign
- LookFileMaterialsIn
- LookFileMaterialsOut
- LookFileMultiBake
- LookFileOverrideEnable
- Material
- RendererProceduralArgs
- RenderOutputDefine
- ScenegraphXml\_In

| Menu Command               | Description                                                                                                    |
|----------------------------|----------------------------------------------------------------------------------------------------|
| *                          |                                                                                                    |
| Browse                     | Brings up the file browser or your studio's asset management browser and enables you to select the asset to use. |
| Set Node Name From<br>Path | Changes the name of the node to match the filename but without the path or extension.                            |

## Attribute Name Widget Type

The **Attribute Name** (attributeName) widget type allows you to type, or drag and drop attributes from the **Attributes** tab, onto parameters of type **String** in the user parameters. When dropping a dragged attribute, the target parameter's value is set to the name of the dropped attribute instead of the value of the dropped attribute. Names of ancestor group attributes are separated by dots, for example, **xform.translate**.

Parameters that use the **AttributeName** widget type can be found on the following types of nodes:

AttributeSet

| Menu Command | Description                                                                                                    |
|--------------|----------------------------------------------------------------------------------------------------|
| Text field   |                                                                                                    |
| newParameter | Type, or drag and drop attributes from the <b>Attributes</b> tab to set the parameter's value to the name of the attribute. |

## Attribute Type Widget Type

The **Attribute Type** (attributeType) widget type allows you to select from a drop-down menu, or drag and drop attributes from the **Attributes** tab, onto parameters of type **String** in the user parameters. When dropping a dragged attribute, the target parameter's value is set to the name of the dropped attribute's type, for example, **float**.

Parameters that use the **AttributeType** widget type can be found on the following types of nodes:

#### • AttributeSet

| Menu Command | Description                                                                                                    |
|--------------|----------------------------------------------------------------------------------------------------|
| Text field   |                                                                                                    |
| newParameter | Select an attribute type from the drop-down menu, or drag and drop attributes from the <b>Attributes</b> tab, to set the parameter's value to the attribute type. |

## **CEL Statement Widget Type**

The **CEL Statement** (cel) widget type allows you to build and edit CEL statements that are stored in string parameters on nodes. Several node types that ship with Katana use the **CEL Statement** widget type for parameters of various names, for example: **CEL, cel, toCel, fromCel, celSelection, disableAt, exclusivity, lights, objects, off**, and **on**.

Parameters that use the **CEL Statement** widget type can be found on the following types of nodes:

- AttributeCopy
- AttributeEditor
- AttributeFile\_In
- LightLinkEdit
- LightLinkSetup
- LocationGenerate
- Prune
- RendererProceduralArgs
- RendererProceduralAssign

- AttributeSet
- CollectionCreate
- GafferThree
- GenericOp
- LightLink

- LodSelect
- LodValuesAssign
- LookFileAssign
- Material
- OpScript

- ReverseNormals
- ScenegraphObjectSettings
- VelocityApply
- ViewerObjectSettings
- VisibilityAssign

| Menu Command                           | Description                                                                                                    |
|----------------------------------------|----------------------------------------------------------------------------------------------------|
| Add Statements                         | • Paths - Adds a Paths list to this CEL parameter.                                                                                                    |
|                                        | • Collections - Adds a Collections list to this CEL parameter.                                                                                                    |
|                                        | • Custom - Adds a Custom parameter to this CEL parameter.                                                                                                    |
|                                        | • <b>Append Scene Graph Selection</b> - Adds a <b>Paths</b> list to this CEL parameter and places selected scene graph locations in the new list.                                                                                 |
|                                        | • <b>Replace With Scene Graph Selection</b> - Removes any parameters within this CEL parameter and creates a new <b>Paths</b> list and populates it with any selected scene graph locations.                                      |
|                                        | • Copy CEL Statement As Text - Copies this CEL statement to the clipboard.                                                                                                    |
|                                        | <ul> <li>Paste CEL Statement - Removes any parameters within this CEL parameter and pastes the CEL statement in the clipboard to this parameter.</li> <li>Replace With Parameter Expression - Converts the current CEL</li> </ul> |
|                                        | parameter into an expression.                                                                                                    |
| Paths > Action                         |                                                                                                    |
| Add Scenegraph Selection               | Adds the currently selected scene graph location to this list.                                                                                                    |
| Remove Scenegraph<br>Selection         | Removes the currently selected scene graph location from this list.                                                                                                    |
| Remove Selected Paths                  | Removes the path(s), selected in this <b>Paths</b> list, from this list.                                                                                                    |
| Select All                             | Selects all the paths in this list.                                                                                                    |
| Select Selected Paths In<br>Scenegraph | Selects the scene graph locations of the selected paths in this list.                                                                                                    |
| Copy Selected Paths to                 | Copies the selected paths from this list to the clipboard.                                                                                                    |

| Menu Command                                 | Description                                                                                                    |
|----------------------------------------------|----------------------------------------------------------------------------------------------------|
| Clipboard                                    |                                                                                                    |
| Show Extended View                           | Brings up a dialog with the contents of this <b>Paths</b> list.                                                                                                    |
| Collections > Action                         |                                                                                                    |
| Add Collections From<br>Scenegraph Selection | Brings up a dialog box with a list of the collections from the currently selected scene graph locations. You can then select from these collections to add them to this list. |
| Add Scene Root<br>Collections                | Brings up a dialog box populated with the collections currently on <b>/root</b> .<br>You can then select from these collections to add them to this list.                     |
| Remove Selected Paths                        | Removes the selected collection(s) from this list.                                                                                                    |
| Select All                                   | Selects all the collections in this list.                                                                                                    |
| Copy Selected Paths to<br>Clipboard          | Copies all the selected collections and their paths to the clipboard.                                                                                                    |
| "Find And Select"<br>Selected Items          |                                                                                                    |
| Union dropdown                               | Union     Difference     Intersect                                                                                                    |
|                                              | Does not occur in all nodes with CEL widgets. Only occurs on additional statements added to the widget after an initial statement.                                            |

## Color Widget Type

The **Color** (color) widget type allows you to pick a color by specifying RGB or RGBA component values directly in the **Parameters** tab, or through a color picker dialog. Several node types that ship with Katana use the **Color** widget type for parameters of various names, for example: **bottomLeft**, **bottomRight**, **color**, **constantColor**, **fadeToColor**, **gamma**, and **previewColor**.

Parameters that use the **Color** widget type can be found on the following types of nodes:

• GafferThree

- ImageColor
- ImageRamp

- ImageBackgroundColor
- ImageClamp
- ImageText

- ImageChannels
- ImageCheckerboard
- ImageContrast
- ImageFade
- ImageGamma
- ImageInvert
- ImageLevels

- ImageThreshold
- LightCreate
- ViewerObjectSettings

| Menu Command              | Description                                                                     |
|---------------------------|---------------------------------------------------------------------------------|
| color                     | The color (RGBA values) for the given parameter.                                |
| 1                         | Picks the color (RGBA) values of the selection.                                 |
| ₽ > ▼                     |                                                                                 |
| Average                   | Sets the color picker to use the average values.                                |
| Min                       | Sets the color picker to use the minimum values.                                |
| Max                       | Sets the color picker to use the maximum values.                                |
| Front                     | Sets the color picker to use the front values.                                  |
| Back                      | Sets the color picker to use the back values.                                   |
| Auto-Disable Upon Release | Toggle the ability to automatically disable the picker on mouse-button release. |
| color > RGB               |                                                                                 |
| red                       | Sets the red value of the pixels.                                               |
| green                     | Sets the green value of the pixels.                                             |
| blue                      | Sets the blue value of the pixels.                                              |
| alpha                     | Sets the alpha value of the pixels.                                             |
| color > HSL               |                                                                                 |
| hue                       | Sets the hue of the pixels.                                                     |
| saturation                | Sets the saturation of the pixels.                                              |

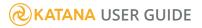

| lightness                | Sets the lightness of the pixels.                                                                |
|--------------------------|--------------------------------------------------------------------------------------------------|
| alpha                    | Sets the alpha value of the pixels.                                                              |
| color > HSV              |                                                                                                  |
| hue                      | Sets the hue of the pixels.                                                                      |
| saturation               | Sets the saturation of the pixels.                                                               |
| value                    | Sets the value of the pixels.                                                                    |
| alpha                    | Sets the alpha value of the pixels.                                                              |
| color options continued  |                                                                                                  |
| Enable Display Transform | Toggles gamma correction in the color picker, which is especially useful when working with OCIO. |
| Restrict RGBA Components | Restricts the alpha to 0,1 and the color channels to 0,a.                                        |

## Common 2D Node Widget Type

The **Common 2D Node** (node2d) widget type allows you to pick channels that are affected by a particular 2D node and specify masking parameters. This widget type is not exposed for use as a custom user parameter.

The **Common 2D Node** widget type can be found in each Image node, except for Image BackgroundColor, ImageChannels, ImageCheckerboard, ImageColor, ImageCoordinate, ImageCrop, ImageRamp, ImageRead, ImageText, and ImageWrite.

| <b>Note:</b> Not all of the Image nodes have the <b>Mask</b> parameter. |                                                                                                    |
|-------------------------------------------------------------------------|----------------------------------------------------------------------------------------------------|
| Menu Command                                                            | Description                                                                                                    |
| ▼ [view]                                                                | Specify whether the controls are set for the <b>main</b> , <b>left</b> , or <b>right</b> views, or set the controls to <b>Enable All</b> . |
| (R G B A)                                                               | When a specific component (R, G, B, or A) is enabled, the controls affect only that component.                                             |

| Menu Command | Description                                                                                                    |
|--------------|----------------------------------------------------------------------------------------------------|
| mix          | Dissolves between the <b>bg</b> image at 0 and the full merge effect at 1.                                                                                                    |
| Mask 🕇       |                                                                                                    |
| channel      | <ul> <li>The channel from the <b>out_mask</b> input to use as a mask:</li> <li><b>R</b> - use the red channel as the mask.</li> <li><b>G</b> - use the green channel as the mask.</li> <li><b>B</b> - use the blue channel as the mask.</li> <li><b>A</b> - use the alpha channel as the mask.</li> </ul> By default, the merge is limited to the non-black areas of the mask. |
| invert       | Inverts the use of the mask channel so that the merge is limited to the non-<br>white areas of the mask.                                                                                                    |
| fringe       | When enabled, the mask is modified so that, by default, the merge is<br>limited to the fringe (semi-transparent areas).<br>This is common alpha treatment, which modifies a normal mask such that it<br>only affects the fringe (semi-transparent) areas.                                                                                                    |

## New Scene Graph Location Widget Type

The **newScenegraphLocation** (newScenegraphLocation) widget type allows you to specify the path of a scene graph location that is to be created by the respective node. It is used, for example, for the **name** parameter of CameraCreate nodes.

This widget type is not exposed for use as a custom user parameter, but can be accessed by setting the widget type hint to **newScenegraphLocation**. Several node types that ship with Katana use the **newScenegraphLocation** widget type for parameters of various names, for example: **location**, **locations**, and **name**.

Parameters that use the **newScenegraphLocation** widget type can be found on the following types of nodes:

- Alembic\_In
- Po
- CameraCreate
- ImageCoordinate
- LightCreate

- PonyStack
- PrimitiveCreate
- ScenegraphXml\_In
- TeapotCreate

| Menu Command                      | Description                                                                             |
|-----------------------------------|-----------------------------------------------------------------------------------------|
| Parent to Scenegraph<br>Selection | Sets the parent location of the object created to be the current scene graph selection. |
| Parent to<br>/root/world/geo/     | Sets the parent location of the object created to be <b>/root/world/geo/</b> .          |
| Parent to<br>/root/world/lgt/     | Sets the parent location of the object created to be <b>/root/world/lgt/</b> .          |
| Parent to<br>/root/world/cam/     | Sets the parent location of the object created to be <b>/root/world/cam/</b> .          |
| Select In Scene Graph             | Selects the location specified by this parameter in the <b>Scene Graph</b> tab.         |
|                                   | <b>Note:</b> This option may be included in both the                                    |

## Locations Widget Type

The **Locations** (locations) widget type allows you to select scene graph locations by paths or expressions. It is not an exposed widget type for use as a custom user parameter. Out of all node types that ship with Katana, only **Isolate** nodes use the **Locations** widget type, namely for their **isolateLocation** parameter.

| Menu Command                          | Description                                                                                                    |
|---------------------------------------|----------------------------------------------------------------------------------------------------|
| Path                                  | Adds another path to this parameter's list of paths.                                                                            |
| Expressions                           |                                                                                                    |
| Append Scene Graph<br>Selection       | For each selected scene graph location, a new path is added to this parameter's list of paths and populated with the location.  |
| Replace with Scene Graph<br>Selection | Removes all existing paths and replaces them with paths populated with the currently selected <b>Scene Graph</b> tab locations. |

| Append Node Graph<br>Node Locations                         | For each selected <b>Node Graph</b> node, a new path is added to this parameter's list of paths and an expression that links the scene graph location created by that node to the path. |  |
|-------------------------------------------------------------|----------------------------------------------------------------------------------------------------|--|
| Replace with Node Graph<br>Node Locations                   | Removes all existing paths and replaces them with a path for each selected <b>Node Graph</b> node and links the scene graph location created by that node to the path.                  |  |
| Append Node Graph<br>Locations as Parameter<br>Expressions  |                                                                                                    |  |
| Replace Node Graph<br>Locations as Parameter<br>Expressions |                                                                                                    |  |
| Clear All                                                   | Removes all paths from this parameter.                                                                                                    |  |

## Look File Pass Name Widget Type

The **Look File Pass Name** (lookfilePassname) widget type allows you to set the pass name to use from a chosen Look File. This widget type is not exposed for use as a custom user parameter, but can be accessed by setting the widget type hint to **lookfilePassname**. Node types that ship with Katana use the **Look File Pass Name** widget type for the **passName** parameter.

Parameters that use the Look File Pass Name widget type can be found on the following types of nodes:

- LookFileMaterialsIn
- LookFileOverrideEnable
- LookFileResolve

| Menu Command                         | Description |
|--------------------------------------|-------------|
| Choose Look File Pass from Selection |             |

## Rectangle Widget Type

The **Rectangle** (rectangle) widget type allows you to specify rectangular bounds to use by a node. This widget type is not exposed for use as a custom user parameter. Several node types that ship with Katana use the **Rectangle** widget type for parameters of various names, for example: **bounds**, **resolution**, or **rect**.

Parameters that use the **Rectangle** widget type can be found on the following types of nodes:

| Menu Command                     | Description |
|----------------------------------|-------------|
| <b>bounds</b> or <b>rect</b> > • |             |
| Copy from Monitor ROI            |             |
| Copy to Monitor ROI              |             |

## Scene Graph Location Widget Type

The **Scene Graph Location** (scenegraphLocation) widget type allows you to specify the path of an existing scene graph location that a node is meant to work with. Several node types that ship with Katana use the **Scene Graph Location** widget type for parameters of various names, for example: **baseLocation**, **cameraLocation**, **location**, **locations**, **path**, **paths**, **sourceLocation**, and **targetPath**.

Parameters that use the **Scene Graph Location** widget type can be found on the following types of nodes:

- AimConstraint
- AttributeCopy
- AttributeSet
- BillboardConstraint
- BoundsAdjust
- CameraClippingPlaneEdit
- CameralmagePlaneCreate
- CameraScreenWindowConstraint
- ClippingConstraint
- CollectionCreate

- GafferThree
- HierarchyCopy
- InfoCreate
- Isolate
- LightLink
- LightLinkEdit
- LightLinkSetup
- LightLinkEdit
- LocationCreate
- LookFileBake

- OpScript
- OrientConstraint
- ParentChildConstraint
- PointConstraint
- ReflectionConstraint
- Rename
- RendererProceduralArgs
- RendererProceduralAssign
- RenderOutputDefine
- RenderSettings

- ConstraintCache
- CoordinateSystemDefine
- DollyConstraint
- FaceSetCreate
- FOVConstraint

- LookFileMultiBake
- Material
- NetworkMaterialInterfaceControls
   TransformEdit
- NetworkMaterialParameterEdit

NetworkMaterialSplice

- ScreenCoordinateConstraint
- Transform3D
- ViewerMaterialEdit

| Menu Command                          | Description                                                                                                    |  |  |
|---------------------------------------|----------------------------------------------------------------------------------------------------|--|--|
| Adopt Scenegraph<br>Selection         | The currently selected <b>Scene Graph</b> tab location is used to populate the parameter.                                                                                                    |  |  |
| 🗳 Adopt Selected<br>Nodegraph Node    | Creates an expression from the currently selected <b>Node Graph</b> node linking the scene graph location created by that node to this parameter.                                                                                                    |  |  |
| Select In Scenegraph                  | Selects the location specified by this parameter in the <b>Scene Graph</b> tab. Note: This option may be included in both the  dropdown menu and as an icon to the right of the parameter name, or may only be present in one of these locations.                                                                             |  |  |
| Adjust Path Relative To<br>'basePath' | Converts the current <b>targetPath</b> to a path relative to the <b>basePath</b> . If the <b>targetPath</b> is an expression, it is converted to a constant.<br>Note: This option does not appear in all instances and may only be available when both the <b>basePath</b> and <b>targetPath</b> parameters exist for a node. |  |  |

## Scene Graph Locations Widget Type

The Scene Graph Locations (scenegraphLocationArray) widget type allows you to specify a list of paths of existing scene graph locations that a node is meant to work with. Several node types that ship with Katana use the Scene Graph Locations widget type for parameters of various names, for example: destinationLocations, lightPaths, locations, paths, and rootLocations.

Parameters that use the **Scene Graph Locations** widget type can be found on the following types of nodes:

- AimConstraint
- AttributeSet
- BillboardConstraint
- ClippingConstraint
- ConstraintCache
- ConstraintListEdit
- DollyConstraint
- FOVConstraint
- HierarchyCopy

- InfoCreate
- LightLink
- LightListEdit
- LocationCreate
- LookFileBake
- LookFileMultiBake
- PointConstraint
- ScreenCoordinateConstraint

| Menu Command                                    | Description                                                                                                    |  |
|-------------------------------------------------|----------------------------------------------------------------------------------------------------|--|
| Path                                            | Adds another path to this parameter's list of paths.                                                                                                    |  |
| Append Scenegraph<br>Selection                  | For each selected scene graph location, a new path is added to this parameter's list of paths and populated with the location.                                                          |  |
| Replace with Scenegraph<br>Selection            | Removes all existing paths and replaces them with paths populated with the currently selected <b>Scene Graph</b> tab locations.                                                         |  |
| Append Nodegraph Node<br>Locations              | For each selected <b>Node Graph</b> node, a new path is added to this parameter's list of paths and an expression that links the scene graph location created by that node to the path. |  |
| Replace with Nodegraph<br>Node Locations        | Removes all existing paths and replaces them with a path for each selected <b>Node Graph</b> node and links the scene graph location created by that node to the path.                  |  |
| Clear All                                       | Removes all paths from this parameter.                                                                                                    |  |
| Find Instances beneath<br>Scene Graph Selection | <b>Note:</b> This option is only found on the <b>rootLocations</b> parameter.                                                                                                    |  |

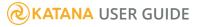

## Transform Controls Widget Type

The **Transform Controls** widget type allows you to manipulate the transformation matrix. This widget type is not exposed for use as a custom user parameter. Node types that ship with Katana use the **Transform Controls** widget type for the transform parameter.

Parameters that use the **Transform Controls** widget type can be found on the following types of nodes:

- CameraCreate
- GafferThree
- LightCreate
- PonyStack
- PrimitiveCreate
- TeapotCreate

| Menu Command                      | Description                                                                                                    |  |  |
|-----------------------------------|----------------------------------------------------------------------------------------------------|--|--|
| transform                         | transform                                                                                                    |  |  |
| interface                         | <ul> <li>Sets the transform control layout:</li> <li>SRT Values - exposes the scale, rotation, and translation controls.</li> <li>Transform Matrix - exposes a matrix to control transformations.</li> <li>Mote: If you select Transform Matrix, the translate, rotation, and scale fields are replaced by a matrix field instead.</li> </ul> |  |  |
| transformOrder                    | Sets the order in which transforms are applied: <b>Scale Rotate Translate</b> ,<br><b>Scale Translate Rotate</b> , <b>Rotate Scale Translate</b> , <b>Rotate Translate Scale</b> ,<br><b>Translate Scale Rotate</b> , <b>Translate Rotate Scale</b> .                                                                                         |  |  |
| rotationOrder                     | Sets the order in which rotation is applied: XYZ, XZY, YXZ, YZX, ZXY, ZYX.                                                                                                    |  |  |
| transform > interface: SRT Values |                                                                                                    |  |  |
| translate                         | Controls camera translation on the xyz axes.                                                                                                    |  |  |
| rotate                            | Controls camera rotation on the xyz axes.                                                                                                    |  |  |
| scale                             | Controls camera scale on the xyz axes.                                                                                                    |  |  |

| Menu Command               | Description                                                                                                    |  |
|----------------------------|----------------------------------------------------------------------------------------------------|--|
| transform > interface: Tra | ransform Matrix                                                                                                    |  |
| matrix                     | Controls transformations using a matrix in place of individual SRT controls.                                                    |  |
|                            | <b>Note:</b> This field is only available if you have selected <b>Transform</b><br><b>Matrix</b> in the <b>interface</b> field. |  |

## Transform Tools Widget Type

The **Transform Tools** widget type allows you to manipulate transformation data for scene graph locations. This widget type is not exposed for use as a custom user parameter. Node types that ship with Katana use the **Transform Tools** widget type for the transform parameter.

Parameters that use the Transform Tools widget type can be found on the following types of nodes:

- CameraCreate
- GafferThree
- LightCreate
- PrimitiveCreate
- TeapotCreate

| Menu Command                                     | Description                                                                                                    |  |
|--------------------------------------------------|----------------------------------------------------------------------------------------------------|--|
| transform > Tools *                              |                                                                                                    |  |
| Snap to Position of Scene<br>Graph Selection     | Moves the position of the light to the position of the item selected in the <b>Scene Graph</b> tab.                                                                          |  |
| Copy Scene Graph<br>Selection World<br>Transform | Copies the world SRT values of the item selected in the <b>Scene Graph</b> tab into the translate, rotate, and scale parameters under <b>Object</b> tab > <b>transform</b> . |  |
| Copy Scene Graph<br>Selection Local Transform    | Copies the local SRT values of the item selected in the <b>Scene Graph</b> tab into the translate, rotate, and scale parameters under <b>Object</b> tab > <b>transform</b> . |  |
| Fit to Bounds of Scene                           | Fits the light to the bounds set by the item selected in the <b>Scene Graph</b> tab.                                                                                         |  |

| Menu Command                      | Description                                                                                                    |
|-----------------------------------|----------------------------------------------------------------------------------------------------|
| Graph Selection                   |                                                                                                    |
| Register to Scene Graph<br>Camera | Places an object at a specified distance from a camera that is selected in the <b>Scene Graph</b> tab, oriented to face the camera, and scaled to fit the camera's screen window exactly. This is designed for use with primitive planes and may set unexpected transforms on other object types.<br>This option is only available if a camera or light is selected in the <b>Scene Graph</b> tab. |
| Reset Transform                   | Resets any previous transforms, bringing the light back to the origin (0,0,0).                                                                                                    |

## Parameter State Badges

Some parameters, and all attributes, have an icon to help you determine how the current value is being assigned. These are referred to as state badges.

| lcon | What it means                                                                                                    |
|------|----------------------------------------------------------------------------------------------------|
|      | This parameter or attribute has not been set and is getting its value from a predefined default.                                                                         |
| D    | This parameter is being forced to use the predefined default value.                                                                                                    |
| L    | This parameter has a local change and is being set at this node.                                                                                                    |
|      | This parameter or attribute has been set and is not getting its value from the default. A parameter with this icon would have already been set further up the node tree. |
| G    | This attribute is inherited from a parent location further up the scene graph hierarchy.                                                                                 |
| R    | This parameter or attribute has an active reference to a parameter in another file.<br>Changes to the other file update this parameter when reloaded.                    |

## **Adding User Parameters**

You can add user parameters to any node, but they're particularly useful in groups and macros, where user parameters on the parent node can drive parameters on child nodes. User parameters can also drive parameters on nodes in the recipe outside of the group or macro. It can be useful to present the user of a group or macro with a series of known, valid choices in the form of a pop-up menu. You can create this, as shown below, by editing the user parameters.

1. Start with a recipe consisting of a Group node with a child PrimitiveCreate node, and a connection out of the group from the PrimitiveCreate to a Merge node.

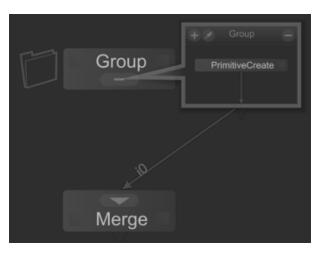

- 2. Select the Group node and press Alt+E to edit it.
- 3. In the Group node's **Parameters** tab, click *P* > **Edit User Parameters**.
- 4. On the **user** parameter, click **Add** > **String**.

A new user parameter of type **string** is created.

Change the widget type of your user parameter to **Popup Menu** by clicking the *\** menu on the user parameter and selecting **Widget Type** > **Popup Menu**.

This changes the user parameters widget type to pop-up menu, where each entry in the menu is a string.

Edit the pop-up menu to add new entries, each corresponding to a valid PrimitiveCreate node type. To do this, in the *\** menu of the new parameter, click **Widget Options...**. In the resulting widget options dialog, click **Add** > **New Entry**, and name them "sphere", "cube", and "cone".

| <b>▼</b> Widg | et Options                  |                  |
|---------------|-----------------------------|------------------|
| 🖸 Cor         | nstant (No Animation) False | ▼                |
| D             | Display Only False          | •                |
| L v C         | hoices                      | Add <del>-</del> |
| E             | sphere                      | ×                |
| B             | cube                        |                  |
| E             | cone                        |                  |
|               | Cancel                      | <u>о</u> к       |

7. Link the user parameter pop-up menu to the **type** parameter of the PrimitiveCreate node by rightclicking on the user parameter pop-up menu and clicking **Copy**, then selecting the PrimitiveCreate node. Right-click on its **type** parameter, and select **Paste** > **Paste Expression**.

The **type** parameter's background turns blue to let you know it's set by an expression.

**Tip:** If you want the user parameters to be shown at the top level on the Group node, you can click **\*** > **Show User Parameters At Top Level** in the Group node's parameters before you finish editing the user parameters.

- 8. Finish editing the Group node's user parameters by clicking  $\mathscr{I}$  > **Finish Editing User Parameters**.
- 9. Select the group, then click the pop-up user parameter to change between the "sphere", "cube", and "cone" options. The **type** parameter of the PrimitiveCreate node changes to match.

**Tip:** Katana offers a shortcut to automatically create and populate user parameters. Perform step 3 from the example above, then **Shift**+click the PrimitiveCreate node as well as the group. **Shift**+middle-click and drag from the PrimitiveCreate node's **type** parameter onto the Group node's **Add** menu. A new user parameter of the correct type (in this case a pop-up menu), populated with the applicable entries, is created. You still need to link the new menu to the PrimitiveCreate node's **type** parameter, but this should speed up the process.

# Widget Types

Depending on the user parameter defined in a shader's Args File, different Widget Types are available to choose from. The main user parameters are the **Number**, **String**, and color parameters. The widget types

available for a **Number** shader parameter are shown below.

| Rename Parameter                                              |                                              |
|---------------------------------------------------------------|----------------------------------------------|
| Widget Type   Widget Options                                  | <ul> <li>Default</li> <li>Boolean</li> </ul> |
| Conditional Visibility Options<br>Conditional Locking Options | Popup Menu<br>Mapping Popup Menu             |
| Edit Help Text                                                | Check Box<br>Null                            |

The widget types for a **String** shader parameter are shown below.

| Rename Parameter                                                                                                    |                                                                                                    |
|----------------------------------------------------------------------------------------------------|----------------------------------------------------------------------------------------------------|
| Widget Type       ▶         Widget Options       Conditional Visibility Options         Conditional Locking Options       Edit Help Text | <ul> <li>Default</li> <li>Scene Graph Location</li> <li>CEL Statement</li> <li>Resolution</li> <li>Asset</li> <li>File Path</li> <li>Boolean</li> <li>Popup Menu</li> <li>Mapping Popup Menu</li> <li>Script Button</li> <li>Check Box</li> <li>TeleParameter</li> <li>Script Editor</li> <li>Null</li> </ul> |

The widget types and widget hint values for the different user parameters are shown in the table below:

| Widget Type                                                         | Widget Hint Values | Description and Example                                                                                                    |
|---------------------------------------------------------------------|--------------------|----------------------------------------------------------------------------------------------------|
| Number, String, Button, Toolbar, TeleParameter, and Node Drop Proxy |                    |                                                                                                    |
| Boolean                                                             | boolean            | Displays two values or options, such as true or false.<br><param name="opacity" widget="boolean"/>                                                                                          |
| Рорир                                                               | рорир              | Displays entries specified in the Widget Options in a<br>dropdown menu.<br><param name="opacity" widget="popup"/><br><hintlist name="options"><br/><string value="1.0"></string></hintlist> |

| Widget Type           | Widget Hint Values | Description and Example                                                                                                    |
|-----------------------|--------------------|----------------------------------------------------------------------------------------------------|
|                       |                    | <string value="1.5"></string><br><string value="2.0"></string><br><br>                                                                                |
| Mapping Popup<br>Menu | mapper             | <pre>Similar to Popup Menu, but with the option to map values. See Widget Options for more information. <param name="opacity" widget="mapper"/></pre> |
| Check Box             | checkBox           | Similar to Boolean, but displayed as a checkbox.<br><param <br="" name="opacity"/> widget="checkBox"/>                                                |

#### String, Button, Toolbar, TeleParameter, and Node Drop Proxy

| Scene Graph<br>Location | scenegraphLocation | Widget for specifying locations in the Scene Graph<br>tab, for example, /root/world/geo/pony1<br><param <br="" name="loc"/> widget="scenegraphLocation"/>                                                                                   |
|-------------------------|--------------------|----------------------------------------------------------------------------------------------------|
| CEL Statement           | cel                | Specify a CEL Statement. For more information, see<br>Collections and CEL.<br><param name="loc" widget="cel"/>                                                                                                    |
| Resolution              | resolution         | A resolution, for example: 1024x768.<br><param <br="" name="loc"/> widget="resolution"/>                                                                                                    |
| Asset                   | assetIdInput       | Widget to represent an asset. The fields that are<br>displayed in the UI and the browser that is used for<br>selection can be customized using the Asset<br>Management System API.<br><param <br="" name="EnvMap"/> widget="assetIdInput"/> |
| File Path               | fileInput          | String parameter representing a file on disk. Uses the                                                                                                    |

| Widget Type     | Widget Hint Values | Description and Example                                                                                                    |
|-----------------|--------------------|----------------------------------------------------------------------------------------------------|
|                 |                    | <pre>standard Katana file browser for selection. <param name="texname" widget="fileInput"/></pre>                                                                                                    |
| Script Button   | scriptButton       | A button executing a Python script when clicked.<br><param <br="" scripttext="print 'Hello'"/> name="btn"<br>buttonText="Run Script"<br>widget="scriptButton"/>                                                                                                    |
| TeleParameter   | teleparam          | Creates a parameter that 'teleports' parameters from<br>another source (node, SuperTool, or similar).<br><param <br="" name="EnvMap"/> widget="teleparam"/>                                                                                                    |
| Script Editor   | scriptEditor       | A field for entering a script as the parameter.<br><param <br="" name="EnvMap"/> widget="scriptEditor"/>                                                                                                    |
| Dynamic Array   | dynamicArray       | <pre>A number or string array of dynamic size. Not available through the UI wrench menu. <numberarray_parameter hints=" {';widget': '     dynamicArray'}" name="testNumArray" size="3" tuplesize="1"> <number_parameter name="testNumArray" size="3" vuluesize="1"> <number_parameter name="testNumArray" size="3" vuluesize="1"> <number_parameter name="testNumArray" size="3" vuluesize="1"> <number_parameter name="testNumArray" size="3" vuluesize="1"> <number_parameter name="testNumArray" size="3" vuluesize="1"> <number_parameter name="testNumArray" size="3" vuluesize="1"> </number_parameter></number_parameter></number_parameter></number_parameter></number_parameter></number_parameter></numberarray_parameter></pre> |
| Multi-line Text | text               | Enables a string field to support multiple lines of text.<br>For example, you can set KatanaBlinn.args with the<br>following line:<br><param name="BumpMap" widget="text"/><br>to set BumpMap to take multiple lines of text and<br>display the expected UI.                                                                                                    |

| Widget Type              | Widget Hint Values      | Description and Example                                                                                                    |  |
|--------------------------|-------------------------|----------------------------------------------------------------------------------------------------|--|
| String Only              |                         |                                                                                                    |  |
| Attribute Name           | attributeName           | String parameter value which is the full name of an attribute, with names of ancestor group attributes separated by dots: xform.translate |  |
| Attribute Type           | attributeType           | String parameter value which is the name of the attribute's type: float                                                                   |  |
| Group Only               |                         |                                                                                                    |  |
| Multi                    | multi                   | Creates a group set of parameters within a group.                                                                                         |  |
| Number Array Only        |                         |                                                                                                    |  |
| Color                    | color                   | Creates a color widget that allows you to set the RGB, HSL, and HSV values.                                                               |  |
| String Array Only        |                         |                                                                                                    |  |
| Scene Graph<br>Locations | scenegraphLocationArray | Creates three Scene Graph Locations widgets that allow you to set locations.                                                              |  |

**Note:** See **Help** > **Developer Guide** for more on setting hint strings on User Parameters.

Note: See also Adding User Parameters.

## **Conditional Behavior**

You can make the behavior of user parameters within a macro or group conditional, dependent on any user parameter values. For example, create a group, containing a scene that includes 3Delight and Arnold shaders. Select which shader to use from a pop-up menu, then show and hide shader options using conditional behavior.

## Conditional Visibility Example

First, follow the steps below to set up a scene you can use to learn about conditional visibility.

- 1. Create a Katana scene with a PrimitiveCreate node, a Material node, a CameraCreate node, and a Merge node.
- 2. Connect the outputs of the PrimitiveCreate, Material, and CameraCreate nodes to inputs on the Merge node.
- 3. Create a Material Assign node, and place it downstream of the Merge node.
- 4. Add GafferThree and RenderSettings nodes in a series, downstream of the MaterialAssign node. Finally, add a Render node at the end of the chain.

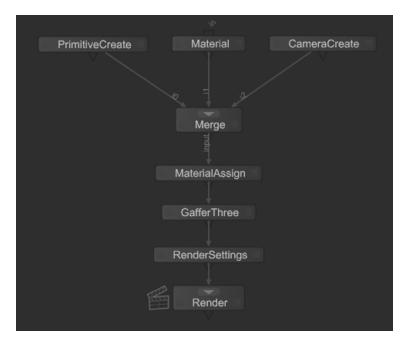

**Note:** You can overload Material and GafferThree nodes with more than one shader type. For example, a Material node can hold both 3Delight and Arnold shaders. At render time, only shaders relevant to the selected renderer are considered.

- 5. In the Material node, add a 3Delight surface shader of type **Material3Delight**, and an Arnold surface shader of type **standard**.
- 6. In the GafferThree node, add both a 3Delight **spotlight**, and an Arnold **spot\_light**, switching profiles to do so.

**Note:** For more information on how to add lights and assign shaders to them, refer to Getting to Grips with the GafferThree Node.

- 7. Position the lights.
- 8. Select all of the nodes except for Render, and press **G** to group all of the selected nodes together. The result is a Group node with a single output, connected to a Render node.

Once you've set up the scene, you can go into the Group node and change the RenderSettings node **renderer** parameter to switch between your available renderers. However, you can also use conditional visibility to streamline this operation by adding a pop-up menu to the UI of the Group node and linking to the **renderer** parameter on the RenderSettings node by expression.

Follow the steps below to switch between 3Delight and Arnold rendering options using conditional visibility:

- 1. Select the Group and click  $\checkmark$  > Edit User Parameters.
- 2. Select **Add** > **String** and then select **Widget Type** > **Popup Menu** from the new parameter's **#** menu.
- 3. Select **Widget Options...** from the new parameter's *H* menu.
- 4. In the widget options dialog, select **Add** > **New Entry**, so there are two entries in the menu. Edit one entry to read "dl" and the other to read "arnold", then click **OK**.
- 5. In the Group node's **Parameters** tab, right-click on the pop-up menu widget and select **Copy**.
- Expand the contents of the Group node in the node graph. Select the RenderSettings node and press
   Alt+E to edit the parameters in the Parameters tab. Right-click on the node's renderer parameter,
   and select Paste Expression.

The background of the **renderer** parameter turns blue, to indicate that it's driven by an expression.

The value of the RenderSettings node **renderer** parameter is linked by expression to the selected entry in the Group node's pop-up menu. If you select **\*** > **Finish Editing User Parameters** from the group's **Parameters** tab, the pop-up menu now displays as a parameter.

### Create New User Parameters for Conditional Visibility

The state of the pop-up menu can also conditionally affect visibility of other user parameters in the Group node. Using the examples scene you've already set up from Conditional Visibility Example, create new user parameters on the group to control the diffuse color values on the 3Delight and Arnold shaders contained within it.

This example also shows how to add conditional behavior so that only the color controls for shaders relevant to the selected renderer are shown:

- In the Group node's Parameters tab, select the \* > Edit User Parameters, then click Add > Color, RGB twice.
- 2. Right-click on the first **Color, RGB** user parameter and select **Copy**. Expand the contents of the group in the node graph, then **Shift**+middle-click and drag the Material node to the **Parameters** tab to view it.
- 3. Expand the parameters for the **Material3Delight**, right-click on the **color** parameter (base layer), and select **Paste Expression**.
- 4. In the Group node's **Parameters** tab, right-click on the second **Color, RGB** user parameter and select **Copy**.
- 5. Expand the parameters for the Material node's **arnoldSurfaceShader**, right-click on the **kd\_color** parameter, and select **Paste Expression**.

The diffuse color values of the 3Delight and Arnold shaders are linked by expression to the color widgets in the group's parameters. If you select **Finish Editing User Parameters** from the group's renu, the color widgets display in the group's **Parameters** tab. Their values affect the diffuse colors of the 3Delight and Arnold shaders.

## Hide Conditional Visibility Options

Only one shader at a time is considered, so it would be useful to hide the settings for the shader not applicable to the selected renderer.

 In the Group node's Parameters tab, click > Edit User Parameters. Select > Conditional Visibility Options... for the first Color, RGB widget.

The Conditional Visibility Options dialog opens.

The conditional visibility options editor sets "and/or" conditions for showing the selected widget. Conditions are evaluated against a specified user parameter, in the format:

if <selected parameter> is <selected condition> relative to an entered value, then show the widget.

 In the Conditional Visibility Options dialog, select Add Condition > contains. In the text entry field, enter "dl".

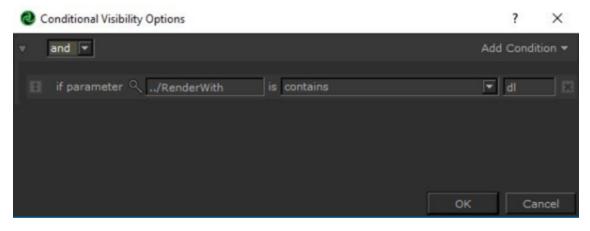

The condition in this case is **if** <the pop-up menu> **contains** < the string **dl**> then show the target user parameter.

- 3. In the **Conditional Visibility Options** window, click on the **Q** icon to choose the user parameter to test against, and select the pop-up menu from the list.
- 4. Repeat the process above for the second **Color**, **RGB** widget, and the **Arnold** entry in the pop-up menu.

If you select the group's **\*** > **Finish Editing User Parameters**, and view the completed Group node's **Parameters** tab, only one color widget at a time displays in the group's **Parameters** tab. Which one is dependent on the value chosen in the pop-up menu.

# Creating Help Text for User Parameters

Within a newly created user parameter, you have the option to create help text.

- 1. In the new parameter's 📌 menu, select **Edit Help Text...** from the options.
- 2. The **Edit Help Text** dialog is split into two panes: **editor** and **preview**. Using the dropdown menu at the top of the dialog, you can choose to:
  - View Editor and Preview type into the editor, on the top pane, and see the results in the preview pane, on the bottom.
  - View Only Editor type into the editor only, without previewing the results.
  - **View Only Preview** view the preview window only, without viewing the editor. This is useful for review purposes.

| View Editor and Previe | w              | -          |
|------------------------|----------------|------------|
| 2                      |                |            |
| Help text for your new | / parameter.   |            |
| Help text for your new | parameter.     |            |
|                        |                |            |
| normal                 |                | <b>•</b>   |
|                        | <u>C</u> ancel | <u>о</u> к |

As well as typing into the **editor**, you can insert images and links using the **Insert Image** and **Insert Link** *Image* icons above the editor pane.

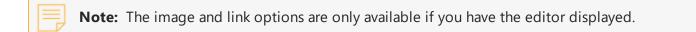

- 3. The dropdown menu at the bottom of the dialog allows you to specify what kind of help text the message is: **normal**, **warning**, or **error**.
- 4. Click **OK** to save your changes. You can now see your message by clicking on the question mark icon to the left of the parameter.

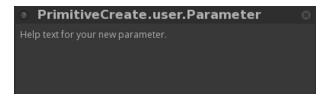

You can also generate help text for a user parameter programmatically instead of setting it through the UI. To do this, set the help text string like the example below:

```
myParameter = NodegraphAPI.GetNode('Group').getParameter
('user.exampleUserParameter')hints = eval(myParameter.getHintString())
hints['help'] = """
This is some example help text<br>
<img src="/workspace/examples/image.jpg"/><br>
<a href="https://www.foundry.com/"> Visit Foundry's website</a>'
```

"""
myParameter.setHintString(str(hints))

# Animation

Computer based animation owes its core concepts to the techniques employed by pencil-drawn animators since the dawn of the animation business. In order to reduce time, the lead animators of large studios would draw key poses - known as keyframes or keys - defining the extreme positions within a scene.

A different animator would then fill in the poses between the keyframes using a technique called tweening, thereby creating the illusion of movement. For some scenes, breakdowns were created to show how the transition from one keyframe flowed to the next. Katana does the animation heavy lifting by interpolating the values between keyframes. You can tell Katana how you want these in-between frames to be generated by specifying a segment function.

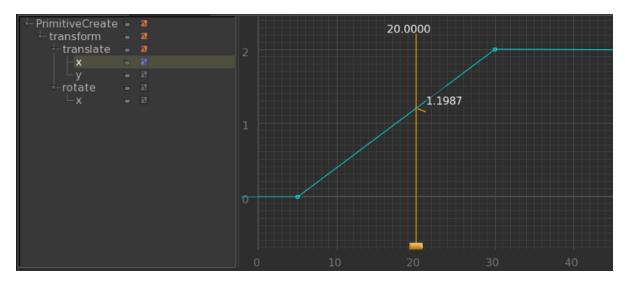

Two keyframes on frames zero and fifty with a linear segment function applied to the first. The most versatile segment function is the **bezier** curve; it uses a mathematical formula to calculate a curve between two anchor points. Bezier curves use four points to interpolate a curve: two anchor points (these are the keyframes) and two control points.

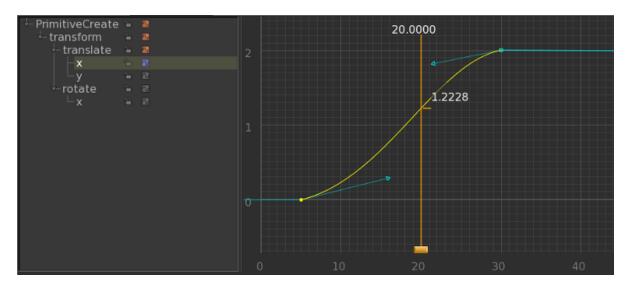

The same two keyframes with the bezier segment function applied. The arrowheads represent the location of the two control points. A tangent and its control points control the slope of the curve around the tangent's keyframe.

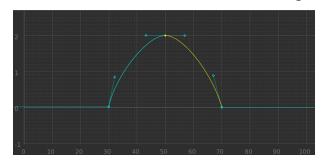

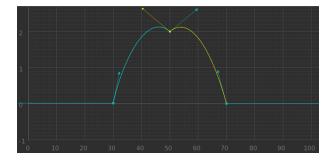

The selected control point handles, shown in yellow, form a tangent around the keyframe. Here, a straight line between control points would not pass through the keyframe; hence the tangent is broken.

**Breakdowns** within the **Curve Editor** maintain the relative time between the keyframe before and the keyframe after.

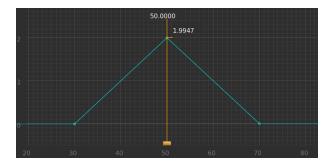

Keyframes have been placed on frames 30, 50, and 70. The middle keyframe, on frame 50, has been converted into a breakdown.

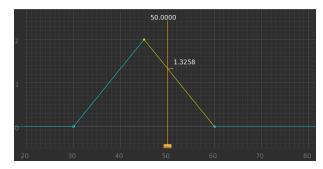

Moving the third keyframe from frame 70 to frame 60, automatically moves the breakdown to frame 45.

Keyframes, breakdowns, segment functions, and tangents all combine to create a **curve** that represents how a value changes over time. A curve is plotted on a graph within the Curve Editor tab with time (in frames) along the x axis and the parameter's value plotted on the y axis. When a parameter uses a curve, its background color within the **Parameter** tab changes to green. Light green signifies that the parameter has a keyframe at the current frame; a dark green parameter signifies that the value is interpolated.

#### opacity 🞖 🗷 1

opacity 🜡 配 🏾

A bright green parameter signifies a keyframe on the current frame.

A dark green parameter signifies the value for the current frame is interpolated.

# Setting Keys

You can set keys either manually or Katana can automatically set a key every time you change the parameter value. To have Katana automatically create keys when you enter a new value, you need to turn on **Auto Key** mode for that parameter.

# **Toggling Auto Key**

While a parameter has the **Auto Key** icon highlighted **b**, entering a value in the parameter field creates a new keyframe at the current frame.

To toggle Auto Key mode:

• Right-click on the parameter to toggle and select Auto Key.

#### OR

• Click the Auto Key icon, 🕹 / 🕹 , next to the parameter.

# Setting Keys Manually

To set a key manually:

- 1. Move the **Timeline** to the correct frame.
- 2. Set the parameter to the desired value.
- Right-click the parameter and select Key. If a key has not been set on the parameter before, select Curve. Selecting Curve not only sets a key, it also converts that parameter from a Constant or Expression to a Curve.

# **KATANA** USER GUIDE

P

**Note:** You can also set keys within the **Curve Editor** tab using **Insert** mode, as well as converting an interpolated value into a key. See <u>Setting Keys</u> and <u>Baking a Segment of the Curve</u> for more information.

#### Baking a Curve

Whether from an expression or a keyframed curve, you can convert part or all of a curve to keyframes.

# Generating Keyframes from a Curve or Expression

- 1. Right-click on the parameter.
- 2. Select Bake to FCurve... .

The **Bake to Curve** dialog displays.

| startFrame 1 |        |
|--------------|--------|
| endFrame 100 |        |
| interval 1   |        |
| Bake         | Cancel |

- 3. Change the dialog values to suit the curve you are creating. You can change the:
  - startFrame the frame to start generating keys.
  - endFrame the last frame to generate a key.
  - interval how often to generate a key (in frames).
- 4. Click Bake.

The parameter changes from an expression to a curve and keys are generated from **startFrame** to **endFrame**.

All the newly generated keys are assigned the linear segment function.

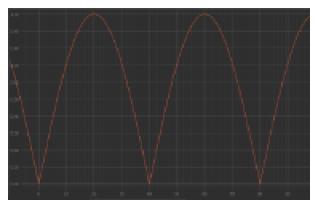

The expression abs(sin(frame\*pi/40)) displayed in the Curve Editor.

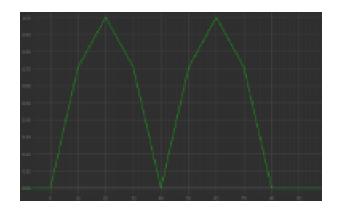

The baked curve with a startFrame of 0, endFrame of 80, and an interval of 10.

**Note:** Although most commonly used with expressions, **Bake to FCurve...** can be used to automatically generate keyframes for any type of parameter, whether it's an expression, a constant, or already a curve.

#### **Exporting and Importing a Curve**

Curves can be exported and imported.

To export a curve:

- 1. Right-click on the parameter to export.
- 2. Select Export FCurve... .

To import a curve:

- 1. Right-click on the parameter to change.
- 2. Select Import FCurve... .

#### **Displaying Keyframes**

You can use the **Curve Editor** tab, **Dope Sheet** tab, and **Timeline** to view and manipulate keyframes. They only show a parameter's keyframes if the parameter has the **Show Curve** icon highlighted.

To toggle the **Show Curve** icon:

- 1. Right-click on the parameter.
- 2. Select the **Show Curve** menu item.

#### OR

Click  $\blacksquare$  or  $\blacksquare$  to the left of the parameter input field.

# **Curve Editor Overview**

The **Curve Editor** is the heart of animating within Katana. Here you can move keyframes; change their segment function, tangents and weights; set breakdowns; and make any curve manipulations necessary to get the curve you need.

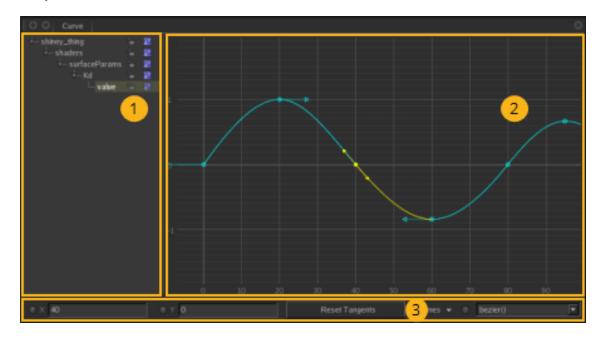

The **Curve Editor** is split into three areas:

- 1. The left-hand side is a hierarchical view of all parameters with **Show Curve** enabled.
- 2. The right-hand side shows these parameter values plotted over time. The parameter value range is on the left and the time frame across the bottom. This area is referred to as the **Curve Editor** graph.
- 3. The bottom of the **Curve Editor** has a toolbar containing ways to manipulate the keyframes.

**Tip:** Although the **Curve Editor** is primarily for manipulating curves, it can also be used to view the results of an **Expression**. To view an **Expression** in the **Curve Editor**, enable **Show Curve** for the **Expression** parameter.

#### Using the Hierarchical View

On the left of the **Curve Editor** is a hierarchical view of the curves and expressions that have **Show Curve** enabled. You can use this view to expand and collapse the parameters, lock the curves against editing, and toggle the curves that are shown in the **Curve Editor** graph.

## Expanding or Collapsing a Curve

Double-click on the part of the parameter name to expand or collapse.

#### OR

Click to expand or to collapse.

**Note:** Collapsing a parameter in the hierarchical view only changes whether its children are displayed in the hierarchical view. Its only use is to keep the hierarchy more manageable.

### Selecting a Curve in the Hierarchical View

Click on a parameter name to select its curve - it must be the leaf name as that corresponds to the actual parameter.

**Tip:** You can select more than one parameter by **Ctrl**+clicking further parameters and **Shift**+clicking to select all the parameters from your last selection to where you click.

#### Locking or Hiding a Curve

You can lock a parameter to stop its curve from being editable within the **Curve Editor**.

To locking a parameter and stop it from being editable within the Curve Editor, click <sup>th</sup> within the hierarchical view in the **Curve Editor**. If you then want to unlock the parameter again, click <sup>th</sup>.

**Note:** Parameters that are expressions are always locked and cannot be modified within the **Curve Editor**.

Even though a parameter has **Show Curve** selected, you may not want to display it within the **Curve Editor** graph.

To hide a parameter curve within the Curve Editor, click  $\square$  within the hierarchical view in the **Curve** Editor. If you then want to show the parameter curve again, click  $\square$  within the hierarchical view in the **Curve Editor**.

#### Switching the Display of a Parameter's Children

When only some of the children of a parameter are shown, 🔤 is displayed.

To switch the display state of the children of a parameter name, click within the hierarchical view in the **Curve Editor**.

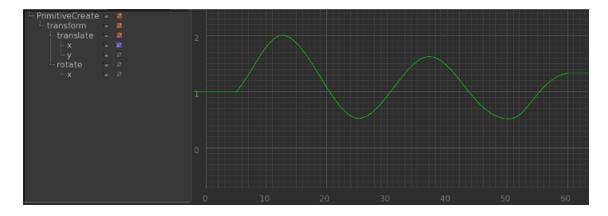

By clicking the two child curves have changed their display states - one becoming hidden and the other visible.

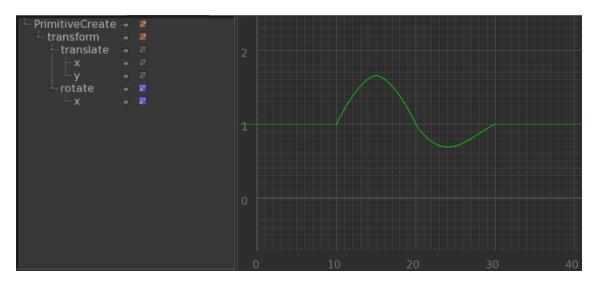

#### **Setting Keys**

You can set keys quickly and easily within the **Curve Editor** with the insert mode. The insert mode enables you to click on the graph at any point and insert a new key at that position.

To insert keys with insert mode:

- 1. Select the curve for the new keys.
- 2. Press the **Insert** key.

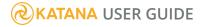

This puts you into insert mode.

- 3. Click a point on the graph to insert a new key at that position.
- 4. Repeat step 3 to insert as many keys as required.
  - Select a different curve within the hierarchical view to insert keys on that curve.
- 5. To finish adding keys and disable insert mode, press Insert again.

#### Selecting and Moving Keyframes

You can selecting keyframes by clicking on them or by marquee dragging over them. If you want to select all keyframes for a curve, double click the curve. To add a keyframe to the current selection, hold **Shift** while selecting the keyframe(s). If you want to remove that keyframe again, or any keyframe in the selection, hold **Ctrl** while selecting the keyframe(s).

You have two ways to move keyframes within the Curve Editor: using the mouse or using the **X** and **Y** input fields.

To move keyframes using the mouse:

- 1. Select the keyframe(s) you want to move.
- 2. Click-and-drag one of the selected keyframes.

To move a single keyframe using the input fields:

- 1. Select the keyframe you want to move.
- 2. Make any changes in the input fields below the graph:
  - Enter a new frame number in the **X** input field.
  - Enter a new value in the **Y** input field.

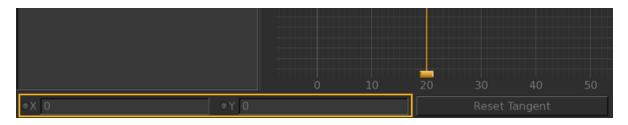

The values entered into **X** and **Y** are absolute and not relative. For instance, entering 10 in the **X** input field, moves the keyframe to frame 10.

To move multiple keyframes using the input fields:

1. Select the keyframes you want to move.

- 2. Make any changes in the input fields below the graph. All changes are relative, for instance 3 would add 3 to the current value or frame number and -3 would subtract 3 from the current value or frame number:
  - Enter a relative frame number in the **X**+ input field.
  - Enter a relative value in the **Y**+ input field.

|             | 10 | 20 | 30    | 40      | 50 |
|-------------|----|----|-------|---------|----|
| ●X+ 0 ●Y+ 0 |    |    | Reset | Tangent |    |

#### Changing the Display Range and Display Elements

Katana provides a number of ways to change the frame range and parameter value range in the Curve Editor graph.

| Action                                                 | Description                                                                                                    |
|--------------------------------------------------------|----------------------------------------------------------------------------------------------------|
| Panning                                                |                                                                                                    |
| Panning in the graph                                   | Middle-click and drag within the graph area.                                                                                                    |
| Panning in a single axis                               | <b>Shift</b> +middle-click and drag within the graph area.                                                                                                |
| Zooming                                                |                                                                                                    |
| Zooming in or out                                      | Use the scroll wheel to scroll up (zoom in) and down (zoom out). Alternatively, press the + (Plus) key to zoom in or press the - (Minus) key to zoom out. |
| Framing                                                |                                                                                                    |
| Framing all keyframes in the graph                     | Right-click and select <b>Frame &gt; All &gt; Frame All</b> (or press <b>A</b> ).                                                                         |
| Framing all keyframes<br>in the graph in the X<br>axis | Right-click and select <b>Frame &gt; All &gt; Frame All X Only</b> .                                                                                      |
| Framing all keyframes<br>in the graph in the Y<br>axis | Right-click and select <b>Frame &gt; All &gt; Frame All Y Only</b> .                                                                                      |
| Framing the selected                                   | Right-click and select <b>Frame</b> > <b>Frame</b> (or press <b>F</b> ). Alternatively, right-click and                                                   |

| Action                                       | Description                                                      |
|----------------------------------------------|------------------------------------------------------------------|
| keyframes                                    | select Frame > Selected > Frame Selected.                        |
| Framing the selected keyframes in the X axis | Right-click and select Frame > Selected > Frame Selected X Only. |
| Framing the selected keyframes in the Y axis | Right-click and select Frame > Selected > Frame Selected Y Only. |

You can display other information in conjunction with the parameter curves. Additional elements that can be displayed include: a domain slider to show the value on a curve for a given time; a curves velocity and acceleration; and a label to identify which curve corresponds to which parameter.

## Displaying the Domain Slider

To toggle the display of the **Domain Slider**, right-click and select **Show** > **Domain Slider** (or press **D**). The **Domain Slider**, the orange vertical bar, can be moved left and right across the frame range to display the value for the highlighted curve at a particular frame.

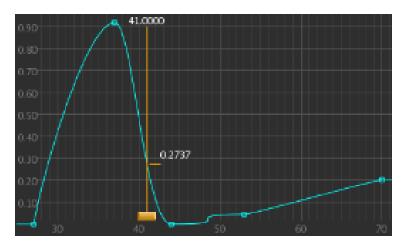

## Displaying a Velocity Curve

You can use a velocity curve for a parameter to help you spot non-tangential keyframes; these are characterized by breaks in the velocity curve. Non-tangential keyframes can be jarring when making realistic movement through animation. The velocity curve is calculated by analyzing the changes in the y axis of the curve at small increments along the x axis.

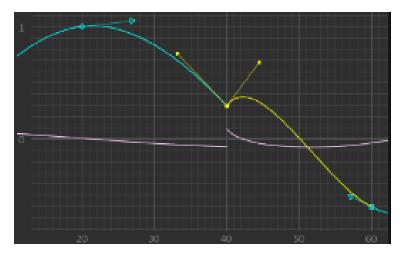

The purple velocity curve is broken (not continuous) at frame 40, as is the highlighted tangent.

To toggle the display of a curve's velocity:

- 1. Select the curve(s) within the hierarchical view.
- Right-click an empty part of the graph and select Show > Velocity. The velocity curve is shown in lavender.

### Displaying an Acceleration Curve

You can use the acceleration of a curve to provide a useful insight into the forces that act on that curve. For instance, an object whose only force is gravity should have a horizontal acceleration curve (assuming it doesn't hit anything).

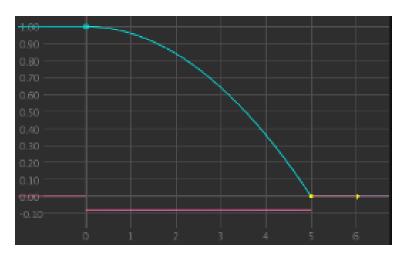

Between frames 0 and 5, the acceleration curve shows a consistent force is acting on the parameter (the acceleration curve is straight).

To toggle the display of a curve's acceleration:

1. Select the curve(s) within the hierarchical view.

Right-click anywhere on the graph and select Show > Acceleration.
 The acceleration curve is shown in pink.

### **Displaying Curve Labels**

To toggle the display of curve labels, right-click and select **Show** > **Heads Up Labels** (or press **H**). The curve label, based on the parameter name, sits just above the curve on the left-hand side.

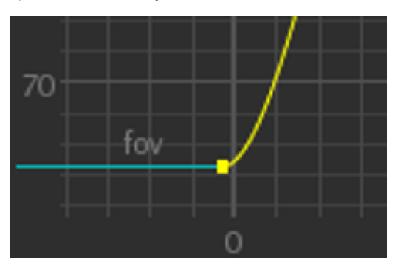

#### **Snapping Keyframes**

When moving keyframes within the **Curve Editor** tab, you can snap their values in place. Snapping to the X axis affects the frame number and snapping to the Y axis affects the parameter's value.

You can snap the frame number of a keyframe while moving it in the **Curve Editor** tab in two ways:

• Right-click and select Grid Snapping > X Snap to Integers.

Katana snaps keyframe changes to whole frame numbers.

• Right-click and select Grid Snapping > X Snap to Grid.

Katana snaps keyframe changes to the vertical grid lines.

**Note:** Selecting either of these menu options does not change the current Y axis snap settings.

To snap only a keyframe's value while moving it in the **Curve Editor** tab, right-click and select **Grid Snapping > Y Snap to Grid**. Katana snaps value changes to the horizontal grid lines.

If you want to turn off keyframe snapping altogether,

• Right-click and select Grid Snapping > X Snapping Off.

Katana no longer snaps keyframe changes in the x axis.

• Right-click and select **Grid Snapping > Y Snapping Off.** 

Katana no longer snaps keyframe changes in the y axis.

• Select **off** from the dropdown menu to the right of the **Reset Tangents** button at the bottom of the **Curve Editor**.

Katana no longer snaps keyframe changes in any direction.

Katana also comes with some pre-defined snapping options in a dropdown menu to the right of the **Reset Tangents** button at the bottom of the **Curve Editor**. These are:

- off Katana no longer snaps keyframe changes in any direction.
- frames Katana snaps the x axis to whole frame numbers but does not snap the keys in the y axis.
- grid Katana snaps the keyframes to grid intersection points.
- **custom** the last snap setting you selected that does not match **frames**, **grid**, or **off**. (This option only becomes available once you have made a snap setting change that does not match frames, grid, or off.)

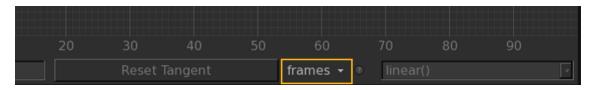

**Tip:** To cycling through the preset snapping options (**Off**, **Frames**, **Grid**, and **Custom**), right-click and select **Grid Snapping** > **Cycle Snapping** (or press **S**).

#### Locking and Deleting Keyframes

To locking keyframes in order to prevent accidental editing:

- 1. Select the keyframes to lock.
- 2. Right-click and select **Keyframe** > **Lock**.

Katana locks the keyframes and turns them orange.

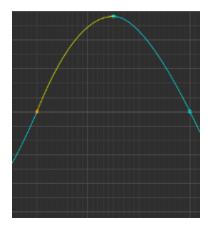

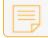

Note: Locking a keyframe only applies to inside the Curve Editor tab.

To unlock keyframes again:

- 1. Select the keyframes to unlock.
- 2. Right-click and select **Keyframe** > **Unlock**.

Katana unlocks the keyframes and turns them yellow.

If you want to delete keyframes:

- 1. Select the keyframes to delete.
- 2. Right-click and select **Keyframe** > **Delete** (or press **Delete**).

#### Turning a Keyframe into a Breakdown

Katana supports a special kind of keyframe known as a breakdown. Breakdowns help you describe the motion between two keyframes by providing an intermediate value. Breakdowns maintain the same relative time with the keyframes either side, this helps maintain timing. For instance, with keyframes on frames 0 and 60 and a breakdown on frame 20, moving the keyframe on frame 60 to frame 30 would automatically move the breakdown to frame 10, thereby maintaining the 1:2 ratio of frames before and after. If a breakdown falls at the beginning or end of a curve, then moving the keyframe next to it moves the breakdown.

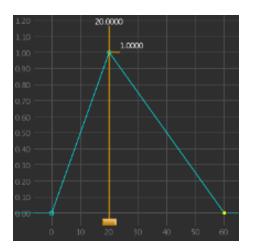

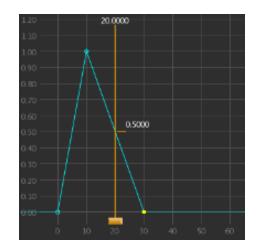

When the keyframe on frame 60 is moved to frame 30, the breakdown on frame 20 automatically moves to frame 10.

To convert a keyframe into a breakdown:

- 1. Select the keyframe(s) to convert.
- 2. Right-click and select **Keyframe** > **Breakdown**.

- **Tip:** To change a breakdown back to a keyframe, repeat the steps above.

**Note:** Breakdowns are only different to keyframes while within the Curve Editor. Elsewhere, such as within the Dope Sheet, breakdowns are treated as normal keyframes.

#### Segment Functions

Katana interpolates the values between one keyframe and the next based on the segment function assigned to the first of the two keyframes. Three special segment functions can also be assigned to the segment before the first keyframe or after the last: **cycle()**, **cycle\_offset()**, and **mirror()**.

To change the segment function for either a keyframe or for the segment at the beginning or end of a curve

- 1. Select the keyframe(s) or segment to change (to select a segment click on it).
- 2. Then, either:
  - Right-click and select Segment Type > ... .

OR

• Select the segment function from the dropdown menu in the bottom-right corner of the **Curve Editor**.

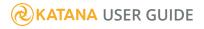

| 20             | 30 | 40         | 50    | 60   | 70 | 80 | 90 |  |
|----------------|----|------------|-------|------|----|----|----|--|
| Reset Tangents |    | frames 🛨 🛛 | bezie | er() |    | •  |    |  |

### Available Segment Functions

The following are a list of available segment functions:

bezier()

The bezier segment function is the most versatile. It uses four points - the keyframes at the start and end, and two control points - to define the segment. The control point position is shown with an arrowhead. The weight of a control point, which determines how strong its influence is over the generated curve, is determined by the length of the handle.

| 1     |      |       |     |    |      |      |       |
|-------|------|-------|-----|----|------|------|-------|
|       |      |       |     |    |      |      |       |
|       |      |       |     |    |      |      |       |
|       |      |       |     |    |      |      |       |
| •     |      |       |     |    |      |      | •     |
|       |      |       |     |    |      |      |       |
|       |      |       |     |    |      |      |       |
|       |      |       |     |    |      |      |       |
| 4     |      |       |     |    |      |      |       |
|       |      |       |     |    |      |      |       |
| -30 0 | 1 10 | 20 10 | -40 | 50 | 60 3 | 70 I | 80 90 |

| 1  | 1    |    |    |    |    |    |    |  |
|----|------|----|----|----|----|----|----|--|
|    |      |    |    |    |    |    |    |  |
| 10 | 0 20 | 50 | 40 | 50 | 60 | 70 | 80 |  |

#### • constant()

The constant segment function uses the keyframe's value for the entire segment.

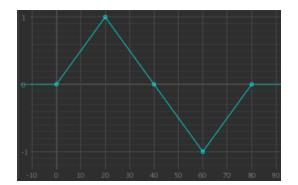

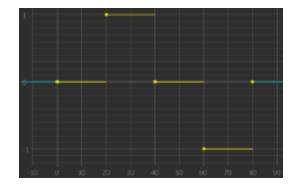

#### constant\_next()

The constant\_next segment function uses the next keyframe's value for the entire segment.

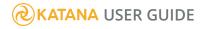

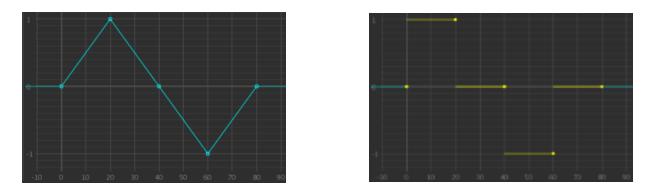

#### • ease()

The ease segment function flattens out the segment at its beginning and end. This is similar to having flat tangents on the two control points when using bezier curves.

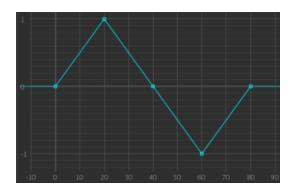

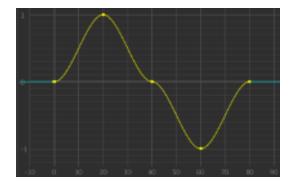

#### • easein()

The easein segment function starts the segment flat and then maintains the same acceleration until it reaches the next keyframe. This results in the velocity curve for the segment being a straight line that starts at zero.

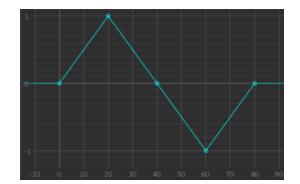

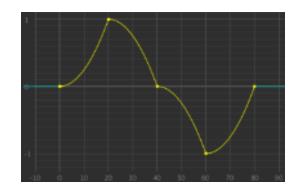

#### • easeout()

The easeout segment function finishes the segment flat while maintaining a constant acceleration throughout the segment. This results in both the velocity curve for the segment being a straight line that ends at zero.

# **&KATANA** USER GUIDE

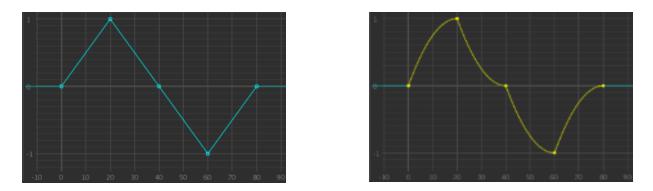

#### linear()

The default segment function. The values from one keyframe move in a straight line to the next keyframe.

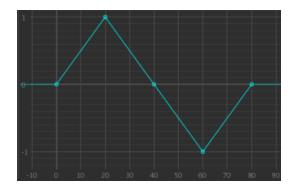

#### match()

The match segment function gives the segment the same velocity (rate of change) at both the start and end of the segment.

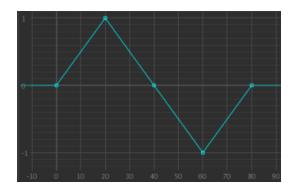

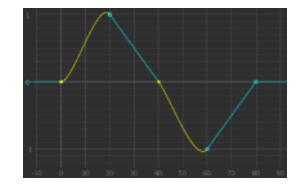

#### matchin()

A segment with the matchin segment function begins with a velocity that matches that at the end of the previous segment, the segment ends with zero velocity. This has the effect of making the tangent at the start match the slope of the previous segment and the tangent at the end flat.

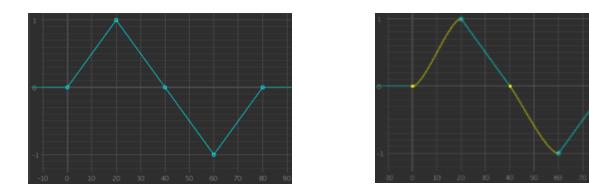

#### • matchout()

A segment with the matchout segment function begins with zero velocity and ends with a velocity that matches that at the beginning of the next segment. This has the effect of making the tangent at the start flat and the tangent at the end match the slope of the next segment.

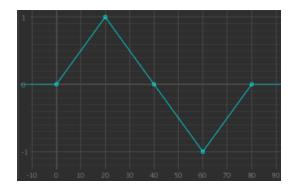

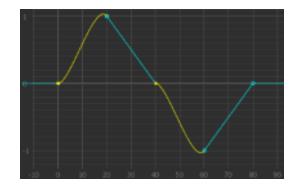

#### • spline()

The spline segment function uses the Catmull-Rom spline function that uses four keyframes to calculate the value at a given frame. As the frame approaches a keyframe, the curve tends towards the value at the keyframe, eventually passing through it.

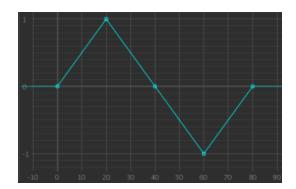

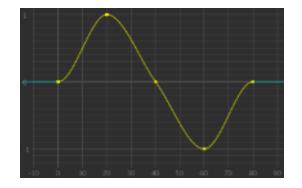

#### Available Extrapolation Functions

Extrapolation functions are used to extend the behavior of a curve before the first keyframe and after the final keyframe. The available options are:

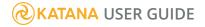

#### • cycle()

The cycle extrapolation function repeats the curve an infinite number of times either before (if applied to the segment before the first keyframe) or after (if applied to the segment after the last keyframe).

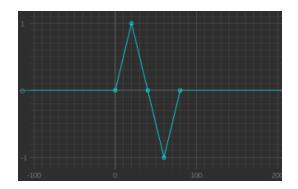

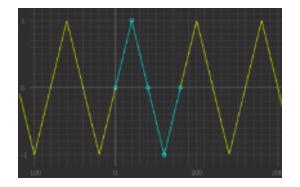

#### • cycle\_offset()

The cycle\_offset segment function only works on the segments at the start or end of a curve. It should not be used on a keyframe. It repeats the curve an infinite number of times; each time the curve repeats the new beginning keyframe starts from the end keyframe from the previous cycle, thus offsetting the curve.

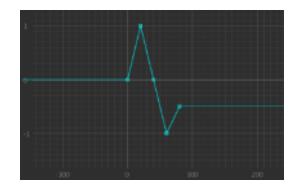

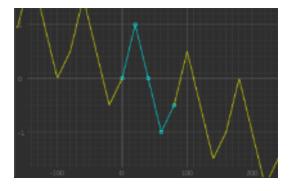

#### • mirror()

The mirror segment function only works on the segments at the start and end of a curve. It continuously flips the curve vertically.

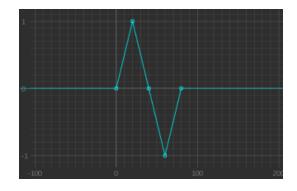

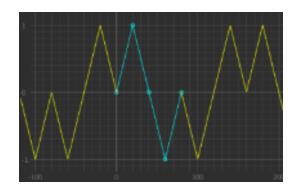

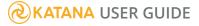

**Tip:** It is also possible for you to type your own segment or extrapolation function in the dropdown menu. The function must use Python syntax: **x()** can be used to represent the current frame. For instance, sin(x()\*pi/20).

#### **Changing the Control Points of a Bezier Segment Function**

Of all the segment functions, the bezier is the most versatile. With the addition of two control points, you have much finer control over how the curve flows between keyframes.

When you change the segment function at a keyframe, you change how the curve is interpolated from that keyframe to the next. When you change the tangent at a keyframe, you affect the control points that sit either side of that keyframe.

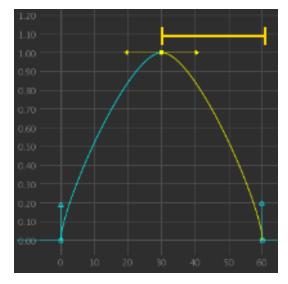

The range of any changes to the segment function.

To change the tangent type at a keyframe:

- 1. Select the keyframe(s) to change the control points.
- 2. Right-click and select **Tangent** > **Type** > ... .

To changing between weighted and non-weighted tangents:

- 1. Select the keyframes whose tangents you want to change.
- 2. Right-click and select Tangent > Weighted.

Katana toggles the tangent between weighted and non-weighted.

With a non-weighted tangent using the manipulator only changes the angle of the control point. Weighted tangents enable you to change the amount of influence a control point has over the segment

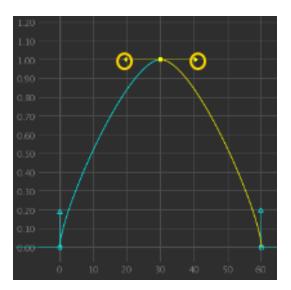

The control points influenced by tangent changes.

function by changing the distance from the keyframe to the end of the tangent. The bigger the distance, the more influence the control point has.

#### Available Tangent Types

The following are a list of tangent types:

• Fixed

The Fixed tangent type doesn't change the current control points but they no longer update as keyframes around them are moved. This becomes the tangent type once any tangent has been manually moved.

#### • Flat

The Flat tangent type makes the control points sit horizontally either side of the keyframe. All the keyframes are using the Flat tangent type.

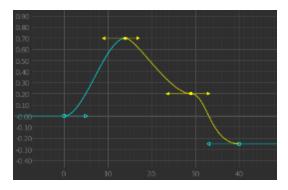

#### • Linear

The Linear tangent type places the control point directly in line with the keyframe that acts as the other anchor point for the segment. If both control points for a bezier segment are linear, the segment is a straight line from one keyframe to the next. The first and middle keyframes use the linear tangent, the right keyframe does not.

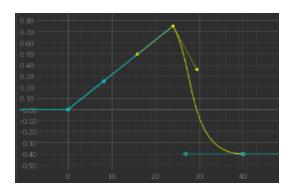

#### Smooth

The Smooth tangent type places the control points either side of a keyframe forming a line that runs parallel to a line formed by the keyframes either side. The line formed by the control points remains parallel to the line created by the keyframes.

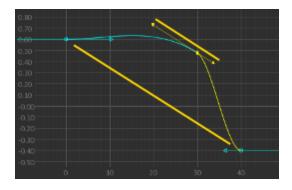

#### Smooth Normal

The Smooth Normal tangent type places the two control points vertically in line with the keyframe. Whichever keyframe is higher between the keyframes to the left and right, controls the direction of the curve. Should the keyframes to the left and right be equal, both control points are placed vertically below.

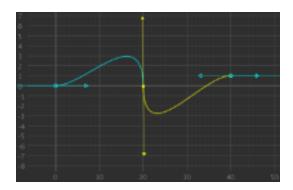

With the right keyframe above the left, the curve goes down through the middle keyframe.

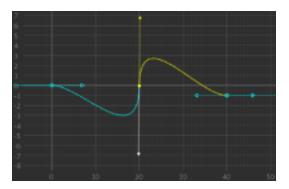

With the right keyframe below the left, the curve goes up through the middle keyframe.

#### • Plateau

The Plateau tangent type uses the Flat and Smooth tangent types depending on its keyframes location relative to the keyframes on either side. If the keyframes on either side are both above or both below the tangent's keyframe, then the Flat tangent type is used. If the tangent's keyframe falls between the values for the keyframes on either side, then the Smooth tangent type is used. When using the Smooth tangent type, if one of the control points for the tangent would fall outside the range between the keyframes on either side, then the Flat tangent would fall outside the range between the keyframes on either side, then the tangent would fall outside the range between the keyframes on either side, then that control point converts to the Flat tangent type instead.

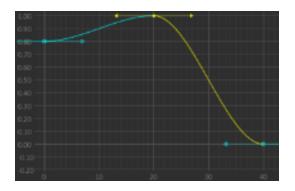

Here the Plateau tangent type uses the same algorithm as the Flat tangent type.

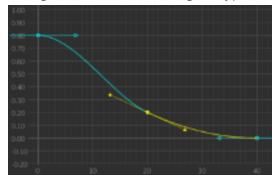

Here the Plateau tangent type uses the same algorithm as the Smooth tangent type.

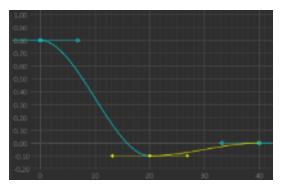

Once again the Flat tangent type is used.

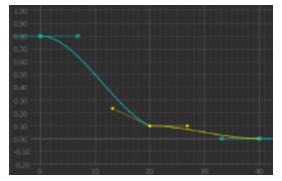

As the lower control point would drop below the keyframe to the right, that control point becomes Flat.

#### Baking a Segment of the Curve

Baking a segment of the curve converts the interpolated values at each frame of the segment into keyframes.

To bake a segment of the curve:

- 1. Select the keyframe at the start of the segment.
- 2. Right-click and select **Transform** > **Bake**.

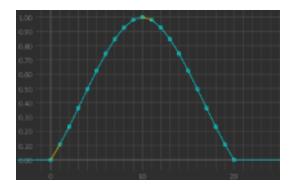

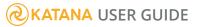

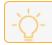

Tip: Multiple segments can be baked at once by selecting multiple keyframes.

**Editing Curves and Curve Segments** 

# Smoothing a Segment of the Curve

Smoothing a segment of the curve makes the curve flatter - reducing its peaks and troughs.

To smooth a segment of the curve:

- 1. Select the keyframe at the start of the segment you want to smooth.
- 2. Right-click and select **Transform > Smooth...**.

The **Smooth** dialog displays.

| <u>S</u> tep Size: | 4            |  |
|--------------------|--------------|--|
| <u>R</u> adius:    | 2            |  |
| <u>F</u> ilter:    | Triangle 🔻   |  |
| 4                  | Apply Cancel |  |

- 3. Change the values within the dialog where appropriate:
  - Step Size how often to create a keyframe.
  - **Radius** how much to smooth the curve (higher values for smoother, lower values for closer to original).
  - Filter which algorithm to use, Triangle or Box.
- 4. Click **Apply** to smooth the curve.

**Note:** For the best results, smooth multiple segments at once by selecting a number of keyframes together.

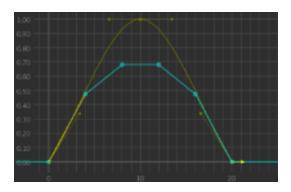

Smoothing with the default settings: **Step Size** 4, **Radius** 2, and Triangle **Filter** (the original curve is ghosted out).

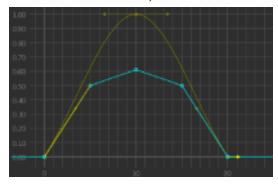

Step Size 5 and Radius 2.

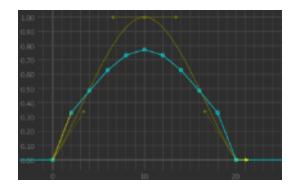

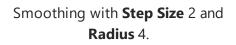

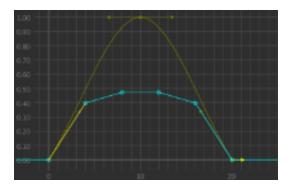

Step Size 4 and Radius 4.

# Flipping the Curve Horizontally or Vertically

You can flip a curve either horizontally or vertically.

To flip a curve horizontally or vertically:

- 1. Select a curve or a curve's keyframe.
- 2. Right-click and select **Transform > Flip...** .

The **Flip** dialog displays.

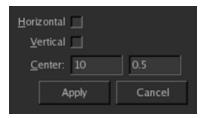

3. Select whether you want to flip the curve horizontally or vertically or both:

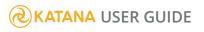

- Horizontal (press Alt+H) flips the curve horizontally.
- Vertical (press Alt+V) flips the curve vertically.
- **Center** (press **Alt**+**C**) the point at which to flip the curve (if a keyframe is selected it defaults to that keyframe position).
- 4. Click **Apply** to flip the curve.

# Scaling and Offsetting a Curve

Katana gives you the ability to scale or offset a curve.

To scale or offset a curve:

- 1. Select the curve or a curve's keyframe.
- 2. Right-click and select Transform > Scale & Offset.....

The **Scale & Offset** dialog displays.

| <u>S</u> cale X:  | 1     | — <u> </u>     |
|-------------------|-------|----------------|
| Y:                | 1     |                |
| <u>P</u> ivot:    | 10    | 0.5            |
| <u>O</u> ffset X: | 0     | —— <u>[</u> —— |
| Y:                | 0     |                |
|                   | Apply | Cancel         |
|                   |       |                |

- 3. Change the values within the dialog to get the desired effect:
  - **Scale** (press **Alt**+**S**) scales in either the x direction (changing timing) or y direction (changing the parameter value). Negative values reflect the curve about the values entered in the **Pivot** fields.
  - **Pivot** (press **Alt**+**P**) the point about which to scale (if a keyframe is selected it defaults to that keyframe position).
  - Offset (press Alt+O) moves the curve in the direction of the offset.
- 4. Click **Apply** to effect the curve.

# **Dope Sheet Overview**

In the Dope Sheet, you can manipulate keyframes by either retiming (sliding them left or right) or copy and pasting. The Dope Sheet's simple interface makes it easy for you to see keyframe timings across multiple parameters, whereas the Curve Editor can become cluttered when dealing with more than one curve.

| 🛛 💿 Dope Sheet | • • |
|----------------|-----|
| <pre></pre>    |     |

The numbered list that follows corresponds to those numbers in the image above:

- 1. The Dope Sheet has a hierarchical view down the left-hand side.
- 2. The main area has time (in frames) across the top and blocks (to signify keyframes) at the intersection of their parameter on the left-hand side and their frame number above.

**Note:** Within the Dope Sheet breakdowns are treated as normal keyframes - this means they do not move automatically when the keyframes either side are moved.

#### Changing the Displayed Frame Range

There are multiple ways for you to change the frame range displayed within the Dope Sheet. You can:

- Scroll the mouse-wheel; to zoom in scroll up and to zoom out scroll down.
- Alt+middle-click and drag.
- Press the + (Plus) key to zoom in or the (Minus) key to zoom out.
- Right-click and select **Frame All** (or press **A**) to have the frame range zoom to fit all the keyframes.
- Right-click and select **Frame Selected** (or press **F**) to have the frame range zoom to fit only the selected keyframes.
- Right-click and select **Frame Global In/Out** (or press **Home**) to have the frame range go from the project settings' **inTime** to the project settings' **outTime**.

# **KATANA** USER GUIDE

• Right-click and select **Frame Working In/Out** (or press **W**) to have the frame range go from **In** to **Out** from the **Timeline**.

To pan the displayed frame range within the Dope Sheet, middle-click and drag.

Using Keyframes

# Selecting Keyframes

The Dope Sheet has standard controls for selecting single or multiple keyframes.

To select a keyframe, click on it or drag a marquee around it. To select multiple keyframes, drag a marquee around all the keyframes you want to select, or right-click and choose **Select All** from the menu (or press **Ctrl+A**) to select all visible keyframes.

You can add to a selection at any time by clicking, or dragging a marquee over the keyframe(s), while holding the **Shift** key. If you want to remove from a selection, click it, or drag a marquee over the keyframe(s) while holding the **Ctrl** key.

To move keyframe(s):

- 1. Select the keyframe(s) to move.
- 2. Click on one of the selected keyframe(s) and drag left or right.

At times you may want to convert an interpolated value into a keyframe; you can achieve this by rightclicking at the intersection of the frame and parameter (this is where the keyframe block displays) and selecting **Set Key**. A new keyframe is created with the same value as previously interpolated at that frame.

# Copy and Pasting Keyframes

The **Dope Sheet** provides the simplest method for copying and pasting keyframes.

- 1. Select the keyframe(s) to copy.
- 2. Right-click and select Copy Selected Key(s) (or press Ctrl+C).
- 3. Right-click and select **Paste Key**.

If you right-click on an empty part of the **Dope Sheet**, the keyframe(s) are inserted in the same parameter from which it was copied at the point shown by a ghosted vertical line. If you right-click horizontally in line with a parameter, the keyframe(s) are added there. The precise positions are highlighted when you first right-click. Alternatively, if you are using the **Timeline**, move the current frame to where you want to insert the new keyframe(s) and press **Ctrl**+**V**.

# **Deleting Keyframes**

To delete keyframe(s):

- 1. Select the keyframe(s) to delete.
- 2. Right-click and select **Delete Selected Key(s)** (or press **Del**).

**Tip:** When creating, copying, or deleting keyframes within the Dope Sheet, it is a good idea to keep checking the new curve within the Curve Editor to make sure the curve segments are interpolated using the right segment function.

#### Toggling Tooltip Display

To toggle tooltip display, right-click and select **Show Tool Tips** (or press **H**). The value, parameter name, and frame number for the keyframe display.

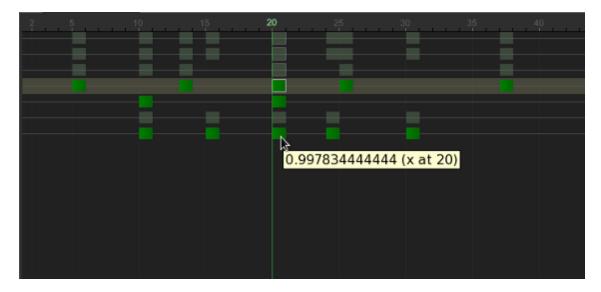

# Using the Timeline

Katana's timeline allows you to move from one frame to another and view keyframes over the frame range.

## Changing the Current Frame

To change frames in Katana, you can:

- Press the **Right Arrow** key to increment the current frame by **Inc**, or **Left Arrow** key to decrement.
- Click ▶ to increment the current frame by **Inc**, or ◀ to decrement.
- Click on the timeline at the relevant frame.
- Type the frame number in the field marked **Cur**.
- Press Ctrl+Right Arrow to jump to the next keyframe, or Ctrl+Left Arrow to jump back to the previous.
- Click 🎤 to jump to the next keyframe, or 🥌 to jump back to the previous.

### Panning the Frame Range

To pan the current frame range, you can:

- Drag the timeline with the middle mouse button, or
- Drag the scroll bar directly under the time range.

### Zooming the Frame Range

To zoom into/out of an area of the frame range, you can:

- **Ctrl**+drag to select an area of the frame range, then upon release of the mouse button the timeline zooms to that range.
- Scroll up with the mouse wheel over a frame to zoom in at that point, or scroll down to zoom out.
- Press the + key to zoom in, or the key to zoom out.
- Click <sup>to</sup> to set the range from **inTime** to **outTime** in the **Project Settings** tab.
- Press the Home key to set the range from inTime to outTime in the Project Settings tab.
- Press the **F** key to set the range to fit all keyframes on the timeline.

# **KATANA** USER GUIDE

# Changing the Frame Range In and Out Points

To change the frame range in and out points, you can:

- Press the [ key to set the in point to the current frame, or press the ] key to set the out point.
- Type the in frame number into the **In** field on the timeline, or type the out frame number in the **Out** field.

# Using the Scene Graph

The scene graph is a hierarchical structure that represents the scene generated by stepping through the recipe up to the node in the **Node Graph** with the blue square. The node with the blue square is

sometimes referred to as the **view node**, this is because the scene graph is just a view of the 3D scene generated up to that node.

The information within the **Scene Graph** tab contains (but is not limited to) geometry, materials, lights, cameras, and render settings. Each node within the **Node Graph** tab describes a step within the recipe, which adds, deletes, or modifies scene graph locations or scene graph data. Scene graph data is stored as attributes on locations.

### Scene Graph Terminology

| Name                    | Туре     | ¢, | ſ | 3 | Lights | * |
|-------------------------|----------|----|---|---|--------|---|
| <b>↓</b> <i>∎</i> root  | group    |    | 0 | 2 |        |   |
| + <i>∎</i> world        | group    |    |   |   |        |   |
| + <i>∎</i> geo          | group    |    |   |   |        |   |
| └ <i>ª</i> primitive    | polymesh |    |   |   |        |   |
| ↓ <i>¶</i> cam          | group    |    |   |   |        |   |
| <b>©</b> camera         | camera   |    |   |   |        |   |
|                         | group    |    |   |   |        |   |
| <sup>∟</sup> © Material | material | 0  |   |   |        |   |

The selected location has a path of /root/materials.

- Parent the location /root is the parent of /root/materials.
- Child the location /root/materials/Material is a child of /root/materials.
- Sibling the location /root/world is a sibling of /root/materials.
- Leaf the location /root/world/geo/primitive is a leaf location. A leaf is a location with no children.
- Branch the locations /root/world and /root/materials are two branches from /root.

Locations within Katana have a special attribute called **type**. This attribute tells Katana what type of information to expect at that location. In the example above, there are five group locations and one geometry material location.

### Viewing the Scene Graph

You can view the scene graph generated at any node within the **Node Graph**. This shows the 3D scene generated by the recipe up to that point. To view the scene graph at a particular node:

- 1. Select the node in the **Node Graph**.
- 2. In the Node Graph, select Edit > View Selected Node.

#### OR

- 1. Hover the mouse over the node.
- 2. Press the V key.

#### OR

Click within the faint square to the left of the node.

**Note:** A blue square highlights the current node in the **Node Graph** tab, from which the scene graph is generated. This node is known as the **view node**. If the node moves off the screen, or is hidden within another node, its location is indicated by a small blue triangle.

### Navigating the Scene Graph History

Katana keeps a history of the **view node** that can be traversed. To go back and forward through the history, use the icons in the upper-left area of the **Scene Graph** tab.

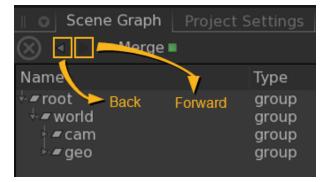

### Viewing a Location's Attributes

To view the attributes stored at a location within the scene graph, select the location within the **Scene Graph** tab and the attributes display in the **Attributes** tab. The **Attributes** tab is read-only.

### Turning on Implicit Resolvers

Katana defers some procedures, such as a material copy, until they are needed by the renderer. This deferring has a number of positive results:

- It speeds up the initial scene graph generation.
- You can keep everything at a higher level making it easier to edit and override. For instance, you can change what material is at a given location rather than having to edit or override all the individual shader values.

Some examples of procedures that are deferred are:

- The copying of all the material details to a location.
- The copying of all the texture details to a location.

These deferred procedures are also known as implicit resolvers. To turn on implicit resolvers click  $^{lpha}$  .

# The Process of Generating Scene Graph Data

As mentioned earlier, the real core of Katana is that what we want to render is described by a tree of filters, and that these filters are designed to be evaluated on demand. We're now going to look in a bit more detail at how Katana generates scene graph data.

The main interface that users have is the **Node Graph** tab. They create a network of nodes to specify things like Alembic files to bring in; create materials and cameras; set edits and overrides; and they can create multiple render outputs in a single project. The parameters for nodes can be animated, set using expressions, and manipulated in the **Curve Editor** and **Dope Sheet** views. The **Node Graph** can have multiple outputs and even separate disconnected parts, and it has potentially different parameter settings at any time on the timeline.

When we want to evaluate scene data, such as when doing a render or inspecting values in the UI, the nodes are used to create a description of all the filters that are needed. This filter tree has a single root, and represents the recipe of filters needed to create the scene graph data for the current frame at the particular node we are using for output.

It is this filter tree description that is handed to output processes such as 3Delight or Renderman. For the geekily inclined: this is actually done by handing a serialized description of the filter tree as a parameter to the output process, for example, a string parameter to a render procedural.

The actual generation of scene graph data is done by using this description of the filters to create scene graph iterators. These are then used to walk the scene graph and access attribute values at any desired locations in the **Scene Graph** tab. This approach of using iterators is the key to Katana's scalability and how all scene graph data can be generated on demand.

Using the filter tree, the first base iterator at /root is created. This can be interrogated to get:

- A list of the named attributes at that location.
- The value of any particular named attribute or group of attributes. For animated values there may be multiple time samples, with any sample relevant to the shutter interval being returned.
- New iterators for child and sibling locations to walk the hierarchy.

This process is also used inside the UI to inspect scene graph data when using the **Scene Graph**, **Attributes** and **Viewer** tabs. In the UI, the same filters and libraries that are used while rendering are called as the user expands the scene graph and inspects the results. This allows the user to inspect the scene graph data that is generated at any node for the current frame. TD's can use the UI as an IDE for setting up filters in a visual programming approach, and then running those filters to see how they affect the generated scene graph data.

The APIs are covered in more detail later, but the main API to create and modify the node graph is the Python NodegraphAPI, and the main ones to create new filters are the C++ Scene Graph Generator API and Attribute Modifier Plug-in API.

# Manipulating the Scene Graph

Katana's **Scene Graph** tab is designed to work with scenes of almost unlimited complexity by only displaying the elements of the scene graph that are needed. By default the scene graph starts with its locations collapsed, so only **/root** is visible.

## Selecting and Deselecting Locations

To select multiple scene graph locations:

- 1. Select the first location.
- 2. **Shift**+click a second location.

**KATANA** USER GUIDE

Katana selects both locations and all in-between locations that are visible within the scene graph.

#### OR

- 1. Select the first location.
- 2. **Ctrl**+click the locations to add.

To select the parent of the selected location(s):

- 1. Right-click on the selected location(s).
- 2. Select Select > Select Parents.

To select the children of the selected location(s):

- 1. Right-click on the selected location(s).
- 2. Select Select > Select Children.

To select the leaves of the selected location(s):

- 1. Right-click on the selected location(s).
- 2. Select Select > Select Visible Leaves.

To invert the selection with its siblings:

- 1. Right-click on the selected location(s).
- 2. Select Select > Invert Selection.

To select the material location assigned to the currently selected location:

- 1. Select a location with a **materialAssign** attribute.
- 2. Right-click on the selected location.
- 3. Select Select > Select Assigned Material Location.

Katana selects the location of the material that is assigned at this location. That material location is stored in the **materialAssign** attribute.

To deselect a location, **Ctrl**+click on the location.

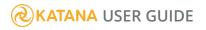

## Selecting Locations with the Search Facility

Katana scene graphs can get extremely complicated. To make it easy to find the location you need, Katana has a search facility.

To use the search facility:

- 1. Click  $^{\circ}$  to bring up the search dialog.
- 2. To narrow the search results you can:
  - Select the type of locations to search for in the dropdown at the top of the dialog (**Selected**, **Pinned**, **Cameras**, **Lights**, and **All**), or
  - Type text in the **Filter** field to narrow the search to only include locations with matching text.
- 3. To select a location, select its path within the dialog.

#### OR

To select all the locations displayed in the dialog, click Select All Matching.

**Note:** Only locations that are exposed within the scene graph are searched.

### Expanding the Scene Graph

To expand the Scene Graph completely below a location:

- 1. Right-click on the location to expand.
- 2. Select Expand All.

**Warning:** Use with caution on big scenes as it can be time consuming to expand the entire scene graph.

Assemblies, components, and lod-group (level of detail group) locations are special locations designed to help organize complicated scene graphs. They are explained in greater depth at Making Use of Different Location Types and Proxies.

To expand the Scene Graph to a limited level:

- 1. Right-click on the location to expand.
- 2. Select the level of the scene graph to expose:

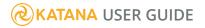

#### • Expand To > assembly, component or lod-group

Expands the scene graph from the selected location until it reaches either an assembly, component, or lod-group location. If none are found down a scene graph branch, it expands to the leaf location. This is the same as **double-clicking** a scene graph location.

#### • Expand To > component

Expands the scene graph until it reaches a component location. If none are found down a scene graph branch, it expands to the leaf location.

#### • Expand To > assembly

Expands the scene graph until it reaches an assembly location. If none are found down a scene graph branch, it expands to the leaf location.

#### • Expand To > lod-group

Expands the scene graph until it reaches an lod-group location. If none are found down a scene graph branch, it expands to the leaf location.

#### • Expand To > Viewer Visibility

Expands the scene graph until it reaches a Viewer Visibility working set location with a non-empty state.

#### • Expand To > Render

Expands the scene graph until it reaches a Render working working set location with a non-empty state.

#### • Expand To > Live Render Updates

Expands the scene graph until it reaches a Live Render Updates working set location with a nonempty state.

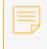

**Note:** You can also right-click on a location and select **Expand To and Select Proxy Children** to reveal scene graph locations that provide proxy data.

To expand the Scene Graph location to only one level:

• Click here next to the location name.

#### OR

- 1. Right-click on the location to expand.
- 2. Select **Expansion > Open**.

## Collapsing the Scene Graph

To collapse a location and all its children:

- 1. Right-click on the location to collapse.
- 2. Select Close All.

To collapse a Scene Graph location:

• Click here is the location name.

#### OR

- 1. Right-click on the location to collapse.
- 2. Select **Expansion** > **Close**.

To collapse the Scene Graph completely:

• Right-click on /root and select Close All.

#### OR

• Click **/** > Clear Scene Graph State.

This option doesn't just clear the scene graph, it also clears your selection and pins from the scene graph.

# Structured Scene Graph Data

While Katana can handle quite arbitrarily structured scene graph data, there are a number of things worth considering both from the point of view of presenting good data to the renderer, as well as to enable users to work with the scene graph data in the user interface.

# Bounding Boxes and Good Data for Renderers

When working with renderers that allow recursive deferred loading, the standard way that Katana works is to expand the scene graph until it reaches locations that have bounding boxes defined, then declare a new procedural call-back to be evaluated if the renderer asks for the data inside that box.

To make use of deferred loading these bounding boxes should be declared with assets, and nested bounding boxes should be structured so that only what is needed has to be evaluated. For instance, if you have a cityscape where only the top of most buildings is seen by the renderer, it is inefficient to have just a single bounding box for the whole of each building. This is because a lot more geometry than needed is declared to the renderer whenever the top of a building is seen.

There is an optional attribute called **forceExpand** that can be placed at any location to force expansion of the hierarchy under that location rather than stopping when a bounding box is reached. This can be useful when you know that the whole of the contents of a bounding box are going to be needed if any part of it is requested. There are also times when it is more efficient to simply declare the whole scene graph to a renderer than use deferred evaluation, such as if you are calculating the global illumination for a scene that you know can fit into memory. In particular, some renderers can better optimize their spatial acceleration structures if they have all of the geometry data in advance rather than using deferred loading.

# Proxies and Good Data for Users

Since users are working with scene graph data in Katana it's also good to consider things that may help them navigate and make sense of the scene.

The bounding boxes used by the renderer can also help provide a simplified representation in the Viewer of the contents of a branch of the hierarchy when the user opens the scene graph to a given location.

To give an even better visualization you can register proxies at any location, which are displayed in the **Viewer** but not sent to a renderer.

Ops can be used to define viewer proxies on scene graph locations. Two main attribute conventions are currently supported:

- ViewerProxyLoader (legacy mode) An Alembic cache can be loaded through the default ViewerProxyLoader, setting the **proxies.viewer** string attribute on the target location to the path to the relevant **.abc** file. You can also customize Katana to read proxies from custom data formats by creating a Scene Graph Generator to read the relevant file format and using a plug-in for the **Viewer** that simply declares which Scene Graph Generator to use for a given file extension.
- **Op-based** Ops can be chained to create the geometry to be used as a proxy by adding group child attributes to the **proxies.viewer** group attribute on the target location. Each child group attribute represents an Op and its content must contain:
  - a string attribute named **opType** defining the type of the Op to be used.
  - a group attribute named **opArgs** containing attributes defining the Op arguments.

This proxy Op chain is always evaluated in isolation, starting at the **/root** location of an empty scene graph.

Here's an example of the attributes hierarchy using two Ops to generate the proxy geometry:

```
Location
   /root/world/geo/group
Attributes:
   ...
   proxies
    viewer
      proxyOp_1
      opType 'AlembicIn' (StringAttribute)
      opArgs
        fileName '/tmp/myProxy.abc' (StringAttribute)
      proxyOp_2
      opType 'Messer' (StringAttribute)
      opArgs
        displacement 0.23 (DoubleAttribute)
   ...
```

Proxy caches are considered animated by default. If the proxy file has animation, that is used by default, but you can also explicitly control what frame from a proxy is read using these additional attributes: **proxies.currentFrame**, **proxies.firstFrame**, and **proxies.lastFrame**. Static proxy caches can be defined by setting the **proxies.static** IntAttribute to **1**.

To help users navigate the scene graph, group locations can be indicated as being **assemblies** or **components**. These terms originate from Sony Pictures Imageworks where they are used to indicate whether an asset is a building block component or an assembly of other assets. In Katana's user interface they are simply used as indicators for locations that are good for the user to open the scene graph up to. In the **Scene Graph** tab there are options to open to the next assembly, component, or level-of-detail level, and double-clicking on a location automatically opens the scene graph to the next of these levels.

### **& KATANA** USER GUIDE

You can also right-click on a location and select **Expand To and Select Proxy Children** to reveal scene graph locations that provide proxy data.

For the user it's useful if proxies or bounding boxes are at groups indicated as being **assemblies** or **components**, so the user can open the scene graph to those levels and see a sensible representation of the assets in the **Viewer**.

To turn a group location into an **assembly** or **component** the **type** attribute at that location simply needs to be set to **assembly** or **component**. If you are using ScenegraphXML, there is support for indicating locations as being **assemblies** or **components** within the ScenegraphXML file.

In general it also helps users if the hierarchy isn't too 'flat', with groups containing a very large number of children. Structure can help users navigate the scene graph.

# Level-of-Detail Groups

Levels of Detail (LODs) is used to allow an asset to have multiple representations. Katana can then be used to select which representation is used in a given render output.

Conventionally LODs are used to hold a number of asset versions each with a different amount of geometric complexity, such as a high level of detail to use if the asset is close to the camera and middle and low levels of detail if the asset is further away. By selecting an appropriate version of each asset to send to the renderer the overall complexity of a shot can be controlled and render times managed.

In Katana, LODs can also be used to declare completely different versions of an asset for different target outputs, such as a bounding volume representation for a volumetric renderer in addition to standard geometrical representations, such as polygon meshes, to be used by conventional scanline renderers or ray-tracers.

Multiple levels of detail for an asset are declared by having a **level-of-detail group** location that has a number of **level-of-detail** child locations. Each of these child locations has metadata to determine when that level of detail is to be used. Under each of these locations you have a separate branch of the hierarchy that declares the actual geometry used for that LOD representation of the asset.

The most common metadata used to determine which level of detail to use are tags or weights. Tags allow each level of detail to be given a 'tag' name with a string. Selection of which level of detail to use can be done using this tag name, such as select the level of detail called 'high' or 'boundingVolume'.

Weights allow a floating point value to be assigned to each level of detail. Selection can then be done by choosing the closest level of detail to a given weight value. This allows sparse population of levels of

detail, for example not every asset might have a 'medium' level of detail, but if you select them by weight then the most appropriate LOD from whatever representations exist can be selected.

The LodSelect node can be used to select which one of the LODs to use using either tags or weight values. This uses a **CEL** expression to specify the LOD groups you want to base the selection on.

Some renderers, such a Pixar's RenderMan, have features to handle multiple LODs themselves. Selection of which LOD to use, and potential blending between the LODs as they transition, is done at render-time. This is specified by having range data associated with each LOD that describes the range of distances from camera to use that LOD for, and the transition range for any blending. LOD range data can be set up using the LodGroupCreate or LodValuesAssign nodes

# Alembic and Other Input Data Formats

It is possible to bring in 3D scene data from any source. However, due to the way that filters can get called recursively on-demand, it is best to work with formats that can be efficiently accessed in this manner. This is one of the reasons that we recommend Alembic as being ideally suited for delivering assets to Katana.

If you want to write a custom plug-in to read in data from a new source, such as using an in-house geometry caching format, you can write a Scene Graph Generator plug-in. This is a C++ API that allows you to create new locations in the scene graph hierarchy and set attribute values at those locations.

# ScenegraphXML

ScenegraphXML is provided with Katana as a simple reference format that can be used to bring structured hierarchical scene data into Katana using a combination of XML and Alembic files. One example of how it can be used includes using Alembic to declare some base 'building block' components and then use XML files as 'casting sheets' of which assets to bring in.

ScenegraphXML files can also reference other ScenegraphXML files to create higher level structured assets. For instance you could have a multiple level hierarchy where buildings are built out of various standard components, and sets of buildings are assembled together in to city blocks, and city blocks are assembled together into whole cities.

In the hierarchy created by ScenegraphXML locations can be set to be **assemblies** or **components** to help users navigate the scene graph. By default any reference to another ScenegraphXML creates a location of type **assembly** and any reference to an Alembic file creates a location of type **component**. You can also override this behavior by directly stating the type of any location in the ScenegraphXML file.

You can also register proxies at locations, and create LOD groups.

# Working Sets

Working Sets provide a flexible way to work with particular locations and branches of a scene graph.

The main purpose of Working Sets is to decouple the expansion and selection states of scene graph locations in the **Scene Graph** tab from what's being drawn in the **Viewer** tab and from what's being rendered when rendering. Traditionally in Katana, the **Viewer** tab was closely linked to the **Scene Graph** tab. through the **ScenegraphManager Python** module, which maintained a global expansion and selection state for the whole application. The Viewer displayed geometry of locations that were expanded in the **Scene Graph** tab, and you could choose a sub-set of objects to be rendered using the **Render Selected Objects Only** option. The expansion and selection states were therefore critical to an artist's workflow. The main purpose of Working Sets is to decouple the expansion and selection states of scene graph locations in the **Scene Graph** tab from what's being drawn in the **Viewer** tab and from what's being rendered when rendering. Working Sets also provide a reusable API for similar cases that need a definable set of target locations in the UI.

Working Sets are intended to allow artists to inspect a scene in the **Scene Graph** tab by expanding and collapsing branches at will, without incurring draw operations in the **Viewer** tab or render updates when Live Rendering. Artists are to be able to add and remove scene graph locations to and from specific Working Sets, and to use specific Working Sets in relevant UI operations.

Technically speaking, a Working Set is a set of scene graph locations for which membership is defined by a set of location states. There are four explicit states: **Included**, **Included with Children**, **Excluded**, and **Excluded with Children**. A scene graph location is a member of a Working Set if it is explicitly included or if it inherits inclusion from an ancestor that is **Included with Children** and is not explicitly excluded and does not inherit exclusion from an ancestor that is **Excluded with Children**. Working Sets are independent of the existence of scene graph locations, and their expansion states.

Working Sets provide the ability to work with particular locations and branches of a scene graph with much more flexibility than is afforded by scene graph expansion, pinning, and selection. For example, a Working Set can be used to control which objects to render in Preview Renders and Live Renders. You can

specify which scene graph locations are part of that Working Set in the **Render** column of the **Scene Graph** tab.

**Note:** You can disable the Working Sets UI elements, including the **Viewer Visibility** and **Render** columns in the **Scene Graph** tab and the corresponding buttons in the **Viewer** and **Monitor** tabs, by setting the **KATANA\_DISABLE\_WORKING\_SETS\_UI** environment variable to 1.

### Working Sets in Scene Graph Tab

The **Scene Graph** tab contains columns for defining which locations to include or exclude in specific predefined Working Sets that are built into Katana:

| Column              | Description                                                           |
|---------------------|-----------------------------------------------------------------------|
| Siewer Visibility   | Controls which objects to show in the <b>Viewer</b> tab.              |
| 🛱 Render            | Controls which objects to render in Preview Renders and Live Renders. |
| Live Render Updates | Controls which objects trigger updates during a Live Render.          |

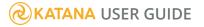

| Scene Graph                  |                 |    |          |          |     |   |    | Ģ   | 0 |
|------------------------------|-----------------|----|----------|----------|-----|---|----|-----|---|
| 🚫 \triangleleft ▷ 🔳 Prune3 🔳 |                 | _  |          | II S     | 1   | ₽ | í. | ۲., | ٩ |
| Name                         | Туре            | 9  | 5        | Ligi     | hts |   | •  |     |   |
| ✓- <i>■</i> root             | group           |    |          | 1        |     |   |    |     |   |
| collections                  |                 | _  | _        | _        |     |   |    |     |   |
| ∲- <b>#</b> world            | group           |    |          |          |     |   |    |     |   |
| ∲- <b>#</b> geo              | group           |    |          |          |     |   |    |     |   |
| - Characters                 | group           |    |          |          |     |   |    |     |   |
|                              | group           | ⊴, | ≤.       | ⊻.       |     |   |    |     |   |
| v ∲ geo                      | component       |    | <b>S</b> | •        |     |   |    |     |   |
|                              | group           | •  | <b>S</b> | <b>V</b> |     |   |    |     |   |
| ► <i>■</i> body              | group           |    | <b>S</b> | •        |     |   |    |     |   |
| ► <i>■</i> bottoms           | part-type group | 2  |          | <b>V</b> |     |   |    |     |   |
| ► <b>#</b> tops              | part-type group | •  | <b>S</b> | <b>V</b> |     |   |    |     |   |
| 🚽 🖉 eyewear                  | part-type group | 8  | <b>S</b> | <b>V</b> |     |   |    |     |   |
| 🚽 🚽 🖉 musician               | part-type       | 8  | <b>V</b> | <b>V</b> |     |   |    |     |   |
| musicianShape                | polymesh        | 8  | <b>V</b> | <b>V</b> |     |   |    |     |   |
| 🕂 🖉 hats                     | part-type group | •  | 8        | <b>V</b> |     |   |    |     |   |
| topHat                       | part-type       | •  | 8        | <b>V</b> |     |   |    |     |   |
| Lag topHatShape              | polymesh        | •  | 8        | <b>V</b> |     |   |    |     |   |
| shoes 🕨                      | part-type group |    | <b>V</b> | <b>v</b> |     |   |    |     |   |
| / / man_2                    | group           |    |          |          |     |   |    |     |   |
| • <b>#</b> man_3             | group           | c° |          |          |     |   |    |     |   |
| • <b>#</b> man_4             | group           |    | 2        |          |     |   |    |     |   |
| ▶ <b>#</b> man_5             | group           |    | ō        |          |     |   |    |     |   |
|                              | group           |    |          | 0        |     |   |    |     |   |
| L <b>G</b> camera            | camera          |    | ✓        | <b>V</b> |     |   |    |     |   |
| v- 🖉 lgt                     | group           |    |          | 0        |     |   |    |     |   |
| ↓- <b>#</b> gaffer           | group           |    |          |          |     |   |    |     |   |
| l $\vec{9}$ light            | light           |    |          |          |     |   |    |     |   |
| └ ♥ light1                   | light           |    | •        | <b>v</b> |     |   |    |     |   |

Screenshot of the **Scene Graph** tab showing various location states set for various locations in the pre-defined Working Set columns.

The states of scene graph locations in each Working Set are represented by icons in the corresponding Working Set column. The following table lists the icons that are used and the location states they represent:

| Icon                       | Description                                                                                                    |
|----------------------------|----------------------------------------------------------------------------------------------------|
| 🗖 - Empty                  | The location is neither explicitly included nor excluded in the Working Set, meaning it is not part of the Working Set. |
| 🗹 - Included               | The location is explicitly included in the Working Set.                                                                 |
| 🛃 - Included with Children | The location and all of its children are included in the Working Set, except those that are explicitly excluded.        |
| Excluded                   | The location is explicitly excluded from the Working Set.                                                               |

| lcon                      | Description                                                                                                    |
|---------------------------|----------------------------------------------------------------------------------------------------|
| Excluded with Children    | The location and all of its children are excluded from the Working Set, except those that are explicitly included. |
| Included by inheritance   | The location is included in the Working Set because one of its ancestors is Included with Children.                |
| - Excluded by inheritance | The location is excluded from the Working Set because one of its ancestors is Excluded with Children.              |

In addition to the above icons, the following icon decorations are used to indicate location states of children and/or restrictions on the states that a location is permitted to have:

| Icon Decoration     | Description                                                            |
|---------------------|------------------------------------------------------------------------|
| - Children included | Children of the location are explicitly included in the Working Set.   |
| - Children excluded | Children of the location are explicitly excluded from the Working Set. |
| - States restricted | Only certain states are allowed to be set for the location.            |

### Interacting with Working Sets

Three pre-defined Working Sets can be manipulated through their columns in the **Scene Graph** tab: the Viewer Visibility Working Set, the Render Working Set, and the Live Render Updates Working Set.

#### Viewer Visibility Working Set

The **Viewer Visibility** column allows you to interact with the Viewer Visibility Working Set that controls the visibility of objects in the **Viewer** tab. When the **Viewer Visibility** column is turned off, the Viewer displays locations depending on the scene graph expansion and pinned locations. When it is turned on, it displays locations included in the Working Set. You can turn on the Viewer Visibility Working Set by clicking on the **Viewer Visibility** icon, either in the **Scene Graph** or **Viewer** tab. You can create arbitrary hierarchies of included and excluded scene graph branches. For example, you can include one location with all but one of its children.

You can also directly select an object in the **Viewer** tab and set a Working Set location state for it. Simply select one or more objects, then right-click and select a state from the menu.

### **& KATANA** USER GUIDE

The Viewer tab works in two modes:

- Scene graph expansion visibility depends on scene graph expansion state and pinned locations.
- Visibility Working Set locations included in the Visibility Working Set.

**Note:** While the Viewer is following the Viewer Visibility Working Set (Viewer Visibility column is turned on), proxies and bounds are displayed only on leaf locations as defined by the Working Set, regardless of the existence of any child locations. Such leaf locations are directly set as **Included**, have no explicitly included children, and do not inherit inclusion. This allows proxy visibility to be determined without the need to cook child locations.

#### **Render Working Set**

The **Render S** column allows you to interact with the Render Working Set that controls which locations are rendered in Interactive Renders. You can turn on the Render Working Set by clicking on the Render **S** icon, either in the **Scene Graph** or **Monitor** tab.

**Note:** If the **Render Only Selected Objects** toggle is turned on and the Render Working Set is enabled, only locations that are both selected and contained in the Render Working Set are rendered. For more information, refer to Rendering only Selected Locations.

#### Live Render Updates Working Set

The **Live Render Updates** Column allows you to interact with the Live Render Updates Working Set that controls for which locations updates are sent to the renderer when Live Rendering.

The **/root** location is always included, as Live Rendering requires updates to its attributes, notably liveRenderSettings, to be communicated to the renderer plug-in. The small blue lock <sup>1</sup>/<sub>2</sub> in the icon indicates that only some of the available location states can be set for the corresponding location.

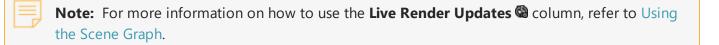

#### Revealing Locations with Working Set States

You can expand the Scene Graph, through the right-click context menu, to a working set location with a non-empty state:

- 1. In the Scene Graph, right-click on the location to expand.
- 2. Select one of the following working sets to expose:

#### • Expand To > Viewer Visibility

This expands the scene graph until it reaches a Viewer Visibility working set location with a nonempty state.

#### • Expand To > Render

This expands the scene graph until it reaches a Render working set location with a non-empty state.

• Expand To > Live Render Updates

This expands the scene graph until it reaches a Live Render Updates working set location with a nonempty state.

#### Including Proxy Children in Working Sets

In the Scene Graph, you can include locations with proxies attributes into the respective Working Set. To do so, in the **Viewer Visibility**, **Render**, or **Live Render Updates** column, right-click on one or more selected locations and select **Include Proxy Children...** 

### Saving and Restoring Working Sets States

Bookmarks can be used to save and restore Working Sets, and the currently expanded and -selected parts of the scene graph, within a single session of Katana, and between sessions when Katana is quit and restarted. This allows you to return quickly to a Working Set configuration or scene graph state at any time. For example, if you want Katana to show a particular set of objects in the Viewer, or are interested in inspecting the attributes of a specific deeply-nested location.

**Note:** To store the state of the Working Sets in your Katana project in a scene graph bookmark, refer to Bookmarking a Scene Graph State and Working Sets.

# Changing What is Shown in the Viewer

The **Viewer** tab is a 3D representation of the scene currently open in the scene graph. Part of Katana's ability to deal with extremely complex scenes comes from it only loading scene graph data when it is needed. The **Viewer** tab only shows locations that are expanded in the **Scene Graph** tab, as well as any pinned locations that have been set.

Pinning can make navigating and organizing the Viewer easier by quickly showing/hiding specific locations. Pinned items are still visible in the Viewer, even when their locations are collapsed in the **Scene Graph** tab.

**Note:** If your **Viewer** is empty, it probably means that no locations with geometry have been expanded in the **Scene Graph** tab, and no pins have been set.

There are a couple options for pinning locations in the scene graph - you can pin selected locations or all visible leaf locations. When a location is pinned, it appears with a blue, active pin  $\ddagger$  icon next to it in the **Scene Graph** tab. If a location is pinned further down in the hierarchy, but the location is hidden in the scene graph because one of its ancestors is collapsed, then its nearest visible ancestor is shown with a gray, tilted pin icon **\***. This denotes that there is a child pin somewhere in the hierarchy below that location. If you follow the "trail" of **\*** icons through the scene graph, it leads you to the exact pinned location, shown with **‡**.

To pin a location or locations:

- 1. Select the location(s) you want to pin in the **Scene Graph** tab.
- 2. Right-click and select **Pin** > **Set Local Pin**.

The **F** pin icon appears next to the selected location(s).

To pin all the visible leaves, first ensure the locations you wish to pin are expanded in the **Scene Graph** tab, then:

- 1. Select the top-level location(s) for the leaves you want to pin.
- 2. Right-click and select **Pin > Pin Visible Leaves**.

Katana pins all the visible leaf locations below the selected location(s). The leaf locations are marked with **7** pin icons.

To clear selected pins:

- 1. Select the location(s) where you want to remove the pin.
- 2. Right-click and select **Pin** > **Remove Local Pin**.

The **#** pin icon is removed from the selected location(s).

To clear pins below a selection:

- Select the top-level location(s) from where you want to remove lower-level pins.
   The top-level locations show the \* pin icon if they have pins on a lower-level location.
- Right-click and select **Pin** > **Clear Pins Below**.
   Katana removes any pins found on child locations beneath the selected location(s).

# Bookmarking a Scene Graph State and Working Sets

Bookmarks can be used to save and restore Working Sets, and the currently expanded and selected parts of the scene graph, within a single session of Katana, and between sessions when Katana is closed and reopened. This allows you to return quickly to a Working Sets location state or a scene graph state at any time, for example, if you want Katana to show a particular set of objects in the Viewer, or are interested in inspecting the attributes of a specific deeply-nested location.

Tip: Saving a Katana project also saves its bookmarks.

Bookmarks are especially useful when rendering only selected items in the **Scene Graph** tab (accessible from the **Render Only Selected Objects** menu bar button <sup>C</sup> or pressing **F7**). Saving the Working Sets, expanded state and current selections of the **Scene Graph** tab ensures that if you want to select a different location or click elsewhere in the scene graph, your current locations can be easily reloaded and aren't lost.

Options for creating, managing, importing, and exporting bookmarks are all contained in the **Scene Graph Bookmarks** A dropdown menu in the **Scene Graph** tab. Alternatively, you can also clear the scene graph state and Working Sets at any time by clicking A > **Clear Scene Graph State** or **Clear All Working Sets** in the dropdown menu.

#### Creating a Scene Graph Bookmark

1. Click **/** > **Create Bookmark...**.

The Create Scene Graph Bookmark dialog displays.

2. Type a bookmark name in the **Bookmark name** field or select **Last File Save** from the dropdown menu.

The **Last File Save** option overwrites the **Last File Save** bookmark of the previously saved file with the expansion state, but not the selection state.

- 3. To create the bookmark within a folder, type the folder name in the **Create in folder** field.
- 4. Select the **Working Sets** to include within the bookmark:
  - liveRenderUpdates stores which locations are active when Live Rendering.
  - render stores which locations are rendered in Preview Rendering.
  - scenegraphExpansion stores which locations are open or closed.
  - **scenegraphPinning** stores which locations are pinned. For more on pins, see Changing What is Shown in the Viewer.
  - scenegraphSelection stores which locations are selected.
  - viewerVisibility stores which objects are shown in the Viewer tab.
- 5. Click **Save** to create the bookmark.

**Note:** For more on Working Sets, see Working Sets in Scene Graph Tab.

#### **Deleting Unused Bookmarks**

- Click Organize Bookmarks....
   The Organize Scene Graph Bookmarks dialog displays.
- 2. Right-click on the bookmark and select **Delete** to delete it.
- To close the dialog again, click the x in the upper-right corner of the dialog. The bookmark is successfully deleted and the dialog is closed.

#### Exporting the Project's Bookmarks

- Click ✓ > Export Bookmarks....
   The Export Scene Graph Bookmarks dialog displays.
- 2. Choose a location and filename.
- 3. Click Accept.

A file containing all the exported bookmarks is saved.

Importing Previously Exported Bookmarks

1. Click **/** > Import Bookmarks....

The Import Scene Graph Bookmarks dialog displays.

- 2. Navigate to where the bookmarks file is saved to import.
- 3. Click Accept.

The bookmarks from the file are loaded into the project and can now be found in the bookmark *\** dropdown.

# Controlling Live Rendering in the Scene Graph

The **Scene Graph** tab allows you to select which lights or materials you wish to Live Render with the Live Render Updates **G** column and you can also choose how to trigger a Live Render with the **3D Update Mode**.

| 🛛 🛛 🕤 Scene Graph | Project Sett                                                                                           | ings | F | ytho   | on     |   |     |     | Θ |
|-------------------|----------------------------------------------------------------------------------------------------|------|---|--------|--------|---|-----|-----|---|
| 🚫 🖣 🖂 🛱 🖬 Gaffer  | Three 🔳                                                                                                |      |   | $\sim$ |        | ) | • ¢ | ۲., | ٩ |
| Name              | Туре                                                                                                   | ¢,   | 1 | (13)   | Lights | - |     |     |   |
| <pre></pre>       | group<br>group<br>camera<br>group<br>subdmesh<br>group<br>group<br>light<br>group<br>group<br>material |      |   |        |        |   |     |     |   |

### Using the Live Render Updates Column

In the **Scene Graph** tab, simply tick the relevant boxes in the Live Render Updates a column depending on which light and/or material changes you want to send to the renderer. For more information on the Live Render Updates column, see Global Options.

### Using the 3D Update Mode

Select how to trigger Live Rendering updates with the following options:

| 3D Update Mode     | Indicators | Actions                                                                                                    |
|--------------------|------------|----------------------------------------------------------------------------------------------------|
| <b>Manual</b> mode | 00         | Changes to materials, lights, or geometry transformations don't trigger a Live Render update. To have the changes take effect, click the <b>Trigger 3D Update</b> button <b></b> . |
| Pen-up mode        | 00         | Changes to materials, lights, or geometry transformations<br>trigger a Live Render only when the mouse is released or a<br>parameter change is applied.                            |

| 3D Update Mode         | Indicators | Actions                                                                                                    |
|------------------------|------------|----------------------------------------------------------------------------------------------------|
| <b>Continuous</b> mode | 00         | Changes to materials, lights, or geometry transformations, including some manipulations in the <b>Viewer</b> tab, trigger a Live Render. |

3D node parameter values are finalized with all pending changes prior to performing a render. For more information on the **3D Update Mode**, see Global Options in Rendering Your Scene.

# Making Use of Different Location Types and Proxies

Only loading what is needed, when it is needed, is a key part of the philosophy of Katana. If you want to position the specular highlight on your main character, for instance, you don't need to load the entire scene. One way to avoid unnecessary loading is to define your scene with special hierarchies and proxies.

The hierarchical scene structure can be created using special location types. Special types that can be used are **assemblies**, **components**, **level-of-detail groups**, and **level-of-detail** locations.

Proxies enable you to get a good idea of a scene without opening up too much of the hierarchy. Placing proxies on assemblies and components enables you to open a hierarchy to convenient levels of scene complexity.

# Using Assemblies and Components

Assemblies and components help you define convenient points of expansion for the scene graph. They are usually defined as part of the asset creation process, but you can also define them within Katana. An asset's hierarchy usually consists of an assembly and then below the assembly are other assemblies or components, and below the components is the full geometry data.

| Scene Graph Project S | ettings Py |
|-----------------------|------------|
| 🚫 ৰ 🖂 🖷 Render        |            |
| Name                  | Туре       |
| 🚽 🖉 root              | group      |
| +∕ <b>≠</b> world     | group      |
| <b>∕</b> <i>∎</i> cam | group      |
| 🕂 🖉 geo               | group      |
| + Robot               | group      |
|                       | group      |
| ം AupperBody          | assembly   |
| head 🕂 🚽              | group      |
| head_lod_hi           | group      |
| +&mainBody            | assembly   |
| shoulderR             | group      |
| shoulderR_lo          |            |
| +¢shoulderR_hi        |            |
| + 🖉 geometry          | group      |
| Robot_p               | group      |
| -47 Robot             |            |
| Robot_p               | group      |

A scene graph example containing assembly and component locations.

| O Parameters                     |                        |      |       |         | (     | 0 |
|----------------------------------|------------------------|------|-------|---------|-------|---|
| $\triangleleft$ $\triangleright$ |                        |      |       |         |       |   |
| 🔻 🛯 AttributeSet 🔳               |                        | ⇔    | ¥     | ۶       |       | ٩ |
| Ø mode                           | paths                  | <br> |       |         |       | ▼ |
| 🤋 🔻 paths (1) 🛇                  |                        |      | Add I | Locatio | ons 🔻 |   |
|                                  |                        |      |       |         |       |   |
| I O /root/wor                    | d/geo/Robot/Robot/arms | <br> |       |         | •     | 8 |
| action                           | Create/Override        | <br> |       |         |       | - |
| attributeName                    | type                   |      |       |         |       |   |
| attributeType                    | string                 | <br> |       |         |       | ▼ |
| groupInherit                     | Yes                    |      |       |         |       | ▼ |
| ⑦ ▼ stringValue                  |                        |      |       | 1 ×     | 1     |   |
| assembly                         |                        |      |       |         |       |   |
|                                  | Drop Attributes Here   |      |       |         |       |   |

A simple example of using an AttributeSet node to change the location type, which is simply the **type** attribute for a location, to **assembly**.

# Resolvers

Resolvers are Ops that must be run before actual rendering, in order to get data into the correct final form. Typically they are used for things like material assignments, executing overrides, and calculating the effects of constraints.

The only data the can be passed from one Op to the next is the scene graph, with its attributes. Resolvers are procedural processes that can be executed with just attribute data, which allows us to separate executing procedural process into two stages:

- 1. Set up appropriate attributes in the scene graph that define what process to run and any parameters that need to be handed to the procedural.
- 2. Run a resolver that reads those attributes and executes the procedural process.

This separation into two stages gives a lot more flexibility than if all procedural processes had to be executed immediately. Because they are only dependent on the correct attributes being set at locations in the scene the configuration to set up the process can be done in a variety of different ways.

For instance, material assignment is based on a single string attribute named **materialAssign**, which gives the path to the location of the material to be used. This attribute is then used in a resolver called MaterialResolve, which takes the material from the path in the **materialAssign** attribute and creates a local copy, with all the relevant attributes set to their correct values (taking into account things like material overrides). Because MaterialResolve only looks for an attribute called **materialAssign**, material assignment can be set up in a number of different ways:

- Using MaterialAssign nodes, which set the **materialAssign** attribute at locations that match the CEL expression on the node.
- Using an OpScript to set the value of **materialAssign** using a Lua script.
- Using a custom Op to set the value of materialAssign.

You can also use a LookFile that resolves the correct value for **materialAssign** onto given objects.

The LookFile system has special behavior for handling materials that have been assigned to an asset. This allows other users to make edits and overrides to material values, while also keeping processing efficient for the majority of cases where there isn't any need for modifications. This behavior is also designed to handle cases where there may be more than one version of a look file used in a shot and where there are multiple output passes, and overrides may need to be applied to any selection of passes. Renderer procedurals are also handled in a similar manner to materials.

LookFileResolve is designed to look for the existence of materials (and renderer procedurals) at specific locations in the scene graph. If materials are found at these locations then **materialAssign** attributes are

set at locations in the asset that use those materials. This allows you to make modifications, such as material overrides, to all objects that use a material from the LookFile. If no material is found at any of the search locations then the materials from the LookFile are directly applied to locations in the asset without using **materialAssign**.

The main reason for this system is efficiency: most materials on most assets probably don't need any modifications, such as overrides, and it is more efficient to simply paste the relevant attribute values onto the asset. However, if you want to apply overrides then it's more convenient to bring the materials directly into the scene and set them up as assigned materials.

To avoid clashes between materials with the same name that are brought in from different LookFiles, a **namespace path** is used as the location under which the materials are brought in. This is constructed using the following options:

- A custom path (specified by a parameter on LookFileOverrideEnable) or a path provided by the asset management system based on the LookFile asset using **getUniqueScenegraphLocationFromAssetId()**.
- If the asset management system provides version numbers for look files, the path can either explicitly include the version number, which means that any overrides only apply to assets that use that explicit version LookFile, or a version-less path, which means that any overrides apply to assets that use any version of the LookFile.

Resolvers allow us to keep the data high-level and user meaningful as possible since until the resolver runs the user can directly manipulate the attributes that describe how the process should run instead of only being able to manipulate the data that comes out of the process.

For instance, since material assignment is based on the **materialAssign** attribute we can:

- Change what material an object gets by changing that one attribute's value.
- Change the material on every object that is assigned a specific material by changing the attributes of the original material.

In essence resolvers manipulate the parameters of the process, rather than just the data that comes out of the process, with access to all the tools available in Katana for inspecting, modifying and overriding attributes.

## **Examples of Resolvers**

As well as MaterialResolve there are a number of other common resolvers:

• ConstraintResolve. This evaluates the effect of a constraint on the transform of a location.

- LookFileResolve. This replays the changes described in a look file back onto an asset. This is probably the resolver that users are most likely to be directly exposed to if they don't use the LookFileManager as they are directly using LookFileResolve nodes.
- OpResolve. This resolves any deferred Ops that have been set to run during an op resolve.
- LightLinkResolve. This resolves the attributes, which the LightLinkSetup node sets on /root/world.lightList.

# **Implicit Resolvers**

Resolvers can be run by putting nodes explicitly into a project, but there are also a standard set of resolvers that are automatically implicitly run before rendering. In effect these are nodes that are automatically appended to the root of a node graph before rendering, so that it's not necessary to manually add all the needed resolvers. This allows execution of procedural processes that are always needed, such as MaterialResolve.

The list of implicit resolvers is as follows:

- Preprocess Resolvers
  - **OpResolve(resolvelds=implicit\_preprocess, lookfileresolve)** this resolves deferred Ops set to resolve **during katana look file resolve**. Ordinarily, such ops are resolved by LookFileResolve nodes; this resolver is a fail safe for when a LookFileResolve node is not present.
- Standard Resolvers
  - LightLink.Resolve this resolves light linking information that was previously set up by a LightLinkSetup node.
  - **ReferentialInheritanceResolve** this resolves all locations with an inherits attribute referencing another location. The attributes from the referenced location are overlayed.
  - **MaterialResolve** this looks for **materialAssign** attributes and creates local copies of materials taking into account any material overrides.
  - **OpResolve(material attr)** this resolves deferred Ops set to resolve **during material resolve**.
  - **MaterialUnderlayAttributesResolve** this resolves material underlay information by copying attributes from a location's material.underlayAttrs group to that location's root level without clobbering existing attributes.
  - **RendererProceduralResolve** this is similar to MaterialResolve but for renderer procedurals. It looks for any locations with **rendererProceduralAssign** attributes.
  - FilenameResolve this resolves {attr:xxx} tokens in material and rendererProcedural attribute groups. Refer to Using the {attr:xxx} and {globalattr:xxx} Syntax for Shader Parameters section for more information.

- **BoundsAdjust** this resolves any deferred bounds padding task that was previously set up by a BoundsAdjust node.
- **BoundsPropagateToAncestors** this resolves any deferred bounds propagation task that was previously set up by a BoundsAdjust node.
- AdjustScreenWindowResolve this resolves any screen window adjustment previously set up by a RenderSettings node.
- **ConstraintResolve** this looks for any constraints defined at **/root/world** in **globals.constraintList** and calculates the effects of any constraint on the transforms of locations.
- **MuteResolve** resolves mute states for lights created by GafferThree nodes.
- Postprocess Resolvers
  - OpResolve(resolveIds=all) this resolves deferred Ops set to resolve during op resolve.
  - RenderSettingsLocalize this resolves render resolution, sample rate, and region of interest.

Normally when you inspect scene data in Katana's UI you see the results before the implicit resolvers are run. It's only at render time that the implicit resolvers are added. If you want to see the effect of the implicit resolvers on the scene data you can switch them on by clicking on the **Toggle Scene Graph Implicit Resolvers** clapper-board icon in the menu bar or at top-right-hand side of the **Scene Graph**, **Attributes** or **Viewer** tabs. It then glows orange and a warning message is displayed to indicate that the implicit resolvers are now active in the UI.

For instance, if you switch the implicit resolvers on and view the attributes at a location that has an assigned material you'll see that:

- There is now an attribute group called **material** with a local copy of the assigned material.
- Any material overrides have been applied to the shader parameter values.
- The original materialAssign value is removed.
- Similarly any **materialOverride** attributes are removed.
- The values of **materialAssign** and **materialOverride** are copied into **info** so they can still be inspected, for reference, but they are no longer active.

# **Creating Your Own Resolvers**

### Custom Resolvers in the Node Graph

You can use OpScripts or custom Ops to create your own resolvers, including having them run implicitly.

There are a number of modes available for OpScript, GenericOp, and Op execution. These are controlled by the **resolvelds** values in the attributes. There are two modes available for the execution mode:

- **immediate** the script/Op is run at the locations specified in the **applyWhere** parameter as it is evaluated at this node's point in the node graph.
- **deferred** the script/Op is set up by this node but won't actually be run until a later node in the node graph, as specified by the **applyWhen** parameter.

And depending on what you choose, you have the option to set where or when the script/Op is run. When the execution mode is **immediate**, the applyWhere parameter can be set:

- at all locations at all the locations in the node graph.
- **at specific location** at only the location specified by the **location** parameter. If this location doesn't exist, it is created automatically.
- at locations matching CEL at only those locations in the node graph that match the CEL statements.

When the execution mode is **deferred**, the applyWhen parameter can be set:

- **during op resolve** the script/Op and its arguments are added as attributes to be executed later by an OpResolve node. If the Op isn't run by an explicit OpResolve node placed in the node graph, it is automatically run at render time by the **implicit resolvers**.
- **during material resolve** the script/Op and its arguments are added as attributes under the **material.ops** group attribute. This is primarily intended for material scene graph locations, allowing the material to specify a procedural process that is run at every location that the material is assigned to. The script/Op is run as part of the material resolve process, and is executed just after the initial values for the material shader are created at the location. Examples of its use include randomizing or procedural control over shader parameters.
- during katana look file resolve the script/Op and its arguments are added as attributes under the ops group attribute and are evaluated by a LookFileResolve node or by the first implicit resolver if no LookFileResolve node is present.

For more information on OpScripts, see the Working with Attributes section. For more information on GenericOp and Op API, refer to The Op API.

### **Custom Implicit Resolvers**

Custom implicit resolvers can also be made persistent across the Katana session, without the need for additional nodes in the node graph. The **Nodes3DAPI** module provides the **RegisterImplicitResolver()** function for this purpose, with the following signature:

```
RegisterImplicitResolver(stage, opType, opArgs, addSystemArgs=False)
```

The **stage** parameter determines where the new resolver should be inserted in the chain of implicit resolvers. The stages are described in Implicit Resolvers. Its value should be one of:

- ImplicitResolverStage.BeforePreprocessResolvers
- ImplicitResolverStage.BeforeStandardResolvers
- ImplicitResolverStage.AfterStandardResolvers
- ImplicitResolverStage.AfterPostprocessResolvers

Op types, args, and system args are described in The Op API.

# **Building Your Scene**

This section walks you through setting up your scene in Katana.

Adding 3D Assets - Usually, a recipe is started by defining the 3D assets.

Collections and CEL - Use Collection Expression Language (CEL) to describe locations in the scene graph that receive operations or assignments.

Working with Attributes - How to manipulate scene graph attributes.

# Adding 3D Assets

The most common way to start a recipe is by defining the steps that bring in your 3D assets. Possible assets include static geometry, animated geometry in the form of a geometry cache, a particle cache, or an animated camera from a camera tracking package.

Katana's most common nodes for bringing in scene assets are:

#### PrimitiveCreate

The PrimitiveCreate node contains a list of basic geometry shapes used in most 3D packages. These range from simple shapes such as planes and cylinders to teapots and gnomes.

CameraCreate

A simple node designed to create a camera. You can also import cameras using the Alembic\_In node.

Alembic\_In

The Alembic open standard has been adopted by Katana as its preferred means of asset interchange. Alembic is covered in more depth in Adopting Alembic.

ScengraphXml\_In

Katana can also bring in assets defined using XML. With Scene Graph XML you can define level of detail groups, assemblies, and components. For more on these and ScenegraphXml\_In, see Describing an Asset Using XML.

Importomatic

The Importomatic is a one-stop-shop for bringing in assets. It has a plug-in structure enabling assets to be imported from different formats. It ships with plug-ins for Alembic\_In and ScenegraphXml\_In. To learn more on its use, see Using the Importomatic.

**Note:** Your studio may use its own geometry format, complete with a custom node to bring that format into Katana.

# **Adopting Alembic**

Alembic is an open source scene information interchange framework. Alembic distills complex, animated scenes into non-procedural, application-independent, baked geometric results. It stores only the baked information and not how that information was obtained. For instance, a fully rigged and animated character would have its vertices efficiently stored for each frame of the animation but the control rig itself would not be stored. You can export to Alembic from most popular 3D applications.

For more information on Alembic, see <a href="http://code.google.com/p/alembic/">http://code.google.com/p/alembic/</a>.

### Adding an Alembic Asset

To add an Alembic asset:

- 1. Create an Alembic\_In node and add it to your recipe (assets are usually added first to any recipe).
- 2. Select the Alembic\_In node and press Alt+E.

The Alembic\_In node becomes editable within the **Parameters** tab.

- 3. In the **name** parameter, enter the scene graph location to place the Alembic data.
- 4. Enter the asset filename in the **abcAsset** parameter.

# Describing an Asset Using XML

XML is a simple way to describe a hierarchical structure. Katana leverages this format to provide a rich descriptive asset language. Through XML, assets can be structured so they are loaded and manipulated in stages. Simpler versions of the asset (proxies) load quicker and use less memory, allowing you to only load the full asset when absolutely necessary.

Some asset elements that you can describe within a ScenegraphXml file are:

- Assembly locations
- Component locations
- Level-of-detail group locations
- Level-of-detail locations
- Other XML locations
- Geometry caches

### Adding an Asset Described Using XML

To add an asset described using XML:

- 1. Create a ScenegraphXml\_In node and add it to your recipe (assets are usually added first to any recipe).
- 2. Select the ScenegraphXml\_In node and press Alt+E.

The ScenegraphXml\_In node becomes editable within the **Parameters** tab.

- 3. In the **name** parameter, enter the scene graph location to place the data.
- 4. Enter the asset filename in the **asset** parameter.

**Note:** Providing a full description of how to describe a scene using XML is beyond the scope of the User Guide. For more information, consult the *developer's documentation* accessed through the **Help** > **Documentation** menu.

For more information regarding the use of ScenegraphXml\_In, refer to ScenegraphXML.

## Using the Importomatic

The Importomatic node is used to bring in multiple assets and - if needed - assign them a look file or attribute file. Packaging this into one node keeps the recipe simpler to understand and debug.

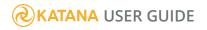

With the Importomatic node you can:

- Read in multiple Alembic and ScenegraphXML assets in a single node.
- Assign look files to any of the assets (for more on look files, see Look Development with Look Files).
- Assign attribute files to any of the assets.
- Branch from the Importomatic node, allowing multiple outputs.

**Tip:** Providing a full description of how to describe a scene using XML is beyond the scope of the User Guide. For more information, consult the *developer's documentation* accessed through the **Help** > **Documentation** menu.

### Adding Assets Using the Importomatic

To add assets using the Importomatic:

- 1. Create the Importomatic node and place it within the project.
- 2. Select it and press Alt+E.

The Importomatic node becomes editable within the **Parameters** tab.

3. Click 🕈 within the **Parameters** tab.

The asset and output menu is displayed.

4. Select **Add Alembic**, **Add Casting Sheet**, or **Add ScenegraphXml** and select the asset from the file browser or asset management browser.

The new asset is added to the Importomatic's hierarchy.

**Note:** See Importing Assets Using Casting Sheets for more information.

#### Importing Assets Using Casting Sheets

The **Add Casting Sheet** option of the Importomatic node opens a **.cast** file (casting sheet) that contains assets and names for those assets. This allows you to load multiple alembic files at once.

Below is an example of a casting sheet file:

```
<castingsheet>
<entry assetid="/tmp/Gnome.abc" name="gnomeA"/>
<entry assetid="/tmp/Pony.xml" name="ponyA"/>
```

</castingsheet>

The **assetid** XML attribute is an asset identifier you can use with whichever asset management system you are working with. If you are working with files then the **assetid** XML attribute is a file path. For more on Asset IDs, see Concepts.

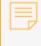

**Note:** Make sure to specify a file extension in your file path for the casting sheet to determine which asset type to load.

The **name** XML attribute is the identifier that is used to reference an instance of that asset in your Katana scene. You can use it to determine the default scene graph location for the asset and to label the node used to import it.

#### Editing an Importomatic Asset's Parameters

To edit an asset's parameters:

1. Select the asset within the Importomatic's hierarchy within the **Parameters** tab.

The asset's parameters are displayed below the hierarchy.

2. Make any changes to the asset that are needed. The parameters that are available are dependent on the asset type.

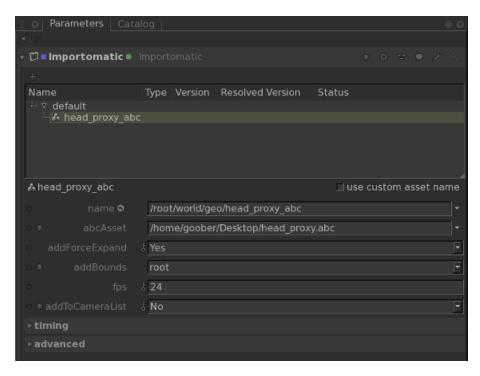

### Editing an Asset's Name

#### To edit the name:

- Select the asset within the Importomatic's hierarchy. The asset's parameters are displayed below the hierarchy.
- 2. Toggle use custom asset name on.

The asset name becomes editable.

|   | 🗇 🗖 Importomatic 🔳 🛛             |                 |           |                    |        |        |      |     | ۶    |       | ٩  |
|---|----------------------------------|-----------------|-----------|--------------------|--------|--------|------|-----|------|-------|----|
|   |                                  |                 |           |                    |        |        |      |     |      |       |    |
|   | Name                             | Туре            | Version   | Resolved Version   | Status |        |      |     |      |       |    |
|   | + v default<br>└& head proxy abc |                 |           |                    |        |        |      |     |      |       |    |
|   | as nead_proxy_abc                |                 |           |                    |        |        |      |     |      |       |    |
|   |                                  |                 |           |                    |        |        |      |     |      |       |    |
|   |                                  |                 |           |                    |        |        |      |     |      |       |    |
| Г | 👃 head proxy abc                 |                 |           |                    | ⊻ u    | ise ci | usto | m a | sset | : nai | ne |
|   | name 👁                           | /root           | /world/ge | o/head_proxy_abc   |        |        |      |     |      |       | -  |
|   |                                  | /hom            | ne/goober | /Desktop/head_prox | y.abc  |        |      |     |      |       | •  |
|   |                                  | ్ Yes           |           |                    |        |        |      |     |      |       | -  |
|   |                                  | root            |           |                    |        |        |      |     |      |       | -  |
|   |                                  | <del>ا</del> 24 |           |                    |        |        |      |     |      |       |    |
|   | addToCameraList                  | ် No            |           |                    |        |        |      |     |      |       | -  |
|   | ≻timing                          |                 |           |                    |        |        |      |     |      |       |    |
|   | ⊳advanced                        |                 |           |                    |        |        |      |     |      |       |    |
|   |                                  |                 |           |                    |        |        |      |     |      |       |    |

3. Change the asset name in the field directly below the hierarchy.

Changing the asset's name within the Importomatic does not influence its location within the **Scene Graph** tab.

### Disabling and Enabling an Asset

To disable an asset:

- 1. In the Importomatic parameters, right-click on the asset name within the hierarchy.
- 2. Select Ignore Asset (or press D).

The asset is no longer created.

To enable an asset:

- 1. In the Importomatic parameters, right-click on the asset name within the hierarchy.
- 2. Select Unignore Asset (or press D).

### Deleting an Asset from the Importomatic

To delete an asset:

- 1. In the Importomatic parameters, right-click on the asset name within the hierarchy.
- 2. Select Remove Item (or press Delete).

### Assigning a Look File to an Asset

To assign a look file:

- 1. In the Importomatic parameters, right-click on the asset name within the hierarchy.
- 2. Select Assign Look File.

The file browser or your studio's asset picker displays.

3. Select the look file from the file browser or asset picker.

### Assigning an Attributes File to an Asset

To assign an attributes file to an asset:

- 1. In the Importomatic parameters, right-click on the asset name within the hierarchy.
- 2. Select Assign Attribute File.

The file browser or your studio's asset picker displays.

3. Select the attribute file from the asset picker or file browser.

**Note:** Use attribute files to add attributes to existing locations. For a full explanation on using attribute files, see the accompanying PDF, which is accessed through the **Help** > **Documentation**.

### Adding Additional Outputs to the Importomatic

To add an additional output:

1. In the Importomatic parameters, click +.

The asset and output menu is displayed.

2. Select Add New Output.

A new output is added to the node and hierarchy.

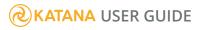

### Changing an Output's Name

Apart from the default output, the outputs from the Importomatic can be changed.

To change the name of an output:

- 1. In the Importomatic parameters, select the output in the hierarchy.
- 2. Type the new output name in the **output** parameter.

| П | O Parameters Cata                      | ilog     |         |                  |        |  |   |   | 6 | 0 0 |
|---|----------------------------------------|----------|---------|------------------|--------|--|---|---|---|-----|
| 4 |                                        |          |         |                  |        |  |   |   |   |     |
| v | 🗇 🗖 Importomatic 🔳                     |          |         |                  |        |  | Ŧ | ۲ |   |     |
| ľ |                                        |          |         |                  |        |  |   |   |   |     |
|   | Name                                   | Туре     | Version | Resolved Version | Status |  |   |   |   |     |
|   | ↓ v default<br>bead_proxy_abo<br>v out | 10<br>10 |         |                  |        |  |   |   |   |     |
| L |                                        |          |         |                  |        |  |   |   |   |     |
| L | ⊽ out                                  |          |         |                  |        |  |   |   |   |     |
|   | output out                             |          |         |                  |        |  |   |   |   |     |
| Ľ |                                        |          |         |                  |        |  |   |   |   |     |

### **Collections and CEL**

Collection Expression Language, or CEL, is used to describe the scene graph locations on which an operation or assignment acts. CEL statements can also be used to define **collections** that may then be referenced in other CEL statements.

There are two different purposes that CEL statements are used for: matching and collecting.

Matching is the most common operation, and is used as scene graph data is generated. Many nodes in Katana have CEL statements that allow the user to specify which locations the operation defined by this node act on. For instance, CEL statements are used in MaterialAssign nodes to specify which locations in the hierarchy have a particular material assigned to them. As each scene graph location is generated it is tested against the CEL statement to see if there is a match. If it is, the operation is executed at that location. This matching process is generally a very fast one to compute.

Collection is a completely different type of operation, a CEL statement used to generate a collection of all locations in the scene graph that it matches. Depending on the CEL statement this can potentially be expensive as to evaluate it may have to open every location in the scene graph to check for a match. Collecting is usually done as part of a baking process or to select things in the UI (**Find and Select**), but also has to be done for light linking if you use an arbitrary CEL expression to specify the lights.

# CEL in the User Interface

In the UI, a standard **CEL Widget** interface is provided for CEL expressions. For your convenience, this allows you to build CEL expressions out of three different types of components (called statements):

- **Paths** these are explicit lists of scene graph paths. If you drag and drop locations from the **Scene Graph** tab onto the **Add Statements** area of the CEL widget you are automatically given a CEL expression that based on those paths.
- **Collections** a pre-defined named collection of scene graph locations. Essentially these are arbitrary sets of locations that are handed off for use downstream in the pipeline. Collections can be created in a Katana scene using the CollectionsCreate node, and can also be passed from one Katana project to another using Look Files.
- **Custom** these allow complex rule based expressions, such as using patterns with wildcards in the paths, or 'value expressions' that specify values that attributes must have for matches.

CEL expressions can also be built out of combinations of these components using union, difference, and intersection operations.

### Guidelines for using CEL

Use CEL to Specify Light Lists in the LightLink Node.

There is only one node that does a collect operation while actually evaluating the Katana recipe: the LightLink node.

LightLink allows you to use a CEL statement to determine which lights to link to, which allows a lot of flexibility in selecting which lights are linked, but involves running a collection operation at runtime. How the CEL statements are used to specify the lights (and where those lights are in the scene graph) should be set up carefully to maximize efficiency and avoid having to evaluate too many scene graph locations. In general it is most efficient to use a list of explicit paths for the light list. If you need to use more general

CEL expressions, such as those that use wild cards, it is best to make sure these only need to run to a limited depth in the scene graph. The worst case is an expression with recursion that potentially needs every scene graph location to be tested.

'Find and Select' Isn't a Good Test for Efficiency.

It's inadvisable to run a **Find and Select** to test the efficiency of a CEL statement that is only going to be used for matching. For instance, the CEL statement **//myGeoShape** that only matches with locations called **myGeoShape** is very fast to run as a match when evaluating any location, but takes a very long time to collect because it has to expand the whole scene graph looking for locations with that name.

Make CEL Statements as Specific as Possible.

The expense is generally in running operations at nodes rather that evaluating if a location matches a CEL expression, so it's good make sure that nodes only run on the locations really necessary.

For instance: it's most efficient if a CEL statement can be made to only run on the correct locations, based on looking at the path name of the location. If the attribute values have to be tested, such as tests for the type of location, these tests are more expensive, as it requires the attributes at that location to be calculated as well.

Another typical case is using the CEL expression **//\***, which is a very fast expression to match but usually means that a node runs at far more locations than it needs to.

Avoid Extensive Use of Deep Collections.

Collections brought in by a Look File are defined at the root location that the Look File is assigned to. If those collections are only used in the hierarchy under the location they are defined at evaluation is efficient. However, if you refer to that collection in other parts of the scene graph then there is a cost as the scene graph has to be evaluated at the location the collection is defined.

A example where this can be a problem is if you've got collections defined at **/root** that reference a lot of other collections defined deeper in the scene graph. This means that to just evaluate /root you need to examine the scene graph to all those other locations as well.

Avoid Complex Rules in Collections at /root

Collections of other collections are useful and are efficient if all the collections are defined using explicit paths. If these collections are created using more complex rules, in particular recursive rules, you can run into efficiency problems.

Avoid Using '\*' as the Final Token in a CEL Statement

There are optimizations in CEL to first compare the name of the current location against the last token in the CEL statement. For this reason, it's advisable to have a specific last token in a CEL statement, instead of using '\*' as a wildcard. For instance, if you've got a rule to only run on geometry locations that end with the string **Shape** it's more efficient to have a cell expression such as:

#### /root/world/geo//\*Shape

rather than

/root/world/geo//\*.

#### Paths versus Rules

CEL has a number of optimizations for dealing with explicit lists of paths. This means using paths are the best way of working in many cases, and matching against paths is generally very efficient as long as the list of paths isn't too long.

As a general rule it's more efficient to use explicit lists of paths than active rules for up to around 100 paths. If you have explicit lists with many thousands of paths you can run into efficiency issues where it may be very worthwhile using rules with wildcards instead.

Select and Collect operations are always more efficient with an explicit path list.

Use Differences Between CEL Statements Cautiously

Taking the difference between two CEL statements can be expensive. In particular if two CEL statements are made up of paths when you take the difference it's no longer treated as a simple path list so won't use the special optimizations for pure path lists. Single nodes with complex difference based CEL statements can often be more efficiently replaced by a number of nodes with simpler CEL statements.

### **CEL** in Parameters

Parameters that contain CEL expressions are set like any other string parameter only the value of the parameter is evaluated to a CEL expression. For example create a CEL expression on a CollectionCreate node that sets to the **/root/geo** location:

```
TIME = 0
root = NodegraphAPI.GetRootNode()
collection = NodegraphAPI.CreateNode( 'CollectionCreate',\
    root)
c = collection.getParameter( 'CEL' )
c.setValue( "( (/root/geo) )", TIME )
```

For more on CEL, and collections using CEL, see Collections and CEL.

# Working with Attributes

At its core, everything in Katana is about creating and manipulating attributes. These attributes, stored at locations within the scene graph, represent the information a renderer needs to render a scene, such as geometry data, transforms, or what material should be applied at a given location.

Although almost all nodes, in essence, manipulate attributes, Katana provides a number of special, general-purpose nodes that give you free reign to create or manipulate the values of any attribute at one or more locations. The most common are AttributeSet and OpScript.

- The AttributeSet node is used to create, override, or delete attributes at one or more locations.
- The OpScript node is a Lua-based interface to the Op API, which is both faster and more powerful than the deprecated AttributeScript. In particular, the OpScript node also allows you to modify the structure of the scene graph hierarchy, such as deleting locations or creating new child locations. For more information about OpScript and the Op API, please refer to The Op API.

**Note:** Using the OpScript node instead of the AttributeScript node provides many improvements and additional features that were not possible with AttributeScript. However, AttributeScript nodes loaded from older Katana Projects will still function correctly and will be available to edit.

To learn how to manipulate attributes, refer to either:

- OpScript Nodes
- AttributeSet Nodes

# AttributeSet Nodes

### Making Changes with the AttributeSet Node

To add an AttributeSet node to a recipe:

- 1. Create an AttributeSet node and connect it to the recipe at the point you want to make the change.
- Select the AttributeSet node and press Alt+E.
   The AttributeSet node becomes editable within the Parameters tab.
- 3. Select the assignment mode from the **mode** dropdown:
  - paths the locations influenced by this node are selectable by their path.
  - CEL the locations influenced by this node are selectable using CEL.
- 4. Assign the locations to influence with this node to either the **paths** or **celSelection** parameter (depending on your selection in step 3).
- 5. Select what type of action this node is performing:
  - Create/Override adds a new attribute or overrides an existing one.
  - **Delete** if it exists, removes an attribute from the location.
  - Force Default forces the attribute back to its default.
- 6. Enter the name of the attribute to influence in **attributeName**.

You can enter a grouped attribute by separating the parts of the attribute with a . (period), for instance **geometry.point.P**.

#### If the action parameter is Create/Override:

- 7. Select the type of the attribute using the **attributeType** dropdown.
- 8. With the **groupInherit** parameter, select whether you want the attribute changes to be inherited by any scene graph children. For instance, a new attribute on **/root/world/geo** created with this option set to **Yes** is inherited by all children of **/root/world/geo**.
- 9. Enter the new attribute value in the **<type>Value** parameter, for instance, **stringValue** for a string.

**Tip:** It is possible to middle-click and drag from an attribute in the **Attributes** tab to the **Drop Attributes Here** hotspot in an AttributeSet node's **Parameters** tab to automatically create a field to set the dragged attribute.

| Parameters                 | Catalog                                                   | 0              |
|----------------------------|-----------------------------------------------------------|----------------|
| < ⊳                        |                                                           |                |
| AttributeSet               | AttributeSet 🔹 🕸 😤 🗩 🤘                                    |                |
| mode                       | paths                                                     | -              |
| ⊙ v paths (1) ©            | Add Location:                                             | s <del>▼</del> |
| ● <mark>/root/world</mark> | l/geo/primitive<br>(Referencing 'PrimitiveCreate' locatio | l<br>▼<br>Dn)  |
| e action                   | Create/Override                                           | •              |
| attributeName              |                                                           |                |
| attributeType              | double                                                    | -              |
| ø groupInherit             | Yes                                                       | -              |
|                            | 1 x 1                                                     |                |
| 0.0                        |                                                           |                |
|                            | Drop Attributes Here                                      |                |

### Using Material Underlays with the AttributeSet Node

In addition to editing attributes with the AttributeSet node, as described above, you can use the node to create material underlays. Attributes from an **underlayAttrs** group attribute that is part of a **material** group attribute are copied to the top level of a location's attributes during the MaterialResolve step.

This only happens if matching attributes are not already set on the target location (the location that points at the material using **materialAssign**). This allows, for example, custom renderer object settings to be specified for locations, which can be overridden by any locally-set values.

To set a material underlay:

- Add a PrimitiveCreate node and set its name to /root/world/geo/teapotYellow.
   Set type to teapot and Z translate to -2.5, and Y rotation to 180.
- Add another PrimitiveCreate node (or copy and paste the exisiting one) and set its name to /root/world/geo/teapotPink.

Set type to teapot, Z translate to 2.5.

- 3. In the **Node Graph**, select both Primitive Create nodes and press **M** to merge.
- 4. Expand the **Scene Graph** to view the primitives. The image below shows the scene in the Hydra Viewer.

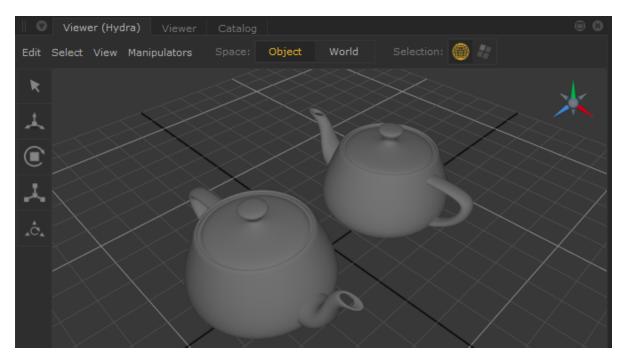

5. Add a yellow material node:

Add a Material node.

In the **Parameters** tab, change it's name to **Yellow**.

Click **Add Shader** and pick **dl** > **Surface** to add a **dlSurfaceShader**. From the dropdown select **dl3DelightMaterial**.

Change the **Base Layer** > **Diffuse and Subsurface** > **Color** value to **0.5**, **0.5**, **0.0**.

- 6. Add a pink material node: Repeat step 5 but change the name to **Pink** and the color to **0.5**, **0.0**, **0.5**.
- 7. Add a MaterialAssign node. Assign the yellow material to the yellow teapot:

**Middle-mouse** + drag the teapotYellow mesh item from the Scene Graph tab to the CEL field's Add Statements button on the Parameters tab for the MaterialAssign node.

Middle-mouse+drag the Yellow material from the Scene Graph to the materialAssign field.

- 8. With a new Material Assign node repeat step 9, but assign the **Pink** material to the **teapotPink** mesh.
- 9. Your node graph should be connected as follows:

|                 |                 | Delectifica Occupied |  |
|-----------------|-----------------|----------------------|--|
| PrimitiveCreate |                 | PrimitiveCreate1     |  |
|                 | Merge           |                      |  |
|                 |                 |                      |  |
|                 | Yellow          |                      |  |
|                 |                 |                      |  |
|                 | Pink            |                      |  |
|                 |                 |                      |  |
|                 | MaterialAssign  |                      |  |
|                 |                 |                      |  |
|                 | MaterialAssign1 |                      |  |
|                 |                 |                      |  |

10. Add an AttributeSet node and connect it to the bottom of the graph. **Middle-mouse+drag** the **Yellow** material from the Scene Graph on to the CEL path field and set the following parameters:

action: Create/Override

attributeName: material.underlayAttrs.viewer.default.drawOptions.color

attributeType: float

groupInherit: Yes

**numberValue**: 3 x 1, with **0**: 0.5, **1**: 0.5 and **2**: 0.0.

| 🗸 🛛 AttributeSet 🖿 |                            |        | ₽     | v       | ۶      |       | ٩    |
|--------------------|----------------------------|--------|-------|---------|--------|-------|------|
| mode               | paths                      |        |       |         |        |       | •    |
| ⑦ ⊽ paths (1)      |                            |        |       | Add ۱   | _ocati | ons 🔻 |      |
| 🗄 🗿 /root/materi   | als/Yellow                 |        |       |         |        | -     | 8    |
| action             | Create/Override            |        |       |         |        |       | •    |
| attributeName      | material.underlayAttrs.vie | ewer.o | lefau | lt.drav | wOpti  | ons.c | olor |
| attributeType      | float                      |        |       |         |        |       | •    |
| groupInherit       | Yes                        |        |       |         |        |       | •    |
| ⑦ ▼ numberValue    |                            |        |       |         | 3 ×    | 1     |      |
| 0 0.5              |                            |        |       |         |        |       |      |
| 1 0.5              |                            |        |       |         |        |       |      |
| 2 0.0              |                            |        |       |         |        |       |      |

11. Copy and paste the **AtrributeSet** node and connect it to the previous node. On this new node assign the Pink material to the path and set the number values to 0.5, 0.0 and 0.5 respectively.

| E | <b>Note:</b> If you inspect the materials in created under a tab called <b>underlay</b> |                      | •                       | ibute has been    |
|---|-----------------------------------------------------------------------------------------|----------------------|-------------------------|-------------------|
|   | L ▼ underlayAttrs                                                                       |                      |                         |                   |
|   | L ⊽ viewer                                                                              |                      |                         |                   |
|   | L ⊽ default                                                                             |                      |                         |                   |
|   | L ▼ drawOptions                                                                         |                      |                         |                   |
|   | L color 0.5                                                                             | 0.5                  | 0.0                     |                   |
|   | Inspecting both teapot mesh items default values.                                       | will show their viev | ver.default.drawOptions | attributes at the |

12. Add a MaterialResolve node and connect it to the previous node. The underlay attributes are transferred to the teapots and override their default Hydra view.

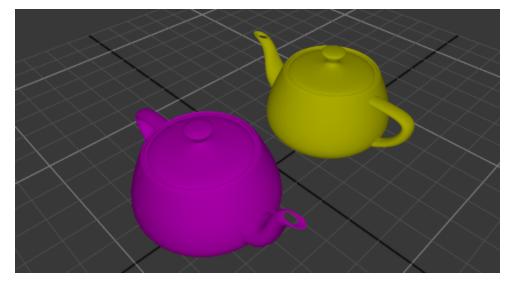

To deactivate the node and return to the default, highlight it and press **D**.

- 13. Copy and paste the second AttributeSet node, and connect the newly created node in between the second AttributeSet node (for the pink material) and the **MaterialResolve** node.
- 14. In the new AttributeSet node, change the CEL field to point at the **teapotPink** location rather than the pink material. In the **attributeName** field, change the value to viewer.default.drawOptions.color, and the **numberValue** to 0.0, 0.5, 0.5.

You will now see the material underlay attribute is only affecting the yellow teapot at resolve time.

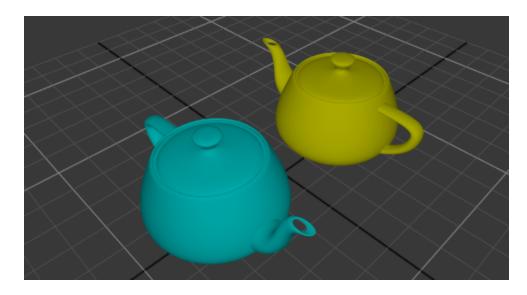

Here's the full node graph for reference with nodes renamed for clarity:

| Geometry creation                  |
|------------------------------------|
|                                    |
|                                    |
| PrimitiveCreate1 PrimitiveCreate2  |
|                                    |
|                                    |
| $\sim \sim$                        |
|                                    |
| Merge                              |
|                                    |
| r                                  |
|                                    |
| Renderer material creation         |
|                                    |
| and assignment                     |
| <br>₩                              |
| Yellow                             |
|                                    |
| <del></del>                        |
| Pink                               |
| I Y                                |
|                                    |
|                                    |
| = <u></u>                          |
| MaterialAssign_Yellow              |
| Υ                                  |
| MaterialAssign_Yellow1             |
| MaterialAssign_fellow1             |
| I I                                |
| <i>c</i>                           |
|                                    |
| Adding material underlay           |
|                                    |
| attributes to materials            |
|                                    |
| AttributeSet_YellowUnderlay        |
| Ψ                                  |
| AttributeSet_PinkUnderlay          |
| AunouleSet_PinkOndenay             |
| l I r                              |
|                                    |
|                                    |
| Location's default values          |
| will inherit attributes from       |
| material underlay if no            |
| local attributes have been         |
| assigned                           |
| <                                  |
|                                    |
| AttributeSet_PinkTeapotViewerAttrs |
| Ψ                                  |
| <del></del>                        |
| MaterialResolve                    |
| V                                  |

# **OpScript** Nodes

The OpScript node allows you to use the Lua scripting language to manipulate attributes at a single location, or at multiple locations. Technically, the OpScript node provides Lua bindings for the C++ Op API, so what you can do with the Op API, you should also be able to do with the OpScript node. Lua is also multi-threaded, which makes it very fast.

The OpScript node has many exciting features that make it very powerful:

- Overwrite, create, and delete attributes at any scene graph location.
- Accept multiple inputs.
- Create and delete child scene graph locations.
- Copy scene graph locations.
- Use Lua bindings for Op API C++ functions.

The OpScript node uses CEL (Collection Expression Language) to specify the locations where the script runs. The OpScript node can be used to read attributes on any scene graph location, edit attributes at the specified scene graph locations, create child locations, delete child locations, and copy scene graph locations. When running on multiple locations, a script runs separately at each location, so targeting 100 locations means that your OpScript runs 100 times.

Since there are Lua bindings for the Op API, you may only need the Op API if you really need the speed and efficiency of C++, meaning many powerful tools can be written with the OpScript node, and potentially wrapped up inside a macro for other users. If you do need to use the Op API, then the Lua interface allows for easier prototyping before fully committing to C++, which is especially useful for proof of concept.

# Adding an OpScript

To add an OpScript node to a recipe:

- 1. Create an OpScript node and connect it to the recipe at the point you want to insert the Lua script.
- 2. Select the OpScript node and press **Alt+E**.

The OpScript node becomes editable within the **Parameters** tab.

- 3. Assign the scene graph locations (or target nodes) this Lua script is to run on to the **CEL** parameter (see Assigning Locations to a CEL Parameter).
- 4. Select when to run the script using the **executionMode** dropdown:

### **KATANA** USER GUIDE

- immediate runs the script immediately.
- **deferred** runs the script at a later node in the node graph, as specified by the **applyWhen** parameter.
- 5. If you chose **immediate**, the **applyWhere** dropdown is available for you to choose where the script is run:
  - at all locations at all the locations in the node graph.
  - at specific locations at only the location specified by the location parameter. If this location doesn't exist, it is created automatically.
  - at locations matching CEL at only those locations in the node graph that match the CEL statements.

If you chose **deferred**, the **applyWhen** dropdown is available for you to choose when the script is run, if not immediately:

- **during op resolve** the script and its arguments are added as attributes to be executed later by an OpResolve node.
- during material resolve the script and its arguments are added as attributes under the material.scenegraphLocationModifers group attribute.
- **during katana look file resolve** the script and its arguments are added as attributes under the Scene GraphLocationModifers group attribute and are evaluated by a LookFileResolve node or by the first implicit resolver if no LookFileResolve node is present.

**Note:** Each of the **applyWhen** options has additional parameters that are available, depending on which you choose. See the **Reference Guide** section for more information.

6. If you chose **immediate**, set the **inputBehavior** dropdown. This controls how input ports on the node are mapped onto the inputs of the underlying Op, and is only meaningful when the node has one or more **invalid input ports** - a port that is not connected to an output port or is connected to an output port that doesn't provide data.

If you chose deferred, set the modifierNameMode dropdown to either:

- **node name** deferred OpScripts are added as group attributes within the "Ops" group, and the name of the node is used for the sub-group. Since node names must be unique in project, the resulting attribute name can change.
- **specified** use a fixed name for the OpScript sub-group.
- 7. In certain instances, such as when executionMode is set to immediate, or when it is set to deferred, during op resolve, the resolvelds parameter displays. Specify the resolvelds in the form of "resolveName1", "resolveName2" and so on. This ensures the OpScript is resolved only by the op resolvers that contain a matching resolve ID.
- If you choose deferred, and set the applyWhen parameter to either during op resolve or during katana look file resolve, you can set the recursiveEnable parameter. Enabling this parameter results in

the script being run at every location beneath the assigned locations. This is far more efficient than using the equivalent recursive **CEL** statement.

- 9. If you want to set the OpScript node to have multiple inputs, tick the **Display as multi-input** box. By default, this box isn't ticked.
- 10. Finally, enter the Lua script in the **script** parameter.

**Tip:** To have an OpScript, running at multiple locations, use the same stable, random numbers at each location, the **math.randomseed()** and **math.random()** functions can be used. OpScript's **math.randomseed()** and **math.random()** implementations use re-entrant pseudo-random number generation functions, and implement the default flavors available in Lua.

```
local seed = math.randomseed()
local randVal_01 = math.random(1, 10)
local randVal_02 = math.random(11, 20)
local randVal 03 = math.random(21, 30)
```

# **OpScript** Tutorials

Please note that the following examples are located in the **Help** > **Example Projects** menu in Katana, or within the katana install directory at **\$KATANA\_HOME/demos/katana\_files/opscript\_tutorial.katana**.

### **Creating Scene Graph Locations**

#### Using CreateChild()

This example shows you how to create child locations using the OpScript node. By default, if you specify **Interface.CreateChild(**'childName') inside your OpScript without specifying the **opType** parameter, your child location inherits the opType used by the parent. So, in this case, it recursively uses this opType, OpScriptLua, and creates an infinite number of child locations.

**Note:** Please refer to OpScript for more information on any of the following functions, or for information on exposed functions for the OpScript.

There are a few solutions to this: check if we match the CEL, create a hierarchy based on an if-else statement, or use a StaticSceneCreate op to create a hierarchy.

Check If We Match the CEL

A simple way to get around this is to use the following command:

In the OpScript node, set the CEL statement to **/root/world** by previously creating a **/root/world** location using LocationCreate. Also make sure that the **applyWhere** parameter is set to **at locations matching CEL**.

Create a Hierarchy Based on if-else Statement

We create a hierarchy by checking which location we are currently at and executing the commands associated to that if statement. When this script is run for the first time, it creates a child location at **/root**, which is **/root/world**. Then, when the OpScript is executed at the child location, it creates **/root/world/geo**. This continues until the last condition is met. In this way, we avoid infinite recursion. We've set the **applyWhere** parameter to **at all locations** too, so that we don't need to worry about specifying **/root**.

```
path = Interface.getOutputLocationPath()

if path == "/root" then
    Interface.CreateChild("world")
elseif path == "/root/world" then
    Interface.CreateChild("parent")
elseif path == "/root/world/parent" then
    Interface.CreateChild("child_a")
elseif path == "/root/world/parent/child_a" then
    Interface.SetAttr("test", IntAttribute(123))
end
```

Use a StaticSceneCreate Op to Create a Hierarchy

We can use the StaticSceneCreate op to create a hierarchy without the use of if-else statements using the **OpArgsBuilder.StaticSceneCreate()** function. You can input the following directly into an OpScript node, or refer to the example OpScript Tutorial file. Again, we've set the **applyWhere** parameter to be run **at all locations**.

```
sscb = OpArgsBuilders.StaticSceneCreate(true)
sscb:createEmptyLocation("/root/world/parent/child_a", "group") --create a
scenegraph location with a type
sscb:setAttrAtLocation("/root/world/parent/child_a", "test_id",
IntAttribute(123)) --set the attribute
Interface.ExecOp("StaticSceneCreate", sscb:build()) --execute the Op
```

### **Deleting Scene Graph Locations**

There are three methods available to remove scene graph locations: **deleteChild()**, **deleteChildren()** and **deleteSelf()**. By allowing you to remove your own scene graph locations, you can re-implement your own Prune node, for instance. This tutorial looks at each of these methods, but please refer to the OpScript Tutorial Example Projects for context. You can comment or uncomment the relevant commands.

#### Delete the Child by Name

The OpScript node allows you to delete newly-created children and incoming child locations, like so: Interface.DeleteChild("child\_a")

Note that child\_a is the immediate child of the matching CEL. For example, if your CEL statement looked like this:

/root/world/geo/parent

and the children that exist here are

```
/root/world/geo/parent/child_a and /root/world/geo/parent/child_a/grandchild_a
```

the DeleteChild() function cannot delete grandchild\_a.

#### Delete All Children

Deleting all children under which the OpScript is being cooked at is straightforward. This also deletes all newly-created children and incoming ones:

Interface.DeleteChildren()

#### Delete Self

You are also able to delete the current output location using **Interface.DeleteSelf()**, however, all calls to **DeleteSelf()** keep the location in its parent's potential children list. So, it's advisable to use **DeleteChild()** 

instead, if possible.

### **Copying Scene Graph Locations and Attributes**

Since the attributes are being copied over along with the scene graph locations, we can use this to our advantage. As the OpScript node supports multiple inputs, you can effectively recreate a custom Merge or Switch node, again, increasing the potential of the OpScript node.

Using the same function as above, look at how you can copy from one input to another. Please refer to the OpScript Tutorials example file for context.

We have two LocationCreate nodes and an AttributeSet node corresponding to each LocationCreate node. The two node graph branches are then connected to separate input ports of the OpScript node. The **CopyLocationToChild()** function that we used in the previous example has two extra arguments that we haven't explicitly specified; they are: the input index and the order of where you want to place your new hierarchy.

This script copies over the name attribute from the second input of the OpScript to the target\_child\_a location. The name changes depending on which line you comment/uncomment.

Creating Scene Graph Locations

#### Using CreateChild()

This example shows you how to create child locations using the OpScript node. By default, if you specify **Interface.CreateChild(**'childName') inside your OpScript without specifying the **opType** parameter, your child location inherits the opType used by the parent. So, in this case, it recursively uses this opType, OpScriptLua, and creates an infinite number of child locations.

**Note:** Please refer to OpScript for more information on any of the following functions, or for information on exposed functions for the OpScript.

There are a few solutions to this: check if we match the CEL, create a hierarchy based on an if-else statement, or use a StaticSceneCreate op to create a hierarchy.

Check If We Match the CEL

A simple way to get around this is to use the following command:

In the OpScript node, set the CEL statement to **/root/world** by previously creating a **/root/world** location using LocationCreate. Also make sure that the **applyWhere** parameter is set to **at locations matching CEL**.

Create a Hierarchy Based on if-else Statement

We create a hierarchy by checking which location we are currently at and executing the commands associated to that if statement. When this script is run for the first time, it creates a child location at **/root**, which is **/root/world**. Then, when the OpScript is executed at the child location, it creates **/root/world/geo**. This continues until the last condition is met. In this way, we avoid infinite recursion. We've set the **applyWhere** parameter to **at all locations** too, so that we don't need to worry about specifying **/root**.

```
path = Interface.getOutputLocationPath()

if path == "/root" then
    Interface.CreateChild("world")
elseif path == "/root/world" then
    Interface.CreateChild("parent")
elseif path == "/root/world/parent" then
    Interface.CreateChild("child_a")
elseif path == "/root/world/parent/child_a" then
    Interface.SetAttr("test", IntAttribute(123))
end
```

Use a StaticSceneCreate Op to Create a Hierarchy

We can use the StaticSceneCreate op to create a hierarchy without the use of if-else statements using the **OpArgsBuilder.StaticSceneCreate()** function. You can input the following directly into an OpScript node, or refer to the example OpScript Tutorial file. Again, we've set the **applyWhere** parameter to be run **at all locations**.

```
sscb = OpArgsBuilders.StaticSceneCreate(true)
sscb:createEmptyLocation("/root/world/parent/child_a", "group") --create a
scenegraph location with a type
sscb:setAttrAtLocation("/root/world/parent/child_a", "test_id",
IntAttribute(123)) --set the attribute
Interface.ExecOp("StaticSceneCreate", sscb:build()) --execute the Op
```

Deleting Scene Graph Locations

There are three methods available to remove scene graph locations: **deleteChild()**, **deleteChildren()** and **deleteSelf()**. By allowing you to remove your own scene graph locations, you can re-implement your own Prune node, for instance. This tutorial looks at each of these methods, but please refer to the OpScript Tutorial Example Projects for context. You can comment or uncomment the relevant commands.

#### Delete the Child by Name

The OpScript node allows you to delete newly-created children and incoming child locations, like so: Interface.DeleteChild("child\_a")

Note that child\_a is the immediate child of the matching CEL. For example, if your CEL statement looked like this:

/root/world/geo/parent

and the children that exist here are

/root/world/geo/parent/child\_a and /root/world/geo/parent/child\_a/grandchild\_a

the DeleteChild() function cannot delete grandchild\_a.

#### Delete All Children

Deleting all children under which the OpScript is being cooked at is straightforward. This also deletes all newly-created children and incoming ones:

Interface.DeleteChildren()

#### Delete Self

You are also able to delete the current output location using **Interface.DeleteSelf()**, however, all calls to **DeleteSelf()** keep the location in its parent's potential children list. So, it's advisable to use **DeleteChild()** instead, if possible.

Copying Scene Graph Locations and Attributes

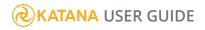

Another useful feature of the OpScript node is the ability to copy scene graph locations. For instance, allowing you to re-implement the HierarchyCopy node, if you wish. You can achieve this using **Interface.CopyLocationToChild()** function. Please refer to the OpScript Tutorial Example Projects and use the following code in conjunction for understanding the process.

#### Copying Scene Graph Hierarchies

These tutorials have shown how you can copy hierarchies very easily using the **CopyLocationToChild()** function. Using the following piece of Lua code, we can copy the **/root/world/geo/parent\_a** hierarchy to the locations matching the CEL statement provided, in this case, **/root/world/geo**. The result is another hierarchy at **/geo** with **/root/world/geo/parent\_b/child\_a**. The resultant hierarchy has all the attributes copied over too.

#### Copying Attributes Across Different Inputs

Since the attributes are being copied over along with the scene graph locations, we can use this to our advantage. As the OpScript node supports multiple inputs, you can effectively recreate a custom Merge or Switch node, again, increasing the potential of the OpScript node.

Using the same function as above, look at how you can copy from one input to another. Please refer to the OpScript Tutorials example file for context.

We have two LocationCreate nodes and an AttributeSet node corresponding to each LocationCreate node. The two node graph branches are then connected to separate input ports of the OpScript node. The **CopyLocationToChild()** function that we used in the previous example has two extra arguments that we haven't explicitly specified; they are: the input index and the order of where you want to place your new hierarchy.

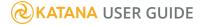

This script copies over the name attribute from the second input of the OpScript to the target\_child\_a location. The name changes depending on which line you comment/uncomment.

# **Viewing Your Scene**

The **Viewer** tab provides one or more 3D windows into the scene described by the scene graph. Only locations that are exposed within the **Scene Graph** tab are represented in the Viewer - the exception

being pinned locations.

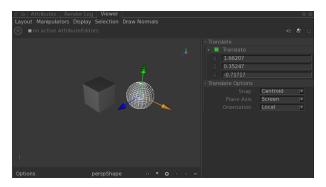

**OSG Viewer** 

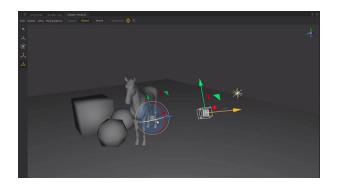

Hydra Viewer

Our original, Open Scene Graph powered viewer with an extensive feature set.

Our latest viewer, with massive performance increases and new features.

You can interactively modify parameters, on some nodes contributing to a scene graph location, using **Manipulators** within the Viewer. The manipulators available vary depending on the scene graph location selected, and the nodes that created it.

# Changing the Layout

The viewers' tabs can be split into multiple tabs allowing multiple views of the same scene. Each tab has its own settings for shading, and lighting modes. To split the viewer tab:

- In the OSG Viewer, select Layout or> [viewer configuration].
- In the Hydra Viewer, select View or> [viewer configuration].

| /iewer Configuration                                                                           | Example                                                                                                    |
|------------------------------------------------------------------------------------------------|----------------------------------------------------------------------------------------------------|
| <b>Single Pane</b> - a single tab takes up the whole <b>Viewer</b> . This is the default.      | ○       Attributes       Render Log       Viewer       ●●         Layout       Manipulators       Display       Selection       Draw Normals         ●       ● no active AttributeEdators       ●       ●       ●         ●       ●       ●       ●       ●         ●       ●       ●       ●       ●         ●       ●       ●       ●       ●         ●       ●       ●       ●       ●         ●       ●       ●       ●       ●         ●       ●       ●       ●       ●         ●       ●       ●       ●       ●         ●       ●       ●       ●       ●                                                                                                    |
| <b>Two Panes Side-by-Side</b> - this displays two tabs split vertically, sitting side-by-side. | Options       pergshape       • • • • • • • • • • • • • • • • • • •                                                                                                    |
| <b>Two Panes Stacked</b> - this displays two tabs split horizontally, one above the other.     | Instructures       Render Log       Viewer       Image: Comparison of the second second sec |

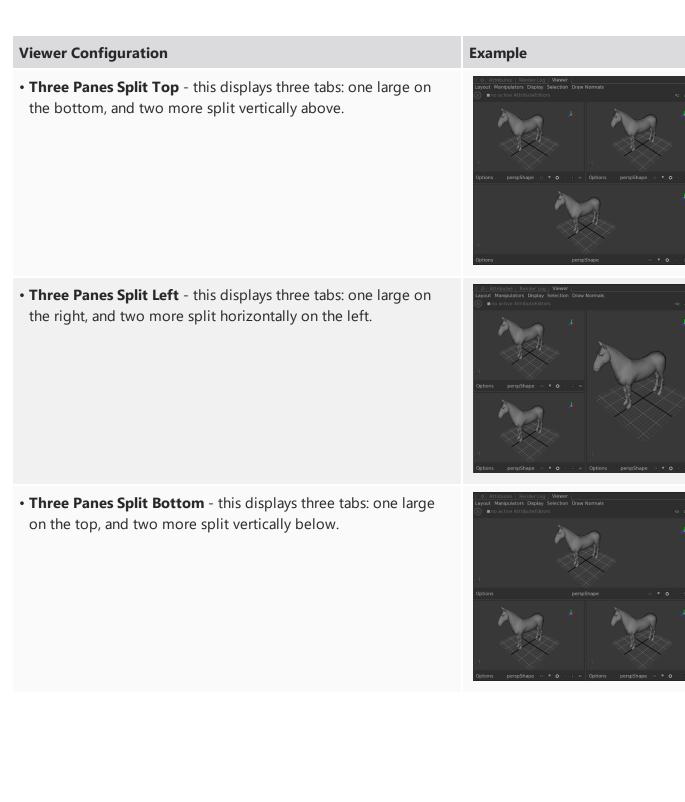

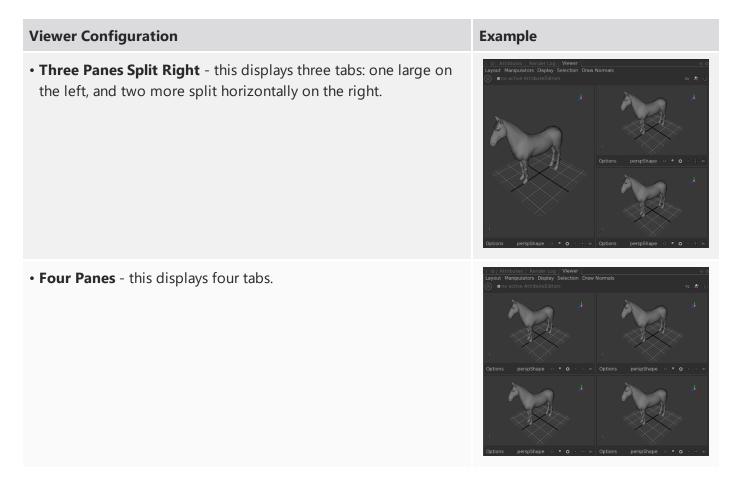

You can change each tab to have a different view of the scene graph data. The current view is either an object within the scene - such as a camera or light - or a **Viewer** camera. A **Viewer** camera is not a part of the scene graph and cannot be used outside the **Viewer**. Four **Viewer** cameras are created by default (**persp**, **top**, **front**, and **side**).

# Selecting Within the Viewer

You can use standard selection behavior within viewers.

| Action | Behavior                                              |
|--------|-------------------------------------------------------|
| Click  | Selects the first object below the mouse.             |
| Drag   | Selects all objects within or touched by the marquee. |

| Action             | Behavior                                                                           |
|--------------------|------------------------------------------------------------------------------------|
| Shift+click        | Selects an object if it is not selected, deselects it if it is.                    |
| Shift+drag         | Selects any object within the marquee that is not selected, deselects it if it is. |
| <b>Ctrl</b> +click | Deselects the first object below the mouse.                                        |
| <b>Ctrl</b> +drag  | Deselects everything within the marquee.                                           |

# **Using Flush Caches**

Katana stores scene graph information in a series of caches, including caches for resolved shaders and lights. Selecting **Util** > **Flush Caches**, or clicking on the **Flush Caches** button forces Katana to step through the scene graph, resolving shaders and lights. This in turn clears and update the Viewer cache.

# Using the OSG Viewer

The **Viewer** tab provides one or more 3D windows into the scene described by the scene graph. Only locations that are exposed within the **Scene Graph** tab are represented in the Viewer - the exception being pinned locations. For more on pinning a location see Changing What is Shown in the Viewer.

You can interactively modify parameters, on some nodes contributing to a scene graph location, using **Manipulators** within the Viewer. The manipulators available vary depending on the scene graph location selected, and the nodes that created it. For more on this see Using Manipulators. It is also possible for additional manipulators to be implemented by your studio using the Viewer Manipulator API. Consult the developer documentation and example code for further details.

In **Shaded (raw)** and **Shaded (filmlook)** modes the Viewer uses OpenGL lights and shaders, which are distinct from the lights and shaders used for final rendering. The OpenGL lights and shaders are added to existing light and material nodes. For more on this see Assigning a Viewer Material Shader, and Assigning a Viewer Light Shader.

# Changing the Overall Viewer Behavior

To change the overall shading model, select **Display** > [shading model]:

| Viewer Behavior                                                                                                    | Example |
|----------------------------------------------------------------------------------------------------|---------|
| • <b>Points</b> - this displays the current 3D scene with each vertex (or control point for a NURBS patch) as a point.                         |         |
| • Wireframe (or press 4) - this displays the current 3D scene with each edge (or surface curve for a NURBS patch) as a line.                   |         |
| • <b>Simple Shaded</b> (or press <b>6</b> ) - this displays the current 3D scene with a very simple shader, ignoring scene lights and shadows. |         |
| • <b>Shaded (raw)</b> - this displays the current 3D scene with each object using its Viewer shader (or the default if none is assigned).      |         |

Adding a Viewer shader is covered in Managing Color

| Viewer Behavior                                                                                                    | Example |
|----------------------------------------------------------------------------------------------------|---------|
| • Shaded (filmlook) (or press 5) - this is identical to the Shaded (raw) shading model but applies an adjustment designed to |         |
| approximate the <b>filmlook</b> OpenColorlO LUT. For more information on OpenColorlO within Katana see Managing Color.       |         |

**Note:** As **Shaded (raw)** and **Shaded (filmlook)** use OpenGL shaders, and not the shaders used for the final render the **Viewer** can display a drastically different look to your final render depending on how closely the OpenGL shaders matches the production shaders.

# Assigning a Viewer Material Shader

The Viewer is OpenGL based, so for materials to display in the **Viewer**, they must have an OpenGL **Viewer shader**. It is this **Viewer shader**, not a renderer's shader that the Viewer shows when in **Shaded (raw)** or **Shaded (filmlook)** modes.

For example, create a primitive, assign a 3Delight shader, and observe the **Viewer** output in **Shaded (raw)** mode.

- 1. Create a primitive using a Primitive Create node.
- 2. Create a 3Delight material using a Material node.
- 3. Change the **Diffuse Color** in the **Base Layer** section.
- 4. Assign the material to the primitive using a MaterialAssign node.
- 5. Add a **Spotlight** using a GafferThree node, then position it.
- 6. Change the Viewer to **Options** > **Shaded (raw)** mode.

Without a Viewer shader assigned, the primitive in the Viewer defaults to a gray Lambert.

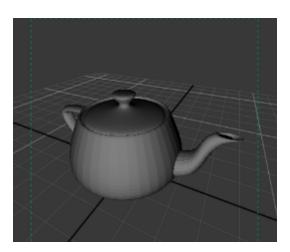

Add a Viewer shader to your material, and observe the **Viewer** output in **Shaded (raw)** mode.

- 1. Open the recipe described above.
- 2. Edit the parameters of the Material node.
- 3. Click Add shader, and select Surface from the dropdown list.
- 4. Select **KatanaPhong** as the Viewer shader type.
- 5. Edit the diffuse color of the **KatanaPhong** shader.
- Change the viewer to **Options** > **Shaded (raw)** mode.
   The viewer displays the **Viewer shader** added to the material node.

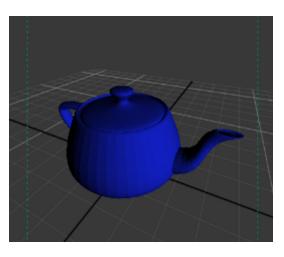

**Note:** To have Viewer shaders mirror production shaders, it's advisable to link by expression common parameters, such as diffuse and specular color, or texture file path.

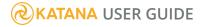

# Assigning a Viewer Light Shader

As supplied, the Katana Viewer supports a single type of OpenGL spotlight, which corresponds to the Katana Spotlight final render light. For lights of types other than Katana Spotlight to display in the **Viewer**, they must have a **Viewer light shader** assigned.

It is this **Viewer light shader**, not a renderer's shader, that the Viewer displays when in **Shaded (raw)** or **Shaded (filmlook)** modes. For example, create a primitive, and assign it a material that also has a Viewer material shader. Create a light, then observe the Viewer output in **Shaded (raw)** mode.

- 1. Open the recipe created in Assigning a Viewer Material Shader.
- 2. Select the GafferThree node, then the light you created earlier, and go to its **Material** tab.
- 3. Click Add Shader and select light from the dropdown menu.
- 4. Select one of the following lights as the shader type: **KatanaBasicPointlight**, **KatanaBasicSpotlight**, or **KatanaSpotlight**.
- 5. Change the Viewer to **Options** > **Shaded (raw)** mode.

The Viewer shows the Viewer light, and changes to the Viewer light update in the Viewer.

# Displaying Textures in the Viewer

If the texture maps used in your renderer's shaders are in the form of **.tx** or **.tex** files, you can show these in the Viewer, provided they have the file suffix **.tx**, rather than **.tex**. In addition, the Viewer can render RGB and RGBA image formats, such as **.tif**, **.png**, and **.jpg**. For example, create a primitive, assign it a Viewer shader material, and map the **Texture** parameter of the Viewer shader material to an image file.

- 1. Open the recipe created in Assigning a Viewer Material Shader.
- 2. Edit the parameters of the **Material** node.
- 3. Expand the parameters of the **viewerSurfaceShader** of type KatanaPhong you added previously.
- 4. Expand the **Texture** parameter field.
- 5. Right-click on **filename** and select **Wide editor**.
- 6. Type in the path to your texture file.
- 7. Select **Util** > **Flush** Caches, or click on the **Flush Caches** button 🥨.

Observe the results in the Viewer.

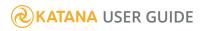

**Note:** For you to apply texture color maps, your Viewer Surface shader must be either of the supplied **KatanaPhong**, or **texture** types, or a custom Viewer shader that supports this feature.

# **Changing Specific Viewer Behavior**

### Lights and Shadows

To change the lighting used for the Shaded (raw & filmlook) shading models:

- Select **Display** > **Lighting** > **Off** this removes all lights from the **Viewer**.
- Select **Display** > **Lighting** > **Selected Lights** (or press **8**) all selected lights contribute to the lighting in the **Viewer**.
- Select **Display** > **Lighting** > **All Lights** (or press **7**) all lights within the scene contribute to the lighting in the **Viewer**.

To change whether shadows are used for the Shaded (raw & filmlook) shading models:

- Select **Display** > **Shadows** > **Off** no shadows from lights are used in the Viewer.
- Select **Display** > **Shadows** > **Selected Lights** all selected lights create shadows for the lighting in the **Viewer**.
- Select **Display** > **Shadows** > **All Lights** all lights create shadows for the lighting in the **Viewer**.

### Multi-sample Anti-aliasing

Multi-sampling, also known as multi-sample anti-aliasing (MSAA), is one method for achieving full-screen anti-aliasing (FSAA). With multi-sampling, each pixel at the edge of a polygon is sampled multiple times. For each sample-pass, a slight offset is applied to all screen coordinates. This offset is smaller than the actual size of the pixels. By averaging all these samples, the result is a smoother transition of the colors at the edges. Unlike super-sampling (SSAA), which can result in the same pixel being shaded multiple times per pixel, multi-sampling runs the fragment program just once per pixel rasterized. However with MSAA multiple depth/stencil comparisons are performed per pixel, one for each of the sub-samples, which gives you sub-pixel spatial precision on your geometry and nice, smoothed edges on your polygons.

The OpenGL driver for the graphics card returns a value for **GL\_MAX\_SAMPLES**. This value indicates the maximum supported number of samples for multi-sampling you can have.

To change the multi-sample anti-aliasing:

• Select **Display** > **Anti-Aliasing** > **Off** - multi-sample anti-aliasing is not applied.

- Select Display > Anti-Aliasing > Quarter a quarter of the maximum supported number of samples are applied.
- Select **Display** > **Anti-Aliasing** > **Half** half the value of the maximum supported number of samples are applied.
- Select Display > Anti-Aliasing > Full the full value of the maximum supported number of samples are applied.

**Note:** Full-quality MSAA may have a negative impact on real-time performance on lower-end machines.

**Tip:** Visit http://opengl.gpuinfo.org/ to search the value for your graphics card.

### **Anti-Aliasing Settings**

To change the anti-aliasing for lines and points:

- Select **Display** > **Smoothing** > **Off** anti-aliasing is not applied to either points or lines.
- Select **Display** > **Smoothing** > **Points** toggles point anti-aliasing in the **Viewer**.
- Select **Display** > **Smoothing** > **Lines** toggles line anti-aliasing in the **Viewer**.

#### Proxies

To change how proxies are displayed:

- Select **Display** > **Proxies** > **Bounding Box** (or press **Ctrl**+**B**) only proxy bounding boxes are displayed.
- Select **Display** > **Proxies** > **Geometry** (or press **Ctrl**+**G**) only proxy geometry is displayed.
- Select Display > Proxies > Both (or press Ctrl+Shift+G) both proxy geometry and proxy bounding boxes are displayed.

**Note:** If no proxies have been associated with the geometry, bounding boxes are not automatically calculated.

#### **Selected Locations**

By default the **Viewer** tab highlights (with a white wireframe) the location(s) that are currently selected.

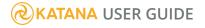

To change the way Katana displays selected locations, select **Display** > ... while selected > ...

**Note:** Any display changes made only affect locations while they are selected.

#### **Dragging Behavior**

For some scenes with complicated geometry or lighting it may make sense to lower the display quality while dragging geometry or lights around the scene.

To change the way Katana displays the scene while dragging, select **Display** > ... while dragging > ...

**Note:** Any settings within this menu override the default display behavior while something within the viewer is being dragged.

### **Background Color**

The background color for the tab can be changed to make the scene easier to read, to reduce eye fatigue, or to better match the background color when rendered.

To change the background color, select **Display** > **Background Color** > ... :

- Black (or press T)
- Gray (or press Alt+T)
- White (or press Shift+T)

# Setting Different Display Properties for Some Locations

You can override the currently selected display method for a number of locations within the **Viewer** tab using the ViewerObjectSettings node. To change how one or more locations are displayed:

- 1. Add a ViewerObjectSettings node to the recipe at some point before the current view node.
- 2. Select the ViewerObjectSettings node and press Alt+E.

The ViewerObjectSettings node becomes editable within the **Parameters** tab.

- 3. Assign the scene graph geometry locations of the objects to influence to the **CEL** parameter. See Assigning Locations to a CEL Parameter for more on using **CEL** parameter fields.
- 4. Set any changes to how the locations should be displayed using the node's parameters. The following display options can be set:

(in the **drawOptions** parameter grouping)

- hide when set to Yes, the selected locations are hidden (as are their children).
- fill changes how the location is displayed, as **points**, as a **wireframe**, as a **solid**, or to use the **Viewer**'s default render type (**inherit**).
- light changes the lighting model to either the simple shaded model (default) or the current viewer shader (shaded). When set to shaded, the default viewer shader is used if none is currently assigned. Changing an object or lights viewer shader is done in the same way as assigning any other shader. See Material Basics for more information.
- **smoothing** changes whether locations have aliasing. You can have aliasing on **points**, **lines**, or **both** (or it can be turned **off**).
- **windingOrder** sets whether the location should be drawn with a **clockwise** or **counterclockwise** winding order. The correct value depends on how the imported geometry was exported from its original package.
- **pointSize** when displaying the location using the points display type, this option sets the size of the points.

For example, the following image shows two objects, both of which have the same PRMan and Viewer Shader material applied. The Viewer is in **Shaded (raw)** mode, so each object is lit, and textured.

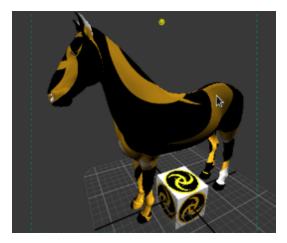

The next image shows the same scene, with the addition of a ViewerObjectSettings node. The CEL in the node points to the pony, and the **drawOptions** parameters **fill** setting is set to **Wireframe**. The Viewer's draw mode for the pony object is overridden.

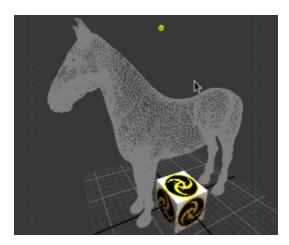

(in the **annotation** parameter grouping)

- text displays this text with the location.
- **color** the background color of the annotation text.
- pickable when set to No, you can no longer select the object in the Viewer.

For example, the following image shows two objects, both of which have the same PRMan and Viewer Shader material applied. There is a ViewerObjectSettings node overriding the Viewer mode for the pony, and showing a label with the contents of the **text** field in the **annotation** parameters. The background color of the label is taken from the **color** field in the **annotation** parameters.

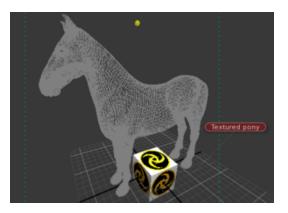

#### Overriding the Display Within a Specific Tab

You can change the shading settings in a specific tab to reduce or improve the quality. This is useful when positioning a light in one tab while viewing the effect in another.

To change a **Viewer** tab's display, use the **Options** menu in the bottom-left of the tab. Each menu option corresponds to a similar one under the **Display** menu and acts as an override. To remove any override use **No Change**.

# Stepping Through the Selection History

Katana tracks what is selected in the scene graph. You can step backward and forward through this selection history.

To step backward through the selection history, select **Selection** > **History Backward** (or press **Backspace**).

To step forward through the selection history, select **Selection** > **History Forward** (or press **Shift+Backspace**).

# **Changing the View Position**

You can change which object you are viewing through and that object's position and orientation. This makes light and camera positioning easy. To change the view's current position and orientation:

| Shortcut                  | Action                                                      |
|---------------------------|-------------------------------------------------------------|
| Alt+left-click and drag   | Tumbles the view around its center of interest.             |
| Alt+middle-click and drag | Tracks the view.                                            |
| Alt+right-click and drag  | Dollies the view forward (drag right) and back (drag left). |

**Note:** Looking through a location with no xform attribute does not allow you to move the object within the Viewport. To enable transformation of a scene graph location, add a **Transform3D** node and assign the location to the node's **path** parameter.

**Note:** In many Linux windows managers, the **Alt** key is used by default as a mouse modifier key. This can cause problems in 3D applications where **Alt** is used for camera navigation in 3D environments.

You can use key mapping to assign the mouse modifier to another key, such as the **#** (**Super** or **Meta**) key, but the method changes depending on which flavor of Linux you're using. Please refer to the documentation on key mapping for your particular Linux distribution for more information.

# Choosing a Light or Camera to Look Through

The view from a viewport comes from either a light or a camera. You can change the view to a different light or camera to make placement easier or to help with composition. To set this:

1. Click the text at the bottom of the Viewer (such as **perspShape**).

This brings up a list of available lights and cameras.

- 2. Filter the list to find the camera or light you want. To filter the list you can:
  - Uncheck the Cameras checkbox to remove cameras from the list.
  - Uncheck the **Lights** checkbox to remove lights from the list.
  - Type text into the **Filter** field to only display items that contain the text.
- 3. Select the required light or camera from the list.

Alternatively, you can also:

- Click the text at the bottom of the Viewport (such as **perspShape**). This brings up a list of lights and cameras.
- Click New persp view to look through a new perspective camera.
   The camera and lights displayed in the filter list are populated in four ways:
  - Cameras from the globals.cameraList at the /root/world location.
  - Lights from the lightList attribute at the /root/world location.
  - The default four cameras (persp, top, front and side) along with any new cameras created with the **New- persp view** button in the filter list.
  - The current render camera (such as set with the **RenderSettings** node).

P

**Note:** Cameras with a scene graph location can be identified by the Solution in the filter list.

Selecting the View from the Camera List

- 1. Click ( to bring up the camera list.
- 2. Type text into the **Filter** field to only display cameras that contain the text.
- 3. Select the camera to look through from the list.

Alternatively, you can also:

- 1. Click ( to bring up the camera list.
- 2. Click **New persp view** to look through a new perspective camera.

#### Selecting the View from the Light List

- 1. Click  $\P$  to bring up the light list.
- 2. Type text into the **Filter** field to only display lights that contain the text.
- 3. Select the light to look through from the list.

#### Selecting the View from a Scene Graph Location

- 1. Select the scene graph location to look through.
- 2. Click <sup>®</sup>.

• **Tip:** Text entered into the **Filter** field of the view selection dialogs may contain some basic regular expression patterns, such as ranges [a-z].

**Tip:** If you want to look through a particular object, you can select it in the Viewer and click  $\bullet$ , or press **V** when the object is selected.

# Looking Around the Viewport by Offsetting and Overscanning

Looking around the Viewport without actually moving the camera is especially useful when a camera has been brought in from another package - representing a camera track for instance - and you don't want to change its position or orientation.

To look around inside the Viewport:

- 1. Click  $\clubsuit$  to bring up the pan/zoom toolbar.
- 2. To make changes to the current view:
  - Type in the **hOff** field to pan left (negative value) or right (positive value).
  - Type in the **vOff** field to pan up (positive value) or down (negative value).
  - Type in the **overscan** field to zoom in (value between zero and one) or out (value above one).
- 3. Click **Reset** to restore defaults.

**Tip:** All three text fields can be scrubbed by dragging on their names.

While you have the toolbar up the **Pan-zoom active** warning text is displayed in the top-left corner of the Viewport. When **hOff**, **vOff**, or **overscan** values change from their defaults, Katana displays a warning icon A on the left of the toolbar.

# Changing What is Displayed Within the Viewport

Customizing the **Viewer** or individual viewports to only display the information you need can help speed up your workflow.

## Hiding and Unhiding Objects Within the Scene

Objects within the **Viewer** can be hidden from view. To do this:

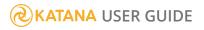

- 1. Select the object(s) within the Viewer (or select the locations within the Scene Graph tab).
- 2. Select **Selection** > **Hide** (or press **H**).

**Elements are hidden** is displayed in all viewports when one or more objects are hidden. If you want to make all hidden objects visible again, select **Selection** > **Unhide All** (or press **U**).

#### Changing the Subdivision Level of a Subdivision Surface

Subdivision surfaces (Subds) are a form of polymesh that allows greater detail to be defined in certain areas of a mesh while keeping the rest of the mesh at a rough lower level.

To change the displayed level of a subdivision surface:

- 1. Select the object(s) you want to change.
- 2. Select Selection > Subd Level ... (or press 0, 1, 2, or 3).

**Note:** Use higher levels of subdivision with caution as they can be expensive to calculate.

### **Toggling Grid Display**

Katana displays a grid to help you get a sense of scale, the origin's location, and the orientation of the XZ plane.

To toggle displaying the grid, select **Display** > **Grid** (or press **G**).

# Using Manipulators

Manipulators provide a visual way for you to edit parameters of applicable nodes in the node graph that contribute to the selected scene graph location. Each manipulator is only available for locations created by nodes that have a parameters corresponding to that manipulator. For example, if you select a location in the scene graph, you can only move it with a translation manipulator in the Viewer if the nodes that create it have parameters that map to an interactive transform, such as a light created by a GafferThree or LightCreate node, a primitive created by a PrimitiveCreate node, or a mesh with a Transform3D node targeted to its scene graph location.

## Toggling Manipulator Display

| Manipulator                       | Description                                                                                                    | Example       |
|-----------------------------------|----------------------------------------------------------------------------------------------------|---------------|
| No<br>Manipulator                 | Select <b>Manipulators</b> > <b>No Manipulator</b> to remove enabled manipulators of any kind.                                                                                                    |               |
| No<br>Transform<br>Manipulator    | Selected <b>Manipulators</b> > <b>No Transform Manipulator</b> , or press <b>Q</b> , to remove any enabled transform manipulators.                                                                                                    | $\rightarrow$ |
| Translate<br>Translate<br>(world) | Select <b>Manipulators</b> > <b>Translate</b> (or press <b>W</b> ) to toggle the local space<br>translate manipulator on or off.<br>Select <b>Manipulators</b> > <b>Translate (world)</b> (or press <b>S</b> ) to toggle the world<br>space translate manipulator on or off. |               |
| Rotate<br>Rotate<br>(world)       | Select <b>Manipulators</b> > <b>Rotate</b> , or press <b>E</b> , to toggle the local space rotation<br>manipulator on or off.<br>Select <b>Manipulators</b> > <b>Rotate (world)</b> , or press <b>D</b> , to toggle the world<br>space rotation manipulator on or off.       |               |

| Manipulator            | Description                                                                                                    | Example |  |
|------------------------|----------------------------------------------------------------------------------------------------|---------|--|
| Scale                  | Select <b>Manipulators</b> > <b>Scale</b> , or press <b>R</b> , to toggle the scale manipulator on or off.                                                                                                    |         |  |
| No Tool<br>Manipulator | Select <b>Manipulators</b> > <b>Measurement Tool</b> to remove the measurement tool manipulator from the viewer.                                                                                                    |         |  |
| Measurement<br>Tool    | Select <b>Manipulators</b> > <b>Measurement Tool</b> , or press <b>Tab</b> , to display a measurement manipulator in the viewer.<br>This tool isn't linked to your selected object, but can be used to measure the placement of the object when transforming.<br>To remove the measurement tool, you can select <b>No Tool Manipulator</b> or <b>No Manipulator</b> from the dropdown menu, however, selecting <b>No Manipulator</b> also clears all other manipulators displayed in the viewer.                                                                                                    |         |  |
| Pin<br>Manipulator     | Select Manipulators > Pin [manipulator type], or press P, to pin the<br>manipulator in the viewer so that its geometry and handles can still be drawn<br>and made available when choosing a different manipulator from the same<br>group. For example, this allows you to keep the geometry of a <b>Cone Angle</b><br>manipulator for a spot light visible, while modifying the light's properties<br>with the <b>Decay Regions</b> manipulator.<br>The <b>Pin [manipulator type]</b> label changes depending on what manipulator<br>is selected. If no manipulator is selected, the labels displays as <b>Pin</b><br><b>Manipulator</b> in the dropdown menu. |         |  |

| Manipulator   | Description                                                                                                    | Example |  |
|---------------|----------------------------------------------------------------------------------------------------|---------|--|
| Increase Size | Select <b>Manipulators</b> > <b>Increase Size</b> , or press = (equal sign), to increase the size of the manipulator in relation to the selected object. | att     |  |
| Decrease Size | Select <b>Manipulators</b> > <b>Decrease Size</b> , or press - (minus sign), to decrease the size of the manipulator in relation to the selected object. |         |  |

#### Selected Object: Light

The following manipulator options are only available if the selected object in the viewer is a light.

There are also light-specific options in the manipulators dropdown menu, however these are largely renderer-specific and are not defined by Katana.

Please consult your renderer's documentation for information regarding these options.

| Manipulator                     | Description                                                                                                    | Example |   |
|---------------------------------|----------------------------------------------------------------------------------------------------|---------|---|
| Center of<br>Interest           | Select <b>Manipulators</b> > <b>Center of Interest</b> , or press <b>W</b> , to toggle the center of interest manipulator.                                                                        |         |   |
|                                 | This allows you to adjust where the center of interest lies before transforming a light based on the center of interest, or COI.                                                                  |         | 4 |
|                                 |                                                                                                    | *       |   |
| Translate<br>Around COI         | Select <b>Manipulators</b> > <b>Translate Around COI</b> , or press <b>S</b> or <b>Tab</b> , to toggle the translate around center of interest manipulator on or off.                             |         |   |
| Rotate<br>Around COI            | Select <b>Manipulators</b> > <b>Rotate Around COI</b> , or press <b>E</b> or <b>Tab</b> , to toggle the local rotate around center of interest manipulator on or off.                             |         |   |
| Rotate<br>Around COI<br>(world) | Select <b>Manipulators</b> > <b>Rotate Around COI (world)</b> , or press <b>E</b> or <b>Tab</b> , to toggle the world rotate around center of interest manipulator on or off.                     |         |   |
|                                 | <b>Note:</b> Selecting <b>Rotate Around COI</b> sets the rotate Manipulator to the position of the center of interest of the selected object, oriented to the local space of the selected object. |         |   |

#### Toggling Annotation Display

Some manipulators have **Annotations** to display parameter values. You can turn these **Annotations** off.

To toggle displaying Annotations for manipulators, select **Display** > **Annotations** (or press **Shift+~**).

For example, selecting a light of type **KatanaSpotlight**, then selecting **Manipulators** > **Barn Door** shows the interactive Manipulators for the lights barn door parameters, along with **Annotations** showing the barn door parameter names, and their values.

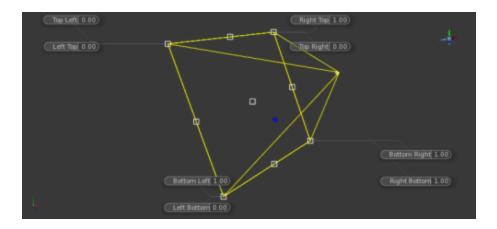

If you select **Display** > **Annotations** (or press **Shift**+~), the **Annotations** are removed, but the **Manipulator** remains.

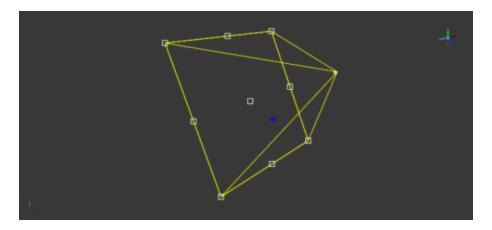

# Toggling the Heads Up Display (HUD)

Within Katana each **Viewer** tab has its own axis orientation guide in the bottom-left corner. The default perspective camera (and any other perspective cameras made with the **New persp view** button) has a manipulator in the top-right corner to change the cameras position to a view axis, or three quarter view, centered on the current selection. You can hide these features.

To toggle the display of the Heads Up Display (HUD), select **Display** > **HUD**.

# Displaying Normal Information Within the Viewer

Katana gives you the ability to display object normals. To toggle normal display within the **Viewer** select **Display** > **Normals** (or press **N**).

To change the normals display length:

- select Draw Normals > Scale ... , or
- enter the required normal size in viewerSettings.normalsDisplayScale in the Project Settings tab.

# Transforming an Object in the Viewer

Using translation Manipulators you can move, rotate, and scale objects within the Viewer. With the **Quick Editor** you can change the translation Manipulator's coordinate systems, plane axis, and whether the Manipulator snaps. You can also manually type values for any parameters represented by the Manipulator. To display the **Quick Editor**, make sure you have nothing selected, select the menu option **Layout** > **Show Quick Editor** (or press the **A** key). Then select an object, and a Manipulator to modify that Manipulator's settings.

For example, activate **Snap** on the Translate Manipulator, and snap one primitive onto another.

- 1. Create a **Primitive** using a **Primitive Create** node.
- 2. Add another **Primitive**, using a **Primitive Create** node.
- 3. Create a Merge node, and connect each Primitive to it.
- 4. Move one **Primitive** away from the other.
- 5. Select Layout > Show Quick Editor (or press the A key).
- 6. Select the **Primitive** you want to snap onto the other.
- 7. Select Manipulators > Translate (or press W).
- 8. Expand the **Translate Options** group, and change the **Snap** option to **Centroid**.
- 9. Drag one Primitive over the other, and it Snaps to the Centroid of the second Primitive.

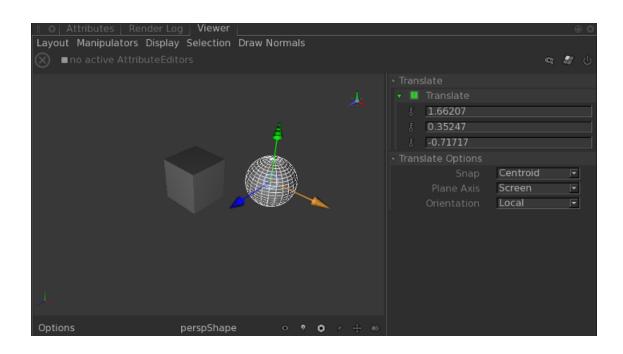

**Note:** Depending on your screen resolution, you may need to expand the size of the **Quick Editor** to see all of the available options. To expand the **Quick Editor** window, left-click and drag on its border.

To translate an object in its local coordinate system:

- 1. Select the object to translate.
- 2. Select Manipulators > Translate (or press W).

To translate an object in the world coordinate system:

- 1. Select the object to translate.
- 2. Select Manipulators > Translate (world) (or press S).

To rotate an object in its local coordinate system:

- 1. Select the object to rotate.
- 2. Select **Manipulators** > **Rotate** (or press **E**).

To rotate an object in the world coordinate system:

- 1. Select the object to rotate.
- 2. Select Manipulators > Rotate (world) (or press D).

**Note:** Pressing **D** a second time makes the rotate (world) manipulators appear around the Center of Interest (COI).

To scale an object:

- 1. Select the object to scale.
- 2. Select **Manipulators** > **Scale** (or press **R**).

To remove all transform manipulators, select Manipulators > No Transform Manipulator (or press Q).

# Manipulating a Light Source

In addition to the translation and rotation Manipulators covered in Using Manipulators. Katana offers Manipulators to interactively adjust light parameters. Some parameters easily changed with a Manipulator are: barn doors, the cone angle, decay regions, and its Gobo. The light itself must have the required parameters in order to use the manipulator, for instance you cannot use the barn door manipulator on a light, which does not support barn doors (the menu option would not be displayed).

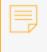

**Note:** Custom lights need to both support the function represented for a Manipulator to show, and have matching parameter names.

#### Manipulating the Barn Doors for a Light

- 1. Select the light to manipulate.
- 2. Select Manipulators > Barn Door.
- 3. Move one or more of the nine square manipulators to the desired position.

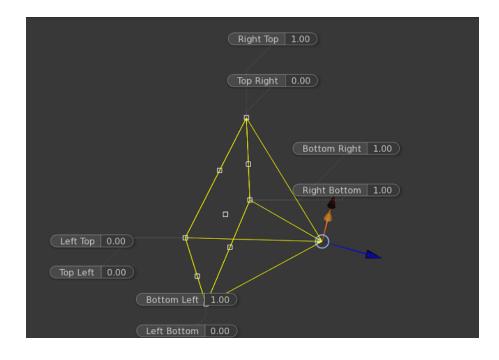

**Note:** Each parameter is defined by a value between 0 and 1.

#### Changing a Light's Center of Interest

- 1. Select the light to manipulate.
- 2. Select Manipulators > Center of Interest.
- 3. Move the circular manipulator to where you wish the light to point.

#### Changing a Light's Cone Angle

- 1. Select the light to manipulate.
- 2. Select Manipulators > Cone Angle.
- 3. Move the two manipulators to change the inner and outer cone angles.

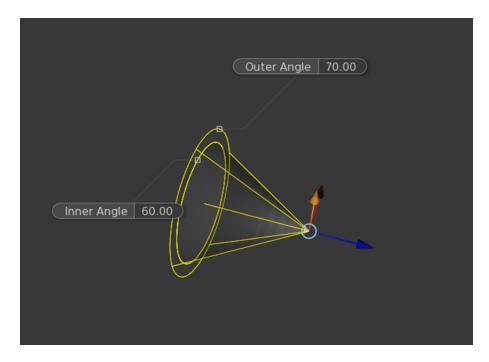

#### Changing a Light's Decay Regions

- 1. Select the light to manipulate.
- 2. Select Manipulators > Decay Regions.
- 3. Move the four manipulators to change the distance of the decay regions from the light source.

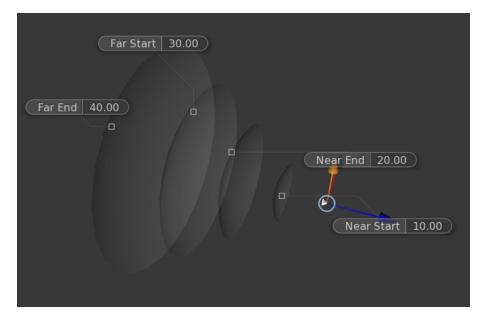

#### Scaling and Positioning a Lights Gobo

1. Select the light to manipulate.

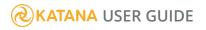

- 2. Select Manipulators > Slide Map.
- 3. Move the Gobo with the translate manipulators.
- 4. Scale the Gobo with the scale manipulators.

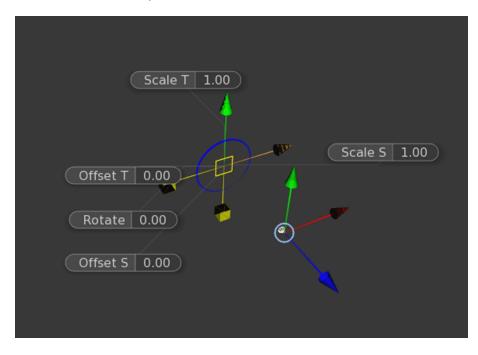

#### Rotating the Light Around Its Center of Interest

- 1. Select the light to manipulate.
- 2. Select Manipulators > Rotate Around COI.
- 3. Use the rotate manipulator to move the light around the center of interest.

#### Moving the Light While Keeping it Pointed at Its Center of Interest

- 1. Select the light to manipulate.
- 2. Select Manipulators > Translate Around COI.
- Move the light with the translate manipulator.
   The light remains pointed towards its center of interest.

#### Positioning a Light so Its Specular Highlight is at a Specific Point

Use **Manipulators** > **Place Specular** to position a selected light at the Center of Interest (COI) distance from a selected point on a surface, with the light's Z axis aligned with the surface Normal at that point. For

example, create a primitive sphere, and a spotlight, then use **Place Specular** to position and orient the light.

- 1. Create a Primitive using a PrimitiveCreate node, and leave the type as the default **Sphere**.
- 2. Create a GafferThree node and add a light of type **KatanaSpotlight**.

See Creating a Light Using the GafferThree Node for information on how to add lights to your scene using a GafferThree node.

3. Edit the **centerOfInterest** parameter of your light, to a distance of your choice.

| Name                                 | M                | S    | Shader | Color | r Int | Exp | Linking |
|--------------------------------------|------------------|------|--------|-------|-------|-----|---------|
| • light                              |                  |      |        |       |       |     |         |
|                                      |                  |      |        |       |       |     |         |
|                                      |                  |      |        |       |       |     |         |
| Object Material Lin                  | king             |      |        |       |       |     |         |
| <b>⊤ geometry</b>                    |                  |      |        |       |       |     |         |
| projection                           | p                | ersp | ective |       |       |     | F       |
| radius                               | δ <mark>1</mark> |      |        |       |       |     |         |
|                                      | б <mark>7</mark> | )    |        |       |       |     |         |
| orthographicWidth                    | ी <mark>3</mark> | D    |        |       |       |     |         |
| <ul> <li>centerOfInterest</li> </ul> | δ <mark>2</mark> | 0    |        |       |       |     |         |
|                                      | § 0              | .1   |        |       |       |     |         |
| o far                                | ी <b>1</b>       | 000  | 00     |       |       |     |         |
| ► screenWindow                       | -1               | 0    |        | 1.0   | -1.0  |     | 1.0     |

- 4. Create a Merge node and connect the Primitive and GafferThree nodes to it.
- 5. Expand the scene graph at the Merge node and view your Katana Spotlight, and Primitive in the Viewer.

See Viewing the Scene Graph for information on viewing the scene graph.

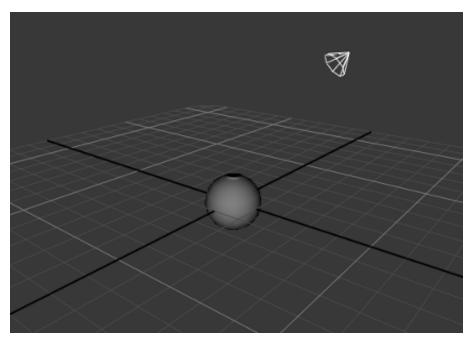

- 6. Select your light in the **Scene Graph** tab, or by clicking on its icon in the **Viewer** tab.
- 7. In the **Viewer** tab, select **Manipulators** > **Place Specular**.
- Click on the surface of the sphere, where you want the specular highlight to display.
   Katana moves the selected light to a point coincident with the chosen point on the surface, aligned with its Z axis parallel to the surface Normal, and translated the COI distance along Z.
- 9. If you set the Viewer to look through your camera, you'll see that with **Place Specular** active you can click on the sphere in the Viewer where you want the specular highlight to appear, then render, and the light position and orientation adjust accordingly.

See Choosing a Light or Camera to Look Through for information on how to set the Viewer's look through object.

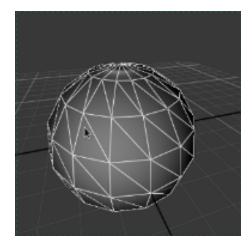

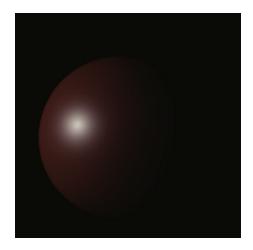

**Tip:** To move forward through the light manipulator list, press the **Tab** key. To move backward through the list, press **Shift+Tab**. To have no light manipulator, press **Shift+Q**.

# Using Stereo Cameras in the OSG Viewer

When designing scenes for stereo displays, you may need to preview each side of the view (left eye/right eye) to make appropriate adjustments. To support this, the OSG Viewer has stereo mode controls. These allow you to assign a left and right camera in addition to the main camera. You can then switch the viewpoint between your main, left, and right cameras.

**Note:** To use stereo mode you must have a rig with the left and right cameras in place. For example, you can add and name cameras using CameraCreate nodes, or you can import a preconfigured rig.

The OSG viewer also provides a stereo option to view your scene stereoscopically as an anaglyph. The scene is represented as two separate images (red and cyan), which are seen as a single 3D image when viewed with 3D glasses.

## Using the Stereo Controls

1. Click the stereo controls toggle to reveal the controls.

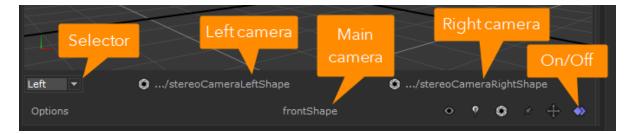

2. The selector on the left (labeled 'Selector' in the diagram above) lets you choose the view camera. The selector has three options: **Main**, **Left**, **Right**, and **Stereo**.

**Left** and **Right** correspond to the two cameras that are selected in the left and right camera dropdowns (to the right of the camera selector). Click on these dropdowns to change the left and/or right camera selection.

The **Main** camera corresponds to the one shown in the camera selector (labeled 'Main camera' in the diagram) at the bottom of the viewer.

3. You can see an anaglyph of the scene by selecting **Stereo**. This draws a stereoscopic 3D version of the scene using red and cyan images for viewing through compatible glasses.

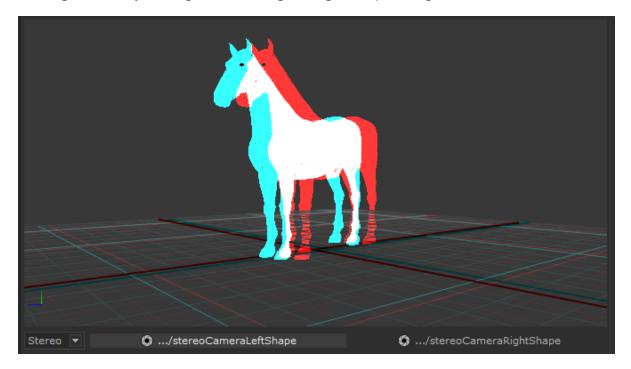

# Using the Hydra Viewer

Katana's Hydra Viewer presents a fast and flexible way of previewing locations in the scene graph. There are several features unique to the Hydra Viewer, including:

- **Performance Improvements** The Hydra Viewer is several order of magnitudes faster than the OSG Viewer when drawing geometry.
- Center of Interest A fully controllable point of origin for light and camera transforms.
- Group transforms Select groups of objects and apply transforms using a single manipulator.
- Geometry subdivision Draw geometry to three levels of subdivision.

The **Viewer (Hydra)** tab provides one or more 3D windows into the scene described by the scene graph. Only locations that are exposed within the **Scene Graph** tab are represented in the Viewer - the exception being pinned locations.

You can interactively modify parameters, on some nodes contributing to a scene graph location, using **Manipulators** within the Hydra Viewer. The manipulators available vary depending on the scene graph location selected, and the nodes that created it.

To access the Hydra Viewer, navigate to **Tabs** > **Viewer (Hydra)**.

# **Customizing the Viewport**

## Changing the Background Color

You can change the background color to make the scene easier to read, to reduce eye fatigue, or to better match the background color when rendered.

To change the background color:

- 1. Navigate to **Edit** > **Preferences** > **hydraViewer**.
- 2. Change the **backgroundColor** parameter to the required color values.

The color changes in the Viewer (Hydra) tab.

3. Click **OK** to save changes.

## Toggling the Grid Display

Katana displays a grid to help you get a sense of scale, the origin's location, and the orientation of the XZ plane.

To toggle displaying the grid, in the Viewer (Hydra) tab, select View > Grid (or press G).

## Toggling the Head-Up Display (HUD)

Within Katana each **Viewer** tab has its own axis orientation guide in the bottom-left corner. The default perspective camera and any other cameras have a manipulator in the top-right corner to change the

cameras position to a view axis, or three quarter view, centered on the current selection. You can hide these features.

To toggle the display of the Head-Up Display (HUD), select **View** > **HUD** (or press **H**).

|          |        |                |                                                                         |        | Viewer (H | lydra) |                            |               |   |
|----------|--------|----------------|-------------------------------------------------------------------------|--------|-----------|--------|----------------------------|---------------|---|
| Edit     | Select | View           | Manipulators                                                            |        | Object    | World  |                            | •             |   |
| ×        |        |                | ints<br>reframe<br>lid                                                  |        |           |        |                            | 4             |   |
| .≭.<br>● |        | Fla<br>Layou   | t Shaded                                                                |        |           |        | G                          | $\mathcal{R}$ |   |
|          |        | • Sir          | ngle Pane<br>o Panes Side By                                            | ' Side |           |        |                            | A.            |   |
| ۲.       |        |                | o Panes Stackeo<br>ree Panes Split 1                                    |        |           |        |                            | -1            |   |
| ,≜Ĉ,     |        | () Th<br>() Th | ree Panes Split (<br>ree Panes Split (<br>ree Panes Split (<br>ur Panes | Left   |           |        |                            |               | S |
|          |        | × Gr           | id                                                                      | G      |           |        |                            |               |   |
|          |        | × Bo           | D<br>nbient Occlusion<br>unding Boxes<br>oxy Geometry                   | Н      |           | То     | ggle the <b>Gr</b><br>HUD. | <b>id</b> and |   |
|          |        |                |                                                                         |        |           |        |                            |               |   |

# Changing the View Position

You can change which camera or light you are viewing through and their position and orientation. This makes light and camera positioning easy. To change the view's current position and orientation:

| Shortcut                  | Action                                                      |
|---------------------------|-------------------------------------------------------------|
| Alt+left-click and drag   | Tumbles the view around its center of interest.             |
| Alt+middle-click and drag | Pans the view.                                              |
| Alt+right-click and drag  | Dollies the view forward (drag right) and back (drag left). |

**Note:** Looking through a location with no xform attribute does not allow you to move the object within the Viewport. To enable transformation of a scene graph location, add a **Transform3D** node and assign the location to the node's **path** parameter.

**Note:** In many Linux windows managers, the **Alt** key is used by default as a mouse modifier key. This can cause problems in 3D applications where **Alt** is used for camera navigation in 3D environments.

You can use key mapping to assign the mouse modifier to another key, such as the **#** (**Super** or **Meta**) key, but the method changes depending on which flavor of Linux you're using. Please refer to the documentation on key mapping for your particular Linux distribution for more information.

## Changing What You Look Through

The view from a viewport comes from either a light or a camera. You can change the view to a different light or camera to make placement easier or to help with composition. To set this:

1. Click the text at the bottom of the Viewer (Hydra) tab (such as persp).

This brings up a list of available lights and cameras.

Note: The default cameras are persp, side, front, and top.

- 2. Filter the list to find the camera or light you want. To filter the list you can:
  - Uncheck the **Cameras** checkbox to remove cameras from the list. Cameras with a scene graph location can be identified by the <sup>(S)</sup> icon in the filter list.

  - Type text into the **Filter** field to only display items that contain the text. Text entered into the **Filter** field of the view selection dialogs may contain some basic regular expression patterns, such as ranges [a-z].

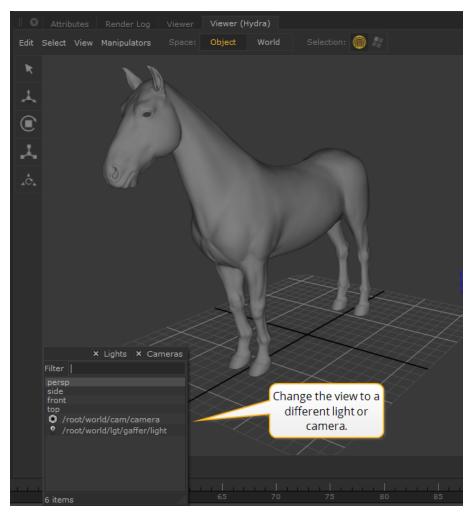

3. Select the required light or camera from the list.

Note: The camera and lights displayed in the filter list are populated in four ways:

- Cameras from the globals.cameraList at the /root/world location.
- Lights from the **lightList** attribute at the **/root/world** location.
- The default four cameras (persp, side, front and top).
- The current render camera (such as set with the **RenderSettings** node).

# Pan and Zoom

The **Horizontal/Vertical Offset** (pan) and **Zoom** controls allow you to adjust the Viewport position without actually moving the camera. This is useful when a camera has been loaded from another package (such as when representing a camera track) and you don't want to change its position or orientation.

| ×<br> |                             |                        |               |         |       |
|-------|-----------------------------|------------------------|---------------|---------|-------|
|       | A Horizontal Offset 0.28    | Vertical Offset 0      | Zoom 0.8179   |         | Reset |
|       | (root/world/geo/asset/stere | eoCamera/stereoCameraC | enterCamShape | EI ( @3 | ф 🖨   |

**Note:** The render window bounding box (the view from the render camera) is shown in the viewport using a green dotted box.

To pan and zoom the selected camera in the Hydra Viewer:

1. Click  $\stackrel{\text{(b)}}{\longrightarrow}$  to bring up the pan/zoom controls.

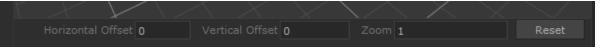

- 2. To make changes to the current view:
  - enter a parameter value to jump to that position, or
  - click-and-hold on the parameter label and slide (scrub) the mouse left or right.

#### Parameters include:

- Horizontal Offset pan left (negative value) or right (positive value).
- Vertical Offset pan up (positive value) or down (negative value).
- Zoom Zoom in (1 and above) or out (0 to 1).

Tip: All three text fields can be scrubbed by dragging on their names.

#### 3. Click **Reset** to restore defaults.

If offset and zoom values are non-zero, Katana displays a warning icon A on the left of the toolbar to indicate that a transform is active.

# Using Stereo Cameras in the Hydra Viewer

When designing scenes for stereo displays, you may need to preview each side of the view (left eye/right eye) to make appropriate adjustments. To support this, the Hydra Viewer has stereo mode controls. These allow you to assign a left and right camera in addition to the main camera. You can then switch the viewpoint between your main, left, and right cameras.

**Note:** To use stereo mode you must have a rig with the left and right cameras in place. For example, you can add and name cameras using CameraCreate nodes, or you can import a preconfigured rig.

## Using the Stereo Controls

1. Click the  $\widehat{}$  stereo controls toggle to reveal the controls.

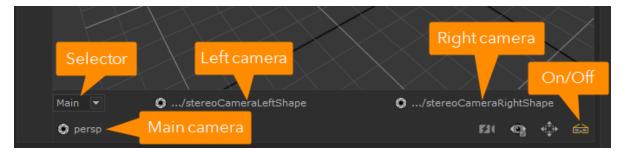

2. The selector on the left (labeled 'Selector' in the diagram above) chooses the view camera. The selector has three options: **Main**, **Left**, and **Right**.

**Left** and **Right** correspond to the two cameras that are selected in the left and right camera dropdowns to the right of the camera selector. Click on these dropdowns to change the left and/or right camera selection.

The **Main** camera corresponds to the one shown in the camera selector (labeled 'Main camera' in the diagram) at the bottom-left of the viewer.

# **Geometry Display Options**

To change the overall shading model, select View > [shading model]:

#### **Viewer Behavior**

• **Points** - this displays the current 3D scene with each vertex (or control point for a NURBS patch) as a point.

#### Example

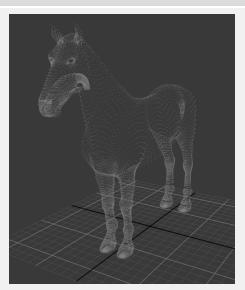

• Wireframe - this displays the current 3D scene with each edge (or surface curve for a NURBS patch) as a line.

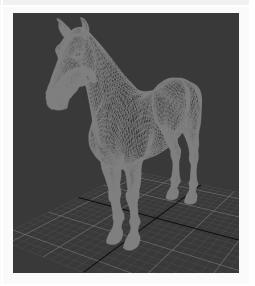

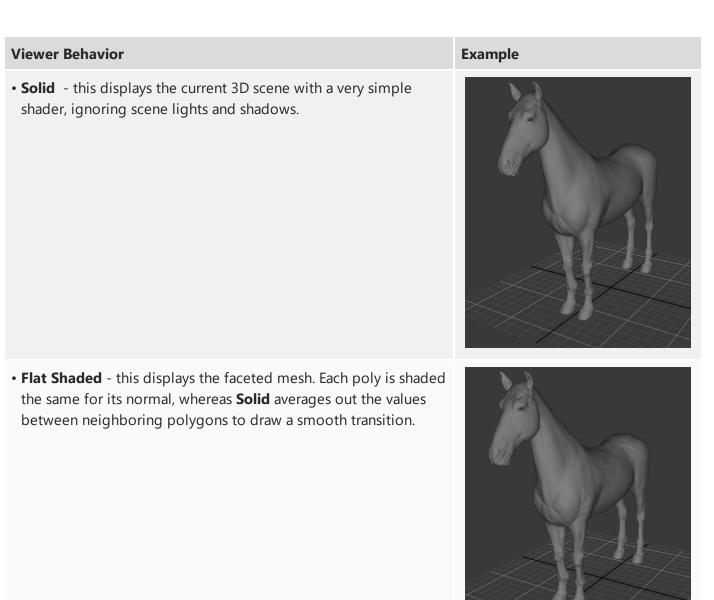

# Selecting Objects and Faces

Video: Watch this short video to learn how to select faces and objects in the Hydra Viewer.

## Selecting Faces

To select faces on your geometry:

- 1. In the Viewport, click an object.
- Click the Select Faces button to enable the Face Selection mode .
   Your object displays in a blue color showing that the Face Selection mode is enabled.
- Select faces on your object using the marquee tool.
   Your object displays the selected faces in an orange color.
- 4. Hold **Ctrl** + **Shift** to select additional faces.

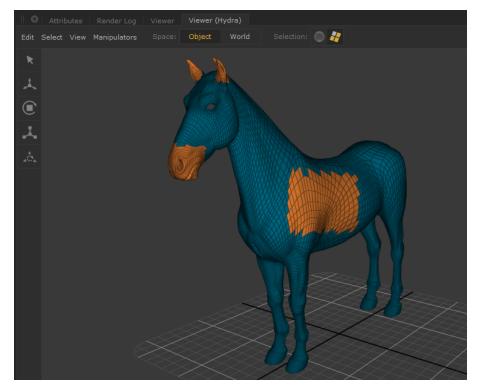

5. Hold **Shift** and then click and drag on selected faces to invert the selection.

## **Deselecting Faces**

To deselect faces you can either:

• Deselect some faces by holding **Ctrl** and dragging your cursor over the selected faces.

OR

• Click in the Viewport to undo your face selection all together.

## Selecting Objects

To select an object:

Click the Select Objects which button to enable the Object Selection mode which and click an object in the Viewport.

To select multiple objects:

- 1. Click the Select Objects  $\bigcirc$  button to enable the Object Selection mode  $\bigcirc$ .
- 2. In the Viewport, hold **Shift** and select objects in the Viewport.

Note: Click in the Viewport to deselect object(s).

# Using Manipulators in the Hydra Viewer

Katana's Hydra Viewer lets you change the size and position of objects and viewpoints, as defined in the scene graph.

A manipulator is only available for locations (created by nodes) that have compatible parameters. For example, if you select a location in the scene graph, you can only move it with a translation manipulator if the nodes that create it have parameters that map to an interactive transform, including:

- a light created by a GafferThree or LightCreate node,
- a primitive created by a PrimitiveCreate node, and
- a mesh with a Transform3D node targeted to its scene graph location.

## Activating Manipulators

You can activate a manipulator using the **Manipulators** menu, keyboard shortcuts, or the button panel on the left of the **Viewer (Hydra)** tab.

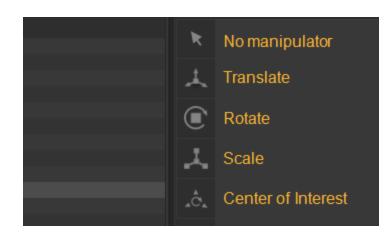

Click and drag the manipulator to use it.

## Rotate, Scale, Translate

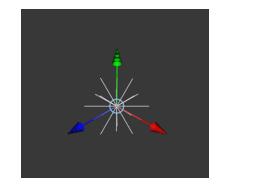

Translate

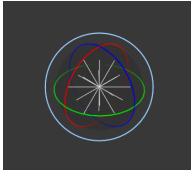

Rotate

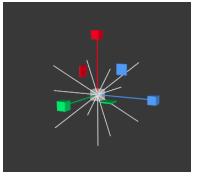

Scale

Click on the translate button orClick on the rotate button orClick on the scale button orselect Manipulators > Translate orselect Manipulators > Rotate orselect Manipulators > Scale orpress Wpress Epress R

To deactivate a manipulator, select **Manipulators > No Manipulator** or press **Q**.

## Transforming Multiple Objects

The Hydra Viewer allows you to move multiple objects simultaneously. Simply select multiple objects and transform one of the objects. The other selected objects will follow the movement.

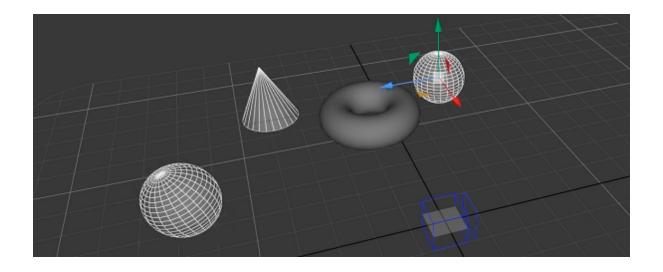

## The Center of Interest (COI)

The Center of Interest provides an origin around which to transform a light or camera. This makes it easy to direct a camera or light towards a particular object or region by moving the COI.

Video: Watch this video to learn more about using the Center of Interest.

Activate the Center of Interest by pressing the Center of Interest button, using **Manipulators > Center of Interest**, or pressing **T**.

### Transforming a Single Object Around the COI

- 1. Select an object in the Viewer or its location in the scene graph.
- 2. Click on the COI button or press T.

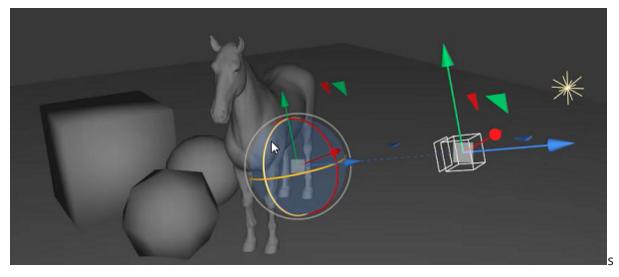

3. Translate or rotate the COI by interacting with the manipulators. The selected object will move relative to the position of the COI.

## Transforming Multiple Objects

You can select multiple objects to move using a single COI. When you move the COI each object's own COI will be moved relative to the movements of the COI that you are controlling. When selecting multiple objects, the last objected selected will show its COI manipulator.

- 1. In the **Scene Graph**, **Ctrl** and click the objects that you wish to transform. The last object clicked is the one that shows its COI manipulator.
- 2. Manipulate the COI as needed. The objects will follow.

## **Object and World Space**

You can translate or rotate an object in either object space or world space. Object space is described in relation to the local coordinate system of the object. World space is fixed, common to all objects, and described by the co-ordinate system around the origin of the world in which the objects are located.

**Video:** Watch this video to learn more about using Object and World space in Katana's Hydra viewer.

In the Hydra Viewer you can toggle between the spaces using the buttons at the top of the viewer or using the **S** key.

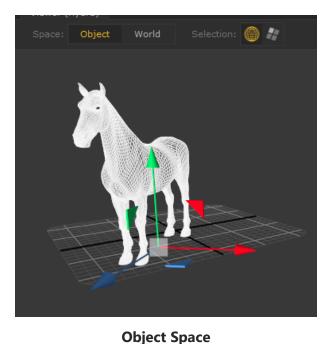

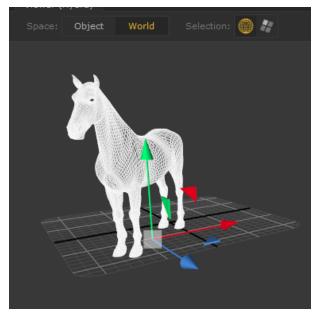

World Space

Translation and rotation occurs relative to the local Translation and rotation occurs relative to the world coordinate system.

## Manipulator Preferences

In Katana's main menu, open **Edit** > **Preferences** and select **hydraViewer**. There are two parameters for adjusting manipulator settings:

- **manipulationFreezePeriod** The Hydra Viewer delays the processing of interactive upd ates for a short period of time. This allows updates to be processed in batches, and increases responsiveness. This setting determines the length of this delay in milliseconds.
- scale Adjust the size of the manipulators.

# Subdivision and Anti-Aliasing in the Hydra Viewer

### Subdivision

The Hydra Viewer provides three levels of subdivison (0, 1, 2) for the geometry on display.

#### Using Subdivision in the Hydra Viewer

- 1. Select the geometry using the scene graph or viewer.
- 2. In the Viewer (Hydra) tab, Open Edit > Set Subdivision Level
- 3. Select the subdivision level.
- 4. Alternatively use the shortcut keys **0**, **1**, and **2** to set the subdivision level.
- 5. You can also check the active subdivision level by selecting an object and opening the menu.

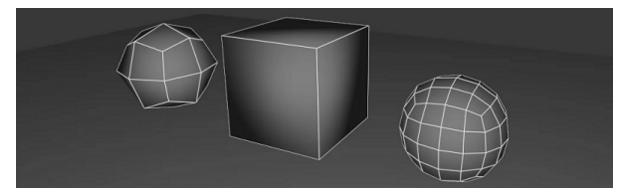

Cubes at various levels of subdivision.

### Anti-Aliasing in the Hydra Viewer

The Hydra Viewer offers four levels of Multi-Sample Antialsing. For more information see Specific Viewer Behavior.

The OpenGL driver for the graphics card returns a value for GL\_MAX\_SAMPLES. This value indicates the maximum supported number of samples for multi-sampling you can have.

To adjust the MSAA, select **Edit > Preferences** and click **hydraViewer**, adjust the **antiAliasing** setting:

- Full the full value of the maximum number of supported samples.
- Medium half the value of the maximum number of supported number of samples.
- Low quarter of the value of maximum number of samples
- Off MSAA is disabled.

**Note:** When you open a new Viewer (Hydra) tab, the number of samples in use for MSAA is reported on the Katana console.

## Displaying Textures in the Hydra Viewer

Displaying textures in the Hydra Viewer is useful for producing a preview of how the textures will look once rendered. The basic principle is to create a **Material** node assigned with a Hydra Surface Shader and the texture you want to apply, and a **GafferThree** node containing a Hydra Light Shader to light the texture in the viewer.

**Note:** The Hydra Viewer can display RGB and RGBA image formats, such as **.bmp**, **.png**, and **.jpg**. Texture maps in the form of **.tx** and **.tex** files are not currently supported. If textures are not displaying as expected you can try a different file format.

### **Displaying Textures With Existing Materials**

To display textures in the Hydra Viewer when you already have materials in the scene, you can make use of the advanced merge options. They allow you to combine your new materials with the existing one.

**Video:** This video shows you how to display textures in the Hydra Viewer when you already have materials in the scene.

Tip: For more information on advanced merge options, see Merge.

#### In the video:

- 1. Open a scene containing geometry with a material already assigned.
- 2. Create a new **Material** node next to your existing material and give it the same name.

- 3. Select both your existing and new **Material** nodes and hit **M** on the keyboard to create a merge node.
- 4. In the **Parameters** tab of your new material, select **Add Shader** > **hydra** > **surface**.
- 5. From the drop down menu next to the **hydraSurfaceShader** parameter, select the **katana\_surface** option.
- 6. Expand the **hydraSurfaceShader** parameters and click the drop down menu next to **diffuseTexture**, select **Browse** and choose your texture file.
- 7. Create a **GafferThree** node underneath your **Merge** node.
- 8. Left-click anywhere in the box within the **Parameters** of the **GafferThree** node and hit **L** on the keyboard to create a new light.
- 9. Select the **material** tab and click **Add Shader** > **hydra** > **light**.
- 10. From the drop down menu next to **hydraLightShader** select the **katana\_spot** option to create a spot light.
- 11. Select the merge node you created earlier and choose **Yes** from the **showAdvancedOptions** drop down menu to view the advanced merge options.
- 12. Expand the advanced options and select **Add** > **New Entry** from the **mergeGroupAttributes** parameter.
- 13. Type "material" into the **mergeGroupAttributes** text field to specify the name of the group attribute that you want to be merged between the two inputs.

**Note:** Be sure to replace the connection from the output of your existing material with your new **GafferThree** node output so that it is linked to the rest of your scene.

### Displaying Textures Without Existing Materials

If your geometry does not have existing materials assigned, follow this video to achieve the same result without the need for advanced merging.

**Note:** This tutorial video shows the node graph, including the **Material**, **MaterialAssign** and **GafferThree** nodes, already set up but with default parameters.

#### In the video:

- 1. Select the **Material** node.
- 2. In the **Parameters** tab of your new material, select **Add Shader** > **hydra** > **surface**.

- 3. From the dropdown menu next to the **hydraSurfaceShader** parameter, select the **katana\_surface** option.
- 4. Expand the **hydraSurfaceShader** parameters and click the dropdown menu next to **diffuseTexture**, select **Browse**, and choose your texture file.
- 5. Select the **MaterialAssign** node and view its parameters.
- 6. From the **Scene Graph**, use the middle-mouse button to drag the material over to the **materialAssign** text field.
- 7. Select **Add Statements** > **Paths** to create a text field for your geometry path.
- 8. From the **Scene Graph**, use the middle mouse button to drag your geometry over to the **Paths** text field.
- 9. Select the **GafferThree** node and view its parameters.
- Right-click anywhere in the box within the **Parameters** of the **GafferThree** node and select **Add** > Light to create a new light.
- 11. Select the **material** tab and click **Add Shader** > **hydra** > **light**.
- 12. From the drop down menu next to **hydraLightShader** select the **katana\_distant** option to create a distant light.
- 13. Increase the **Intensity** to 10 to brighten the scene and view your material.

### Live Rendering with the Hydra Viewer

The Hydra Viewer features a Monitor Layer, enabling you to view a render over the top of your scene displayed in the Hydra Viewer.

For a full overview of this feature, please refer to The Monitor Layer section of this topic.

**Note:** For background information, see the following pages: Using the Monitor Tab Controlling Live Rendering Controlling Live Rendering in the Scene Graph

### Live Render from Viewer Camera

Once a Live Render has been started, you can use the **Live Render from Viewer Camera** button **I** to change the active Hydra Viewer camera to the camera that is being used in the live render. This means that the camera defined in the RenderSettings node when can be overridden to the active Hydra Viewer camera.

**Note:** The **Live Render from Viewer Camera** button changes the render camera but does not start a live render, there must already be an active live render for this button to have an effect.

When starting a Live Render, only the camera is added to the Live Render Working Set which means that only changes made to the camera trigger updates to the Live Render. If you want the Live Render to update after adjustments to other locations, these locations must be added to the Live Render Updates

Working Set by checking the appropriate box in the Live Render Updates working set of the scene graph.

For more information, see Controlling Live Rendering in the Scene Graph.

### Live Rendering with the Monitor Layer

The Monitor Layer is a new feature of Katana 3.5 which allows you to toggle a render view directly in the Hydra Viewer, overlaying the geometry. This feature is especially useful when working with live renders, as your render overlay will be constantly updated as you make changes to the scene or as you zoom, pan and rotate within the viewer. This allows for more precision while you are working, as you don't need to switch back and forth between the Monitor tab and the Hydra Viewer tab.

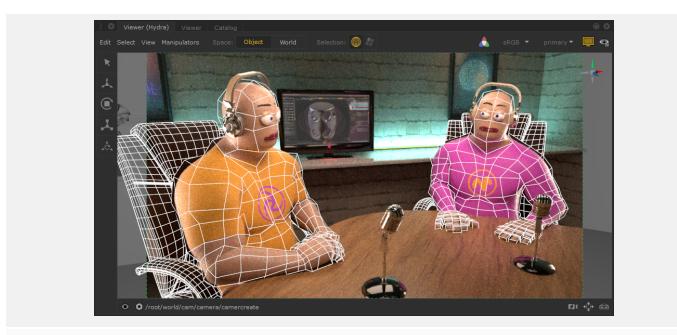

Monitor Layer Turned On

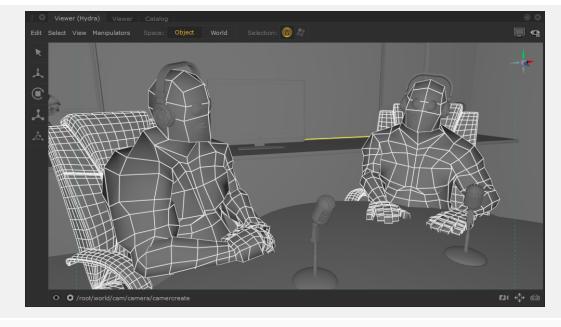

Monitor Layer Turned Off

While the Monitor Layer is activated, you can still make selections within the viewer and the selection feedback is integrated with the rendered image.

The Monitor Layer creates a smoother workflow for artists, as you can maximize the Hydra Viewer tab and have a more focused UI, giving full editing control.

### Using Monitor Layer in the Hydra Viewer

To turn on the Monitor Layer in the Hydra Viewer tab, click the Monitor Layer button **Head**, or press ` on the keyboard.

|                             | You must have started a render for the overlay to appear. For more information about ring, see Performing a Render.                                                                                                    |
|-----------------------------|----------------------------------------------------------------------------------------------------|
| Once turned c               | on, the following additional controls are shown in the Hydra Viewer tab:                                                                                                    |
|                             | Color Space Selection Monitor Layer                                                                                                    |
|                             | View Transform AOV Selection                                                                                                    |
| will app                    | <b>F Layer</b> button - Use this button to toggle the Monitor Layer on and off. When on the buttor bear yellow , and when off the button will appear gray .<br><b>lection button</b> - Use this dropdown to select which AOV to display in the Monitor Layer.                                       |
|                             | <b>Note:</b> You can cycle through the AOVs in the Monitor Layer using <b>Shift+Page Down</b> to move through the list from first to last, and <b>Shift+Page Up</b> to move from last to first. You can also use <b>Shift+Home</b> to toggle between the default AOV and a previously selected AOV. |
|                             | <b>pace</b> selection button - Use this dropdown to select which color space you would like to ur render in.                                                                                                    |
| <ul> <li>View Tr</li> </ul> | ransform toggle button - Use this button to toggle on and off the view transform to the                                                                                                    |

selected Color Space.

### Proxies and Bounding Boxes

Proxy geometry acts as a simplified stand-in for more complex geometry, allowing you to work with the scene graph in the viewer without the overhead of complete geometry. Bounding boxes simplify the representation even further by drawing a box around the region occupied by the geometry.

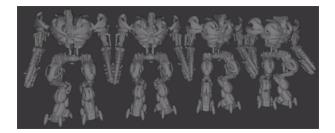

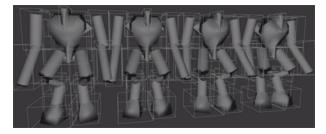

Detailed geometry.

The same geometry represented using proxy geometry and bounding boxes.

The Viewer (Hydra) tab allows you to see any proxies or bounding boxes that have been defined on the geometry.

**Video:** Watch this video for a quick overview on viewing Proxy geometry and bounding boxes in the Hydra Viewer.

In order to view proxies and bounding boxes, the scene graph must be set to the right level of detail:

- 1. Collapse the scene graph by right-clicking on the required branch and select **Collapse Branch** or if you're at root, select **Collapse All**.
- 2. Right-click on the branch (or root) select Expand to and Select Proxy Children.

To active bounding boxes or proxies in the **Viewer (Hydra)** tab, select **View > Bounding Boxes** or/and **View > Proxy Geometry**.

# Changing Display Properties for Some Locations

You can override the currently selected display method for a number of locations within the **Viewer (Hydra)** tab using the ViewerObjectSettings node. To change how one or more locations are displayed:

- 1. Add a ViewerObjectSettings node to the recipe at some point before the current view node.
- 2. Select the ViewerObjectSettings node and press Alt+E.

The ViewerObjectSettings node becomes editable within the **Parameters** tab.

- 3. Assign the scene graph geometry locations of the objects to influence to the **CEL** parameter. See Assigning Locations to a CEL Parameter for more on using **CEL** parameter fields.
- 4. Set any changes to how the locations should be displayed using the node's parameters. You can set the following display options in the **drawOptions** parameter grouping:
  - hide when set to Yes, the selected locations are hidden, as are their children.
  - fill changes how the location is displayed, as **points**, as a **wireframe**, as a **solid**, or to use the **Viewer**'s default render type (**inherit**).
  - **windingOrder** sets whether the location should be drawn with a **clockwise** or **counterclockwise** winding order. The correct value depends on how the imported geometry was exported from its original package.
  - **pointSize** when displaying the location using the points display type, this option sets the size of the points.

For example, the following image shows an object, with PRMan and Viewer Shader material applied. The Viewer (Hydra) is in **Solid** mode, so the object is lit, and textured.

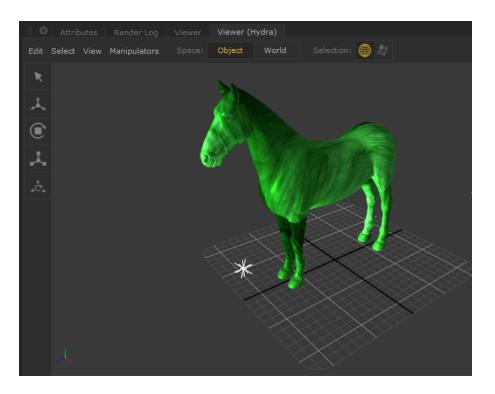

The next image shows the same scene, with the addition of a ViewerObjectSettings node. The CEL in the node points to the pony, and the **drawOptions** parameters **fill** setting is set to **Wireframe**. The Viewer's draw mode for the pony object is overridden.

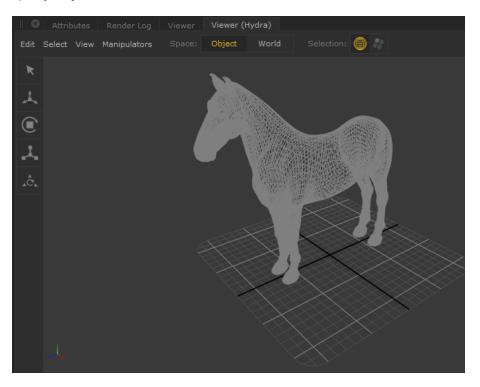

The following display options can be set in the **annotation** parameter grouping:

• text - displays this text with the location in the viewport.

• **color** - the background color of the annotation text.

The following parameters can be set in the ViewerObjectSettings node itself:

- pickable when set to No, you can no longer select the object in the Viewer.
- **resolveMaterialInViewer** controls whether the Viewer should always, never, or use default rules to resolve materials.

### Lighting Your Scene

Lights are light scene graph locations with a light material assigned. The light material contains a shader, which defines how that light illuminates the scene.

One strength of Katana is its ability to only load parts of the scene graph at render time if they are needed. Lights can potentially be anywhere within the scene graph hierarchy. Katana needs to keep a list of all lights so it doesn't need to traverse what could potentially be a very complicated scene graph, just to find all the lights. The light list is stored in the **lightList** attribute under the **/root/world** location.

### Creating a Light

Creating a light inside Katana can be done in two ways:

- using separate nodes (LightCreate and Material), or
- using the GafferThree node, which packages up light creation with a number of other useful functions.

To create a light from its core components:

- 1. Create a LightCreate node and place it within your recipe.
- 2. Create a Material node and connect the output of the LightCreate node to the input of the Material node.
- 3. Select the Material node and press Alt+E.

The Material node becomes editable within the **Parameters** tab.

Select Add shader > dl > light within the Material node's Parameters tab.
 A new 3Delight light shader is added to the Material node.

**Note:** The shader you select in the **Add Shader** dropdown doesn't necessarily need to be **dl**. Depending on your studio's setup, you may wish to select a different shader, and this can impact which light options you choose. For the purpose of these instructions, the **dl** shader has been chosen. 5. Click the arrow to the right of **dlLightShader** to display the shader options.

| Parameters       | Catalog             |  |   |     | 00  |
|------------------|---------------------|--|---|-----|-----|
| ▼ ■ Material ■ M |                     |  | æ | P   |     |
| name             | Material            |  |   |     |     |
| (9) action       | create new material |  |   |     | •   |
| namespace        |                     |  |   |     | F   |
| makeInteractive  | No                  |  |   |     | -   |
| Add Shader       |                     |  |   |     | *   |
| ▶ 🖸 dlLightSh    | ade:                |  |   | - c | ۶ B |

6. Select the type **areaLight** from the dropdown.

The light name is populated in the dropdown button.

| Parameters                 |                            |
|----------------------------|----------------------------|
| <                          |                            |
| 🔻 🔳 Material 🔳 🕅           | aterial 💿 🌣 😇 🗭 🕂 🔍        |
| name                       | Material                   |
| (?) action                 | create new material        |
| namespace                  |                            |
| makeInteractive            | No                         |
| Add Shader                 | *                          |
| ▶ <mark>L</mark> dlLightSh | ades 🔷 👻 areaLight 🔷 🔍 🕆 🛙 |

7. Create a Material Assign node and connect it to the output of the Material node.

| LightCreate    |  |
|----------------|--|
| .=             |  |
| Material       |  |
| Sinput         |  |
| MaterialAssign |  |
|                |  |

8. Select the MaterialAssign node and press **Alt+E**.

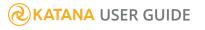

The MaterialAssign node becomes editable within the **Parameters** tab.

9. **Shift**+middle-click and drag from the LightCreate node in the **Node Graph** tab to the **Add Statements** dropdown in the **Parameters** tab.

The **Parameter Expression** field is populated with the scene graph location.

| 🗏 💿 Node Graph 🛛 Curve Editor 📄 Dope Sheet 📄 👄 | o Parameters Catalog          | 0 0              |
|------------------------------------------------|-------------------------------|------------------|
| New Edit Colors Go                             |                               |                  |
| ⊲ ▷ △ ○                                        | MaterialAssign MaterialAssign |                  |
|                                                | ⊤CEL (0) <u>A</u> o           | Add Statements 🗸 |
| LightCreate                                    | u materialAssign o            |                  |
| Material                                       |                               |                  |
| MaterialAssign                                 |                               |                  |

10. **Shift**+middle-click and drag from the Material node in the **Node Graph** tab to the **materialAssign** field in the **Parameters** tab.

An expression is created for the **materialAssign** parameter that evaluates to the location created by the Material node.

| o   Node Graph   Curve Editor | 00 | O Parameters Catalog                              | 0.0                         |
|-------------------------------|----|---------------------------------------------------|-----------------------------|
| New Edit Colors Go            |    |                                                   |                             |
| 4 b A 0                       |    | MaterialAssign MaterialAssign                     |                             |
|                               |    | ⊤ CEL (1) Φ                                       | Add Statements <del>-</del> |
| PrimitiveGreate               |    | Parameter Expression  (/root/world/geo/primitive) | 8                           |
| Material/Lesign               | /  | ∎ materialAssign Ø                                |                             |

Using the MaterialAssign node, the 3Delight light shader defined in the Material node is now assigned to the light defined in the LightCreate node.

## **Positioning Lights**

To position a light it first needs to be visible within the **Scene Graph** tab (see Changing What is Shown in the Viewer) then positioned within the **Viewer** tab.

#### Moving a Light Within the Viewer

To move a light, you can:

- Translate and rotate the light with the manipulators, (see Transforming an Object in the Viewer), or
- Look through the light and change its view position (see Choosing a Light or Camera to Look Through).

## Light Linking

Light linking is a typical example of how a standard setting is defined high up in the hierarchy and then overridden at a specified scene graph location where a different setting is needed. Shadow Linking works in the exact same way.

1. In an empty scene, create a sphere using a PrimitiveCreate Node.

Set the name to **/root/world/geo/sphere**.

2. Add a plane with a PrimitiveCreate node.

Set the name to /root/world/geo/plane.

- 3. Add a Merge node and connect both PrimitiveCreate nodes as inputs.
- 4. Add a light with a GafferThree node.
- 5. Connect the output of the Merge node to the input of the GafferThree node.
- 6. Add a LightLink node.
- 7. Connect the output of the GafferThree node to the input of the LightLink node.
- 8. Select the LightLink node and press Alt+E to edit it.
- 9. Set the **effect** field to **illumination**, and the **action** field to **off**.
- 10. Add the primitive sphere to the objects field.
- 11. Add the light to the lights field.

Creating the light adds a **lightList** attribute group under **/root/world** with the **enable** attribute set to 1.

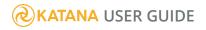

| O Attributes Render Log Viewer                                                                          |     |
|----------------------------------------------------------------------------------------------------|-----|
| /root/world                                                                                             | • m |
| - group                                                                                                 | ۹ ۹ |
| I > arnoldStatements                                                                                    |     |
| ■ > collections                                                                                         |     |
| u ⊧globals                                                                                              |     |
| ∎ vlightList                                                                                            |     |
| Refresh Filter                                                                                          |     |
| ↓-root_world_lgt_gaffer_light L<br> -path L /root/world/lgt/gaffer/light<br> -enable L 1<br>→ linking L |     |

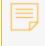

**Note:** With the default behavior of the light set to off - by changing the **defaultLink** dropdown to **off** - the enable attribute is set to 0.

The primitive sphere's **lightList** enable attribute is set to 0, as it is overridden locally by the LightLink node. Attributes are inherited from parent scene graph locations. If needed, they can be locally overridden as shown above where a specific light (**/root/world/lgt/gaffer/light1**) is disabled for a certain node (**/root/world/geo/sphere**).

**Note:** A **G** label next to an attribute signifies that its value has been inherited from a parent scene graph location, whereas the label **L** means the attribute is stored locally at the selected location.

# Getting to Grips with the GafferThree Node

The method described in Creating a Light, although valid, would be slow for a large number of lights. Katana's GafferThree node wraps light creation into a single node and adds the ability to:

- Create more than one light.
- Add rigs to group lights together.
- Add light filters and light filter references.
- Mute and solo lights and rigs.
- Link lights to specific objects.

• Add aim constraints to lights.

**Note:** Some of the options listed in Creating a Light Using the GafferThree Node may not be available due to the extensive customizability of Katana. Some of the GafferThree node's menu options are created using profiles, which can result in different light creation menu options.

**Note:** Using both Gaffer and GafferThree nodes together in a single node graph is not supported as it can result in unexpected mute and solo behavior.

### Gaffer Object Table Overview

Once you've created a GafferThree node, use the Gaffer object table to manage the lights, rigs, light filters, light filter references, and master materials within your scene.

| sync selection in/out       |   |   | -             | 1     |      |      |         |  |
|-----------------------------|---|---|---------------|-------|------|------|---------|--|
| Name                        | M | S | Shader        | Color | Int  | Exp  | Linking |  |
| 9_3dl_distantLight          |   |   | distantLight  |       | 1.00 | 0.00 |         |  |
| - © mm                      |   |   | spotLight     |       | 1.00 | 0.00 |         |  |
| -��_3dl_spotLight           | D | D | spotLight     | -     | 1.00 | 0.00 |         |  |
| - & _3dl_incandescenceLight | M |   | areaLight     |       | 1.00 | 0.00 |         |  |
| - 🥮3dl_envLight             |   |   | environmentLi |       | 5.00 | 0.00 |         |  |
| - 93dl_meshLight            |   |   | areaLight     |       | 1.00 | 0.00 |         |  |
| 水rig                        |   |   |               |       |      |      |         |  |
| L3dl_areaLight              |   |   | areaLight     |       | 5.00 | 0.00 |         |  |

Here are some tips on how to use the Gaffer object table:

- You can edit the parameters' values for multiple items at once. Simply select the items you need to edit and change the values directly in the Gaffer object table.
- The items are displayed in different colors depending on how their values have been set:
  - Gray/white: value set as "default"
  - Yellow: value set locally
  - Blue: value set as forced default
  - Pink: value inherited from a referenced master material

#### **KATANA** USER GUIDE

• Right-click a cell in the Gaffer object table to display a context menu with commands for manipulating underlying parameters. For instance, right-clicking in the **Shader** column allows you to add a renderer-specific shader. You can also define your own context menu for custom columns through the createContextMenu().

**Note:** To display the Network Material material interface parameters in the GafferThree object table's columns, see Using and Overriding Look Files with GafferThree Lights

# Creating a Light Using the GafferThree Node

To create a light with the GafferThree node, you need first to create a light and then add a light shader to that light.

To add a light:

- 1. Create a GafferThree node and place it within the project.
- 2. Select the GafferThree node and press Alt+E.

The GafferThree node becomes editable within the **Parameters** tab.

 In the GafferThree node's Parameters tab, right-click in the Gaffer object table and select Add > Light or press L.

A light is added in the Gaffer object table.

**Note:** The light, rig, and master material locations are created under **/root/world/lgt/gaffer** by default. You can change their scene graph locations by setting a new path in the root location field in the GafferThree node's **Parameters** tab.

You can add a light shader to a light, either through the Gaffer object table or the **Material** tab in the **Parameters** tab.

To add a light shader through the Gaffer object table, follow the steps below:

 Right-click in the Shader column, then select Add Shader and select a renderer-specific shader. Nothing appears below the Shader heading.

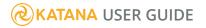

Double-click below the Shader heading in-line with the light and select Spotlight from the list.
 The name of the light shader, Spotlight, appears in the Shader column in the Gaffer object table and in the Material tab as well.

To add a light shader through the **Material** tab in the **Parameters** tab, follow the steps below:

- 1. Select the newly added light in the Gaffer object table.
- 2. In the Parameters tab, click on the Material sub-tab.
- 3. Click on the Add Shader dropdown.
- Select a **dl Light** shader from the list.
   The renderer-specific shader appears in the **Material** tab.
- 5. Click on the newly added shader and select **Spotlight** from the list.

The name of the light shader, **Spotlight**, appears in the **Material** sub-tab and in the **Shader** column of the Gaffer object table as well.

**Note:** 3Delight lights, with shaders pre-applied are available to add to the Gaffer table via the **Add** menu or the associated keyboard shortcuts.

**Tip:** Only shaders for the default renderer are displayed when double-clicking the **Shader** column. To assign shaders for a different renderer, right-click in the **Shader** column or use the **Material** tab below the Gaffer object table.

If you want to set or amend the default renderer for Katana, refer to Changing the Default Renderer for details on setting the DEFAULT\_RENDERER environment variable. If this environment variable is not set, dl (3Delight) is assumed to be default.

### Making Use of Rigs

Rigs create a scene graph group complete with transform attributes and the ability to easily add constraints. Lights created below the rig inherit its transformations, which enables you to move the lights around as one. Rigs can also be exported and imported.

#### Creating a Rig

In the GafferThree node's **Parameters** tab, right-click in the Gaffer object table and select **Add** > **Rig** or press **R**. A rig is created in the Gaffer object table.

**Note:** You can also nest rigs. Simply right-click on an existing rig and select **Add** > **Rig** or press **R.** 

#### Adding a Light to a Rig

In the Gaffer object table, right-click on a rig and select **Add** > **Light** or press **L**. A light is created under the rig location.

**Note:** You can expand or collapse the lights nested under a rig location. Simply right-click on a rig and select the required option from the dropdown menu.

#### Importing a Rig

 In the GafferThree node's **Parameters** tab, right-click a location within the Gaffer object table and select **Add** > **Import Rig...**.

The Import Rig dialog displays.

Select the rig file in the dialog and click Accept.
 The rig is imported under the selected location.

#### Exporting a Rig

- Right-click on the rig to export and select **Export Rig**.
   The **Export Rig** dialog displays.
- 2. Navigate within the dialog to where you wish to save the rig and enter a rig name.
- 3. Click Accept.

The rig is saved with a **.rig** file extension.

#### Adding a Point Constraint to a Rig

To add a point constraint:

- 1. Select the rig and click the **Parameters** > **Object** sub-tab.
- 2. Check enable point constraint and open the point constraint options parameter grouping.
- 3. Enter the scene graph location for the target in the **targetPath** parameter. For more on using scene graph location parameters, see Manipulating a Scene Graph Location Parameter.
- 4. Click the **targetOrigin** dropdown and select the part of the target to use as the point constraint:
  - **Object** the object's transform position is used.
  - Bounding Box the center of the object's bounding box is used.
  - Face Center Average the center of all the faces for the object are averaged to create the point constraint position.
  - Face Bounding Box the center of the face's bounding box is used.

#### Adding an Orient Constraint to a Rig

To add an orient constraint:

- 1. Select the rig and click the **Parameters** > **Object** sub-tab.
- 2. Check enable orient constraint and open the orient constraint options parameter grouping.
- 3. Enter the scene graph location for the target in the **targetPath** parameter. For more on using scene graph location parameters, see Manipulating a Scene Graph Location Parameter.
- 4. Select the axes to constrain (by default, it's all three). To remove the constraint for any of the individual axes, click the checkbox to disable it.

### Defining a Master Light Material

At times it is best to have a master material and set local overrides per light. This can be done within the GafferThree node by creating a master material and assigning it to a light. Any changes made within the light's **Material** sub-tab act as an override for the master material.

#### Creating a Master Material

In the GafferThree node's **Parameters** tab , right-click in the Gaffer object table, and select **Add** > **Master Material** or press **Alt**+**M**. A master material location is created inside the GafferThree node.

#### Assigning a Master Material to a Light

- 1. In the **Parameters** tab, double-click below the **Shader** heading in-line with the light you want to assign the master material to.
- Select the master material from the list (master materials are displayed in pink). The master material is assigned to the light.

#### Adding an Aim Constraint to a Light

Lights created inside the GafferThree node come with the ability to use an aim constraint. Using an aim constraint makes the light point at an object (the target) within the scene.

To add an aim constraint to a light:

- 1. In the **Parameters** tab, select the light within the Gaffer object table.
- In the **Object** sub-tab of the Gaffer object table, select the **enable aim constraint** checkbox.
   The **aim constraint options** grouping displays.
- 3. In the **aim constraint options** grouping, enter the aim target in **targetPath** (for more details on how to enter a scene graph location, see Manipulating a Scene Graph Location Parameter).

To change the aim constraint's center point, select from the **targetOrigin** dropdown:

- Object the point defined by the transform of the object.
- Bounding Box the center of the bounding box.
- Face Center Average the average from all the face centers.
- Face Bounding Box the bounding box of all the faces.

Note: Using Face Center Average or Face Bounding Box could be slow for heavy geometry.

# Creating a Light Filter Using the GafferThree Node

Light filters allow you to modify a light's behavior in order to give these light sources additional effects. Light filters are renderer-specific, but regardless of renderer, you can add them in the GafferThree node in the same way.

To create a light filter with the GafferThree node:

- 1. Create a GafferThree node and place it within the project.
- Select the GafferThree node and press Alt+E.
   The GafferThree node becomes editable within the Parameters tab.
- In the GafferThree node's Parameters tab, right-click in the Gaffer object table and select Add > Light Filter or press F.

A light filter is added in the Gaffer object table.

**Note:** The light filter location is created under **/root/world/lgt/gaffer** by default. You can change the scene graph location by setting a new path in the root location field in the GafferThree node's **Parameters** tab.

#### Creating a Light Filter Reference Using the GafferThree Node

Light filter references are light filters attached to a light or skydome that reference another light filter package. These packages allow you to apply multiple light filter effects as only one light filter on a pre-existing light.

To create a light filter reference with the GafferThree node:

- 1. Create a GafferThree node and place it within the project.
- 2. Select the GafferThree node and press Alt+E.

The GafferThree node becomes editable within the **Parameters** tab.

 In the GafferThree node's Parameters tab, right-click in the Gaffer object table and select Add > Light or press L.

A light is added in the Gaffer object table.

4. Right-click the light and select **Add** > **Light Filter Reference** or press **Alt+F** when the light is selected.

A light filter reference is added to the light.

5. Select the light filter reference and click on the **Object** tab beneath the object table list. Specify the path to the light filter package in the **referencePath** field.

#### Linking Lights to Specific Objects

Light linking allows you to light a set of objects while others aren't or turn off the lights on a set of objects while the others are lit.

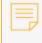

**Note:** By default the whole scene is lit. In order to light only one specific object, you need first to turn off all the lights for the entire scene (**/root/world/geo** location).

To link a light to a specific object in the scene, do the following:

- 1. Ensure your light is positioned towards the object you want to light.
- 2. In the Gaffer object table's **Parameters** tab, select a light or light filter and click on the **Linking** subtab.

The parameters of the **Linking** sub-tab are displayed.

3. Click on the **light linking** section.

The **on** and **off** CEL widgets are displayed.

4. **Shift**+middle-click and drag from the **/root/world/geo** location in the **Scene Graph** tab to the **off** CEL widget in the **Parameters** > **Linking** sub-tab.

All the lights are turned off in your scene. In the Gaffer object table, the icon "off" appears in the **Linking** column to indicate you have set up a light link of type "off".

5. **Shift**+middle-click and drag from the chosen object location in the **Scene Graph** tab to the **on** CEL widget in the **Parameters** > **Linking** sub-tab.

The light or light filter selected in the Gaffer object table lights the chosen object only. In the Gaffer object table, the icon "on" appears in the **Linking** column to indicate you have set up a light link of type "on".

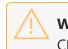

**Warning:** If a location is matched by both the **on** and **off** CEL expressions, then the **on** CEL expression overrides the **off** CEL expression.

**Note:** To light several objects, drag as many object locations as needed from the **Scene Graph** tab to the **on** CEL widget in the **Parameters** > **Linking** sub-tab.

#### Disabling a Light for Specific Object

To disable a light or light filter, follow the steps below:

1. In the Gaffer object table's **Parameters** tab, select the light or light filter you want to disable and click on the **Linking** sub-tab.

The parameters of the **Linking** sub-tab are displayed.

2. Click on the **light linking** section.

The **on** and **off** CEL widgets are displayed.

Shift +middle-click and drag from the chosen object location in the Scene Graph tab to the off CEL widget in the Parameters > Linking sub-tab.

The selected light or light filter for the chosen object location is disabled in your scene. In the Gaffer object table, the icon "off" appears in the **Linking** column to indicate you have set up a light link of type "off".

**Warning:** If a location is matched by both the **on** and **off** CEL expressions, then the **on** CEL expression overrides the **off** CEL expression.

Note: For information on how to use the clearUnmatched parameter, see GafferThree.

## Linking Shadows to Specific Objects

Linking shadows is handled in the same manner as linking lights. Each location within the scene graph under **/root/world** has a **lightList** attribute. This is where light linking and shadow linking information is stored.

# Adopting Items from an Incoming Scene

You can adopt lights, rigs, and master materials from any upstream GafferThree nodes and then override any of their set parameters.

To adopt items from the incoming scene, do the following:

- Select the GafferThree node in which you want to collect the adopted items and press Alt+E. The GafferThree node's parameters display in the **Parameters** tab.
- 2. In the GafferThree node's **Parameters** tab, click on the 🏶 button and select **Show Incoming Scene** from the dropdown menu.

All adopted lights, rigs and master materials, along with their parameters, are displayed in the Gaffer object table.

The names of the items are displayed in italics showing they are adopted items. The light gray color indicates they are read-only items.

**Note:** The disabled lights, rigs, and master materials from any upstream nodes don't show when you adopt items from the incoming scene.

#### Editing Adopted Items

Any adopted item from the incoming scene is, by default, read-only.

To make the adopted items editable, right-click on the name of the item you want to edit and select **Adopt for Editing** from the dropdown menu. The name of the item displays in a white color showing it is editable. You can now make any changes to its parameters.

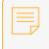

**Note:** You can edit the parameters of the adopted items and also add child lights, rigs and master materials to the adopted rigs.

#### Deleting Edits Made to Adopted Items

To delete edits made to the adopted items and retrieve their original values, in the Gaffer object table, right-click on an adopted item and select **Delete Edit Package** from the dropdown menu. The parameters of the adopted item are set back to their original values (adopted items' parameters from the incoming scene) and the adopted item is now read-only.

# Soloing and Muting Lights, Light Filters, and Rigs

You can either solo or mute lights in a scene. Soloing a light means that you are only keeping that one specific light to light the scene. All the other lights are automatically set as "mute" and therefore turned off. Muting lights means you can turn specific lights off while others are lit. Soloing or muting light filters and rigs works the same way.

To solo a light, do the following:

- 1. In the Gaffer object table, select the light you want to solo.
- 2. In the Solo column <sup>(S)</sup> check the box in-line with the selected light.

The light is set as "solo" and all the other lights are automatically set as "mute".

In the Mute column <sup>[M]</sup>, the icon <sup>S</sup> shows which lights are set as "mute" and it is also displayed in the **Scene Graph** tab to indicate which light locations are in a mute state.

**Note:** To solo a light filter or a rig, follow the same procedure but select a light filter or rig instead of a light.

To mute a light, do the following:

- 1. In the Gaffer object table, select one or as many lights as you want to mute.
- 2. In the Mute column 🔟 check the box in-line with the selected light or one of the selected lights for multiple selection.

The selected lights are set as "mute" while all the other lights still light the scene.

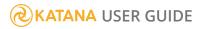

In the Mute column <sup>[60]</sup>, the icon <sup>[60]</sup> shows which lights are set as "mute" and it is also displayed in the **Scene Graph** tab to indicate which light locations are in a mute state.

**Note:** To mute light filters or rigs, follow the same procedure but select the light filters or rigs you want to mute, instead of a light.

## Locking a Light or Rig's Transform

Once a light is in the correct position, you can lock it to prevent accidental movement. Locking a light does not prevent it from being edited or deleted.

To toggle whether a light is locked, right-click on the light and select **Toggle Lock State of Selected Items** or press **Ctrl+L**. The blue lock <sup>a</sup> icon is either added or removed in place of the light icon in the Gaffer object table.

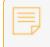

**Note:** Locking a rig works the same way. Simply right-click on the rig and select **Toggle Lock State of Selected Items** or press **Ctrl+L**.

# Duplicating an Item Within the Gaffer Object Table

To duplicate an item within the Gaffer object table, right-click on the item and select **Duplicate**.

The item is duplicated into the Gaffer object table and a number is appended to the name.

# Syncing the GafferThree Selection with the Scene Graph

When editing lights using both the GafferThree and manipulators in the Viewer, it is often convenient to sync the selection of those lights between the two locations. The sync selection parameter in the GafferThree node's parameters allows you to set sync selection in three ways:

- off no syncing is performed (the default).
- **out** selection of a light in the GafferThree node is mirrored in the **Scene Graph** tab, but not the other way around.
- **in/out** selecting in either the **Scene Graph** tab or GafferThree node results in the corresponding entry in the other also being selected.

#### Deleting from the Gaffer Object Table

To delete an item from the Gaffer object table, right-click on the item you want to delete and select **Delete** or press the **Delete** keyboard shortcut.

# Using and Overriding Look Files with GafferThree Lights

To use more complex shading networks to drive your light's materials, you can define the material first, and then use a look file to apply it to lights created in GafferThree nodes.

To set up the network material, and bake it into a look file:

- 1. Add a NetworkMaterial node. In it's parameters tab, click add terminal, and choose **dl/Light** from the dropdown
- 2. Add a DIShadingNode and change the **nodeType** to **spotLight**

### **Displaying Network Material Parameter Values**

To show values of parameters from the public interface of the Network Material in specific columns of the GafferThree object table, you need to set parameter meta name attributes in the **material** group attribute of the **material** location that defines the Network Material. To set these attributes, do the following:

1. In the DIShadingNode, click the wrench *\** icon to the right of the Color controls, select **Edit Parameter Name in Material Interface...**, and change the **Name** value to **color**.

| 🔕 Mat | Material Interface Options for color |    |      |    |  |  |  |
|-------|--------------------------------------|----|------|----|--|--|--|
|       | color                                |    |      |    |  |  |  |
| Group |                                      |    |      |    |  |  |  |
|       |                                      |    |      |    |  |  |  |
|       |                                      | ОК | Cano | el |  |  |  |
|       |                                      |    |      |    |  |  |  |

- 2. Using the wrench button for both **Intensity** and **Exposure**, change **Name** parameter to **intensity** and **exposure** respectively.
- 3. Change the **Color**, **Intensity**, and **Exposure** values to non-defaults.

The parameters are displayed in the **Material Interface** section of the **NetworkMaterial** node's parameters tab.

| Paramete      | rs Undo History          |   |   |   | ( | • |
|---------------|--------------------------|---|---|---|---|---|
| ◀ ▷           |                          |   |   |   |   |   |
|               | terial 🔳 NetworkMaterial | ₽ | Ŧ | ۶ |   | ٩ |
|               | name NetworkMaterial     |   |   |   |   |   |
|               | nespace                  |   |   |   |   | - |
|               | Add Terminal             |   |   |   |   | - |
| ▼ Material In | terface                  |   |   |   |   | ₽ |
|               |                          |   |   |   |   |   |
|               |                          |   |   |   |   |   |
|               |                          |   |   |   |   |   |
| Name          | Source                   |   |   |   |   |   |
|               | OlShadingNode.color      |   |   |   |   |   |
| - intensity   | OlShadingNode.intensity  |   |   |   |   |   |
|               | OlShadingNode.exposure   |   |   |   |   |   |

**Note:** The naming of the parameters, and their related attributes, need to follow a strict syntax to be read as metadata by the gafferThree table.

Attributes must be set to read the material parameters and feed their values as metadata to the gaffer object table. These attributes need to adhere to the following syntax:

Names of the attribute: material.meta.[parameterMetaName].[rendererName] For example, material.meta.exposure.dl

The values: parameters.[parameterName]

For example, parameters.exposure

You can set these string attributes one at a time using AttributeSet nodes, or you can set multiple attributes at once using OpScript nodes.

4. Add an OpScript node and use the following script, which will populate the material.meta attributes with the names and values of the parameters declared in the network material.

- Bake a material lookfile, by using a LookFileMaterialsOut node. Set the saveTo location and click Write Look File and save the look file.
- 6. In a separate branch of the NodeGraph, add a LookFileMaterialsIn node. In the **lookfile** section, browse to your saved lookfile from step 5.
- 7. Add a gafferThree node.

Your node graph should now look similar to this:

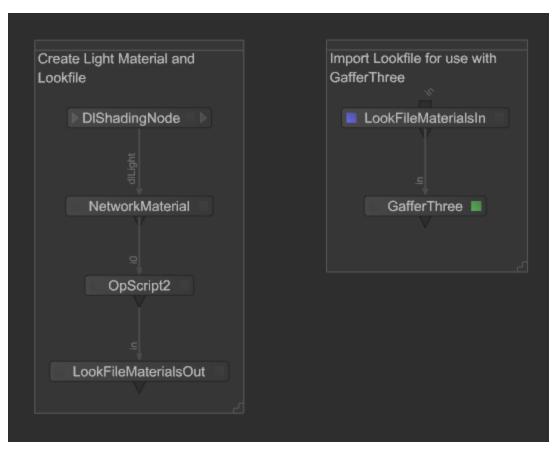

- Add a 3Delight spotlight by right-clicking in the gaffer table, select Add3Delight > Spotlight, or type Q.
- 9. Select the spotlight in the gaffer table, open the **Material** tab below, check **useLookFileMaterial**.
- 10. In the **asset** field, browse to the look file that was baked in step 5.
- 11. Middle-mouse and drag the network material that appears in the **Scene Graph** tab under **root/materials/NetworkMaterial**) into the **materialPath** field.

| Object Materia  | al Linking                                                     |   |
|-----------------|----------------------------------------------------------------|---|
| ▼ material      |                                                                |   |
| useLookFileMate | rial 🗸                                                         |   |
| ▼ reference     |                                                                |   |
|                 | C:/files/products/katana/projects/3DelightSpotlightNetwork.klf | • |
| materialPath    | /root/materials/NetworkMaterial                                | - |
|                 | Add Shader                                                     | • |
| ▼ shaders       |                                                                |   |
| ⊽ parameter     | rs                                                             |   |
| D 🕨 Color       | n 📕 1.0000 0.0067 0.0067 🖉 🗸 🗸                                 |   |
| D Intensity     |                                                                |   |
| D Exposure      | e <b>5</b> -5 -2 -2 -3 -5 -8                                   |   |

The exposed parameters from your network material will be listed as editable parameters. These parameters and their values will also be displayed correctly in the **Color**, **Int** and **Exp** columns of the gaffer table for ease of reference. Any overrides to the material parameters are reflected here.

The same look file can be applied to many different lights, and locally overridden in the GafferThree node.

|     | Parameters      | Undo History  |  |              |       |   |     |   |      |   |
|-----|-----------------|---------------|--|--------------|-------|---|-----|---|------|---|
|     |                 |               |  |              |       |   |     |   |      |   |
| ▼ C | 🕽 GafferThree   | : GafferThree |  |              |       | ₽ | Ŧ   | ۶ |      |   |
| G   | /root/world/lg  | ıt/gaffer     |  |              |       |   |     |   | -    | ₽ |
|     | c selection off |               |  | -            |       |   |     |   |      |   |
| Na  | me              |               |  | Shader       | Color |   | Int |   | Exp  |   |
|     | spotLight_Ove   |               |  | NetworkMat   | -     |   | 3.2 | 3 | 6.76 |   |
| -   | spotLight_Orig  | inal          |  | 🔎 NetworkMat |       |   | 1.1 | 2 | 5.00 |   |
|     |                 |               |  |              |       |   |     |   |      |   |
|     |                 |               |  |              |       |   |     |   |      |   |

### Look Development

This chapter walks you through how to use Katana as a Look Development tool.

Look Development with Look Files - An introduction to look files and how they are used to store the changes from one state of the scene graph to another.

Adding and Assigning Materials - A material is a scene graph location that holds shaders.

Checking UVs - Use the UV Viewer tab to inspect the UVs of selected objects.

Look Files - More uses of Look Files in Katana including baking, material overrides, collections, and palettes of materials.

### Look Development with Look Files

The primary use for look files is to store the changes from one state of the scene graph to another. This is how a look development artist records the changes from a bare asset to its completed state. Other departments can use look files to record:

- the renderer settings for a show (recorded at **/root**), such as the renderer, resolution and what AOVs to output.
- a material palette, used either within the look development department or later during lighting.

### Using Look Files to Create a Material Palette

Look files can be used to create a material palette. This material palette can be brought into other recipes, allowing material presets to be setup and shared across assets, shots, and scenes. A material palette can

also be passed to the lighting department with typical light materials to be assigned to lights, for instance, using the GafferThree node.

#### Creating a Material Palette

The LookFileMaterialsOut node writes all materials at or below the location **/root/materials** to a Katana look file. This look file is designed to be a material palette that can then be read in by those in look development to help design an asset's look but can also be used in lighting if the materials are light shaders.

To create a material palette:

- 1. Create the materials for the material palette. For information on the creation of materials, see Adding and Assigning Materials.
- 2. Create a LookFileMaterialsOut node and connect it to the bottom of the recipe.
- Select the LookFileMaterialsOut node and press Alt+E.
   The LookFileMaterialsOut node becomes editable within the Parameters tab.
- 4. Enter the location for the Katana look file (.klf) in the **saveTo** parameter.
- 5. Click Write Look File.

The Save Materials to Look File dialog displays.

 Confirm the location of the Katana look file within the dialog and click Accept. The look file is saved.

#### Reading in a Material Palette

Once you've created a material palette, it can then be easily added to any asset's look development recipe.

To read in a material palette:

- 1. Create a LookFileMaterialsIn node and connect it to the recipe. It is usually added in a separate branch and joined with a Merge node.
- 2. Select the LookFileMaterialsIn node and press **Alt+E**.

The LookFileMaterialsIn node becomes editable within the **Parameters** tab.

- 3. Enter the location for the material palette's Katana look file (.klf) in the lookfile parameter.
- 4. Select the pass from the Katana look file to use for this palette with the **passName** parameter.
- 5. Select whether or not to bring in the materials palette by reference using the asReference dropdown. When reading the material palette by reference, any materials assigned keep a reference to the Katana look file from which they got their material. Thus, if the material in the materials palette Katana look file is updated, so is the material assigned to the asset. This happens even if the asset's look

development is saved in a new Katana look file. If by reference is not used, the asset's look development Katana look file is baked and not updated.

- 6. Using the **locationForMaterials** dropdown, select where in the scene graph to import the materials from:
  - Load at original location the materials maintain the same location.
  - Load at specified location provides a parameter, userLocation, that acts as a namespace for the material palette. For instance, a material at /root/materials/geo/chrome with userLocation default\_pass is placed at /root/materials/lookfile/default\_pass/geo/chrome.

If a location already exists, it is overwritten.

## Using Look Files in an Asset's Look Development

Katana look files (**.klf**) can be used for an asset's look development. They are created by comparing the scene graph generated at two points within the Node Graph and then recording the difference. When that same asset is used within another recipe, the look file can be applied, restoring the state created during look development. Multiple looks (within the same file) can be created for different passes, the first pass is always called **default**.

## Creating a Look File Using LookFileBake

The LookFileBake node is used to compare the scene graph generated at two points within the node graph, an original and a second point downstream of the original. At each location below the LookFileBake node's **rootLocations** parameter the difference between the original scene graph and the downstream scene graph is recorded.

#### Creating a Look File

1. Create a LookFileBake node and place it anywhere within the **Node Graph**.

2. Connect from a point in the recipe where the bake **asset** has no materials assigned to the **orig** input of the **LookFileBake** node.

**Tip:** Connecting from a point straight after the geometry has been imported usually produces the best results.

- 3. Connect an output from downstream in the recipe, where the asset has the look you want to bake, to the **default** input of the LookFileBake node.
- 4. Select the LookFileBake node and press Alt+E.

The LookFileBake node becomes editable within the **Parameters** tab.

5. In **rootLocations**, enter the scene graph location to traverse.

- **Tip:** It is a good idea to make sure **rootLocations** matches the location the asset was initially imported.

You can traverse multiple locations by using **Add Locations** to the right of the **rootLocations** parameter. For more information on adding path locations using location parameters, see Node Parameter Basics.

- 6. Enter the asset name for the look file in the **saveTo** parameter.
- 7. Click the Write Look File button.

The Write Look File dialog displays.

8. Select where the asset is going to be saved (it defaults to the saveTo parameter) and click Accept. Katana starts to bake out the look file. This may take some time as all locations in rootLocations must be fully expanded for each pass and all their attributes compared. Any differences detected between the scene graph generated at the orig input and the scene graph generated at the pass inputs are written to the look file.

#### Adding Additional Locations and Using rootIds

A LookFileBake can compare multiple original points (root locations) with a single downstream location, potentially recording the changes to multiple assets, located under different scene graph branches. When resolving a Look File with multiple root locations, Katana attempts to match root locations in the Look File, with scene graph locations in the target scene.

You can specify a user attribute called **rootId** for any scene graph location, and - if that location is used as a root locations in a LookFileBake - use rootIds to help determine which scene graph location the resulting Look File is resolved to. A rootId is an attribute of type string, under **lookfile.rootId** in a scene graph location's Attributes.

#### **KATANA** USER GUIDE

| 🛛 💿 Attributes 🛛 Render Log 🛛 Viewer                                                                                                    | 0 8     |
|----------------------------------------------------------------------------------------------------|---------|
| /root/world/geo/pony                                                                                                    | • m     |
| ▼ subdmesh                                                                                                    |         |
| Image: A state of the state of the state |         |
| • attributeEditor                                                                                                    |         |
| ■ > bound 3                                                                                                    | 3 x 2 ≙ |
| Щ ≻geometry                                                                                                    |         |
| 🖪 🔻 lookfile                                                                                                    | ۵       |
| asset pony.klf                                                                                                    | -       |
| rootid rootidExample                                                                                                    |         |
| 🖸 materialAssign 🛇                                                                                                    | -       |

**Note:** To create a user attribute **lookfile.rootId**, use an AttributeSet node pointed to the target location. Set the **action** field to **Create/Override**, the **attributeName** field to **lookfile.rootId**, the **attributeType** to **string**, and **groupInherit** to **Yes**. In the **stringValue** field, enter your chosen rootId. For more on using AttributeSet nodes, see Making Changes with the AttributeSet Node.

**Note:** You can select any scene graph location as a root location. It determines the first level of the relative path - or paths - generated by a LookFileBake.

When a LookFileAssign is resolved, local paths are determined using either the root location names of source and target, or if specified by the unique rootIds of source and target root locations. Materials from a Look File are applied using a combination of the determined local paths, and the name of the location the material is applied to.

In an example with multiple root locations, and materials at multiple child locations, there are a number of possible outcomes when the resulting LookFile is resolved:

- With rootIds set, and matching location names, the materials are assigned as expected.
- With no rootIds, but location names the same, one of the multiple source materials is assigned. There's no way to guarantee which one.
- With no rootIds and different location names, one of the multiple source materials is assigned. Again there's no way to guarantee which one.

The scene graph shown below has multiple root locations **firstRoot** and **secondRoot**, with geometry under each.

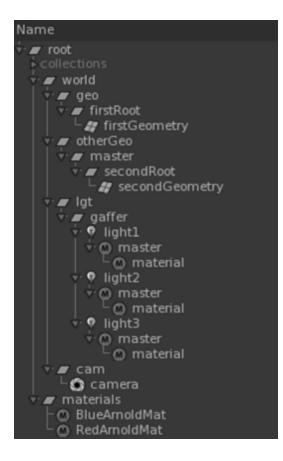

In this case, each root location has geometry with applied materials in the path below it, and we want to include those materials in a Look File. We also want to use rootIds to determine the resolve locations of the Look File, so scene graph locations **firstRoot** and **secondRoot** each have a unique rootId. See Look Development with Look Files for more on Look Files, and their uses.

To use rootIds in a LookFileBake with multiple root locations, first set rootIds on the root locations, then add each root location to the **rootLocations** field in a LookFileBake node before writing a LookFile:

- In a scene like the one shown below, with multiple scene graph root locations, add rootIds to each root location using an AttributeSet node.
- Add a LookFileBake node.
- Edit the LookFileBake node, select **Add Locations** > **Path**, in the node's **Parameters** tab and enter the path of a scene graph location you want to add into the resulting **rootLocations** field. Repeat for each additional root location you want to add.

| O Parameters Catalog               | • •               |  |
|------------------------------------|-------------------|--|
|                                    |                   |  |
| 🔻 🗖 LookFileBake 🔳 LookFileBake    | ● ‡ ¥ ₽ % <       |  |
| ▼rootLocations (2) ©               | Add Locations 👻 🔍 |  |
| II I /root/world/geo/firstRoot     | <b>▼</b> 🗵        |  |
| /root/world/geo/secondRoot         | × 🗵               |  |
| ▼ passes                           | Add <del>-</del>  |  |
| saveTo /tmp/lookFileRootid.klf     | •                 |  |
| - options                          |                   |  |
| <ul> <li>outputFormat</li> </ul>   | as archive 🔽      |  |
| IncludeGlobalAttributes            | No                |  |
| alwaysIncludeSelectedMaterialTrees | No                |  |
| Write Look File                    |                   |  |

• Write the Look File.

The Look File stores local paths using each rootId as the top level, as well as the asset names.

**Note:** If the chosen root location has a **rootId**, it is included in the LookFileBake. If not, the location name is used.

Using a LookFileAssign node, bring the Look File into a new scene, with different scene graph location names, and paths (such as the scene shown below).

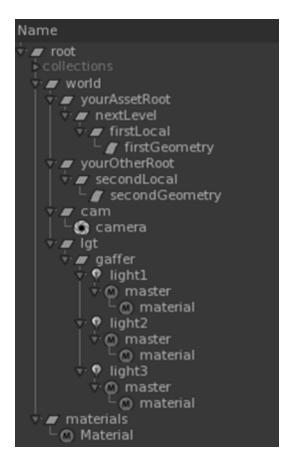

Although the paths, and path names are different, the geometry locations **firstGeometry** and **secondGeometry** have the same relationship to locations **firstLocal** and **secondLocal** that the same locations did to **firstRoot** and **secondRoot** in the original scene. So, as long as **firstLocal** shares a rootId with **firstRoot**, and **secondLocal** with **secondRoot**, and the geometry location names are the same, the Look File assigns as expected.

Adding Additional Passes to a Look File

1. In the **LookFileBake** node, select **Add** > **Add Pass Input** to the right of the **passes** parameter grouping.

A new pass **name** parameter displays.

2. Type the name of the new pass in the **name** parameter.

A new input is added to the **LookFileBake** node, named according to the name of the new pass

3. Connect the new input of the **LookFileBake** node to the output of the point in the recipe you want to record the look of.

#### Having the Look File Include any Changes to /root

Select **Yes** for the **includeGlobalAttributes** dropdown inside the **options** parameter grouping of the LookFileBake node.

#### Including Materials within the Look File

Look files automatically include materials that are assigned to geometry below locations it traverses (as are renderer procedurals). On occasion it might be useful to include extra materials created during look development to be read in later using the LookFileMaterialsIn or Material nodes.

To force materials to be included within the look file:

1. In the **options** parameter grouping of the LookFileBake node, select **Yes** for the **alwaysIncludeSelectedMaterialTrees** dropdown.

A locations widget displays.

2. In **selectedMaterialTreeRootLocations**, enter the material root scene graph location of the materials to include.

Multiple locations can be included by using **Add Locations** to the right of the **selectedMaterialTreeRootLocations** parameter. For more information on adding path locations using the location widget, see Manipulating a Scene Graph Location Parameter.

**Note:** Two things that are not recorded when a look file is written: changes over time (only differences for the current frame are recorded) and deleted locations (locations cannot be removed by look files - for geometry, a similar effect can be achieved by setting its visibility to off).

# Assigning a Look File to an Asset

The easiest way to assign a Katana look file to your asset is by using the Importomatic, see Using the Importomatic. It is also possible to assign a Katana look file using LookFileAssign.

To assign a Look File using LookFileAssign:

1. Create a LookFileAssign node and connect it to the recipe.

2. Select the LookFileAssign node and press Alt+E.

The LookFileAssign node becomes editable within the **Parameters** tab.

- 3. Assign the scene graph locations of the 3D assets to the LookFileAssign **CEL** parameter (see Assigning Locations to a CEL Parameter under Node Parameter Basics).
- 4. In the **asset** parameter, enter the Katana look file to assign.

**Note:** When you bake a LookFile, CEL statement locations are automatically amended to be relative to the root of the LookFile bake. This means that although the full hierarchy of the target scene does not need to match the source scene, intermediate hierarchies must correspond.

For example, the assignment baked at -/root/world/geo/someGeometry: ./geometry/subGeometry/subSubGeometry

works applied to any locations with matching intermediate hierarchy. Assigning the LookFile to
 //subSubScene in the path below would work /root/newScene/newSubScene/geometry/subGeometry/subGeometry

- as would assigning the LookFile to //newSubBranch in the path below-/root/newSubBranch/geometry/subGeometry/subSubGeometry

Assigning the LookFile to //worldAssets it the path below would not work, as the intermediate hierarchies do not match -

/root/worldAssets/someGeometry/geo

# **Resolving Look Files**

A look file is assigned to a location in much the same way a material is assigned. An attribute on the location, **lookfile.asset** in this case, stores where to retrieve the look file without actually copying the details to that location. In order to apply the changes specified in the look file for a particular pass, use a LookFileResolve node. The alternate, and preferred method, is to use the LookFileManager node, see Making Look Files Easier with the LookFileManager.

To resolve the look file for a particular pass:

- 1. Create a LookFileResolve node and connect it to the recipe at the point you want to resolve for a specific pass.
- 2. Select the LookFileResolve node and press Alt+E.

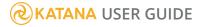

The LookFileResolve node becomes editable within the **Parameters** tab.

3. In the **passName** parameter, enter the look file pass to use.

If no look file pass is specified when attempting to resolve, the pass falls back to the default pass when **KATANA\_LOOKFILE\_DEFAULT\_PASS\_FALLBACK** is set to **1**. In this case, no error is generated and the default pass is used, otherwise Katana produces an error location.

**Note:** The **lookfile.resolvedPass** attribute always reports the requested pass and is, therefore, not affected by this fall-back.

**Note:** To force a reload for a look file that is being resolved, click **Flush Look File Cache** in the LookFileResolve's parameters.

# Overriding Look File Material Attributes

When a Katana look file is assigned to a location, the details of where to find the look file are stored, not the contents of the look file itself. To retrieve the actual contents, a LookFileResolve or LookFileManager node is needed. These nodes enable you to select a pass, stored within the Katana look file, and retrieve the scene graph locations for that pass.

While this behavior has a number of advantages, scene specific overrides need access to the information within the look file. To make scene specific changes you bring in a look file's materials and then change those material locations. This is achieved with either the LookFileOverrideEnable or the LookFileManager nodes. For details on overriding with the LookFileManager node, see Overriding Look Files.

To override a look file material using the LookFileOverrideEnable node:

- Create a LookFileOverrideEnable node and connect it to the recipe.
   The LookFileOverrideEnable node should be connected at some point downstream of a LookFileAssign node but before the look file is resolved.
- Select the LookFileOverrideEnable node and press Alt+E.
   The LookFileOverrideEnable node becomes editable within the Parameters tab.
- 3. Enter the name of the look file to override in the **lookfile** parameter.
- 4. Enter the look file's pass name to use in the **passName** parameter.

The materials within the look file are brought into the recipe and can be overridden.

5. Edit the material as needed. See Editing a Material for further details.

# Activating Look File Lights and Constraints

Katana maintains a list of lights, cameras, and constraints at **/root/world** within the scene graph. When a Look File brings in a light or constraint, the lists at **/root/world** need to be updated. The LookFileLightAndConstraintActivator node activates Look File lights and constraints by updating the respective lists. It is also used to add constraints from LookFiles to the global constraint list. This list is used to specify the order in which constraints are evaluated, so this only has to be done if the constraints from the LookFile need to be evaluated in a specific order.

To activate lights and constraints from within a look file:

- 1. Create a LookFileLightAndConstraintActivator node and connect it to the recipe at some point downstream of a LookFileResolve or LookFileManager node.
- 2. Select the LookFileLightAndConstraintActivator node and press **Alt+E**.

The LookFileLightAndConstraintActivator node becomes editable within the **Parameters** tab.

- 3. Find the lights or constraints to activate by either:
  - selecting Action > Search Entire Incoming Scene...,
     OR
  - selecting a location within the scene graph and then selecting Action > Search Incoming Scene From Scene graph Selection....

Any look files with lights or constraints, found during the search, populate the node's hierarchical display (located below the **Action** menu in the **Parameter** tab).

4. Enable the lights and constraints for activation by right-clicking the **.klf** file in the hierarchical display and selecting **Enable** (or expanding the hierarchy and doing it individually).

# Using Look Files as Default Settings

It is often desirable to have consistent default render settings across an entire show. Most render settings reside in the scene graph at **/root**. These settings can be stored in a Katana look file and brought in to

each recipe of a show.

Creating a look file for a show's default settings is the same as creating any other look file but you need to have the look file record changes at **/root**, which is not recorded by default.

#### Saving Changes to /root as Part of a Look File

With the LookFileBake node's parameters in the **Parameter**'s tab, open up the **options** parameter grouping and select **Yes** for the **includeGlobalAttributes** dropdown.

The look file now records changes to /root.

#### Setting a Globals Look File for a Recipe

Look files for assets are assigned to the location of the asset. As a look file for a show's settings is designed to repeat the changes made to **/root**, a LookFileGlobalsAssign node associates a look file with the **/root** location (this can also be achieved with the LookFileManager node, see Assigning and Unassigning a Global Look File).

To have a look file associated with /root:

- 1. Create a LookFileGlobalsAssign node and connect it to the recipe at the point you want to setup the show's default settings.
- 2. Select the LookFileGlobalsAssign node and press Alt+E.

The LookFileGlobalsAssign node becomes editable within the **Parameters** tab.

- 3. Enter the look file to use in the **asset** parameter.
- 4. If you want the look file to be resolved immediately, select **Yes** from the **resolveImmediately** dropdown.

**Tip:** You can force a reload of the look file at anytime by either: clicking the **Flush Look File Cache** button in the **Parameter** tab (when the LookFileGlobalsAssign node is editable), or by clicking the top of the Katana window.

## Making Look Files Easier with the LookFileManager

The LookFileManager node has a lot of the functionality mentioned above, but it does it all in one node!

The LookFileManager node can:

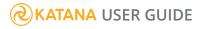

- Assign a look file to **/root**, thus providing a show's default settings, in the same way as the LookFileGlobalsAssign node.
- Bring in a look file's material locations enabling them to be overridden, in the same way as the LookFileOverrideEnable node.
- Define which passes to resolve, in the same was as the LookFileResolve node. The LookFileManager node can resolve multiple passes, providing an output for each.

Create a LookFileManager node and connect it to the recipe at the point you want to resolve any look files into their respective passes.

# Bringing a Look File into the Scene Graph

You can bring in a look file into the scene graph for later overriding or assigning to **/root** (to set a shot's global settings). This is done by adding the look file to the **Look Files** list of the LookFileManager node.

You can add a look file to the Look Files list in a number of ways:

- Adding the look file currently assigned to a scene graph location.
- Adding a look file from all the look files in the current scene graph.
- Adding a look file from a list of all look files at or below a scene graph location.
- Adding a look file that is not assigned anywhere within the scene graph.

To add the look file currently assigned to a scene graph location, right-click inside the **Look Files** list (or click <sup>(4)</sup>) and select **Add Look File Asset From Scene graph Selection**.

To add a look file from all the look files in the current scene graph:

The **Find Look File Assets On Incoming Scene** dialog displays. The dialog is populated with all the look files in the current scene graph.

- Right-click on a look file you want to add and select Add Look File Asset.
   You can repeat this step for as many look files as you want to add.
- 3. Click **Close** when you have finished.

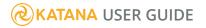

To add a look file from a list of all look files at or below a scene graph location:

- Right-click on a look file you want to add and select Add Look File Asset.
   Repeat this step for as many look files as you want to add.
- 3. Click **Close** when you have finished.

To add a look file that is not assigned anywhere within the scene graph:

- Right-click in the Look Files list (or click <sup>(1)</sup>) and select Advanced > Add Look File Asset From Browser......
- 2. Select the look file within the browser and click **Accept**.

The look file is added to the LookFileManager **Look Files** list and assigned as the look file to **/root**. To unassign it, uncheck the **Add As Look File Root Asset** checkbox.

# Assigning and Unassigning a Global Look File

You can replicate the behavior of the LookFileGlobalsAssign node inside the LookFileManager.

#### Assigning a Global Look File

To assign a look file to **/root** that is not currently in the scene graph:

 With the LookFileManager node's parameters in the **Parameters** tab, right-click in the **Look Files** list (or click <sup>(2)</sup>) and select **Advanced > Add Look File Asset From Browser...**.

The Load Look File dialog displays.

Select the look file within the browser and click **Accept**.
 The look file is added to the LookFileManager **Look Files** list and assigned as the look file to **/root**.

To assign a look file that is currently within the scene to **/root**:

1. Bring the look file into the LookFileManager node's Look Files list.

2. Right-click on the look file (or select it and click 🏶) and select **Use Look File For Scene Globals**.

#### Unassigning a Global Look File

It is possible to unassign a look file previously assigned to **/root** within the LookFileManager node without deleting it.

To unassign a look file from **/root**, within the **Look Files** list, right-click on the look file (or select it and click <sup>(4)</sup>) and select **Disable Use of Look File For Scene Root Attribute**.

# Removing a Look File from the Look Files List

You can remove a look file from the **Look Files** list of the **LookFileManager** node. Removing a look file that has previously been assigned to the **/root** scene graph location unassigns it. Also, any look file that is removed from the **Look Files** list is no longer available for material overrides within the scene graph.

To remove a look file from the LookFileManager's **Look Files** list, within the **Look Files** list, right-click on the look file (or select it and click <sup>(1)</sup>) and select **Remove Look File From Manager**.

# Managing Passes in the LookFileManager

Each look file has one or more passes. The LookFileManager can resolve as many of these passes as needed, creating an output for each (the **default** pass is always resolved). One technique is to have the look file that is assigned to **/root** contain all the necessary passes for that shot. This method means only one look file needs to be brought into the LookFileManager node to define all the passes that need resolving.

The **Passes** list to the right of the **Look Files** list inside the LookFileManager shows a list of passes that are both being resolved and are available within a look file to be resolved. Each pass name has one of three states:

- **v** this pass is not only being resolved, the LookFileManager is the view node and the **Scene Graph** tab shows the results of resolving for this pass.
- • this pass is being resolved, it has an output from the LookFileManager.
- no icon this pass is within the currently selected look file but is not being resolved.

#### Having the LookFileManager Resolve Additional Passes

- Within the Look Files list for the LookFileManager node, click on the look file with additional passes. The Passes list to the right of the Look Files list shows additional unresolved passes that are contained within the look file. These additional passes are displayed with no accompanying icon.
- In the **Passes** list, right-click on the pass to resolve and select **Add Selected Pass Name Output.** The pass is now resolved and an output is added to the LookFileManager node.

Changing Which Pass to Use When the LookFileManager is the Current View Node

- right-click on the pass in the Passes list and select View Scene graph For Pass, or
- select the pass in the Passes list and select Select Scene graph For Pass, or
- click \* next to the pass name.

# **Overriding Look Files**

When a look file is added to the **Look Files** list, its materials are added to the scene graph under the location **/root/materials/lookfile**. You can then override/edit these materials.

To override or edit a Material within a look file:

- 1. Add the look file to the **Look Files** list.
- 2. In the **Parameters** tab, select **Add Override > Material**.

You can narrow the list of nodes in the Add Override menu using the Filter field.

To have the new Material node override affect all passes, toggle the **New Overrides Active For All Passes** to on.

3. Follow the steps for overriding and editing a material at Editing a Material.

**Note:** It is also possible to **Shift**+middle-click and drag a node into the overrides list from within the **Node Graph** tab.

You can toggle the ignore state of an override by right-clicking on the override in the **Add Override** list (or selecting it and clicking <sup>(1)</sup>) and selecting **Toggle Ignore State**.

#### Duplicating an Existing Override

To duplicate an override, in the **Add Override** list, right-click on the override (or select it and click <sup>(1)</sup>), and select **Duplicate Override**.

#### Viewing the Parameters for an Override in a Separate Panel

To view override parameters in another panel, right-click on the override in the **Add Override** list (or select it and click <sup>(4)</sup>), and select **Tearoff Parameters of Override...**.

#### Deleting an Override

To delete an override, right-click on the override in the **Add Override** list (or select it and click <sup>(1)</sup>), and select **Delete Override** (or with it selected, press **Delete**).

**Note:** You can change which passes the overrides are valid for using the **active for passes** menu to the right of **Add Override**.

**Tip:** Although the most common use of the **Add Override** menu is for adding material overrides, any kind of override may be created so long as the node has both an input and an output.

# Adding and Assigning Materials

A material is a scene graph location that holds one or more shaders. **Shaders** define how an object, such as a piece of geometry or a light, or - in the case of an Atmosphere shader - a volume, interacts within a renderer to create an image.

The most common types of materials are:

- **light materials** (complete with a light shader), which are assigned to light locations to illuminate a scene, and
- **geometry materials** (with surface shaders and possibly displacement or bump shaders), which are assigned to 3D geometry and particles.

The process of creating a basic material is broken down into two stages (although this can be done with one node):

- 1. Create the scene graph material location to hold the shaders.
- 2. Add the shaders to that location.

You can assign one material to multiple lights or pieces of geometry. To define this relationship between a material and its objects, use a MaterialAssign node.

An object with a material assigned keeps a reference to its material on the **materialAssign** attribute. The material is actually copied to the object's location either at render time, or at a MaterialResolve node.

At render time, a number of resolvers are applied automatically. These resolvers perform just-in-time resolving of certain operations that are usually best done at the last minute. These resolvers are called implicit resolvers. This method allows data to remain at a higher level for longer. For more details, see Turning on Implicit Resolvers.

**Note:** Katana is a renderer agnostic application, and the shader types available depend upon the renderer plug-ins and how they locate their shader libraries.

# **Material Basics**

## Creating a Material

The first stage in creating a material is the creation of that material's location. This is the scene graph location that acts as a container for one or more shaders.

To create a material location:

1. Create a Material node and add it to your recipe.

Materials are usually created in their own branch and a Merge node is used to connect them to the rest of the recipe. If you need multiple materials, use a MaterialStack node. See Adding Multiple Materials for more information.

2. Select the Material node and press Alt+E.

## **KATANA** USER GUIDE

The Material node becomes editable within the **Parameters** tab.

3. Enter the material's name in the **name** parameter.

Although strictly not needed as Katana handles name clashes gracefully, it is good practice to name the material, as the name is used for both the node name and the material's scene graph location.

In the namespace parameter, enter the location below /root/materials to place the material.
 By default, the material is placed below /root/materials in the scene graph. If namespace is not blank, the material is placed below

**/root/materials/**<namespace>. Some of the most common namespaces are included as a dropdown to the right of the parameter. You can also specify nested namespaces, for instance, if the **namespace** parameter is **geo/metals**, the material is placed in the scene graph below **/root/materials/geo/metals**.

## Adding a Shader to a Material Location

A material location needs to have one or more shaders attached.

To add shaders to the material location:

- 1. Follow steps 1 to 4 in Material Basics above to create a material location.
- 2. Click Add shader and select a shader type.

The list of shader types varies depending on the renderers installed.

- 3. Add a shader to the new shader type's parameter. You can:
  - Click  $\sim$  to the immediate right of the shader type and select the shader from the list.

#### OR

- Browse for a shader with **\*** > **Browse...** and navigate to the shader using the **Shader Browser** dialog, select it and click **Accept**.
- If you want to set any of the shader's parameters to non-default values, expand the parameters for the shader by clicking and enter the changes where needed.
- 5. Repeat steps 2 to 4 for any additional shaders for this material.

A possible combination might be a surface shader and a displacement shader. Material locations can have shaders from more than one renderer, only shaders for the appropriate renderer are selected at render time. This makes it possible for a single material to control how an object looks in a number of different renderers.

## **Editing a Material**

Once a material is created, it is not locked down. Later in the recipe, you can edit the material using another Material node.

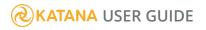

To edit a material location:

- 1. Create a Material node and connect it to the recipe downstream of the target material.
- 2. Select the Material node and press Alt+E.

The Material node becomes editable within the **Parameters** tab.

- 3. Select **edit material** in the **action** parameter dropdown.
- 4. Enter the scene graph location of the material to edit in the **location** parameter within the **edit** parameter grouping. See Manipulating a Scene Graph Location Parameter for details on scene graph location parameter fields.

The shaders and their current parameter values are displayed below.

5. Edit the shaders for that material location wherever needed. This includes adding additional shaders.

## **Overriding a Material**

As a material location can be assigned to multiple pieces of geometry, sometimes a geometry-specific change is needed. One way to perform this change is to use a material override. You point the Material node at the location(s) to override. Then any changes made are stored on the **materialOverride** attribute of the location.

It is also possible to override material locations directly. In this case, the override acts in the same way as an edit.

You can also override multiple materials at once, but only edit one.

To override the material at a geometry location:

- 1. Create a Material node and connect it to the recipe downstream of the target material.
- 2. Select the Material node and press Alt+E.

The Material node becomes editable within the **Parameters** tab.

- 3. Set the action dropdown to override materials.
- 4. Assign the scene graph locations of the geometry locations to the **CEL** parameter (located in the **overrides** parameter grouping). See Assigning Locations to a CEL Parameter for more on using **CEL** parameter fields.
- In the Scene Graph tab, select the material location of the material assigned at the geometry location (or select Scene Graph on the materialAssign attribute of the geometry location).
- 6. Middle-click and drag from the attribute to override to the **Drop Attributes Here** hotspot at the top of the **attrs** parameter grouping.

The attribute displays within the **attrs** parameter grouping and can now be overriden inside the **Parameters** tab.

All changes you make are added as attributes to the location(s) specified by the **CEL** parameter (under the **materialOverride** attribute).

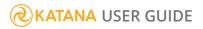

## Assigning Materials and Textures

As mentioned in the introduction, a material location needs to be associated with a geometry or light location. This is achieved with the MaterialAssign node.

To assign a material to a scene graph location:

- 1. Create a MaterialAssign node and connect it to the recipe after both the geometry and material locations have been created.
- 2. Select the MaterialAssign node and press Alt+E.

The MaterialAssign node becomes editable within the **Parameters** tab.

- 3. Add the scene graph locations where the material is to be assigned to the **CEL** parameter. See Assigning Locations to a CEL Parameter for more on using **CEL** parameter fields.
- 4. Enter the scene graph location of the material to assign in the **materialAssign** parameter. See Manipulating a Scene Graph Location Parameter for details on scene graph location parameter fields.

**Tip:** The best way to enter a material into the **materialAssign** parameter is to **Shift**+middleclick and drag from the Material node in the **Node Graph** tab to the **materialAssign** parameter. This creates an expression linking the material created by the Material node to the **materialAssign** parameter.

Shaders may be responsible for how a geometry location is rendered, but a lot of the time, the richness of the render comes from a number of asset-specific textures. These textures sometimes need to be passed to the shader on a per-asset basis. Katana provides a number of ways to assign textures to assets depending on your pipeline.

For more information on textures, refer to Handling Textures.

#### Forcing Katana to Resolve a Material

By default, Katana connects a geometry or light location with its respective material using the location's **materialAssign** attribute. This attribute points to where the material is located within the scene graph. At render time, an implicit resolver copies the material, pointed to by the **materialAssign** attribute, to the geometry or light's location. For more on implicit resolvers and their benefits, seeTurning on Implicit Resolvers .

You can force material resolving at an earlier point within a recipe using the MaterialResolve node. To force materials to be resolved earlier within the recipe, create a MaterialResolve node and connect it to the recipe at the point materials should be resolved.

## **Using Face Sets**

When assigning materials to assets, it is often useful to break up the asset into smaller parts based on its faces. This allows different materials to be assigned to the different parts.

#### Creating a Face Set

Face sets are just a list of faces for a particular polymesh or subdivision surface. To create a face set:

- 1. Create a FaceSetCreate node and connect it to the recipe at the point you want to create the face set.
- Select the FaceSetCreate node and press Alt+E.
   The FaceSetCreate node becomes editable within the Parameters tab.
- 3. Add to the **meshLocation** parameter the polymesh or subdivision surface scene graph location. For more on editing a scene graph location parameter, see Manipulating a Scene Graph Location Parameter.
- 4. Enter the name of this face set in the **faceSetName** parameter.

This is the name that is displayed in the **Scene Graph** tab below the **meshLocation** scene graph location.

- 5. Switch the **Viewer** tab into face set selection mode by:
  - selecting the polymesh or subdivision surface in the Scene Graph tab and clicking a in the Viewer tab, or
  - Shift+middle-click and drag the FaceSetCreate node onto the 🖉 icon, or
  - middle-click and drag the **selection** parameter name onto the *a* icon.
- 6. Select the faces for this face set. You can:
  - Select individual faces or marquee select multiple faces.
  - Use the **Shift** key while selecting to toggle whether a face is included, or the **Ctrl** key to remove faces, or hold **Ctrl+Shift** to add faces.
  - Select **Selection** > **X-ray Selection** in the **Viewer** tab to toggle between only selecting the faces that are visible, and selecting all faces encompassed by the selection.
- When you are happy with the selection, click 

   next to the selection parameter and then select Adopt
   Faces From Viewer.

The **Viewer** tab exits face selection mode and the currently selected faces are copied to the **selection** parameter.

**Tip:** You can invert the selection using the **invertSelection** checkbox. Using two FaceSetCreate nodes, this feature, and an expression between the **selection** parameters, you can assign materials to both halves of an asset.

#### Editing a Face Set

If you need to edit an existing face set, you can:

- Shift+middle-click and drag the FaceSetCreate node onto the a icon, or
- middle-click and drag the **selection** parameter name onto the *a* icon.

This puts the **Viewer** tab into face selection mode and enables you to edit the faces selected following the steps from Step 6 in Creating a Face Set.

#### Assigning Materials to a Face Set

Assigning materials to a face set is done in the same way as assigning a material to any other location. Using a MaterialAssign node to edit the **materialAssign** attribute of the face set's scene graph location.

# **Material Pipelines**

## Creating a Material from a Look File

Materials previously baked out into Katana look files can also be assigned to material locations. Look files and the look development process is explained in greater detail in Look Development with Look Files.

**Note:** This is different from reading in all the materials from a Katana look file, such as a material palette look file created during look development. Material palettes and their creation is covered in Using Look Files to Create a Material Palette.

To use a material from a look file at this material location:

- 1. Follow steps 1 to 4 in Material Basics above to create a material location.
- 2. Select create from Look File in the action parameter dropdown.

- 3. Enter the path to the look file in the **lookfile** parameter, or click ▼ > **Browse...**, navigate to the look file and click **Accept**.
- 4. Select a material from the **materialPath** dropdown list.

This is the list of materials contained within the look file. The list is automatically populated when a valid look file is assigned to the **lookfile** parameter.

5. If you don't want to import the material as a reference, select **No** for the **asReference** parameter dropdown.

When Katana imports the material by reference, a reference to the original location of the material is kept. This enables any changes to the original material to be propagated downstream, even if this material is itself baked as part of a look file.

6. If you need to change any parameters, expand the parameters for the shader(s) by clicking hand entering the changes where needed.

## Creating a Material that is a Child of Another Material

A child material inherits all the shaders from the parent, but changes you make to the child do not influence the parent.

To create a child material:

- 1. Follow steps 1 to 4 in Material Basics above to create a material location.
- 2. Select **create child material** in the **action** parameter dropdown.
- Enter the scene graph location of the parent material in the **location** parameter within the inheritsFrom parameter grouping. See Manipulating a Scene Graph Location Parameter for details on scene graph location parameter fields.

The child material now has the same attribute values as the parent.

You can make any changes needed to the parameters in this node without changing the parent. This includes adding additional shaders.

# Adding Multiple Materials

Having a chain of Material nodes would soon clutter up a recipe. To avoid this, create multiple materials within one node using the MaterialStack node.

## Adding a Material

To add a material inside the MaterialStack node:

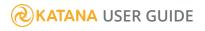

#### 1. Select Add > Add Material.

A new material is added to the **Add** list.

- 2. Enter a new name in the **name** parameter.
- 3. Follow steps 2 to 5 in Adding a Shader to a Material Location.

To add a material from a look file inside the MaterialStack node:

- 1. Select Add > Add Look File Material.
  - A new material is added to the **Add** list.
- 2. Enter a new name in the **name** parameter.
- 3. Follow steps 3 to 6 in Creating a Material from a Look File .

To add a material as a child of an existing material:

- 1. Select a material in the **Add** list.
- 2. Select Add > Add Child Material.

A new material is added below the selected material.

- 3. Enter a new name in the **name** parameter.
- 4. Make any changes needed to the parameters, you can also add additional shaders.

**Note:** The parent has to be within the MaterialStack node, otherwise the menu options are not available.

To add Material nodes from the **Node Graph** into the MaterialStack node, **Shift**+middle-click and drag the nodes into the **Add** list.

#### **Duplicating a Material**

To duplicate a material within the MaterialStack node, select the material node in the **Add** list, right-click, and select **Duplicate Material**.

#### **Disabling a Material**

To disable a material within the MaterialStack node, select the material node in the **Add** list, right-click, and select **Ignore Material** (or press **D**).

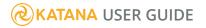

## **Deleting a Material**

To delete a material from the MaterialStack node, select the material node in the **Add** list, right-click, and select **Delete Material** (or press **Delete**).

## Moving Materials Within the Add List

To move materials within the **Add** list, middle-click and drag.

# Building Materials Using NetworkMaterialCreate

The NetworkMaterialCreate node is specifically designed for building materials. It is similar to a Group node as it acts like a container for a selection of your node graph, however it exclusively stores your material network.

One aim of the NetworkMaterialCreate node is to minimize the amount of separate nodes the user needs to create when working with materials. Because of this, it incorporates a NetworkMaterial and other nodes, all conveniently within the NetworkMaterialCreate node. The node features a left-to-right workflow and a new shading node design, which enables you to work more efficiently, making building and editing materials as quick and simple as possible.

This new network material workflow also introduces the ShadingGroup node which allows you to section off pieces of your shading network within a NetworkMaterialCreate node. This layout results in multiple levels of networks which allows full control over the accessibility of certain shading nodes and parameters.

| Node Graph Attributes Render Log UV Viewer Curve Editor Dop<br>New Edit View Colors Go | e Sheet      |                                                                                    | 0 ( |
|----------------------------------------------------------------------------------------|--------------|------------------------------------------------------------------------------------|-----|
|                                                                                        |              |                                                                                    |     |
| Root Node Graph                                                                        | Transform3D3 |                                                                                    |     |
|                                                                                        |              | Material Create<br>node<br>Chimey_mat<br>Up_Shef_mat<br>Up_Shef_mat<br>Up_Shef_mat |     |
|                                                                                        |              |                                                                                    |     |

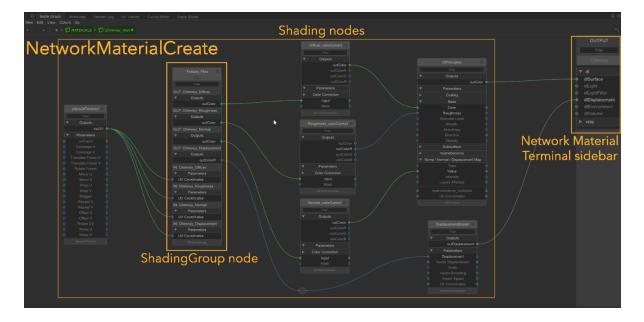

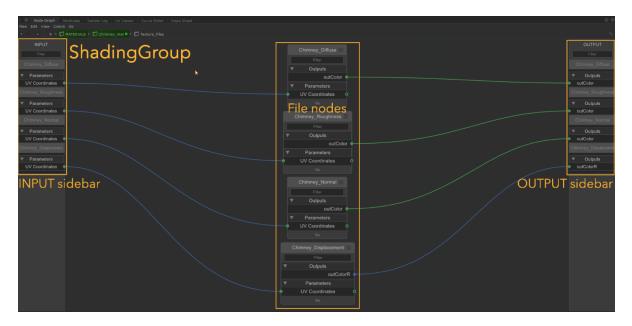

Example node graph showing the NetworkMaterialCreate workflow layout

# NetworkMaterialCreate Compatibility

The new workflow of using a NetworkMaterialCreate node to build a material is both forward and backward compatible.

This means that your shading node networks from previous Katana versions can be copy-and-pasted into a NetworkMaterialCreate node and the shading nodes will appear in the updated node design. The network will be connected up correctly and will give you the same result as before.

In the same way, the shading nodes from your new network within the NetworkMaterialCreate can be copy-and-pasted to previous versions of Katana as well as copied to the root of your node graph.

# **Creating Shading Networks**

This topic explains how to use the NetworkMaterialCreate node to build a shading node network.

This example illustrates the difference between the previous, and new workflows for building materials. Both networks function in the same way and have the same end result.

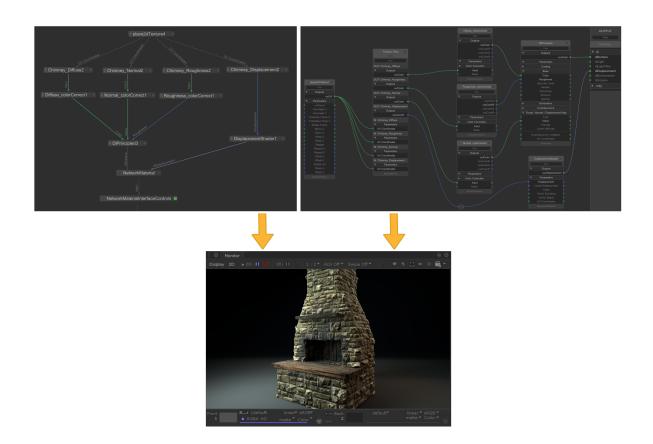

Previous NetworkMaterial workflow VS current NetworkMaterialCreate workflow

Rendered result for both workflows

## NetworkMaterialCreate Overview

The NetworkMaterialCreate node is created in the same way as any other node, hit **Tab**, select it from the menu and place it in your node graph. To jump inside the node, you can:

- Ctrl + Middle-mouse click on the node.
- Click the enter node 🔁 button.
- Select the node and hit **Ctrl** + **Enter**.

Inside the NetworkMaterialCreate node is a fixed sidebar on the right, which shows the terminals for each renderer you have set up with Katana. This sidebar functions in the same way as the Network Material node in the previous workflow, but all the terminals are prepopulated so the user doesn't need to add them manually.

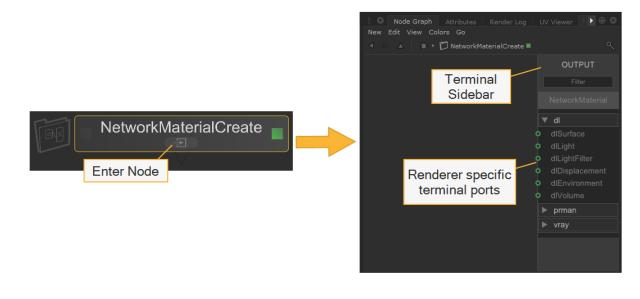

The NetworkMaterialCreate node

Inside the NetworkMaterialCreate node

At the top of this bar there is a **Filter** which allows you to enter a string to search for a specific terminal. For example, start typing 'displacement' and the list filters down to only show the terminals containing the word displacement. This is useful especially if you have multiple renderers set up.

Under the **Filter** bar is the name of your Network Material, you can rename this from the **Parameters** tab, under **Node Parameters** > **name**.

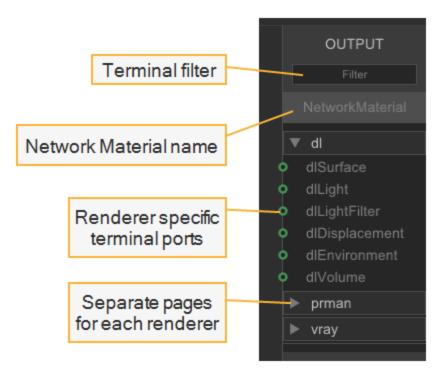

The fixed terminal sidebar

**Note:** Renaming the node itself won't change the name you'll see on the terminal sidebar. The Network Material name can be changed from the **Parameters** > **Node Parameters** tab.

## The Node Menus

To create a shading node, press **Tab** from inside a NetworkMaterialCreate node to bring up the node creation menu, and type the node name. As you're typing, the menu will filter down. When inside a NetworkMaterialCreate node, the menu is limited to show your default renderer nodes, and a few standard Katana nodes, only the nodes you are able to use are visible.

The nodes have a colored stripe on the left to indicate whether they belong to a renderer or whether they are standard Katana nodes. For example, the 3Delight shading nodes are color-coded with a red stripe and the Katana nodes appear yellow.

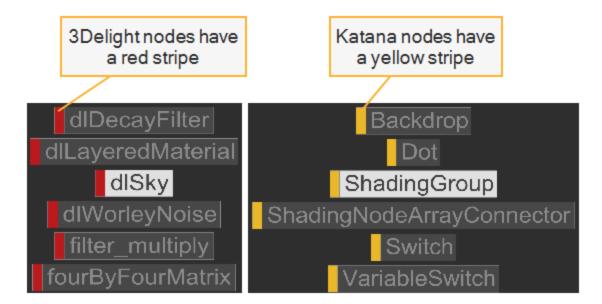

Colored stripes in the node creation menu indicate group type

You can alter the node menu to display shading nodes from your other renderers. To do this:

- 1. Hold **Shift** and hit **Tab**.
- 2. Select the required renderer.
- 3. Hit **Tab** again to bring up the node menu for your selected renderer.

The **S** key is a 3Delight keyboard shortcut which brings up the node creation menu for 3Delight shading nodes. This can be useful if you want to switch back and forth between two renders as you can use the **S** 

key to bring up 3Delight shading nodes whilst using **Tab** to bring up the node menu for a different renderer.

| Tab       | Node menu for selected renderer.      |
|-----------|---------------------------------------|
| S         | Node menu for 3Delight shading nodes. |
| Shift+Tab | Select renderer to change node menu.  |

**Note:** It is possible to change the nodeType from within a shading node's parameters. Values of any parameter names that overlap between node types will be remembered and no changes will be lost if you want to switch back and forth.

# **Connecting Shading Nodes**

Setting up shading nodes within the NetworkMaterialCreate node is designed to make things as simple as possible for artists. Shader networks set up inside the group feature a left-to-right workflow which is well suited to working with a large number of shading nodes.

The shading nodes themselves are designed and optimized for creating materials, as the input and output ports are all visible and clearly labeled.

**& KATANA** USER GUIDE

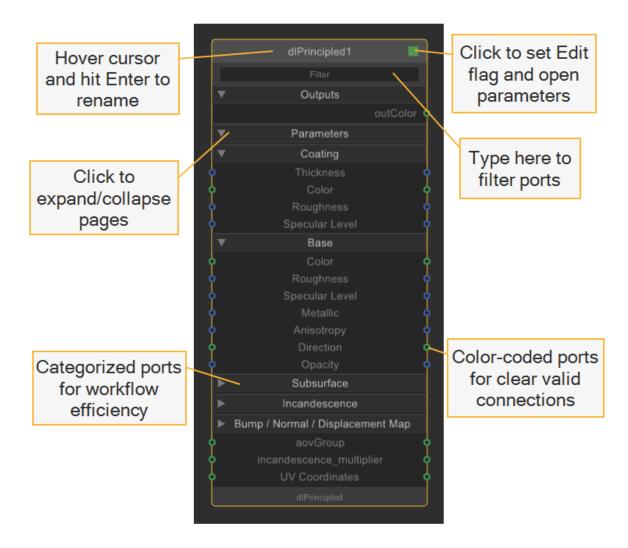

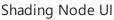

**Tip:** Some pairs or groups of nodes that are normally used together or that rely on each other, are automatically created when you place one of the nodes. For example, if you place a **file** node, a **place2DTexture** node is automatically created.

To link shading nodes together, click once on a parameter port to begin drawing the connection, and then click once on the other shading node's port to connect the two nodes together. Invalid target ports are grayed out and disabled to show which connections are available.

The input and output ports are all color-coded to indicate which connections can be made. You can only connect the compatible data types, for example, int to int and float to float.

**Tip:** Hover your cursor over the input/ouput port to see what data type it provides/receives

## Data Type Color Codes:

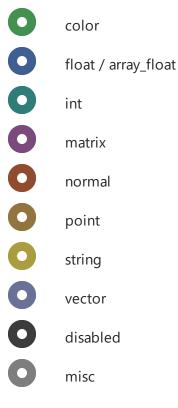

**Tip:** In the same way as the terminal sidebar, you can type in the **Filter** field of the shading nodes to quickly search for an input/output, even if the menu is not expanded.

The arrows on the shading nodes show if a page is expanded:

- **V** A downwards-facing arrow means the page is expanded.
- P A right-facing arrow means the page is collapsed.

You can click on the page titles to expand/collapse pages so that you can hide certain sections.

To collapse/expand the entire shading node, you can use the keyboard shortcuts:

• ALT + 1 - Collapse completely.

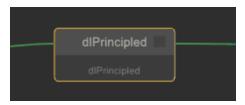

• ALT + 2 - Expand to show connected ports.

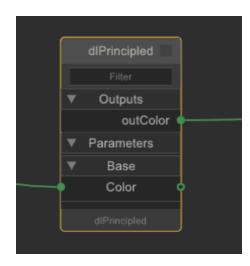

• ALT + 3 - Revert to previous state, before collapsing/expanding.

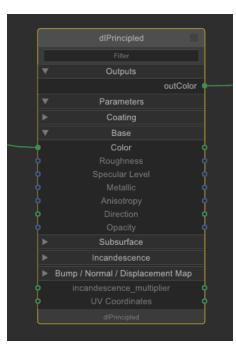

Once your shading nodes are connected to the terminal sidebar, the network is now set up.

**Tip:** You can rename the shading nodes by selecting the node, hitting **Enter**, and typing the new name.

# The ShadingGroup Node

The ShadingGroup node is designed to keep your workspace organized by allowing you to group sections of your shading node network together. Inside a ShadingGroup node, there are fixed input and output bars, which are used to connect the nodes within the group to the rest of the network. This also means you are able to view and access the input and output ports of the nodes within the group on the exterior of the ShadingGroup node. These features of ShadingGroup nodes help to provide the artist with a user friendly interface and enables you to hide any unnecessary details from your shading node network.

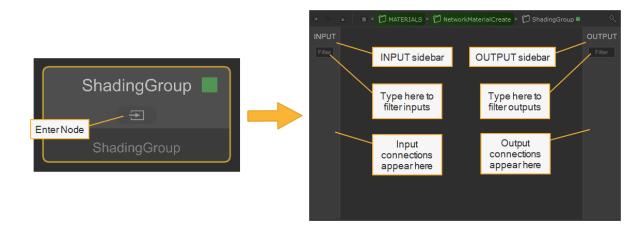

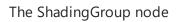

**Note:** The ShadingGroup node is designed to be used within the NetworkMaterialCreate node and can therefore only be created whilst inside the NetworkMaterialCreate node.

# Using the ShadingGroup Node

To create a ShadingGroup:

- 1. Hit **Tab**.
- 2. Type and select **ShadingGroup** from the Foundry nodes.

You can jump inside the ShadingGroup in the same way as the NetworkMaterialCreate, by holding **Ctrl** and clicking with the **Middle-mouse button** or by clicking the enter node **Description** button.

You can either create nodes directly inside the ShadingGroup or you can cut-and-paste existing nodes from your network, into the group.

To connect shading nodes within the group to input and output sidebars:

- 1. From your shading node, click the input parameter that you would like to be fed in.
- 2. Click anywhere on the fixed **INPUT** bar on the left to create a port and path for that specific parameter.
- 3. Click on the output parameter that you would like to be read out.
- 4. Click anywhere on the fixed **OUTPUT** bar on the right to create a port and path for that specific parameter.

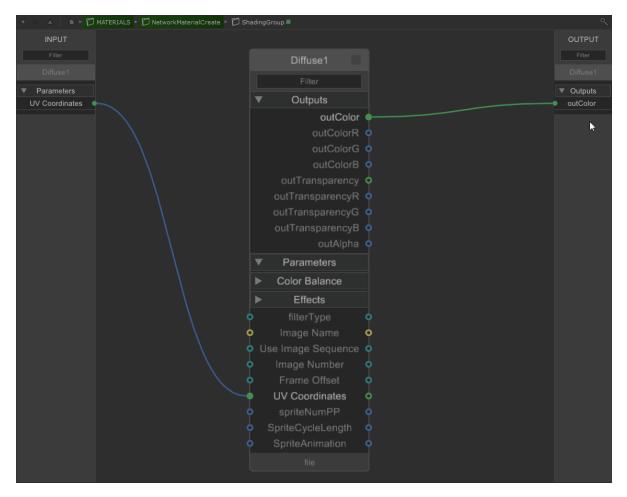

Connecting a shading node within a ShadingGroup to the INPUT and OUTPUT sidebars

**Tip:** The **INPUT** and **OUTPUT** bars are filterable in the same way as the terminals on a NetworkMaterialCreate node. Enter a string in the **Filter** bar to search.

When you exit a ShadingGroup node, you'll see that the input and output parameters are visible on the outside of the node. You can now connect these up to the rest of your network.

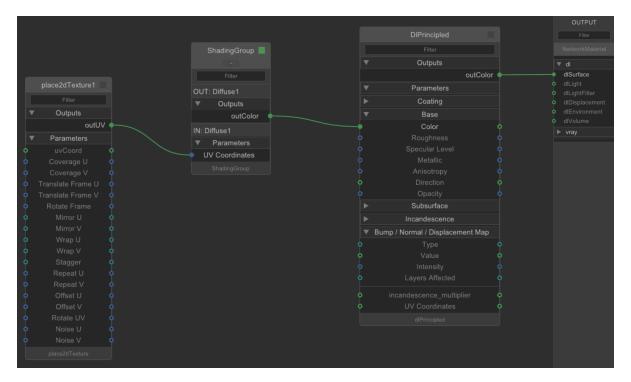

Connecting the ShadingGroup node to the rest of the Network

In the same way as any node within a NetworkMaterialCreate node, you can collapse and expand the ShadingGroup using **Alt + 1**, **Alt + 2** and **Alt + 3**. This helps to keep the whole section organized.

## Menu options

From inside the ShadingGroup, right-click on one of your ports to bring up the options menu. From here, you can:

- Jump to the node it's connected to.
- Delete the port.
- Rename the port.

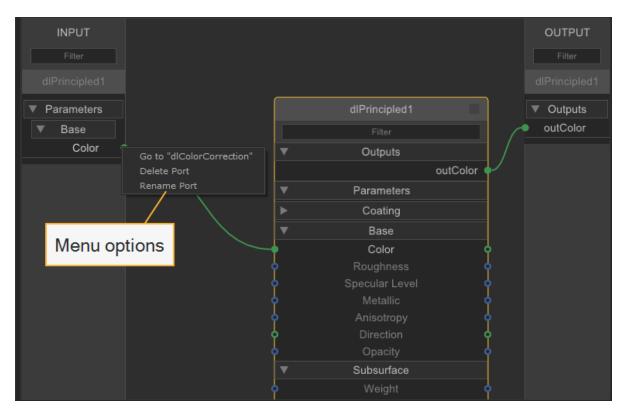

ShadingGroup port menu options

**Tip:** When renaming a port, you can use fullstops in between names to create nested pages. This is a great way of customizing your interface for input and output ports.

### Reusability

The ShadingGroup node allows for simple reusability of complete sections of your shading node network. It makes shading node networks very easy to reuse and share, as you can group nodes and copy them to other networks and projects. This is useful if you have a large number of materials to create, or if you use the same standard network setup multiple times.

# The Node Parameters and Interface Controls

The **Node Parameters** and **Interface controls** are found in the **Parameters** of the NetworkMaterialCreate node. These controls can be used to customize various shading node parameters that you may want to be accessible from outside the NetworkMaterialCreate node. The controls can be used to provide an artist-friendly set of parameters, established inside the NetworkMaterialCreate node, presented outside as an interface for controlling certain aspects without being exposed to all of the parameters. This can be beneficial as it allows the artist to focus only on the necessary parameters and make quick alterations without having to enter the NetworkMaterialCreate node.

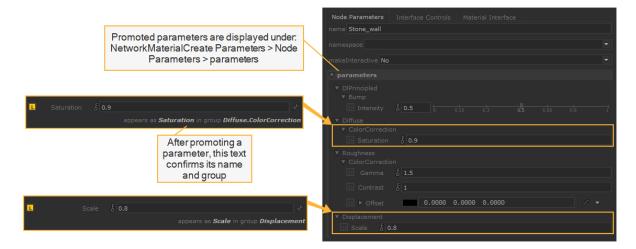

Promoted parameters in NetworkMaterialCreate Parameters > Node Parameters

### **Promoting Parameters**

To make a parameter visible and accessible from outside your NetworkMaterialCreate node, you must promote that parameter. You can promote parameters from any shading node within your NetworkMaterialCreate node.

To promote a parameter:

- 1. Bring up the **Parameters** of your shading node by setting the edit flag.
- 2. Click on the **Edit Parameter** spanner icon on the right-hand side of the parameter you would like to promote.

- 3. Choose Edit Parameter Name in Material Interface from the drop-down menu.
- 4. In the dialogue box, type the name you would like to give to the parameter in the **Name** field.
- 5. In the **Group** field, either:
  - Type the name you would like to give to the group.
  - Select an existing group from the drop-down menu.
  - Leave blank if you do not want to add it to a group.

**Tip:** Groups will appear as drop-down pages in the public interface. If you would like to create a group within a group, put a full-stop between the two names. For example, typing mainGroup.subgroup will create a group called mainGroup and a subgroup called subgroup.

6. Hit **OK**.

If you open the **Parameters** for your NetworkMaterialCreate node, you will see your promoted parameters are now exposed.

### The Interface Controls

The Interface Controls subtab uses a GroupStack node that automatically sets the type to NetworkMaterialInterfaceControls. It is capable of managing any number of controls from within the parameters of a NetworkMaterialCreate node.

The Interface Controls allow you to lock or hide promoted parameters so they cannot be changed under certain conditions. The conditions depend on the operator and the value of another promoted parameter. You can add multiple conditions and operators to customize the public parameter interface exactly as you need.

In this example, a control has been set up which causes the parameter **Displacement.Scale** to lock on the condition that the value of the parameter **Diprincipled.Bump.Intensity** is equal to 0.5.

| Node Parameters Inte            | erface Controls Mater  | ial Interface     |                                            |
|---------------------------------|------------------------|-------------------|--------------------------------------------|
| NetworkMaterialInterfac         | eControls              |                   |                                            |
| + ९ ≌ ►<br>NetworkMaterialInter | ▼ NetworkMaterialInt   | erfaceControls Ne |                                            |
| /                               | state                  | lock ——           | Result of                                  |
| Click to add                    | targetType             | parameter         | this control                               |
| new control                     | targetName             | Displacement.Sc   | ale                                        |
|                                 | definitionStyle        | operator tree     | <b>`</b>                                   |
|                                 | ▼ operators            |                   |                                            |
|                                 | op and                 |                   | Parameter to be<br>affected by the control |
|                                 |                        |                   | anected by the control                     |
|                                 | ⊽ ops                  | vrator            | anected by the control                     |
| · · · ·                         | Ope                    | erator            | anected by the control                     |
| · · ·                           |                        | /                 | anected by the control                     |
| · · ·                           | Ope                    | /                 | anected by the control                     |
| Condition                       | Ope<br>B<br>op equalTo | /                 |                                            |
| Condition                       | Ope<br>B<br>op equalTo |                   |                                            |

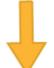

| ▼ parameters                            |              |        |
|-----------------------------------------|--------------|--------|
| ▼ <u>Ol</u> Principied<br>▼ Bump        |              |        |
| ■ Intensity 5 0.5 0 0.1 0.2             |              |        |
| ▼ ColorCorrection<br>■ Saturation δ 0.9 |              |        |
| ▼ Roughness<br>▼ ColorCorrection        |              |        |
| D Gamma & 1.5                           |              |        |
| D Contrast & 1                          |              |        |
| ▶ Offset     0.0000 0.0000     0.0000   |              |        |
| ▼ Displacement<br>L Scale & 0.8         |              |        |
|                                         | •            |        |
| Intensity: 0.5                          | Scale state: | Locked |

**KATANA** USER GUIDE

| ▼ parameters                                                                                 |              |               |
|----------------------------------------------------------------------------------------------|--------------|---------------|
| ▼ <u>DlBrineipled</u><br>▼ Bump                                                              |              |               |
| L Intensity & 0.835                                                                          |              | 0.7 0.8 0.9 1 |
| <ul> <li>▼ Diffuse</li> <li>▼ ColorCorrection</li> <li>① Saturation δ 0.9</li> </ul>         |              | <b>R</b>      |
| <ul> <li>▼ Roughness</li> <li>▼ ColorCorrection</li> <li>① Gamma &amp; 1.5</li> </ul>        |              |               |
| D Contrast & 1                                                                               |              |               |
| <ul> <li>▶ Offset</li> <li>0.0000</li> <li>0.0000</li> <li>0.0000</li> <li>0.0000</li> </ul> |              |               |
| <b>Δ</b> Scale δ <b>0.7</b>                                                                  |              |               |
| Intensity: 0.835                                                                             | Scale state: | : Unlocked    |

The result of an Interface Control on the promoted parameters

To create a new Network Material Interface Control:

- 1. Open the Parameters for your NetworkMaterialCreate node.
- 2. Click the Interface Control subtab.
- 3. Click the Add + button to create a new control.

**Note:** For information about each parameter within the Interface Controls, see NetworkMaterialInterfaceControls.

### Material Interface

The **Material Interface** tab displays your promoted parameters in a Scene Graph style. From here you can organize and rearrange your parameters and pages by holding the middle mouse button and dragging them into position. You can also click the green arrow next to the parameters to jump to its source.

# **Network Materials**

Building a shader from a number of smaller parts is versatile and often more efficient. Complicated shading networks can be built from simple re-usable utility nodes. If a renderer supports the ability to

build a shader in this manner, Katana provides the mechanism for connecting the output from one shader to the input of another. These shaders are connected using a renderer-specific shading node, for instance a DIShadingNode node.

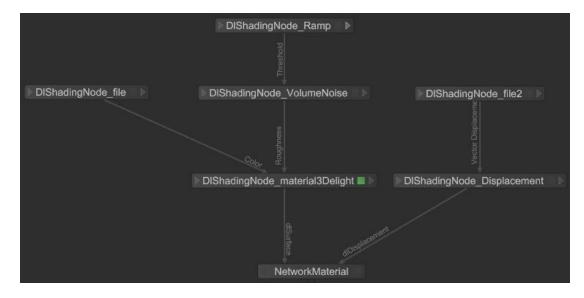

Network materials are connected into the recipe through the NetworkMaterial node. This creates a scene graph location and, from this, you add terminals (also known as ports) depending on the type of shader you are creating, such as a PRMan surface shader. Just like a normal Material node, multiple types of shaders can be assigned to a single scene graph location, for instance a PRMan displacement shader can be connected to the same NetworkMaterial node as a PRMan surface shader.

# Creating a Network Material

To create a network material:

1. Create a NetworkMaterial node and add it to your recipe.

Network materials are usually created in their own branch and a Merge node is used to connect them to the rest of the recipe.

2. Select the NetworkMaterial node and press Alt+E.

The NetworkMaterial node becomes editable within the **Parameters** tab.

3. Enter the material's name in the **name** parameter.

Although it's not strictly needed, as Katana handles name clashes gracefully, it's good practice to name the network material, as the name is used for both the node name and the material's scene graph location.

4. In the **namespace** parameter, enter the location below **/root/materials** to place the material.

By default, the material is placed below **/root/materials** in the scene graph, so you don't need to add this in the **nameSpace** field. Some of the most common namespaces are included as a dropdown to the right of the parameter. You can also specify nested namespaces, for instance, if the **namespace** parameter is **geo/metals**, the material is placed in the scene graph below **/root/materials/geo/metals**.

### Adding Ports to a NetworkMaterial Node

On its own, a NetworkMaterial node only creates a scene graph location and it needs to have terminals/ports added to allow the connection of shading nodes. These ports are shader-specific and multiple ports can be added to the same NetworkMaterial node. To add ports, click **Add Terminal** and select a port type from the terminal type dropdown.

#### Connecting into a NetworkMaterial Node

A shading node is connected into a NetworkMaterial node's input port. The type of shading node that connects is renderer specific, for instance the DIShadingNode node. Also, the shader that is assigned to the shading node needs to be of the correct type for the renderer and the NetworkMaterial node's port.

For example, when creating a 3Delight surface shader as a network material, the shader node that connects to the **NetworkMaterial** node's **dlSurface** port must be a valid surface shader (either of type surface or when using a class based shader, implement one of the expected methods for a surface shader).

### Connection Logic Checking

Connections between shading nodes support connection checking logic, so when connecting shading nodes together through the UI, only permissible connections are allowed. For example:

- 1. In an empty recipe, create two ArnoldShadingNodes. Set one to nodeType **image**, and the other to nodeType **spot\_light**.
- 2. In the **image** type shading node, set the **filename** parameter to point to an image.
- Click on the right output arrow of the **image** shading node to see the available outputs, which are **r**, **g**, **b**, and **a**.

For this example, click on the **r** to select the red channel of the image shading node, then click on the left input arrow of the **spot\_light** shading node.

4. A new window shows the connection options.

The input ports on the standard node that cannot accept an **r** input, such as **decay\_type**, are grayed out.

**Note:** Holding the mouse over an output or input channel shows the type it generates or accepts.

| 🗌 Show Hidden Ports                           |
|-----------------------------------------------|
| Filter                                        |
| out<br>– out.r<br>– out.g<br>– out.b<br>out.a |
| Provides: float                               |
| 5 items //.                                   |

In the image above, you can see the **r** channel output of the image nodes provides a float.

5. Connect the **r** channel output of the image shading node to the **penumbra\_angle** input of the spot\_light shading node, which accepts float, RGB, RGBA, vector, point, or point2 inputs.

**Note:** To connect an output to an input, click on the output arrow of the source shading node, and click on the output you want. Then, click on the input arrow of the target shading node, and select the input you want to connect to.

#### **Showing Connections**

Once two shading nodes are connected, they're joined in the Node Graph by an arrow. Right-clicking on the arrow near the source node shows the outputs from that node, and what they connect to on the target node. For example, open the recipe created in Connection Logic Checking. Right-click on the arrow connecting the **image** and **spot\_light** ArnoldShadingNodes. When the mouse is closer to the image node, the following is displayed:

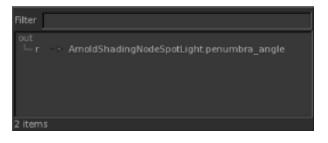

**WATANA** USER GUIDE

This indicates that the **r** output is connected to the **penumbra\_angle** input of a node named, in this case ArnoldShadingNodeSpotLight. Right-clicking with the mouse closer to the **spot\_light** shading node produces the following:

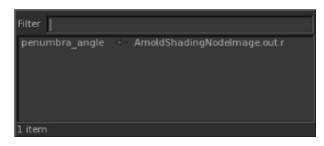

This indicates that the **penumbra\_angle** input has an incoming connection from the **r** output of a node named, in this case ArnoldShadingNodeImage.

# Using a Network Shading Node

Shading nodes for network materials have a different appearance to other nodes. Inputs for the shading node are accessed by clicking the triangle on the left of the node and outputs by clicking the triangle on the right. The green square shows when this node is editable in the **Parameters** tab. It is not possible to view the scene graph generated at this node. To view how this node influences the scene graph you can view the scene graph generated at its NetworkMaterial node.

### Creating a Shading Node

1. Create a shading node and add it to the recipe.

The renderer name acts as a prefix for the shading node. So for the 3Delight renderer, the shading node is called dIShadingNode, and for the Arnold renderer, the shading node is ArnoldShadingNode.

- Select the shading node and press Alt+E.
   The shading node becomes editable within the Parameters tab.
- 3. From the **nodeType** dropdown, select the shader for this node.

The parameters for the shader display in the **parameters** dropdown below **nodeType**.

**Tip:** A quick way to name the node from the **nodeType** is to middle-click and drag from the **nodeType** label to the **name** parameter.

### Connecting a Shading Node

There are two main ways to connect shading nodes, you can:

- Click the output arrow on the right side of the shading node.
   A list of possible inputs displays. Again, this list depends on the shader.
- Select the output parameter from the list.
   This creates the output connection, highlighted in yellow, that follows your cursor until you click.
- 3. Click the input arrow  $\blacktriangleright$  on the left side of the next shading node.

A list of possible inputs is displayed. The contents of the list depends on the shader.

4. Select an input from the list.

This creates the input connection.

Using this method, it's also possible to connect the nodes in reverse order by first selecting the input parameter of one shading node and then selecting the output parameter of another.

#### OR

- 1. Hover the cursor over the first node you want to connect.
- 2. Press the **Backtick** key (') once.
- 3. Hover the cursor over the second node and press the **Backtick** key again.

The first output from the first node is connected to the first input of the second.

### Connection Logic Checking

Connections between shading nodes support connection checking logic, so when connecting shading nodes together through the UI, only permissible connections are allowed. For example:

- 1. In an empty recipe, create two DIShadingNodes. Set one to nodeType **file**, and the other to nodeType **spotLight**.
- 2. In the **file** type shading node, set the **image name** parameter to point to an image.
- Click on the right output arrow of the file shading node to see the available outputs.
   For this example, click on the outAlpha to select the alpha channel of the image shading node, then click on the left input arrow of the spotLight shading node.
- 4. A new window shows the connection options.

The input ports on the standard node that cannot accept an **outAlpha** input (such as **Decay Rate**) are grayed out.

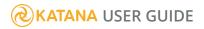

Note: Holding the mouse over an output or input channel shows the type it generates or

| accepts.                                     |
|----------------------------------------------|
| 🔜 Show Hidden Ports                          |
| Filter                                       |
| outColor                                     |
| outColorR                                    |
| outColorG                                    |
| outColorB                                    |
| outTransparency                              |
| outTransparencyR                             |
| outTransparencyG                             |
| outTransparencyB                             |
| outAlpha                                     |
| filterType                                   |
|                                              |
| fileTe: Provides: float<br>useFrameLAtension |
| frameExtension                               |
|                                              |

In the image above, you can see the **outAlpha** channel output of the image nodes provides **Float**.

5. Connect the **outAlpha** channel output of the image shading node to the **PenumbraAngle** input of the **spotLight** shading node, which accepts float inputs.

**Note:** To connect an output to an input, click on the output arrow for the source shading node, and click on the output you want. Then, click on the input arrow for the target shading node, and select the input to which you want to connect.

### **Showing Connections**

Once two shading nodes are connected, they're joined in the node graph by an arrow. Left-clicking on the arrow near the source node shows the outputs from that node, and what they connect to on the target node.

For example, open the recipe created in Connection Logic Checking and left-click on the arrow connecting the **image** and **spotLight** DIShadingNodes. When the mouse is closer to the image node, the following is displayed:

| DIShading | Node 🔲 🕨                                 |
|-----------|------------------------------------------|
|           | Show Hidden Ports                        |
|           | Filter                                   |
|           | Penumbra Angle 🕤 DIShadingNode: outAlpha |
|           | 1 item                                   |

This indicates that the **outAlpha** output is connected to the **Penumbru Angle** input of a node named, in this case DIShadingNode1. Left-clicking with the mouse closer to the **spotLight** shading node produces the following:

| DIShadingNode |                                                   |
|---------------|---------------------------------------------------|
| Penumpia Aug  | Show Hidden Ports                                 |
| DISha         | Filter<br>outAlpha DIShadingNode1: Penumbra Angle |
|               |                                                   |
|               | 1 item                                            |

This indicates that the **Penumbra Angle** input has an incoming connection from the **outAlpha** output of the (in this case) DIShadingNode.

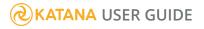

### Disconnecting a Shading Node

To disconnect one shading node from another:

- 1. Hover the mouse over the input connection and click when it turns yellow. A connection list displays.
- 2. Select the link in the list.

The link becomes disconnected.

3. Click an empty area in the **Node Graph** tab.

### Exposing a Shading Node's Parameters

Materials can be built from a large number of shading nodes, which might make it difficult to work out which parameters are important. Instead of trying to find the relevant parameters manually, you can flag shading node parameters as important by creating an interface of exposed parameters to be used when editing the material. To expose a shading node's parameters:

1. Select the shading node and press Alt+E.

The shading node becomes editable within the **Parameters** tab.

2. Click the *P* menu to the right of any parameter and select **Edit Parameter Name in Material Interface...**.

#### The Material Interface Options dialog displays.

- 3. Enter the details for the public interface in the dialog:
  - In the **Name** field, enter the name for this parameter's public interface.
  - In the **Group** field, enter the name for a group that acts as a parent for this parameter's public interface.

If only the **Group** field is populated, the parameter's public interface becomes the actual parameter name (grouped under the contents of **Group**).

4. Once you've set the details, click **OK**.

The parameter is exposed in a ShadingNodeSubnet's **Subnet Material Interface** and a tag appears beneath the parameter in the shading node's **Parameters** tab, listing the details of the exposed parameter.

**Note:** For more on the **Subnet Material Interface** and the **Material Public Interface**, continue to Collecting Shading Nodes Inside a ShadingNodeSubnet and Creating a Network Material's Public Interface.

### Collecting Shading Nodes Inside a ShadingNodeSubnet

To help keep the shading network clear, it is possible to group shading nodes inside a node similar to a Group node, called a ShadingNodeSubnet. The main difference between a ShadingNodeSubnet node and a Group node is its ability to display and re-order the public interface (explained more in Creating a Network Material's Public Interface) of the shading nodes within.

To add nodes to a ShadingNodeSubnet node:

- 1. Create a ShadingNodeSubnet node.
- 2. Click the icon towards the bottom of the ShadingNodeSubnet to open the subnet's group.
- 3. Select the nodes to be added then **Shift**+middle-click and drag the nodes over the opened subnet's group. When the subnet's group highlights, release the mouse button.

To add the shading node's exposed parameters to the ShadingNodeSubnet's **Subnet Material Interface**:

1. Select the ShadingNodeSubnet node and press Alt+E.

The ShadingNodeSubnet node becomes editable within the **Parameters** tab and the **Subnet Material Interface** displays. By default, this appears empty.

2. Select the shading nodes with exposed parameters, and **Shift**+middle-click and drag the nodes into the **Subnet Material Interface** within the **Parameters** tab.

The exposed parameters are shown in the **Subnet Material Interface**.

| Parameters Cata       | alog                                                                                    |  |   |   | 6 | 0 |
|-----------------------|-----------------------------------------------------------------------------------------|--|---|---|---|---|
|                       | <b>et</b> ■ ShadingNodeSubnet                                                           |  | Ŧ | ۶ |   | ٩ |
| ▼ Subnet Material Int | erface                                                                                  |  |   |   |   | ۵ |
| ↓– Ks                 | Source <ul> <li>PrmanShadingNode.Kd_color</li> <li>PrmanShadingNode.Ks_color</li> </ul> |  |   |   |   |   |

**Note:** If you attempt to drag any shading nodes into the **Subnet Material Interface** but they do not display, ensure that it has exposed parameters within it. If you have multiple nodes selected, and there is a node that does not have exposed parameters within it, the exposed parameters of all the selected nodes are still added to the interface.

These parameters can be re-ordered, setting a preference for how they should be displayed downstream. This preference can always be overriden by a NetworkMaterial node, and only acts as a default. To re-order

### **KATANA** USER GUIDE

the exposed parameters, middle-click and drag one group or parameter to another valid location. An orange line highlights the new position.

You can also modify the order of the exposed parameters for a NetworkMaterial node. Do this by dragging and dropping them in the **Material Interface** widget, in the base NetworkMaterial node.

# Creating a Network Material's Public Interface

When building a network material, shading node parameters can be flagged as important, creating a public interface that is then exposed inside any network materials that use the shading node. These parameters are then used when editing the material or when using it to create a new material.

The public interface of a parameter can be nested using a page name, defined at the node level, and/or a group name, defined when exposing the parameter. When building the public interface any group name is appended to the end of a page name and any periods (.) are interpreted as the start of a sub-group. For instance:

- A page name of **image** with a group name of **coords** would place any parameters below **imagecoords**.
- A page name of **image.** with a group name of **coords** would place any parameters below **image** > **coords**.
- A page name of **image.** with a group name of **coords.s** would place any parameters below **image** > **coords** > **s**.
- An empty page name with a group name of image.coords.s would place any parameters below image > coords > s.

**Note:** To display the NetworkMaterial node's **Material Interface** parameters in the GafferThree object table's columns, see Using and Overriding Look Files with GafferThree Lights

#### Re-ordering the Parameters in the Network Material

The parameters with a public interface that are exposed in the network material's **Material Interface** can be re-ordered. The ShadingNodeSubnet node provides a hint as to the preferred order but, ultimately, the order is decided by the network material. To re-order the interface of the network material in the **Material Interface**, middle-click and drag the parameter or group.

### **KATANA** USER GUIDE

### Using the NetworkMaterialInterfaceControls Node

Logic can be applied to the public interface of a network material to change the visibility or lock status of pages or parameters. You can test parameter values using the following operators:

- contains
- doesNotContain
- greaterThan
- greaterThanOrEqualTo
- lessThan
- lessThanOrEqualTo
- numChildrenEqualTo
- numChildrenGreaterThanOrEqualTo
- equalTo
- notEqualTo
- regex
- endsWith
- in
- notln

These tests can be combined using **and** as well as **or** logical operators. The node evaluates the test, for instance checking if the **samples** parameter is **equalTo** 0, and uses the result of that test to hide or lock the target interface element.

To make use of the NetworkMaterialInterfaceControls node:

- 1. Create a NetworkMaterialInterfaceControls node and add it to the recipe downstream of the NetworkMaterial node.
- 2. Select the NetworkMaterialInterfaceControls node and press Alt+E.

The NetworkMaterialInterfaceControls node becomes editable within the **Parameters** tab.

- Add the network material's scene graph location whose interface you want to control to the materialLocation parameter. For more on editing a scene graph location parameter, see Manipulating a Scene Graph Location Parameter.
- 4. Select from the **state** parameter dropdown:
  - visibility to have a page or parameter be visible based on the parameter test this node defines.
  - lock to have a page or parameter locked based on the parameter test this node defines.
- 5. Select the type of interface element this node influences from the **targetType** parameter:
  - page (also referred to as a group)
  - parameter

- 6. In the **targetName** parameter, type the name of the network material's public interface element this node influences.
- Select how the interface is controlled using the **definitionStyle** parameter dropdown. Selecting
   operator tree is assumed here as the **conditional state expression** option is beyond the scope of this
   document.
- 8. Select the type of test in the **op** parameter (under **operators** > **ops**).
- 9. Enter the name of the interface element in the **path** parameter to perform the test against.
- 10. Enter the value for the test in the **value** parameter.
- 11. Add any additional tests needed using the **Add** > ... menu.

# Changing a Network Material's Connections

After a network material and its corresponding shading network has been built, the connections can be edited downstream through the use of the NetworkMaterialSplice node. This is especially useful when a network material has been read in from a look file and you need to edit the connections and/or make additions to the shading nodes.

To edit the connections after the shading network has been created, use the NetworkMaterialSplice node. There are two main ways to use it, to add in additional shading nodes, or to change the connections that exist inside the current network material. You can do both operations with the same node.

#### Appending New Shading Nodes to an Existing Network Material

To append new shading nodes to an existing network material:

- 1. Create a NetworkMaterialSplice node and connect the **in** port to the part of the recipe that contains the network material.
- Add the network material's scene graph location you want to append to the **location** parameter. For more on editing a scene graph location parameter, see Manipulating a Scene Graph Location Parameter.
- 3. Connect the shading network you want to append to the **append** port of the NetworkMaterialSplice node.
- 4. Under inputs > append, click <sup>\*\*</sup>.

A window appears with the current network material's shading network displays.

5. In the window, select the input to connect into by clicking the left arrow boots of a shading node and selecting the appropriate input.

#### Adding Extra Connections for the Shading Nodes in a Network Material

- 1. Create a NetworkMaterialSplice node and connect the **in** port to the part of the recipe that contains the network material.
- 2. Add the network material's scene graph location to the **location** parameter. For more on editing a scene graph location parameter, see Manipulating a Scene Graph Location Parameter.
- To the right of the extraConnections parameter grouping, click Add > Add Entry.
   A new parameter group is added. The first one is called c0, and subsequent entries are incremented, such as c1, c2, and so forth.
- 4. To the right of the **connectFromNode** parameter, click **\***.
- 5. Select the output from one of the shading nodes. This is where the connection comes from.
- 6. To the right of the **connectToNode** parameter, click **\***.
- 7. Select the input to one of the shading nodes. This is where the connection goes to.

#### Deleting Connections Between Shading Nodes in a Network Material

- 1. Create a NetworkMaterialSplice node and connect the **in** port to the part of the recipe that contains the network material.
- 2. Add to the **location** parameter the network material's scene graph location. For more on editing a scene graph location parameter, see Manipulating a Scene Graph Location Parameter.
- To the right of the disconnections parameter grouping, click Add > Add Entry.
   A new parameter group is added. The first one is called d0, and subsequent entries are incremented, such as d1, d2, and so forth.
- 4. To the right of the **node** parameter, click **\***.
- 5. Select the input to one of the shading nodes. This is the connection that is disconnected.

# Editing a Network Material

You can edit the attributes created by the network material and shading network in two ways - either using the interface previously created or, more directly, edit the attributes of the original shading nodes.

Edit a network material using its interface, you need to edit the scene graph location, in the same way as a normal material, using the Material node. To do this, follow the steps in Editing a Material It's necessary to use a Material node, even for a network material, and the node must be able to accept edits. In addition, the **makeInteractive** option on the Material node needs to be set to **yes** in order for the edits to be made interactively in the Viewer.

The shading node's parameters are stored as attributes on the network material. The interface is used to expose some of these parameters and attributes for easy editing. Sometimes you may need to edit the attributes not exposed. Editing the attributes that aren't exposed is done with the NetworkMaterialParameterEdit node.

To perform an edit with the NetworkMaterialParameterEdit node:

- 1. Create a NetworkMaterialParameterEdit node and connect it to the recipe at the point you want to make an edit.
- Select the NetworkMaterialParameterEdit node and press Alt+E.
   The NetworkMaterialParameterEdit node becomes editable within the Parameters tab.
- 3. Add the network material's scene graph location you want to edit to the **location** parameter. For more on editing a scene graph location parameter, see Manipulating a Scene Graph Location Parameter.
- 4. Select any shading nodes to edit by either:
  - selecting Add > <shading node name>, or
  - clicking <sup>\*\*</sup>, and then right-clicking on any shading nodes to edit and selecting **Expose Parameters**.
- 5. Make any changes to the shading nodes inside the **nodes** parameter grouping.

# Handling Textures

Because textures are handled in a variety of different ways by shader libraries and studio pipelines Katana doesn't enforce rigid standards for how textures are declared, but acts as a flexible framework with some common conventions.

In particular there is a convention to use string attributes with the naming convention textures.xxx where xxx is the name of the file path for the texture. For example textures.ColMap would specify the filepath for a texture called ColMap.

# **Texture Handling Options**

### Materials with Explicit Textures

The simplest way of specifying textures to have separate materials that each explicitly declare the textures they need to use as strings parameters of the shaders. Each object that needs a different texture is simply assigned the relevant material.

Though this is simple it lacks flexibility. In particular it's common to want to be able to use the same material on multiple objects, but with each object picking up its own the textures.

#### Using Material Overrides to Specify Textures

If you have exposed parameters on a material that define the textures to use, you can use material overrides to create new object specific versions of materials with the relevant textures.

The material that is to be used in common on a number of objects can be assigned to those objects (or assigned higher up the hierarchy and inherited), and a material override set on the objects to override shader parameters that specify textures with new object specific values.

This can be done directly using MaterialAssign nodes, but since all MaterialAssign nodes do is create attributes under a group called materialOverride we can also set up material overrides by directly setting those attributes directly by any other process, such as using OpScripts.

For instance, this fragment of OpScript reads the attribute value contained in **tx\_name** and use it to override a shader with a parameter called **textureFile**:

```
tx_name_attr = Interface.GetAttr("tx_name")
if tx_name_attr then Interface.SetAttr
("materialOverride.parameters.textureFile", tx_name_attr)
end
```

This means that a new copy of the material is created for the object with the shader's **textureFile** parameter changed to the appropriate values.

**Note:** Material overriding actually takes place as part of MaterialResolve, one of Katana's implicit resolvers. During MaterialResolve it looks for attributes in the 'materialOverride' group, and creates a new copy of the material at that location with the relevant changed to shader parameters.

#### Using the {attr:xxx} and {globalattr:xxx} Syntax for Shader Parameters

For versatility, shader parameters can be set to the value of an attribute. You can do this using either local or global attributes:

#### {attr:<attribute name>} - queries local attributes

#### {globalattr:<attribute name>} - queries global (inherited) attributes

| ▼ DIShading | I <b>Node </b> DISha | adingNode                    |   | ₽ | Ŧ | ۶ |   | ٩              |
|-------------|----------------------|------------------------------|---|---|---|---|---|----------------|
| name        | DIShadingNode        | 3                            |   |   |   |   |   |                |
| nodeType    | file                 |                              |   |   |   |   | - | •              |
| V paramete  | e <b>rs</b>          |                              |   |   |   |   |   |                |
| ш           | Image Name           | {globalattr:textures.ColMap} | } |   |   |   | • |                |
| D Use Ima   | age Sequence         | £ 🗆                          |   |   |   |   |   | d <sup>e</sup> |

**Note:** Querying global attributes has a higher processing cost than local attributes.

If you define any string parameter on a shader to be **{attr:xxx}** (for example), then during MaterialResolve it looks for an attribute called **xxx** at the location the material is being assigned to, and uses that as the shader value.

To illustrate, suppose you have a 3Delight file reader shader with a parameter called **filename**, and you set **filename** to **{attr:textures.ColMap}**. **filename** is set to the value of the attribute **textures.ColMap** on any location the material is assigned to. This means you can set up the original shader to automatically pick up relevant texture name attributes for every object it is applied to.

### Example of Using {attr:xxx} to Assign a Parameter

The following steps show you how to create a 3Delight Network Material with a File node, and link the filename parameter of the ImageRead node to a **textures.ColMap** attribute on geometry locations.

- In an empty Katana scene create two DIShadingNodes, set one to type File, and one to type Material3Delight. Link the outColor of the File node, to the BaseLayer>Diffuse>Color parameter of the Material3Delight node.
- 2. In the filename field in the Image node's parameters enter:
   {attr:textures.ColMap}

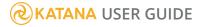

- 3. Add a NetworkMaterial node, with a **dlSurface** terminal. Connect the output of the **Material3Delight** node to the input of the NetworkMaterial node.
- 4. Add two PrimitiveCreate nodes and two AttributeSet nodes. With the AttributeSet nodes set a string attribute with the attributeName textures.ColMap on each primitive location. Set the stringValue for each to the path to a texture (for example /tmp/yourTexture.tx and /tmp/yourOtherTexture.tx).
- 5. Add a CameraCreate node.
- 6. Connect the outputs of PrimitiveCreate nodes, the CameraCreate, and the NetworkShading node to inputs on a Merge node. Add a MaterialAssign node below the Merge node. Assign the NetworkShading material to each applicable scene graph location. For example, use the CEL statement: /root/world/geo//\*

Assignments created using **{attr:yourParameter}** are evaluated during material resolve. Therefore any material using those parameters must be explicitly assigned to any relevant scene graph locations, rather than relying on inheritance.

- 7. Add a GafferThree below the RenderSettings node, and add a spotlight.
- 8. Add a Render node below the GafferThree node.
- 9. Position the spotlight, and the camera.
- 10. Right-click on the Render node and select **Preview Render**.

At material resolve time Katana picks up the **texture.ColMap** parameter on each of the geometry locations, and creates an instance of the assigned material for each, with the material's filename parameter set to the value of **textures.ColMap**.

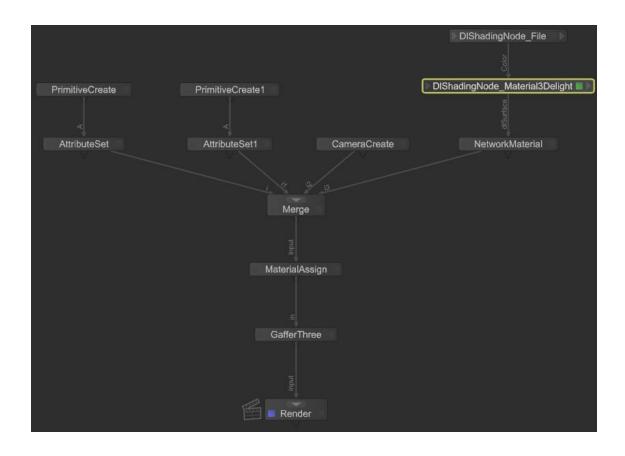

**Note:** Because **{attr:xxx}** is evaluated during MaterialResolve you must apply the base material directly to every object that needs it, rather than using material inheritance in the hierarchy.

#### Using User Custom Data

Some other renderers don't have RenderMan style primvars, but allow some form of custom user data that can be looked up by shaders. With a little more work and suitable shaders these can be used to give similar results.

For instance, in 3Delight and Arnold, if you have shaders designed to look for user data that contain strings declaring the paths to textures, instead of the paths to the textures being direct parameters on the shaders, you can use user data to have a shared material on multiple objects and each object picks up its own individual textures.

Any string attribute called **textures.xxx** is automatically written out to the renderer as a piece of string user data called **xxx**, which can then be looked up inside shaders.

You can also do per-face assignment of textures using user data. If **textures.xxx** is set to an array of string values, with the number of elements matching the number of faces, that array is written out as a per-face array of user data so each face can pick up its own value.

### **KATANA** USER GUIDE

# Using Pipeline Data to Set Textures

Different pipelines often use different methods to specify which textures should be used on a particular asset. The normal convention in Katana is to use attributes called textures.xxx on geometry to hold the individual texture paths needed for that piece of geometry. That data can be set in a number of different ways. For instance:

### Metadata on Imported Geometry

Arbitrary metadata can be read in with geometry on import, such as string data containing the texture paths that is written out into Alembic and read in as arbitrary geometry data. This means that assets can be created with additional metadata, such as by adding string attributes to shape nodes in Maya before writing the data to Alembic.

In Katana the convention is for arbitrary geometry data to be read in as attributes called **geometry.arbitrary.xxx**, which are then by default also written out as user or primvar data to renderers. This means that if you are using primvars or user data to specify textures you can have this work automatically.

### Metadata Read in from Another Source

If texture assignment is specified by other sources in the pipeline, such as by having separate XML files associated with assets that give the texture paths to be used on any named piece of geometry, that metadata can be added to objects using AttributeModifiers.

Katana come with an example Attribute Modifier called AttributeFile that reads data from a simple XML format to create new attributes at locations in the scene graph. One of the example projects: **201-Texturing (single example)**, makes use of this Attribute Modifier together with an additional OpScript to take the attribute values read in and do some additional processing to turn them in to the final texture file paths.

### Processes to Procedurally Resolve Textures

You could also use a resolver to procedurally set the values of **textures.xxx** to appropriate file paths, allowing the actual creation of these file paths as one of the last automatic processes in the pipeline.

The example project; **205-Using an Asset's Meta Data** illustrates how metadata that comes in with a ScenegraphXML asset can be further processed by an OpScript to turn it into final texture paths. By setting

these in attributes called **textures.ColMap**, **textures.SpecMap** and **textures.BumpMap** these are exported to renderers as "MatTag" attributes.

# Checking UVs

The **UV Viewer** tab allows you to examine the UVs of the currently selected object in the scene graph, both for subdivision surfaces and polygonal meshes. An asset's UVs are not usually manipulated inside Katana, instead, the UVs should be included when the asset is published.

# Bringing up the UV Viewer Tab

You can display the UV Viewer tab in one of two ways:

- Select Tabs > UV Viewer to display the UV Viewer in its own floating panel, or
- In the top-left corner of one of the existing panes, click 
  and select **UV Viewer** to add the tab to that pane.

# Navigating in the UV Viewer Tab

Moving around inside the **UV Viewer** is done in a similar manner to moving in the **Node Graph** tab.

### Panning

Middle-click and drag the mouse pointer over the grid within the **UV Viewer**. The UV space moves with your pointer.

### Zooming

There are multiple options for zooming into or out from the UV grid.

To zoom in, move your mouse pointer over the area you want to zoom in on, and:

• Press + (Plus key) repeatedly until the UV Viewer displays the UV space at the desired scale.

- Alt+left/right-click and drag right.
- Scroll up with the mouse wheel.

To zoom out, move your mouse pointer over the area you want to zoom out from, and then:

- Press (Minus key) repeatedly until the UV Viewer displays the UV space at the desired scale.
- Alt+left/right-click and drag left.
- Scroll down with the mouse wheel.

### Framing

To change the framing within the **UV Viewer**, you can:

- Press A to frame all the UVs.
- Press F to frame the currently selected UVs.
- Select the coordinate space from the **Frame UV** dropdown towards the top of the **UV Viewer** tab, for instance **0**, **0**.

# Selecting Faces

Whether creating face sets or seeing where the UV faces fall on the model, it is possible to select faces using the **UV Viewer** and then see the same faces selected in the **Viewer**. The reverse is also possible. To select one or more faces, left-click and drag to marquee an area. Faces with at least one UV coordinate or the face's center encompassed by the marquee are selected.

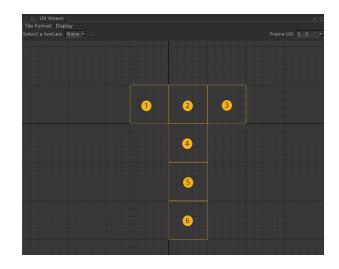

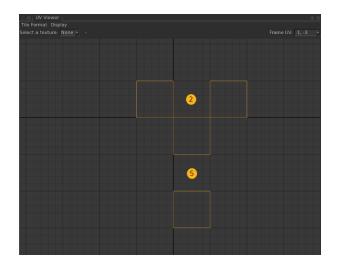

You can see in the two images above that, of the six faces originally selected, faces two and five have been de-selected in the second image.

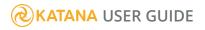

### Modifying an Existing Selection

To modify the selection, you can:

- Hold **Shift** while marqueeing to toggle whether or not faces are selected.
- Hold **Ctrl** while marqueeing to remove faces from the selection.
- Hold **Ctrl+Shift** while marqueeing to append to the selection.

### Viewing the Selected Faces in the Viewer

For the faces to be visible on the model, the **Viewer** must be in face selection mode. To toggle face selection mode, in the top-right corner of the **Viewer** tab, click *a*.

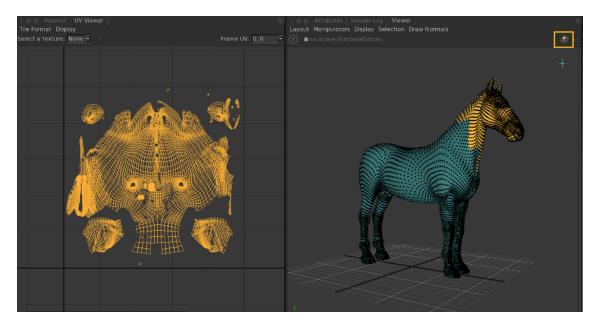

# Adding Textures to the UV Viewer

The **UV Viewer** automatically detects texture filename attributes on the currently selected scene graph location, which is the same as the currently selected **Viewer** object, when placed under **textures** in the location's attributes, for instance **textures.ColMap**.

**Note:** Before trying to load multi-tile textures, make sure the correct format is selected in the **Tile Format** menu in the **UV Viewer**, for instance **UDIM**.

To load textures into the **UV Viewer**, you can:

- Select the texture name from the **Select a texture** dropdown.
- To the right of the **Select a texture** dropdown, click + and select the texture from the dialog.

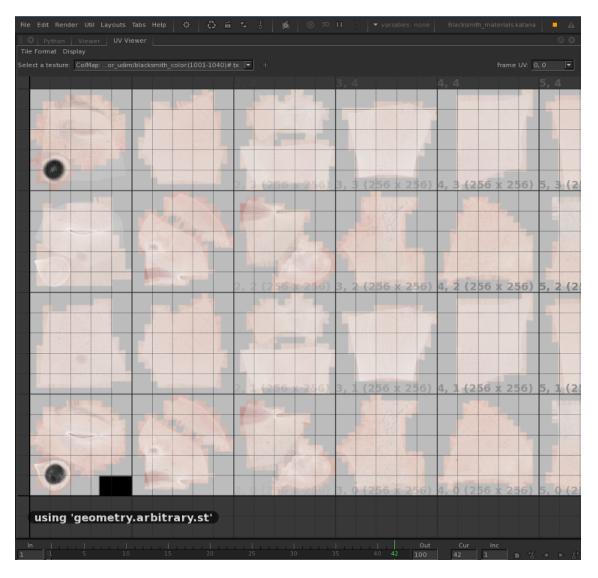

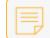

Note: Valid texture formats are: .tif, .exr, .tx, and .jpg.

# Using Multi-Tile Textures

The **UV Viewer** currently supports two different naming schemes for multi-tile textures, UDIM and the naming scheme used in Autodesk<sup>®</sup> Mudbox<sup>™</sup>.

UDIM values identify the integer position of a texture or patch. Each patch represents one square of 1x1 in UV space. UDIM values are a way of representing the integer coordinates of that square, from the coordinates of its bottom-left corner in UV space. UDIMs are up to ten patches across, and any number of patches upwards. This means the U index of a patch is in the range 0 to 9, and the V index upwards from 0. To calculate the exact UDIM value for a patch, use the following formula: 1001 + u + (10 \* v).

For example, the UDIM of the bottom-left patch, which represents the UV space region (0, 0) to (1, 1), is 1001. The next patch to the right of that has a UDIM value of 1002, and the patch directly above the bottom-left is 1011. For example, the patch representing the UV space region (2, 5) to (3, 6) has a U index of 2 and a V index of 5, so replacing the values in the formula above we get: 1001 + 2 + (10 \* 5) = 1053.

One way to load textures that use the UDIM format is to use a filename of the form **<asset\_name>**\_ **<texture\_type>.#.<file\_type>**, for instance **blacksmith\_color.#.tx**. The exact format used depends on your asset naming scheme, file sequence plug-in, and texture type. For more on the asset management and the file sequence plug-in, see the included technical PDFs in the **\${KATANA\_ROOT}/docs/pdf** directory.

Multi-tile textures exported from Mudbox have a texture name of the form **<name>\_u<#>\_v<#>.<file\_ type>**, for instance **blacksmith\_u1\_v2.tif**.

| 1011       | 1012       | 1013       | 1014       |  |
|------------|------------|------------|------------|--|
| 0,1 to 1,2 | 1,1 to 2,2 | 2,1 to 3,2 | 3,1 to 4,2 |  |
| (0,1)      | (1,1)      | (2,1)      | (3,1)      |  |
| u1_v2      | u2_v2      | u3_v2      | u4_v2      |  |
| UDIM: 1001 | 1002       | 1003       | 1004       |  |

#### Multi-Tile Naming Convention Table

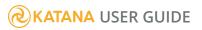

| Area: 0,0 to 1,1 | 1,0 to 2,1 | 2,0 to 3,1 | 3,0 to 4,1 |
|------------------|------------|------------|------------|
| UV Tile: (0,0)   | (1,0)      | (2,0)      | (3,0)      |
| Mudbox: u1_v1    | u2_v1      | u3_v1      | u4_v1      |

# Changing the UV Viewer Display

You can customize how the **UV Viewer** displays textures, UVs, and the labels that are displayed.

To toggle whether selected faces are shown in isolation select **Display** > **Isolate Selection**. If active, when faces are selected all other faces become hidden.

To change the labels for each tile, select **Display** > **Tile Position Labels** > .... The following options are available:

- Off hides the position labels.
- Show Tile Co-ordinates displays the UV space coordinates of the tile, for instance 1, 0.
- **Show Tile IDs** displays the tile name based on its tile texture name. This is dependent on the tile format in use, for instance u1\_v2 for textures saved using the Mudbox file naming format and 1002 for textures saved using the UDIM file naming format.

To show the texture resolution for any textures, select **Display** > **Show Texture Resolution**.

To only display textures when contained within a face, select **Display > Clip Textures to Poly**.

# Look Files

Katana's Look Files are a powerful general purpose tool that can be used in a number of ways. In essence they contain a baked cache of changes that can be applied to a section of scene graph to take it from an initial state to a new one.

Typically they are used to store all the relevant changes that need to be applied to take an asset from its raw state, as delivered from modeling with no materials, to a look developed state ready for rendering. They can also be used for other purposes such as to contain palettes of materials or to hold show standard settings for render outputs such as image resolutions, anti-aliasing settings and what output channels (AOVs) to use.

### **& KATANA** USER GUIDE

Different studios define the tasks done by look development and lighting in different ways. In this section we're going to look at what could be considered a typical example of the tasks to give a clear example of possible use, but the actual work done by different departments could be different. Look files should be seen as a useful flexible general tool that can be used to pass baked caches of scene graph modifications from one KATANA project to another.

# Handing off Looks from Look Development to Lighting

The most standard use of Katana's Look Files is to describe what materials are needed for a given asset, such as a character, car or building, and which material is assigned to each geometry location. The Look File can also record any overrides such as modifications to shaders on particular locations, for example if a given object needs the specular intensity on a shader setting to a special value. The Look File can also record the shaders and assignments that are needed for a number of different passes, such as if you are going to do separate renders for passes such as the beauty pass, volumetric renderer.

The traditional workflow is that Look Development defines how each asset should look in all the different render passes required. They then 'bake' out a Look File for each asset, or multiple Look Files if there are a number of alternative look variants for an asset.

The Look File records this data in a form that can be re-applied to the 'naked' asset in Lighting. In Lighting the appropriate Look File is assigned to each asset. Downstream in the Katana graph, when you want to split into all the different, separate passes, you do a 'LookFileResolve', which actually does the work of re-applying all the materials and other changes to the asset that are needed for a given pass.

# Look File Baking

Look Files are written out by using the LookFileBake node. Using this node you have to set one input to a point in the node graph where the scene data is in its original state and another to indicate the point in the node graph where the scene data is in its modified state. If you want to include multiple output passes in the Look File you can add additional inputs to connect to points in the node graph where the scene data has been set up for that extra pass.

During LookFileBake every location in the scene graph under the root location is compared with the equivalent scene graph location in the original state. What is written out into the Look File are all the

changes, such as changes to attributes (new attributes, modified values of existing attributes, and any attributes that have been deleted).

The details of any new locations that have been added are also written out. This means that new locations that are part of the 'look' can be included, such as face-sets for a polygon mesh that weren't part of the original model, or to add lights such as architectural lights on a building.

One important thing to note here is that while the nodes in the Node Graph represent live recipe, the Look File is a baked cache of the results of those nodes: it's a list of all the changes that the nodes make to the scene graph data rather than the recipe itself.

One of the main reasons for using Look Files rather than keeping everything as live recipe is efficiency. If you have thousands of assets, like you could in a typical shot from a CG Feature or VFX film, it can be inefficient to keep everything as live recipe. The Look Files allow the changes needed to be calculated once and then recorded as a baked list by comparing the state of the scene graph data before and after the filters. If you want to make additional changes in lighting on top of those defined by a Look File you still can do so by using additional overrides.

If a new version of the asset is created, any associated Look Files need to be baked out again by re-running the LookFileBake in the appropriate Katana project.

Conversely, if you want to hand off live recipe from one Katana project to another one you should use macros or LiveGroups instead.

# Other Uses of Look Files

As mentioned previously, Look Files are actually quite a flexible tool that can be used for a number of different purposes as well as their 'classic' use to hand off looks for Look Dev to Lighting. Some of the other things they can be used for include:

- Defining palettes of standard shaders to use in a show.
- Making additional modifications to assets beyond simple shader assignment, such as:
  - Visibility settings to hide objects if they shouldn't be visible.
  - Adding face-sets to objects for per-face shader assignment.
  - Per-object render settings, such as renderer specific tessellation settings.
  - Defining additional lights that need to be associated with an asset, such as a car that needs head lights or a building that needs architectural lights.
  - Adding additional locations to the asset such as new locations in the asset hierarchy for hair procedurals.

• Specifying global settings for render passes, such as what resolution to render at, defining what outputs (AOVs) are available and anti-aliasing settings.

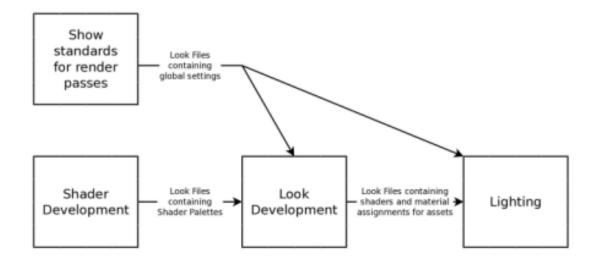

## How Look Files Work

To gain a better understanding of what Look Files are and how they can be used we are going to look in more detail at how they actually work.

The geek-eye view of a Look File is that it's a 'scene graph diff'. In other words it's a list of all the changes that need to be made to a sub-branch of the scene graph hierarchy to take from an initial state (typically a model without any materials assigned) to a new transformed state (typically the model with all its materials assigned to correct pieces of geometry, and any additional overrides such as shader values or to change visibility flags). When you do a LookFileResolve all those changes are re-played back onto the relevant scene graph locations.

To make material assignments work all the materials assigned within the hierarchy are also written out into the Look File. Similarly, any renderer procedurals required are also written out into the Look File.

For each render pass a separate scene graph diff is supplied. There are two caveats we should mention about Look Files:

• The data in Look Files is non-animating, so you can't use them to hand off animating data such as flashing disco lights or lightning strikes. Animating data like this can be handled in a number of ways, including making the animating data part of the 'naked' asset, or by using Katana Macros and Live Groups to hand off actual Katana node that can have animating parameters.

• Currently you can't delete scene graph locations using Look Files, you can only add new locations or modify existing ones. For instance, to hide an object you should set its visibility options rather than pruning it from the scene graph.

# Setting Material Overrides using Look Files

Following the core principle in Katana that all scene data should be inspectable and modifiable, mechanisms are needed to allow material settings defined in Look Files to be overridable downstream.

In Katana this is done by bringing the materials into the scene so that the user can use the normal Katana nodes, such as the Material node in 'override' mode, so make changes.

For efficiency, and to avoid lighters scenes becoming littered with every single material that may be used on any asset in the scene, the materials used in by a Look File aren't loaded into scenes by default. If you want to set overrides on the materials you first need to use a LookFileOverrideEnable node. This brings in the materials from the Look File into the Katana scene and sets them up (by bringing them in a specific locations in the scene graph hierarchy based on the name of the Look File) so that these instances are used instead of the ones contained in the original Look File.

LookFileOverrideEnable also brings in any renderer procedurals for overriding in a similar manner to materials.

# **Collections using Look Files**

Look Files can also be used to pass off Collections from one Katana project to another.

When a Look File is baked out for a sub-section of the scene graph hierarchy, for every Collection the baking process notes if any locations inside that sub-section of the hierarchy are in the Collection. If they do the paths for those matching locations are written into the Look File.

When the Look File is brought in and resolved, these baked sub-collections are brought in as Collections that are available at the root location of the asset.

In essence this means that if you're using a Look File to pass off the materials and assignments on an asset from Look Dev to Lighting you can also declare Collections in your Look Dev scene so that they are conveniently available to the lighters.

# Look Files for Palettes of Materials

As well as being used to contain the Materials used by a specific asset, Look Files can also be used to contain general collections of shaders. This is particularly useful if you want to have studio- or show-standard sets of shaders created in 'shader development', which are then made available to other users. Another use of shaders from Look Files is to pre-define standard shader sets for lights (including light shaders made out of network shaders) to be brought in for Lighting.

Materials can be written out into a Look File using the LookFileMaterialsOut node. LookFileBake also has an option to 'alwaysIncludeSelectedMaterialTrees' that allows the user to specify additional locations of materials they want to write out into the Look File whether or not they are assigned to geometry.

To bring the materials from a Look Files into a project you can use the LookFileMaterialsIn node.

# Look File Globals

Look Files can also be used to store global settings, so that these values can be brought back in as part of the Look File Resolve. This is usually used to define show standard settings for different passes. It can be used to set things such as:

- What renderer to use for a given pass
- What resolution and anti-aliasing settings to use
- Any additional render output channels (AOVs) you want to define and use.

When using LookFileBake you can specify the option to 'includeGlobalAttributes'. Enabling this option means that any values set at **/root** are stored in the Look File.

To specify which Look File to use to set global settings use the LookFileGlobalsAssign node.

# Lights and Constraints in Look Files

If lights and constraints are declared in a Look File there is some special handling needed when they are brought in because knowledge of lights and constraints is generally needed at the global scene level.

There is a special node called LookFileLightsAndConstraintsActivator designed to declare any Look Files that are being used that declare lights and constraints. This handles the work of adding them to the global lists held at **/root/world**.

# The Look File Manager

The LookFileManager is provided to simplify the process of resolving Look Files, applying global settings, and allow the users to specify overrides such as for materials. This is a SuperTool that makes use of many of the more atomic operation nodes mentioned previously such as LookFileResolve, LookFileOverrideEnable and LookFileGlobalsAssign.

In particular it is designed to help make setting material overrides that need to be applied to some passes but not all passes a lot easier for the user.

## **Rendering Your Scene**

Katana was developed from the ground up to address the problems of scalability and flexibility. Solving both problems was essential for dealing with the demands of highly complicated modern productions.

When it comes to rendering, Katana's renderer-agnostic nature provides the flexibility to allow CG supervisors and pipeline engineers to select the appropriate renderer for the show or shot. The renderer connects to Katana through a renderer-specific plug-in. Currently, Katana ships with the 3Delight renderer (and accompanying renderer plugin) and an API that allows developers to support other renderers.

Scalability is also at the heart of rendering in Katana. Many renderers support procedurals that can be evaluated on demand (often called deferred evaluation) and are able to recursively call other procedurals. At render time, they are passed scene descriptions in the form of a procedural recipe to be run inside the renderer. Through this approach, very large scenes are easier to manage, and the resources needed to deal with them are reduced. In addition, deferred evaluation significantly simplifies pipelines by removing the need to write large scene data files (such as RenderMan **.rib** files and Arnold **.ass** files) for each frame before rendering starts. Renderers that don't support these features are still usable with Katana, but they don't leverage its full benefit.

## **Render Types**

Katana has a number of context-sensitive render options, available through the right-click menu on nodes. Renderer plug-ins advertise the methods they support, so the right-click menu render options shown depend on the node selected and the methods advertised in the renderer plug-in. All render options send the scene graph, as generated at the selected node, to the selected production renderer. The exact options you see may vary, depending on the configuration of your studio's plug-ins, but the default set is:

#### **Preview Rendering**

Preview Render, where the render is a static image, displayed in the **Monitor** tab. The image is not written to disk.

#### Live Rendering

Live Render, which is similar to Preview Render, except that under Live Render, changes to the camera, lights, materials, or geometry transformations result in updates to the image displayed in the **Monitor** tab. See Changing How to Trigger a Live Render for more on which activities trigger a Live Render, and how to edit them.

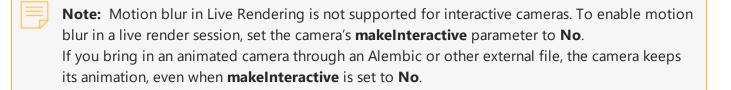

**Tip:** To stop any render, including Live Rendering, either press **Ctrl+.** or select **Render > Cancel Renders** in the menu bar.

Alternatively, starting a new Live Render automatically stops the previous Live Render and doesn't need to be specifically canceled using either of the methods above.

#### **Disk Rendering**

- **Disk Render** the scene is written to disk, at the location specified in a Render node, and for this reason, is only available from Render nodes.
- **Disk Render with Dependencies** writes a Disk Render, along with any dependencies of the Render node, to disk.
- Disk Render Dependencies Only renders just dependencies to disk.

#### Disk Render Dependencies Before

Katana offers the option of rendering any dependencies before either Preview or Live Rendering. See Setting up Render Dependencies for more on dependencies.

3D nodes have a right-click menu sub-heading, **Disk Render Dependencies Before** that holds the following options:

- **Preview Renders** when selected, render dependencies (such as shadow maps) are rendered to disk before performing a Preview Render.
- Live Renders when selected, render dependencies are rendered to disk before Live Rendering.

#### Disk Render Upstream Render Outputs

Nodes that have rendered 2D images from other Katana nodes as dependencies have a right-click menu sub-heading, **Disk Render Upstream Render Outputs** that holds the following options:

- **Preview Renders: Unless Already Cached** when selected, during a Preview render all incoming image dependencies are rendered to disk, unless they have already been rendered to disk and cached.
- **Preview Renders: Always** when selected, during a Preview render all incoming image dependencies are rendered to disk, regardless of whether they are already cached or not.
- **Disk Renders: Always** this is for information only. This option cannot be changed. During a disk render, all incoming image dependencies are rendered to disk, regardless of whether they are already cached or not.

#### Render Farm

Certain nodes, such as Render and ImageWrite, have a right-click menu sub-heading **Render Farm** that, by default, holds the following options:

- Generate Farm XML File for Current Node...
- Generate Farm XML File for Selected Nodes...
- Generate Farm XML File for All Nodes...

**Note:** The options available under right-click > **Render Farm** depend on the FarmAPI. The options and function you see may vary.

#### Debugging

3D nodes have a right-click menu sub-heading **Debugging**, which offers options to view debug information in a text editor. The options are:

- **Debugging** > **Open Filter Text Output in** <your text editor> displays the Katana filters used to traverse the scene graph.
- **Debugging** > **Open** <your renderer's debug file type> **Output in** <your text editor> displays the debug file type of your selected renderer.

### Render Type Availability

#### 2D Image Nodes

For 2D image nodes (such as ImageGamma or ImageCrop) the right-click menu render options are:

- Preview Render
- Unless Already Cached (specific to disk rendering upstream)
- Always (specific to disk rendering upstream)

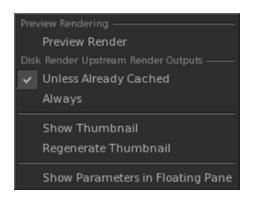

#### 2D Image Write Nodes

The render types available from an ImageWrite node are:

- Preview Render
- Disk Render
- Preview Renders: Unless Already Cached (specific to disk rendering upstream)
- Preview Renders: Always (specific to disk rendering upstream)
- Disk Renders: Always (specific to disk rendering upstream)
- Generate Farm XML File for the Current Node...
- Generate Farm XML File for Selected Nodes...
- Generate Farm XML File for All Nodes...

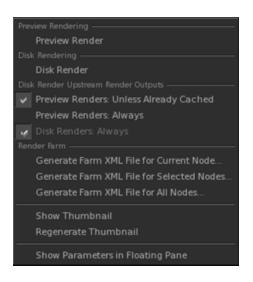

#### 3D Nodes

The render types available from 3D nodes (such as a PrimitiveCreate, CameraCreate, or Material nodes) are:

- Preview Render
- Live Render
- Preview Renders (specific to disk rendering dependencies)
- Live Renders (specific to disk rendering dependencies)

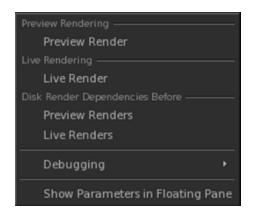

#### Render Node

The render types available from Render nodes are:

• Preview Render

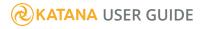

- Live Render
- Disk Render
- Disk Render Dependencies
- Render Dependencies Only
- Preview Renders (specific to disk rendering dependencies)
- Live Renders (specific to disk rendering dependencies)
- Generate Farm XML File for Current Node...
- Generate Farm XML File for Selected Nodes...
- Generate Farm XML File for All Nodes...

| Preview Rendering                         |
|-------------------------------------------|
| Preview Render                            |
| Live Rendering                            |
| Live Render                               |
| Disk Rendering ————                       |
| Disk Render                               |
| Disk Render with Dependencies             |
| Render Dependencies Only                  |
| Disk Render Dependencies Before           |
| Preview Renders                           |
| Live Renders                              |
| Render Farm                               |
| Generate Farm XML File for Current Node   |
| Generate Farm XML File for Selected Nodes |
| Generate Farm XML File for All Nodes      |
| Debugging •                               |
| Show Parameters in Floating Pane          |

#### Configuring a Render

These pages explain how rendering can be configured to suit your requirements.

Render Dependencies - How to find which nodes the Render node depends on.

Rendering only Selected Locations - How to render only selected objects.

Setting up Interactive Render Filters - How to easily set up common recipe changes for interactive and live renders.

Managing Color - Using the OpenColorIO standard to manage color data.

#### **Render Dependencies**

The function **GetSortedDependencyList()** provides the information needed to obtain the names of any other nodes a Render node depends on. For example, the following script returns the names of a Render node's dependencies, as a sequence:

```
def dependencyList(nodeName):
"""
Use GetSortedDependencyList to retrieve the entire dependency tree for a
render node.
Each entry is ordered so that render nodes are sorted by number of
dependencies, in descending order.
"""
# Get hold of the node and all of its dependencies as a sequence of
dictionaries
node = NodegraphAPI.GetNode(nodeName)
info = FarmAPI.GetSortedDependencyList( [ node ] )
# Extract the 'deps' for each entry in the sequence
# to produce a flat list.
allDeps = [ dep for i in info for dep in i["deps"] ]
return allDeps
```

## **Rendering only Selected Locations**

For speed it is sometimes preferable to only render a subset of the objects within a scene. To limit the objects being sent to the renderer, select the objects in the scene graph and click the Render only Selected Objects <sup>C</sup> icon.

Note: This is only for preview renders. Performing a disk render uses the entire scene graph.

## Setting up Interactive Render Filters

Interactive render filters enable you to set up common recipe changes for interactive render and live renders without having to add them at each point in the recipe you want to test. These filters are ignored for disk renders.

For example, you can set up an interactive render filter to reduce the render image size, thus making debugging and light tests much quicker. Other examples might include anti-aliasing settings, shading rate changes, or the number of light bounces. A filter can consist of more than one change to the recipe and it is the equivalent of appending the filter nodes to the end of the node you selected to render.

These filters are bundled together inside the InteractiveRenderFilters node and toggled using at the top of the interface.

#### Creating Interactive Render Filters

- 1. Create an InteractiveRenderFilters node and place it anywhere within the **Node Graph**.
- Select the InteractiveRenderFilters node and press Alt+E.
   The InteractiveRenderFilters node becomes editable within the Parameters tab.
- Click + below RenderFilters in the Parameters tab.
  - A new **RenderFilter** is created.
- 4. To help you remember what this filter does, type a name in the **name** parameter.
- 5. To create a group of filters, type a group name in the **category** parameter.
- Click Add Node and select a node from the list.
   Filter the list using the Categories dropdown or the Filter field.
- 7. Make any changes to the node.

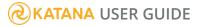

| O Parameters   Cata       | log                          |       |                 |      |     |          |           |     |     |   |      | (  | 0 0 |
|---------------------------|------------------------------|-------|-----------------|------|-----|----------|-----------|-----|-----|---|------|----|-----|
|                           |                              |       |                 |      |     |          |           |     |     |   |      |    |     |
| 🔻 🛱 InteractiveRenderi    | Filters InteractiveRender    |       |                 |      |     |          |           |     |     |   | ۶    |    |     |
| RenderFilter              |                              |       |                 |      |     |          |           |     |     |   |      |    |     |
| + ≪ s → P<br>RenderFilter | - RenderFilter               |       |                 |      |     |          |           |     |     |   | ۶    |    |     |
| Renderinter               | name RenderFilter            |       |                 |      |     |          |           |     |     |   |      |    |     |
|                           | category                     |       |                 |      |     |          |           |     |     |   |      |    |     |
|                           | ≺ Add Node          Add Node | ⊤ Ren | derSettings Re  |      |     |          |           |     |     |   |      |    |     |
|                           |                              |       |                 | ie Ø | 2   | /root/wo | rld/cam/c | ame | ra  |   |      |    | -   |
|                           |                              |       |                 |      | F   | orman    |           |     |     |   |      |    |     |
|                           |                              |       |                 |      |     | + squa   | re_512    | 51  | 2   | , | < 51 | 12 |     |
|                           |                              |       |                 |      | (   | 0.0      | 0.0       | 0   | 0.0 |   | 0.0  | 0  |     |
|                           |                              |       |                 |      | I   | No adjus | stment    |     |     |   |      |    | -   |
|                           |                              |       |                 |      | δ   | 1        |           |     |     |   |      |    |     |
|                           |                              |       | shutterO        |      | δ.  | D        |           |     |     |   |      |    |     |
|                           |                              |       |                 |      | δ ( | D        |           |     |     |   |      |    |     |
|                           |                              |       |                 |      | (   | 0.0      | 1.0       | 0.  | 0   |   | 1.0  |    |     |
|                           |                              |       | interactiveOutp |      |     | • primar | 'y        |     |     |   |      |    |     |
|                           |                              |       |                 |      |     | deferr   | ed        |     |     |   |      |    | •   |
|                           |                              |       |                 |      |     |          |           |     |     |   |      |    |     |

- 8. Repeat steps 6 and 7 for any additional nodes for this filter.
- 9. Repeat steps 3 to 7 for any additional filters.

**Note:** The InteractiveRenderFilters node doesn't need to be connected into a recipe to work.

**Tip:** It is also possible to middle-click and drag nodes from the **Node Graph** tab into the **Add Node** list of the InteractiveRenderFilters node.

#### Activating and Deactivating a Render Filter

By default, render filter nodes aren't active. To toggle whether a render filter is active:

- 1. Click **f** at the top of the interface.
- 2. Middle-click and drag filters from one side to the other to toggle whether they are active. (You can remove all the active filters by clicking the **clear** button.)

## Managing Color

As well as communicating with one or more renderers, Katana also reads in image data from a number of different formats. Managing the color of the data within Katana is accomplished through the OpenColorIO standard, originally developed by Sony Pictures Imageworks.

A typical workflow within Katana involves:

- 1. Reading in the images from various formats, such as DPX, TIFF, or OpenEXR.
- 2. Converting those images into the scene-linear colorspace.

This is handled automatically by Katana as long as the filenames use the OpenColorIO naming scheme. Files should use a suffix denoting the file's colorspace, for instance: beautypass\_Inf.exr (for a 32-bit linear file). For further details, see the OpenColorIO standard at:

#### http://opencolorio.org/

- 3. Rendering within the scene-linear colorspace.
- 4. Compositing and manipulating the images in scene-linear colorspace.

Note: Compositing with image data that has not been converted yields inconsistent results.

- 5. Viewing the scene-linear image data through a device-specific look-up-table (LUT) in the **Monitor** tab. The LUTs can include additional manipulations to show the image data converted to film or log (or any other potential output if you have the correct LUT) so you can see the image as it would display in that target's colorspace.
- Writing the file out, specifying the colorspace to use in the relevant node. Use the rendererSettings.colorSpace parameter in the RenderOutputDefine node for 3D renders and the image.colorspace parameter in the ImageWrite node for 2D composites. Make sure colorConvert is enabled in both cases.

This is a best practice guide on how to work within Katana. That said, it is perfectly possible for you to work outside the OpenColorIO standard or even manipulate your images within log or some other colorspace. However, doing so forces you to manage all image manipulations manually.

## Performing a Render

You can trigger a render from the Katana UI by choosing one of the right-click contextual render options (bearing in mind that not all options are available from all nodes). You can cancel any render by pressing the **Esc** key, or choosing **Render** > **Cancel Renders**. You can repeat the previous render by pressing the **\** (backslash) shortcut, or choosing **Render** > **Repeat Previous Render**.

#### Executing Renders with the Render Node

The Render node acts as a render point within a recipe.

To write a render pass to disk:

1. Create a Render node and add it to the recipe.

Add the Render node at the point in the recipe where you are happy with the interactive render.

- 2. Optionally, add a RenderOutputDefine above the Render node to define output name, format, and file location.
- 3. Right-click on the Render node and select **Disk Render** or **Disk Render with Dependencies**.

The scene graph is generated up to that node and sent to the renderer. The render is saved to your temp directory or, if your recipe has a RenderOutputDefine node upstream of the Render node, the rendered output is saved to the locations specified there.

**Note:** Unlike a Preview Render or Live Render, which show renders in the **Monitor** tab as they're generated, the results of a Disk Render are only visible after the render is complete.

**Warning:** Progressive interactive renders, when configured to send image updates (buckets) with high frequency, may flood the message queue of the renderer plug-in's display driver. To prevent this from consuming unreasonable amounts of memory, the queue is limited in size and, when full, results in delays in updates being sent to Katana. A warning is then printed to the Render Log. The size of the queue (as a number of messages) can be specified using the environment variable **KATANA\_PIPE\_MAX\_QUEUE\_SIZE**. The default size is 16384.

#### Rendering From the Command-Line

To render a scene from the command-line, you can use both Katana's **Batch** and **Script** modes:

• **Batch** mode - You must provide a filename or asset ID specifying the Katana project to render, the name of the Render node in the specified Katana project from which to render, and the frame range to render. For example, the following command renders the specified Katana project from the MyRenderNode node for frames **1** to **10**:

```
katana --batch --katana-file=/path/to/myscene.katana
--render-node=MyRenderNode -t 1-10
```

• **Script** mode - This mode allows you to execute a Python script in Katana's Python environment, so you can perform more complex actions such as changing parameters, creating nodes, or modifying node connections, as well as launching renders.

**Note:** For more information on how to use **Batch** and **Script** modes, see Command-line Interface.

#### Performing a Preview Render

You can perform a Preview Render at any 3D node within the recipe. A scene description is generated up to that node (to what extent the scene is generated or deferred depends upon the renderer). The scene description is then sent to the actual production renderer, and the results are visible in the **Monitor** tab (see Viewing Your Renders). To perform a preview render:

- 1. Right-click on a 3D node within .
- 2. Select Preview Render.

You can also trigger a Preview Render from the currently viewed node by pressing the **P** shortcut, or choosing **Render** > **Render View Node**.

**Article:** If you are experiencing issues when rendering in Katana, please refer to the Knowledge Base article: Troubleshooting Rendering Issues in Katana

**Article:** If you are using Linux and are experiencing issues where your render hangs, please refer to the Knowledge Base article: Render Hangs or Never Starts on Linux

#### Performing a Live Render

Live rendering is useful for getting immediate feedback on changes you make to cameras, lights, and materials. Within a Live Render session, changes to materials and object transformations on specified scene graph locations are communicated to the renderer.

#### Starting and Stopping Live Rendering

To start live rendering:

- 1. Right-click on any node.
- 2. Select Live Render.
- 3. The image in the **Monitor** tab is updated in response to your actions in Katana according to the selected **3D Update Mode**.

3D node parameter values are finalized with all pending changes prior to performing a render.

To stop live rendering:

- Press **Esc**,
- Select Render > Cancel Renders, or
- Click the stop button  $^{(1)}$  next to the progress bar of the render thumbnail in the **Monitor** tab.

**Note:** Triggering a new Live Render while a previous Live Render is running, automatically cancels the previous render in favor of the new one.

Article: If you are experiencing issues when rendering in Katana, please refer to the Knowledge Base article: Troubleshooting Rendering Issues in Katana

**Article:** If you are using Linux and are experiencing issues where your render hangs, please refer to the Knowledge Base article: Render Hangs or Never Starts on Linux

## **Viewing Your Renders**

Viewing your renders can be done through either the **Monitor** tab, the **Hydra Viewer** tab, or the **Catalog** tab. The **Monitor** tab is a viewer for current and previous renders. The **Hydra Viewer** features a **Monitor** 

**Layer** which can be toggled to view your renders over the top of the geometry in the viewer. The **Catalog** tab acts as an archive for renders and imported images. Within the **Catalog** tab you can manage images by placing them into different **slots** for later comparison or reference.

When a slot is active (its slot number is displayed beneath the **Front** image in the **Monitor** tab), new renders are placed at its top. If the current slot's top image is not locked, it is replaced by any new renders. If the top image is locked, a new render is placed above it in the slot.

**Article:** If you are experiencing issues when viewing renders in Katana, please refer to the Knowledge Base article: Troubleshooting Rendering Issues in Katana

## The Monitor Layer in the Hydra Viewer

The Monitor Layer is a new feature of Katana 3.5 which allows you to toggle a render view directly in the Hydra Viewer, overlaying the geometry. This feature is especially useful when working with live renders, as your render overlay will be constantly updated as you make changes to the scene or as you zoom, pan and rotate within the viewer. This allows for more precision while you are working, as you don't need to switch back and forth between the Monitor tab and the Hydra Viewer tab.

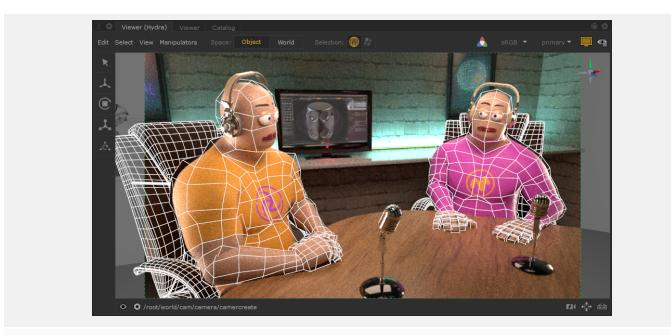

Monitor Layer Turned On

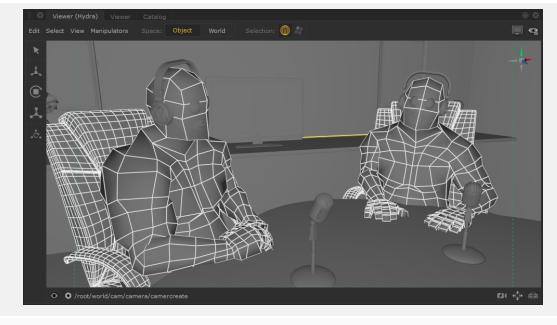

Monitor Layer Turned Off

While the Monitor Layer is turned on, you can still make selections within the viewer and the selection feedback is integrated with the rendered image.

The Monitor Layer creates a smoother workflow for artists, as you can maximize the Hydra Viewer tab and have a more focused UI, giving full editing control.

#### Using the Monitor Layer in the Hydra Viewer

To turn on the Monitor Layer in the Hydra Viewer tab, click the Monitor Layer button **W**, or press`on the keyboard.

|               | You must have started a render for the overlay to appear. For more information about ing, see Performing a Render.                                                                                                    |
|---------------|----------------------------------------------------------------------------------------------------|
| Once turned o | n, the following additional controls are shown in the Hydra Viewer tab:                                                                                                    |
|               | Color Space Selection Monitor Layer                                                                                                    |
| will app      | <b>r Layer</b> button - Use this button to toggle the Monitor Layer on and off. When on the button<br>ear yellow , and when off the button will appear gray .<br><b>ection button</b> - Use this dropdown to select which AOV to display in the Monitor Layer.                                      |
|               | <b>Note:</b> You can cycle through the AOVs in the Monitor Layer using <b>Shift+Page Down</b> to move through the list from first to last, and <b>Shift+Page Up</b> to move from last to first. You can also use <b>Shift+Home</b> to toggle between the default AOV and a previously selected AOV. |
| view you      | <b>pace</b> selection button - Use this dropdown to select which color space you would like to<br>ur render in.<br><b>ansform</b> toggle button - Use this button to toggle on and off the view transform to the                                                                                    |

selected Color Space.

## Using the Monitor Tab

If more than one **Monitor** tab is open, Katana always sends the preview render results to the first **Monitor** tab that was opened in a scene. If another instance of the **Monitor** tab is opened, the image rendered in the first instance is shown, or if nothing was rendered, then nothing is shown in the preview. Any consequent renders are shown only in the first instance of the **Monitor** tab, and any additional tabs opened cannot be considered the primary instance.

To toggle whether the **Monitor** tab is maximized, press **Ctrl+Spacebar**, double-click on the tab name, or hold the mouse pointer over the borders of the **Monitor** tab (outside of the image display area) and press **Spacebar**.

To switching the front and back images, hold the mouse pointer inside the image display area of the **Monitor** tab and press **Spacebar**.

To change which catalog slot to use, press the number that corresponds to the slot, for instance **3**, or change the current **Front** image using the **Catalog** tab, see Changing the Catalog Renders Displayed in the Monitor tab.

To view the catalog from inside the **Monitor** tab, press the **Tab** key. (Pressing the **Tab** key again returns to the **Monitor** view.)

# Changing the Image Size and Position

There are numerous ways to get the image to the right size and location within the **Monitor** tab.

To move the image around the **Monitor** tab, middle-click and drag.

To fit an image to the **Monitor** tab, at the top of the tab, select **[Current display ratio]** (for instance **1.23 : 1**) > **Frame Display Window** (or press **F**).

To viewing the image at a 1:1 ratio, select **[Current display scale]** > **Reset Viewport** (or press **Home**). The image changes size so the displayed image is one image pixel to one screen pixel, the bottom-left of the image moves to the bottom-left of the **Monitor** tab.

#### Changing the Size of the Image Within the Monitor Tab

To change the displayed image size:

- Scroll the **mouse-wheel** up to zoom in (or press +) or scroll the **mouse-wheel** down to zoom out (or press -). The image size changes by a factor of two, for example: 1:8, 1:4, 1:2, 1:1, 2:1, 4:1, 8:1, and the change is reflected in the display scale at the top of the tab, or
- Press Alt+middle-click and drag (drag right to zoom in, drag left to zoom out).

**Tip:** Katana zooms in and out around the location of the cursor.

**Note:** In many Linux windows managers, the **Alt** key is used by default as a mouse modifier key. This can cause problems in 3D applications where **Alt** is used for camera navigation in 3D environments.

You can use key mapping to assign the mouse modifier to another key, such as the **Super** or **Meta**) key, but the method changes depending on which flavor of Linux you're using. Please refer to the documentation on key mapping for your particular Linux distribution for more information.

## **Overlay Masking**

The **Monitor** tab supports the application of custom overlay masks with different framing options, based on a supplied configuration file. The masks allow for semi-transparent region rendering and, when this configuration file is provided, it populates the **Monitor** > **Display** > **Masks** menu, so that you can choose from a dropdown of pre-configured overlays. Providing masks for use in Katana allows you to apply a mask on a specified frame size in the Monitor.

To set up a configuration file so that you can choose overlays from the **Monitor** > **Display** > **Masks** menu, place a **monitor\_mask.xml** file in your **KATANA\_RESOURCES** path. The **K** keyboard shortcut can be used to toggle the mask, and **Alt**+**K** cycles through the available masks.

#### Formatting an XML File

An example for a properly formatted **.xml** files for use with Katana masks can be found under **\$KATANA\_ ROOT/plugins/Resources/Examples/monitor\_mask.xml**. This file is loaded into Katana so that, by default, two monitor masks are available: **Mask Aspect + Safe Areas** and **Mask Aspect (no labels)**.

**Tip:** For more technical users, the information below on further formatting instructions for an XML file, may come in useful.

Masks should be defined in XML using a mask element:

```
<mask name="myMask" window="(x1,y1,x2,y2)"/>
...
</mask>
```

The window defines the mask dimensions in pixels. By default, masks (and their drawings) are scaled to fit the Display Window of the viewed image. If the aspect ratio of the mask definition does not match that of the image, the image is anchored to the lower-left corner of the mask, and the overlay scaled such that it covers the longest edge of the image. This scaling can be disabled in the **Display** > **Masks** menu in the monitor.

Within each mask, there must be one or more drawable elements:

```
<rect window="(x1,y1,x2,y2)"

fillColor="(r,g,b,a)"

outlineColor="(r,g,b,a)"

outlineStippleSize="px"

outlineWidth="px"

holdoutWindow="(x1,y1,x2,y2)"

labelColor="(r,g,b,a)"

labelSize="f" />;

<line p1="(x,y)" p2="(x,y)" lineColor="(r,g,b,a)" lineWidth="px" />;
```

In this example:

- x, y are pixel coordinates.
- r, g, b, and a are all normalized color components between 0-1.
- f is a multiple on the drawn size of text (best experiment to find the right size, but its a scale on 24pt text @72dpi as per FTGL).
- px is a GlLineWidth relative to the mask window definition.

- rect elements require the window attribute and one or more of fillColor or outlineColor. Other attributes are optional.
- line elements require p1 and p2.

Once selected, these are drawn on top of renders displayed in the monitor.

## Changing How to Trigger a Render

By default, you have to manually start a render by:

- right-clicking on a node and selecting one of the render options in the dropdown menu,
- using one of the menu options under Render, or
- clicking the 2D Update Mode on the Monitor tab.

**Note:** Using the **2D Update Mode** only works on previously rendered 2D nodes, and not the currently viewed 2D node.

There are three different ways of triggering a render update. You can select your preferred method from the **2D Update Mode** on the **Monitor** tab. The options are:

- **Manual** changes to materials, lights, or geometry transformations don't trigger a render update. To have the changes take effect, click the **Trigger 2D Update** button.
- **Pen-Up** changes to materials, lights, or geometry transformations trigger a render update only when the mouse button is released or a parameter change is applied.
- **Continuous** changes to materials, lights, or geometry transformations, including some manipulations in the **Viewer** tab, continuously trigger a render update.

| 2D Update Mode  | Indicators |
|-----------------|------------|
| Manual mode     | •••        |
| Pen-up mode     | 00         |
| Continuous mode | 00         |

There is also a **3D Update Mode** on the **Monitor** tab UI, used for live rendering 3D nodes. For 3D updates, please see the information on Live Rendering in Rendering Your Scene.

To change when Katana starts a render:

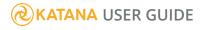

- Select Render > Manual Render to only start a render manually.
- Select **Render** > **Pen-Up Render** to start a render when you release the mouse after changing a parameter or the current time.
- Select **Render** > **Drag Render** to start a render while you are changing a parameter or the current time.

Tip: These options are also available at the top of the Monitor tab.

# Rendering a Region of Interest (ROI)

To reduce the render time while making changes, you can render a smaller section of the image - this section is called a region of interest (ROI). The region of interest is only used for interactive renders and is ignored when performing a Disk Render or Disk Render with Dependencies.

You can turn on region of interest rendering by selecting **[ROI menu]** > **ROI On** or **ROI On (visible)**. If you then want to turn it off again, select **[ROI menu]** > **ROI Off** or **ROI Off (visible)**. You can also toggle the state of the ROI by pressing **Shift**+RMB. This toggles between **ROI Off** and **ROI On (visible)**. Alternatively, select an area for the region of interest by **Shift**+RMB and dragging the mouse to create a selection box.

**Note:** If the region of interest's bounding rectangle is visible, you can change the bounds by dragging the edges.

**Tip:** Should you need to access the values of the ROI for scripting purposes, they are stored as parameters on the project root node.

## Changing the Displayed Channels

To change the displayed channel:

1. Click the channel display dropdown (labeled **Color** by default) towards the bottom of the **Monitor** tab.

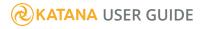

- 2. Select the channel to display:
  - Color (or press C)
  - Luma (or press L)
  - Red (or press R)
  - Green (or press G)
  - Blue (or press B)
  - Alpha (or press A)

**Tip:** If you are viewing a channel other than the color channel, press the key that corresponds to that channel to toggle back to color. For instance, click **R** once to view the red channel, click **R** again to go back to the color channel.

## Changing How the Alpha Channel is Displayed

The alpha channel menu is located next to the color display menu at the bottom of the **Monitor** tab.

| Front Gee 1default+ | linear <del>•</del> sRGB <del>•</del> | ↔ Back | default <del>-</del> | linear + sRGB +              |
|---------------------|---------------------------------------|--------|----------------------|------------------------------|
| 1 GBA square_512    | matte <del>•</del> Color •            | ∞ ↔ 2  |                      | matte + Color + <sub>∞</sub> |
|                     |                                       |        |                      |                              |

To toggle premultiply in the Monitor tab, select [Alpha display] > Premult (xA).

It is possible to display the alpha channel as an overlay (either as a mask or a matte). Using the alpha channel menu the overlay is set to one of three states:

- None No alpha overlay is displayed.
- Mask The area of the image with no alpha channel becomes the overlay color.
- Matte The area of the image with an alpha is overlayed with the overlay color.

To change the color used for alpha overlays:

- Select [Alpha display] > Set Overlay Color.....
   The color picker dialog displays.
- 2. Select a color with the color picker.
- 3. Press OK.

# Selecting Which Output Pass to View

When more than just the primary pass is output during an interactive render, you can view all the outputs within the **Monitor** tab. To view outputs other than the default (primary) pass, select the output from the outputs dropdown towards the bottom of the **Monitor** tab. By default it is **default** or **primary** (depending on the render settings).

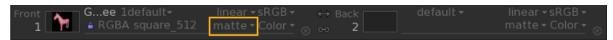

For details on setting up multiple outputs, see Defining an AOV Output. For more on sending those outputs to the **Monitor** tab, see Previewing Interactive Renders for Outputs Other than Primary.

## Using the Catalog tab

The **Catalog** tab acts as an archive for your renders. It has a number of slots where you can place each render. Each slot acts as a stack, you replace the top render in the stack by starting a new render. If the top item is locked, any new renders become the new head of the stack.

For more on changing which slot to use, see Using the Monitor Tab.

# Viewing the Render Log for a Catalog Entry

The **Render Log** output for renders during this session of Katana are saved as part of its catalog entry. Catalog entries saved with a project do not include their **Render Log**.

To view a **Catalog** entry's **Render Log** output, click its thumbnail. The entry becomes the **Front** render in the **Monitor** tab and its **Render Log** entry is displayed within the **Render Log** tab.

# Removing Renders from the Catalog

To remove all unlocked images from the **Catalog**, select **Edit** > **Flush Unlocked Images** (from within the **Catalog** tab).

To delete the selected images from the **Catalog**:

- 1. Select the image(s) to delete.
- 2. Select Edit > Delete Selected Images (or press Delete).
- 3. If the images are locked, confirm deletion by clicking Accept.

To clear the entire **Catalog**:

- 1. Select Edit > Clear Catalog.
- 2. Click **Delete** to confirm.

## Changing the Catalog Renders Displayed in the Monitor tab

To change the **Front** and **Back** images within the **Monitor** tab:

- left-click a thumbnail to make it the Front image, or
- right-click a thumbnail to make it the **Back** image.

## Manipulating Catalog Entries

Below are a list of features you can use to manipulate the Catalog entries:

- To move Catalog entries from one slot to another, middle-click and drag.
- To toggle the lock status of a render, click <sup>1</sup>/<sup>1</sup>/<sup>1</sup> next to the image's thumbnail. Locked images are not overridden by a subsequent render to the same slot.

- To toggle whether an image is saved within this Catalog, click A reaction of the image's thumbnail. The first time the icon is pressed a file is saved to the directory specified by the KATANA\_PERSISTENT\_IMAGES\_PATH environment variable (if not set, it defaults to /tmp/katana\_persist). To add a prefix to the filename, use the KATANA\_PERSISTENT\_IMAGES\_PREFIX environment variable.
- To change the Region of Interest (ROI) to match the ROI of the render, right-click the area to the right of the render thumbnail, and select **Adopt Render ROI**.
- To change the current frame to match the frame of the render, right-click the area to the right of the render thumbnail, and select **Adopt Frame Time**.
- To select the node the Catalog render was generated from, right-click the area to the right of the render thumbnail, and select **Find in Node Graph**.
- To regenerate the thumbnail within the **Catalog** tab, right-click the area to the right of the render thumbnail, and select **Regenerate Thumbnail**.
- To create a copy of a Catalog item, right-click the area to the right of the render thumbnail, and select **Duplicate Catalog Item**.
- To make a comment for a Catalog render, type under the comment heading in the same row as the relevant thumbnail, or if the image is the current **Front** or **Back** image, click **P** at the top of the **Monitor** tab and type the comment in the **Front** or **Back** field.
- To toggle the lock for new 2D renders, click the checkbox marked **Lock 2D**. When ticked, any new renders automatically have the lock icon. Being locked prevents the image being overridden by a subsequent render to the same slot.

## Importing and Exporting Catalog Entries

Importing an Image or File Sequence to the Catalog

- Select File > Import Image / Sequence (from the Catalog tab). The Import Image / Sequence dialog displays.
- 2. Select whether you want an individual frame or a sequence by toggling **Sequence Listing**.
- 3. Select the image or sequence to import.
- 4. Click Accept.

**Note:** During import only a single AOV, the primary pass, is read into the Catalog and becomes available for preview within the **Monitor** tab.

Exporting an Image or File Sequence from the Catalog

- 1. Select File > Export Catalog and:
  - All Images all entries in the **Catalog** tab.
  - Locked Images only those entries in the **Catalog** tab that are locked.
  - Selected Images only selected entries in the Catalog tab.

The **Export Catalog** dialog displays.

- 2. Choose one of the export method below:
  - Specify the full path to the directory where your files are exported. File names are automatically generated and begin with **catalog\_export**.
  - Specify the full path for a sequence. The sequence must follow the pattern **sequenceName.#.fileFormat**, where **#** is the amount of padding for image numbers.

The supported export formats are **.exr**, **.tif**, **.jpg**, and **.png**.

3. Click Accept.

**Note:** When manually entering in a directory path, you must include the file path and name of the directory in order to click **Accept**.

## Changing the Catalog View

By default the **Catalog** tab displays renders under their respective slot. It is also possible to view the renders in order of when they were rendered. To change the **Catalog** tab to a **Slot**-centric view, click **Slot View** in the upper-right corner of the tab. To change the **Catalog** tab to a **Time**-centric view, click **Time View** in the upper-right corner of the tab.

## Using the Histogram

Katana comes equipped with a **Histogram** tab for checking RGBA levels within an image.

**Note:** The **Histogram** tab works in conjunction with the Pixel probe in the **Monitor** tab. To view anything within the **Histogram** tab you must have a point or area selected with the probe.

The image's channels are plotted with the value along the horizontal axis and the count for that value along the vertical axis. The top histogram matches the **Front** image and the bottom histogram matches the **Back** image.

To view the count at a particular value, click anywhere within either histogram. The RGBA channel's count for that value displays towards the top of each histogram. The format of the display is <value> : <red count> <green count> <blue count> <alpha count> .

To change the colorspace used for plotting values within the histogram, click the **colorspace** dropdown and select one of the provided options - these options come from the current OpenColorIO profile. For more on OpenColorIO, see Managing Color.

To change the scale of the plotted values in the Y axis, enter a new value within the **vScale** field.

To toggle a channel's display within the **Histogram** tab, click the letter that represents the channel at the top-right of the tab.

-`Ċ

**Tip:** Along the bottom of each histogram a colored dot shows the lowest and highest value for each channel displayed.

**Note:** The plotted value does not necessarily correspond to an actual value. For instance, the range for the **Inf** colorspace within the **Histogram** tab is 0 to 1023 whereas the actual values are 32-bit floating point. Katana maps the colorspace values to a range for display purposes.

## Viewing the Pixel Values of the Front and Back Images

To turn on the pixel probe, click 🖊 or press . (period). The pixel probe toolbar displays.

To change the colorspace for the displayed pixel values, select from the top dropdown in the pixel probe toolbar.

To change what type of pixel value you want displayed, click the lower dropdown in the pixel probe toolbar and select:

- **ave** the mean average of the area selected.
- min the lowest value for each channel from the area selected.
- max the highest value for each channel from the area selected.
- **stdDev** the standard deviation of the area selected.

To change where the pixel probe samples:

- Ctrl+click to change the sample center point.
- Click  $\ oxed{O}$  to sample an area and  $\ oxed{O}$  to change back to sampling a point.
- Click and drag the center point.
- Click and drag the vertical bar to move the sample's center left and right.
- Click and drag the horizontal bar to move the sample's center up and down.
- When sampling an area, click and drag the bounding border lines to change the area's bounding rectangle.

If you are viewing an image render in the **Monitor** tab and you want to identify geometry, you can use the pixel probe to do this:

- 1. In the **Monitor** tab, turn on the pixel probe following the instructions above.
- 2. Pick a pixel on the object in the Monitor.

Katana's internal 'id' channel mapping identifies the geometry that this color originates from.

Click on the scene graph locations widget state appears next to the geometry name in the pixel probe toolbar, and click **Select in Scenegraph** from the dropdown menu.
 The scene graph location is highlighted in the **Scene Graph** tab.

Note: For more information on the Monitor tab, refer to Using the Monitor Tab.

To turn off the pixel probe, click 🧖 or press . (period). The pixel probe toolbar is hidden.

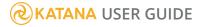

## **Comparing Front and Back Images**

If you need to compare the **Front** and **Back** images, for instance: to see how changes are affecting an image or that colors are consistent across shots, you can use the swipe feature within Katana. There are two types of swiping within Katana, line swipe (where a line acts as a curtain from one image to the next) and a rectangle swipe (where a bounding rectangle displays the **Back** image inside the rectangle and **Front** image outside).

To turn on a **Red/Cyan 3D** mix between the **Front** and **Back** images, select **[Swipe menu]** > **Red/Cyan 3D**.

#### Using the Swipe Line Feature

Select [Swipe menu] > Swipe Line. The swipe line handle displays in the **Monitor** tab and the names for the **Front** and **Back** images become **A** and **B** respectively.

You can:

- Click and drag the center of the handle to move its origin.
- Click and drag the lines either side of the handles center to change the swipe angle.

#### Using the Swipe Rectangle Feature

Select [Swipe menu] > Swipe Rect. The swipe rectangle displays in the Monitor tab and the names for the Front and Back images become Outside and Inside respectively.

You can:

- Click and drag the center of the handle to move its origin.
- Click and drag the bounding box lines to change the swipe rectangle.

#### Turning Off Swiping

To turn off swiping (and any Swipe menu's Red/Cyan 3D Mix), select [Swipe menu] > Swipe Off.

# Toggling 2D Manipulator Display

Some 2D nodes, such as **Transform2D**, provide a manipulator within the **Monitor** tab. It is possible to toggle the display of these manipulators. To toggle the display of 2D nodes' manipulators, click  $\blacklozenge$  or  $\diamondsuit$ .

# Underlaying and Overlaying an Image

The **Monitor** tab within Katana has the ability to overlay or underlay an image with the current render. The underlay and overlay can be composited with either the **Over** or **Add** function. In order to display the underlay and overlay controls, click **•** . The **Underlay/Overlay** toolbar is added to the **Monitor** tab.

If you want to add an image to the underlay or overlay fields, middle-click and drag from either the **Front/Back** images in the **Monitor** tab or one of the renders from the **Catalog** tab. The checkbox toggles on and the underlay/overlay function becomes active. To remove an image from the underlay or overlay fields, click **X** to the right of the image.

To turn off the underlay or overlay composition, uncheck the checkbox to the left of the field name. Whereas if you want to change the compositing function used:

- 1. Click the dropdown on the left of the toolbar.
- 2. Select the compositing function, the options are **Add** or **Over**.

If you want to remove the underlay/overlay toolbar altogether, click  $\square$ .

## **Custom Render Resolutions**

You can define custom render resolutions to supplement or replace Katana's pre-defined resolutions. You can define resolutions through the UI, using Python, or with XML files.

#### Using the UI

You can set the render resolution through any node with a **resolution** field, such as a RenderSettings or ImageColor node. Each node with a **resolution** field has a dropdown menu of pre-defined resolutions, and text entry boxes for manual definition.

| 🔻 🖩 RenderSettings 🔳 RenderSettings 💿 💿 🛫 🗭 🦿 🔍 |             |                  |            |     |     |      |    |  |
|-------------------------------------------------|-------------|------------------|------------|-----|-----|------|----|--|
| 🗈 cam                                           |             | /root/world/car  | n/camera   |     |     |      |    |  |
| D                                               |             | prman            |            |     |     |      | -  |  |
| D                                               | resolution  |                  | square_512 |     | 512 | x 51 | .2 |  |
| D Ø                                             |             | 0.0              | 0.0        | 0.0 | (   | 0.C  |    |  |
| 🗈 adjustScr                                     |             | No adjustment    |            |     |     |      | -  |  |
| 🗈 maxTi                                         |             | § 1              |            |     |     |      |    |  |
| • s                                             |             | 5 <mark>0</mark> |            |     |     |      |    |  |
| D s                                             |             | § 0              |            |     |     |      |    |  |
| D @ (                                           |             | 0.0              | 1.0        | 0.0 | 1.0 | C    |    |  |
| interac                                         | tiveOutputs | <i>▼ primary</i> |            |     |     |      |    |  |
| ø adjustScr                                     | eenWindowWh | en deferred      |            |     |     |      | -  |  |

Resolutions defined manually are saved - and recalled - with the Katana project, but are not saved for use in other Katana projects. If you select a pre-determined resolution, that selection is saved - and recalled - with the Katana project.

**Note:** The **resolution** field in the **Tab** > **Project Settings** window specifies the resolution for 2D image nodes, not 3D renders.

### Influencing a Render

Some key nodes for influencing a render are:

- **RenderOutputDefine** used for setting the primary output, or adding secondary render outputs (such as color, point cloud, shadow), the channel (including arbitrary output variables AOVs), the colorspace, the pass name, and the final render destination. The node changes attributes under **renderSettings.outputs** at the **/root** location. See Setting up a Render Pass for more on this.
- **RenderSettings** sets the render camera, the choice of renderer, and the resolution. This node changes the **renderSettings** attribute at the **/root** location.

• Renderer-specific node types, such as **DISettings** or **PrmanObjectStatements**, can be used to fine-tune renderer-specific configuration. These nodes typically set attributes on relevant scene graph locations, such as the targeted object, or **/root** for global settings.

## **Controlling Live Rendering**

You can control Live Rendering behavior in a number of ways using several options in the **Scene Graph**, **Monitor**, and **Viewer** tabs as well as in the menu bar. For example, you can change which material and light edits trigger a Live Render, and when Live Render updates should take place. To start the Live Render, right-click on any node and select **Live Render**.

Live Rendering options can be found in the following places:

- In the **Scene Graph** tab, you can select which location generates Live Rendering updates when their attributes change.
- In the **Monitor** and **Scene Graph** tabs as well as in the menu bar, you can choose how Live Rendering should take place with the **3D Update Mode**.
- In the **Viewer** tab, you can change from which render view point to Live Render.

**Note:** Not all nodes have an immediate effect on the Live Render. For example adding a PrimitiveCreate node does not cause the new primitive to appear because adding new geometry is not supported in the render plug-ins.

**Note:** The view node changes in the **Node Graph** tab are not reflected in the **Scene Graph** tab when the **3D Update Mode** is set to **Manual**.

## **Global Options**

#### Selecting the Live Render Camera

You can change the render view point at any stage in the Live Render process using the **Look Through Lights and Cameras** menu in the **Viewer** tab.

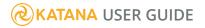

To activate the Live Render from viewer camera option, do the following:

1. In the **Viewer** tab, click on the toggle button \*.

The toggle button is now blue **‡** indicating that the **Live Render from viewer camera** option is activated.

2. In the **Look Through Lights and Cameras menu**, select the camera or light you want the Live Render to render from.

The image in the **Monitor** tab is updated in response to your actions in the **Viewer** tab.

**Note:** The **Live Render from viewer camera** option supports **Continuous** and **Pen-up** modes at the moment but not **Manual** mode.

#### Selecting Which Lights Trigger Updates

To specify which light changes you want to send to the renderer, do the following:

In the **Scene Graph** tab, tick the relevant boxes in the Live Render Updates <sup>(G)</sup> column depending on which light changes you want to send to the renderer.

| 📗 💿 💿 Scene Graph | Project Sett                                                                                           | ings | Р | yth | on             |   |   |   |    | Θ |
|-------------------|----------------------------------------------------------------------------------------------------|------|---|-----|----------------|---|---|---|----|---|
| 🛞 🖣 🖂 🗗 🖬 Gaffer  | Three 🔳                                                                                                |      |   |     | <b>II</b> (\$) |   | ₽ | Ń | ۲. | ٩ |
| Name              | Туре                                                                                                   | ¢,   | 5 | ී   | Lights         | • |   |   |    |   |
| <pre></pre>       | group<br>group<br>camera<br>group<br>subdmesh<br>group<br>group<br>light<br>group<br>group<br>material |      |   |     |                |   |   |   |    |   |

**Note:** If a light is to be used as the Live Render camera, it is enabled in the **Scene Graph Live** column.

#### Selecting Which Materials Trigger Updates

To specify which material changes you want to send to the renderer, do the following:

In the **Scene Graph** tab, tick the relevant boxes in the Live Render Updates <sup>(G)</sup> column depending on which material changes you want to send to the renderer.

| 📗 😑 💽 Scene Graph | Project Setti                                                                                                   | ings | P  | yth | on     |   |   |   |     | Θ |
|-------------------|----------------------------------------------------------------------------------------------------|------|----|-----|--------|---|---|---|-----|---|
| 🛞 🖣 🕨 🛱 🗖 🖉 🖉 🖉 🖉 | Three 🔳                                                                                                    |      |    |     | П      | 1 | ₽ | 1 | ۲., | ٩ |
| Name              | Туре                                                                                                    | 6    | í, | ී   | Lights | * |   |   |     |   |
| <pre></pre>       | group<br>group<br>group<br>camera<br>group<br>subdmesh<br>group<br>group<br>light<br>group<br>group<br>material |      |    |     |        |   |   |   |     |   |

**Note:** In the **Scene Graph** tab, when you want to send changes of a material to the renderer you must also select the geometry location to which the material is applied for the Live Render to process it.

#### Changing How to Trigger a Live Render

There are three different ways of triggering a Live Render update. You can select your preferred method from the **3D Update Mode** dropdown in the **Scene Graph**, **Monitor**, and **Viewer** tabs as well as in the menu bar. The options are:

- **Manual** changes to materials, lights, or geometry transformations do not trigger an update of the scene. To have the changes take effect, click the **Trigger 3D Update** button .
- **Pen-Up** changes to materials, lights, or geometry transformations trigger an update of the scene only when the mouse button is released or a parameter change is applied.
- **Continuous** changes to materials, lights, or geometry transformations, including some manipulations in the **Viewer** tab, continuously trigger an update of the scene.

3D node parameter values are finalized with all pending changes prior to performing a render.

| 3D Update Mode on | Indicators |
|-------------------|------------|
| Manual mode       | <b>○</b>   |
| Pen-up mode       | 00         |
| Continuous mode   | 00         |

**Note:** Whether or not changes to the node graph topology are supported by a renderer plug-in depends on the capabilities of that plug-in or the renderer that it represents.

**Note:** As the **Manual 3D Update Mode** currently defers all scene graph cooking in response to 3D parameter edits, parameter interfaces that rely on scene graph data, such as GafferThree's scene graph view and shader selection interfaces, don't update whilst certain parameter edits are pending. This mode is therefore only suggested for use while editing individual parameters in the **Parameters** tab or while manipulating objects in the **Viewer** tab.

#### Taking a Snapshot of the Current Render

You can create an entry in the **Catalog** tab for the current render image. To add the entry to the **Catalog** tab, click the **Create Snapshot in Catalog** button in the **Live Render** menu in the **Monitor** tab.

#### Setting up a Render Pass

By default, Katana starts with a primary render output (sometimes called the default pass).

The RenderOutputDefine node is used to define render outputs inside Katana. With it, you can set:

- The type of render output (such as color or point cloud (ptc)).
- The output's file type, colorspace, and location.
- The output's name.

All the attributes for a render pass are stored at the **/root** location under the **renderSettings.outputs** attribute. For instance, the primary pass attributes are stored under **renderSettings.outputs.primary**.

# Defining and Overriding a Color Output

The RenderOutputDefine node can be used to create a new render output or override the settings for an existing one.

To define or override a color output:

- 1. Create a RenderOutputDefine node and add it to the recipe.
- 2. Select the RenderOutputDefine node and press **Alt+E**.

The RenderOutputDefine node becomes editable within the **Parameters** tab.

3. Type the pass name to define or override in the **outputName** parameter.

The **primary** pass is the default pass. Setting the pass name to something other than **primary** results in more than one pass. Katana provides feedback below the **outputName** parameter that displays whether or not you are creating a new pass or editing an existing one.

| Parameters Catalog       |                                                                    |
|--------------------------|--------------------------------------------------------------------|
|                          |                                                                    |
| 🔻 🛾 RenderOutputDefine 🖿 | RenderOutputDefine $\bullet \ \oplus \ \mp \ \bullet \ \checkmark$ |
| outputName primary       |                                                                    |
|                          | Creating new output 'primary'                                      |
|                          |                                                                    |
| D type color             | ·                                                                  |
| includedByDefault Yes    | <b>•</b>                                                           |
| rendererSettings         |                                                                    |
| colorSpace               | linear 🔽                                                           |
| 🗊 fileExtension          | exr 💌                                                              |
| 🗈 channel                | rgba 👻                                                             |
| ⊳convertSettings         |                                                                    |
| 🗈 🔹 clampOutput          | ال No                                                              |
| 🖸 🔹 colorConvert         | ် Yes 💌                                                            |
| 🖸 🔍 computeStats         | None Raw Depth                                                     |
| tempRenderLocation       |                                                                    |
| 🗈 🔹 cameraName 🛇         | · · · · · · · · · · · · · · · · · · ·                              |
| IocationType local       | •                                                                  |
| ►locationSettings        |                                                                    |

4. Select the output file's colorspace using the **colorSpace** dropdown.

The output colorspace is ignored if the **colorConvert** dropdown is set to **No**. For more on colorspaces within Katana, see Managing Color.

5. Select the file type to use from the **fileExtension** dropdown.

The file type should have sufficient bit-depth for the colorspace selected in step 4. For instance, certain colorspaces require 32-bits and, as such, some file formats aren't supported. Use the **convertSettings** parameter grouping to access the file type specific settings, including bit depth.

- 6. Select the type of location for the output file using the **locationType** dropdown. The **locationType** can be:
  - **local** the output is saved to a temporary directory below **/tmp**. The exact directory is stored in the **KATANA\_TMPDIR** environment variable.
  - file the locationSettings parameter grouping gains a renderLocation parameter where a file location can be specified.
  - **studio's asset manager** your studio may have an asset manager, which is displayed here, details are implementation specific.

| <b>O</b> Parameters Ca                                                                                                    | talog 💿 🖲                             |
|----------------------------------------------------------------------------------------------------|---------------------------------------|
|                                                                                                    |                                       |
| RenderOutputDef                                                                                                    | fine 🗉 RenderOutputDefine 🛛 🐵 😴 🗩 🔶 🥎 |
| ◎ outputName <b>prim</b> a                                                                                                    | ary 🗸                                 |
|                                                                                                    | Creating new output 'primary          |
|                                                                                                    |                                       |
| L type                                                                                                    | color 🗸                               |
| includedByDefault                                                                                                    | Yes                                   |
| rendererSettings                                                                                                    |                                       |
| 🛛 🔍 🔹 colorS                                                                                                    | pace linear -                         |
| 🗈 fileExte                                                                                                    | nsion exr                             |
| 🔲 🗉 cha                                                                                                    | annel <b>rgba</b>                     |
| convertSettings                                                                                                    |                                       |
| exrCompression                                                                                                    | Scanline ZIP                          |
| 🗉 exrBitDepth                                                                                                    | 32                                    |
| 🗈 🔹 exrOptimize                                                                                                    | لاً Yes                               |
| 🖸 🔹 exrType                                                                                                    | Scanline 🗧                            |
| 🖸 💿 🔹 clampOu                                                                                                    | utput & No                            |
| 🖸 🔊 🛛 colorCo                                                                                                    | nvert & Yes 💽                         |
| 🖸 🔹 compute                                                                                                    | Stats None Raw Depth                  |
| Image: Image: | ation                                 |
| 🗈 🔹 cameraNar                                                                                                    | ne 🛛 🔤                                |
| L locationType                                                                                                    | file 🔹                                |
| <ul> <li>IocationSettings</li> </ul>                                                                                                    |                                       |
| L renderLocation                                                                                                    |                                       |

## Defining Outputs Other than Color

The exact options available in the RenderOutputDefine node's **type** parameter depends on the current renderer. Each renderer plug-in is queried for the list of output types it supports.

The table lists the supported outputs for 3Delight, PRMan, and Arnold.

| 3Delight | PRMan     | Arnold    | Description                                                                                                    |
|----------|-----------|-----------|----------------------------------------------------------------------------------------------------|
| color    | color     | color     | Used for most renders.                                                                                                    |
|          | deep      | deep      | Used for deep <b>.exr</b> creation in RIS workflows, and for deep shadow map creation in legacy REYES workflows.                                      |
|          | raw       | raw       | Used when no color management is needed.                                                                                                    |
|          | script    | script    | Used to inject a command-line script into the render process that depends on a previous render (usually for txmake, ptfilter, or brickmake commands). |
|          | prescript | prescript | Used to inject a command-line script into the render process that runs before the render is started.                                                  |
|          | merge     | merge     | Used to merge a number of render outputs (usually AOVs) into a single OpenEXR file.                                                                   |
|          | none      | none      | Clears the pass, removing it from the output list.                                                                                                    |

## Defining an AOV Output

Arbitrary output variables (AOVs) allow data from a shader or renderer to be output during render calculations to provide additional options during compositing. This is usually data that is being calculated as part of the beauty pass, so comes with little extra processing cost. The ability to define AOVs is fully supported in Katana and is easy to set up.

## Defining and Rendering AOVs with 3Delight

The 3Delight for Katana plugin includes the DISettings node type, which is a SuperTool that allows you to define AOVs as well as adjustments to the render settings.

1. While editing the parameters of a DISettings node in the **Parameters** tab, navigate to the **Image Layers** section and click the **Add...** button to open the **AOV Selector** window.

| 2                     |                       | _ | v Image Layers                                     |
|-----------------------|-----------------------|---|----------------------------------------------------|
| AOV Selector          | ?                     | × | Image Filename untitled_ <aov>_#.<ext></ext></aov> |
| Shading Components    | Auxiliary Variables   |   | Image Format OpenEXR  Save IDs as Cryptomatte &    |
| primary               | Z (depth)             |   |                                                    |
| Diffuse               | Camera space position |   | Image Layer (AOV)<br>primary                       |
| Subsurface scattering | Camera space normal   |   | primary                                            |
| Reflection            |                       |   |                                                    |
| Refraction            | Geometry ID           |   |                                                    |
| Incandescence         | Scene Path ID         |   | Add Remove Duplicate                               |
|                       | Surface Shader ID     |   | Huu Kenive Dupicate                                |
|                       |                       |   | ▶ Multi-Light                                      |
| ок                    | Cancel                |   |                                                    |
|                       |                       | - | Attributes   Render Log   Viewer                   |

- 2. Under Shading Components, select Reflection, and under Auxiliary Variables select Camera space position and click OK.
- 3. In the **Node Graph** tab, right click the DISettings node and click **Preview Render**.
- 4. Once the render has completed, in a **Monitor** tab, click the text **default** for a list of available preview passes.

**Note:** You will notice that while the **Reflection** pass displays properly, there is no information from the **Camera space position** pass. This is because shading component passes get their information from material nodes upstream of the DISettings node, but Auxiliary Variables need to have their source from the renderer itself.

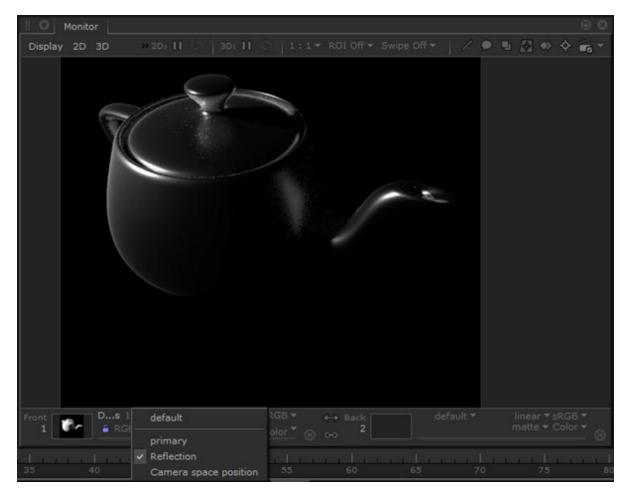

5. Click on a pass name to change what you see in the **Monitor** tab.

Tip: You can cycle through the AOVs in the monitor using Shift+Page Down to move through the list from first to last, and Shift+Page Up to move from last to first. You can also use Shift+Home to toggle between the default AOV and the last selected AOV.

- 6. In the **Node Graph** tab, add a RenderOutputDefine node and connect it to the output of the DISettings node. Set the node's edit flag to bring up its parameters in the **Parameters** tab.
- 7. Set the **outputName** parameter to **Camera space position**. The **channel** value changes automatically to match the selection.

| Parar      | meters Catalog                                            |                             | 00   |
|------------|-----------------------------------------------------------|-----------------------------|------|
| 🗸 🖥 Render | OutputDefine 🔳 🤉 Ri                                       | enderOutputDefine 🔹 🔅 😴 🗩 🦨 | م آ• |
| ② outputNa | ame Camera space<br>primary<br>Reflection<br>Camera space |                             |      |
| D          | typ                                                       | e color                     | F    |
| D          | includedByDefau                                           | It Yes                      |      |
| D @ force  | LegacyChannelName                                         | Yes                         | -    |
| rendere    | rSettings                                                 |                             |      |
| Dø         | colorSpace                                                | linear                      | F    |
| 10         | fileExtension                                             | exr                         | •    |
|            | channel                                                   | 🔮 P.camera                  | F    |
| ▷ conve    | rtSettings                                                |                             |      |
|            | clampOutput                                               | δNo                         | •    |
| 0          | colorConvert                                              | ξYes                        | •    |
|            | computeStats                                              | (None Raw Decth)            |      |
| D @ ten    | npRenderLocation                                          |                             |      |
|            | lightSet                                                  |                             |      |
| D          | layerType                                                 | color                       | -    |
| L          | variableSource                                            | builtin                     |      |
| D          | withAlpha                                                 | 8 🖬                         |      |
|            |                                                           | len.                        |      |

8. Change variableSource from shader to builtin.

9. Preview render from this node. You will now be able see the position pass render in the **Monitor** tab.

## Defining and Rendering AOVs with Other Renderers

- 1. Add a RenderOutputDefine node.
- 2. In the **channel** parameter of the RenderOutputDefine node, enter the name of the AOV (this is the actual variable name that is output from the renderer), such as **\_occlusion** or **P**.

- 3. Create a renderer-specific OutputChannelDefine node, for instance PrmanOutputChannelDefine, and add it to the recipe above the RenderOutputDefine node.
- Select the <Renderer>OutputChannelDefine node and press Alt+E.
   The <Renderer>OutputChannelDefine node becomes editable within the Parameters tab.
- 5. Enter the same name as the **channel** parameter in step 2 into the **name** parameter (such as **\_occlusion** or **P**).
- 6. At this point, the parameters needed by the renderer-specific OutputChannelDefine node vary depending on the renderer:
  - For an PrmanOutputChannelDefine node, select the data type of the AOV from the **type** dropdown.
  - For an ArnoldOutputChannelDefine node, make sure the parameters match the data type of the AOV. See the Reference Guide for details on the various parameters.

**Note:** Notes: Please refer to your chosen renderer's documentation for names and definitions of AOV channels.

## Previewing Interactive Renders for Outputs Other than Primary

By default, the output displayed in the **Monitor** tab after an **Interactive Render** is the output from the **primary** pass. When additional outputs are available, such as from AOVs, you can view those in the **Monitor** tab alongside the primary pass.

To view additional interactive render outputs:

- 1. If there isn't a RenderSettings node below the RenderOutputDefine node then create one and add it.
- 2. Select the RenderSettings node and press Alt+E.

The RenderSettings node becomes editable within the **Parameters** tab.

3. Select the outputs to view from the **interactiveOutputs** parameter's list.

All outputs selected are available in the **Monitor** tab the next time you perform an interactive render downstream of this RenderSettings node. For more on viewing these renders, see Selecting Which Output Pass to View.

**Warning:** Progressive interactive renders, when configured to send image updates (buckets) with high frequency, may flood the message queue of the renderer plug-in's display driver. To prevent this from consuming unreasonable amounts of memory, the queue is limited in size and, when full, results in delays in updates being sent to Katana. A warning is then printed to the Render Log. The size of the queue (as a number of messages) can be specified using the environment variable **KATANA\_PIPE\_MAX\_QUEUE\_SIZE**. The default size is 16384.

## Instancing

Instancing is the process of creating identical occurrences (instances) of geometry, at render time. Where a single piece of geometry is used multiple times in a scene, it can be beneficial to use instances, rather than copies to reduce the memory overhead of the scene. Rather than individual copies, where each copy has its own geometry attributes, instances use the geometry of a master (or source) location. This means that the memory overhead of an instance can be greatly reduced compared to a copy. The overhead of the instance location is limited to bookkeeping, such as maintaining transformation matrices.

The greatest benefits from instancing are seen when rendering many instances of complex source geometry. As mentioned previously, there is a minor bookkeeping overhead with each instance location, so if the source geometry is very light (such as a single primitive sphere), the benefits of instancing likely doesn't outweigh the cost of that additional bookkeeping.

The differing approaches adopted by the available renderers also have an impact on the level of benefit gained from instancing.

## **Rendering Instances**

As a simple example, create two primitives under a single group location, make the group location the instance source, and instance the group to three instance locations:

- 1. Create Primitives Under a Single Group Location, then Make that the Instance Source
- 2. Create Instance Locations that Reference the Instance Source
- 3. Add Bounds to the Instance Locations and Force Expand the Instance Source
- 4. Render the Scene to See the Instances

## Create Primitives Under a Single Group Location, then Make that the Instance Source

1. Add two PrimitiveCreate nodes, and a Merge node to an empty recipe.

Connect the output of each PrimitiveCreate node to an input on the Merge node.

- 2. Set one PrimitiveCreate node's **type** parameter to **cube**, and the other to **cone**. Position the two primitives in the Viewer tab.
- Change the name parameters of the PrimitiveCreate nodes to read /root/world/geo/instanceGroup/primitiveCube and /root/world/geo/instanceGroup/primitiveCone respectively.

**Note:** Both primitives are grouped under a single group location, in this case named **instanceGroup**. You'll make this group location the instance source.

4. Add an AttributeSet node, downstream of the Merge node.

Specify the AttributeSet node to point to the **instanceGroup** group location in the scene graph.

5. In the AttributeSet node, set the **attributeName** parameter to **type**, the **attributeType** to **string**, and the **stringValue** to **instance source**.

**Note:** The scene graph location of the instance source is wrapped in a Katana procedural (• **katana**). This is a render agnostic workflow that will also work with Prman and Arnold.

The workflow associated with your preferred renderer may be more efficient. Check their documentation for details.

## Create Instance Locations that Reference the Instance

## Source

- 1. In a separate branch in the recipe, add a LocationCreate node. Edit the **type** parameter of the LocationCreate node to read **instance**.
- 2. Choose **Add Locations** > **path** twice, to add two more locations, and edit the paths to read /root/world/geo/instances/instance01, /root/world/geo/instance02, and

**/root/world/geo/instances/instance03**. This creates three locations of type instance, under a single group location (named **instances** in this case).

| Parameters Catalog                                                                                                    |     |     |      | 6               | 00 |
|----------------------------------------------------------------------------------------------------|-----|-----|------|-----------------|----|
|                                                                                                    |     |     |      |                 |    |
| LocationCreate LocationCreate                                                                                                    |     | ÷   | ۶    |                 | ٩  |
| type instance                                                                                                    |     |     |      |                 |    |
| v locations (3) ©                                                                                                    | Add | Loc | atio | ns <del>-</del> | ۹, |
| Image: Contemporal of the second second s |     |     |      | -               |    |
| 🗉 🛯 /root/world/geo/instances/instance02                                                                                                    |     |     |      | •               | ×  |
| /root/world/geo/instances/instance03                                                                                                    |     |     |      | -               | ×  |

- 3. Add a Transform3D node for each instance location, then move them away from the origin, and far enough from each other that the eventual instanced geometry does not overlap.
- 4. Point the instance locations to the instance source.

Add an OpScript node, and set the CEL field to collect all instance locations by choosing **Add Statements** > **Custom** and entering - in this case - **/root/world/geo/instances//\*** 

Enter the following in the OpScript node's **script** parameter to set each instance location's **geometry.instanceSource** attribute (in this case **/root/world/geo/instanceGroup**):

```
local source = "/root/world/geo/instanceGroup"
local attributeName = "geometry.instanceSource"
local attributeValue = StringAttribute(source)
Interface.SetAttr(attributeName, attributeValue)
```

# Add Bounds to the Instance Locations and Force Expand the Instance Source

You have created an instance source location, and instance locations that reference that instance source. You need to make at render time that the instance source location is expanded before any of the instances, otherwise the geometry attributes required by the instances won't be present. To do this, add bounds to each of the instance locations to make sure those locations are expanded only as needed, and force expand the instance source location to make sure it is expanded first.

1. Add an AttributeSet node downstream of the LocationCreate node that creates the instances. Point the node at the instance locations.

2. Set the AttributeSet node's **attributeName** parameter to **bound**, the **attributeType** to **double**, and the number value to a 6 X 1 array. Enter values for the bounds that you're certain encompass all of the (to be) instanced geometry. The bounds do not have to be accurate, and can be very large.

**Note:** Bounds are set using a 6 X 1 array, specifying the minimum and maximum extents of the bounding box in each of the X, Y, and Z axis. The convention is [mix x, max x, min y, max y, min z, max z ]

3. Add an AttributeSet node downstream of the two PrimitiveCreate nodes, and point it to the instance source location.

Set the **attributeName** parameter to **forceExpand**, the **attributeType** to **integer**, and the **numberValue** to **1.0**.

## Render the Scene to See the Instances

Add a camera to your scene, so you can render, and see the instance source location instanced at each of the instance locations.

1. Add a CameraCreate node, and another Merge node, and connect the outputs of the CameraCreate node, instances branch, and instance source branch, to inputs on the Merge node. Your Node Graph should display similar to that shown below.

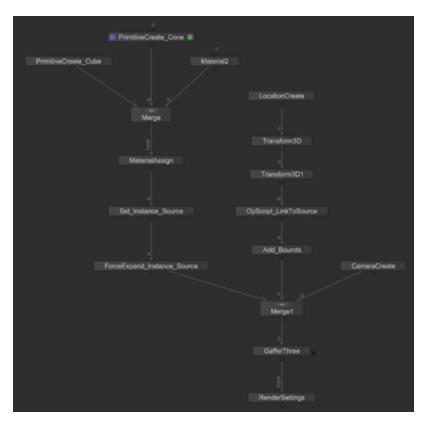

2. Position the camera to frame all of your instance locations in the viewer. You'll see the geometry under the instance source location, and the instance locations (represented by their bounding boxes and locators).

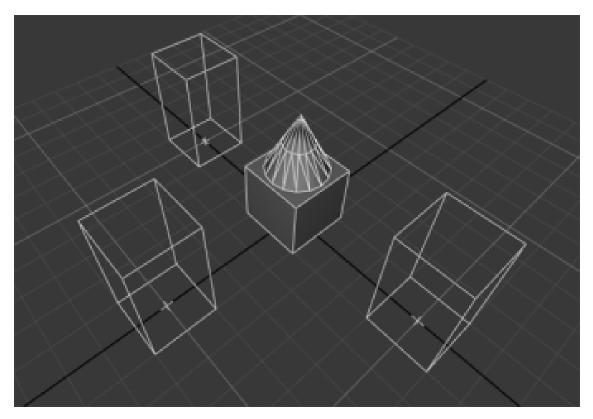

3. Right-click on the final Merge node and choose Preview Render. You'll see that the geometry under the instance source location is rendered, along with instances of the same geometry at each of the instance locations.

**Experiment:** Create two materials and assign them to the geometry locations under the instance source location. Add a GafferThree node, and lights, then Preview Render your scene again.

## **OpenEXR Header Metadata**

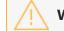

Warning: This is only currently supported by PRMan.

You can add arbitrary metadata to OpenEXR headers. The metadata must be set at attribute level - rather than through the UI - by creating attributes under **exrheaders**. For example, use an OpScript node targeting the **/root** location to set the following:

```
local EXR_String =
"renderSettings.outputs.primary.rendererSettings.exrheaders.test string"
```

```
local EXR_String_Value = StringAttribute("A String")
Interface.SetAttr(EXR_String, EXR_String_Value)
local EXR_Integer =
  "renderSettings.outputs.primary.rendererSettings.exrheaders.test_int"
  local EXR_Integer_Value = IntAttribute(1)
  Interface.SetAttr(EXR_Integer, EXR_Integer_Value)
local EXR_IntegerArray =
  "renderSettings.outputs.primary.rendererSettings.exrheaders.test_intArray"
  local EXR_IntegerArray_Value = IntAttribute({1,2,3,4})
  Interface.SetAttr(EXR_IntegerArray, EXR_IntegerArray_Value)
local EXR_Float =
  "renderSettings.outputs.primary.rendererSettings.exrheaders.test_float"
  local EXR_Float_=
  "renderSettings.outputs.primary.rendererSettings.exrheaders.test_float"
  local EXR_Float_Value = FloatAttribute(1.5)
  Interface.SetAttr(EXR_Float, EXR_Float_Value)
```

```
local EXR_FloatArray =
"renderSettings.outputs.primary.rendererSettings.exrheaders.test_floatArray"
local EXR_FloatArray_Value = FloatAttribute({2.6,3.8})
Interface.SetAttr(EXR_FloatArray, EXR_FloatArray_Value)
```

## Setting up Render Dependencies

Some renders may require another render to be completed first, for instance the generation of a shadow map. You can set dependencies between Render nodes by connecting the output from the Render node that needs to be run first to the large connector at the top of the other Render node.

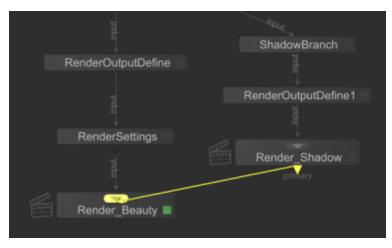

Dependencies are shown with a dashed line.

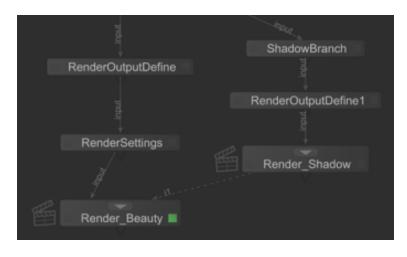

## Batch Mode

Batch mode allows you to render sequences of frames from a Katana scene all at once. It is started through a command line, where you specify the file path, frame range and any other necessary options.

**Note:** You will only be able to access terminal modes, including Batch Mode, if you have a Katana render license (katana\_r). If you're a student, you can access one for free.

Batch mode is useful if you have a large number of frames to render as it will render out each individual file in the background. You can continue working on a Katana scene file whilst it is being batch rendered as the command uses the last saved version.

Before starting a batch render, ensure the render settings and the render flag are all set up correctly in Katana. To set the render flag, select the node you wish you render from and press **V** on the keyboard. The render flag can be determined through the command line, however setting it up beforehand simplifies the string needed to run Batch mode and minimizes any room for error.

**Note:** When you specify the Image Filename for the output render, ensure you use one or more hashes as they will be replaced by the frame number in your rendered file name. For example: fileName\_<aov>\_###.<ext>

## Start a Batch Render

### Windows

- 1. Open the Command Prompt.
- 2. Navigate to the directory where you have Katana installed using the cd command, for example: cd C:\Program Files\Katana3.2v1\bin
- 3. Enter the following command to start a batch render:

```
katanaBin.exe --batch --katana-
file=C:\yourDirectory\yourScene.katana -t 1-1000
```

Where:

| katanaBin.exe      | batch                       | katana-file=/                           | yourDirectory/yourScene.katan | a -t 1-1000                               |
|--------------------|-----------------------------|-----------------------------------------|-------------------------------|-------------------------------------------|
| Launches<br>Katana | Starts a<br>Batch<br>render | Specifies the<br>Katana file to<br>Ioad | Path to your<br>Katana file   | Specifies the<br>frame range to<br>render |

4. Press **Enter** to start the render.

You can add more arguments to the command. For example, use **--render-node** to specify the node you would like to render from if you haven't set your render flag in the Katana scene or if you would like to change it:

```
katanaBin.exe --batch --katana-file=C:\yourDirectory\yourScene.katana --
render-node=renderHere -t 1-1000
```

### Linux

- 1. Open a Terminal.
- 2. Navigate to the directory where you have Katana installed using the cd command, for example: cd /opt/foundry/katana
- 3. Enter the following command to start a batch render:

```
./katana --batch --katana-file=/yourDirectory/yourScene.katana -t 1-
1000
```

Where:

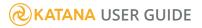

| ./katana | batch    | katana-file=/yd | ourDirectory/yourScene.kat | ana -t 1-1000  |
|----------|----------|-----------------|----------------------------|----------------|
|          |          |                 |                            |                |
| Launches | Starts a | Specifies the   | Path to your               | Specifies the  |
| Katana   | Batch    | Katana file to  | Katana file                | frame range to |
|          | render   | load            |                            | render         |

4. Press Enter to start the render.

You can add more arguments to the command. For example, use **--render-node** to specify the node you would like to render from if you haven't set your render flag in the Katana scene or if you would like to change it:

```
./katana --batch --katana-file=/yourDirectory/yourScene.katana --render-
node=renderHere -t 1-1000
```

Here is a full list of command line options for Batch Mode:

| Option      | Usage                                                                                   |
|-------------|-----------------------------------------------------------------------------------------|
| katana-file | Specifies the Katana recipe to load.                                                    |
|             | <pre>Syntax:katana-file=<filename></filename></pre>                                     |
|             | Example:<br>./katanabatchkatana-file=/tmp/test.katana<br>t=1-1000<br>render-node=beauty |
| asset       | Specifies the asset ID to resolve.                                                      |
|             | Syntax:<br>asset= <asset id=""></asset>                                                 |
|             | <pre>Example: ./katanaasset=mock:///show/shot/name/version</pre>                        |
| -t ort      | Specifies the frame range to render.                                                    |
|             | Syntax:<br>-t <frame range=""/>                                                         |
|             | OR<br>t= <frame range=""/>                                                              |

| Option    | Usage                                                                                                    |
|-----------|----------------------------------------------------------------------------------------------------|
|           | Where <frame range=""/> can take the form of a range (such as 1-5) or<br>a comma separated list (such as 1,2,3,4,5). These can be combined,<br>for instance: 1-3,5, which would render frames 1, 2, 3, and 5. |
|           | <pre>Example: ./katanabatchkatana-file=/tmp/test.katanat=1-5,8render-node=beauty</pre>                                                                                                    |
| var       | Sets the value of an existing Graph State Variable. This command-<br>line option can be specified multiple times to override the values<br>of multiple Graph State Variables.                                 |
|           | Syntax:<br>var <gsv name="">=<gsv value=""></gsv></gsv>                                                                                                    |
|           | <pre>Example:<br/>./katanabatchkatana-file=/tmp/test.katana<br/>t=1var Shot=Sh1var timeOfDay=nightvar<br/>variant=Brender-node=beauty</pre>                                                                   |
| threads2d | Specifies the number of additional processors within the application. An additional processor is also used for Katana's main thread.                                                                          |
|           | This means that Katana uses 3 processors whenthreads2d=2.                                                                                                    |
|           | Syntax:<br>threads2d= <num threads=""></num>                                                                                                    |
|           | <pre>Example: ./katanabatchkatana-file=/tmp/test.katanat=1-1000threads2d=2render-node=beauty</pre>                                                                                                    |
| threads3d | Specifies the number of simultaneous threads the renderer uses.                                                                                                    |
|           | Syntax:<br>threads3d= <num threads=""></num>                                                                                                    |
|           | <pre>Example: ./katanabatchkatana-file=/tmp/test.katanat=1-1000threads3d=8render-node=beauty</pre>                                                                                                    |

| Option                       | Usage                                                                                                    |
|------------------------------|----------------------------------------------------------------------------------------------------|
| render-node                  | <pre>Specifies the Render node from which to render the recipe. Syntax:render-node=<node name=""> Example: ./katanabatchkatana-file=/tmp/test.katanat=1-1000render-node=beauty</node></pre>                                                                                                    |
| render-internal-dependencies | Allows any render nodes that don't produce <b>asset</b> outputs to be<br>rendered within a single katana <b>batch</b> process. Asset outputs are<br>determined by asking the current asset plug-in if the output<br>location is an assetId, using <b>isAssetId()</b> . The default <b>file</b> asset plug-<br>in that ships with Katana classes everything as an asset. So at<br>present it is not possible to render any dependencies within one<br>katana <b>batch</b> command without customizing the asset plug-in. |
| crop-rect                    | <pre>Specifies which part of an image to crop. The same cropping area is used for all renders. Syntax:crop-rect="(<left>, <bottom>, <width>, <height>)" Example: ./katanabatchkatana-file=/tmp/test.katanat=1-1000render-node=beautycrop-rect="(0,0,256,256)"</height></width></bottom></left></pre>                                                                                                    |
| setDisplayWindowToCropRect   | Sets the display image to the same size as the crop rectangle set by <b>crop-rect</b> .                                                                                                    |
| tile-render                  | Used to render one tile of an image divided horizontally and<br>vertically into tiles. For instance, using<br>tile-render=1,1,3,3 splits the image into 9 smaller images (or<br>tiles) in a 3x3 square and then renders the middle tile as the index<br>for tile renders starts at the bottom-left corner with 0,0. In the case<br>of 3x3 tiles, the indices are:<br>0,2 1,2 2,2                                                                                                    |

| Option      | Usage                                                                                                    |
|-------------|----------------------------------------------------------------------------------------------------|
|             | 0,1 1,1 2,1                                                                                                    |
|             | 0,0 1,0 2,0                                                                                                    |
|             | The results are saved in the same location as specified by the RenderOutputDefine node but with a tile suffix. For instance: tile_1_1.beauty.001.exr                                                   |
|             | <pre>Syntax:tile-render=<left_tile_index>, <bottom_tile_ index="">, <total_tiles_width>, <total_tiles_ height=""></total_tiles_></total_tiles_width></bottom_tile_></left_tile_index></pre>            |
|             | <pre>Example: ./katanabatchkatana-file=/tmp/test.katanat=1-1000</pre>                                                                                                    |
|             | render-node=beautytile-render=0,0,2,2                                                                                                    |
|             | <pre>./katanabatchkatana-file=/tmp/test.katanat=1-1000</pre>                                                                                                    |
|             | <pre>render-node=beautytile-render=0,1,2,2 ./katanabatchkatana-file=/tmp/test.katanat=1-1000</pre>                                                                                                    |
|             | <pre>render-node=beautytile-render=1,0,2,2 ./katanabatchkatana-file=/tmp/test.katanat=1-1000</pre>                                                                                                    |
|             | render-node=beautytile-render=1,1,2,2                                                                                                    |
| tile-stitch | Used to assemble tiles rendered with the <b>tile-render</b> flag into a complete image.                                                                                                    |
|             | When stitching, you must still pass the <b>tile-render</b> argument, with the number of x and y tiles, so that the stitch knows how many tiles to expect, and their configuration.                     |
|             | <pre>Syntax:tile-render=<left_tile_index>, <bottom_tile_ index="">, <total_tiles_width>, <total_tiles_ height="">tile-stitch</total_tiles_></total_tiles_width></bottom_tile_></left_tile_index></pre> |
|             | Example:                                                                                                    |

| Option                    | Usage                                                                                                    |  |  |
|---------------------------|----------------------------------------------------------------------------------------------------|--|--|
|                           | <pre>./katanabatchkatana-file=/tmp/test.katanat=1-1000render-node=beautytile- render=0,0,2,2tile-stitch</pre>                                                              |  |  |
| tile-cleanup              | Used to clean up transient tile images. Can be used in conjunction with <b>tile-stitch</b> to assemble a complete image, and remove transient tiles in a single operation. |  |  |
|                           | When using <b>tile-cleanup</b> you must still pass the <b>tile-render</b> argument with the number of x and y tiles, so that cleanup knows how many tiles to remove.       |  |  |
|                           | <pre>Syntax:tile-render=0,0,<total_tiles_width>,<total_ tiles_height="">tile-cleanup</total_></total_tiles_width></pre>                                                    |  |  |
|                           | <pre>Example:<br/>./katanabatchkatana-file=/tmp/test.katana<br/>t=1-1000render-node=beautytile-<br/>render=0,0,2,2tile-stitchtile-cleanup</pre>                            |  |  |
| prerender-publish         | In Batch mode, it executes the <b>Pre-Render Publish Asset</b> action on the outputs but doesn't render images.                                                            |  |  |
|                           | The value specifies the filename for dumping render pass information.                                                                                                    |  |  |
|                           | <b>Note:</b> This can be used together withversionup.                                                                                                    |  |  |
|                           | Syntax:<br>prerender-publish= <pass info=""></pass>                                                                                                    |  |  |
|                           | <pre>Example:<br/>./katanabatchkatana-file=/tmp/test.katana<br/>t=1-1000render-node=beautyprerender-<br/>publish=/tmp/pass_info.xml</pre>                                  |  |  |
| make-lookfilebake-scripts | Used to write out a number of Python files that can be executed in Batch mode to write look files.                                                                         |  |  |

| Option | Usage                                                                                                    |  |  |  |
|--------|----------------------------------------------------------------------------------------------------|--|--|--|
|        | <pre>Syntax:<br/>make-lookfilebake-scripts=<script directory=""><br>Example:<br>./katanabatchkatana-file=/tmp/bake.katana<br>t=1<br>make-lookfilebake-scripts=/tmp/bake_scripts<br>./katanascript /tmp/bake_<br>scripts/preprocess.py<br>./katanascript /tmp/bake_scripts/lf_bake_<br>default.py<br>./katanascript /tmp/bake_<br>scripts/postprocess.py</pre></td></tr><tr><td>postrender-publish</td><td><pre>In Batch mode, it executes the Post-Render Publish Asset action on the outputs but doesn't render images. The value specifies the filename for dumping render pass information.  Note: This can be used together withversionup.  Syntax:postrender-publish=<pass info> Example: ./katanabatchkatana-file=/tmp/test.katanat=1-1000render-node=beautypostrender- publish=/tmp/pass_info.xml</pre></td></tr><tr><td>versionup</td><td>Used to specify that you want to version up assets when<br>publishing to the asset management system.<br>Syntax:<br>versionup<br>Example:<br>./katanabatchkatana-file=/tmp/test.katana<br>t=1-1000render-node=beautyversionup</td></tr></tbody></table></script></pre> |  |  |  |

| Option               | Usage                                                                                                    |
|----------------------|----------------------------------------------------------------------------------------------------|
| reuse-render-process | Iterates over the sequence of frames to render, and exports Op<br>Tree files for all frames, then starts the renderer (/renderboot<br>process) only once on a sequence of exported Op Tree files. |
|                      | Syntax:<br>reuse-render-process                                                                                                    |
|                      | <pre>Example:     ./katanabatchkatana-file=/tmp/test.katana    t=1-1000render-node=beautyreuse-render-</pre>                                                                                      |
|                      | process                                                                                                    |

**Note:** Setting **threads3d** or **threads2d** through Batch mode takes precedence over the **interactiveRenderThreads3D**, and **interactiveRenderThreads2D** settings in Katana's **Edit** > **Preferences** > **application** menu.

**Article:** How to render an image in multiple tiles in Batch Mode.

## Advanced Workflow & Extensions

Asset Management - An asset is an item of data that contributes to a Katana project.

LiveGroups - How to import another Katana project in to the current project and reload it every time the current project is updated.

Graph State Variables - Control which nodes in the node graph contribute to scene graph processing, based on the values of user-set variables.

Scripting with Python - Add custom scripts to Katana.

Macros - Use macros to create custom nodes.

## Asset Management

An asset is an item of data that contributes to a Katana project, such as an Alembic file, or material shader. A Katana project itself can also be an asset. An asset may have multiple versions, for example, incremental versions recording the history of a Katana recipe, and there may even be different meta-versions (or tags) of an asset indicating different purposes (such as lighting or animation).

Katana communicates with asset management systems through an asset plug-in. Assets are published to and retrieved from an asset management system, which handles their cataloging, storage. Crucially, as each saved version of an asset is stored with its version data, you can return to any saved point in an asset's history.

## Asset Plug-ins

Katana includes an Asset API for plug-in authors, which consists of the following four core mechanisms:

• Script Level Hooks

Script level hooks for performing the **Pre-Publish** and **Post-Publish** asset management steps from within Katana. See The Asset Publishing Process for more on this.

• Browser Customization

A mechanism for studios to replace the standard Katana file browser with a custom asset browser. For example, the browser used in the PyMockAsset example has fields for **Show**, **Shot**, **Asset**, and **Version**. For more on the PyMockAsset example plug-in, see Example Asset Plug-in.

| <u>F</u> ile PyMock           |         |              |                      |  |  |
|-------------------------------|---------|--------------|----------------------|--|--|
| Show                          | Shot    | Element      | Version              |  |  |
| lotr                          | sht_001 | alembic_objs | v1                   |  |  |
| fnes<br>tpst                  |         |              | latest               |  |  |
| (pst                          |         |              |                      |  |  |
|                               |         |              |                      |  |  |
|                               |         |              |                      |  |  |
|                               |         |              |                      |  |  |
|                               |         |              |                      |  |  |
|                               |         |              |                      |  |  |
|                               |         |              |                      |  |  |
|                               |         |              |                      |  |  |
|                               |         |              |                      |  |  |
| <u>C</u> ancel <u>A</u> ccept |         |              |                      |  |  |
|                               |         |              | ancel <u>A</u> ccept |  |  |

#### Parameter Display

A mechanism for controlling the representation of an asset in Katana's **Parameters** tab.

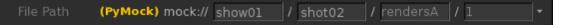

#### Render Output

A mechanism for controlling the representation of a render output's Asset ID in a Render node's **Parameters** tab.

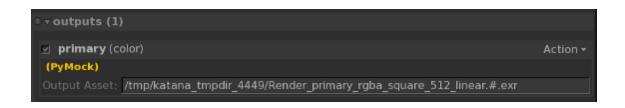

## Asset Management System Plug-in API

The Katana Asset plug-in API is a Python and C++ interface for integrating Katana with asset management systems. It permits retrieval and publishing of assets within Katana. The asset management plug-in API provides four core mechanisms, which are described in Asset Management.

The Asset plug-in API does not provide any functions for traversing over a Katana scene graph or for editing nodes, and it is not a replacement asset management system. It is referenced when resolving a recipe and should therefore not traverse the **Node Graph** directly, or instantiate a scene graph iterator. An Asset plug-in is invoked during interactive Katana sessions and also during rendering.

Katana ships with an example Asset plug-in, called PyMockAsset. The source file **MockAsset.py** for the example plug-in is located in:

#### \${KATANA\_ROOT}/plugins/Src/Resources/Examples/AssetPlugins/

As well as source file **PyMockAssetWidgetDelegate.py** for the corresponding UI widget used with PyMockAsset, which is found in:

#### \${KATANA\_ROOT}/plugins/Src/Resources/Examples/UIPlugins/

PyMultiMockAsset is an extended version of PyMockAsset to allow a number of different asset resolving behaviors, such as publishing to a database or saving to a sandbox. This example uses assetIds with different prefix values to determine which behavior should be used. Further details are provided in the plug-in source file.

#### Concepts

## Asset ID

An Asset ID is a serialization of an asset's fields. In a simple case, using the default **File** Asset plug-in, the Asset ID is the file path, but in more complex systems it could be an SQL query, a URL, a GUID or a direct

string representation of the asset's fields, such as the PyMockAsset Asset ID shown below.
mock:///show/shot/name/version

As it's a single string, an Asset ID can be passed as part of an argument string to a sub-process, such as a shell command or a procedural. It is important therefore that the format of an Asset ID is such that it can be easily found in a larger string and parsed.

## Asset Fields

The fields of an asset are the key components needed to retrieve an asset from an asset management system. Katana assumes that an asset has a **name** field and - if provided - also uses a **version** field.

## Asset Attributes

An asset can optionally have attributes where additional metadata is stored, such as comments, or information about the type of asset.

Katana does not rely on particular attributes to exist, but it presumes that there is a mechanism in place for this additional data to be read from and written to.

**Note:** It is fine to leave these methods unimplemented if your asset management system has no use for them.

## **Asset Publishing**

Assets are published by users. When an asset is published it is in a finalized state, accessible to other users. Publishing can involve incrementing the asset version.

**Note:** Any change that alters the project's **katanaSceneName** whilst saving a scene triggers a call to **SyncAllOutputPorts()**. This ensures render outputs affected by this change are correct.

### Transactions

A Transaction is a container for submitting multiple publish operations at once. Rather than submit one publish operation per asset, operations can be grouped. This means that if an error occurs whilst publishing many assets, the whole operation may be aborted.

```
beginTransaction (createTransaction)
publish asset A
publish asset B
publish asset C
endTransaction (commit)
```

The transaction is final only after the endTransaction( commit ) operation.

A transaction must have a **commit** method and a **cancel** method. The **cancel** method can be used to rollback.

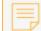

**Note:** Implementing plug-in support for Transactions is optional.

#### **Creating an Asset Plug-in**

A Python Asset plug-in is created by making a new Python file in an **AssetPlugins** sub-directory of a folder in a **KATANA\_RESOURCES** directory.

**Note:** Asset management plug-ins can also be written in C++. See The C++ API for more on this.

## **Core Methods**

The core methods for an Asset plug-in are:

Handling Asset IDs

buildAssetId()

Serialize asset fields into an Asset ID.

getAssetFields()

Deserialize an Asset ID into asset fields.

isAssetId()

Check if a string is an Asset ID.

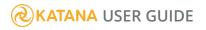

### Publishing an Asset

#### createAssetAndPath()

Create an entry for a new asset and optionally pre-publish it. This could have very little in it if your asset management system does most of its work post creation in postCreateAsset.

#### postCreateAsset()

Publish the new asset. This could have very little in it if your asset management system does most of its work immediately when the resource is allocated in createAssetAndPath.

#### Retrieving an Asset

#### resolveAsset()

Convert an Asset ID to a file path.

#### resolvePath()

Convert an Asset ID and a frame number to a file path.

#### Publishing an Asset

The methods for publishing an Asset in a custom Asset Management System are **createAssetAndPath()** and **postCreateAsset()**.

**createAssetAndPath()** creates or updates an asset entry, given a collection of fields and an asset type. It returns the ID of the asset, which resolves to a valid file path. It is invoked prior to writing an asset. The fields passed to **createAssetAndPath()** may be the result of a decomposed Asset ID stored as a parameter on a node.

Both **createAssetAndPath()** and **postCreateAsset()** are used by Katana mechanisms that write assets. The Asset ID returned from **createAssetAndPath()** is used to create the fields passed to **postCreateAsset()**. The result from **postCreateAsset()** is used from that point onward (such as in the **File** > **Open Recent** menu or in any references to that asset ID in the current scene):

```
assetFields1 = assetPlugin.getAssetFields(assetId, True)
id1 = assetPlugin.createAssetAndPath(..., assetFields1, ...)
[Write Katana project file, for example]
assetFields2 = assetPlugin.getAssetFields(id1, True)
id2 = assetPlugin.postCreateAsset(..., assetFields2, ...)
```

This is done to allow a temporary file path to be used for the write operation. The LookFileBake node and the Render node use these methods.

## **KATANA** USER GUIDE

## createAssetAndPath()

#### The arguments for createAssetAndPath() are:

• txn

The Asset Transaction (implementation optional). Can be used to group create/publish operations together into one cancelable operation. This transaction is created via the createTransaction method.

assetType

A string representing which of the supported asset types is published. See Asset Types and Contexts for a list of the asset types, and contexts.

• fields

A dictionary of strings containing the asset fields that represent the location of the asset. These are typically produced by de-serializing an Asset ID stored as a parameter on a node (such as a LookFileBake node). These fields are based on the Asset ID returned by **createAssetAndPath()**.

• args

A dictionary containing additional information about what asset type to create. For example, should we increment the asset version? Is it an image, is it a Katana file? This is populated directly by the caller of **createAssetAndPath()** and varies with the asset type.

createDirectory

A Boolean indicating that a new directory for the asset needs to be created.

**createAssetAndPath()** should return the Asset ID of the newly created asset. This may be different to the serialized Asset ID representation of the fields passed in. For example, if **createAssetAndPath()** were to **versionUp** the asset the returned Asset ID would likely be different to the serialized fields passed in. The returned Asset ID can be stored as a parameter on the node using this plug-in (if it is being used by a node).

The important arguments are **assetType**, **fields** and **args**. There are no rules for how the args dictionary is populated. It depends on the calling context and the Asset Type that **createAssetAndPath()** was invoked for.

## postCreateAsset()

**postCreateAsset()** is invoked after Katana has finished writing to an asset file and is used to finalize the publication of the asset.

The args dictionary for this type contains:

#### • txn

The Asset Transaction.

#### assetType

A string representing which of the supported asset types is published. See Asset Types and Contexts for a list of the asset types, and contexts.

• fields

The fields that represent the location of the asset. These fields are the identical to those given to **createAssetAndPath()**.

• args

A dictionary of strings containing additional information about what asset type to create. For example, should we increment the asset version? If it is an image, what resolution should it be?

## Examples

Selecting **File** > **Version Up and Save** triggers **createAssetAndPath()** to be invoked with an **args** dictionary, in which the **versionUp** and **publish** keys are set to 'True'. This results in a different Asset ID to that of the serialized fields passed in. versionUp indicates that a new version of the asset should be published.

Selecting **File** > **Save** triggers **createAssetAndPath()**, invoked with versionUp and publish set to **False**, unless a custom asset browser has been written. In that case, versionUp and publish are based on the values returned from the **getExtraOptions()** method of a custom browser class. See **Configuring the Asset** Browser for more on this.

#### Asset Types and Contexts

The following asset types are available to the **AssetAPI** module:

- Katana project
  - kAssetTypeKatanaScene
- Macro

kAssetTypeMacro

Live Group

kAssetTypeLiveGroup

• Image

kAssetTypeImage

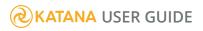

#### • Look File

kAssetTypeLookFile

Look File Manager Settings

kAssetTypeLookFileMgrSettings

Alembic Files

kAssetTypeAlembic

ScenegraphXML Files

kAssetTypeScenegraphXml

Casting Sheets

kAssetTypeCastingSheet

Attribute Files

kAssetTypeAttributeFile

• F Curves

kAssetTypeFCurveFile

Gaffer Light Rig

kAssetTypeGafferRig

Scene Graph Bookmarks

kAssetTypeScenegraphBookmarks

Shaders

kAssetTypeShader

In addition, the following list of contexts is available inside the **AssetAPI** module, and passed as hints to the asset browser whenever it is invoked:

- kAssetContextKatanaScene.
- kAssetContextMacro.
- kAssetContextLiveGroup.
- kAssetContextImage.
- kAssetContextLookFile.
- kAssetContextLookFileMgrSettings.
- kAssetContextAlembic.
- kAssetContextScenegraphXml.
- kAssetContextCastingSheet.

**& KATANA** USER GUIDE

- kAssetContextAttributeFile.
- kAssetContextFCurveFile.
- kAssetContextGafferRig.
- kAssetContextScenegraphBookmarks.
- kAssetContextShader.
- kAssetContextCatalog.
- kAssetContextFarm.

A constant to hold the relationship between assets has been added. This constant is used when the **getRelatedAssetId()** function is called:

• kAssetRelationArgsFile.

#### Accessing an Asset

The **resolveAsset()** method must be implemented in order for Katana to gain access to the asset itself.

It takes an Asset ID as its first argument and returns a string containing a file path to the asset. This handle is a path to a file that can be read from and written to.

**Note:** An Asset plug-in must not attempt to use any **NodegraphAPI**, **user interface**, or **callback** modules when resolving an Asset ID. This is because Asset ID resolution occurs at render time, when these modules are not available. Reading from the scene graph while writing to it results in undefined behavior.

#### **Additional Methods**

In addition to the core methods that need to be implemented by an Asset plug-in there are additional methods, many of which are variants.

#### reset()

Triggered when the user requests that Katana flush its caches. This is used to clear local Asset ID caches to allow retrieval of the latest version of an asset.

#### resolveAllAssets()

Used for expanding Asset IDs in a string containing a mix of Asset IDs and arbitrary tokens, such as a command. It takes a single string parameter, which may contain one or more Asset IDs, and replaces them with resolved file paths. **resolveAllAssets()** is used by:

- Python expressions, which have access to a function called **assetResolve()** that resolves a string of Asset IDs split by white space.
- String parameters, which has a method called **getFileSequenceValue()** that returns the value of the string with automatic expansion of Asset IDs into file paths.
- ImageWrite node postScripts. An ImageWrite node can execute post scripts commands. The Asset IDs in these commands are automatically expanded.

## resolvePath()

This resolves an Asset ID and frame number pair, where time is a factor in determining the asset resolution (such as a sequence of images). **resolvePath()** is called in place of **resolveAsset()** whenever time is a significant factor in asset resolution.

**resolvePath()** is used extensively for resolving procedural arguments in render plug-ins. It is used by the Material and RiProcedural resolvers, and the Look File Manager. It can be accessed in Attribute Scripts via the **AssetResolve()** function in an **Attribute Script Util** module.

## resolveAssetVersion()

This accepts an Asset ID that references a tag or meta version such as **latest** or **lighting** and returns the version number that it corresponds to. It also accepts an Asset ID that contains no version information and an optional **versionTag** parameter, and produces the version number that corresponds to the **versionTag** argument.

This is used by the LookFile resolver, Katana in Batch mode, the Casting Sheet plug-in, and the Importomatic user interface.

## createTransaction()

It allows Katana to create assets in bulk. If createTransaction is implemented to return a custom transaction object, then the object must have **commit** and **cancel** methods that take no arguments. The **commit** method should submit the operations accumulated in the transaction to the Asset Repository. The **cancel** method should rollback the publish operations accumulated in the transaction.

The transaction is passed by Katana to **createAssetAndPath()** and to **postCreateAsset()**. An example of this is in the Render node.

**Note:** For Python asset plug-ins, this method must be implemented but it may return **None**. In C++, this method may be implemented; where it is, it must return an asset transaction object.

### containsAssetId()

Reports if a string contains an Asset ID.

The string parameter uses this method prior to expanding the Asset IDs it may contain, when **getFileSequenceValue()** is called.

## getAssetDisplayName()

Is used to produce a short name for an asset. For example, a name that can be used in the UI.

This is used by the Alembic Importomatic plug-in and the LookFileManager.

## getAssetVersions()

Lists the versions that are available for an asset as a sequence of strings.

This is used by the Importomatic, to allow users to choose an asset version in the Importomatic versions column and by the CastingSheet plug-in.

## getUniqueScenegraphLocationFromAssetId()

Provides a scene graph path for an asset, as a string, so that it can be placed easily in the **Scene Graph** tab, and is currently used by the LookFileManager.

## getRelatedAssetId()

Given an Asset ID and a string representing a relationship or connection, returns another Asset ID. For example, with a shader file that has an Args file **getRelatedAssetId()** can be used to get the Asset ID of the Args file from the Asset ID of the shader. The contexts listed in Asset Types and Contexts are passed to **getRelatedAssetId()**.

**Note:** If **getRelatedAssetId()** returns either **None**, or an empty string, Katana looks up the Args file in the default fashion, relative to the **.so** file location.

**Note:** If **getRelatedAssetId()** returns anything other than **None** or an empty string, Katana attempts to load the returned Asset ID. If, for any reason, that Asset ID is not valid, Katana does not fall back to the default behavior, but gives a load error.

## getAssetIdForScope()

This truncates an Asset ID to the given scope, where the scope is an asset field.

```
For example:
getAssetIdForScope( "mock://myShow/myShot/myName/myVersion", "shot" )
```

Produces: mock://myShow/myShot

The returned Asset ID no longer contains the **name** and **version** components.

This is used by the **assetAttr()** built-in function that Python expressions have access to, and by Katana internally.

### setAssetAttributes()

Allows users to set additional metadata on an asset.

This is not used by anything in the Katana codebase. It is entirely up to the users to make use of this function.

### getAssetAttributes()

Allows users to store additional metadata on an asset.

The casting sheet example plug-in uses this method and Python expressions have access to an assetAttr built-in method that retrieves asset attribute information.

#### **Top Level Asset API Functions**

The top level Asset API functions can be found by opening a  ${\bf Python}$  tab and typing: help( <code>AssetAPI</code> )

## **KATANA** USER GUIDE

The most useful are:

#### SetDefaultAssetPluginName()

Sets the default asset plug-in to use in the user interface for this Katana project.

#### GetDefaultAssetPlugin()

Retrieves an asset plug-in by name.

GetAssetPluginNames()

Lists the names of all the currently registered asset plug-ins.

#### LiveGroup Asset Functions

A studio may decide to use permissions for working with certain assets on a project. These permissions may depend on the name of the current user, the name of the user's workstation, or certain environment variables for a project, such as show, shot, or sequence. Katana's AssetAPI supports such access permissions through a dedicated function, **checkPermissions()**, which is called for certain LiveGroup operations. When a function to check permissions in a specific context is called, the asset API plug-in queries the Asset Management System (AMS) to check general permissions or permissions for working with the asset with the given ID in the given context. Checking permissions for a given ID can be used to check whether the current user has sufficient permissions to edit the asset or whether the asset has already been checked out for editing.

**Note:** It is possible, with a custom implementation leveraging the Asset Management System, to inform users of editable permission errors, such as when another user is currently editing the LiveGroup source of the node you're attempting to edit. If another LiveGroup node references the same LiveGroup **source** and has been made editable by another user, an error is displayed and the state of the node is not changed.

The function signature for checking permissions is: checkPermissions(assetID: string, context: map of string to string): bool

The context dictionary contains information about the context from which to check permissions, with names of information fields as keys and values of information fields as values. For example, the following might be produced:

- action = edit
- shot = ts520
- show = srow
- username = name
- workstation = seat

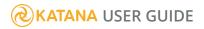

When the function to run a custom asset plug-in command is called the asset API plug-in uses the AMS to check if the command succeeds or fails. The function signature to run the plug-in command is:

runAssetPluginCommand(assetID: string, command: string, commandArgs: map of string): bool

The command parameter receives the command to execute, for example:

- acquireLock
- releaseLock

The *commandArgs* dictionary contains information about the arguments with which to customize the execution of the given command, with names of command arguments as keys and values of command arguments as values. The *commandArgs* dictionary may be empty.

#### Extending the User Interface with Asset Widget Delegate

Katana provides a mechanism for configuring the asset related parts of its user interface. This is achieved by implementing and registering an AssetWidgetDelegate.

The PyMockAssetWidgetDelegate.py provides a good reference. This file is shipped with Katana in:

#### \${KATANA\_ROOT}/plugins/Src/Resources/Examples/UIPlugins/

This allows users to:

- Configure the asset/file browser. Typically this is done by extending with a **custom asset browser** tab.
- Implement a custom Python QT widget for displaying and editing Asset IDs in the **Parameters** tab.
- Implement a custom Python QT widget for displaying and editing render output locations in the **Parameters** tab.
- Customize the QuickLink paths used by the file browser.

To create an AssetWidgetDelegate plug-in, create a new Python file and place it in a directory called **UIPlugins** in a folder in your **KATANA\_RESOURCES**.

Note: The UI4 module is the main Python module for working with the Katana user interface.

# Configuring the Asset Browser

The entry point for extending the Katana asset browser is the method **configureAssetBrowser()**, which must be implemented in your AssetWidgetDelegate plug-in. **configureAssetBrowser()** takes a single browser argument, which is the Katana Asset Browser to configure. At its core the **Asset Browser** is a Qt dialog window (QDialog) with additional utility methods. The most useful of these are:

#### addBrowserTab()

Add a new tab to the Asset Browser.

Note: The custom browser tab added using addBrowserTab() should emit a selectionValidSignal signal to indicate a change in selection validity and therefore the state of the Asset Browser Accept button, for example: browserTab.selectionValidSignal.emit(browserTab.selectionValid()) The browser dialog listens for this signal from the currently viewed tab and sets the enabled state of its Accept button accordingly.

#### addFileBrowserTab()

Add a standard file browser tab to the Asset Browser.

- getCurrentIndex() Return the index of the currently open tab.
- setCurrentIndex()

Set the currently open tab.

The base implementation of **configureAssetBrowser()** sets the window title from the given hints and creates a file browser tab. If you want to avoid creating a **file browse**r tab, implement a **shouldAddFileTabToAssetBrowser()** method with a return value of False.

The following methods exist but need minimal implementation:

setSaveMode()

Tells us whether the browser is invoked for opening a file or for saving one. If **saveMode** is **True**, then the browser has been opened for saving a file.

selectionValid()

Checks whether the current asset path refers to a valid asset. For a **file browser** dialog window this returns false if a chosen path does not exist.

setLocation()

Sets the default location with which to open the browser.

#### • getExtraOptions()

This is used to support a **versionUp** and a **publish** option for LookFileBake and create a new Katana file. If those options are displayed in the custom user interface Katana retrieves them using this method: {"versionUp" : "False" / "True", "publish" : "False" / "True" }

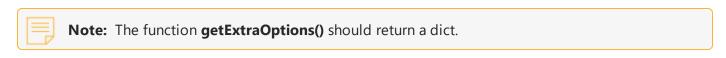

#### The Asset Control Widget

The AssetWidgetDelegate plug-in API makes it possible to replace the default string widget that allows users to view and edit an Asset ID in the node **Parameters** tab.

Typically you edit the fields of an asset through a UI. Internally those fields are serialized into a single string as an Asset ID, and stored as a parameter on a node.

| ®⊽outputs (1)                                |                     |
|----------------------------------------------|---------------------|
| 🗹 primary (color)                            | Action <del>-</del> |
| (PyMock)                                     |                     |
| Output Asset: mock://show01/shot02/renderA/1 |                     |
|                                              |                     |

Using a custom Asset Control Widget you can replace the widget displaying the fields. Katana knows to use the custom widget through the **assetIdInput hint**, which is associated with all string parameters that represent an Asset ID.

# Implementing A Custom Asset Control Widget

The entry point that Katana needs, in order to create a custom asset control widget is the **createAssetControlWidget()** method of our custom AssetWidgetDelegate class.

The **createAssetControlWidget()** method instantiates the SimpleMockAssetControlWidget, which must inherit from BaseAssetControlWidget. BaseAssetControlWidget is a QT QWidget with an HBoxLayout. **createAssetControlWidget()** then adds the control widget to the parent layout. The parent is a QWidget and part of the **Parameter** tab.

The following methods must be implemented by an asset control widget:

#### buildWidgets()

This is invoked by the BaseAssetControlWidget constructor to build the child widgets. This is where most of the work happens.

setValue()

Updates this widget with the given Asset ID.

getValue()

Return the Asset ID from this widget.

setReadOnly()

Enable/Disable editing of this widget.

The BaseAssetControlWidget supplies an **emitValueChanged()** method for notifying Katana that the user has changed the Asset ID in the widget. This must be called when the value in the UI has changed.

## Asset Render Widget

The Asset Widget Delegate allows customization of the display of the render output location shown in a Render node's **Parameters** tab. This is useful for when rendering to a location in a custom asset management system.

This output location could be an automatically generated temporary path or one set explicitly using a Render Output Define node. It is set on a Render Node and therefore the Asset Render Widget is read-only.

#### Implementing an Asset Render Widget

Implementing an Asset Render Widget is optional. The Asset Management user interface does not require this. The entry point for a custom widget delegate is similar to that of the Asset Control Widget.

The Asset Widget Delegate must implement **createAssetRenderWidget()**, which in turn must return a class that inherits from **baseAssetWidgetDelegate()** and implements two methods, **buildWidgets()** and **updateWidgets()**.

**createAssetRenderWidget()** has an additional **outputInfo** argument, which is a dictionary of output information and must be passed to the **BaseAssetRenderWidget** constructor. The outputInfo dictionary contains the output location's Asset ID along with additional information (such as the image file type and resolution). **BaseAssetRenderWidget** provides a utility method, **getOutputInfo()** for accessing this dictionary.

The key for the Asset ID of the output location is **outputLocation**.

# Additional Asset Widget Delegate Methods

There are several methods used to make small customizations to the Asset Management UI. These are implemented as overridable methods on the Asset Widget Delegate.

## addAssetFromWidgetMenuItems()

Allows you to extend the menu item to the right of an Asset ID in the **Parameters** tab with additional items.

**& KATANA** USER GUIDE

# shouldAddStandardMenuItem()

When **False** is returned from this method, the menu item to the right of an Asset ID in the **Parameters** tab is not displayed when clicked on.

# shouldAddFileTabToAssetBrowser()

The File tab is not displayed in the Asset Browser when this is set to return False.

# getQuickLinkPathsForContext()

For customization of the quicklink paths displayed at the bottom of the **File** tab. Must return a sequence of file paths.

#### Locking Asset Versions Prior to Rendering

In many pipelines it is considered desirable to lock all the assets used in a shot to specific versions prior to rendering. When an asset is locked, meta versions (or tags) are resolved to a fixed static version, represented by a number. This ensures that the same asset version is used for rendering all frames. Conventional ways of doing this include creating a look-up table to specify which explicit version of an asset to use for all asset references, or by supplying an additional date-stamp to use when resolving assets.

The FarmAPI is a mechanism that allows users to take charge of the submission of jobs to a render farm and the construction of a look up table might be implemented within this API. See the Farm API docs for how to write a Farm API plug-in.

#### Setting the Default Asset Management Plug-in

The default Asset plug-in and file sequence is defined with two environment variables. If you want to set your own plug-in and sequence as default, make sure the following are set on your system: KATANA\_DEFAULT\_ASSET\_PLUGIN=yourAssetPlug-in KATANA\_DEFAULT\_FILE\_SEQUENCE\_PLUGIN=yourFileSequencePlug-in

#### The C++ API

You can implement an Asset plug-in in C++ as well as in Python. This is done by inheriting from the FnAsset class in the C++ plug-in SDK. Almost exactly the same methods must be implemented in C++ as in Python.

It is not possible to implement a custom Asset Browser, Asset Control Widget or Asset Render Widget via the C++ plug-in SDK. However, these user interfaces can still be implemented in Python and work alongside a C++ Asset Management Plug-in.

Asset management plug-ins implemented in C++ and Python are accessed via the same Python interface inside of Katana and similarly, C++ plug-ins that make use of an asset management plug-in have access to those implemented in Python and in C++.

In order for Katana to load a custom asset management plug-in, it must be compiled as a shared object and placed in a directory called **Libs** inside your **KATANA\_RESOURCES** directory.

## The Asset Publishing Process

Publishing an asset from Katana performs the following steps:

1. Pre-Publish

Takes identifying information from you (for example which show, shot, asset and version) and passes that information to the asset plug-in. The plug-in returns an Asset ID - in the form of a string - to use in the **Publish** step.

2. Publish

Katana passes the Asset ID returned at the **Pre-Publish** stage to the asset management system, which resolves that ID to a file path. Katana generates the asset, and saves it to the resolved path.

3. Post-Publish

The asset management system handles storing the asset, and returns the Asset ID actually applied, which can be different to the one supplied in the **Pre-Publish** step. Katana uses that Asset ID from then on to identify the current version of the asset.

## Choosing an Asset Plug-in

You can have multiple asset management plug-ins installed, but only one active at a time. Selecting which asset management plug-in to use is done in the **Project Settings** tab. Choose **plugins** > **asset** and choose a plug-in from the dropdown list.

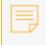

**Note:** The default **plugins** > **asset** > **File** option selects Katana's default, manual file management, rather than any asset-managed file management.

| 🛛 🕤 Project Settings | s                      |           |       |        | 0   |
|----------------------|------------------------|-----------|-------|--------|-----|
| • Project Settings   |                        |           | 포 (   | • ~    | ٩   |
|                      | 1                      |           |       |        |     |
|                      | 100                    |           |       |        |     |
|                      | 1                      |           |       |        |     |
| timeIncrement        | 1                      |           |       |        |     |
| katanaSceneName      |                        |           |       |        |     |
|                      | - 2K_Super_35(full-ap) | 2048      | x     | 1556   | ;   |
| ▼ plugins            |                        |           |       |        |     |
| asset                | ▼ File                 |           |       |        |     |
| fileSequence         | - FileSeq              |           |       |        |     |
| ► variables          |                        | Graph Sta | ate V | ariabl | es▼ |
| ◎ ▶ compDefaults     |                        |           |       |        |     |
| ⊳views               |                        |           |       |        |     |
| ▶viewerSettings      |                        |           |       |        |     |
| ▶ monitorSettings    |                        |           |       |        |     |

## Example Asset Plug-in

Katana ships with an example Asset plug-in, PyMockAsset. To use the example plug-in the following path must be available in your **KATANA\_RESOURCES** environment variable: **\${KATANA\_ ROOT}/plugins/Resources/Examples/** 

PyMockAsset takes information on show, shot, asset, and version, and uses a browser customized with fields to hold that data. All of the images used in this section show the PyMockAsset plug-in.

The PyMockAsset plug-in searches for assets under a file location specified in an environment variable called MOCK\_ASSET\_DIR, for example: MOCK\_ASSET\_DIR=/tmp/MockDB

The entries in the selection menus in the PyMockAsset asset browser are determined by the folder structure under the location specified in the MOCK\_ASSET\_DIR variable.

| <u>F</u> ile PyMock  |         |              |                      |
|----------------------|---------|--------------|----------------------|
| Show                 | Shot    | Element      | Version              |
| lotr<br>fnes<br>tpst | sht_001 | alembic_objs | v1<br>latest         |
|                      |         | C            | ancel <u>A</u> ccept |

For example, the asset browser shown above is generated from the folder structure below.

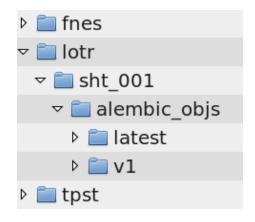

**Note:** If MOCK\_ASSET\_DIR is not set on your system, PyMockAsset defaults to searching Python's tempfile.tempdir directory It varies on the platform, see https://docs.python.org/2/library/tempfile.html#tempfile.tempdir.

# Retrieve and Publish

Accessing assets through the UI is performed using the asset browser provided by your plug-in. The browsers used for retrieve and publish can be different. For example, when retrieving assets PyMockAsset shows a browser that only allows selection of existing locations.

### Retrieving

To retrieve an asset through the File menu:

- 1. With an asset plug-in enabled, choose **File** > **Open...** 
  - The asset browser opens.

| <u>F</u> ile PyMock  |         |              |                      |
|----------------------|---------|--------------|----------------------|
| Show                 | Shot    | Element      | Version              |
| lotr<br>fnes<br>tpst | sht_001 | alembic_objs | v1<br>latest         |
|                      | <u></u> |              |                      |
|                      |         |              | ancel <u>A</u> ccept |

2. In the asset browser, select the asset you want to retrieve and click Accept.

The information you enter is resolved into an Asset ID, and that scene is loaded.

Retrieving through a supported node parameter works in the same way. For example, to bring in an assetmanaged Alembic file using an Alembic\_In node:

- 1. Add an Alembic\_In node to your Katana recipe.
- 2. Select the Alembic\_In node and press **Alt+E** to edit it.

Assuming you have an asset plug-in selected in the **Project Settings** tab, the **abcAsset** parameter shows the asset widget, and choosing **abcAsset** > **Browse...** opens the asset browser for your selected plug-in.

#### Supported Nodes and UI Locations

You can retrieve assets through the following nodes and UI locations:

• The File menu

To retrieve Katana scenes or macros.

- Alembic\_In
- ScenegraphXML\_In

- AttributeFile\_In
- LookFileAssign
- LookFileGlobalsAssign
- LookFileMaterialIn
- LiveGroup
- ImageRead
- Importomatic
- PrmanGlobalSettings
- PrmanObjectSettings

Assets imported through the **ribInclude** parameter are supported.

ArnoldGlobalSettings

Assets imported through the **assinclude** parameter are supported.

- PrimitiveCreate for the following asset types:
  - rib archive
  - coordinate system sphere
  - coordinate system plane
- Material

Shaders and their Args files can be asset-managed

**Note:** When you select a shader from the asset browser, the asset plug-in checks for a related asset-managed Args file. If one is not found, it looks up the Args file in the usual fashion, relative to the **.so** file location.

For more on the locations Katana searches for Args files, see Args Files for Shaders in the Dev Guide.

RenderProceduralArgs.

**Note:** When you select a render procedural from the asset browser, the asset plug-in checks for a related asset-managed Args file. If one is not found, it looks for an Args file with the same name as the render procedural **.so** file, in the same directory. For example, an **.so** file under **/tmp/proc.so** expects an Args file at **/tmp/proc.so.args**.

### Publishing

When publishing through an Asset plug-in, information entered in the asset browser is used to build an Asset ID. For example, to publish from the file menu:

1. Choose File > Save As...

The asset browser opens.

 In the asset browser, enter the information required to identify the asset to publish, then click Accept. The asset plug-in performs the Pre-Publish step described in the The Asset Publishing Process, and if that passes, Katana performs the Publish step to write the asset. Finally the Post-Publish step returns the Asset ID of the published asset.

Publishing from a node works in the same way. For example, to publish a light rig from a GafferThree node:

- 1. In a Katana scene containing a GafferThree node with a rig, select the GafferThree node and press **Alt+E** to edit it.
- 2. Select the rig you want to publish, right-click on the rig and choose **Export Rig**.

The **Export Rig** dialog opens for you to enter the required identification information. In the case of PyMockAsset, the browser has fields for **Show**, **Shot**, **Asset**, and **Version**.

#### Supported Nodes and Use Cases

You can publish assets through the following nodes and use cases:

- Render
- ImageWrite.

**Note:** When performing a Disk Render from a Render node or an ImageWrite node, the Pre-Publish and Post-Publish steps are not performed. To manually perform those steps, go to the **Parameters** tab of a Render or ImageWrite node and choose **Action** > **Pre-Render Publish Asset** and **Action** > **Post-Render Publish Asset**.

- LookFileBake
- LookFileMultiBake

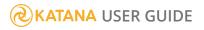

## LiveGroups

A LiveGroup node provides a way for you to import another Katana project into the current project, and reload it every time the current project is updated, either automatically (for example, on scene load or before batch rendering) or manually (through context menu options). A LiveGroup node's source is expected to contain a Group or Group-like node in its root level.

When loading a LiveGroup source scene, the first loaded Group node in the source scene defines the user parameters and child node contents of the target LiveGroup. LiveGroups provide a number of useful constructs for collaborative work between users, for sharing nodes between show, sequence, and shot levels, and for users working in parallel on the same shot.

There are two primary cases for using LiveGroups: collaborative work between departments and collaborative work within a department. As an example of collaborative work between departments, an FX artist would pass a Katana project to a lighting artist that can then use that project as part of a lighting scene by loading it into a LiveGroup node.

In this example, the FX artist is only interested in publishing their setup, while the lighting artist is only interested in importing the published project, as shown in the diagram below:

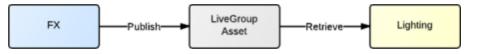

As an example of collaborative work within a department, a shot or sequence lighting artist would make changes to a LiveGroup source on a shot, and could then publish the source scene back to the shot or sequence for other lighting artists to pick up, as shown in the diagram below:

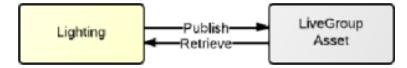

In addition to the existing **.katana** file extension, the **.livegroup** file extension has been introduced. For backwards compatibility, it is still possible to use a Katana project with the **.katana** file extension as a LiveGroup source. When publishing new LiveGroup sources using the **Publish...** or **Publish and Finish Editing Contents...** menu options, the **.livegroup** file extension is used.

Any Katana project file can be used as a source of a LiveGroup node, and LiveGroup sources can be published as assets through Katana's Asset API. When a LiveGroup node's contents are exported to a file, the **.livegroup** file extension is used to create it. When a LiveGroup is imported, you can choose whether to import either **.katana** or **.livegroup** files. Files with the extension **.macro** are not listed by default but if

there are macros present in the file structure, you can select the macros option in the **Types** field in the **Import Livegroup** dialog.

For more information on Asset Management and the asset publishing process, see Asset Management, or Asset Management System Plug-in API.

By default, exported **.katana** files are binary, gzip-compressed archives in a **.tar** format, containing an XML scene description file as data. This format is archived and compressed because nodes may contain binary data. In contrast, the **.livegroup** extension uses uncompressed, unarchived, ASCII files in a format similar to **.katana** but with a dedicated extension for LiveGroup sources. This means that LiveGroups, by default, are written as plain text, uncompressed XML files.

While **.katana** files contain project settings in addition to the nodes of the node graph document, as they represent Katana projects, **.livegroup** files only contain the XML representation of the parameters and children of the Group node that controls the LiveGroup interface and contents.

## Creating a LiveGroup

You can create a LiveGroup node from scratch or by importing a LiveGroup source or Katana project as a starting place. To create a LiveGroup node, in the **Node Graph** tab:

- Click New > Other > LiveGroup from the menu,
- Press Tab and select LiveGroup from the node list, or
- Right-click and select **Other** > **LiveGroup** from the menu.

The LiveGroup node floats with the cursor. Click inside the **Node Graph** tab to place it at that location.

As mentioned above, you can also create a LiveGroup node and choose a source to import in one step by using an option in Katana's **File** menu. When a LiveGroup source is selected for import, its contents are read and the XML document structure is parsed. The first Group node, or Group-like node, found in the root level of the document is used for defining the parameters and contents of the target LiveGroup node. Other nodes, including other Group nodes, in the root level of the document are ignored.

To import a project as a LiveGroup node:

1. Select File > Import LiveGroup...

The Import LiveGroup dialog appears.

- 2. Select a LiveGroup source file in the file browser (see Using the File Browser for more information).
- 3. Click Accept.

A LiveGroup node, named after the imported file, floats with the cursor inside the **Node Graph**. Click anywhere within the **Node Graph** to place it at that location.

## Editing LiveGroup Parameters

The wrench for a LiveGroup node that is edited in the **Parameters** tab contains not only the same generic options as other nodes, such as **Edit User Parameters**, **Reset Parameters**, and **Save as Macro**, it also has a unique set of options that change dynamically depending on whether the node is in a locked or editable state. These unique options can be used to represent the parameter interface of the contents of a LiveGroup node. Nodes inside of the LiveGroup node can reference these user parameters using Python expressions, thus allowing the developer of the LiveGroup's internal node network to make certain parameters of the nodes inside of the LiveGroup available to users of the LiveGroup asset. This effectively exposes the parameters on the outer interface of the LiveGroup node that uses the LiveGroup asset.

When loading a LiveGroup asset into a LiveGroup node, the user parameters of the LiveGroup node are initialized according to the user parameters in the LiveGroup asset. From then on, values and Python expressions on user parameters of the LiveGroup node are stored in the Katana project file itself, or more generally, in the parent node's context.

When reloading a LiveGroup asset from disk into a LiveGroup node, the user parameters are only updated in the sense of adding and removing parameters, but values and Python expressions are not modified as part of a reload. This is done deliberately, so as not to lose any modifications that might have been made to such values and Python expressions on user parameters of LiveGroup nodes.

**Warning:** Katana doesn't currently determine whether values or Python expressions on user parameters of LiveGroup nodes have been modified intentionally, or left to their default values.

Consequently, changes to values or Python expressions on user parameters of a LiveGroup asset are not propagated to other LiveGroup nodes that use the same LiveGroup asset as their source.

For more information on loading LiveGroup assets into a LiveGroup node, see Loading and Reloading a LiveGroup. Alternatively, for information on accessing or editing any node's parameters, generally, see Editing a Node's Parameters.

In the **Parameters** tab, click the wrench *I* icon, or right-click on the LiveGroup node.

• When the LiveGroup node is in a locked, non-editable state, the following menu options are available:

- Load... opens the Load LiveGroup dialog to allow you to select a LiveGroup source for the node.
- Reload reloads the source file, if you already have one specified in the source parameter.
- Edit Contents changes the state of the node to be editable, so that contents of the node can be modified. In this state, the contents of the node are no longer loaded from its source, if a source is set.

• **Convert to Group** - converts the LiveGroup node to a Group node. Note that the Group node does not retain the LiveGroup node's source parameter.

**Note:** Converting a LiveGroup node to a Group node discards any history or knowledge of the source file.

- When the LiveGroup node is in an unlocked, editable state, the following menu options are available:
  - **Revert** reloads the LiveGroup from its current **source**, thus discarding any changes made while it was unlocked. The **Revert** option is only available when a **source** has been set.
  - **Publish...** opens the **Publish LiveGroup** dialog for publishing the parameters and contents of the LiveGroup node as a LiveGroup source file or asset.
  - Publish and Finish Editing Contents... opens the Publish and Finish Editing Contents LiveGroup dialog for publishing the parameters and contents of the LiveGroup node as a LiveGroup source file or asset, and for loading the published source file or asset. This locks the LiveGroup node's contents, making them non-editable.

To access any of the above menu options, right-click on the LiveGroup node, or click the wrench  $\checkmark$  icon in the **Parameters** tab. The menus found, using either method, display the context-sensitive **LiveGroup** menu options.

In addition, parameters can be opened in a floating pane as well as in the **Parameters** tab displayed in your preferred layout by right-clicking on the LiveGroup node and selecting **Show Parameters in Floating Pane** from the context menu.

## Loading and Reloading a LiveGroup

Loading a LiveGroup source into a LiveGroup node opens the selected source file or asset, parses its contents, and uses the first Group node found in the source for the parameters and contents of the LiveGroup node. Once a LiveGroup source has been loaded into a LiveGroup node, the source can be reloaded to pick up any changes that have been made to the file or asset outside of the current Katana session.

To load the LiveGroup node source:

1. Right-click the LiveGroup node, or click the wrench 📌 icon in the b tab, and select **Load** from the menu.

The Load LiveGroup dialog appears.

2. Select the file or asset from the file browser to use as the **source** of the LiveGroup node.

#### 3. Click Accept.

**Note:** If the LiveGroup is editable and its contents have been modified, you must confirm whether you want to proceed. Continuing to load from the source without publishing changes first results in the unsaved changes being lost. To keep any changes, refer to Publishing a LiveGroup for more information.

To reload the LiveGroup node source, right-click the LiveGroup node, or click the wrench  $\checkmark$  icon in the **Parameters** tab, and select **Reload** from the menu. The LiveGroup node's contents are replaced with the contents of the first Group node loaded from the selected LiveGroup source.

**Note:** If the **source** parameter specifies the latest version of a LiveGroup asset, the plug-in is used to query the asset management system for the latest version of the LiveGroup asset, which is then used as the actual source file to load.

## Editing the Contents of a LiveGroup

LiveGroup nodes, which are created in a locked state, can be made editable so that their contents can be freely manipulated. Once a LiveGroup node is in an editable state, it can be published as a LiveGroup source file or as a new version of a LiveGroup source asset.

When loading a LiveGroup source file into an editable LiveGroup node, the contents of the LiveGroup node become locked and non-editable. Its contents are automatically updated from the selected LiveGroup source. When a non-editable LiveGroup node is made editable, its contents are no longer automatically loaded from its selected source.

If a LiveGroup source becomes unavailable, Katana keeps the nodes inside of the LiveGroup node, by default. However, there may be times when you want the contents to be discarded instead. You can achieve this by setting the **KATANA\_DISABLE\_LIVEGROUP\_CACHING** environment variable to 1.

## Making a LiveGroup Node Editable

Making a LiveGroup node editable allows the contents to be edited. To make a LiveGroup editable, follow the instructions below:

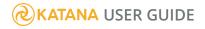

 Right-click the LiveGroup node, or click the wrench *\** icon in the **Parameters** tab, and select **Edit Contents**.

The LiveGroup icon changes from gray to yellow to indicate the editable state.

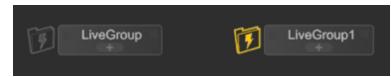

2. Once the LiveGroup is editable, the parameters of contained nodes can be edited and nodes, or node connections, can be added or removed.

Reverting an editable LiveGroup node back to a locked state is necessary if you want to lock down the source and prevent changes from being made to the file or asset. To revert an unlocked LiveGroup node back to a locked state, follow the instructions below:

1. Right-click the LiveGroup node, or click the wrench *\** icon in the **Parameters** tab, and select **Revert** from the menu.

The contents of the LiveGroup node are locked and can no longer be edited. The LiveGroup icon changes from yellow back to gray again.

2. If the node has unsaved changes, you must confirm whether you want to proceed. If the changes are not published, and you continue to revert the node, the contents are loaded from the selected LiveGroup source.

# Modified State of Editable LiveGroup Nodes

When changes are made to the parameters or contents of an editable LiveGroup node, the LiveGroup node's icon is drawn with an asterisk, indicating that it has been modified.

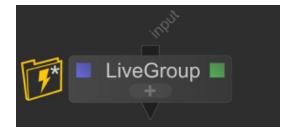

The asterisk icon is also shown in the title bar of the Group bubble, which is shown when clicking the LiveGroup node's + button.

When reverting a LiveGroup node or when publishing a LiveGroup node, the modification state of the LiveGroup node is reset and the asterisk disappears. When performing an operation where modifications to a LiveGroup node's parameters or contents would be lost, for example, when creating a new Katana project or when quitting Katana, a dialog message appears asking whether to publish modified LiveGroup nodes to files or assets.

| ?     | The current project con<br>LiveGroup1                              | tains an unpi  | ublished LiveGroup node:                        |
|-------|--------------------------------------------------------------------|----------------|-------------------------------------------------|
|       | Do you want to publish (<br>or do you want to discar<br>LiveGroup? |                | b before quitting Katana,<br>ges and revert the |
| Disca | rd LiveGroup Cha <u>n</u> ges                                      | <u>C</u> ancel | Publish LiveGroup                               |

This dialog is also shown when saving the current Katana project, as LiveGroup nodes are not saved in an editable state as part of a Katana project. If you decide not to publish files or assets for modified LiveGroup nodes, those LiveGroup nodes are reverted back to the state they were in when they were made editable.

# Publishing a LiveGroup

When a LiveGroup node is editable, a menu option is available to publish changes made to the node's parameters and contents to a LiveGroup source file or asset. Both editable and non-editable LiveGroup nodes have a source parameter that specifies a LiveGroup source file or asset that the LiveGroup node represents. Publishing a LiveGroup node lets you create a new LiveGroup source file or asset, or lets you create a new version of an existing LiveGroup source asset. Choose between leaving the LiveGroup node in its editable state after publishing, so you can continue to work on the node, or loading the published LiveGroup source file or asset using its new filename or asset ID.

To publish a LiveGroup node, follow the instructions below:

1. Ensure the node is in an editable state. For more information how to make a LiveGroup node editable, refer to

Making a LiveGroup Node Editable.

**& KATANA** USER GUIDE

2. After you have made your changes and are ready to publish, right-click on the LiveGroup node, or click the wrench 🖋 icon in the **Parameters** tab, and select **Publish...** from the menu.

The **Publish LiveGroup** dialog appears.

- 3. Enter the filename or asset ID under which you want to publish the LiveGroup source file or asset.
- 4. Click Accept.

The **source** in the **Parameters** tab is updated with the new source filename or asset ID and the node remains in an editable state.

**Note:** If publishing fails for any reason, an error message provides information explaining why publishing changes at that time was not possible.

To publish and finish editing the contents of a LiveGroup node, follow the instructions below:

- 1. Ensure the node is in an editable state.
- 2. After you have made your changes and are ready to publish, right-click on the LiveGroup node, or click the wrench  $\checkmark$  icon in the **Parameters** tab, and select **Publish and Finish Editing Contents...** from the menu.

The Publish and Finish Editing Contents of LiveGroup dialog appears.

- 3. Enter the filename or asset ID under which you want to publish the LiveGroup source file or asset.
- 4. Click Accept.

The **source** in the **Parameters** tab is updated with the new source filename or asset ID, the contents of the LiveGroup node are loaded from the selected source, and the node's contents become locked against editing.

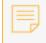

**Note:** If publishing fails for any reason, an error message provides information explaining why publishing changes at that time was not possible, and the node remains in an unlocked state.

## LiveGroup Conversion

A LiveGroup node can be converted to a Group node, which brings the contents of the LiveGroup into the current recipe and stops it from updating from the selected source. A Group node can also be converted to a LiveGroup node at any time. A Group that is converted to a LiveGroup is replaced by an editable LiveGroup node with the same contents that the Group node contained.

A LiveGroup node doesn't need to be editable to convert it. To convert a LiveGroup node to a Group node, right-click the LiveGroup node, or click the wrench icon in the **Parameters** tab, and select **Convert to Group** from the menu. The LiveGroup node is replaced by a Group node with the same parameters and contents, with the exception of the **source** parameters, which is not retained.

To convert a Group node to a LiveGroup node, right-click the Group node, or click the wrench icon in the **Parameters** tab, and select **Convert to LiveGroup** from the menu. The Group node is replaced by an editable LiveGroup node with the same parameters and contents as the Group node, but with the additional source parameter that allows a LiveGroup node's parameters and contents to be loaded from an external file or asset.

## **Graph State Variables**

Graph State Variables can be used to control which nodes in the node graph contribute to scene graph processing, based on the values of user-set variables. These values can be set either at the whole project level or by nodes in the node graph.

Graph State Variables have been designed to make it easier to set up a single Katana project, for instance to control the lighting for a whole sequence, or to perform edits and overrides only active in the node graph, depending on which output is currently being rendered. You can define your own variables and they can be used in many different ways.

The key concept is that Graph State Variables can be set either at a global, whole-project level, such as a variable for the shot number in a sequence that is being worked on, or at a local level using VariableSet nodes, such as for a variable that says which render pass is being evaluated.

You can then use VariableSwitch or VariableEnabledGroup nodes to control which nodes are active or not, based on the values of Graph State Variables. For instance, you could have a VariableSwitch node with different inputs based on the shot number, so which input is read depends on which shot in a sequence you are working on. Another example is that you could have an override for some attributes in a VariableEnabledGroup node, based on which render pass is being evaluated, so the override is only applied for specific output passes.

The essential idea is that Graph State Variables allow you to define the context in which the scene is currently being evaluated, and have nodes whose behavior can be changed depending on that context. You can also read the values of Graph State Variables in OpScripts or your own Op plug-ins in order to modify their behavior, based on the values of the Graph State Variables.

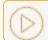

Video: This video demonstrates how Graph State Variables can be used.

## Setting Graph State Variables

### **Global Variables**

Variables set using the **Project Settings** tab affect all node graph branches in the entire project and are, therefore, referred to as global.

To define a new global Graph State Variable:

- 1. Open the **Project Settings** tab and locate the **variables** group parameter.
- 2. Click the **Graph State Variables** menu on the right of the group header and choose **Add Variable**.
- 3. Click the wrench I menu to the right of the newly-created variable and choose **Rename**. Enter a variable name and click **OK**.
- 4. Enter a value for the variable in the dropdown widget. You can add new values while retaining old ones as options.

Katana also shows a **variables** widget in the main menu bar. This cannot be used to define a new variable, but can be used to change the value of an existing global variable. To do this, locate the variables widget in the main menu bar, for example variables: taco-spicy, and left-click.

### Local Variables

Variables set using a VariableSet node are referred to as local and affect the Graph State seen by nodes upstream of the VariableSet node. For a VariableSet node to have an effect, it must be a contributing node, that is to say, upstream of the viewed node and not disconnected (by a Switch node, for example).

The variable name used by a VariableSet node need not already exist as a global Graph State Variable. If a global variable of the same name does exist, upstream nodes see the new value and consider it local. This implies that changing the global variable's value through the **Project Settings** tab or the **variables** menu bar entry has no effect on the value seen by nodes upstream of the VariableSet.

A Graph State Variable can be deleted by a VariableDelete node, which again only affects the upstream Graph State.

## Inspecting Graph State Variables

The value of a project-wide Graph State Variable can be inspected through the **variables** section of the main menu bar. The value of a local Graph State Variable can be inspected in the **Parameters** tab. To do this:

- 1. Set the edit flag on the node at which you'd like to view the Graph State Variables.
- 2. Set the view flag on whichever downstream node you'd like to produce scene data from.

**Note:** If you have a VariableSet node that does not lie between the edited and viewed nodes, it is not a contributing node and has no effect.

3. In the **Parameters** tab, click the **Graph State Variables** button (\*) to the right of the node name. A list of variables and their current values appears in the pop-up menu. The values of Graph State Variables cannot be changed in the widget; it is read-only.

When the **Graph State Variables** menu is shown while a node is currently viewed, and the edited node is part of the active node graph, the menu displays Graph State Variables that are seen in the portion of the node graph between the currently viewed node and the respective edited node.

When the **Graph State Variables** menu is shown while no node is currently viewed, or if the edited node is not part of the active node graph, the menu displays a label with red text to indicate that the edited node is not part of the currently active node graph and that Graph State Variables are not available.

To see the effect of VariableSwitch and VariableEnabledGroup nodes, open the **Node Graph** tab and choose **Edit** > **Dim Nodes Not Contributing to Viewed Node** from the tab's menu, or press **Alt**+. (period). When this option is turned on, nodes in the **Node Graph** tab that are not part of the currently active node graph portion are drawn in a dimmed appearance. This is determined by taking into account the active graph state and possible VariableSwitch and Switch nodes that may be a part of the node graph.

## Reading Graph State Variables

### Nodes

The following Katana node types perform some logic, based on the Graph State Variables passed to them.

### VariableSwitch

This node type is similar to the Switch node type, which uses a parameter to determine which input port should be followed. VariableSwitch nodes make this determination by reading a Graph State Variable and attempting to match its value against patterns defined for input ports, or input port names directly, should a port have no pattern define. For example, a VariableSwitch node could be configured to read a "levelofdetail" variable, with input ports named "high" and "low". The same effect can be achieved by defining the following patterns:

- i0 → "high"
- i1 → "low"

A pattern takes the form of a CEL statement, where the {@[name]=="value"} syntax may be used to specify requirements of additional Graph State Variables.

If no port matches the value of the Graph State Variable, the default behavior is to use the left-most input. If more than one pattern matches, the default behavior is to use the left-most matching input.

**Note:** If a VariableSwitch node defines no patterns, input selection is performed using a faster look-up operation. This may be useful for nodes with a large number of input ports.

### VariableEnabledGroup

The VariableEnabledGroup node type is an extension to the Group node type, which allows you to combine multiple nodes into a single unit. VariableEnabledGroup bypasses its internal nodes entirely, unless a given Graph State Variable matches a pattern. For example, if the group contained nodes responsible for material assignments, the node could be configured to read an "assignmaterials" variable, with the pattern set to "yes". The material assignments would then only be active if the value of "assignmaterials" was set to "yes".

### **Scripts**

### OpScript

Graph State Variables can be read in OpScript nodes. The function signature for this is: string Interface.GetGraphStateVariable(string variableName)

OpScripts cannot manipulate Graph State Variables as, by the time an OpScript is executed, the contributing nodes (and their associated Graph States) have already been determined.

### The getGraphState() Function

Instances of **NodegraphAPI.Node** have a **.getGraphState()** method for retrieving the local graph state seen by the node. This method takes two optional arguments:

- node a NodegraphAPI.Node instance. This is used as a starting node for walking the node graph. If None or not given, this parameter defaults to the currently viewed node.
- graphState a NodegraphAPI.GraphState instance. This is the global graph state that is passed to the start node (given above). If None, or not given, this parameter defaults to the scene-wide global graph state.

Additionally, the global graph state can be retrieved through **NodegraphAPI.GetCurrentGraphState()**.

# How Do Graph State Variables Work?

When evaluating scene graph data at any node, Katana follows a recursive process of asking the node to describe its inputs, then following those inputs and repeating the procedure on any nodes above. This process has the effect of identifying the nodes that contribute to the scene, which can be evaluated later to produce the scene graph. Many nodes always identify the same inputs, but a few use conditional logic. For example, a Switch node uses a parameter to choose its input; sub-graphs above non-active inputs are never evaluated.

Katana also maintains a Graph State data structure when traversing up the node graph. This contains information such as the current frame and the shutter timings. As part of identifying their inputs, nodes can read from and write to the Graph State. For example, a TimeOffset node reads the current frame time and increments or decrements it by some amount. The modified Graph State is then passed to the node above. It is important to realize that the Graph State information flows up the node graph, rather than down, as scene data does.

Graph State Variables essentially allow us to define key-value pairs within the Graph State, and can be set at the project or node level. They can then be referenced and manipulated by other nodes, allowing for a powerful workflow feature, where groups of nodes and entire node graph branches can be enabled and disabled with ease.

# Scripting with Python

Katana utilizes three languages for scripting within the application: Python, Lua, and C++. Each serves a distinct purpose but the language most appropriate for you may vary, depending on what you want to achieve and whether you need to edit the scenegraph or scenegraph locations. Between the three, how do you know which language suits your needs?

Here's a quick overview of the Python workflow:

1. Enter Python statements in Katana's **Python** tab to perform the required actions.

2. Save your script with the extension **.py** in a directory that is contained in the **sys.path** variable.

3. Later, when you want to execute the same statement sequence, import the **.py** file into Katana's **Python** tab again. Katana executes the statements in the specified order.

For more information on the **Python** tab, see Using the Python Tab, or for detailed information on the Python API click **Help** > **API Reference** > **Python APIs** within the application.

### Python on the Web

To read more about Python, check out its documentation, or interact with other Python users. Visit the Python programming language official website at http://www.python.org/.

## Shelf Item Scripts

Shelf Item Scripts are Python scripts that you can run from Katana's UI in order to perform arbitrary operations using Katana's APIs. Shelf item scripts implement Shelf Items, which are grouped into Shelves.

Shelf Item Scripts can use Katana's APIs, like the **NodegraphAPI**, to access various parts of Katana that can be queried or modified, for example a project's node graph, with its nodes, parameters, ports, and connections. This section explains how they can be run from Katana's UI, what types of shelves there are, and where the folders and script files that define shelves and shelf items are located.

### Running Shelf Item Scripts from the UI

The shelf items that are available for you to run from Katana's UI are listed by shelves in the **Shelf Actions** pop-ups that are shown when clicking the **Shelf Actions** toolbar buttons, which appear in different types of toolbars in Katana's UI:

• The toolbar next to the main menu bar in Katana's main window.

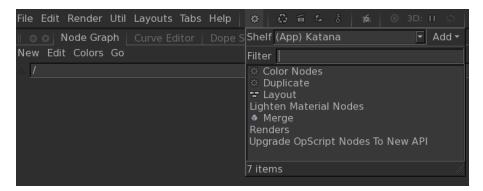

• The widgets toolbar for a node that is edited in the **Parameters** tab.

| 🗏 💿 💿 🛛 Paran         | neters Catalog                             |
|-----------------------|--------------------------------------------|
|                       |                                            |
| ⊙⊽Gaffer 😑            | 🕸 🖉 😴 🔎 Gaffer                             |
| profile <b>prma</b> i | Shelf (App) Katana 🔽 Add 🔻                 |
| Name 🛛                | Show Only Compatible                       |
|                       | Filter<br>Upgrade OpScript Node To New API |
|                       | 1 item //                                  |
| Object M              | aterial Linking                            |
| L                     |                                            |

• The toolbar in the Scene Graph tab.

| 🛛 💿 💿 Scene Graph | Project Settings | Python 🛛 🖉 🖉 Monitor                  |
|-------------------|------------------|---------------------------------------|
|                   |                  | 🌣 🖬 🖕 옥 🛛 👋 2D: 🛯 🌾 3D: 🛯             |
| Name              | Туре             | Shelf (other) ScenegraphShelf 🔽 Add 🕇 |
|                   |                  | Filter                                |
|                   |                  | VisibleExpander                       |
|                   |                  |                                       |
|                   |                  |                                       |
|                   |                  |                                       |
|                   |                  | 1 item                                |
|                   |                  |                                       |

The shelves and shelf items listed in the **Shelf Actions** pop-up of the **Parameters** tab are considered to be specific to the type of node that is edited, but this is not enforced: you are free to perform any operation available through Katana APIs or provided by external libraries.

Likewise, the shelves and shelf items listed in the **Shelf Actions** pop-up of the **Scene Graph** tab are considered to be dedicated to working with the scene graph.

### Types of Shelves

There are three types of shelves:

- Built-in shelves
- User-defined shelves
- Additional shelves

### **Built-in Shelves**

Built-in shelves contain pre-defined shelf items that ship with Katana releases. In **Shelf Actions** pop-ups, their names are shown with an **(App)** prefix. The shelf item scripts that correspond to shelf items in built-in shelves are loaded from internal Katana resource directories.

You can view the source code of built-in shelf items through the UI, but you can't modify that source code or delete the items or the shelves they are contained in. You can also not create new built-in shelves or shelf items. If you want to create custom shelves and shelf items, use one of the following types of shelves: User-defined Shelves or Additional Shelves.

### **User-defined Shelves**

User-defined shelves are shelves that you can freely create, modify, and delete according to your needs. They are specific to you as a user, so aren't normally available to other artists. They are shown with your username as a prefix, for example **(David)**, if your username is David.

Scripts that implement user-defined shelf items are loaded from the **.katana** directory of your **HOME** folder. You can create and delete shelves for user-defined shelf items, and inside of a shelf, create new shelf items, and edit their source code right from within **Shelf Actions** pop-ups.

### **Additional Shelves**

Additional shelves are shelves that are loaded from directories whose paths are listed in the **KATANA**\_ **RESOURCES** environment variable. They can be used to share shelf item scripts between artists across a studio: you can simply place the resource directory with a directory structure as described below in a network location, and add its path to **KATANA\_RESOURCES**.

The names of additional shelves are shown with an **(other)** prefix in **Shelf Actions** pop-ups. Just like builtin shelf items, you can view the source code of additional shelf items through the UI, but you can't delete them or modify their source code. You can also not add or remove additional shelves using the UI. They are defined exclusively through script files in shelves folders on disk that are picked up through **KATANA\_ RESOURCES**.

### Directory Structure for Shelf Item Scripts

Within a Katana resource directory, shelves and shelf items are loaded from sub-folders with the following names:

- **Shelves** contains shelves that are shown in the **Shelf Actions** pop-up in the toolbar of Katana's main window.
- ShelvesNodeSpecific contains shelves that are shown in Shelf Actions pop-ups of the Parameters tab.
- **ShelvesScenegraph** contains shelves that are shown in the **Shelf Actions** pop-up of the **Scene Graph** tab.

Sub-folders of those folders represent the Shelves available in **Shelf Actions** pop-ups, and contain the shelf item scripts that correspond to shelf items that are listed for a shelf that is selected in the UI.

Shelf item script files are ASCII text files that use the standard **.py** file extension of Python source files, and can be edited in source code or regular text editor applications.

**Note:** There is a known issue with loading of shelves where shelf entries of the same name are shown multiple times when multiple shelves of the same name are present in Katana resource directories. The shelves' loading mechanism searches from left to right, and shelves in folders listed later win over shelves in folders that are listed first. If multiple shelves with the same name are present in **KATANA\_RESOURCES** directories, all shelf items for that shelf are taken from the last shelf that was loaded with that same name.

### Node-Specific Shelf Item Scripts

Node-specific shelf item scripts define shelf items that can be run from the **Shelf Actions** pop-up in the **Parameters** tab for a node whose parameters are shown.

### Pre-Defined Variables in Node-Specific Shelf Item Scripts

The following variable is pre-defined for use in node-specific shelf item scripts:

• node - The node whose parameters are shown in the Parameters tab.

**Note:** In addition to **node**, other variables may be present, which are set using node interaction delegates.

The following additional variables are defined for certain types of nodes using node interaction delegates:

| Nodes                        | Variables                                                                                                    |
|------------------------------|----------------------------------------------------------------------------------------------------|
| GafferThree                  | <b>selectedItems</b> - A list of paths of scene graph locations that are selected in the Gaffer table in the parameter interface of those types of nodes. |
| GroupStack and<br>GroupMerge | <b>selectedNodes</b> - A list of nodes that are selected in the parameter interface of those types of nodes.                                              |
| MaterialStack                | <b>selectedLocations</b> - A list of paths of scene graph locations that are selected in the parameter interface of MaterialStack nodes.                  |

### Targeting Node-Specific Shelf Item Scripts to Specific Types of Nodes

It is possible to add information to node-specific shelf item scripts so that their corresponding shelf items are shown in **Shelf Actions** pop-ups of the **Parameters** tab only for specific types of nodes. A special **SCOPE** field in the docstring of the shelf item script can be used to list names of node types (comma separated) to which the script applies. This information is used in the UI to filter the list of shelf items shown for a selected shelf to only show those shelf items that are compatible with the type of the node whose parameters are shown.

For example, the built-in node-specific shelf item script for updating OpScript nodes contains the following scope information in its docstring:

```
"""
NAME: Upgrade OpScript Node To New API
SCOPE: OpScript
Migrates OpScript nodes from the legacy syntax to the modern syntax.
"""
```

### Docstrings of Shelf Item Scripts

User-defined shelf item scripts that are created in the UI use the following module docstring at the top of the file:

```
"""
NAME: <the name of the script to show in the UI>
ICON: <the filename of icon to use in the UI>
DROP_TYPES: <currently unused>
SCOPE: <names of types of nodes to target by node-specific shelf items>
<description>
"""
```

The SCOPE field applies to node-specific shelf item scripts only (see section above).

# Using the Python Tab

If you're not using a third-party Python interpreter, you can type scripts into Katana's **Python** tab. Open the **Python** tab by clicking the tabs dropdown **button** or clicking the **Tabs** menu, and selecting **Python** from the list.

#### Input and Output Panes

The **Python** tab is divided into two parts: the input pane and the output pane. The input pane, the lower part of the tab, is used to type in and execute your Python statements. When you've done this, the statement and the output appears in the output pane, the upper part of the tab.

| ∥ <b>o ∣ Python</b> ∣ Scene Graph<br>Script Edit                                                                                                    | Project Settings 🛛 👘                                      | 8 |  |  |  |
|----------------------------------------------------------------------------------------------------|-----------------------------------------------------------|---|--|--|--|
| >>> help (LayeredMenu<br>>>> help (LayeredMenu<br>Help on package Layer<br>NAME<br>LayeredMenuAPI                                                                                    | API.LayeredMenu)                                          |   |  |  |  |
| LayeredMenuAP1                                                                                                    |                                                           |   |  |  |  |
| FILE<br>(built-in)                                                                                                    | The output of your statements appears in the output pane. |   |  |  |  |
| DESCRIPTION<br>The L{LayeredMenuAPI} allows users to define<br>and register custom menus for the<br>B{Node Graph} tab that appear and behave in<br>the same way as the built-in node |                                                           |   |  |  |  |
|                                                                                                    |                                                           |   |  |  |  |
|                                                                                                    | Enter your statements in the<br>input pane.               |   |  |  |  |
|                                                                                                    |                                                           |   |  |  |  |

To adjust the size of either the input or output panes, click and hold the divider between the two and drag it to the desired height. Alternatively, to completely hide either of the panes, click and hold the divider between the two and either drag it all the way to the top or bottom of the tab.

## Entering a Statement

To enter a statement in the **Python** tab:

- 1. Click on the input pane of the editor to insert the cursor there.
- 2. Type in your statement. To use the usual editing functions, such as copy and paste:
  - Right-click on the editor and select the desired function from the dropdown menu,
  - Click the **Edit** menu in the **Python** tab, and select the desired function from the dropdown menu, or
  - Use the common shortcut for the editing function (for example, to paste a previously-copied statement, press **Ctrl**+**P**).

When entering the statement, you may notice that any words that are Python's keywords, such as *print* and *import*, turn purple, while strings and comments (content in quotation marks or following a **#**) become green.

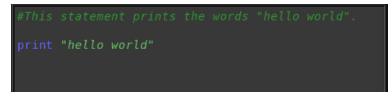

- 3. If your statement includes several lines, or you want to enter several statements at once, press **Return** to move to the next line.
- 4. Execute the statement by pressing **Ctrl+Return**.

Tip: You can also execute statements by pressing **Ctrl+Enter** on the numeric keypad.

By default, successful statements disappear from the input pane, and appear in the output pane. If you enter an invalid statement Katana produces an error in the output pane and clears the statement from the input pane.

**Note:** Sometimes you may get an error if you copy ad paste statements into the **Python** tab from another source, like an e-mail. This may be caused by the mark-up or encoding of the source you copied the statement from. To fix the problem, re-enter the statement manually.

To only execute part of a script, enter the script in the input pane and select the part you want to execute. Press **Ctrl+Return**. Katana runs the selected part of the script, leaving the script in the input pane.

If you want to repeat a statement, click **Script** > **History Previous** at the top of the tab, or press **Alt+Up**. This moves back to the previous statement. You can do this repeatedly until you reach the statement you

want to execute again. Alternatively, if you are further up the script history stack and you want to move back down to a more-recent statement, click **Script** > **History Next** at the top of the tab, or press **Alt+Down**. This moves to the next statement down, and you can do this repeatedly until you reach the statement you want to execute. If you are on the last statement in the stack, the input pane is cleared.

To increase the indentation in the input window, press **Tab**. To decrease the indentation in the input window, press **Shift+Tab**.

## Auto-completion

The **Python** tab provides auto-completion so that you can quickly finish statement tokens. If you write a partial token but are unsure how to complete it or want to fill in the token automatically, press **Tab** while the cursor is still in the input pane.

There are two options for the way in which the auto-completion is handled. You can opt to use the **Shell** or **IDE** auto-completion methods.

- **Shell** auto-completes the token based on matches with possible completions, when **Tab** is pressed. If there are multiple match possibilities, a list of possibilities is printed to the output pane.
- **IDE** provides options for possible auto-completion in a pop-up widget as you type. If you want to use a possible match for auto-completion, press the **Up** or **Down** arrows to choose the specific match and then press **Tab** or **Return/Enter** to auto-complete. If you want to close the IDE pop-widget, press **Esc**.

To set the auto-completion method, click **Edit** > **Preferences**, and select the **python** heading in the **Preferences** dialog. Click the **autoCompletionBehavior** dropdown and choose **Shell** or **IDE**.

## **Clearing the Output Pane**

To clear everything that appears in the output pane, click **Edit** > **Clear** at the top of the **Python** tab.

# **Automating Procedures**

Once you know how to use the **Python** tab to type in a sequence of Python statements, you probably want to learn how to automate the procedure. All you need to do is save your statements, and when you want to use them again later, import them into the **Python** tab.

### Importing and Executing a Python Script

To import and execute a Python script in the **Python** tab:

- On the top of the **Python** tab, click the **Script** > **Source File** menu option. The **Run a Script** dialog opens.
- 2. Navigate to the Python module that contains the script you want to open, or type in the file path to the module, and click **Open**.

#### OR

In the input pane, enter:

import module

Where *module* represents the name of your Python module without the file extension, for example: import firstmodule

Katana imports the Python module and performs the procedure defined in the module.

**Note:** The statement does not appear in the input pane either before or after it's executed.

**Note:** Importing the module is done according to Python's default rules. During the import, the module is searched in the following locations and order:

1. In the current directory.

In the directories contained in the **PYTHONPATH** environment variable, if this has been defined. To view these directories, enter **echo \$PYTHONPATH** in a command shell.
 In an installation-dependent default directory.

During the search, the variable **sys.path** is initialized from these directories. Modules are then searched in the directories listed by the **sys.path** variable. To see these directories, execute the statement **print sys.path** in the **Python** tab.

# Getting Help

In the scope of this user guide, it's not possible to go into detail with Python and all the scripts available. However, there are several sources of more information that you may find useful if you need help using Python.

### **API Reference**

In the API References, you may find some of the things you need in terms of Python examples and ways of using Python in Katana. You can navigate to these references by clicking **Help** > **API Reference** and selecting the required API from the dropdown menu, or by clicking **Help** > **Developer Guide**, which leads you to a comprehensive page that links you to scripting resources, API references (including plug-in APIs), and legacy documentation.

### **Viewing More Examples**

#### Python

Only a few samples of Python are described in this section but there are scripts also available in the following locations:

• On Windows :

drive letter:\Program Files\Katana2.5v1\plugins\Src

• On Linux:

/usr/local/Katana3.5v4/plugins/Src/Resources

To view an example, select one of the **.py** files from the **Examples** folder and open it in any text editor or, to see what Python files Katana uses as part of the application, view the **.py** files in the **Core** folder.

#### Lua

Only a few sample of Lua are described in this section but there are also scripts available in the The Op API section and within the application under **Help** > **Example Projects**. Any of the OpScript-related projects under the **Katana 203 - Scripting** heading contain Lua examples.

#### C++

Only a few samples of C++ are described in this section, but there are also scripts available in the following locations:

On Windows:

drive letter:\Program Files\Katana2.5v1\plugins\Src

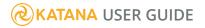

• On Linux:

/usr/local/Katana3.5v4/plugins/Src

To view an example, select one of the **.cpp** files and view them in any text editor.

### Using the Help Function

If you are working in the **Python** tab, one of the quickest ways of getting help on specific things, is to call the help function with the object you're interested in. For example, the following statement gives you a description of what the **setattr** function does:

#### help(setattr)

This generates the help text for the specified function in the output pane.

If you're unsure how the function should be written or completed, begin typing and then press **Tab**. A list of possible matches appears in the output pane.

# Message Logging

Error, warning, and informational messages (to name a few) are logged in Katana using the **logging** module of the **Python Standard Library**. Messages are logged from contexts including the **Python** tab, shelf scripts, and Python startup scripts. Messages shown in the UI are generated by the root logger, which is configured with the **\${KATANA\_ROOT}/bin/python\_log.conf** file.

In addition to the Python logging system, Katana also has a C++ logging system, configured with **\${KATANA\_ROOT}/bin/log.conf**. In interactive Katana, messages logged using the Python logging module are filtered according to its own configuration and posted in the **Messages** tab, but they are also forwarded to the Log4CPlus logger, configured using the specified (or default) **log.conf**. The Render Log is handled independently.

You can filter the level of messages generated, and the level of messages displayed. For more on how to filter the level of messages generated or displaying messages, see The Message Center.

The C++ **log.conf** logging can be sourced from an external file if this is set through the **FNLOGGING**\_ **CONFIG** environment variable.

**Note:** This new **log.conf** file overrides the internal Katana file, so it needs to be complete to preserve the same print out information. However, using this environment only works for the C++ logging, not for the Python logging driven by the **python\_log.conf** file.

# Message Levels

### Python Message Levels

Katana recognizes the following standard log message levels from the **Python logging** module:

• DEBUG

Generates messages of debug level and higher.

• INFO

Generates messages of info level and higher.

• WARNING

Generates messages of warning level and higher.

• ERROR

Generates messages of error level and higher.

CRITICAL

Generates critical messages only.

Messages shown in the UI are generated by the root logger, which is configured with the **\${KATANA\_ ROOT}/bin/python\_log.conf** file. If you're using Katana in Batch mode, all render messages are logged as **INFO** log messages to the **MainBatch** log. The reason for the fixed Python log configuration is that the actual logging is all configurable using **log.conf** instead of **python\_log.conf**. The exception to this is the passing of messages to the **Messages** tab, where filtering is performed in an interactive manner.

To configure the Python logger for an interactive session you can acquire the specific logger and set its level. For example, try the following in the **Python** tab:

```
noisyLogger = logging.getLogger('NoisyLogger')
noisyLogger.setLevel(logging.WARN)
```

This should silence all **INFO** messages from this logger only.

## **KATANA** USER GUIDE

For example:

- 1. Load a scene and note the **INFO** message: [INFO python.NodegraphAPI.NodeXmIIO]: Loading "/tmp/anyScene.katana"...
- 2. Execute the following in the **Python** tab:

```
loadingLog = logging.getLogger('NodegraphAPI.NodeXmlIO')
loadingLog.setLevel(logging.WARN)
```

3. Now load the scene again.

The **INFO** message is not logged.

# Loggers

There are two ways of logging messages from a Python context:

- directly through the Root Logger, or
- through a Custom Logger.

#### **Root Logger**

The following example logs a message of each supported type through Python's root logger:

```
import logging
logging.info("This is an informational message.")
logging.warning("This is a warning message.")
logging.error("This is an error message.")
logging.critical("This is a fatal error message.")
logging.debug("This is a debugging message.")
```

| Messages 👻                                                                                                    |                                                |                                                                                      |                |
|----------------------------------------------------------------------------------------------------|------------------------------------------------|--------------------------------------------------------------------------------------|----------------|
| Message<br>This is a debugging message.<br>This is a fatal error message.<br>This is an error message.<br>This is a warning message.<br>This is an informational message. | Logger<br>root<br>root<br>root<br>root<br>root | Date<br>5/13/13 3:09<br>5/13/13 3:09<br>5/13/13 3:09<br>5/13/13 3:09<br>5/13/13 3:09 | PM<br>PM<br>PM |
|                                                                                                    |                                                |                                                                                      |                |

### **Custom Logger**

Instead of using the root logger, you can create a custom logger object. The following example creates a custom logger and generates a message of each level using that logger:

```
import logging
log = logging.getLogger("myLogger")
log.info("This is an informational message.")
log.warning("This is a warning message.")
log.error("This is an error message.")
log.critical("This is a fatal error message.")
log.debug("This is a debugging message.")
```

| Messages 🔻                                                                                                    |                                                          |                                                                                              |                |
|----------------------------------------------------------------------------------------------------|----------------------------------------------------------|----------------------------------------------------------------------------------------------|----------------|
| Message                                                                                                    | Logger                                                   | Date                                                                                         | ۸              |
| <ul> <li>This is a debugging message.</li> <li>This is a fatal error message.</li> <li>This is an error message.</li> <li>This is a warning message.</li> <li>This is an informational message.</li> </ul> | myLogger<br>myLogger<br>myLogger<br>myLogger<br>myLogger | 5/13/13 3:11<br>5/13/13 3:11<br>5/13/13 3:11<br>5/13/13 3:11<br>5/13/13 3:11<br>5/13/13 3:11 | PM<br>PM<br>PM |

**Note:** The message level display option in the **Messages** tab is independent of the level of message actually generated. For example, if the **Messages** tab is set to show debug messages, debug messages are only actually displayed if the level of message generated is also set to include debug. Refer to The Message Center for more information on how to set the level of message that is generated.

```
log4cplus.appender.KatanaConsoleOutput=log4cplus::ConsoleAppender
log4cplus.appender.KatanaConsoleOutput.layout=log4cplus::PatternLayout
log4cplus.appender.KatanaConsoleOutput.layout.ConversionPattern=
[%p%c]: %m%n
```

```
log4cplus.appender.KatanaConsoleOutput.layout.ConversionPattern=[%p %c]: %m%n
log4cplus.appender.KatanaConsoleOutput.layout.ConversionPattern=[%p %c %d]:
%m%n
```

# Logging Exceptions

Exceptions can be logged in a way that automatically includes traceback information in the log message, as in the following example:

Run in the **Python** tab, this produces a log message with the following text:

```
Error in computation: float division
Traceback (most recent call last):
   File "<string>", line 4, in <module>
ZeroDivisionError: float division
```

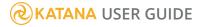

# Verbose Mode Logging

There is no command-line argument for controlling the verbosity level for console messages. You can modify the type of messages that are appended to the logger by changing the rootLogger details so, for example, to suppress all **INFO** messages you can set **WARN** instead:

log4cplus.rootLogger=WARN, KatanaLogFile, KatanaConsoleOutput

**Note:** To suppress messages in this way, you need to be change the existing **log.conf** file within the Katana installation directory, as there is no direct support for sourcing external **log.conf** files to customize the logging output.

# **Renderer Logging**

Message logging for renderers is specific for each plug-in, and needs to be handled in a **log.conf** file located in the **plugins** directory.

**Note:** The level set in the **log.conf** core file takes precedence over the level set in your plug-ins. So, setting **log.conf** to **ERROR** and the plug-in log level to **INFO** shows only the errors.

You can also customize the logger completely by creating a new handler for the Logger class, using a similar structure to that below:

```
myLog = logging.getLogger('MyLog')
sh = logging.StreamHandler()
logLevel = logging.WARNING # logging.INFO
sh.setLevel(logLevel)
myLog.addHandler(sh)
```

# **Developing Custom Nodes**

Katana lets you develop custom node types using one of three methods:

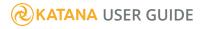

- Macros
- SuperTools
- Node Type Builder in the API

# SuperTools

SuperTools are compound nodes where the internal structure of nodes is dynamically created using Python scripting.

This means that the internal nodes can be created and deleted depending on the user's actions, as well as modifications to the connections between nodes and any input or output ports. The UI that a SuperTool shows in the **Parameters** tab can be completely customized using PyQt, including the use of signals and slots to create callbacks based on user actions. To help with this, we have a special arrangement with Riverbank Computing - the creators of PyQt - allowing us to give user access to the same PyQt that Foundry uses internally in Katana.

Many of Katana's common user level nodes, such as the Importomatic, GafferThree, and LookFileManager, are actually SuperTools created out of more atomic nodes. It can be useful to look inside existing SuperTool nodes and macros to get a better understanding of how they work. If you **Ctrl**+middle-click on a suitable node, you open up its internal **Node Graph**.

In general, SuperTools consist of:

- A Python script written using the Katana NodegraphAPI that declares how the SuperTool creates its internal network.
- A Python script using PyQt that declares how the SuperTool creates its UI in the **Parameters** tab.
- A third Python script (typically) for common shared utility functions needed by both the nodes and UI scripts.

# Groups, Macros, and SuperTools

Groups, Macros, and SuperTools allow you to create higher-level compound nodes out of other nodes. Groups and macros are created in the Katana UI, while SuperTools are created using Python.

# Introduction to Groups

Groups are simply nodes that group together a number of other nodes into a single node. They are typically used to simplify the node graph by collecting nodes together. The simplest way to create a group is by selecting a number of nodes in the node graph and pressing **G**. A new Group node is created, with the previously selected nodes as its children. Any connections between selected nodes are preserved. You can also create an empty group by choosing **Group** from the **Tab** node creation menu. Group nodes can also be duplicated like any other node, creating duplicates of any child nodes and preserving any connections between them.

A Group node may have upstream and downstream connections, depending on the connections of the nodes contained within it.

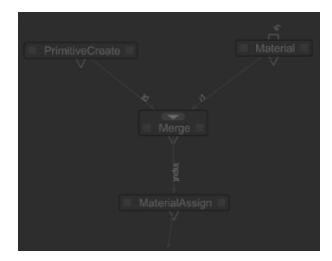

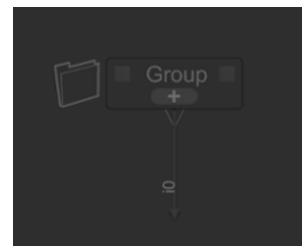

The contents of a group that holds PrimitiveCreate, Material, Merge, and MaterialAssign nodes, with a connection leaving the group from the MaterialAssign node. None of the nodes in the group have incoming connections from outside the group. Nodes in the group with outgoing connections show an output connection from the Group node.

To see and edit the nodes within a group, click on the raction = 1 icon on the node to show the group's contents in a new window. When the new window is open, the raction = 1 icon on the Group node turns into a raction = 1 sign. Clicking the raction = 1 sign closes the new window.

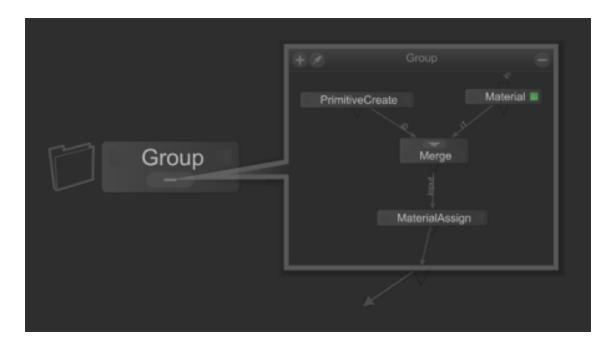

Another way to view the contents of a group is to **Ctrl**+middle-click on the Group in the node graph to drop down a level in the node graph to the level of the child nodes. With the contents of a group exposed, you can select and edit individual nodes in the same way you would any other. See Editing the Node Graph for more on selecting nodes and editing parameters. To go back up a level in the node graph, use **Ctrl**+**Backspace** or click on the up arrow  $\triangle$  icon in the node graph address bar. Group nodes - as with any other node - can have user parameters with which you can add parameters to a node, and interactive connections between parameters.

**Note:** See the Adding User Parameters section for more on adding and using user parameters. Additionally, for more on Group nodes and their incoming or outgoing connections, see **Help** > **Developer Guide**.

### GroupStack and GroupMerge Nodes

As well as standard Group nodes, which can have child nodes of any node type, there are two special convenience group nodes to make it easier to collect multiple nodes of the same type: GroupStack and GroupMerge. These nodes are useful for organizing the UI when there are large numbers of the same types of nodes. Both GroupStack and GroupMerge nodes offer an interface to control some elements of the nodes contained within. To create a GroupStack or GroupMerge node of a particular node type, simply create a GroupStack or GroupMerge and **Shift**+middle-drag a node of the desired type into it, from the **Node Graph** tab.

A GroupStack node can only contain nodes of a single type, and those nodes must have at least one input connection, and a single output connection. The contained nodes are chained together in a series inside the GroupStack, with the output of the top node connected to the first input of the next node, and so on. If there are multiple inputs on a node, only the first one is considered. **Ctrl**+middle-click on the GroupStack node in the node graph to see the arrangement of the nodes inside the GroupStack.

| Parameters Catalo              | bg                          |     |     |      |      | 88 |
|--------------------------------|-----------------------------|-----|-----|------|------|----|
|                                |                             |     |     |      |      |    |
| ♥ CoroupStack ■ Group          |                             | ¢   | w   | ۶    |      |    |
| AttributeSet                   |                             |     |     |      |      |    |
| + ९≞ )<br>AttributeSet         | - AttributeSet AttributeSet | ₽   | w.  | ۶    |      |    |
| AttributeSet1                  | mode paths                  |     |     |      |      | -  |
| AttributeSet2<br>AttributeSet3 | ତ <b>⊽ paths (1)</b> ©      | Add | Loc | atio | ns - |    |
|                                | E O                         |     |     |      | •    |    |
|                                | action Create/Override      |     |     |      |      | -  |
|                                | attributeName               |     |     |      |      |    |
|                                | attributeType double        |     |     |      |      | -  |
|                                | groupInherit Yes            |     |     |      |      | -  |
|                                | <b>⊙</b> ¬ numberValue      |     | 1   | x 1  |      |    |
|                                | 0.0                         |     |     |      |      |    |
|                                | Drop Attributes Here        |     |     |      |      |    |

In the node graph, select any nodes you want to place in a GroupStack node, then **Shift**+middle-click and drag them onto the GroupStack node's list pane in the **Parameters** tab. The nodes are transferred to the GroupStack node, and are editable in the GroupStack node's **Parameters** tab. GroupStack nodes have additional **Parameters** tab options for adding, and editing nodes of their selected type. Above the list pane in a GroupStack node's **Parameters** tab are icons to add additional nodes of the selected type, filter the list of nodes, and lock highlighted nodes. Highlighting an entry in the list pane and pressing the **D** key also disables the selected entry.

A GroupMerge node can only contain nodes of a single type and those nodes must have a single output connection, but there is no requirement on the type of input connections used. The child nodes are connected as separate inputs to a Merge node, creating a single output out of the group. Any inputs on nodes inside a GroupMerge node are ignored. The only connections inside the GroupMerge are from the outputs of the constituent nodes, to the input of a Merge node. **Ctrl**+middle-click on a GroupMerge node in the Node Graph to see the arrangement of its constituent nodes.

| Parameters Catal                     | og 🛛                                    |                     |                   |        |     |   |                    |
|--------------------------------------|-----------------------------------------|---------------------|-------------------|--------|-----|---|--------------------|
| 🗸 🛱 GroupMerge 🔳 Group               |                                         |                     |                   | ⊚ ≮    |     | ۶ |                    |
| PrimitiveCreate                      |                                         |                     |                   |        |     |   |                    |
| +                                    | <ul> <li>PrimitiveCreate Pri</li> </ul> |                     |                   |        | + w | ۶ |                    |
| PrimitiveCreate1                     |                                         | ame 🛛 🛛 /ro         | ot/world/geo/prim | itive  |     |   | -                  |
| PrimitiveCreate2<br>PrimitiveCreate3 | 🗆 type                                  |                     |                   | sphere |     |   |                    |
|                                      | ▼ transform                             |                     |                   |        |     |   | Tools <del>-</del> |
|                                      | <ul> <li>interface</li> </ul>           | SRT Values          |                   |        |     |   | -                  |
|                                      | transformOrder                          | Scale Rotate        | Translate         |        |     |   | -                  |
|                                      | rotationOrder                           | XYZ                 |                   |        |     |   | -                  |
|                                      | ▶ translate                             | 0.0                 | 0.0               | 0      | .0  |   |                    |
|                                      | ▶ rotate                                | 0.0                 | 0.0               | 0      | .0  |   |                    |
|                                      |                                         | 1.0                 | 1.0               | 1      | .0  |   |                    |
|                                      |                                         | ractive <b>Ye</b> : | S                 |        |     |   | -                  |
|                                      |                                         | ckable Ye           | s                 |        |     |   | •                  |

In the node graph, select any nodes you want to place in a GroupMerge node, then **Shift**+middle-click and drag them onto the GroupMerge node's **Parameters** tab. The nodes are transferred to the GroupMerge node, and are editable in the GroupMerge node's **Parameters** tab. GroupMerge nodes have additional **Parameters** tab options for adding, and editing nodes of their selected type. Above the list pane in a GroupMerge node's **Parameters** tab are icons to add additional nodes of the selected type, filter the list of nodes, and lock highlighted nodes. Highlighting an entry in the list pane and pressing the **D** key disables the selected entry.

# Introduction to Macros

Macros are nodes that wrap any single node, or group of nodes, and publish them so that their state is saved and they can be recalled in other projects. Macros wrap functionality, allowing you to hide or group logic, so that you can then re-use the macros multiple times. You can create a macro made from groups or from any single node by using the  $\checkmark$  menu at the top of the node's **Parameters** tab, and choosing **Save As Macro...** 

Once you have created a macro, it can be added to a project as you would add a regular node, including from the **Tab** node creation menu. By default, if no other directory options are set, macros are saved into the **Home** directory in **.katana/Macros/\_User**. Like any other node, they can make use of user parameters for more complex functionality. For more on how to set up user parameters, refer to Adding User Parameters.

You can also place and read macros from other directories included in your **\$KATANA\_RESOURCES** environment variable. Macros are picked up from sub-directories called **Macros** and take the name of the parent directory as a suffix. For example, if you point your **\$KATANA\_RESOURCES** to

/production/katana\_stuff/\_studio, you can put macros in /production/katana\_stuff/\_studio/Macros and they are automatically suffixed with \_studio.

If you want the macro to have input or output ports, you need to make sure that there are connections to other external nodes when you create the group. For each original connection from an internal node to an external one, the macro creates an appropriate port.

For more information on creating or recalling macros, refer to Macros.

# Introduction to SuperTools

SuperTools are like macros but written in Python. The nodes inside are created and controlled using Python scripts, and you can customize how parameters are presented using PyQt. For more information on writing SuperTools, refer to Writing a SuperTool.

Alternatively, for more technical information about how to set up SuperTools using the NodegraphAPI and the Plug-in Registry, refer to SuperTools.

# Writing a SuperTool

SuperTools in Katana are written in Python and the suggested convention is that form and function are defined by two separate classes: **xxxNode** and **xxxEditor** respectively (where **xxx** is the tool's name, for example, GafferThree). The Editor class offers a UI to modify the internal network using the API functions, whereas the Node class defines the node itself and the public scripting API.

Most of the information on SuperTools can be found in SuperTools, however, continue for the basics on writing a SuperTool.

Following the suggested convention, the internal file structure of a SuperTool could look something like this:

HelloSuperTool

```
    Node.py
    ScriptActions.py
    Upgrade.py
```

The files in a SuperTool are as follows:

- **Node.py** the node itself and the public scripting API, which you can test if you get a reference to the node in the **Python** tab.
- Editor.py the Qt4 UI (this is only imported in the interactive GUI, not in batch or scripting modes).
- **ScriptActions.py** useful functions that are not part of the node API. Since this node is imported by both node and editor, it cannot contain any GUI code.
- **Upgrade.py** stub for upgrading the node. This allows compatibility with older versions of the node.

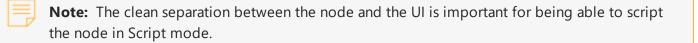

There is no namespacing of nodes inside groups or SuperTools. To reliably get access to nodes with an initial name, you should use expressions such as:

getNode('Merge').getName()

If the node gets renamed, Katana looks for all getNode('xxx') calls and renames them appropriately.

You can also find example source code, which demonstrates the creation of a SuperTool in:

#### **\$KATANA\_HOME/plugins/Resources/Examples/SuperTools/ImageCoordinate**.

This particular example demonstrates the SuperTool making use of a custom Qt widget, and interacting with Katana's Model-View-Controller system. It also presents a simple SuperTool that allows you to load an image (**.jpg** or **.gif**) and select a coordinate within the image. The coordinate is then fed back into the scene graph using the SuperTool's internal node network.

# **Customizing GafferThree**

# Creating a Custom GafferThree Package Class

Package classes in the GafferThree define the types of items that can be created through the GafferThree, the way in which they are displayed in the GafferThree's UI within the **Parameters** tab, and other

properties such as whether the items can accept other items as children.

In order to create a custom package class for the GafferThree, the following components are required:

- Package class
- Edit package class (optional)
- UI delegate class
- Package initialization file

# Package Class

The package's main class is responsible for creating nodes that produce the scene graph locations and attributes for your package, as well as the parameters for modifying these locations and attributes.

To implement a package class, do the following:

- Create a class derived from **PackageSuperToolAPI.Packages.Package**, or choose a specific type of package class to derive from if appropriate, for example, the GafferThree's **LightPackage** class.
- Implement the **create()** class method. Your implementation should create and connect together the nodes for the package within a Group node, and instantiate and return a new package class instance.
- After defining your package class, register it with the GafferThreeAPI by calling **GafferThreeAPI.RegisterPackageClass()**, and passing your class.

**Tip:** You can store references to nodes you create using the

**PackageSuperToolAPI.NodeUtils.AddNodeRef()** function. **AddNodeRef()** stores the name of the node as a custom parameter on the package node, and makes it easy to refer to nodes within a package from elsewhere in the code associated with your package. Node references stored in this way can be obtained using the corresponding **GetNodeRef()** function from the **NodeUtils** module.

# Edit Package Class (Optional)

An edit package class is responsible for creating nodes, which can edit scene graph locations in the incoming scene graph. These locations may have been created by an instance of your custom package class in an upstream GafferThree node.

To implement an edit package class, which is optional, do the following:

Create a class derived from **PackageSuperToolAPI.Packages.EditPackage**, or choose a specific type of edit package class to derive from if appropriate. For instance, the GafferThree's **LightEditPackage** class.

# UI Delegate Class

A UI delegate class is responsible for defining the parameter interface shown in tabs below the Gaffer object table in the **Parameters** tab.

To implement a UI delegate class, do the following:

• Create a class derived from **PackageSuperToolAPI.UIDelegate.UIDelegate**, or choose a specific type of UI delegate class to derive from if appropriate. For instance, the GafferThree's **LightUIDelegate** class.

**Tip:** You can use **PackageSuperToolAPI.UIDelegate.GetUIDelegateClassForPackageClass()** to obtain the UI delegate class that was registered for a specific package class.

• You can also implement the getTabPolicy() instance method, which is optional:

**getTabPolicy()** receives the name of a tab, **Object**, **Material**, or **Linking** in the case of GafferThree, and is expected to return a **QT4FormWidgets.PythonGroupPolicy** instance containing parameter policies for editing parameters on the nodes created by your package class.

**Tip:** You can use **PackageSuperToolAPI.NodeUtils.GetRefNode()** to reference nodes in your package that you have previously stored using **AddNodeRef()**.

# Package Initialization File

To ensure that your package is initialized, place your package modules in a **SuperTools** sub-directory of a path, which is contained in your **\$KATANA\_RESOURCES** environment variable, alongside an **\_\_init\_\_.py** file, which imports your package files.

The resulting directory structure should look similar to the following:

The UI delegate class can only be imported if Katana is running in UI mode:

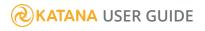

```
import PackageSuperToolAPI
import ExamplePackage
if PackageSuperToolAPI.IsUIMode():
    import ExampleUIDelegate
```

# The Op API

The Op API offers a powerful C++ plug-in interface for manipulating the scene graph and modifying attributes. All of Katana's shipped Ops are written with the Op API. This API allows you to create plug-ins that can arbitrarily create and manipulate scene data. An Op can be given any number of scene graph inputs, inspect the attribute data at any location from those inputs, and can create, delete, and modify the attributes at the current location. Ops can also create and delete child locations, or even delete themselves.

In other words, anything that you can do with any Katana node, you can do with an Op. Examples of the things you can do with Ops include:

- Using context-aware generators and importers,
- Advanced custom merge operations,
- Instancing of hierarchies,
- Building network materials out of fragment parts, and
- Processing to generate geometry for crowds.

**Note:** Though the Op API is meant to take the place of the Scene Graph Generator and Attribute Modifier Plug-in APIs, they can still be used in post-2.0v1 version of Katana.

This section covers the following elements of the Op API:

- The cook interface, what it is, and how it fits into Geolib3.
- **Op arguments** and modifying arguments that are passed down to children.
- **Scene graph creation** and hierarchy topology management, including how to create and delete scene graph locations, and controlling where an Op is executed.
- Reading scene graph input from potentially many inputs, and the associated issues.
- CEL and other utility functions that are available to you, as an Op writer, to accomplish common tasks.
- Integrating your Op with the node graph.

You can find concrete examples of the above concepts in the **\$KATANA\_HOME/plugins/Src/Ops** directory where the source code for a number of core Ops is kept. Below is a brief overview of some of these Ops, and examples of where they are currently used:

- AttributeCopy provides the implementation for the AttributeCopy node, which copies attributes at locations from one branch of a scene to another.
- AttributeSet the back-end to the AttributeSet node, it allows you to set, change, and delete attributes at arbitrary locations in the incoming scene graph.
- HierarchyCopy like the AttributeSet Op, it's the back-end to the HierarchyCopy node, allowing you to copy arbitrary portions of scene graph hierarchy to other parts of the scene graph.
- Prune removes any locations that match the CEL expression you provide from the scene.
- StaticSceneCreate produces a static hierarchy based on a set of arguments you provide. This Op is the core of HierarchyCreate, and is used extensively by other Ops and nodes to produce the hierarchies of locations and attributes that they need. For example, the CameraCreate node uses a StaticSceneCreate Op to produce the required hierarchy for a camera location.

# The Cook Interface

The cook interface is the interface Geolib3 provides to implement your Op's functionality. You are passed a valid instance of this interface when your Op's **cook()** method is called. As discussed above, this interface provides methods that allow you to interrogate arguments, create or modify scene graph topology, and read scene graph input. You can find a full list of the available methods on the cook interface in **\$KATANA\_HOME/plugin\_apis/include/FnGeolib/op/FnGeolibCookInterface.h.** 

# **Op Arguments**

As discussed previously, Ops are provided with two forms of input: scene graph input created by upstream Ops and Op arguments, which are passed to the Op to configure how it should run. Examples of user arguments include CEL statements describing the locations where the Op should run, a file path pointing to a geometry cache that should be loaded, or a list of child locations the Op should create.

We'll first look at the simple case of interrogating arguments and then look at a common pattern of recursively passing arguments down to child locations.

### **Reading Arguments**

Arguments are passed to your Op as instances of the **FnAttribute** class. The cook interface has the following function call to retrieve Op arguments:

For example, the StaticSceneCreate Op accepts a GroupAttribute called **a** that contains a list of attributes, which contain values to set at a given location. This appears as:

| а                                                                            |
|------------------------------------------------------------------------------|
| index 0<br>type: StringAttribute<br>name: myAttr<br>value: "attribute_value" |
| index 1<br>type: FloatAttribute<br>name: coneAngle<br>value: 45.0            |
| index 1<br>type: IntAttribute<br>name: numSpheres<br>value: 20               |
|                                                                              |

StaticSceneCreate handles the **a** argument as follows:

```
FnAttribute::GroupAttribute a = interface.getOpArg("a");
if (a.isValid())
{
    for (int i = 0; i < a.getNumberOfChildren(); ++i)
        {
            interface.setAttr(a.getChildName(i), a.getChildByIndex(i));
        }
}</pre>
```

**Note:** It's important to check the validity of an attribute after retrieving it using the **isValid()** call. You should check an attribute's validity every time you are returned an attribute from the cook interface.

#### Passing Arguments to Child Locations

There is a common recursive approach to passing arguments down to child locations on which an Op runs. The StaticSceneCreate Op exemplifies this pattern quite nicely.

StaticSceneCreate sets attributes and creates a hierarchy of child locations based on the value of one of the arguments passed to it. This argument is a GroupAttribute that for each location describes:

- a attributes values
- c the names of any child locations
- $\cdot \mathbf{x}$  whether an additional Op needs to be evaluated at that location

#### **KATANA** USER GUIDE

To pass arguments to the children it creates, it peels off the lower layers of the **c** argument and passes them to its children. Conceptually, you can consider it as follows (details of **a** and **x** are omitted for brevity):

| opArgs                                                                                                    |  |
|----------------------------------------------------------------------------------------------------|--|
| a<br>GroupAttribute {}                                                                                                |  |
| C<br>GroupAttribute ()<br>a<br>a<br>a<br>a<br>a<br>a<br>a<br>a<br>a<br>a<br>a<br>a<br>a<br>a<br>a<br>a<br>a<br>a<br>a |  |
| x<br>GroupAttribute ()                                                                                                |  |

The Op running at its current location reads **a**, **c**, and **x**. For each child GroupAttribute of **c** it creates a new child location with the GroupAttribute's name, for example, child1/child2, and pass the GroupAttribute as that location's arguments.

Creating a child in code makes use of the following key function call:

The **createChild()** function creates a child of the location where the Op is being evaluated at. The function also instructs the Runtime the type of Op that should run there (by default, the same type of Op as the Op that called **createChild()**) and the arguments that should be passed to it. In StaticSceneCreate this looks as follows:

```
for (int childindex = 0; childindex < c.getNumberOfChildren(); ++childindex)
{
    std::string childName = c.getChildName(childindex);
    FnAttribute::GroupAttribute childArgs = c.getChildByIndex(childindex);
    interface.createChild(childName, "", childArgs);
}</pre>
```

# Scene Graph Creation

One of the main tasks of an Op is to produce scene graph locations and attributes. The Op API offers a rich set of functionality in order to do this. There are five key functions that can be used to modify scene graph

topology and control Op execution, which we'll explain below.

**Note:** It is important to remember the distinction between the set of functions described here and those described in Reading Scene Graph Input. All functions described here operate on the **output of an Op at a given Scene Graph location**. The functions described in Reading Scene Graph Input relate only to reading the scene graph data on the **input** of an Op at a given scene graph location, which is immutable.

### The setAttr() Function

The **setAttr()** function allows you to set an attribute value at the location at which your Op is currently being evaluated. For example, to set a **StringAttribute** at your Op's root location you can do the following:

```
if (interface.atRoot())
{
    interface.setAttr("myAttr", FnAttribute::StringAttribute("Val"));
}
```

It is not possible to set attributes at locations other than those where your Op is currently being evaluated. If you call **setAttr()** for a given attribute name multiple times on the same location, the last one called is the one that is used. The **groupInherit** parameter is used to determine if the attribute should be inherited by its children.

**Note:** Since **setAttr()** sets values on the Op's output, while **getAttr()** is reading immutable values on a given input, if a call to **setAttr()** is followed immediately by **getAttr()**, the result is still just the value from the relevant input, rather than returning the value set by the **setAttr()**.

#### The createChild() Function

```
void* privateData = 0x0,
void (*deletePrivateData) (void* data) = 0x0);
```

The **createChild()** function allows you to create children under the scene graph location at which your Op is being evaluated. In the simplest case it requires the name of the location to create, and arguments that should be passed to the Op that is evaluated at that location. For example: interface.createChild(childName, "", childArgs);

If you specify optype as an empty string, the same Op that called create child is evaluated at the child location. However, you can specify any other optype and that is run instead.

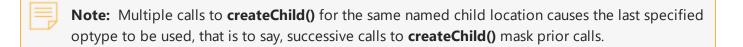

The **resetRoot** parameter takes one of three values:

- **ResetRootTrue** the root location of the Op evaluated at the new location is reset to the new location path.
- **ResetRootAuto** (the default) the root location is reset only if optype is different to the Op calling createChild().
- **ResetRootFalse** the root location of the Op evaluated at the new location is inherited from the Op that called **createChild()**.

This parameter controls what is used as the **rootLocation** for the Op when it is run at the child location.

### The execOp() Function

By the time the Geolib3 Runtime comes to evaluating the OpTree, it is static and fixed. The cook interface provides a number of functions, which allow you to request that Ops that were not declared when the OpTree was constructed, be executed during evaluation time of the OpTree.

We have already seen how **createChild()** allows you to do this by allowing you to specify which Op is run at the child location. The **execOp()** function allows an Op to directly call the execution of another Op, providing another mechanism to evaluate Ops, which are not directly declared in the original OpTree. This differs from the **createChild()** behavior, where we declare a different Op to run at child locations in a number of ways, including that:

- It should be thought of as a one-shot execution of another Op, and
- The Op specified in the **execOp()** call is evaluated as if it were being run at the same location with the same root location as the caller.

You can see **execOp()** in action in the StaticSceneCreate Op, where Op types are specified in the **x** argument:

```
// Exec some ops?
FnAttribute::GroupAttribute opGroups = interface.getOpArg("x");
if (opGroups.isValid())
{
    for (int childindex = 0; childindex < opGroups.getNumberOfChildren();
        ++childindex)
    {
        ...
        if (!opType.isValid() || !opArgs.isValid())
        {
            continue;
        }
        interface.execOp(opType.getValue("", false), opArgs);
    }
}</pre>
```

#### The deleteSelf() Function

void deleteSelf();

Thus far, we have only seen mechanisms to add data to the scene graph, but the **deleteSelf()** function and the associated function **deleteChild()** allow you to remove locations from the scene graph. Their behavior is self-explanatory but their side effects are less intuitive and are explained fully in Reading Scene Graph Input. For now, however, an example for what a Prune Op may look like by using the **deleteSelf()** function call is shown below:

```
// Use CEL Utility function to evaluate CEL expression
FnAttribute::StringAttribute celAttr = interface.getOpArg("CEL");
if (!celAttr.isValid())
    return;
Foundry::Katana::MatchesCELInfo info;
Foundry::Katana::MatchesCEL(info, interface, celAttr);
if (!info.matches)
    return;
// Otherwise, delete myself
interface.deleteSelf();
return;
```

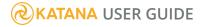

## The stopChildTraversal() Function

void stopChildTraversal();

The **stopChildTraversal()** function is one of the functions that allows you to control on which locations your Op is run. It stops the execution of this Op at any child of the current location being evaluated. It is best explained by way of example.

Say we have an input scene:

```
/root
/world
/light
```

Say what we want is:

/root

```
/world
/geo
/taco
/light
```

So we use a StaticSceneCreate Op to create this additional hierarchy at the starting location /root/world: /geo

/taco

However, if we don't call **stopChildTraversal()** when the StaticSceneCreate Op is at **/root/world** then this Op is run at both **/root/world** and **/root/world/light**, resulting in:

```
/root
/world
/geo
/taco
/light
/geo
/taco
```

To summarize, **stopChildTraversal()** stops your Op from being automatically evaluated at any of the child locations that exist on its input. The most common use of **stopChildTraversal()** is for efficiency. If we can determine, for example, by looking at a CEL expression, that this Op has no effect at any locations deeper in the hierarchy than the current one, it's good practice to call **stopChildTraversal()** so that we don't even call this Op on any child locations.

# **Reading Scene Graph Input**

There are a range of functions that read the input scene graph produced by upstream Ops. All these functions allow only read functionality; the input scene is immutable.

#### The getNumInputs() function

int getNumInputs() const;

An Op can have the output from multiple other Ops as its input. Obvious use cases for this are instances where you wish to merge multiple scene graphs produced by different OpTrees into a single scene graph, comparing attribute values in two scene graph states, or copying one scene graph into another one. The **getNumInputs()** function allows you to determine how many Ops you have as inputs, which is a precursor to interrogating different branches of the OpTree for scene graph data.

**Warning:** It is worth noting that, given the deferred processing model of Geolib3, the "get" functions, such as **getAttr()**, **getPotentialChildren()**, **doesInputExist()**, may ask for scene graph information that has not yet been computed.

In such this instance, your Op's execution is aborted (using an exception) and re-scheduled when the requested location is ready. Thus, Op writers should not attempt to blindly catch all exceptions with "(...)" and, furthermore, should attempt to write exception-safe code.

If a user Op does accidentally catch one of these exceptions, the runtime detects this and considers the results invalid, generating an error in the scene graph.

If your Op is only reading from its default input location (and index) or its parents, "recooks" are unlikely to occur. However, for scattered access queries, either on the input location path or on the input index, "recooks" are likely. If an Op needs to do scattered access queries from a multitude of locations, which would otherwise have unfortunate performance characteristics, an API call - **prefetch()** - is available and is discussed in further detail later on.

### The getAttr() Function

```
FnAttribute::Attribute getAttr(
    const std::string& attrName,
    const std::string& inputLocationPath = std::string(),
    int inputIndex = kFnKatGeolibDefaultInput) const;
```

It is often necessary to perform some action or compute a value based on the result stored in another attribute. The **getAttr()** function allows you to interrogate any part of the incoming scene graph by providing the attribute name and a scene graph location path (either absolute or relative). Additionally, you can specify a particular input index to obtain the attribute value from, which must be smaller than the result of **getNumInputs()**. It is important to note that getAttr always returns the value as seen at the input to the Op. If you wish to consider any setAttrs already made, either by yourself or another Op invoked with execOp, you must use getOutputAttr.

The following diagram illustrates some of the subtleties of this and, most importantly, that getAttr in an execOp Op, only sees the results of the calling Op when the query location is the current location, otherwise you see the input to the calling Op's 'slot' in the Op graph.

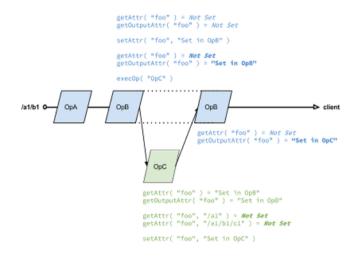

### The getPotentialChildren() Function

```
FnAttribute::StringAttribute getPotentialChildren(
    const std::string& inputLocationPath = std::string(),
    int inputIndex = kFnKatGeolibDefaultInput) const;
```

In Scene Graph Creation the function **deleteSelf()** was introduced, noting that the consequence of such a call is more subtle than it may have first appeared. When an upstream Op is evaluated and creates children, if downstream Ops have the ability to delete them, the upstream Op can only go so far as to state that the children it creates may potentially exist after a downstream Op has been evaluated at those child locations. This is because the Op has no knowledge of what a downstream Op may do when evaluated at such a location. To that extent, **getPotentialChildren()** returns a list of all the children of a given location on the input of an Op.

## The prefetch() Function

Maintain good code practice by using prefetch() as early as possible in the code for your Op's cook function.

The prefetch() function can be used to indicate dependencies between scene graph locations. For example:

/root/world/geo/a may call prefetch() for /root/world/geo/b because during the processing of
/root/world/geo/a, attributes present at ./b will be required.

# **CEL** and Utilities

There are a number of tasks that Ops are frequently required to complete, such as:

- Creating a hierarchy of locations,
- Determining whether an Op should run based on a CEL expression argument,
- Reporting errors to the user through the scene graph, and
- Obtaining well-known attribute values in an easy to use format, for example, bounding boxes.

Currently you can find headers for these utilities in:

- \$KATANA\_HOME/plugin\_apis/include/FnGeolib/op/FnGeolibCookInterface.h
- \$KATANA\_HOME/plugin\_apis/include/FnGeolib/util/\*

The utility implementations live in:

- \$KATANA\_HOME/plugin\_apis/src/FnGeolib/op/FnGeolibCookInterfaceUtils.cpp
- \$KATANA\_HOME/plugin\_apis/src/FnGeolib/util/\*

Many of these utilities are self-documenting and follow similar patterns. The following example demonstrates using the CEL matching utilities:

```
// Should we run here? If not, return.
FnAttribute::StringAttribute celAttr = interface.getOpArg("CEL");
if (!celAttr.isValid())
    return;
Foundry::Katana::MatchesCELInfo info;
Foundry::Katana::MatchesCEL(info, interface, celAttr);
if (!info.canMatchChildren)
{
```

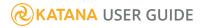

```
interface.stopChildTraversal();
}
if (!info.matches)
    return;
```

In the example above, a couple of things are achieved:

- 1. We determine whether the CEL expression could potentially match any of the children, and if not, we direct the Runtime to not evaluate this Op at child locations.
- 2. We determine whether we should run at this location, and return early if not.

Feel free to explore the range of utility functions available, as it can increase your productivity when writing Ops.

# AttributeScript to OpScript Conversion

The following Python function examples for AttributeScript have Lua function examples for use with OpScript. This is not an exhaustive list, but may offer a helpful "cheat sheet" for those with AttributeScripts in existing scenes who may wish to convert over to OpScript.

For more information on OpScript, please refer to Working with Attributes, or look at the OpScript tutorials in the **Help** > **Example Projects** menu in Katana. For details on the OpScript API, see the *OpScript Reference* documentation available from the **Help** > **Documentation** menu in Katana.

## GetAttr

#### Locally Set Values

```
Python:
```

```
tacoList = GetAttr("taco") # local value
if tacoList:
   tacoSingleValue = tacoList[0] # returns None if not available locally
```

Lua:

```
-- local value
local tacoAttr = Interface.GetAttr("taco")
if tacoAttr then
    -- Convert to a table/list by calling the getNearestSample method
    local tacoList = tacoAttr:getNearestSample(0.0)
    -- First element (Note that Lua table indices start at 1)
    local tacoSingleValue = tacoList[1]
end
```

If you just want the first value at time 0.0, there's a convenient function for that in Lua:

```
-- local value
local tacoAttr = Interface.GetAttr("taco")
if tacoAttr then
    local tacoSingleValue = tacoAttr:getValue()
end
```

#### **Inherited Values**

Python:

```
\# inherited value. GetAttr() returns None if not available globally or locally
```

```
tacoInheritedList = GetAttr("taco", inherit=True)
if tacoInheritedList:
    tacoInheritedValue = tacoInheritedList[0]
```

Lua:

```
-- inherited value
local tacoInheritedAttr = Interface.GetGlobalAttr("taco")
if tacoInheritedAttr then
   -- Convert to a table/list by calling getNearestSample()
   local tacoInheritedList = tacoInheritedAttr:getNearestSample(0.0)
   -- First index (Note the 1, not the 0)
   local tacoInheritedValue = tacoInheritedList[1]
end
```

If you just want the first value at time 0.0, there's a convenient method for that in OpScript:

```
-- inherited value
local tacoInheritedAttr = Interface.GetGlobalAttr("taco")
if tacoInheritedAttr then
    local tacoInheritedValue = tacoInheritedAttr:getValue()
end
```

### Specifying a Location

Python:

```
tacoAttrAtLocation = GetAttr('taco', atLocation='/root/whatever')
```

Lua:

```
local tacoAttrAtLocation = Interface.GetAttr('taco', '/root/whatever')
```

#### **Additional Inputs**

With Python, AttributeScripts were limited to 1 input, so you couldn't add more inputs to a node. OpScript removes this restriction: OpScript nodes have a **Display as multi-input** option that can be enabled. The OpScript is run on each location matches by its CEL expression, as evaluated in the left-most input (usually named "i0"). If you want to read an attribute from an additional input, you can specify the scenegraph location and input index:

```
-- Read from second input (for example, "i1").
local tacoAttrFromSecondInput = Interface.GetAttr('taco', '/root/whatever',
1)
```

## SetAttr

Python:

```
SetAttr("type", ["subdmesh"])
```

Lua:

```
Interface.SetAttr("type", StringAttribute("subdmesh"))
```

Unlike AttributeScript, there is no implicit conversion from primitive types like strings and numbers (or lists thereof) to their corresponding Attribute types. OpScript requires that you construct an Attribute instance explicitly.

Listed below are the constructors for the various Attribute sub-classes:

- StringAttribute(string)
- FloatAttribute(number)
- DoubleAttribute(number)
- IntAttribute(number)
- GroupAttribute()
- NullAttribute()

**Note:** To delete an attribute in Lua, use the **DeleteAttr()** function provided by the **Interface** module.

#### **Deleting an Attribute**

To delete an attribute in Lua, use the **DeleteAttr()** functions provided by the **Interface** module.

Python:

SetAttr("taco") # setting it to "nothing" deletes it in python

Lua:

```
Interface.DeleteAttr("taco")
```

## GetName, GetFullName

Python:

```
name = GetName()
fullname = GetFullName()
```

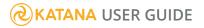

Lua: local name = Interface.GetOutputName() local fullname = Interface.GetOutputLocationPath()

# **XForm Manipulation**

```
local xformGroup = Interface.GetGlobalXFormGroup()
local xformMatrix = XFormUtils.CalcTransformMatrixAtTime(xformGroup, 0.0)
```

# Util.AssetResolve

Python:

```
resolvedAsset = Util.AssetResolve("foo://bar")
```

Lua:

```
local assetPlugin = Asset.GetDefaultAssetPlugin()
local resolvedAsset = assetPlugin:resolveAsset("foo://bar")
```

# **User Parameters**

Python:

```
tacoList = user.taco
tacoSingleValue = tacoList[0]
```

Lua:

```
local tacoParam = Interface.GetOpArg("user.taco")
if tacoParam then
    local tacoList = tacoParam:getNearestSample(0.0)
    local tacoSingleValue = tacoParam:getValue()
end
```

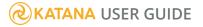

### Language Basics

### print()

Python:

```
print "tacoSingleValue", tacoSingleValue
print "tacoList", tacoList
```

Lua:

```
print("tacoSingleValue", tacoSingleValue)
```

```
-- if you have an 'array-like' table with consecutive indices
for i, value in ipairs(tacoList) do
    print("tacoList[" .. i .. "]", value)
end
```

```
-- if you have a 'dictionary-like' table. Note that the order of iteration is undefined, much like Python
```

```
for key, value in pairs (tacoDict) do
    print("tacoDict[" .. key .. "]", value)
end
```

### dir()

The **dir()** function in Python lets you introspect an object (or the current local scope), which can be useful for seeing what tools you have at your disposal. Lua doesn't have a precise equivalent, but any table can be iterated over using the pairs() function, so you can explore a lot in a similar way.

Python:

```
dir()
dir(some_object)
```

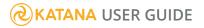

Lua:

```
local keys={}
for key, value in pairs(Interface) do
   table.insert(keys,key)
end
table.sort(keys)
```

```
for index, value in ipairs(keys) do
    print(value)
end
```

### Comments

Python:

# This is a single line comment

Lua:

```
-- This is a single-line comment
--[[This is a
    multi-line
    comment]]
```

### String Concatenation

Python:

tacoConcat = "taco1" + "taco2"

Lua:

```
local tacoConcat = "taco1" .. "taco2"
```

### **String Manipulation**

Most of the string operations you would do in Python are available in OpScript as part of the pystring module. For instance to split a string and get the last token, follow the example below.

```
Python:
path = "/foo/bar/baz"
lastToken = path.split('/')[-1]
Lua, using pystring:
local path = "/foo/bar/baz"
local pathTokens = pystring.split(path, "/")
local lastToken = pathTokens[#pathTokens]
Lua, the "native" way:
local path = "/foo/bar/baz"
local lastToken = nil
-- string.gmatch returns an iterator of matches
for token in string.gmatch(path, "[^/]+") do
lastToken = token
end
```

### Slicing

Lua, the "native" way to slice a table requires a function:

```
local function slice(values, i1, i2)
local n = #values
-- default values for range
i1 = i1 or 1
i2 = i2 or n
if i2 < 0 then
i2 = n + i2 + 1
elseif i2 > n then
i2 = n
end
if i1 < 1 or i1 > n then
```

```
return {}
end
local result = {}
for i = i1,i2 do
   table.insert(result, values[i])
end
return result
end
local path = "/foo/bar/baz"
local pathTokens = pystring.split(path, "/")
pathTokens = slice(pathTokens, 1, -2)
local path = pystring.join("/", pathTokens)
```

### math library

The **math** library is already loaded, by default. You can just use its functions, which are mostly the same as in Python. Examples include:

- math.sqrt()
- math.abs()
- math.sin()

**Note:** The official documentation of the **math** library can be found at http://www.lua.org/manual/5.1/manual.html#5.6. Example usage of the **math** library can be found at http://lua-users.org/wiki/MathLibraryTutorial.

### Arithmetic

For arithmetic, you use mostly the same operators as in Python (+, -, \*, /, %).

An exception is power:

Python:

x\*\*y

Lua:

x^y

You can alternately use the math library:

```
math.pow(x,y)
```

### **Executing External Scripts**

Like **execfile** in AttributeScript, **dofile** in OpScript caches the compiled code for each file executed so that cooking thousands of locations on the render farm does not bring down the network.

Python:

```
execfile("/my/external/attribute_script.py")
```

Lua:

```
dofile("/my/external/op_script.lua")
```

### Caveats

Be aware that module functions that directly map to existing C++ APIs use zero-based indices, even though Lua indices generally start at 1. This is done to make code as portable as possible between Lua and C++. For functions that return native Lua tables or list tables (such as **IntAttribute:getNearestSample (0.0)**), the return values are indexed in the Lua standard way, starting at 1.

```
Lua:
-- getChildName index argument is zero-based
for i=0, groupAttr:getNumberOfChildren() - 1 do
    print(i .. ': ' .. groupAttr:getChildName(i))
end
-- getNereastSample returns a table that uses one-based indices, as is
typical
-- in Lua.
local attr = IntAttribute({1, 2, 3})
```

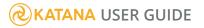

```
local values = attr:getNearestSample(0.0)
-- Prints "1: 1", "2: 2", "3: 3"
for index, value in ipairs(values) do
    print(index .. ': ' .. value)
end
```

# Preferences

This section shows you which preferences you can set up for Katana.

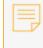

**Note:** To reset the preferences to their default values, you can delete the **Prefs2.ini** file in the following location: **\$KATANA\_HOME/katana.** 

# Application

| Control (UI)           | Default Value          | Function                                                                                                    |
|------------------------|------------------------|----------------------------------------------------------------------------------------------------|
| Application            |                        |                                                                                                    |
| fontFamily             | Bitstream Vera<br>Sans | Set the font family for the Katana UI.<br>Some UI components cache elements like font<br>or control size. Restart Katana for the font family<br>change to take full effect.  |
| fontSize               | 8                      | Set the base font size for the Katana UI.<br>Some UI components cache elements like font<br>or control size. Restart Katana for the font size<br>change to take full effect. |
| macroSavePath          | N/A                    | Specify the default location for saving macros.                                                                                                    |
| numberOfRecentProjects | 10                     | The number of recent projects that are shown in<br>the <b>File</b> > <b>Open Recent</b> menu. The maximum<br>number of recent projects that are stored is 100.               |
| crashFile              |                        |                                                                                                    |
| numberOfActions        | 50                     | Set the number of actions before automatically saving the current project to a file from which                                                                               |

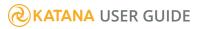

### Preferences |

| Control (UI)                    | Default Value | Function                                                                                                    |
|---------------------------------|---------------|----------------------------------------------------------------------------------------------------|
|                                 |               | the project can be restored after a crash.                                                                                                    |
| time                            | 5             | Set the time in minutes before automatically<br>saving the current project to a file from which<br>the project can be restored after a crash.                                                                                                    |
| rendering                       |               |                                                                                                    |
| interactiveRenderThreadOverride | Yes           | Use the <b>interactiveRenderThreads</b> settings<br>below to control the number of threads used in<br>an interactive render.                                                                                                    |
|                                 |               | When set to <b>No</b> , the renderer-specific settings from the scene are used.                                                                                                    |
| interactiveRenderThreads2D      | 9             | Set the number of render threads for interactive 2D renders, including hot renders. This value has to be larger than <b>0</b> .                                                                                                    |
| interactiveRenderThreads3D      | 1             | Set the number of render threads for interactive 3D renders, including hot renders.                                                                                                    |
| restartLiveRenderOnTimeChange   | Yes           | Specify whether or not a Live Render session<br>should be automatically restarted when the<br>selected time changes.                                                                                                    |
| saveKatanaScriptOnRender        | No            | Specify whether or not to auto-save the <b>.katana</b> script for each render.                                                                                                    |
|                                 |               | Warning: For large sessions, this can substantially increase render launch times.                                                                                                    |
| updateMode2D                    | Manual        | <ul> <li>Specify what UI actions trigger a render of the currently viewed 2D node.</li> <li>Manual - changes to materials, lights, or geometry transformations don't trigger a render update. To have the changes take effect, click the Trigger 2D Update button.</li> </ul> |

### Preferences |

| Control (UI) | Default Value | Function                                                                                                    |
|--------------|---------------|----------------------------------------------------------------------------------------------------|
|              |               | <ul> <li>Pen-up - changes to materials, lights, or geometry transformations trigger a render update only when the mouse button is released or a parameter change is applied.</li> <li>Continuous - changes to materials, lights, or geometry transformations, including some manipulations in the Viewer tab, continuously trigger a render update.</li> <li>Note: Setting this preference to a value other than Continuous is particularly useful when rendering large images where constant render updates would be too time-consuming.</li> </ul>                                                                                            |
| updateMode3D | Continuous    | <ul> <li>Specify what UI actions trigger an update (recook) of the scene.</li> <li>Manual - changes to materials, lights, or geometry transformations do not trigger an update of the scene. To have the changes take effect, click the Trigger 3D Update button .</li> <li>Pen-up - changes to materials, lights, or geometry transformations trigger an update of the scene only when the mouse button is released or a parameter change is applied.</li> <li>Continuous - changes to materials, lights, or geometry transformations, including some manipulations in the Viewer tab, continuously trigger an update of the scene.</li> </ul> |

# Attributes

| Control (UI)                        | Default Value | Function                                                               |
|-------------------------------------|---------------|------------------------------------------------------------------------|
| attributes                          |               |                                                                        |
| showInternalNodesInAttributeHistory | No            | Show internal nodes in Attribute History in the <b>Attributes</b> tab. |

# Color

| Control (UI)          | Default Value | Function                                                                  |
|-----------------------|---------------|---------------------------------------------------------------------------|
| color                 |               |                                                                           |
| useSingleComponentRGB | No            | Set whether or not the RGB gradients are displayed using pure components. |

| Control (UI)  | Default Value | Function                                                        |
|---------------|---------------|-----------------------------------------------------------------|
| documentation |               |                                                                 |
| source        | Local         | Controls where Katana's documentation should be served from.    |
|               |               | <ul> <li>remote - uses help.thefoundry.co.uk/katana.</li> </ul> |
|               |               | • local - uses a local copy of the documentation.               |

# Dopesheet

| Control (UI) | Default Value | Function                                                        |
|--------------|---------------|-----------------------------------------------------------------|
| dopesheet    |               |                                                                 |
| showToolTips | Yes           | Specify whether or not to display the tooltips with key values. |

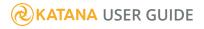

# ExternalTools

| Control (UI)  | Default Value | Function                                                  |  |
|---------------|---------------|-----------------------------------------------------------|--|
| externalTools |               |                                                           |  |
| editor        | gedit         | Enter the command for launching an external text editor.  |  |
| imageViewer   | eog           | Enter the command for launching an external image viewer. |  |
| pdfViewer     | evince        | Enter the command for launching an external PDF viewer.   |  |
| webBrowser    | firefox       | Enter the command for launching an external web browser.  |  |

| Control (UI) | Default Value | Function                                       |
|--------------|---------------|------------------------------------------------|
| flipbook     |               |                                                |
| colorspace   | n/a           | Default output colorspace for flipbook images. |
| format       | n/a           | Default file format for flipbook images.       |

# Layout

| Control (UI) | Default Value | Function                                                        |
|--------------|---------------|-----------------------------------------------------------------|
| layout       |               |                                                                 |
| default      | N/A           | Specify which Katana UI layout you want to start in by default. |
| hotkey1      | Monitor       | Specify the layout assigned to <b>F9</b> .                      |
| hotkey2      | Lighting      | Specify the layout assigned to <b>F10</b> .                     |

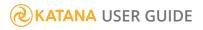

| Control (UI) | Default Value | Function                                    |
|--------------|---------------|---------------------------------------------|
| hotkey3      | Dual Lighting | Specify the layout assigned to <b>F11</b> . |
| hotkey4      | Composite     | Specify the layout assigned to <b>F12</b> . |

### Monitor

| Control (UI)                  | Default Value                                                                                                    | Function                                                                                                    |
|-------------------------------|----------------------------------------------------------------------------------------------------|----------------------------------------------------------------------------------------------------|
| monitor                       |                                                                                                    |                                                                                                    |
| allowKeylessTabletInteraction | Yes                                                                                                    | Specify whether or not to allow the tablet interaction without pressing the modifier keys.                                                                                                    |
|                               |                                                                                                    | When set to <b>Yes</b> , you can use the stylus pen<br>buttons to perform actions such as zooming,<br>panning, and so on.                                                                                                    |
|                               |                                                                                                    | When set to <b>No</b> , you need to use modifier keys along with the stylus pen to perform actions.                                                                                                    |
| renderIDPass                  | Yes                                                                                                    | Specify whether or not an ID pass is rendered when rendering from a node in the node graph.                                                                                                    |
|                               | The ID pass allows the Pixel Probe in the <b>Monitor</b><br>tab to identify pieces of geometry under the<br>pointer, for which the name of a corresponding<br>scene graph location is then displayed in the Pixel<br>Probe toolbar. |                                                                                                    |
|                               |                                                                                                    | <ul> <li>Tip: You can also toggle on and off the Render ID Pass preference in Katana's main menu in the Render &gt; 3D</li> <li>Rendering &gt; Render ID Pass menu, or in the Monitor tab in the 3D &gt; Render ID</li> <li>Pass menu.</li> </ul> |
| showColorTimingEditor         | No                                                                                                    | Specify whether or not to display the color timing                                                                                                    |

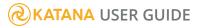

### Preferences |

| Control (UI)           | Default Value | Function                                                                                              |
|------------------------|---------------|----------------------------------------------------------------------------------------------------|
|                        |               | editor.                                                                                               |
| showCommentEditor      | No            | Specify whether or not to display the comment editor.                                                 |
| showOverlayControl     | No            | Specify whether or not to display the overlay controls.                                               |
| showPanel              | Yes           | Specify whether or not to display the monitor panel at each render.                                   |
| showPixelProbe         | No            | Specify whether or not to display the pixel probe.                                                    |
| showSwipeLine          | Yes           | Specify whether or not to display the swipe line.                                                     |
| ShowTextResolution     | Yes           | Specify whether or not to display the resolution name for the image sizes in the monitor information. |
| backgroundColor        | N/A           | Choose the color values.                                                                              |
| manipulatorLockedColor | N/A           | For more information, refer to the Color Widget                                                       |
| manipulatorNormalColor | N/A           | Type in Common Parameter Widgets.                                                                     |
| manipulatorSelectColor | N/A           |                                                                                                    |
| swipeLineColor         | N/A           |                                                                                                    |

# NodeTags

| Control (UI)   | Default Value                                                                                                    | Function                                          |
|----------------|----------------------------------------------------------------------------------------------------|---------------------------------------------------|
| nodeTags       |                                                                                                    |                                                   |
| menuCategories | constraint,lookfile,<br>resolve,output,color,<br>composite,source,<br>i/o,keying,transform,filter,foundry,views,<br>_macro | Enter the categories to display in the node menu. |

# Nodegraph

| Control (UI)                          | Default Value | Function                                                                                                    |
|---------------------------------------|---------------|----------------------------------------------------------------------------------------------------|
| nodegraph                             |               |                                                                                                    |
| allowKeylessTabletInteraction         | Yes           | Specify whether or not to allow the tablet<br>interaction without pressing the modifier<br>keys.<br>When set to <b>Yes</b> , you can use the stylus<br>pen buttons to perform actions such as |
|                                       |               | zooming, panning, and so on.                                                                                                    |
|                                       |               | When set to <b>No</b> , you need to use<br>modifier keys along with the stylus pen to<br>perform actions.                                                                                     |
| autoConnectOnCreate                   | No            | Specify whether or not to auto-connect new nodes based on selection.                                                                                                    |
| autoScroll                            | Yes           | Specify whether or not to auto-scroll while selecting, dragging, and so on.                                                                                                    |
| dimNodesUnconnectedToViewedNode       | No            | Specify whether or not to dim nodes unconnected to the viewed node.                                                                                                    |
| dimNonContributingNodes               | No            | Specify whether or not to dim nodes not contributing to the viewed node.                                                                                                    |
| drawLowContrast                       | Yes           | Specify whether or not to draw the node graph with a low-contrast look.                                                                                                    |
| find Only Nodes In This Group Default | Yes           | Specify whether or not to set the default<br>state for the <b>Show Only Nodes in this</b><br><b>Group</b> checkbox in the find pop-up of<br>the <b>Node Graph</b> tab.                        |
| flagErrorsFileIn                      | Yes           | Specify whether or not to flag FileIn node errors automatically.                                                                                                    |
| flagErrorsNodeConnection              | Yes           | Specify whether or not to flag node                                                                                                    |

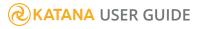

### Preferences |

| Control (UI)            | Default Value | Function                                                                                                    |
|-------------------------|---------------|----------------------------------------------------------------------------------------------------|
|                         |               | connection errors automatically.                                                                                                    |
| lockStickyNoteNodes     | No            | Specify whether or not to lock backdrop nodes.                                                                                                    |
| showExpressionLinks     | No            | Specify whether or not to display expression links.                                                                                                    |
| showNodeIcons           | Yes           | Specify whether or not to display icons on nodes where available.                                                                                                    |
| showOffscreenFlagArrows | Yes           | Specify whether or not to display off-<br>screen flag arrows.                                                                                                    |
| showRolloverNodeNames   | Yes           | Specify whether or not to display node names on rollover.                                                                                                    |
| showViewMasks           | No            | Specify whether or not to display the view mask flags and link colors.                                                                                                    |
| snapToGrid              | No            | Specify whether or not to snap nodes to grid.                                                                                                    |
| stickyDrag              | No            | When this preference is set to <b>Yes</b> , nodes<br>that are dragged in the <b>Node Graph</b> tab<br>stick to the pointer when the mouse<br>button is released, so that they can be<br>moved without keeping the mouse<br>button held down. In this mode, nodes<br>are placed only when the mouse button is<br>clicked again. This grab-and-drop<br>behavior may help prevent repetitive<br>strain injury (RSI). |

# Nodes

| Control (UI)   | Default Value | Function                                                       |
|----------------|---------------|----------------------------------------------------------------|
| nodes > gaffer |               |                                                                |
| syncSelection  | off           | Specify the default selection sync option for the GafferThree. |

# Parameters

| Control (UI)                     | Default Value | Function                                                                                                    |
|----------------------------------|---------------|----------------------------------------------------------------------------------------------------|
| parameters                       |               |                                                                                                    |
| cacheEditors                     | Yes           | Specify whether or not to cache node parameters editors.                                                                                                    |
| openCelParametersEditors         | No            | Specify whether or not to open CEL parameters editors.                                                                                                    |
| selectParameterValueOnFirstClick | No            | Specify whether or not the text of parameter values (including project settings and preferences) is selected when first clicking into a value field.           Note:         By default, when clicking into a value field, the text cursor is placed where the text has been clicked, and no text is selected. This single-click-to-select behavior may help prevent repetitive strain injury (RSI). |
| stickyScrub                      | No            | Allow modifying a number parameter by clicking once on its label and moving the                                                                                                    |

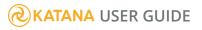

| Control (UI) | Default Value | Function                                        |
|--------------|---------------|-------------------------------------------------|
|              |               | mouse. A second click commits the modification. |

# Python

| Control (UI)           | Default Value | Function                                                                                                    |
|------------------------|---------------|----------------------------------------------------------------------------------------------------|
| python                 |               |                                                                                                    |
| autoCompletionBehavior | Shell         | <ul> <li>Select the auto-completion behavior in the Python tab. Choose from these two options:</li> <li>Shell - when pressing the Tab key, tokens are completed based on matches with possible completions. If there is more than one possibility for completion, a list of possibilities is printed to the result area of the tab.</li> <li>IDE - while typing in the command area of the tab, possible completions are shown in a pop-up widget. Select completions with the up and down arrow keys, and chosen by pressing the Tab or Return/Enter key. Press Esc to close the pop-up widget.</li> </ul> |
| showHelpTooltips       | No            | Specify whether or not to display tooltips<br>with help on the item under the pointer<br>within the <b>Python</b> tab, both in the result and<br>the command areas of the tab.                                                                                                    |

# Scenegraph

| Control (UI)               | Default Value | Function                                                                                                    |
|----------------------------|---------------|----------------------------------------------------------------------------------------------------|
| scenegraph                 |               |                                                                                                    |
| findLocationsFilterDefault | Selected      | Sets the default filter used by the <b>Find Scene</b><br><b>Graph Locations</b> pop-up in the <b>Scene Graph</b><br>tab.                                                                                                    |
| showLightsColumn           | Yes           | Choose whether or not to display the <b>Lights</b> column in the <b>Scene Graph</b> tab.                                                                                                    |
| showRenderColumn           | Yes           | Determine whether to show <b>Render</b> Working<br>Set column in the <b>Scene Graph</b> tab.                                                                                                    |
|                            |               | The title of the <b>Render</b> column can be clicked<br>to turn the use of the render Working Set on.<br>The render Working Set determines the scene<br>graph locations for which geometry is<br>rendered in Preview Renders and Live<br>Renders.                                     |
|                            |               | The <b>Monitor</b> tab contains a corresponding<br>button to turn the use of the render Working<br>Set on, in order to render only objects from<br>the <b>Render</b> column of the <b>Scene Graph</b> tab.<br>The button is only shown when this<br>preference is set to <b>Yes</b> . |
| showViewerVisibilityColumn | Yes           | Show <b>Viewer Visibility</b> Working Set column<br>in the <b>Scene Graph</b> tab.<br>The title of the <b>Viewer Visibility</b> column can<br>be clicked to turn the use of the<br>viewerVisibility Working Set on. The                                                               |
|                            |               | viewerVisibility Working Set determines the<br>scene graph locations for which geometry is<br>drawn in the <b>Viewer</b> tab.                                                                                                    |

### Preferences |

| Control (UI)                           | Default Value | Function                                                                                                    |
|----------------------------------------|---------------|----------------------------------------------------------------------------------------------------|
|                                        |               | The <b>Viewer</b> tab contains a corresponding<br>button to turn the use of the viewerVisibility<br>Working Set on, in order to show only objects<br>from the <b>Viewer Visibility</b> column of the<br><b>Scene Graph</b> tab. The button is only shown<br>when this preference is set to <b>Yes</b> . |
| <pre>scenegraph &gt; userColumns</pre> |               |                                                                                                    |
| userColumns > Add                      | N/A           | Select from the dropdown menu and define<br>the custom columns to display in the <b>Scene</b><br><b>Graph</b> tab.                                                                                                    |

### Viewer

| Control (UI)               | Default Value | Function                                                                                                    |
|----------------------------|---------------|----------------------------------------------------------------------------------------------------|
| viewer                     |               |                                                                                                    |
| interactiveProcessingDelay | 250           | The <b>Viewer</b> delays the processing of<br>interactive updates for a short period of time.<br>This allows updates to be processed in<br>batches, and increases responsiveness. This<br>setting determines the length of this delay in<br>milliseconds. |
| showImagePlanes            | Yes           | Specify whether or not to display all image planes.                                                                                                    |
| showOverlayControl         | No            | Specify whether or not to display the overlay controls.                                                                                                    |
| showPanZoomEditor          | No            | Specify whether or not to display the pan/zoom controls.                                                                                                    |

# **Keyboard Shortcuts**

Keyboard shortcuts provide quick access to the features of Katana. The following tables show these shortcuts.

**Warning:** Currently, widget focus is not correctly restored when a dialog is opened and closed, causing certain keyboard shortcuts to stop working.

### Conventions

The following conventions apply to instructions for mouse-clicks and key presses.

- LMB means click or press the left-mouse button.
- MMB means click or press the middle-mouse button
- RMB means click or press the right-mouse button.
- When you see the word "drag" after a mouse button, this tells you to press and hold the mouse button while dragging the mouse pointer.
- Keyboard shortcut combinations with the **Ctrl**, **Alt**, and **Shift** keys tell you to press and hold the key and then type the specified letter.

For example, "Press **Ctrl+S**" means hold down the **Ctrl** key, press **S**, and then release both keys.

**Note:** Keyboard shortcuts in the tables appear in upper case, but you do not type them as upper case. If the **Shift**+modifier does not appear before the letter, press the letter key alone.

**Note:** In many Linux windows managers, the **Alt** key is used by default as a mouse modifier key. This can cause problems in 3D applications where **Alt** is used for camera navigation in 3D environments.

You can use key mapping to assign the mouse modifier to another key, such as the **Super** or **Meta**) key, but the method changes depending on which flavor of Linux you're using. Please refer to the documentation on key mapping for your particular Linux distribution for more information.

# **General Shortcuts**

| Keyboard Shortcut(s)              | Action                                                                                                    |
|-----------------------------------|----------------------------------------------------------------------------------------------------|
| Ctrl+\                            | Repeat the previous render.                                                                                                    |
| <b>Alt</b> +middle-click and drag | Pans any scrollable area. (When used in the <b>Node Graph</b> it zooms in and out.)                                                                                   |
| Ctrl+,                            | Opens the <b>Preferences</b> dialog.                                                                                                    |
| Ctrl+E                            | Exports the currently selected portion of the script as highlighted in the <b>Node Graph</b> . This saves the selected nodes as a script.                             |
| Ctrl+F                            | Within the <b>Node Graph</b> , <b>Parameters</b> , <b>Scene Graph</b> , <b>Attributes</b> , and <b>Project</b><br><b>Settings</b> tabs, opens a <b>Search</b> dialog. |
| Ctrl+I                            | Imports a script into the current script.                                                                                                    |
| Ctrl+MMB Drag                     | Allows dragging and dropping of attribute information.                                                                                                    |
| Ctrl+Shift+MMB Drag               | Allows dragging and dropping of attribute information.                                                                                                    |
| Ctrl+N                            | Creates a new script. (Doesn't work inside the <b>Node Graph.</b> )                                                                                                   |
| Ctrl+O                            | Opens a previously created script.                                                                                                    |
| Ctrl+Q                            | Quit the application.                                                                                                    |
| Ctrl+R                            | Redo the last undone action.                                                                                                    |
| Ctrl+S                            | Save the current script.                                                                                                    |

### Keyboard Shortcuts |

| Keyboard Shortcut(s) | Action                                                                                                    |
|----------------------|----------------------------------------------------------------------------------------------------|
| Ctrl+Shift+S         | Save the current script to a new file (Save As).                                                                                          |
| Ctrl+Z               | Undo the last action.                                                                                                    |
| Esc                  | Cancel the current render.                                                                                                    |
| F4                   | Show shelf items.                                                                                                    |
| F5                   | Flush caches.                                                                                                    |
| F6                   | Toggle implicit resolvers in the Scene Graph tab.                                                                                         |
| F7                   | Toggle the Render Only Selected Objects option in the Scene Graph tab.                                                                    |
| F8                   | Toggle the <b>Auto-Key All</b> option.                                                                                                    |
| Ρ                    | Start an interactive render from the current view node.                                                                                   |
| Spacebar             | Maximizes the pane currently below the mouse pointer. If the pane is already maximized, <b>Spacebar</b> restores it to its previous size. |

# Backdrop Node Shortcuts

| Keyboard Shortcut(s) | Action                                                   |
|----------------------|----------------------------------------------------------|
| [                    | Moves the Backdrop node the mouse is over to the back.   |
| 1                    | Moves the Backdrop node the mouse is over to the front.  |
| Alt+L                | Toggles the locked state of a Backdrop node.             |
| Ctrl+LMB             | Selects everything within the border of a Backdrop node. |
| Double LMB           | Opens the Backdrop node editor.                          |

# **Curve Editor Shortcuts**

| Keyboard Shortcut(s) | Action                 |
|----------------------|------------------------|
| Α                    | Frames all selected.   |
| D                    | Shows domain slider.   |
| Delete               | Deletes keyframe.      |
| Esc                  | Exits insert mode.     |
| F                    | Frames selected.       |
| н                    | Shows heads up labels. |
| Insert               | Enters insert mode.    |
| S                    | Cycle snapping mode.   |

# Dope Sheet Shortcuts

| Keyboard Shortcut(s) | Action                |
|----------------------|-----------------------|
| Α                    | Frame all.            |
| Ctrl+A               | Select all.           |
| н                    | Toggles tooltips.     |
| Home                 | Frame global in/out.  |
| w                    | Frame working in/out. |

# Messages Shortcuts

| Keyboard Shortcut(s) | Action          |
|----------------------|-----------------|
| Ctrl+A               | Select all.     |
| Crtl+C               | Copy message.   |
| Delete               | Delete message. |

# **Monitor Shortcuts**

| Keyboard Shortcut(s)                | Action                                                           |
|-------------------------------------|------------------------------------------------------------------|
| Period (.)                          | Toggles the pixel probe display.                                 |
| Grave Accent (`)                    | Globally toggles the visibility of the monitor manipulators.     |
| +/-                                 | Zooms into and out of the image.                                 |
| 1-8                                 | Switches to catalog bookmark.                                    |
| 1-8 (Long Press)                    | Sets a catalog bookmark.                                         |
| Alt+K                               | If mask display is enabled, steps to next mask.                  |
| Alt+RMB Drag                        | Zooms into and out of the image.                                 |
| <b>Alt</b> +Up Arrow/Down<br>Arrow  | Adjusts the gamma of the image.                                  |
| с                                   | Shows RGB channels as a color image.                             |
| Ctrl+Home                           | Resets display exposure (fstop) offset to 0.                     |
| Ctrl+LMB drag                       | Pixel probe.                                                     |
| <b>Ctrl</b> +Up Arrow/Down<br>Arrow | Increment/decrement display exposure (fstop) offset by 1/4 stop. |

| Keyboard Shortcut(s)                        | Action                                                          |
|---------------------------------------------|-----------------------------------------------------------------|
| Double LMB                                  | Sets the center of 2D render spiral.                            |
| F                                           | Fits images to <b>Monitor</b> tab.                              |
| Home                                        | Reset to 1:1 zoom level, with origin in lower-left corner.      |
| К                                           | Toggles the mask display.                                       |
| MMB drag                                    | Pans image.                                                     |
| Mouse wheel                                 | Zooms into and out of the image.                                |
| 0                                           | Toggles the overlay image on/off.                               |
| <b>O</b> (press and hold)                   | Sets and uses the current render as the overlay image.          |
| R/G/B/A/L                                   | Shows red, green, blue, alpha, luminance channels as grayscale. |
| Shift+RMB                                   | Toggle Region of interest (ROI) enabled state.                  |
| Shift+RMB Drag                              | Draws and enables Region of interest (ROI).                     |
| S                                           | Swaps front/back catalog display items.                         |
| Tab                                         | Switches between monitor and catalog views.                     |
| U                                           | Toggles the underlay image on/off.                              |
| ${f U}$ (press and hold)                    | Sets and uses the current render as the underlay image.         |
| Up Arrow/Page<br>Up/Down Arrow/Page<br>Down | Views next catalog item/Views previous catalog item.            |
| Shift+Page Up                               | Selects the previous available AOV.                             |
| Shift+Page Down                             | Selects the next available AOV.                                 |
| Shift+Home                                  | Toggles between the default and last selected AOV.              |

# Node Graph Shortcuts

| Keyboard Shortcut(s) | Action                                                                                                    |
|----------------------|----------------------------------------------------------------------------------------------------|
| Period (.)           | Adds a <b>Dot</b> node to the Node Graph. A <b>Dot</b> is only created if the mouse is over a connection, you are connecting two nodes with one end connected, or a node is selected. |
| Backtick (')         | Creates a connection between nodes. Press it first with the mouse over the starting node, and a second time over the node to connect to.                                              |
| /                    | Pans the view to the node at the other end of the connection. (Only works when the mouse is hovering over one side of a connection.)                                                  |
| 1-9                  | Begin or end connection with numbered output port.                                                                                                    |
| Α                    | Frames the complete node tree within the <b>Node Graph</b> .                                                                                                    |
| Alt+Any Arrow        | Nudges the selected node or nodes a small distance in the direction of the arrow.                                                                                                    |
| Alt+. (period)       | Dims the nodes that are unconnected to the viewed node.                                                                                                    |
| Alt+D                | Toggles disabled state of selected nodes.                                                                                                    |
| Alt+E                | Opens the currently selected node's parameters settings within the <b>Parameters</b> tab.                                                                                             |
| Ctrl+F               | Opens a <b>Search</b> dialog for the tab.                                                                                                    |
| Alt+M                | Toggles the thumbnail state of selected nodes.                                                                                                    |
| Alt+G                | Creates a GroupStack node with the currently selected node moved inside.                                                                                                    |
| Alt+S                | Toggles snapping nodes to grid while dragging within the <b>Node Graph</b> .<br>When selected, moving nodes happens in steps that correspond to a grid.                               |
| Alt+T                | Toggles teleport link visibility.                                                                                                    |
| Ctrl+C               | Copies the currently selected node or nodes to the buffer.                                                                                                    |
| Ctrl+Backspace       | Goes up a level from level under mouse pointer.                                                                                                    |
| Ctrl+Down Arrow      | Selects all nodes downstream of the currently selected node(s).                                                                                                    |

| Keyboard Shortcut(s) | Action                                                                                                    |
|----------------------|----------------------------------------------------------------------------------------------------|
| Ctrl+MMB             | Enter group under mouse pointer.                                                                                                    |
| Ctrl+Return          |                                                                                                    |
| Ctrl+Shift+Backspace | Goes up to <b>/root</b> level from level under mouse pointer.                                                                                                    |
| Ctrl+Up Arrow        | Selects all nodes upstream of the currently selected node(s).                                                                                                    |
| Ctrl+V               | Pastes the buffer to the <b>Node Graph</b> .                                                                                                    |
| Ctrl+X               | Deletes the currently selected node or nodes from the <b>Node Graph</b> and copies them to the buffer.                                                                                                    |
| D                    | Toggles the disable state of the node currently under the mouse pointer.                                                                                                    |
| Delete               | Deletes the selected node from the <b>Node Graph</b> .                                                                                                    |
| E                    | Opens the <b>Parameter</b> tab of the node currently under the mouse pointer in the <b>Parameters</b> tab.                                                                                                    |
| Esc                  | Cancels whatever operation you are in the middle of, such as connecting nodes.                                                                                                    |
| F                    | Frames the currently selected node(s) within the <b>Node Graph</b> .                                                                                                    |
| F2                   | When a single node is selected, opens a pop-up to edit the name of that node.                                                                                                    |
| G                    | Creates a <b>Group</b> node with the currently selected nodes moved inside.                                                                                                    |
| J                    | Displays the Jump-to menu, which comprises all <b>Backdrop Nodes</b> that have<br>the bookmark flag set. Selecting one of the menu options frames its<br>corresponding <b>Backdrop Node</b> within the <b>Node Graph</b> . |
| L                    | Rearranges selected nodes, in the <b>Node Graph</b> , for clarity.                                                                                                    |
| Μ                    | Merges the selected nodes by connecting their outputs to a Merge node. This functionality is the same as selecting <b>Edit</b> > <b>Merge Selected Nodes</b> from the <b>Node Graph</b> tab menu.                          |
| Ν                    | Displays the right-click node creation menu at the current mouse location.                                                                                                    |
| Ρ                    | Creates PrimitiveCreate nodes in the Node Graph, with their name and                                                                                                    |

| Keyboard Shortcut(s) | Action                                                                                                    |
|----------------------|----------------------------------------------------------------------------------------------------|
|                      | nodeType parameters set to match a specific type of primitive.                                                                                                    |
| Q                    | Toggles showing expression links within the <b>Node Graph</b> . When selected, nodes that derive their parameters via an expression that references another node have this relationship shown via a black dashed line. |
| R                    | Replaces the currently selected node with a node selected from the node creation menu without disconnecting it, which is displayed when the key is pressed. Typing additional characters filters the displayed list.   |
| Return or Enter      | When the pointer is over a node, opens a pop-up to edit the name of that node.                                                                                                    |
| Shift+~              | Swaps inputs one and two on the node below the mouse pointer on a 2-input node.                                                                                                    |
| т                    | Displays the node type of the node below the mouse pointer.                                                                                                    |
| Tab                  | Displays the node creation menu. Typing additional characters filters the displayed list.                                                                                                    |
| U                    | Ungroups all nodes from within the currently selected Group node and brings them into the current view, deleting the Group node.                                                                                       |
| V                    | Makes the currently selected node the view node for the scene graph. After pressing this key, the <b>Scene Graph</b> tab displays a snapshot of the scene at that point within the script.                             |
| x                    | Removes all connections to or from the selected node, extracting it from the node tree. Expression references to or from the node remain unchanged.                                                                    |
| Y                    | Aligns selected nodes.                                                                                                    |

# **Parameters Shortcuts**

| Keyboard Shortcut(s) | Action                              |
|----------------------|-------------------------------------|
| D                    | Toggles the disabled state of node. |

| Keyboard Shortcut(s) | Action                                            |
|----------------------|---------------------------------------------------|
| Ctrl+F               | Opens a <b>Search</b> dialog for the tab.         |
| LMB Drag             | Adjusts parameter value in <b>Parameters</b> tab. |
| Ctrl+LMB Drag        | Adjusts parameter value (finer grain).            |
| Shift+LMB Drag       | Adjusts parameter value (coarser grain).          |

# Python Console Shortcuts

| Keyboard Shortcut(s) | Action                  |
|----------------------|-------------------------|
| Alt+Up Arrow         | Previous history.       |
| Alt+Down Arrow       | Next history.           |
| Ctrl+X               | Cut.                    |
| Ctrl+C               | Сору.                   |
| Ctrl+V               | Paste.                  |
| Ctrl+Return          | Execute entered script. |

# Scene Graph Shortcuts

| Keyboard Shortcut(s) | Action                                                          |
|----------------------|-----------------------------------------------------------------|
| Ctrl + +             | Expands All/Expands branch.                                     |
| Ctrl + -             | Collapses All/Collapses branch.                                 |
| +                    | Expands location(s).                                            |
| -                    | Collapses location(s).                                          |
| Left Arrow           | Selects parent location of focused location/Collapses location. |

### Keyboard Shortcuts |

| Keyboard Shortcut(s) | Action                                                                                |
|----------------------|---------------------------------------------------------------------------------------|
| Right Arrow          | Selects first child location of focused location/Expands location.                    |
| Ctrl+Left Arrow      | Selects parent locations of selected child locations.                                 |
| Ctrl+Right Arrow     | Selects all child locations of selected parent locations.                             |
| Ctrl+Up Arrow        | Moves selection up.                                                                   |
| Ctrl+Down Arrow      | Moves selection down.                                                                 |
| Click                | Working Sets: Sets states of selected locations to be <b>Included</b> .               |
| Shift+Click          | Working Sets: Sets states of selected locations to be Included with Children.         |
| <b>Ctrl</b> +Click   | Working Sets: Sets states of selected locations to be <b>Excluded</b> .               |
| Ctrl+Shift+Click     | Working Sets: Sets states of selected locations to be <b>Excluded with Children</b> . |
| <b>Alt</b> +Click    | Working Sets: Resets states of selected locations to their minimum allowed states.    |

# **Timebar Shortcuts**

| Keyboard Shortcut(s)   | Action                                                                       |  |
|------------------------|------------------------------------------------------------------------------|--|
| [                      | Sets global in from current frame.                                           |  |
| 1                      | Sets global out from current frame.                                          |  |
| +/-                    | Zooms in and out of timeline.                                                |  |
| Alt+LMB Drag           | Zooms in and out of timeline.                                                |  |
| Ctrl+Left Arrow        | Move the current frame to the previous keyframe.                             |  |
| Ctrl+LMB Drag          | Selects a new active range.                                                  |  |
| Ctrl+Right Arrow       | Move the current frame to the next keyframe.                                 |  |
| Home                   | Sets active range from global in/out.                                        |  |
| Left Arrow/Right Arrow | Decrement the current frame by <b>Inc</b> . ( <b>Inc</b> can be found on the |  |

| Keyboard Shortcut(s) | Action                                                                                                    |
|----------------------|----------------------------------------------------------------------------------------------------|
|                      | <b>Timeline</b> .)/Increment the current frame by <b>Inc</b> . ( <b>Inc</b> can be found on the <b>Timeline</b> .) |
| Mouse wheel          | Zooms into and out of the active range.                                                                            |

# **Viewer Shortcuts**

| Keyboard Shortcut(s) | Action                                |
|----------------------|---------------------------------------|
| Grave Accent (`)     | Displays the manipulators.            |
| +/-                  | Adjusts the size of the manipulators. |
| 0                    | Selection > Subd level 0 (base).      |
| 1                    | Selection > Subd level 1.             |
| 2                    | Selection > Subd level 2.             |
| 3                    | Selection > Subd level 3.             |
| 4                    | Displays wireframe.                   |
| 5                    | Displays shaded (filmlook).           |
| 6                    | Displays shaded (simple).             |
| 7                    | Displays all lights.                  |
| 8                    | Displays selected lights.             |
| A                    | Toggle quick editor.                  |
| Alt+L/R/M            | Mono mode, left/right/main view.      |
| Alt+S                | Stereo mode.                          |
| Backspace            | Selection history backward.           |
| Shift+Backspace      | Selection history forward.            |
| Ctrl+B               | Displays proxies bounding box.        |

### Keyboard Shortcuts |

| Keyboard Shortcut(s) | Action                                                                                                    |  |
|----------------------|----------------------------------------------------------------------------------------------------|--|
| Ctrl+G               | Displays proxies geometry.                                                                                       |  |
| Ctrl+Shift+G         | Displays both proxies bounding box and geometry.                                                                 |  |
| <b>Ctrl</b> +LMB     | Removes object from selection.                                                                                   |  |
| Ctrl+LMB drag        | Removes objects from selection.                                                                                  |  |
| Ctrl+Shift+LMB       | Adds object to selection.                                                                                        |  |
| Ctrl+Shift+LMB drag  | Adds objects to selection.                                                                                       |  |
| `                    | Turn on and off the Monitor Layer in the Hydra Viewer.                                                           |  |
| Shift+Page Up        | When the Monitor Layer in the Hydra Viewer is enabled 🤜, this selects the previous available AOV.                |  |
| Shift+Page Down      | When the Monitor Layer in the Hydra Viewer is enabled 🤜, this selects the next available AOV.                    |  |
| Shift+Home           | When the Monitor Layer in the Hydra Viewer is enabled 🤜, this toggles between the default and last selected AOV. |  |
| с                    | Toggles between the perspective and orthographic views for the default <b>persp</b> camera.                      |  |
| D                    | Makes rotate (world) manipulators appear.                                                                        |  |
|                      | Pressing ${\bf D}$ a second time makes the rotate (world) manipulators appear around the COI.                    |  |
| E                    | Makes rotate manipulators appear.                                                                                |  |
| Esc                  | Removes all manipulators from view.                                                                              |  |
| G                    | Displays grid.                                                                                                   |  |
| н                    | Hides selection.                                                                                                 |  |
| LMB                  | Selects object.                                                                                                  |  |
| LMB Drag             | Selects objects.                                                                                                 |  |

| Keyboard Shortcut(s)              | Action                                                                                                    |  |
|-----------------------------------|----------------------------------------------------------------------------------------------------|--|
| Ν                                 | Displays normals.                                                                                                    |  |
| Ρ                                 | Pins manipulator.                                                                                                    |  |
| Q                                 | Removes all transform manipulators from view.                                                                                                    |  |
| R                                 | Makes scale manipulators appear.                                                                                                    |  |
| S                                 | Makes translate (world) manipulators appear. Pressing it repeatedly toggles between the Translate (world) and Translate Around COI manipulators.                                                               |  |
| Shift+~                           | Displays annotations.                                                                                                    |  |
| т                                 | Changes background color to black.                                                                                                    |  |
| Alt+T                             | Changes background color to gray.                                                                                                    |  |
| Shift+T                           | Changes background color to white.                                                                                                    |  |
| Tab                               | Displays the manipulator measurement tool.                                                                                                    |  |
| U                                 | Unhides selection.                                                                                                    |  |
| v                                 | Look through the selected object.                                                                                                    |  |
| W                                 | Makes transform manipulators appear.                                                                                                    |  |
| <b>X</b> , <b>Y</b> , or <b>Z</b> | Switches the camera to look along the positive axis, aligned with the Center of<br>Interest. The COI position and distance are maintained and the camera can be<br>panned and tumbled as a perspective camera. |  |
| Shift+X, Y, or Z                  | Switches the camera to look along that negative axis, aligned with the Center of Interest. The COI position and distance are maintained and the camera can be panned and tumbled as a perspective camera.      |  |

# **Optimizing Performance**

Katana node graphs, their Op trees, and the scenes they subsequently create are incredibly flexible and varied. To optimally evaluate these scenes, an evaluation engine must be both efficient and flexible enough to handle the variety and complexity of scenes possible in Katana.

Geolib3-MT, the next generation of Katana scene graph processing engine, provides a greater degree of configuration, introspection, and tuning options than previous versions of Geolib3 to meet the demands of increasingly complex and varied workloads.

This section explores these options and how they can be utilized to improve scene traversal performance.

### Geolib3-MT Configuration

Learn how to configure Geolib3-MT in Katana.

#### Geolib3-MT Profiling

Introducing the new render type, **Preview Render with Profiling**, and how it can be used to optimize your workflow in Katana.

### **Op Cook Profiling**

A guide to the **Op Cook Profiling** mode in Katana, how to use it, as well as generating and analyzing reports.

### Profiling and Optimization

This guide takes you through practical ways to improve performance in Katana, reduce render times and optimize your scene.

**Note:** For more information on profiling and optimization, you can refer to the Developer Guide.

# Geolib3-MT Configuration

Geolib3-MT can be configured via the **RenderSettings** node. All Geolib3-MT options live under the **sceneTraversal** heading.

| Parameters Undo His                    |                 |          |          |              |    |
|----------------------------------------|-----------------|----------|----------|--------------|----|
|                                        |                 |          | ා ආ<br>ද |              | 50 |
| RenderSettings3 Rend                   |                 |          |          | - <b>y</b> a |    |
| 🖸 cameraName 🛇                         | /root/world/car | n/camera |          |              |    |
| D renderer                             | dl              |          |          |              | -  |
| D resolution                           | square_512      |          | •        | 512 x 5      | 12 |
| D 🛛 overscan                           | 0.0             | 0.0      | 0.0      | 0.0          |    |
| adjustScreenWindow                     | No adjustment   |          |          |              | -  |
| ■ maxTimeSamples &                     |                 |          |          |              |    |
| D shutterOpen §                        |                 |          |          |              |    |
| D shutterClose &                       |                 |          |          |              |    |
| D @ cropWindow                         | 0.0             | 1.0      | 0.0      | 1.0          |    |
|                                        | ▼ primary       |          |          |              |    |
| D @ geolibRuntime                      | Geolib3-MT      |          |          |              |    |
| ▼ sceneTraversal                       | is δo           |          |          |              |    |
|                                        |                 |          |          |              |    |
|                                        |                 |          |          |              |    |
| <ul><li>D</li></ul>                    | ng o∟           |          |          |              |    |
| D @ cacheEviction                      | Б <b>-</b>      |          |          |              |    |
| D @ cacheSoftLimit                     |                 |          |          |              |    |
| D @ collectionFrequency                | <del>ار</del> ا |          |          |              |    |
| D 🖲 useCachePrepopulatio               | n <b>δ</b>      |          |          |              |    |
| <ul> <li>CachePrepopulation</li> </ul> |                 |          |          |              |    |
| D @ preCookSourceOps                   |                 |          |          |              |    |
| D ? preCookKeyOps                      |                 |          |          |              |    |
| P @ preCookAllLocations                | ₹ <b>₹</b>      |          |          |              |    |
|                                        |                 |          |          |              |    |
| @ adjustScreenWindowWhen               | deferred        |          |          |              | •  |

# sceneTraversal Parameters

| maxCores   | Determines how many logical cores Geolib3-MT uses during scene traversal                                                                             |
|------------|----------------------------------------------------------------------------------------------------|
| text field | phase.                                                                                                    |
| Default: 0 | Unlike previous versions, Geolib3-MT uses an internal thread pool to improve scene traversal time. The following diagram demonstrates the difference |

#### between Geolib3-MT and previous versions of Katana.

| Geolib3 Scene<br>Traversal    | Render Scene<br>Construction | Rendering |
|-------------------------------|------------------------------|-----------|
| Katana                        | •                            | Renderer  |
| Katana 3.5                    |                              |           |
| Geolib3-MT Scene<br>Traversal | Render Scene<br>Construction | Rendering |
| Katana                        | •                            | Renderer  |
| Threads provided a            | by Geolib3-MT                |           |

The default value of 0, causes Geolib3-MT to use all available logical cores on the host computer.

**Note:** Whilst the core Geolib3-MT processing engine scales as the number of cores increases, individual Ops within an Op tree may not exhibit the same scaling characteristics. It is possible that an increase in threads can result in an increase of scene traversal time. In this case, the new profiling tools available in Katana 3.5 can be used to identify these Ops and optimize their behavior. The same is true of Ops marked **thread unsafe**, as these require the acquisition of a **Global Execution Lock (GEL**), which further limits scene traversal scalability.

# opTreeOptimizationsWhen turned on, Geolib3-MT performs a pre-processing step in which it<br/>examines the topology of the Op tree to identify constructs that can be<br/>potentially optimized. One optimization is the collapsing of sequences of Ops<br/>of the same type into a single instance of that Op. There are a number of<br/>benefits to this:

- Reduced function call overhead There is a small cost involved in scheduling an Op to cook a scene graph location. By combining chains of similar Ops, it's possible to reduce this function call overhead.
- Reduced memory footprint A chain of 10 Ops occupies 10 separate cook results in the caching subsystem, while a successfully collapsed Op Chain occupies only 1 cook result per location.

The result of evaluating a collapsed chain of Ops, when observed from the most downstream Op, should be the same as if the chain of Ops were evaluated.

|                                   | Note: Op API calls to query upstream scene graph results, such as getAttr(), does not return the expected result when called within a collapsed chain if one of those Ops within the chain was responsible for setting that attribute. In this case the Op should use getOutputAttr () instead. The Op tree optimizer attempts to collapse any chain of Ops of the same type if it calls GeolibSetupInterface::setOpsCollapsible() during the setup() call. Callers of this function must specify the name of an attribute which Geolib3 passes to the Op's cook() call as an Op argument. This attribute contains an ordered array of attributes (ordered upstream Op to downstream Op) containing the collapsed Ops' arguments. The Op is then able to deal with this batch Op argument as appropriate. |
|-----------------------------------|----------------------------------------------------------------------------------------------------|
| <b>verboseLogging</b><br>checkbox | When turned on, verbose logging inside the Geolib3-MT runtime is enabled.<br>This includes verbose logging during scene traversal, and Op tree optimization,<br>if enabled.                                                                                                    |
| Default: Off                      |                                                                                                    |

### sceneTraversal.cache Parameters

Geolib3-MT includes a number of settings to control the behavior of the caching subsystem. The caching subsystem is responsible for the storage and retrieval of previously cooked scene graph locations, known as **cook results**. These settings can be modified from the **RenderSettings** node on a project-by-project basis.

Caching, and the trade-off between memory usage and time to first pixel can have a significant impact on the performance of scene traversal time and rendering. Using the settings provided by Geolib3-MT it's possible to tune the memory footprint during the scene traversal phase of rendering.

| cacheEviction | If turned off, no cook results are evicted from the cache. |
|---------------|------------------------------------------------------------|
| checkbox      |                                                            |
| Default: On   |                                                            |

**Tip:** Whilst initially it might seem counter-intuitive to disable cache eviction, there may be scenes where it is appropriate. This may be the case when the scene and data structures required by the renderer fit comfortably into memory. Even larger scenes could benefit to some degree, as once the scene generation phase of rendering is complete, the memory pages occupied by Geolib3-MT's cook results can no longer be accessed and therefore are not eligible for paging to disk; as these pages won't be re-paged to main memory during rendering the performance penalty is minimal.

If **cacheEviction** is turned on, the **cacheSoftLimit** governs how many cook results are stored in local caches before entries are evicted using a least recently used eviction policy.

| Note: Whilst these entries may be evicted from a local cache they |
|-------------------------------------------------------------------|
| may be shared amongst a number of other local caches or the       |
| central (shared cache). In which case, the entries' memory won't  |
| immediately be reclaimed.                                         |

Consider the maximum depth of the scene graph and Op tree. The **cacheSoftLimit** controls the size of the recently used cook result cache on a per thread basis. This means any locations cooked on a particular thread, or any locations accessed during the cooking process (such as via **getAttr()**), are stored in the local cache and subject to eviction based on the value of the **cacheSoftLimit**.

collectionFrequency If cacheEviction milliseconds, be text field

If **cacheEviction** is turned on, the **collectionFrequency** governs the time, in milliseconds, between collection cycles. During a collection cycle, Geolib3-MT gathers all cache entries evicted since the previous collection cycle and if the cook result is no longer used, evict and reclaim the memory for the cook result.

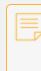

**Note:** Reducing the **collectionFrequency** interval causes more aggressive eviction of cook results leading to a reduced memory footprint but potentially at the cost of scene traversal time.

#### cacheSoftLimit

text field

Default: 1,048,576

Default: 10.000

| useCachePrepopulation | If turned on, Geolib3-MT performs a traversal of the scene graph populating                                     |
|-----------------------|----------------------------------------------------------------------------------------------------|
| checkbox              | an internal cache.                                                                                              |
| Default: On           | The extent of this traversal can be controlled by the settings under <b>sceneTraversal.cachePrepopulation</b> . |

### sceneTraversal.cachePrepopulation Parameters

| <b>preCookSourceOps</b><br><i>checkbox</i><br>Default: Off   | If turned on, Geolib3-MT first fully traverses the scene generated by any source<br>Op (any Op with no inputs) found in the Op tree. This setting can provide<br>benefits when loading in geometry caches or other asset types.<br>Note: Empirical tests have found that source Ops are typically<br>followed by some form of prune operation; as a result, in these cases,<br>turning on <b>preCookSourceOps</b> can generate more scene graph<br>locations than is required which can lead to increased memory<br>consumption and traversal times. |
|--------------------------------------------------------------|----------------------------------------------------------------------------------------------------|
| <b>preCookKeyOps</b><br><i>checkbox</i><br>Default: On       | If turned on, Geolib3-MT identifies Ops within the Op tree that can be evaluated<br>in parallel.<br>An example of this is the <b>Merge</b> Op:<br>Geolib3-MT evaluates each branch in parallel, which can reduce scene traversal<br>times.                                                                                                    |
| <b>preCookAllLocations</b><br><i>checkbox</i><br>Default: On | If turned on, Geolib3-MT cooks all remaining scene graph locations, fully expanding the scene.                                                                                                    |

Based on the values of the above settings, on completion of the **cachePrepopulation** phase, the Geolib3-MT cache is pre-populated with either the whole scene graph or a subsection of it. Geolib3-MT has been optimized to provide efficient access to renderer plugins via the existing **FnScenegraphIterator** API to this cache. This cache is a scalable, thread safe cache, as such >we encourage renderer plugins to access this cache concurrently to improve the performance of the scene build phase. **Warning:** If the Geolib3-MT cache is not fully populated, cache access (via **FnScenegraphIterator**) results in a cache miss. In this case the requested location is cooked using the calling thread.

# Geolib3-MT Profiling

Geolib3-MT adds a new render type, called **Preview Render with Profiling**, designed to help track down performance problems in scene traversal. This performs a normal **Preview Render**, but also captures information about which Ops have run, the amount of CPU used by them to cook locations, and the amount of memory used for attributes and Lua scripts.

A Preview Render with Profiling outputs profiling data in two places:

- A summary report in the **Render Log**, containing total CPU time and memory used, as well as the ten most expensive Ops.
- A JSON file written to disk containing raw profiling data.

### Starting a Preview Render with Profiling

A **Preview Render with Profiling** can be started from the same menu as any other render:

- 1. Right-click on the node you wish to render from.
- 2. Click **Preview Render with Profiling** from the menu.

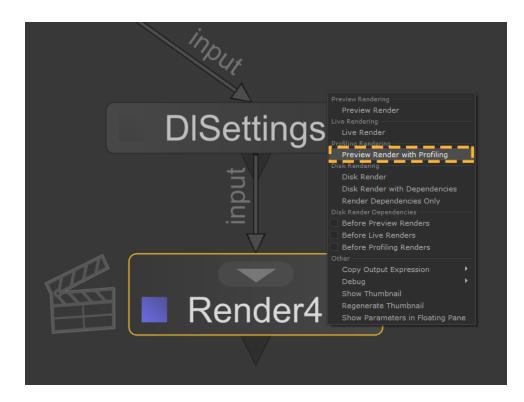

This option will be available for any renderer that already supports a **Preview Render**, and requires no additional work on the part of the renderer. If the renderer implements the **finalize()** method of the Geolib3-MT runtime, these profiling reports will be created when the runtime is finalized; otherwise reports will be written when the render finishes.

The overhead of capturing profiling data during a **Preview Render with Profiling** is minimal, and there should not be significant slowdown compared to a normal **Preview Render**.

### What Information is Captured?

A **Preview Render with Profiling** captures the following information for each Op that is executed during scene traversal:

The name, type and numerical ID of the Op.
 Each Op has name, type and a unique numeric ID. For example, an **OpScript** Op may have name **op74**, type **OpScript.Lua**; and ID **77**.

**Note:** The **name** and **ID** do not need to correlate.

• The **name** and **type** of the Katana node that spawned the Op. In cases where an Op is spawned directly by a Katana node, the **name** and **type** of that node are recorded. In cases where the Op was created implicitly, the node name will equal **\_NoName\_** and the type will equal **\_NoType\_**. This occurs, for example, with **MaterialFilenameResolve** Ops as these Ops are created implicitly when a file name needs to be resolved, so no Katana node is identified as the creator.

- **Note:** If **sceneTraversal.opTreeOptimizations** is enabled and chains of Ops are collapsed, node **name** and **type** will be replaced with a string generated from the chain. If the chain has length **t**, formed of Ops of type **opType**, where **Op k** is named **o**<sub>k</sub> and is generated by a Katana node named  $\mathbf{n}_k$ , the general form of the string will be:  $\mathbf{cop}(\mathbf{o}_0(\mathbf{n}_0) - \mathbf{o}_1(\mathbf{n}_1) - \mathbf{v} \dots - \mathbf{o}_t(\mathbf{n}_t))$ However, the format of this string is not guaranteed to remain fixed.
- The **total CPU time** that Op spent cooking locations. Each Op will cook many locations, and the time spent doing this, across all scene traversal threads, is accumulated. CPU time scales with the number of scene traversal threads when a scene is traversed in parallel. If this is not the case, there may be a thread-unsafe Op upstream of the Op in question.
- The memory footprint of that Op.
   Each Op must allocate memory to cook locations, and the memory total per Op is aggregated.
   At present, the following allocations are recorded:
  - Allocations made by the **FnAttribute** library, to store attributes of cooked locations.
  - Allocations made by the **Lua** interpreter while executing OpScripts.
  - Allocations made to store **CookResults** in the cache.

# **Profiling Summary Report**

A summary report is written to the **Render Log** upon completion of a **Preview Render with Profiling**. This report is intended to give a high-level overview of the profile data, and contains:

- The total CPU time, summed across all Ops.
- The total memory footprint, summed across all Ops.
- The slowest five Ops by CPU time.

| Profiling summary:<br>Total CPU time: 1m37.927s<br>Total memory used: 16.095 GiB<br>Total duration: 18.468s                                                                                                    |                                                                                                    |                                                                                        |
|----------------------------------------------------------------------------------------------------|----------------------------------------------------------------------------------------------------|----------------------------------------------------------------------------------------|
| Most costly Nodes:<br>CPU Time   Node Name<br>68802.488ms   NoName<br>19461.750ms   LookFileResolve5<br>3239.540ms   LookFileLights_Resolve<br>2394.819ms   ScenegraphXml_In<br>1729.306ms   restoreLightsDefaultValues4 | Node Type<br>  _NoType_<br>  LookFileResolve<br>  LookFileResolve<br>  ScenegraphXml_In<br>  GenericOp |                                                                                        |
| Most costly Ops:<br>CPU Time   Op Type<br>34354.827ms   OpResolve<br>17834.980ms   LookFileResolve<br>9322.987ms   MaterialResolve<br>3564.734ms   ReferentialInheritanceResolve<br>3071.861ms   ConstraintResolve       | Node Name<br>  _NoName_<br>  LookFileResolve5<br>  _NoName_<br>  _NoName_<br>  _NoName_                | Node Type<br>  _NoType_<br>  LooKFileResolve<br>  _NoType_<br>  _NoType_<br>  _NoType_ |
| Runtime profiling file written to: /tmp/katana_tmpdir_                                                                                                    | _27518/profile_profilingMockRenderer_prev<br>======                                                    | viewRender_2020-02-04T14-28-47Z.json                                                   |

The relevant section of an example **Render Log.** 

# Profiling JSON File

In addition to the summary report, a JSON file containing the raw profiling data is written to disk. The directory it is written to is determined by the **--profiling-dir** command-line argument; if this is not set, it will be written to the temporary directory for the Katana session. If this directory does not exist, it will be created, as long as file system permissions allow. The file name takes the following format:

profile\_<renderer>\_previewRender\_<datetime>.json

Where:

- <renderer> is the name of the render plugin, e.g. dl for 3Delight;
- <datetime> is the ISO8601 timestamp from when the render was started.

The file contains a single JSON object with the following properties:

| Property         | Туре   | Description                                                              | Example                |
|------------------|--------|--------------------------------------------------------------------------|------------------------|
| timestamp        | string | ISO8601 timestamp at which the profile file was written.                 | 2019-10-11T09:37:06Z   |
| renderer         | string | Name of the render plugin.                                               | dl                     |
| renderMethodName | string | Name of the render method; currently always <b>previewRender</b> .       | previewRender          |
| environment      | object | An object containing values of various environment variables, including: | {<br>"KATANA_RELEASE": |

|             |        | <ul> <li>KATANA_RELEASE</li> <li>KATANA_ROOT</li> <li>KATANA_RESOURCES.</li> </ul>                                                                                                    | "3.5v1",<br>"KATANA_ROOT":<br>/opt/foundry/katana3.5v1",<br>"KATANA_RESOURCES":<br>" < unset > "<br>} |
|-------------|--------|----------------------------------------------------------------------------------------------------|----------------------------------------------------------------------------------------------------|
| profileMode | string | Name of the profile mode; currently always <b>basic</b> .                                                                                                    | basic                                                                                                 |
| ops         | array  | Array of objects describing resources consumed by each Op.                                                                                                    | See the table below                                                                                   |
| numOps      | number | Length of the Ops array.                                                                                                    | 78                                                                                                    |
| wallTime    | number | Wall-clock time in seconds between<br>render start and the profiling file being<br>written; if the renderer implements<br><b>finalize()</b> , this equates to scene traversal<br>time. | 46.85064                                                                                              |
| cpuTime     | number | Sum of CPU time for all Ops, in seconds.                                                                                                    | 91.39238                                                                                              |
| memoryUsed  | number | Sum of memory footprints for all Ops, in bytes.                                                                                                    | 10728607911                                                                                           |

The ops property contains an array of objects of the following format, one for each Op that was executed during scene traversal.

| Property | Туре   | Description                               | Example      |
|----------|--------|-------------------------------------------|--------------|
| opId     | number | The unique integer identifier for the Op. | 23           |
| opName   | string | The unique name of the Op.                | op223        |
| орТуре   | string | The type of the Op.                       | AttributeSet |

| nodeName   | string | The name of the Katana node responsible for creating this Op, or <b>_NoName_</b> if the Op was created implicitly. | RenderSettings_<br>SetSamples |
|------------|--------|----------------------------------------------------------------------------------------------------|-------------------------------|
| nodeType   | string | The type of the Katana node responsible for creating this Op, or <b>_NoType_</b> if the Op was created implicitly. | RenderSettings                |
| cpuTime    | number | The total time this Op spent cooking locations across all threads, in seconds.                                     | 0.54512136                    |
| memoryUsed | number | The total memory footprint, as defined above, this Op used while cooking locations, in bytes.                      | 185378321                     |

# Analyzing the Profile Results

A Python 2.7 script is included to sort and group the results in various ways. This script can be found here: \$KATANA\_ROOT/extras/Profiling/analyzeProfilingRenderResults.py

You can call this Python script from the command line as follows:

cd \$KATANA\_ROOT/extras/Profiling

python analyzeProfilingRenderResults.py /path/to/results/file.json <options>

The following command-line options are available:

| help                  | Display the help text and exit.                                                                                                    |
|-----------------------|----------------------------------------------------------------------------------------------------|
| sort-by FIELDNAME     | Sort the results by FIELDNAME, where FIELDNAME is one of the JSON property names opId, opName, opType, nodeName, nodeType, cpuTime or memoryUsed.  |
| reverse, -r           | Sort the results in reverse order.                                                                                                    |
| group-by FIELDNAME    | Group the results by FIELDNAME, where FIELDNAME is one of the JSON property names opId, opName, opType, nodeName, nodeType, cpuTime or memoryUsed. |
| human-readable, -h    | Print memory totals in human-readable units (i.e. KiB, MiB, etc. as appropriate) rather than bytes.                                                |
| limit LIMIT, -l LIMIT | Limit output to the first LIMIT rows after grouping and sorting.                                                                                   |
| columns COLUMNS       | Output only the specified columns, where COLUMNS is a comma-separated                                                                              |

list of the JSON property names opId, opName, opType, nodeName, nodeType, cpuTime or memoryUsed.

The script outputs an ASCII table of results to **stdout**, grouped and sorted as requested. If **--sort-by** is not set, results will be sorted by **opId**. If **--group-by** is not set, no grouping will occur.

**Note:** When grouping by **nodeName**, all results with name **\_NoName\_** will be grouped together. The same is true for **nodeType**.

The following combination of command-line options may be useful to get started:

| group-by opTypesort-by cpuTime         | Find out which Op types are most CPU-intensive.                            |
|----------------------------------------|----------------------------------------------------------------------------|
| group-by nodeNamesort-by cpuTime       | Find out which Katana nodes are most CPU-intensive.                        |
| group-by nodeTypesort-by<br>memoryUsed | Find out which Katana node type accounts for the largest memory footprint. |

# **Op Cook Profiling**

A Profiling mode exists in Katana. When launched in Profiling mode, Katana can generate reports on Op cook times within profiling sessions. Cook times are aggregated per Op instance, per location. These reports can help in pinpointing slow areas of the Op tree and scene graph.

The profiling is low overhead to minimize its effect on cook performance and the more computationally demanding data aggregation is performed at the end of the profiling session.

**Note:** The timing report files produced can be extremely large, of the order of gigabytes. As a guide, note that typically one line of information is produced per Op instance, per scene graph location at which it is cooked. This is why we recommend you use profiling mode selectively when measuring cooking times, and not during normal production usage of Katana.

# **Command-Line Options**

The following command-line options allow you to set the specific Profiling mode you want to use, or to specify a directory where profiling reports are written:

- · --profile launches Katana in Profiling mode,
- --force-profile launches Katana in Profiling mode and starts a profiling session immediately on launch,
- --profiling-dir=[DIR] specifies the directory where the profiling reports are written.

**Note:** For more information on command-line launch modes in Katana, see Command-line Interface

#### Starting and Ending a Profiling Session

Learn the basics of beginning and ending a profiling session in Katana.

#### **Profiling Renders**

An overview for profiling renders in Katana.

#### **Profiling Reports**

A guide for creating and analyzing profiling reports.

# Starting and Ending a Profiling Session

A profiling session can be started and ended on Katana's main Runtime using the following Python calls:

```
from Katana import FnGeolib
#Get the Runtime
runtime = FnGeolib.GetRegisteredRuntimeInstance()
#Start Profiling
runtime.StartProfilingSession()
```

```
#End Profiling
runtime.EndProfilingSession()
```

This code can be called from a plug-in, a shelf script, or in the Python console in the standard interactive mode. It can also be invoked in **--script** and **--shell** modes. It is possible to start a profiling session on Katana startup and end it when Katana quits by using the **--force-profile** command-line option:

./katana --force-profile

. . .

**Note:** This option causes all Geolib3 Runtime instances to start a profiling session upon initialization, meaning that reports are also created for additional instances, such as that used to cook Viewer proxies.

**Note:** Since it is more contrived for you to start and end a profiling session, in **--batch** mode, Katana immediately starts a profiling session when launched with either the **--profile** or **--forceprofile** options, and it ends the session once the render is finished. These options are, therefore, equivalent in **--batch** mode.

# **Profiling Renders**

Renders are executed by the **renderboot** sub-process launched by Katana's **katanaBin** main process. This means that render processes have their own instances of the Geolib3 Runtime that can be profiled as well. Any renders launched in the standard, Interactive Katana mode, as well as the Shell and Script modes during a profiling session (after **StartProfilingSession()** and before **EndProfilingSession()** on Katana's main Runtime) are profiled and produce their own profiling reports at the end. In Batch mode, the render is profiled if the **--force-profile** or **--profile** options are used.

# **Profiling Reports**

### **Creating Profiling Reports**

Profiling reports are generated at the end of each profiling session per process (**katanaBin** versus **renderboot**, for example), per Runtime instance. Renders that call the Katana procedural on multiple threads, for example, instantiate one Runtime per thread, each one producing a different report. Each report consists of two files:

- 1. A .dot file that contains the graph with the Op tree at the end of the profiling session.
- 2. A .csv file containing the recorded cooking times in a table format.

The profile reports are, by default, written to the Katana session's temporary directory and, optionally, in the directory specified by the **--profiling-dir** command-line option. For example:

./katana --profile --profiling-dir=/tmp/katana\_profiling

The naming of the reports follows the format:

Profiling\_PID[P]\_Runtime[R]\_[YYYY]-[MM]-[DD]\_[hh]-[mm]-[ss].csv Profiling\_PID[P]\_Runtime[R]\_[YYYY]-[MM]-[DD]\_[hh]-[mm]-[ss].dot

In which **P** is the Process ID of the process that produced the report and **R** is a number that identifies the instance of the Runtime. In a multi-threaded render that instantiates several Runtimes, there is a **P** for **katanaBin** and another for **renderboot** and, in the latter, one **R** per Runtime instance created at render time. The date and time at which the profiling session was ended is appended to the file name.

The **.dot** files can be converted, for example, into a PDF document using the following command, which requires Graphviz:

```
dot [DOT FILE] -Tpdf > [OUTPUT PDF FILE]
```

### Analyzing Profiling Reports

The **.csv** (comma-separated values) files contain the aggregated cook times and number of cooks. This can be read directly into a spreadsheet application or other reporting tool. Each entry (row) contains the following values (columns):

- 1. **Opld** integer ID of the Op instance (or the invoking Op instance if **IsExecOp** is **true**).
- 2. **OpType** Op type string (for example, "AttributeSet").
- 3. **IsExecOp** specifies whether or not the entry refers to an Op invoked using **execOp()** (true or false).
- 4. Location the path of the scene graph location that was cooked

- 5. **TotalTime(usecs)** the total time spent by the Op instance in successfully cooking **Location** (in microseconds).
- 6. **AbortTime(usecs)** the total time spent by the Op instance in aborted cooks of **Location** (in microseconds).
- 7. **TotalCount** the number of cooks of the Op at **Location**.
- 8. **AbortCount** the number of aborted cooks of the Op at **Location**.

An entry for which **IsExecOp** is **true** represents the times for an Op that was explicitly cooked by an invoking Op, using a call to **execOp()**. In this case, the **OpId** corresponds to the invoking Op instance, while the **opType** corresponds to the type of the invoked Op.

**Note:** Time reported for entries for which **IsExecOp** is **true** is also included in the entry for the invoking Op. The total cook time during the session is therefore the sum of the cook time for all entries for which **IsExecOp** is **false**.

For example, if Op A (for which **IsExecOp** is **false**) calls **execOp()** on Op B, which in turn calls **execOp()** on Op C, then **TotalTime** for Op A is strictly greater than that for Op B, which is strictly greater than that for Op C. These Ops are all reported with the same **OpID**: that of Op A.

**Note:** Abort time is a normal component of scene expansion in Geolib3, but is minimized through good Op-writing practices. For more information, see The Op API.

Currently, the Geolib3 Runtime has no knowledge of the mapping between Ops and their respective project nodes. However, the graph produced by the .dot file shows the Runtime's Op tree structure at the time the profiling session was ended, and can assist in matching Ops to nodes. Note that profiling the cooking of distinct or altered Op trees within a single session is likely to produce less helpful and, perhaps, invalid results, since aggregation may erroneously occur across re-purposed Op instances.

The Op tree is created directly from the node graph, plus all implicit resolvers, Interactive Render Filters, and terminal Ops on different UI elements. Note that some nodes produce multiple Ops. **OpId** values in the graph, of course, correspond to those in the respective **.csv** file.

When loading the **.csv** file in a spreadsheet, the values can easily be filtered, sorted, aggregated, and summed. Average times can be calculated by dividing the times by the number of cooks. It is quite possible to produce extremely large reports (to the order to millions of entries) that may not be loaded completely into common spreadsheet software. For such cases, the **.csv** format is readily parsed by a script or program that aggregates values, for example, per location or per Op type.

# Profiling and Optimization Guide

This guide describes a number of practical ways in which you can improve the performance of your Katana scenes and reduce render time. It also covers a number of systematic methods by which you can analyze your Katana scene to limit the time you need to spend optimizing your scene.

At times, some of these recommendations may appear contradictory. This is intentional: scene graphs, their Ops and inputs vary significantly between projects. What works for one scene may cause a slow down in others. Profiling and optimization should be an iterative, results driven process; with experience, you will develop an intuition as to what works well in certain situations and for certain scenes.

A general workflow pattern for optimizing Katana scene traversal is as follows:

- 1. Identify an **optimization target**, for example, time to first pixel, memory reduction in **cook()** calls.
- 2. Identify thread unsafe ops and refactor where possible to allow parallel evaluation. Measure against (1).
- 3. Identify the most costly ops in the op tree.
  - Analyze these ops and, where possible, optimize the code. Measure against (1).
  - Repeat for as many ops as practicable.
- 4. Analyze data dependencies in the scene graph to exploit op tree parallelism.
  - Refactor node graph where appropriate.
- 5. Tune cache settings.

#### Improving Your Node Graph

Understand the various ways of improving your node graph in Katana and learn which to use.

#### Ways to Improve Your Ops

There are many different ways of improving your Ops in Katana. Learn which to consider and use in a variety of circumstances.

#### Composing Concurrency-Friendly Scenes

Learn to identify bottlenecks, indirect use of mutexes and other synchronization primitives to understand Katana scene throughput.

#### Improving OpScript Performance

This guide takes you through the ways to improve OpScript performance by highlighting key areas of knowledge which are essential for scene optimization.

# Improving Your Node Graph

## Prune Locations as Early as Possible

The **Prune** node is used to remove objects from the scene. Given the processing model used by Geolib3-MT, the sooner unneeded scene graph locations/objects are pruned from the scene, the less work required from both downstream Ops and Geolib3-MT itself. In this respect, Prune can be thought of as providing a filtering operation, reducing the size of the scene graph that must be processed by downstream Ops.

In the following example, assets are loaded by the **AssetsIn** node producing a scene graph of 100 locations. Bounding boxes are calculated by the **ProcessBounds** Op on all 100 locations and then unneeded scene graph locations for this shot are then pruned from the scene. However, if the Prune node is placed closer to the **AssetsIn** node, the scene graph processed by **ProcessBounds** is half the size. This directly translates to both memory and processing cost savings.

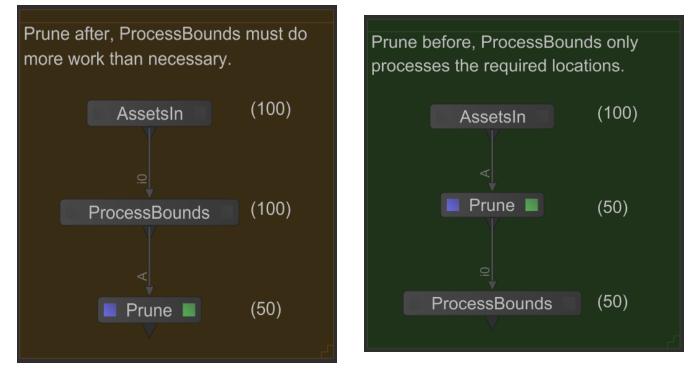

Prune scene graph objects/locations as early as possible. Doing so reduces the number of locations downstream Ops must process which corresponds to a reduction in both memory and scene processing

time.

# Understand Parallel Scene Processing Dimensions

Geolib3-MT's scene graph processing system searches for computationally independent tasks which can be evaluated in parallel. Broadly speaking, there are two dimensions of parallelism Geolib3-MT looks to exploit:

• Scene Graph Parallelism - In a deferred/lazily evaluated scene graph such as Katana, a scene graph contains potential work. It is potential because it is only computed once a scene graph location and its children become known through expansion. Each child of a scene graph location represents a computationally independent task, depending only

Each child of a scene graph location represents a computationally independent task, depending only on its parent location. Once a scene graph location has been computed, all of its children can be computed in parallel.

• **Op Tree Parallelism** - Sub sections of the Op tree can be processed in parallel. In doing so Geolib3-MT fully expands the scene at the sub section of the Op tree it's processing. Some ops are naturally parallelizable, such as source Ops (i.e. those Ops with no inputs). Some constructs are also naturally parallelizable, such as Merge Ops, in which each Op tree branch is independently computable.

Exploit parallelism in both dimensions to provide Geolib3-MT with the maximum backlog of known computationally independent tasks to process.

# Use Merge Branches for Computationally Independent Scene Graphs

Each branch of a Katana node graph can be thought of as producing an independent scene graph, which are combined through the use of a Merge node.

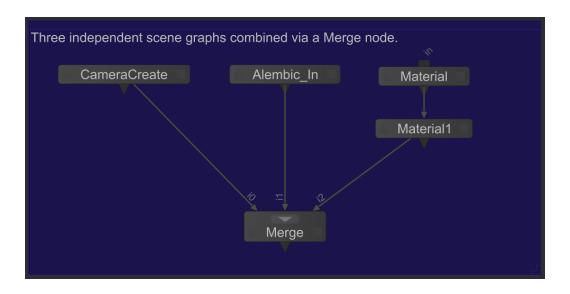

As each branch of the Merge node represents a computationally independent scene graph, Geolib3-MT exploits this fact to expand each branch in parallel. If this behavior is not desired, it can be disabled in the **RenderSettings** node. To benefit from this parallel expansion of Op tree branches there are a number of things to consider:

- Consider your scene graph not as one large scene graph but multiple smaller scene graphs, each produced by one or more connected Ops.
- Consider the data dependencies that exist in your scene graphs and the nodes an Ops responsible for producing them. Are there opportunities to refactor your node graph to take advantage of the parallel processing available from multiple independent branches?
- Identify CPU-bound operations that must operate on multiple locations. Whilst Geolib3-MT exploits
  parallelism available within the scene graph itself (by processing independent locations in parallel),
  CPU bound operations could also be evaluated in parallel by duplicating CPU bound nodes and ops.

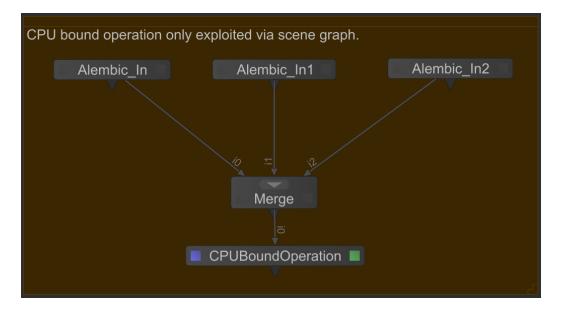

In this example, whilst the three scene graphs produced by the **Alembic\_In** nodes are generated in parallel, the parallelism available to the **CPUBoundOperation** node is limited to the scene graph only.

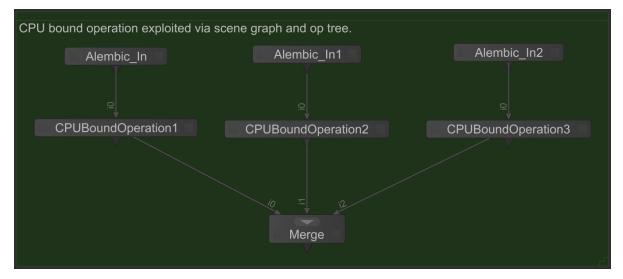

Example refactored node graph version in which the **CPUBoundOperation** is placed within each branch, which means that parallelism can be taken advantage of in both dimensions (scene graph and Op tree).

# Place chains of collapsible Nodes/Ops together

In order to process a scene graph location at a particular Op, Geolib3-MT must perform a number of steps, including but not limited to:

- Ensuring the location's dependencies (parent location and the location it inherits its attributes from) have also been evaluated.
- Memory has been allocated to store the results of processing the scene graph location.
- Any inherited scene graph attributes have been applied prior to cooking the location.
- Evaluate the actual location using the Op's cook function.

Whilst this process is efficient, it is not cost-free. Checking dependencies requires checking a central cook result store, memory allocation requires a (potential) system call and the cook call incurs a small overhead to call the function (even if the **cook()** call doesn't mutate the scene graph).

With this in mind, anything that can be done to reduce the number of cooks has the potential to improve scene graph processing time and reduce memory usage.

Geolib3-MT's new Op tree optimization feature performs a preprocessing step to analyze the topology of the Op tree. One such optimization is the collapsing of chains of Ops of the same type. For example, a series of four **AttributeSet** Ops acting on the same set of locations may be collapsed into a single **AttributeSet** acting on that set of locations. This reduces the number of cook results in the caching subsystem, thus reducing the memory footprint of scene traversal.

### **& KATANA** USER GUIDE

# Improving Your Ops

# Consider using a scalable memory allocator

A memory allocator receives requests from the user application for memory (via **malloc()**) and responds with the address of a memory location that can be used by the application. When the application has finished with the memory it can return this memory to the allocator (via **free()**). Given the central role memory plays in most applications the performance of the memory allocator is of critical importance.

Most general purpose allocators that ship with operating system and the C Standard Library implementations can suffer from a number of pitfalls when used within highly multithreaded applications:

- More requests to the operating system for blocks of memory than required. Each request to the operating system results in a system call which requires the CPU on which the request is made to switch to a higher privilege level and execute code in kernel mode. If an allocator makes more requests to the operating system to allocate memory than is required the application's performance may suffer.
- Use of concurrency primitives for mutual exclusion. Many general purpose allocators weren't
  designed for use in multithreaded applications and to protect their critical sections, mutexes or
  other concurrency primitives are used to enforce correctness. When used in highly multithreaded
  applications the use of mutexes (either directly or indirectly) can negatively impact the application's
  performance.

The general purpose allocator, used on most GNU/Linux operating systems is ptmalloc2 or a variant of it. Whilst ptmalloc2 exhibits low memory overhead it struggles to scale as requests are made from multiple threads. Therefore, if profiling indicates your scene is spending a significant portion of time in calls to **malloc()/free()** you may consider replacing the general purpose allocator with a scalable alternative.

Internally Geolib3-MT makes uses a number of techniques to handle memory allocation including the judicious of jemalloc to satisfy some requests for memory in the critical path.

### Mark custom Ops as thread-safe where possible

Geolib3-MT is designed to scale across multiple cores by cooking locations in parallel. An Op may declare that it is not thread-safe by calling **FnGeolibCookInterface::setThreading()**, in which case a Global Execution Lock (GEL) must be acquired while cooking a location with the Op. This prevents other thread-unsafe Ops from cooking locations, so is likely to cause pockets of inefficiency during scene traversal. In profiling your scenes, first identify and convert all thread unsafe Ops.

### **KATANA** USER GUIDE

Thread-unsafe Ops can easily be identified from the **Render Log**: if a thread-unsafe Op is detected in the Op tree, a warning is issued:

```
[WARN plugins.Geolib3-MT.OpTree]: Op (<opName>: <opType>) is marked
ThreadModeGlobalUnsafe - this might degrade performance.
```

### Mark custom Ops as collapsible where possible

Real world scenes contain many instances of the following Op Chain construct:

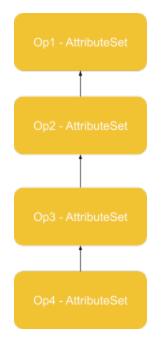

This can arise for a number or reasons, given the versatility of the **AttributeSet** node, they are frequently used to **hotfix** scenes to ensure a given enabling attribute is present at render time. Or, the sequence of Ops can represent a set of logical steps to be taken during the creation of a given node graph. However, chains of similar Ops represent both a potential overhead and optimization opportunity for Geolib3-MT see Improving Your Ops .

Scenes may take advantage of Geolib3-MTs ability to optimize the topology of the Op tree. Custom Ops may indicate they can be collapsed by calling **FnGeolibCookInterface::setOpsCollapsible()**. This function takes an **FnAttribute::StringAttribute** as parameter, whose value indicates the name of the attribute to which the collapsed Ops' arguments are passed.

For example, consider the chain of four **AttributeSet** ops above. Geolib3-MT collapses this chain of Ops by gathering the Op args for each Op into a **GroupAttribute** called **batch**, whose children contain the Op args of each op in the chain.

- batch
  - Op1
  - Op2
  - Op3
  - Op4

**Note:** The Op args are passed to the collapsed Op in top down order.

Custom user Ops can participate in the Op Chain collapsing functionality by calling **setOpsCollapsible()** as described above. In the above example **AttributeSet** calls **setOpsCollapsible("batch")** and then tests whether it's running in batch mode during its **cook()** call.

If participating in the Op Chain collapsing system, the Op makes the firm guarantee that the result of processing a collapsed chain of Ops must be identical to processing each one in sequence. The implications of this mainly relate to the querying of upstream locations or attributes where those locations or attributes could have been produced or modified by the chain that has been collapsed. As a concrete example, consider a two-Op Chain in which the first Op sets an attribute **hello=world** and the second Op in the chain prints **Hi There!** if **hello** is equal to **world**. If the second Op uses **Interface::getAttr()** to query the value of **hello** in the collapsed chain the result is empty, as hello has been set on the location's output but did not exist on the input. To remedy this, the op can be refactored to call **getOutputAttr()** instead.

#### Cache frequently accessed attributes

While access of an **FnAttribute**'s data is inexpensive, retention or release of an **FnAttribute** objects requires modifying a reference count. This is not typically a problem however, this may accumulate for Ops that create many temporary or short lived **FnAttribute** objects, especially if many threads are executing the Op at once. In cases where an **FnAttribute** instance is frequently used, consider whether it may be cached to avoid this overhead.

As a concrete example, consider the following OpScript snippet:

```
local function generateChildren(count)
    for i=1,count do
        local name = Interface.GetAttr("data.name").getValue() ..
tostring(i)
        Interface.CreateChild(name)
        end
end
```

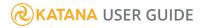

This function creates count children, with names derived from the input attribute **data.name**. If count is large, accessing this attribute inside the loop causes unnecessary work for two reasons,

- Lua must allocate and deallocate an object for the **data.name** attribute each iteration, causing more work for the Garbage Collector.
- This allocation and destruction causes an increment and decrement in the attribute's atomic reference count, potentially introducing stalls between threads.

The second bottleneck applies when OpScripts accessing the same set of attributes are executed on many threads. To avoid accessing the reference count so frequently, this snippet may be rewritten as follows:

```
local function generateChildren(count)
    local stem = Interface.GetAttr("data.name").getValue()
    for i=1,count do
        local name = stem .. tostring(i)
        Interface.CreateChild(name)
    end
end
```

Now **data.name** is accessed only once, outside of the loop, so the reference count is not touched while the loop executes.

# Composing Concurrency-Friendly Scenes

# Understand Scene Throughput and How to Identify Bottlenecks

In Geolib3-MT, system throughput is defined as the number of scene graph locations that are processed per second. In processing a given scene graph the moment-to-moment objective is to either maintain or increase the Geolib3-MT processing throughput.

### **Location Bottlenecks**

In a typical scene, some scene graph locations take longer to compute than others, this is normal and expected behavior of scene graph processing. However, these expensive-to-compute locations can become system-wide bottlenecks when subsequent locations depend on their results.

To provide a concrete example, in the following screenshot OpScript\_IsysString produces a costly Lsystem description at the scene graph location /root/world/geo/Isys. The node OpScript\_Isystem then processes this description to build a graphical representation of the tree.

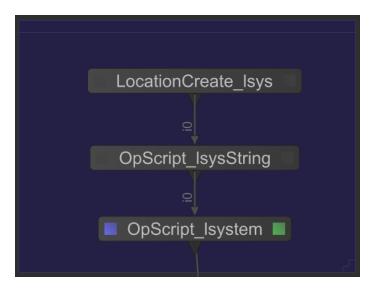

Because the work of OpScript\_Isystem is entirely dependent upon OpScript\_IsysString, processing of the whole scene graph is stalled until /root/world/geo/Isys is computed by OpScript\_IsysString. The resulting throughput when processing this tree is approximate to:

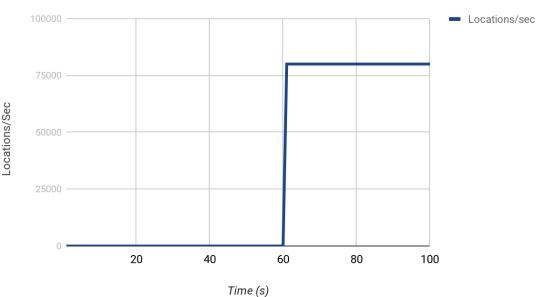

#### Scene Graph Processing Throughput

On initial inspection it could be reasonable to assume the processing between 0-60s is bounded by a mutex or serial code. But, as previously discussed, this is actually a very costly location upon which the rest of the scene depends on. What options exist to address scene bottlenecks like this?

First, we can use the Op tree profiling tools shipped with Katana 3.5 to identify costly Ops in the scene. Using this information we can seek to optimize the performance of those costly Ops. Optimizing these Ops largely depends upon the nature of the work they're doing; but as with any optimization task, first identify an optimization target, measure, refactor and re-measure.

It may be possible to entirely remove the bottleneck by just optimizing one or two key Ops in the Op tree. This was the case in the above example in which careful use of Lua object creation significantly reduced the time to compute the L-system description. However, sometimes we must accept the operation simply is costly; in this case, what options exist to help maintain scene processing throughput?

The next step is to examine the processing problem itself, can it be broken down into smaller, logical chunks that could be linked or indexed by scene graph locations. Effectively using the scene graph topology to represent a parallel processing task graph where each child represents a subsection of the work that can be processed in parallel.

For example, say we need to compute the first 1000 prime numbers. We could create an Op that at the location /root/world/geo/data/primes calculates each prime in turn and stores them as an IntAttribute. Alternatively, we could create an Op that creates 1000 children under /root/world/geo/data/primes, each child's position serving as the index to the prime series. At those children, the Op would then compute the prime at that point in the series. In this example, Geolib3-MT is able to take advantage of the parallelism available within the scene graph to schedule each child to run in parallel.

### **KATANA** USER GUIDE

An extension to this approach is also provided in Use Merge branches for computationally independent scene graphs in which computationally intensive work is broken up using the Op tree and the results collated using a Merge node.

Finally, you can use knowledge of the scene traversal pattern to your advantage. Geolib3-MT completes a breadth first expansion of the scene, thus, if there exists a computationally expensive scene graph location, consider placing it under a scene graph location with a number of other children which can also be processed in parallel. Then, whilst one location may take longer to cook, it does not prevent the other locations—indeed, the rest of the scene graph—from being evaluated.

### **Processing Capacity**

Scene throughput can be bounded by processing capacity. If there are more scene graph locations to be processed than available CPU cores, we would expect to see complete utilization (saturation) of available cores and a backlog of scene graph locations awaiting processing. In general, adding more cores should help reduce scene graph processing time.

Conversely, if the available computing resources are able to process scene graph locations faster than new locations become known, or, if the scene simply does not contain a large enough ("large enough" also depending on what processing Ops in the Op tree are doing at each scene graph location) number of scene graph locations to keep all cores utilized you may benefit from reducing the number of cores available to fully utilize those cores. From a performance standpoint this may be beneficial when combined with a CPU pinning strategy which could potentially improve the L2/L3 cache performance.

# Identify Indirect Use of Mutexes and Other Synchronization Primitives

Mutexes and other synchronization primitives that enforce serialized execution of code can have a significant and negative impact on scene graph evaluation performance. Whilst it may be straightforward to identify mutexes in your own code it can be more problematic in third-party code and libraries.

Symptoms that Ops in your scene may be indirectly calling code wrapped in mutexes or critical sections range from:

- Increasing the number of threads/cores available for scene processing increases, rather than decreases, scene graph expansion and time to first pixel.
- Messages in the Render Log that indicate a thread-unsafe Op has been called.
- Multiple threads/cores available for scene processing but only one or two cores actually utilized.

### Alembic HDF5 to Ogawa

To provide a concrete example, Alembic caches can be stored in two formats, HDF5 and the newer Ogawa format which was designed to support parallel scene traversal. Whilst no messages are printed to the **Render Log** when reading HDF5 formatted caches, the scene traversal time is significantly slower and performance may even degrade when more threads are added. In a test scene with approximately 140k locations, converting an existing HDF5 cache to Ogawa saw a reduction in scene traversal time from 26.2s to 3.9s with a 32 core task pool available for processing.

The Alembic library provides a utility to convert Alembic files from HDF5 to Ogawa, called abcconvert. This utility must be built from source; this source can be found at here, with instructions in the root of the repository.

Once built, abcconvert can be used from the command line as follows:

- cd /path/to/build/directory
- abcconvert -toOgawa -in <input file> <output file>

abcconvert does nothing if the input file is already in Ogawa format.

# Improving OpScript Performance

# Understand the Lua Garbage Collector

In Lua, memory can be allocated on either the stack or the heap. Objects or memory allocated on the heap is reclaimed through Lua's garbage collector. When the garbage collector is running your Lua code cannot make forward progress therefore, reducing the frequency with which the garbage collector must run or, the amount of garbage it must collect, helps to improve the performance of your OpScripts.

The following Lua constructs, while not bad, result in a new object being created which must be subsequently cleaned up during garbage collection. You should pay particular attention it these constructs are used within loops.

- **String\_one..string\_two** String concatenation or any string creation function could potentially result in the creation of a new object. As Lua strings are unique it firstly checks to determine if the string has been created elsewhere.
- { ... } Each time a table constructor is executed, a new table is created.

function() ... end - Executing a function statement creates a closure. If this executed within a loop
of n iterations it results in the creation of n closures.

**Note:** For more information see lua-users.org.

### Avoid ".." in loops

As a concrete example of Understand the Lua Garbage Collector, in this recommendation we explore the use of the string concatenation operator "..", commonly used in OpScripts due to its convenient shorthand notation.

As an example, consider the following code used to build an L-System description:

```
local result = ""
for i = 1, #inputStr do
    local char = inputStr:sub(i,i)
    local ruleStr = rulesTable[char]
    if ruleStr then
        result = result..ruleStr
    else
        result = result..char
    end
end
return result
```

result is appended to in a tight loop. Whilst convenient, this results in a large number of string allocations and poor performance. The preceding code can be re-written to handle all concatenation only once the loop has completed as shown below:

```
local buf = {}
for i = 1, #inputStr do
    local char = inputStr:sub(i,i)
    local ruleStr = rulesTable[char]
    if ruleStr then
        buf[#buf+1] = ruleStr
    else
```

```
buf[#buf+1] = char
end
end
return table.concat(buf)
```

Running the above example as part of a large Katana scene file reduced the scene processing time of this function by approximately 2.5x as shown in the following table:

| String Method  | Time   |
|----------------|--------|
| "" Operator    | 7.011s |
| Table.concat() | 2.681s |

# Consider creating custom C++ Ops to replace costly OpScripts

While Lua and the OpScript API are very convenient and versatile, OpScripts that account for a large portion of scene traversal time may be better suited as custom C++ Ops.

As a concrete example, consider the following OpScript, which places the target location at a random position, orientation and scale within a uniform box.

```
Local hash = ExpressionMath.stablehash(Interface.GetOutputName()))
math.randomseed(hash)
local dim = 10
local s = 0.15
local sx = s*(1 + 0.5*math.random())
local sy = s*(1 + 0.5*math.random())
local sz = s*(1 + 0.5*math.random())
local tx = 2*dim*(math.random() - 0.5)
local ty = dim* math.random() + sy
local tz = 2*dim*(math.random() - 0.5)
```

(Such an OpScript is of course contrived, but one could imagine replacing randomness with a well-defined distribution to place geometry.)

This OpScript could be rewritten as the following C++ Op:

```
#include <FnAttribute/FnAttribute.h>
#include <FnGeolib/op/FnGeolibOp.h>
#include <FnGeolibServices/FnExpressionMath.h>
#include <FnGeolibServices/FnGeolibCookInterfaceUtilsService.h>
#include <FnPluginSystem/FnPlugin.h>
#include <cstdlib>
inline double getRandom()
{
    return (double)rand() / (double)RAND_MAX;
}
struct DistributeGeometryOp : public Foundry::Katana::GeolibOp
{
    static void setup(Foundry::Katana::GeolibSetupInterface &interface)
```

```
interface.setThreading
(Foundry::Katana::GeolibSetupInterface::ThreadModeConcurrent);
     }
     static void cook(Foundry::Katana::GeolibCookInterface &interface)
srand(FnGeolibServices::FnExpressionMath::stablehash(interface.getOutputName
()));
          double dim = 10.0;
          double s = 0.15f;
          double sx = s*(1.0 + 0.5f*getRandom());
          double sy = s*(1.0 + 0.5f*getRandom());
          double sz = s*(1.0 + 0.5f*getRandom());
          double tx = 2.0f*dim*(getRandom() - 0.5f);
          double ty = dim* getRandom() + sy;
          double tz = 2.0f*dim*(getRandom() - 0.5f);
          double ax = getRandom();
          double ay = getRandom();
          double az = getRandom();
          double axisLen = sqrt(ax*ax + ay*ay + az*az);
          ax /= axisLen;
          ay /= axisLen;
          az /= axisLen;
          double angle = 360.0 * getRandom();
          double translate[] = { tx, ty, tz };
          double rotate[] = { angle, ax, ay, az };
          double scale[] = { sx, sy, sz };
          interface.setAttr(
                "Xform.group0.translate",
                FnAttribute::DoubleAttribute(translate, 3, 3));
          interface.setAttr(
                "Xform.group0.rotate",
```

```
FnAttribute::DoubleAttribute(rotate, 4, 4));
interface.setAttr(
                "Xform.group0.scale",
                FnAttribute::DoubleAttribute(scale, 3, 3));
        }
};
DEFINE_GEOLIBOP_PLUGIN(DistributeGeometryOp);
void registerPlugins()
{
        REGISTER_PLUGIN(DistributeGeometryOp, "DistributeGeometryOp", 0, 1);
}
```

Up to a different random distribution, these Ops produce the same scene. However, the C++ version executes around 3.2 times as fast: when used to position 10,000 geometric primitives, the Ops use the following resources:

| Ор       | CPU time | Memory used |  |
|----------|----------|-------------|--|
| OpScript | 0.989s   | 54.24 MiB   |  |
| C++ Op   | 0.310s   | 53.67 MiB   |  |

In this instance, memory usage is similar. However, if the OpScript is allocating and freeing a lot of small objects, converting to C++ also saves time spent in Lua garbage collection.

# **Reference** Guide

This manual aims to provide a complete reference for all the controls within each node in Katana. It does not give you any instructions on using Katana. For details on installing and using Katana, read the User Guide.

# 2D Nodes

The nodes in this section are 2D nodes that you can use within Katana. These are listed alphabetically, and each node includes a short description followed by a list of the node's parameters and their functions.

# **Color Nodes**

The following section describes Katana's 2D Color nodes.

# ImageBackgroundColor

Controls the background color of the input image using RGB, HSL, and/or HSV parameters.

| Connection Type | Connection Name | Function                                                   |
|-----------------|-----------------|------------------------------------------------------------|
| Input           | input           | The image sequence the colors of which you want to modify. |

| Control (UI) | Default Value      | Function                                                                                                    |
|--------------|--------------------|----------------------------------------------------------------------------------------------------|
| color        |                    |                                                                                                    |
| color        | 0.0, 0.0, 0.0, 1.0 | The color (RGBA values) of every pixel in the image. You<br>can also use the below RGB, HSL, or HSV controls to set<br>the color.<br>For more information, refer to the Color Widget Type in<br>the Common Parameter Widgets. |

# ImageBrightness

This node multiplies the image's RGB channels to increase or decrease brightness.

| Connection Type | Connection Name | Function                                                                                                    |
|-----------------|-----------------|----------------------------------------------------------------------------------------------------|
| Input           | input           | The image sequence whose brightness you want to adjust.                                                              |
|                 | out_mask        | An optional image to use as a mask. By default, the brightness change is limited to the non-black areas of the mask. |

| Control (UI)                         | Default Value | Function                                                                                       |  |
|--------------------------------------|---------------|------------------------------------------------------------------------------------------------|--|
| [2D node controls]                   | N/A           | Set the controls for the stereo view.                                                          |  |
|                                      |               | For more information, refer to the Common 2D Nodes<br>Widget Type in Common Parameter Widgets. |  |
| ImageBrightness parameters continued |               |                                                                                                |  |
| brightness                           | 1             | Adjusts the brightness of the rgb channels in the image.                                       |  |
| alpha                                | 1             | Adjusts the brightness of the alpha channel in the image.                                      |  |

# ImageChannels

This node lets you:

- rearrange up to 4 channels from a single image (one input)
- combine channels from several inputs into one output. For example, you can use it to combine two separate passes (such as the beauty pass and the reflection pass) into the same data stream.
- replace a channel with luminance, black (removing the alpha channel, for example), white (making the alpha solid, for example), or any other constant color.

| Connection Type | Connection Name                                                                                   | Function                                                     |
|-----------------|---------------------------------------------------------------------------------------------------|--------------------------------------------------------------|
| Input           | i0<br>You can add as many<br>numbered input<br>ports as you want by<br>pressing T in the<br>node. | The image sequence the channels of which you want to modify. |

| Control (UI) | Default Value | Function                                                                                                    |
|--------------|---------------|----------------------------------------------------------------------------------------------------|
| redSource    | iO            | Select the input from which to take the red channel.                                                                                                    |
| redChannel   | R             | <ul> <li>Select what to use as the red channel:</li> <li>R - use the red channel from redSource.</li> <li>G - use the green channel from redSource.</li> <li>B - use the blue channel from redSource.</li> <li>A - use the alpha channel from redSource.</li> <li>Lum - use the luminance from redSource.</li> <li>1 - set the red channel to white.</li> <li>0 - set the red channel to black.</li> <li>Const - set the red channel to any constant color. You can select the color using the constantColor controls.</li> </ul> |
| greenSource  | iO            | Select the input from which to take the green channel.                                                                                                    |
| greenChannel | G             | <ul> <li>Select what to use as the green channel:</li> <li>R - use the red channel from greenSource.</li> <li>G - use the green channel from greenSource.</li> <li>B - use the blue channel from greenSource.</li> <li>A - use the alpha channel from greenSource.</li> <li>Lum - use the luminance from greenSource.</li> <li>1 - set the green channel to white.</li> <li>0 - set the green channel to black.</li> <li>Const - set the green channel to any constant color. You</li> </ul>                                      |

| Control (UI)  | Default Value                     | Function                                                                                                    |
|---------------|-----------------------------------|----------------------------------------------------------------------------------------------------|
|               |                                   | can select the color using the <b>constantColor</b> controls.                                                                                                    |
| blueSource    | iO                                | Select the input from which to take the blue channel.                                                                                                    |
| blueChannel   | В                                 | <ul> <li>Select what to use as the blue channel:</li> <li>R - use the red channel from blueSource.</li> <li>G - use the green channel from blueSource.</li> <li>B - use the blue channel from blueSource.</li> <li>A - use the alpha channel from blueSource.</li> <li>Lum - use the luminance from blueSource.</li> <li>1 - set the blue channel to white.</li> <li>0 - set the blue channel to black.</li> <li>Const - set the blue channel to any constant color. You can select the color using the constantColor controls.</li> </ul>          |
| alphaSource   | iO                                | Select the input from which to take the alpha channel.                                                                                                    |
| alphaChannel  | A                                 | <ul> <li>Select what to use as the alpha channel:</li> <li>R - use the red channel from alphaSource.</li> <li>G - use the green channel from alphaSource.</li> <li>B - use the blue channel from alphaSource.</li> <li>A - use the alpha channel from alphaSource.</li> <li>Lum - use the luminance from alphaSource.</li> <li>1 - set the alpha channel to white.</li> <li>0 - set the alpha channel to black.</li> <li>Const - set the alpha channel to any constant color. You can select the color using the constantColor controls.</li> </ul> |
| constantColor |                                   |                                                                                                    |
| color         | 0.0000, 0.0000,<br>0.0000, 1.0000 | The color (RGBA values) of the pixels in any channels that<br>you have set to <b>Const</b> . You can also use the below RGB,<br>HSL, or HSV controls to set the color.<br>For more information, refer to the Color Widget Type in<br>the Common Parameter Widgets.                                                                                                    |

# ImageClamp

This node constrains, or clamps, values in the selected channels to a specified minimum and/or maximum range.

| Connection Type | Connection Name | Function                                                                                                    |
|-----------------|-----------------|----------------------------------------------------------------------------------------------------|
| Input           | input           | The image sequence the values of which you want to clamp.                                                       |
|                 | out_mask        | An optional image to use as a mask. By default, the clamp effect is limited to the non-black areas of the mask. |

| Control (UI)       | Default Value   | Function                                                                                                    |
|--------------------|-----------------|----------------------------------------------------------------------------------------------------|
| [2D node controls] | N/A             | Set the controls for the stereo view.                                                                                                    |
|                    |                 | For more information, refer to the Common 2D Nodes<br>Widget Type in Common Parameter Widgets.                                                                                                    |
| ImageClamp paramo  | eters continued |                                                                                                    |
| clamp              | Both            | <ul> <li>Sets which values are use to clamp the input:</li> <li>Both - min and max rgba values are clamped.</li> <li>Max - only the max rgba clamps are used.</li> <li>Min - only the min rgba clamps are used.</li> </ul> |
| min                |                 |                                                                                                    |
| red                | 0               | Sets the minimum values at which the rgba channels are                                                                                                    |
| green              | 0               | clamped.                                                                                                    |
| blue               | 0               | For more information, refer to the Color Widget Type in the Common Parameter Widgets.                                                                                                    |
| alpha              | 0               |                                                                                                    |

| Control (UI) | Default Value   | Function                                                                                                    |
|--------------|-----------------|----------------------------------------------------------------------------------------------------|
| max          |                 |                                                                                                    |
| red          | 16              | Sets the maximum values at which the rgba channels are                                                                                                    |
| green        | 16              | clamped.                                                                                                    |
| blue         | 16              | For more information, refer to the Color Widget Type in the Common Parameter Widgets.                                                                                                    |
| alpha        | 1               |                                                                                                    |
| inputs       | Unpremultiplied | <ul> <li>Select whether you are using a premultiplied or<br/>unpremultiplied input image:</li> <li><b>Premultiplied</b> - the ImageClamp node unpremultiplies<br/>the input, applies the clamp effect, and premultiplies the<br/>input again. This simulates applying the clamp before<br/>the premultiplication was done, as color corrections are<br/>typically applied on unpremultiplied images.</li> <li><b>Unpremultiplied</b> - the ImageClamp node simply applies<br/>the contrast change.</li> </ul> |

### ImageContrast

This adjusts the input image's contrast around a fixed color point.

| Connection Type | Connection Name | Function                                                                                                 |
|-----------------|-----------------|----------------------------------------------------------------------------------------------------|
| Input           | input           | The image sequence the contrast of which you want to modify.                                             |
|                 | out_mask        | An optional image to use as a mask. By default, the merge is limited to the non-black areas of the mask. |

| Control (UI)       | Default Value                    | Function                                                                                                    |
|--------------------|----------------------------------|----------------------------------------------------------------------------------------------------|
| [2D node controls] | N/A                              | Set the controls for the stereo view.                                                                                                    |
|                    |                                  | For more information, refer to the Common 2D Nodes<br>Widget Type in Common Parameter Widgets.                                                                                                    |
| contrast           |                                  |                                                                                                    |
| rgb                | 1                                | Adjusts the image contrast in the r, g, and b channels.                                                                                                    |
| r                  | 1                                | Adjusts the image contrast in the red channel only.                                                                                                    |
| g                  | 1                                | Adjusts the image contrast in the green channel only.                                                                                                    |
| b                  | 1                                | Adjusts the image contrast in the blue channel only.                                                                                                    |
| а                  | 1                                | Adjusts the image contrast in the alpha channel only.                                                                                                    |
| fixedPoint         |                                  |                                                                                                    |
| fixedPoint         | 0.1800, 0.1800,<br>0.1800, 0.500 | The point from which to influence the contrast. When<br>contrast is greater than one, colors are moved away from<br>this value, when the contrast is below one, colors are<br>moved towards this value. You can also use the below<br>RGB, HSL, or HSV controls to set the color.                                                                                                    |
|                    |                                  | For more information, refer to the Color Widget Type in the Common Parameter Widgets.                                                                                                    |
| contrastFunction   | Power                            | Select the contrast function to use:<br>• Power<br>• Linear                                                                                                    |
| inputs             | Unpremultiplied                  | <ul> <li>Select whether you are using a premultiplied or<br/>unpremultiplied input image:</li> <li>Premultiplied - the ImageContrast node unpremultiplies<br/>the input, applies the contrast change, and premultiplies<br/>the input again. This simulates applying the contrast<br/>change before the premultiplication was done, as color<br/>corrections are typically applied on unpremultiplied<br/>images.</li> <li>Unpremultiplied - the ImageContrast node simply<br/>applies the contrast change.</li> </ul> |

# ImageExposure

Allows you to adjust the exposure of the input sequence using f-stops or gain.

| Connection Type | Connection Name | Function                                                                                                    |
|-----------------|-----------------|----------------------------------------------------------------------------------------------------|
| Input           | input           | The image sequence the exposure of which you want to adjust.                                                       |
|                 | out_mask        | An optional image to use as a mask. By default, the exposure effect is limited to the non-black areas of the mask. |

| Control (UI)             | Default Value | Function                                                                                       |
|--------------------------|---------------|------------------------------------------------------------------------------------------------|
| [2D node controls]       | N/A           | Set the controls for the stereo view.                                                          |
|                          |               | For more information, refer to the Common 2D Nodes<br>Widget Type in Common Parameter Widgets. |
| units: F-Stops           |               |                                                                                                |
| fsIntensity              | 0             | Adjusts f-stop intensity.                                                                      |
| units: Gain              |               |                                                                                                |
| gIntensity               | 1             | Adjusts gain intensity.                                                                        |
| units: F-Stops > fsColor |               |                                                                                                |
| red                      | 0             | Adjusts f-stop exposure in the red channel.                                                    |
| green                    | 0             | Adjusts f-stop exposure in the green channel.                                                  |
| blue                     | 0             | Adjusts f-stop exposure in the blue channel.                                                   |
| fsAlpha                  | 0             | Adjusts f-stop exposure in the alpha channel.                                                  |
| units: Gain > gColor     |               |                                                                                                |

| Control (UI) | Default Value | Function                                                                                                    |
|--------------|---------------|----------------------------------------------------------------------------------------------------|
| red          | 1             | Adjusts gain exposure in the red channel.                                                                                                    |
| green        | 1             | Adjusts gain exposure in the green channel.                                                                                                    |
| blue         | 1             | Adjusts gain exposure in the blue channel.                                                                                                    |
| gAlpha       | 1             | Adjusts gain exposure in the alpha channel.                                                                                                    |
| units        | F-Stops       | <ul> <li>Select the units in which the exposure is altered:</li> <li>F-Stops - use the fsColor controls to adjust exposure.</li> <li>Gain - use the gColor controls to adjust exposure.</li> </ul> |

### ImageFade

This node fades the input image to a color of your choosing. By default, the image is faded to black.

| Connection Type | Connection Name | Function                                                                                                    |
|-----------------|-----------------|----------------------------------------------------------------------------------------------------|
| Input i         | input           | The image sequence that you want to fade to black (or a color of your choosing).                               |
|                 | out_mask        | An optional image to use as a mask. By default, the fade effect is limited to the non-black areas of the mask. |

| Control (UI)                   | Default Value | Function                                                                                       |
|--------------------------------|---------------|------------------------------------------------------------------------------------------------|
| [2D node controls]             | N/A           | Set the controls for the stereo view.                                                          |
|                                |               | For more information, refer to the Common 2D Nodes<br>Widget Type in Common Parameter Widgets. |
| ImageFade parameters continued |               |                                                                                                |
| amount                         | 1             | Dissolves between the <b>bg</b> image at 0 and the full merge effect at 1.                     |

| Control (UI) | Default Value                     | Function                                                                                                    |
|--------------|-----------------------------------|----------------------------------------------------------------------------------------------------|
| fadeToColor  |                                   |                                                                                                    |
| fadeToColor  | 0.0000, 0.0000,<br>0.0000, 0.0000 | The color (RGBA values) of the fade color. You can also use<br>the below RGB, HSL, or HSV controls to set the color.<br>For more information, refer to the Color Widget Type in<br>the Common Parameter Widgets. |

# ImageGain

This node lets you adjust the gain in your input image. In other words, it multiplies a channel's values by a given factor, which has the effect of lightening the channel while preserving the blackpoint.

| Connection Type | Connection Name | Function                                                                                                 |
|-----------------|-----------------|----------------------------------------------------------------------------------------------------|
| Input           | input           | The image sequence the gain of which you wish to modify.                                                 |
|                 | out_mask        | An optional image to use as a mask. By default, the merge is limited to the non-black areas of the mask. |

| Control (UI)       | Default Value | Function                                                                                       |
|--------------------|---------------|------------------------------------------------------------------------------------------------|
| [2D node controls] | N/A           | Set the controls for the stereo view.                                                          |
|                    |               | For more information, refer to the Common 2D Nodes<br>Widget Type in Common Parameter Widgets. |
| units: F-Stops     |               |                                                                                                |
| fsIntensity        | 0             | Adjusts f-stop intensity.                                                                      |
| units: Gain        |               |                                                                                                |
| gIntensity         | 1             | Adjusts gain intensity.                                                                        |

| Control (UI)             | Default Value | Function                                                                                                    |
|--------------------------|---------------|----------------------------------------------------------------------------------------------------|
| units: F-Stops > fsColor |               |                                                                                                    |
| red                      | 0             | Adjusts f-stop in the red channel.                                                                                                    |
| green                    | 0             | Adjusts f-stop in the green channel.                                                                                                    |
| blue                     | 0             | Adjusts f-stop in the blue channel.                                                                                                    |
| fsAlpha                  | 0             | Adjusts f-stop in the alpha channel.                                                                                                    |
| units: Gain > gColor     |               |                                                                                                    |
| red                      | 1             | Adjusts gain in the red channel.                                                                                                    |
| green                    | 1             | Adjusts gain in the green channel.                                                                                                    |
| blue                     | 1             | Adjusts gain in the blue channel.                                                                                                    |
| gAlpha                   | 1             | Adjusts gain in the alpha channel.                                                                                                    |
| units                    | F-Stops       | <ul> <li>Select the units in which the gain is altered:</li> <li>F-Stops - use the fsColor controls to adjust gain.</li> <li>Gain - use the gColor controls to adjust gain.</li> </ul> |

### ImageGamma

Applies a constant gamma value to the selected channels. This lightens or darkens the mid-tones.

| Connection Type | Connection Name | Function                                                                                                 |
|-----------------|-----------------|----------------------------------------------------------------------------------------------------|
| Input           | input           | The image sequence the gamma of which you wish to modify.                                                |
|                 | out_mask        | An optional image to use as a mask. By default, the merge is limited to the non-black areas of the mask. |

| Control (UI)       | Default Value                     | Function                                                                                                    |
|--------------------|-----------------------------------|----------------------------------------------------------------------------------------------------|
| [2D node controls] | N/A                               | Set the controls for the stereo view.                                                                                                    |
|                    |                                   | For more information, refer to the Common 2D Nodes<br>Widget Type in Common Parameter Widgets.                                                                                                    |
| gamma              |                                   |                                                                                                    |
| rgb                | 1                                 | Adjusts gamma in the red, green, and blue channels.                                                                                                    |
| r                  | 1                                 | Adjusts gamma in the red channel.                                                                                                    |
| g                  | 1                                 | Adjusts gamma in the green channel.                                                                                                    |
| b                  | 1                                 | Adjusts gamma in the blue channel.                                                                                                    |
| a                  | 1                                 | Adjusts gamma in the alpha channel.                                                                                                    |
| fixedPoint         |                                   |                                                                                                    |
| fixedPoint         | 1.0000, 1.0000,<br>1.0000, 1.0000 | The color (RGBA values). You can also use the below RGB, HSL, or HSV controls to set the color.                                                                                                    |
|                    |                                   | For more information, refer to the Color Widget Type in the Common Parameter Widgets.                                                                                                    |
| inputs             | Unpremultiplied                   | Select whether you are using a premultiplied or unpremultiplied input image:                                                                                                    |
|                    |                                   | • <b>Premultiplied</b> - the ImageGamma node unpremultiplies<br>the input, applies the gamma change, and premultiplies<br>the input again. This simulates applying the gamma<br>change before the premultiplication was done, as color<br>corrections are typically applied on unpremultiplied<br>images. |
|                    |                                   | <ul> <li>Unpremultiplied - the ImageGamma node simply<br/>applies the gamma change.</li> </ul>                                                                                                    |

# ImageInvert

Inverts a channel's values. To invert a channel is to subtract its values from 1, which causes its blacks to become white and its whites to become black. You may find this particularly useful to invert mattes.

| Connection Type | Connection Name | Function                                                                                                    |
|-----------------|-----------------|----------------------------------------------------------------------------------------------------|
| Input           | t input         | The image sequence that values of which you want to invert.                                                      |
|                 | out_mask        | An optional image to use as a mask. By default, the invert effect is limited to the non-black areas of the mask. |

| Control (UI)       | Default Value                     | Function                                                                                            |
|--------------------|-----------------------------------|----------------------------------------------------------------------------------------------------|
| [2D node controls] | N/A                               | Set the controls for the stereo view.                                                               |
|                    |                                   | For more information, refer to the Common 2D Nodes<br>Widget Type in Common Parameter Widgets.      |
| ImageInvert parame | eters continued                   |                                                                                                    |
| mode               | Additive                          | Sets the invert calculation mode:<br>• Additive<br>• Multiplicative                                 |
| mode: Additive     |                                   |                                                                                                    |
| max                | 1.0000, 1.0000,<br>1.0000, 1.0000 | The max color (RGBA values). You can also use the below RGB, HSL, or HSV controls to set the color. |
|                    |                                   | For more information, refer to the Color Widget Type in the Common Parameter Widgets.               |

# ImageLevels

This node controls the input, gamma, and output levels of the input image.

| Connection Type | Connection Name | Function                                           |
|-----------------|-----------------|----------------------------------------------------|
| Input           | input           | The image sequence the levels of which you want to |

| Connection Type | Connection Name | Function                                                                                                    |
|-----------------|-----------------|----------------------------------------------------------------------------------------------------|
|                 |                 | adjust.                                                                                                    |
|                 | out_mask        | An optional image to use as a mask. By default, the levels adjustment is limited to the non-black areas of the mask. |

| Control (UI)       | Default Value                     | Function                                                                                                    |
|--------------------|-----------------------------------|----------------------------------------------------------------------------------------------------|
| [2D node controls] | N/A                               | Set the controls for the stereo view.                                                                         |
|                    |                                   | For more information, refer to the Common 2D Nodes<br>Widget Type in Common Parameter Widgets.                |
| inputMin           |                                   |                                                                                                    |
| inputMin           | 0.0000, 0.0000,<br>0.0000, 0.0000 | Sets the minimum input level for the RGBA values. You can also use the HSL or HSV controls to set the color.  |
|                    |                                   | For more information, refer to the Color Widget Type in the Common Parameter Widgets.                         |
| inputMax           |                                   |                                                                                                    |
| inputMax           | 1.0000, 1.0000,<br>1.0000, 1.0000 | Sets the maximum input level for the RGBA values. You can also use the HSL or HSV controls to set the color.  |
|                    |                                   | For more information, refer to the Color Widget Type in the Common Parameter Widgets.                         |
| gamma              |                                   |                                                                                                    |
| gamma              | 1.0000, 1.0000,<br>1.0000, 1.0000 | Sets the gamma levels for the RGBA values. You can also use the HSL or HSV controls to set the color.         |
|                    |                                   | For more information, refer to the Color Widget Type in the Common Parameter Widgets.                         |
| outputMin          |                                   |                                                                                                    |
| outputMin          | 0.0000, 0.0000,<br>0.0000, 0.0000 | Sets the minimum output level for the RGBA values. You can also use the HSL or HSV controls to set the color. |

| Control (UI) | Default Value                     | Function                                                                                                    |
|--------------|-----------------------------------|----------------------------------------------------------------------------------------------------|
|              |                                   | For more information, refer to the Color Widget Type in the Common Parameter Widgets.                                                                                     |
| outputMax    |                                   |                                                                                                    |
| outputMax    | 1.0000, 1.0000,<br>1.0000, 1.0000 | Sets the maximum output level for the RGBA values. You can also use the HSL or HSV controls to set the color.                                                             |
|              |                                   | For more information, refer to the Color Widget Type in the Common Parameter Widgets.                                                                                     |
| direction    | Forward                           | The transform direction, with <b>Forward</b> being used to bake<br>in a color correction, and <b>Inverse</b> typically reversing out a<br>previously-baked in correction. |
| clampMin     | No                                | When set to <b>Yes</b> , levels are clamped to the specified <b>inputMin</b> and <b>outputMin</b> values.                                                                 |
| clampMax     | No                                | When set to <b>Yes</b> , levels are clamped to the specified <b>inputMax</b> and <b>outputMax</b> values.                                                                 |

# ImageSaturation

This node is used to correct the input image's saturation (color intensity).

| Connection Type | Connection Name | Function                                                                                                 |
|-----------------|-----------------|----------------------------------------------------------------------------------------------------|
| Input           | input           | The image sequence the saturation of which you want to modify.                                           |
|                 | out_mask        | An optional image to use as a mask. By default, the merge is limited to the non-black areas of the mask. |

| Control (UI)       | Default Value      | Function                                                                                                 |
|--------------------|--------------------|----------------------------------------------------------------------------------------------------|
| [2D node controls] | N/A                | Set the controls for the stereo view.                                                                    |
|                    |                    | For more information, refer to the Common 2D Nodes<br>Widget Type in Common Parameter Widgets.           |
| ImageSaturation pa | rameters continued |                                                                                                    |
| saturation         | 1                  | Controls overall image saturation. Values less than 1 reduce saturation, and the other way around.       |
| coefficients       |                    |                                                                                                    |
| red                | 0.2126             | Adjusts the image in conjunction with the <b>saturation</b> control, but only affects the red channel.   |
| green              | 0.7152             | Adjusts the image in conjunction with the <b>saturation</b> control, but only affects the green channel. |
| blue               | 0.0722             | Adjusts the image in conjunction with the <b>saturation</b> control, but only affects the blue channel.  |
| normalize          | enabled            | When enabled, saturation calculations are normalized.                                                    |

### ImageThreshold

The ImageThreshold node sets the value of the output pixels of an image, based on whether the value is above or below the value in the **level** parameter.

| Connection Type | Connection Name | Function                                                                                                 |
|-----------------|-----------------|----------------------------------------------------------------------------------------------------|
| Input           | input           | The image sequence the output pixel values of which you want to set.                                     |
|                 | out_mask        | An optional image to use as a mask. By default, the merge is limited to the non-black areas of the mask. |

| Control (UI)       | Default Value                     | Function                                                                                                    |
|--------------------|-----------------------------------|----------------------------------------------------------------------------------------------------|
| [2D node controls] | N/A                               | Set the controls for the stereo view.                                                                                            |
|                    |                                   | For more information, refer to the Common 2D Nodes<br>Widget Type in Common Parameter Widgets.                                   |
| level              |                                   |                                                                                                    |
| level              | 0.5000, 0.5000,<br>0.5000, 0.5000 | For more information, refer to the Color Widget Type in the Common Parameter Widgets.                                            |
| enableLow          | Enabled                           | If enabled, any channel values below their corresponding level are set to the corresponding low value.                           |
| low                |                                   |                                                                                                    |
| low                | 0.0000, 0.0000,                   | The output low value.                                                                                                    |
|                    | 0.0000, 0.0000                    | For more information, refer to the Color Widget Type in the Common Parameter Widgets.                                            |
| enableHigh         | Enabled                           | If enabled, any channel values greater than or equal to<br>their corresponding level are set to the corresponding<br>high value. |
| high               |                                   |                                                                                                    |
| high               | 1.0000, 1.0000,                   | The output high value.                                                                                                    |
|                    | 1.0000, 1.0000                    | For more information, refer to the Color Widget Type in the Common Parameter Widgets.                                            |

# OCIOCDLTransform

This node applies an ASC CDL grade. The calculation uses **output** = (**i** \* **s** + **o**)^**p** where **i** is the input value, **s** is **slope**, **o** is **offset** and **p** is **power**.

| Connection Type | Connection Name | Function                                                        |
|-----------------|-----------------|-----------------------------------------------------------------|
| Input           | input           | The place in the node graph where the ASC CDL grade is applied. |

| Control (UI) | Default Value | Function                                                                                                    |
|--------------|---------------|----------------------------------------------------------------------------------------------------|
| slope        |               |                                                                                                    |
| r            | 1             | Adjusts the slope value in the red channel.                                                                                                    |
| g            | 1             | Adjusts the slope value in the green channel.                                                                                                    |
| b            | 1             | Adjusts the slope value in the blue channel.                                                                                                    |
| offset       |               |                                                                                                    |
| r            | 0             | Adjusts the offset value in the red channel.                                                                                                    |
| g            | 0             | Adjusts the offset value in the green channel.                                                                                                    |
| b            | 0             | Adjusts the offset value in the blue channel.                                                                                                    |
| power        |               |                                                                                                    |
| r            | 1             | Adjusts the power value in the red channel.                                                                                                    |
| g            | 1             | Adjusts the power value in the green channel.                                                                                                    |
| b            | 1             | Adjusts the power value in the blue channel.                                                                                                    |
| saturation   | 1             | Scales the image saturation using the 709 ASC primaries.                                                                                                    |
| direction    | forward       | The direction of the transform, with <b>forward</b> being used<br>to bake in the color transform, and <b>inverse</b> typically<br>reversing out a previously-baked in transform. |

# OCIOColorSpace

This node converts the input colorspace to another specified colorspace.

| Connection Type | Connection Name | Function                                                                |
|-----------------|-----------------|-------------------------------------------------------------------------|
| Input           | input           | The place in the node graph where the colorspace conversion is applied. |

| Control (UI)  | Default Value | Function                                   |
|---------------|---------------|--------------------------------------------|
| inColorSpace  | linear        | Sets the input colorspace to convert from. |
| outColorSpace | linear        | Sets the output colorspace to convert to.  |

#### context

Manually define keys and values for the OCIOColorspace node.

| key1; key2; key3;<br>key4         | N/A | Set a key that corresponds to the value of the same<br>number in order to modify elements of the OCIO node,<br>for example, setting a key called SHOT now tells the node<br>that the corresponding value should be used for shots.     |
|-----------------------------------|-----|----------------------------------------------------------------------------------------------------|
| value1; value2;<br>value3; value4 | N/A | Set a value that corresponds to the key of the same<br>number in order to modify elements of the OCIO node,<br>for example, setting a value fora key called SHOT now tells<br>the node that this value should be used in this context. |

# OCIODisplay

This node is used to convert the input colorspace to display device-suitable values.

| Connection Type | Connection Name | Function                                                                |
|-----------------|-----------------|-------------------------------------------------------------------------|
| Input           | input           | The place in the node graph where the colorspace conversion is applied. |

| Control (UI)                                              | Default Value | Function                                                                                                    |
|-----------------------------------------------------------|---------------|----------------------------------------------------------------------------------------------------|
| inputColorSpace                                           | linear        | Sets the input colorspace to convert from.                                                                                     |
| display                                                   | sRGB          | Sets the output display colorspace to convert to.                                                                              |
| view                                                      | sRGB          | Specifies the colorspace transform to apply to the scene or image, from the options <b>Film</b> , <b>Log</b> , or <b>Raw</b> . |
| exposure                                                  |               |                                                                                                    |
| rgb                                                       | 0             | Sets the exposure level for the r, g, and b channels together.                                                                 |
| r                                                         | 0             | Sets the exposure level for the red channel.                                                                                   |
| g                                                         | 0             | Sets the exposure level for the green channel.                                                                                 |
| b                                                         | 0             | Sets the exposure level for the blue channel.                                                                                  |
| context                                                   |               |                                                                                                    |
| Manually define keys and values for the OCIODisplay node. |               |                                                                                                    |

Manually define keys and values for the OCIODisplay node.

| key1; key2; key3;<br>key4         | N/A | Set a key that corresponds to the value of the same<br>number in order to modify elements of the OCIO node,<br>for example, setting a key called SHOT now tells the node<br>that the corresponding value should be used for shots.     |
|-----------------------------------|-----|----------------------------------------------------------------------------------------------------|
| value1; value2;<br>value3; value4 | N/A | Set a value that corresponds to the key of the same<br>number in order to modify elements of the OCIO node,<br>for example, setting a value fora key called SHOT now tells<br>the node that this value should be used in this context. |

### OCIOFileTransform

This node applies a LUT transform using a specified file.

| Connection Type | Connection Name | Function                                                        |
|-----------------|-----------------|-----------------------------------------------------------------|
| Input           | input           | The place in the node graph where the LUT transform is applied. |

| Control (UI)  | Default Value | Function                                                                                                    |
|---------------|---------------|----------------------------------------------------------------------------------------------------|
| src           | N/A           | Specifies the src file path and name to use for the transform. This can be any file format that OpenColorIO supports: <b>.3dl</b> , <b>.cc</b> , <b>.ccc</b> , <b>.csp</b> , <b>.cub</b> , <b>.cub</b> , <b>.lut</b> (Houdini), <b>.mga</b> , <b>.m3d</b> , <b>.spi1d</b> , <b>.spi3d</b> , <b>.spimtx</b> , <b>.vf</b> |
| cccid         | N/A           | When <b>src</b> points to a <b>.ccc</b> file, specify the id to lookup.<br>OpenColorIO::Contexts (envvars) are obeyed.                                                                                                    |
| direction     | forward       | The direction of the transform, with <b>forward</b> being used<br>to bake in a LUT transform, and <b>inverse</b> typically reversing<br>out a previously-baked in LUT transform.                                                                                                    |
| interpolation | linear        | Specifies the interpolation method. This is ignored if the file used is not a LUT. The following interpolation methods are listed from fastest to most accurate:                                                                                                    |
|               |               | • nearest                                                                                                    |
|               |               | • linear                                                                                                    |
|               |               | • tetrahedral                                                                                                    |
|               |               | • best                                                                                                    |

#### context

Manually define keys and values for the OCIOFileTransform node.

| key1; key2; key3;<br>key4         | N/A | Set a key that corresponds to the value of the same<br>number in order to modify elements of the OCIO node,<br>for example, setting a key called SHOT now tells the node<br>that the corresponding value should be used for shots.     |
|-----------------------------------|-----|----------------------------------------------------------------------------------------------------|
| value1; value2;<br>value3; value4 | N/A | Set a value that corresponds to the key of the same<br>number in order to modify elements of the OCIO node,<br>for example, setting a value fora key called SHOT now tells<br>the node that this value should be used in this context. |

# OCIOLogConvert

This node can be used to override the Kodak-recommended settings when making Cineon conversions in either direction (lin to log or log to lin). It's rare that you would want to override these settings, but if it becomes necessary you can use the OCIOLogConvert node. If you do, you should also check **rawData** in the ImageRead and ImageWrite node controls to skip the automatic conversion.

| Connection Type | Connection Name | Function                                                                                             |
|-----------------|-----------------|----------------------------------------------------------------------------------------------------|
| Input           | input           | The place in the node graph where you want the log to lin<br>or lin to log conversion to be applied. |

| Control (UI) | Default Value | Function                                                                                                    |
|--------------|---------------|----------------------------------------------------------------------------------------------------|
| operation    | Lin To Log    | <ul> <li>Select the operation to perform:</li> <li>Log To Lin - convert from a logarithmic (Cineon) format to Katana's linear colorspace.</li> <li>Lin To Log - convert from Katana's linear colorspace to a logarithmic (Cineon) format.</li> </ul> |

# OCIOLookTransform

This node provides a way to apply per-shot color correction as specified using the OpenColorIO look mechanism.

| Connection Type | Connection Name | Function                                                           |
|-----------------|-----------------|--------------------------------------------------------------------|
| Input           | input           | The place in the node graph where the color correction is applied. |

| Control (UI)  | Default Value | Function                                                                                                    |
|---------------|---------------|----------------------------------------------------------------------------------------------------|
| look          | N/A           | Sets which looks to apply, referencing the OCIO<br>configuration. You can chain looks together using a list<br>delimited by commas or colons. To indicate direction, you<br>can also use the + and - modifiers. |
| direction     | forward       | The direction of the transform, with <b>forward</b> being used<br>to bake in a transform, and <b>inverse</b> typically reversing out<br>a previously-baked in transform.                                        |
| inColorSpace  | linear        | Sets the input colorspace to convert from.                                                                                                    |
| outColorSpace | linear        | Sets the output colorspace to convert to.                                                                                                    |
| ignoreErrors  | disabled      | When enabled, a missing OpenColorIO look forces this fail.                                                                                                    |
|               |               | When disabled, a missing OpenColorIO look is treated as a normal colorspace conversion.                                                                                                    |

#### context

Manually define keys and values for the OCIOLookTransform node.

| key1; key2; key3;<br>key4         | N/A | Set a key that corresponds to the value of the same<br>number in order to modify elements of the OCIO node,<br>for example, setting a key called SHOT now tells the node<br>that the corresponding value should be used for shots.     |
|-----------------------------------|-----|----------------------------------------------------------------------------------------------------|
| value1; value2;<br>value3; value4 | N/A | Set a value that corresponds to the key of the same<br>number in order to modify elements of the OCIO node,<br>for example, setting a value fora key called SHOT now tells<br>the node that this value should be used in this context. |

### **Composite Nodes**

The following section describes Katana's 2D Composite nodes.

# ImageIn

This node layers images together using the **In** compositing algorithm: **Bf**. It only shows the areas of the background that overlap with the alpha of the foreground. It can be useful for combining mattes.

You can also specify a different compositing algorithm using the **operation** control.

| Connection Type | Connection Name | Function                                                                                                 |
|-----------------|-----------------|----------------------------------------------------------------------------------------------------|
| Input           | bg              | The background image.                                                                                    |
|                 | fg              | The foreground image.                                                                                    |
|                 | out_mask        | An optional image to use as a mask. By default, the merge is limited to the non-black areas of the mask. |

| Control (UI) De        | efault Value | Function                                                                                                    |
|------------------------|--------------|----------------------------------------------------------------------------------------------------|
| [2D node controls] N/  | /A           | Set the controls for the stereo view.                                                                                                    |
|                        |              | For more information, refer to the Common 2D Nodes<br>Widget Type in Common Parameter Widgets.                                                                                                    |
| ImageIn parameters cor | ntinued      |                                                                                                    |
| operation In           |              | <ul> <li>If you don't want layer the images together using the In compositing operation, select the operation to use instead.</li> <li>The following conventions apply to the below operation descriptions: <ul> <li>F refers to the fg input.</li> <li>f refers to the fg input's alpha channel.</li> <li>B refers to the bg input.</li> <li>b refers to the bg input's alpha channel.</li> </ul> </li> </ul> |
| operation              |              | The available operations (based on the Porter & Duff                                                                                                    |

| Control (UI)             | Default Value | Function                                                                                                    |
|--------------------------|---------------|----------------------------------------------------------------------------------------------------|
| (continued)              |               | <ul> <li>paper) are:</li> <li>Atop - Fb+B(1-f). This shows the shape of the background, with the foreground covering the background where the images overlap.</li> <li>Average - (F+B)/2. This produces the average of the two images. The result is darker than the original images, but accentuates highlights.</li> </ul> |
|                          |               | • <b>Difference</b> - abs(F-B). This shows how much the pixels differ and is useful for comparing two very similar images.                                                                                                    |
|                          |               | • <b>Divide</b> - B/F. This divides the background values by the foreground values.                                                                                                    |
|                          |               | • Exclusion - F+B-2FB. This is a more photographic form of Difference.                                                                                                    |
|                          |               | <ul> <li>From - F-B. This subtracts the background from the<br/>foreground. For subtracting the foreground from the<br/>background instead, see Minus.</li> </ul>                                                                                                    |
|                          |               | <ul> <li>Geometric - 2FB/(F+B). This is another way of averaging<br/>two images. Visually, it's close to Min.</li> </ul>                                                                                                    |
|                          |               | <ul> <li>Hypot - sqrt(F*F+B*B). This resembles the Add and<br/>Screen operations. The result is not as bright as Add, but<br/>brighter than Screen. Hypot works with values above 1.<br/>It can be is useful for adding reflections, as an alternative<br/>to Screen.</li> </ul>                                             |
|                          |               | • In - Bf. This only shows the areas of the background that overlap with the alpha of the foreground. It can be useful for combining mattes.                                                                                                    |
|                          |               | <ul> <li>Matte - Ff*B(1-f). This is a premultiplied Over. Use<br/>unpremultiplied images with this operation.</li> </ul>                                                                                                    |
|                          |               | <ul> <li>Max - max(F,B). This takes the maximum values of both images. This is a good way to combine mattes and useful for bringing aspects like bright hair detail through.</li> </ul>                                                                                                    |
| operation<br>(continued) |               | • <b>Min</b> - min(F,B). This takes the minimum values of both images.                                                                                                    |

| Control (UI)  | Default Value | Function                                                                                                    |
|---------------|---------------|----------------------------------------------------------------------------------------------------|
|               |               | <ul> <li>Minus - B-F. This subtracts the foreground from the background. For subtracting the background from the foreground instead, see From.</li> <li>Multiply - FB. This multiplies the values of the foreground by the values of the background. It can be used to composite darker values from the foreground with the background image - dark gray smoke shot against a white background, for example.</li> <li>Out - B(1-f). This only shows the areas of the background that do not overlap with the alpha of the foreground. This can be useful for combining mattes.</li> <li>Over - F+B(1-f). This layers the foreground over the background according to the alpha of the foreground. This is the most commonly used operation. It's used when layering a foreground element over a background plate.</li> <li>Plus - F+B. This produces the sum of the foreground and background. Note that the add algorithm may result in pixel values to 1.0. This is similar to Hypot, but clamps pixel values to 1.0. This is the reverse of the Over operation. It layers the background over the foreground. This is the reverse of the Over operation. It layers the background over the foreground. It haves the background over the foreground. It haves the background over the foreground and background. Note that the add algorithm may result in pixel values to 1.0. This is mostly useful for combining mattes.</li> </ul> |
|               |               | according to the alpha of the background.                                                                                                    |
| amount        | 1             | Dissolves between the <b>bg</b> image at 0 and the full merge effect at 1.                                                                                                    |
| displayWindow | Background    | <ul> <li>The frame size to output in the event that the fg and bg inputs are different sizes:</li> <li>Background - output the frame size of the bg input.</li> <li>Foreground - output the frame size of the fg input.</li> <li>Union - output a combination of the bg and fg inputs' frame sizes.</li> <li>Intersection - output an intersection of the bg and fg</li> </ul>                                                                                                    |

| Control (UI) | Default Value | Function                                                                                                   |
|--------------|---------------|----------------------------------------------------------------------------------------------------|
|              |               | inputs' frame sizes. This restricts the output to the area where the two frame sizes overlap.              |
| clampAlpha   | enabled       | When enabled, the output alpha channel is clamped to the 0-1 range. Color channels (RGB) are not affected. |

### ImageMerge

This node is a generic merge node that is able to perform all the other merge operations supported by Katana.

| Connection Type | Connection Name | Function                                                                                                    |
|-----------------|-----------------|----------------------------------------------------------------------------------------------------|
| Input           | bg              | The background image.                                                                                       |
|                 | fg              | The foreground image.                                                                                       |
|                 | out_mask        | An optional image to use as a mask. By default, the merge<br>is limited to the non-black areas of the mask. |

| Control (UI)                    | Default Value | Function                                                                                                    |
|---------------------------------|---------------|----------------------------------------------------------------------------------------------------|
| [2D node controls]              | N/A           | Set the controls for the stereo view.                                                                                          |
|                                 |               | For more information, refer to the Common 2D Nodes<br>Widget Type in Common Parameter Widgets.                                 |
| ImageMerge parameters continued |               |                                                                                                    |
| operation                       | Merge         | If you don't want layer the images together using the <b>Merge</b> compositing operation, select the operation to use instead. |
|                                 |               | The following conventions apply to the below operation descriptions:                                                           |

| Control (UI)             | Default Value | Function                                                                                                    |
|--------------------------|---------------|----------------------------------------------------------------------------------------------------|
|                          |               | <ul> <li>F refers to the fg input.</li> <li>f refers to the fg input's alpha channel.</li> <li>B refers to the bg input.</li> <li>b refers to the bg input's alpha channel.</li> </ul>                                                                                                    |
| operation<br>(continued) |               | <ul> <li>The available operations (based on the Porter &amp; Duff paper) are:</li> <li>Atop - Fb+B(1-f). This shows the shape of the background, with the foreground covering the background where the images overlap.</li> <li>Average - (F+B)/2. This produces the average of the two images. The result is darker than the original images, but accentuates highlights.</li> <li>Difference - abs(F-B). This shows how much the pixels differ and is useful for comparing two very similar images.</li> <li>Divide - B/F. This divides the background values by the foreground values.</li> <li>Exclusion - F+B-2FB. This is a more photographic form of Difference.</li> <li>From - F-B. This subtracts the background from the foreground. For subtracting the foreground from the background instead, see Minus.</li> <li>Geometric - 2FB/(F+B). This is another way of averaging two images. Visually, it's close to Min.</li> <li>Hypot - sqrt(F*F+B*B). This resembles the Add and Screen operations. The result is not as bright as Add, but brighter than Screen. Hypot works with values above 1. It can be is useful for adding reflections, as an alternative to Screen.</li> <li>In - Bf. This only shows the areas of the background that overlap with the alpha of the foreground. It can be useful for combining mattes.</li> <li>Matte - Ff*B(1-f). This is a premultiplied Over. Use unpremultiplied images with this operation.</li> </ul> |

| Control (UI)             | Default Value | Function                                                                                                    |
|--------------------------|---------------|----------------------------------------------------------------------------------------------------|
|                          |               | • <b>Max</b> - max(F,B). This takes the maximum values of both images. This is a good way to combine mattes and useful for bringing aspects like bright hair detail through.                                                                                                    |
| operation<br>(continued) |               | <ul> <li>Min - min(F,B). This takes the minimum values of both images.</li> <li>Minus - B-F. This subtracts the foreground from the background. For subtracting the background from the foreground instead, see From.</li> <li>Multiply - FB. This multiplies the values of the foreground by the values of the background. It can be used to composite darker values from the foreground with the background image - dark gray smoke shot against a white background, for example.</li> <li>Out - B(1-f). This only shows the areas of the background. This can be useful for combining mattes.</li> <li>Over - F+B(1-f). This layers the foreground over the background according to the alpha of the foreground. This is the most commonly used operation. It's used when layering a foreground element over a background plate.</li> <li>Plus - F+B. This produces the sum of the foreground and background. Note that the add algorithm may result in pixel values to 1.0. This is mostly useful for combining mattes.</li> <li>Under - F(1-b)+B. This is the reverse of the Over operation. It layers the background. It is used mattes.</li> </ul> |
| amount                   | 1             | Dissolves between the <b>bg</b> image at 0 and the full merge effect at 1.                                                                                                    |
| displayWindow            | Background    | The frame size to output in the event that the <b>fg</b> and <b>bg</b> inputs are different sizes:                                                                                                    |

| Control (UI) | Default Value | Function                                                                                                    |
|--------------|---------------|----------------------------------------------------------------------------------------------------|
|              |               | <ul> <li>Background - output the frame size of the bg input.</li> <li>Foreground - output the frame size of the fg input.</li> <li>Union - output a combination of the bg and fg inputs' frame sizes.</li> <li>Intersection - output an intersection of the bg and fg inputs' frame sizes. This restricts the output to the area where the two frame sizes overlap.</li> </ul> |
| clampAlpha   | enabled       | When enabled, the output alpha channel is clamped to the 0-1 range. Color channels (RGB) are not affected.                                                                                                    |

# ImageOut

This node layers images together using the **Out** compositing algorithm: **B(1-f)**. Only shows the areas of the background that do not overlap with the alpha of the foreground. This can be useful for combining mattes.

| Connection Type | Connection Name | Function                                                                                                 |
|-----------------|-----------------|----------------------------------------------------------------------------------------------------|
| Input           | bg              | The background image.                                                                                    |
|                 | fg              | The foreground image.                                                                                    |
|                 | out_mask        | An optional image to use as a mask. By default, the merge is limited to the non-black areas of the mask. |

| Control (UI)       | Default Value | Function                                                                                       |
|--------------------|---------------|------------------------------------------------------------------------------------------------|
| [2D node controls] | N/A           | Set the controls for the stereo view.                                                          |
|                    |               | For more information, refer to the Common 2D Nodes<br>Widget Type in Common Parameter Widgets. |

| Control (UI)             | Default Value                 | Function                                                                                                    |  |
|--------------------------|-------------------------------|----------------------------------------------------------------------------------------------------|--|
| ImageOut paramete        | ImageOut parameters continued |                                                                                                    |  |
| operation                | Out                           | If you don't want layer the images together using the <b>Out</b> compositing operation, select the operation to use instead.                                                                                      |  |
|                          |                               | <ul><li>The following conventions apply to the below operation descriptions:</li><li><b>F</b> refers to the <b>fg</b> input.</li></ul>                                                                            |  |
|                          |                               | <ul> <li>f refers to the fg input's alpha channel.</li> <li>B refers to the bg input.</li> </ul>                                                                                                    |  |
|                          |                               | • <b>b</b> refers to the <b>bg</b> input's alpha channel.                                                                                                    |  |
| operation<br>(continued) |                               | The available operations (based on the Porter & Duff paper) are:                                                                                                    |  |
|                          |                               | <ul> <li>Atop - Fb+B(1-f). This shows the shape of the<br/>background, with the foreground covering the<br/>background where the images overlap.</li> </ul>                                                       |  |
|                          |                               | • <b>Average</b> - (F+B)/2. This produces the average of the two images. The result is darker than the original images, but accentuates highlights.                                                               |  |
|                          |                               | • <b>Difference</b> - abs(F-B). This shows how much the pixels differ and is useful for comparing two very similar images.                                                                                        |  |
|                          |                               | • <b>Divide</b> - B/F. This divides the background values by the foreground values.                                                                                                    |  |
|                          |                               | • <b>Exclusion</b> - F+B-2FB. This is a more photographic form of <b>Difference</b> .                                                                                                    |  |
|                          |                               | • <b>From</b> - F-B. This subtracts the background from the foreground. For subtracting the foreground from the background instead, see <b>Minus</b> .                                                            |  |
|                          |                               | <ul> <li>Geometric - 2FB/(F+B). This is another way of averaging<br/>two images. Visually, it's close to Min.</li> </ul>                                                                                          |  |
|                          |                               | • <b>Hypot</b> - sqrt(F*F+B*B). This resembles the <b>Add</b> and <b>Screen</b> operations. The result is not as bright as <b>Add</b> , but brighter than <b>Screen</b> . <b>Hypot</b> works with values above 1. |  |

| Control (UI)             | Default Value | Function                                                                                                    |
|--------------------------|---------------|----------------------------------------------------------------------------------------------------|
|                          |               | It can be is useful for adding reflections, as an alternative to <b>Screen</b> .                                                                                                    |
|                          |               | • In - Bf. This only shows the areas of the background that overlap with the alpha of the foreground. It can be useful for combining mattes.                                                                                                    |
|                          |               | <ul> <li>Matte - Ff*B(1-f). This is a premultiplied Over. Use<br/>unpremultiplied images with this operation.</li> </ul>                                                                                                    |
|                          |               | • <b>Max</b> - max(F,B). This takes the maximum values of both images. This is a good way to combine mattes and useful for bringing aspects like bright hair detail through.                                                                                  |
| operation<br>(continued) |               | • <b>Min</b> - min(F,B). This takes the minimum values of both images.                                                                                                    |
|                          |               | • <b>Minus</b> - B-F. This subtracts the foreground from the background. For subtracting the background from the foreground instead, see <b>From</b> .                                                                                                    |
|                          |               | • <b>Multiply</b> - FB. This multiplies the values of the foreground by the values of the background. It can be used to composite darker values from the foreground with the background image - dark gray smoke shot against a white background, for example. |
|                          |               | • <b>Out</b> - B(1-f). This only shows the areas of the background that do not overlap with the alpha of the foreground. This can be useful for combining mattes.                                                                                             |
|                          |               | • <b>Over</b> - F+B(1-f). This layers the foreground over the background according to the alpha of the foreground. This is the most commonly used operation. It's used when layering a foreground element over a background plate.                            |
|                          |               | • <b>Plus</b> - F+B. This produces the sum of the foreground and background. Note that the add algorithm may result in pixel values higher than 1.0.                                                                                                    |
|                          |               | • <b>Screen</b> - F+B-FB. This is similar to <b>Hypot</b> , but clamps pixel values to 1.0. This is mostly useful for combining mattes.                                                                                                    |

| Control (UI)  | Default Value | Function                                                                                                    |
|---------------|---------------|----------------------------------------------------------------------------------------------------|
|               |               | • <b>Under</b> - F(1-b)+B. This is the reverse of the <b>Over</b> operation. It layers the background over the foreground according to the alpha of the background.                                                                                                    |
| amount        | 1             | Dissolves between the <b>bg</b> image at 0 and the full merge effect at 1.                                                                                                    |
| displayWindow | Background    | <ul> <li>The frame size to output in the event that the fg and bg inputs are different sizes:</li> <li>Background - output the frame size of the bg input.</li> <li>Foreground - output the frame size of the fg input.</li> <li>Union - output a combination of the bg and fg inputs' frame sizes.</li> <li>Intersection - output an intersection of the bg and fg inputs' frame sizes. This restricts the output to the area where the two frame sizes overlap.</li> </ul> |
| clampAlpha    | enabled       | When enabled, the output alpha channel is clamped to the 0-1 range. Color channels (RGB) are not affected.                                                                                                    |

# ImagePremultiply

This node premultiplies (mult) the rgb channels by the **alphaChannel** when an image is connected to the **alpha** input. Otherwise, **a** is read from the **input** leaving the alpha channel unchanged.

Also see ImageUnpremultiply.

| Connection Type | Connection Name | Function                                                                                                    |
|-----------------|-----------------|----------------------------------------------------------------------------------------------------|
| Input           | input           | The image sequence you want to premultiply. If no <b>alpha</b> input is connected, this input should contain an alpha channel to use for premultiplying the color channels.            |
|                 | alpha           | An optional input for attaching a separate channel that is<br>used to premultiply the <b>input</b> image. If this input is<br>connected, you can use <b>alphaChannel</b> to select the |

| Connection Type | Connection Name | Function                                                                                                    |
|-----------------|-----------------|----------------------------------------------------------------------------------------------------|
|                 |                 | channel to use.                                                                                                    |
|                 | out_mask        | An optional image to use as a mask. By default, the premultiplication is limited to the non-black areas of the mask. |

| Control (UI)                          | Default Value | Function                                                                                                    |
|---------------------------------------|---------------|----------------------------------------------------------------------------------------------------|
| [2D node controls]                    | N/A           | Set the controls for the stereo view.                                                                            |
|                                       |               | For more information, refer to the Common 2D Nodes<br>Widget Type in Common Parameter Widgets.                   |
| ImagePremultiply parameters continued |               |                                                                                                    |
| alphaChannel                          | А             | If a separate <b>alpha</b> input is provided, choose which of its channels to use to premultiply.                |
|                                       |               | If no separate <b>alpha</b> input is provided, the alpha from <b>input</b> is used and this control is disabled. |

# ImageUnpremultiply

This node divides the RGB channels by the **alphaChannel** when an image is connected to the **alpha** input. Otherwise, **a** is read from the **input** leaving the alpha channel unchanged.

Also see ImagePremultiply.

| Connection Type | Connection Name | Function                                                                                                    |
|-----------------|-----------------|----------------------------------------------------------------------------------------------------|
| Input           | input           | The image sequence you want to unpremultiply. If no <b>alpha</b> input is connected, this input should contain an alpha channel to use for unpremultiplying the color channels. |

| Connection Type | Connection Name | Function                                                                                                    |
|-----------------|-----------------|----------------------------------------------------------------------------------------------------|
|                 | alpha           | An optional input for attaching a separate channel that is<br>used to unpremultiply the <b>input</b> image. If this input is<br>connected, you can use <b>alphaChannel</b> to select the<br>channel to use. |
|                 | out_mask        | An optional image to use as a mask. By default, the<br>unpremultiplication is limited to the non-black areas of<br>the mask.                                                                                |

| Control (UI)                            | Default Value | Function                                                                                                    |
|-----------------------------------------|---------------|----------------------------------------------------------------------------------------------------|
| [2D node controls]                      | N/A           | Set the controls for the stereo view.<br>For more information, refer to the Common 2D Nodes                      |
|                                         |               | Widget Type in Common Parameter Widgets.                                                                         |
| ImageUnpremultiply parameters continued |               |                                                                                                    |
| alphaChannel                            | А             | If a separate <b>alpha</b> input is provided, choose which of its channels to use to unpremultiply.              |
|                                         |               | If no separate <b>alpha</b> input is provided, the alpha from <b>input</b> is used and this control is disabled. |

# ImageZMerge

The ImageZMerge node applies a simple A over B composite. A and B are determined by examining the corresponding depth image and making A the image that has the lower (closer) depth value. A depth of **0** is assumed to be infinitely far away. An accumulated depth for the result is also available as the second output. Inputs are ordered as follows: Image1, Depth1, Image2, Depth2.

| Connection Type | Connection Name | Function                                                                        |
|-----------------|-----------------|---------------------------------------------------------------------------------|
| Input           | iO              | The input ports you want to set for different parts of the                      |
|                 | i1              | node graph.                                                                     |
|                 | i2              | You can add as many numbered input ports as you want by pressing 🔹 in the node. |
|                 | i3              |                                                                                 |

| Control (UI) | Default Value | Function                                                                                  |
|--------------|---------------|-------------------------------------------------------------------------------------------|
| depthChannel | N/A           | Specifies the channel (R, G, B, or A) that contains the depth values in the depth images. |

# Filter Nodes

The following section describes Katana's 2D Filter nodes.

# ImageBlur

Adds blur to an image or matte using Box, Triangle, Gaussian, Bell, BSpline, or Mitchell filter algorithms. The blur value is calculated for image pixels by examining their neighbors within the constraints of the **xAmount** and **yAmount** controls, and applying the selected algorithms.

| Connection Type | Connection Name | Function                                                                                                    |
|-----------------|-----------------|----------------------------------------------------------------------------------------------------|
| Input           | input           | The image sequence you want to blur.                                                                           |
|                 | out_mask        | An optional image to use as a mask. By default, the blur effect is limited to the non-black areas of the mask. |

### 2D Nodes | Filter Nodes

| Control (UI)          | Default Value                    | Function                                                                                                    |
|-----------------------|----------------------------------|----------------------------------------------------------------------------------------------------|
| [2D node<br>controls] | N/A                              | Set the controls for the stereo view.<br>For more information, refer to the Common 2D<br>Nodes Widget Type in Common Parameter<br>Widgets.                                                         |
| ImageBlur parame      | eters continued                  |                                                                                                    |
| xAmount               | 0                                | Sets the horizontal radius (in pixels) within<br>which pixels are compared to calculate the blur.<br>Higher values widen the compare area,<br>producing more blur.                                 |
| yAmount               | xAmount                          | Sets the vertical radius (in pixels) within which<br>pixels are compared to calculate the blur.<br>Higher values widen the compare area,<br>producing more blur.                                   |
|                       |                                  | By default, this value is the same as <b>xAmount</b> .                                                                                                    |
| filter                | Gaussian                         | Select the filtering algorithm to use:<br>• Box<br>• Triangle<br>• Gaussian<br>• Bell<br>• BSpline<br>• Mitchell                                                                                   |
| borderExtend          | Clamp                            | Select the border extend method for pixels<br>required beyond the image borders:<br>• Mirror<br>• Clamp<br>• Background                                                                            |
| useOverscan           | globals.compDefaults.useOverscan | Sets whether to use upstream overscan (if<br>available) during the border extension process.<br>If overscan is available (and of usable quality),<br>this typically yields superior results around |

#### 2D Nodes | I/O Nodes

| Control (UI)   | Default Value | Function                                                                                                    |
|----------------|---------------|----------------------------------------------------------------------------------------------------|
|                |               | frame edges.                                                                                                    |
|                |               | However, if you are unsure of this procedure or<br>the integrity of overscanned areas is unknown,<br>it's safer to leave this disabled. |
|                |               | Overscan refers to image pixel data outside of<br>the displayWindow and can be inspected using<br>options in the Monitor.               |
|                |               | For information on explicitly manipulating these regions, see the ImageCrop node.                                                       |
| channelAmounts |               |                                                                                                    |
| red            | 1             | Applies a multiplier to the blur amount for the red channel.                                                                            |
| green          | 1             | Applies a multiplier to the blur amount for the green channel.                                                                          |
| blue           | 1             | Applies a multiplier to the blur amount for the blue channel.                                                                           |
| alpha          | 1             | Applies a multiplier to the blur amount for the alpha channel.                                                                          |

# I/O Nodes

The following section describes Katana's 2D I/O nodes.

# ImageRead

This node loads images from disk, using the native resolution and the frame range for the sequence. It converts all imported sequences to Katana's linear colorspace automatically, but there are options to control this. Note that Katana's image processing operations are written assuming they are working on

linear images, so be careful if you change the default input colorspace conversion. All of Katana's image processing is implemented in floating point, so files are converted to float at input.

| Control (UI) | Default Value | Function                                                                                                    |
|--------------|---------------|----------------------------------------------------------------------------------------------------|
| file         | N/A           | The image sequence to load.                                                                                                    |
|              |               | For more information, refer to the Asset<br>and File Path Widget Types in the<br>Common Parameter Widgets.                                                                                                    |
| image        |               |                                                                                                    |
| rawData      | disabled      | When enabled, Katana skips the<br>automatic colorspace conversion. Note<br>that Katana is inherently a floating-point<br>system. Thus, if integer data is loaded (at<br>any bit-depth), the pixels are mapped to<br>the range of [0, 1].                                                                                                    |
| colorspace   | auto          | Select the colorspace for the file on disk.<br>Upon load, the image sequence is<br>converted from this colorspace to<br>Katana's native floating-point linear<br>colorspace. The default value, <b>auto</b> ,<br>means Katana tries to determine the bit<br>depth from the file header and the<br>colorspace from the file name. If Katana<br>gets this wrong or the file is not named<br>in a standard way, you can use this<br>control to force Katana to assume the<br>image data is in the selected colorspace<br>and bit depth.<br>You can also use this control to avoid the<br>colorspace conversion entirely by<br>specifying <b>Inzf</b> or <b>ncf</b> , which indicate<br>that the file is already linear. Bear in<br>mind, however, that most image<br>processing operations in Katana<br>presume linear input data. The results of<br>image processing operations in Katana |

| Control (UI)           | Default Value                    | Function                                                                                                    |
|------------------------|----------------------------------|----------------------------------------------------------------------------------------------------|
|                        |                                  | are not defined, tested, or supported for<br>non-linear image data. All operators<br>have been implemented assuming input<br>images are linear.                                                                                                    |
|                        |                                  | <b>Note:</b> This option only appears when <b>rawData</b> is disabled.                                                                                                    |
| isProxy                | disabled                         | When enabled, Katana assumes the<br>loaded image sequence is a proxy rather<br>than a full-resolution image. This is<br>preferable to manually resizing the<br>image, as it is more efficient when<br>proxy-rendering is enabled.                                                                                                    |
| image > isProxy: enabl | ed > fullResFrame                |                                                                                                    |
| [resolution]           | Dependent on Project Settings    | When <b>isProxy</b> is enabled, you can use<br>this control to select the resolution for<br>the full-resolution image.                                                                                                    |
| left                   | timing.missingFrameBounds.left   | Sets the left position of the rectangle.                                                                                                    |
| bottom                 | timing.missingFrameBounds.bottom | Sets the bottom position of the rectangle.                                                                                                    |
| width                  | timing.missingFrameBounds.width  | Sets the width of the rectangle.                                                                                                    |
| height                 | timing.missingFrameBounds.height | Sets the height of the rectangle.                                                                                                    |
| timing                 |                                  |                                                                                                    |
| frame                  | frame                            | Sets the frame number actually read<br>from disk prior to applying the <b>inMode</b> ,<br><b>outMode</b> , <b>firstFrame</b> , and <b>lastFrame</b><br>settings. When a downstream node<br>requests an image from an ImageRead<br>node, ImageRead evaluates this control<br>to determine the frame number to read<br>from disk (by default this is the current |

| Control (UI) | Default Value  | Function                                                                                                    |
|--------------|----------------|----------------------------------------------------------------------------------------------------|
|              |                | time). The result is compared against the<br><b>firstFrame</b> and <b>lastFrame</b> values and, if<br>necessary, any remapping of the actual<br>frame number is done based on the<br><b>inMode</b> and <b>outMode</b> settings.<br>You can retime or offset your input by<br>using an expression or a curve here, but<br>note that currently Katana only reads the<br>nearest frame and doesn't generate in-<br>between frames (no optical flow<br>interpolation). The value is forced to an<br>integer at the time it's used, so you don't<br>need to worry about this if you don't<br>want to. |
| in Mode      | Black          | Sets what to do when a frame is required<br>at a time value prior to <b>firstFrame</b> :<br>• <b>Black</b> firstFrame to black.<br>• <b>Freeze</b><br>• <b>Repeat</b><br>• <b>Mirror</b>                                                                                                    |
| outMode      | Black          | Sets what to do when a frame is required<br>at a time value after <b>lastFrame</b> :<br>• <b>Black</b> -lastFrame to black.<br>• <b>Freeze</b><br>• <b>Repeat</b><br>• <b>Mirror</b>                                                                                                    |
| firstFrame   | globals.inTime | Sets the first valid frame of the sequence<br>of images on disk. If a frame prior to<br><b>firstFrame</b> is required, its contents are<br>determined based on <b>inMode</b> .<br>If the <b>file</b> control has frame range values<br>in it and this control is left at its default                                                                                                    |

| Control (UI)           | Default Value   | Function                                                                                                    |
|------------------------|-----------------|----------------------------------------------------------------------------------------------------|
|                        |                 | value, the value in the <b>file</b> control is obeyed.                                                                                                    |
| lastFrame              | globals.outTime | Sets the last valid frame of the sequence<br>of images on disk. If a frame beyond<br><b>lastFrame</b> is required, its contents are<br>determined based on <b>outMode</b> .<br>If the <b>file</b> control has frame range values<br>in it and this control is left at its default<br>value, the value in the <b>file</b> control is<br>obeyed. |
| lockSettings           | disabled        | When enabled, the <b>firstFrame</b> ,<br><b>lastFrame</b> , <b>inMode</b> , and <b>outMode</b><br>values aren't automatically updated<br>when a new file sequence is chosen.                                                                                                    |
| missingFrames          | Error           | <ul> <li>Specifies what to do if a frame is not found:</li> <li>Error - have the render fail with an error.</li> <li>Black - replace any missing frames with black.</li> <li>Nearest - replace any missing frames with the nearest frame.</li> <li>Checkerboard - replace any missing frames with a checkerboard image.</li> </ul>             |
| advanced               |                 |                                                                                                    |
| includeInErrorChecking | enabled         | When enabled, Katana includes this node                                                                                                    |

| Control (UI) | Default Value | Function                                                                                                    |
|--------------|---------------|----------------------------------------------------------------------------------------------------|
|              |               | <ul><li>when it automatically checks ImageRead nodes for errors.</li><li>When disabled, Katana excludes this node when it automatically checks ImageRead nodes for errors.</li></ul> |

# ImageWrite

ImageWrite writes its incoming image to a file on disk. The ImageWrite node, unless defaults are overridden, converts images from Katana's linear colorspace to the colorspace named in the filename. Katana image processing nodes work entirely in floating point, so images are also converted from floating point to the bit depth specified in the options for the format.

ImageWrite contains controls (**channels** and **outputFrame**) to force the output regardless of what may be coming into the node. However, if the output format cannot support the settings (for example, **.jpeg** doesn't support an alpha channel), the extra information is discarded.

The ImageWrite node supports the following file formats: **.exr**, **.rla**, **.cin**, **.png**, **.tif**, **.tiff**, **.jpg**, **.jpeg**, **.dpx**, and **.hist**.

| Connection Type | Connection Name | Function                                                    |
|-----------------|-----------------|-------------------------------------------------------------|
| Input           | in              | The incoming image that you want written to a file on disk. |

| Control (UI) | Default Value | Function                                                                                                    |
|--------------|---------------|----------------------------------------------------------------------------------------------------|
| passName     | comp          | Sets the name used in the directories generated for<br>this ImageWrite node. The <b>passName</b> should be<br>unique for each ImageWrite node in the scene. |
| activeViews  | main          | Determines which views generate output images when hot-rendered or batch-rendered                                                                           |

### 2D Nodes | I/O Nodes

| Control (UI)         | Default Value  | Function                                                                                                    |
|----------------------|----------------|----------------------------------------------------------------------------------------------------|
|                      |                | <ul> <li>Enable All - All views generate output images.</li> <li>main - Only the main view generates output images.</li> <li>left - Only the left view generates output images.</li> <li>right - Only the right view generates output images.</li> </ul>                                                                                      |
| singleFrame          | disabled       | When enabled, Katana only renders a single frame<br>(for example, image_res.0001.exr) rather than an<br>image sequence (for example, image_res.#.exr). You<br>can specify the frame number using the <b>frame</b><br>control below.<br>This also produces a render error when rendering on                                                    |
|                      |                | any frame other than the specified frame.                                                                                                    |
| singleFrame: enabled |                |                                                                                                    |
| frame                | globals.inTime | Sets the frame to render when <b>singleFrame</b> is enabled.                                                                                                    |
| inputs               |                |                                                                                                    |
| [identifier]         | N/A            | <ul> <li>Defines short input identifiers. The identifier is included in the input/output input names and is used as a prefix for the output asset rep.</li> <li>%V is replaced with the view name.</li> <li>%v is replaced with the appropriate asset token.</li> <li>Imput identifiers have no effect on file names, only assets.</li> </ul> |
| mode                 | file           | Sets whether to write a file or define a dependency:<br>• file<br>• dependency                                                                                                    |

| Control (UI) | Default Value | Function                                                                          |
|--------------|---------------|-----------------------------------------------------------------------------------|
| file         | N/A           | Sets the file path and name for the rendered image (s).                           |
|              |               | <b>Note:</b> If <b>mode</b> is set to <b>dependency</b> , this control is hidden. |

### inputs > mode: file > image

| proxyOnCue | enabled  |                                                                                                    |
|------------|----------|----------------------------------------------------------------------------------------------------|
| channels   | Input    | <ul> <li>Selects the channels to render:</li> <li>RGBA - Render the red, green, blue, and alpha channels. If any of the color channels are missing from the input, they are filled with 0 (pure black). If the alpha channel is missing, it is filled with 1 (pure white or fully opaque).</li> <li>RGB - Render the red, green, and blue channels. If any of these channels are missing from the input, they are filled with 0 (pure black).</li> <li>A - Only render the alpha channel. If this channel is missing from the input, it is filled with 1 (pure white or fully opaque).</li> <li>Input - Render all channels that exist in the input. If the file format does not support the input channel configuration, required but missing channels are filled with 0 (color channels) or 1 (alpha).</li> </ul> |
| rawData    | disabled | When enabled, Katana skips the automatic<br>colorspace conversion (that is, the conversion from<br>its native linear floating-point format to the output<br>colorspace).                                                                                                    |
| colorspace | linear   | Katana converts from linear to this colorspace when<br>writing the file to disk. The default value, <b>auto</b> ,<br>means Katana tries to determine the output<br>colorspace from the file name.                                                                                                    |

| Control (UI)                | Default Value     | Function                                                                                                    |
|-----------------------------|-------------------|----------------------------------------------------------------------------------------------------|
| colorConvert                | enabled           | When enabled, Katana converts rendered image data<br>from its native linear colorspace to the output<br>colorspace specified in the file name. This is<br>desirable in nearly every situation.                                                                                  |
|                             |                   | A case where you would want to set this to disabled<br>is if you know the data being rendered is in a<br>colorspace other than linear (such as the re-<br>projection of a log plate) and you want to name the<br>output file log without a linear to log conversion.            |
| fileFormat                  | exr               | Sets the file format to output:                                                                                                    |
|                             |                   | • <b>auto</b> - Katana tries to determine the output format from the file name.                                                                                                    |
|                             |                   | • exr                                                                                                    |
|                             |                   | • rla                                                                                                    |
|                             |                   | • cin                                                                                                    |
|                             |                   | • png<br>• tif                                                                                                    |
|                             |                   | • tiff                                                                                                    |
|                             |                   | • jpg                                                                                                    |
|                             |                   | • jpeg                                                                                                    |
|                             |                   | • dpx                                                                                                    |
|                             |                   | • hist                                                                                                    |
| inputs > mode: file > image | > fileFormat: exr |                                                                                                    |
| exrCompression              | Wavelet           | Defines the exr compression method to use. All<br>methods are lossless (with the exception of <b>Pixar 24</b> ,<br>which is lossless but restricts the pixels to 24-bit<br>float). <b>Wavelet</b> is generally preferable as it offers<br>~2:1 compression even on grainy data. |
| exrBitDepth                 | 16                | Sets the floating point precision of the rendered exr file:<br>• <b>16</b> - half float. This is recommended for all color                                                                                                    |
|                             |                   |                                                                                                    |

| Control (UI)                                  | Default Value         | Function                                                                                                    |
|-----------------------------------------------|-----------------------|----------------------------------------------------------------------------------------------------|
|                                               |                       | <ul> <li>passes.</li> <li><b>32</b> - full float. This is recommended for all ncf data arbitrary output variables (AOVs).</li> </ul>                                                                                                    |
| exrType                                       | Tiled                 | <ul> <li>Sets whether the exr file is written to support:</li> <li><b>Tiled</b> - random tile access.</li> <li><b>Scanline</b> - random scanline access.</li> </ul>                                                                                                    |
| comments                                      | N/A                   | Optional field for any comments you want to store<br>in the output file's comment metadata field.<br>Currently, this is only supported on the exr file<br>format.                                                                                                    |
| inputs > mode: file > image                   | > fileFormat: exr > o | exrType: Tiled                                                                                                    |
| exrTileWidth                                  | 256                   | Sets the tile width to use when writing to tiled exr files.                                                                                                    |
| exrTileHeight                                 | 256                   | Sets the tile height to use when writing to tiled exr files.                                                                                                    |
| exrTileWorldAlign                             | disabled              | When enabled (in conjunction with shrinkwrapping),<br>the data rectangle is adjusted (top+left) so that the<br>internal tile boundaries are aligned with world<br>coordinates. This improves memory usage /<br>performance for programs that process image tiles<br>(such as Katana). |
|                                               |                       | <b>Note:</b> This does not guarantee that tiles are aligned - it merely attempts to meet this condition.                                                                                                    |
| inputs > mode: file > image > fileFormat: rla |                       |                                                                                                    |
| rlaBitDepth                                   | auto                  | Sets the bit depth of the rendered file. The default value, <b>auto</b> , means Katana tries to determine the bit depth from the colorspace. The other options are:<br>• <b>8-bit</b>                                                                                                 |

| Control (UI)                                          | Default Value     | Function                                                                                                    |
|-------------------------------------------------------|-------------------|----------------------------------------------------------------------------------------------------|
|                                                       |                   | • 10-bit<br>• 16-bit<br>• 32-bit                                                                                                    |
| inputs > mode: file > image                           | > fileFormat: png |                                                                                                    |
| pngBitDepth                                           | auto              | Sets the bit depth of the rendered file. The default<br>value, <b>auto</b> , means Katana tries to determine the bit<br>depth from the colorspace. The other options are:<br>• <b>8-bit</b><br>• <b>16-bit</b>                                                                                     |
| inputs > mode: file > image > fileFormat: tif or tiff |                   |                                                                                                    |
| tifCompression                                        | LZW               | <ul> <li>The tiff compression method to use:</li> <li>None - No compression method is used.</li> <li>LZW - The LZW compression method is used. This is lossless, so it is usually preferable to use it unless there is an issue with compatibility in the target reader.</li> </ul>                |
| tifBitDepth                                           | auto              | The bit depth of the rendered file. The default value,<br><b>auto</b> , means Katana tries to determine the bit depth<br>from the colorspace.The other options are:<br>• 8-bit<br>• 16-bit<br>• 32-bit                                                                                             |
| tifPredictor                                          | None              | <ul> <li>The predictor type to use when tifCompression is enabled:</li> <li>None - No prediction is used.</li> <li>Horizontal - Horizontal prediction is used. This can result in smaller file sizes, but may present compatibility issues for some programs, such as MAXON's Cinema4D.</li> </ul> |

inputs > mode: file > image > fileFormat: jpg or jpeg

| Control (UI)                | Default Value | Function                                                                                                    |
|-----------------------------|---------------|----------------------------------------------------------------------------------------------------|
| jpgQuality                  | 100           | The quality to use when generating the jpg file.<br>Higher values generate larger file sizes, with 100<br>representing the best quality image and 0<br>representing the lowest.                                                                                                    |
| inputs > mode: file > bound | ls            |                                                                                                    |
| displayWindow               | input         | <ul> <li>The frame size to write to the file:</li> <li>input - Use the frame size from the input. This crops off image data outside the frame or pads the frame with black if the image bounds do not fill the frame already.</li> <li>manual - Crop the output to the specified frame size, padding with black if necessary.</li> </ul>                                                                                                    |
| dataWindow                  | shrinkwrap    | <ul> <li>The image area to write to the file:</li> <li>shrinkwrap - Make sure the area is no larger than the frame size. This is the typical choice. If the format supports separate data and display windows (for example, the exr format does), the data window is clipped to the frame.</li> <li>displayWindow - Write whatever area the input image data window covers (even if it exceeds the frame size). This only works with formats like exr that support a data window different from the display window. This is useful for writing out overscan images where the data extends beyond the frame.</li> <li>manual - Crop the image area to the specified size, padding with black if necessary.</li> </ul> |

| Control (UI) | Default Value | Function                                                                                                    |
|--------------|---------------|----------------------------------------------------------------------------------------------------|
|              |               | <b>Note:</b> Make sure other applications you are using support the selection you make. For example, if you select <b>displayWindow</b> , any other applications that read the output need to be able to handle separate data and display windows. You also need to use a format (like exr) that supports the concept, otherwise the data window is still clipped to the frame. |

### inputs > mode: file > bounds > overscan

| left                                                 | 0     | Overscan specifies the number of pixels to pad the<br>render request in each direction during a disk render<br>(including batch renders). The display window is<br>unchanged, but this expands the data window to |
|------------------------------------------------------|-------|----------------------------------------------------------------------------------------------------|
| bottom                                               | 0     | include any extra input data that has been made available by the expanded render request.                                                                                                    |
|                                                      |       | Note that if <b>dataWindow</b> is set to <b>shrinkwrap</b> , the                                                                                                    |
| right                                                | 0     | data window is still shrunk inward to encompass<br>only the non-zero pixels in the image. Overscan<br>simply enlarges the area that is initially rendered and<br>under consideration for shrinkwrapping.          |
| top                                                  | 0     | Overscan has no effect when <b>dataWindow</b> is set to <b>manual</b> . You must include the desired overscan amount directly in the manual data window that you set.                                             |
| inputs > mode: file > bounds > displayWindow: manual |       |                                                                                                    |
| displayWIndowResolution                              | 512sq | Sets the resolution of the display window using the                                                                                                    |

| d<br>T<br>re | Sets the resolution of the display window using the<br>dropdown menu.<br>This is a useful override if there exists different<br>resolution names with the same resolution width<br>and height. |
|--------------|----------------------------------------------------------------------------------------------------|
|--------------|----------------------------------------------------------------------------------------------------|

### 2D Nodes | I/O Nodes

| Control (UI)        | Default Value | Function                                                                                                    |
|---------------------|---------------|----------------------------------------------------------------------------------------------------|
| width               | 512           | Defines the display window resolution manually.                                                                                                    |
| height              | 512           |                                                                                                    |
| postScripts > Add   |               |                                                                                                    |
| Add Post Script     | N/A           | Allows you to add post script commands.                                                                                                    |
| farmSettings        |               |                                                                                                    |
| setActiveFrameRange | disabled      | Sets how the active frame range for rendering is<br>defined:<br>When enabled, the <b>activeFrameRange</b> controls are<br>displayed, which define the active frame range for<br>rendering.<br>When disabled, Katana assumes that the active frame       |
|                     |               | range is the same as the range between<br>globals.inTime and globals.outTime.<br>These settings affect outline file generation and<br>guarantee that even if the node is called to render, it<br>only writes files for frames in the active range.      |
| farmFileName        | N/A           | Defines the farm file name and path.                                                                                                    |
| versionUp           | Auto          | <ul> <li>Sets whether the outputs of this node are versioned up when rendered on the queue:</li> <li>Auto - use the global setting specified in the outline file.</li> <li>Yes - outputs version up.</li> <li>No - outputs don't version up.</li> </ul> |
| threadable          | enabled       | Determines whether the queue is allowed to assign<br>multiple cores to a frame of this render.<br>When enabled, the queue may optionally thread the<br>render.<br>When disabled, the queue must use only one core.                                      |

| Control (UI)                                                   | Default Value | Function                                                                                                    |
|----------------------------------------------------------------|---------------|----------------------------------------------------------------------------------------------------|
| memory                                                         | N/A           | Sets the memory requirement for the farm layer.<br>Memory can be defined as <b>m</b> for megabyte or <b>g</b> for<br>gigabyte. For example, 512m or 2g.                                                                                                    |
| excludeFromFarmOutput<br>Generation                            | disabled      | When enabled, this node does not appear in any<br>generated farm file (however, the node is still<br>renderable if called directly).<br>Enabling this control hides the<br><b>forceFarmOutputGeneration</b> control.                                                                                                    |
| forceFarmOutputGeneration                                      | disabled      | When enabled, this node always appears in generated farm files (regardless of whether it has any valid outputs).           Image: Note: If         excludeFromFarmOutputGeneration is also enabled, the node does not appear in the generated farm file         (excludeFromFarmOutputGeneration overrides forceFarmOutputGeneration). |
| farmSettings > setActiveFrameRange: enabled > activeFrameRange |               |                                                                                                    |
| start                                                          | 1             | Sets the first frame in the active frame range when <b>setActiveFrameRange</b> is enabled.                                                                                                    |
| end                                                            | 1             | Sets the last frame in the active frame range when <b>setActiveFrameRange</b> is enabled.                                                                                                    |

## Source Nodes

The following section describes Katana's 2D Source nodes.

# ImageCheckerboard

The ImageCheckerboard allows you to create a checkerboard pattern. You can specify the checkers' size and colors and the checkerboard's bounds.

| Control (UI)                         | Default Value                     | Function                                                                                  |
|--------------------------------------|-----------------------------------|-------------------------------------------------------------------------------------------|
| bounds                               |                                   |                                                                                           |
| [resolution]                         | Dependent on<br>Project Settings  | Select the size of the image.                                                             |
| •                                    | N/A                               | For more information, refer to the Rectangle Widget Type in the Common Parameter Widgets. |
| left                                 | 0                                 | Set the left position of the ROI in the <b>Monitor</b> tab.                               |
| bottom                               | 0                                 | Set the bottom position of the ROI in the <b>Monitor</b> tab.                             |
| width                                | globals.width                     | Set the width of the ROI in the <b>Monitor</b> tab.                                       |
| height                               | global.height                     | Set the height of the ROI in the <b>Monitor</b> tab.                                      |
| color1                               |                                   |                                                                                           |
| color1                               | 0.1000, 0.1000,<br>0.1000, 1.0000 | The color (RGBA values) of the pixels for the first color in the checkerboard.            |
|                                      |                                   | For more information, refer to the Color Widget Type in the Common Parameter Widgets.     |
| color2                               |                                   |                                                                                           |
| color2                               | 0.5000, 0.5000,<br>0.5000, 1.000  | The color (RGBA values) of the pixels for the second color in the checkerboard.           |
|                                      |                                   | For more information, refer to the Color Widget Type in the Common Parameter Widgets.     |
| ImageCheckerboard parameters (Cont.) |                                   |                                                                                           |
| checkerSize                          | 64.0, 64.0                        | Sets the size of the checkers under <b>width</b> and <b>height</b> .                      |

# ImageColor

Generates an image where every pixel is the same color. By default, the image is white.

| Control (UI)      | Default Value                    | Function                                                                                                    |
|-------------------|----------------------------------|----------------------------------------------------------------------------------------------------|
| bounds            |                                  |                                                                                                    |
| [resolution]      | Dependent on<br>Project Settings | Select the size of the image.                                                                                                    |
| bounds > 🔻        | N/A                              | For more information, refer to the Rectangle Widget Type in the Common Parameter Widgets.                                                           |
| left              | 0                                | Lets you offset the image by adding this number of pixels to the left side of the image.                                                            |
| bottom            | 0                                | Lets you offset the image by adding this number of pixels below the image.                                                                          |
| width             | globals.width                    | The width of the image in pixels.                                                                                                    |
|                   |                                  | The default setting, <b>globals.width</b> , resizes the image to the width of the <b>resolution</b> indicated on the <b>Project Settings</b> tab.   |
| height            | globals.height                   | The height of the image in pixels.                                                                                                    |
|                   |                                  | The default setting, <b>globals.height</b> , resizes the image to the height of the <b>resolution</b> indicated on the <b>Project Settings</b> tab. |
| ImageColor parame | ters continued                   |                                                                                                    |
| infiniteExtent    | Disabled                         | When enabled, the color extends beyond the bounds.                                                                                                  |
| color             |                                  |                                                                                                    |
| color             | 1.0, 1.0, 1.0, 1.0               | The color (RGBA values) of every pixel in the image. You can also use the RGB, HSL, or HSV controls to set the color.                               |
|                   |                                  | For more information, refer to the Color Widget Type in the Common Parameter Widgets.                                                               |

# ImageRamp

Generates a gradation with various parameters.

| Control (UI)                   | Default Value                     | Function                                                                                                    |  |
|--------------------------------|-----------------------------------|----------------------------------------------------------------------------------------------------|--|
| bounds                         | bounds                            |                                                                                                    |  |
| [resolution]                   | Dependent on<br>Project Settings  | Sets the size of the display window using the dropdown menu.                                                                                  |  |
| bounds > 🔻                     | N/A                               | For more information, refer to the Rectangle Widget<br>Type in the Common Parameter Widgets.                                                  |  |
| left                           | 0                                 | Set the left position of the ROI in the <b>Monitor</b> tab.                                                                                   |  |
| bottom                         | 0                                 | Set the bottom position of the ROI in the <b>Monitor</b> tab.                                                                                 |  |
| width                          | globals.width                     | Set the width of the ROI in the <b>Monitor</b> tab.                                                                                           |  |
| height                         | global.height                     | Set the height of the ROI in the <b>Monitor</b> tab.                                                                                          |  |
| ImageRamp parameters continued |                                   |                                                                                                    |  |
| type                           | Horizontal                        | Set the pattern for the gradation from the options:<br>• Horizontal<br>• Vertical<br>• Diagonal<br>• Linear<br>• Corner<br>• Radial           |  |
| interpolationColorspaces       | linear                            | Specify the colorspace used for the color fields.                                                                                             |  |
| type: Horizontal or Vertical   |                                   |                                                                                                    |  |
| start > color                  | 1.0000, 1.0000,<br>1.0000, 1.0000 | The color (RGBA values) at the start of the ImageRamp.<br>Alternatively, you can also use the <b>color</b> options below<br>to set the color. |  |
|                                |                                   | For more information, refer to the Color Widget Type                                                                                          |  |

| Control (UI)   | Default Value                     | Function                                                                                                    |
|----------------|-----------------------------------|----------------------------------------------------------------------------------------------------|
|                |                                   | in the Common Parameter Widgets.                                                                                                    |
| end > color    | 0.0000, 0.0000,<br>0.0000, 0.0000 | The color (RGBA values) at the end of the ImageRamp.<br>Alternatively, you can also use the <b>color</b> options below<br>to set the color.                                             |
|                |                                   | For more information, refer to the Color Widget Type in the Common Parameter Widgets.                                                                                                   |
| type: Diagonal |                                   |                                                                                                    |
| start > color  | 1.0000, 1.0000,<br>1.0000, 1.0000 | The color (RGBA values) at the start of the ImageRamp.<br>Alternatively, you can also use the <b>color</b> options below<br>to set the color.                                           |
|                |                                   | For more information, refer to the Color Widget Type in the Common Parameter Widgets.                                                                                                   |
| end > color    | 0.0000, 0.0000,<br>0.0000, 0.0000 | The color (RGBA values) at the end of the ImageRamp.<br>Alternatively, you can also use the <b>color</b> options below<br>to set the color.                                             |
|                |                                   | For more information, refer to the Color Widget Type in the Common Parameter Widgets.                                                                                                   |
| sense          | Left to Right                     | Set whether the start color begins on the left and transitions to the end color on the right, or the other way around.                                                                  |
| type: Linear   |                                   |                                                                                                    |
| start > color  | 1.0000, 1.0000,<br>1.0000, 1.0000 | The color (RGBA values) at the start of the ImageRamp.<br>Alternatively, you can also use the <b>color</b> options below<br>to set the color.                                           |
|                |                                   | For more information, refer to the Color Widget Type in the Common Parameter Widgets.                                                                                                   |
| start > Start  | globals.width,<br>globals.height  | Set the position in the <b>Monitor</b> tab, or with global manipulators turned on, reposition the start point in the <b>Monitor</b> tab to adjust the values in the <b>Start</b> field. |

| Control (UI)      | Default Value                     | Function                                                                                                    |
|-------------------|-----------------------------------|----------------------------------------------------------------------------------------------------|
| inner > add point | N/A                               | Add a point to the gradation, where a specific color<br>can be set to a specific <b>position</b> . By default, when you<br>add a point, the name is filled in the blank box with p_<br>0, ascending in number as you add more points. This<br>can be changed to a more meaningful name. |
| end > color       | 0.0000, 0.0000,<br>0.0000, 0.0000 | The color (RGBA values) at the end of the ImageRamp.<br>Alternatively, you can also use the <b>color</b> options below<br>to set the color.                                                                                                    |
|                   |                                   | For more information, refer to the Color Widget Type in the Common Parameter Widgets.                                                                                                    |
| end > End         | globals.width,<br>globals.height  | Set the position in the <b>Monitor</b> tab, or with global manipulators turned on, reposition the end point in the <b>Monitor</b> tab to adjust the values in the <b>End</b> field.                                                                                                    |
| type: Corner      |                                   |                                                                                                    |
| bottomLeft        | 1.0000, 0.0000,<br>0.0000, 1.0000 | The color (RGBA values) at the bottom-left corner of<br>the ImageRamp. Alternatively, you can also use the<br><b>color</b> options below to set the color.                                                                                                    |
|                   |                                   | For more information, refer to the Color Widget Type in the Common Parameter Widgets.                                                                                                    |
| bottomRight       | 0.0000, 1.0000,<br>0.0000, 1.0000 | The color (RGBA values) at the bottom-right corner of<br>the ImageRamp. Alternatively, you can also use the<br><b>color</b> options below to set the color.                                                                                                    |
|                   |                                   | For more information, refer to the Color Widget Type in the Common Parameter Widgets.                                                                                                    |
| topRight          | 0.0000, 0.0000,<br>1.0000, 1.0000 | The color (RGBA values) at the top-right corner of the ImageRamp. Alternatively, you can also use the <b>color</b> options below to set the color.                                                                                                    |
|                   |                                   | For more information, refer to the Color Widget Type in the Common Parameter Widgets.                                                                                                    |
| topLeft           | 0.0000, 0.0000,                   | The color (RGBA values) at the top-left corner of the                                                                                                    |

| Control (UI)              | Default Value                     | Function                                                                                                    |
|---------------------------|-----------------------------------|----------------------------------------------------------------------------------------------------|
|                           | 0.0000, 0.0000                    | ImageRamp. Alternatively, you can also use the <b>color</b> options below to set the color.                                                                                             |
|                           |                                   | For more information, refer to the Color Widget Type in the Common Parameter Widgets.                                                                                                   |
| type: Radial              |                                   |                                                                                                    |
| start > color             | 1.0000, 1.0000,<br>1.0000, 1.0000 | The color (RGBA values) at the start of the ImageRamp.<br>Alternatively, you can also use the <b>color</b> options below<br>to set the color.                                           |
|                           |                                   | For more information, refer to the Color Widget Type in the Common Parameter Widgets.                                                                                                   |
| start > Start             | globals.width,<br>globals.height  | Set the position in the <b>Monitor</b> tab, or with global manipulators turned on, reposition the start point in the <b>Monitor</b> tab to adjust the values in the <b>Start</b> field. |
| end > color               | 0.0000, 0.0000,<br>0.0000, 0.0000 | The color (RGBA values) at the end of the ImageRamp.<br>Alternatively, you can also use the <b>color</b> options below<br>to set the color.                                             |
|                           |                                   | For more information, refer to the Color Widget Type in the Common Parameter Widgets.                                                                                                   |
| radial > confineTo Circle | disabled                          | Set whether the start and end colors in the radial pattern are confined to a circle.                                                                                                    |
| radial > radius           | 778                               | Specify the radius of the circle.                                                                                                    |
| radial > aspectRatio      | 1                                 | Specify the aspect ratio of the circle.                                                                                                    |
| radial > innerRadius      | 0                                 | Specify the radius of the inner circle, as set by the start color.                                                                                                    |
| radial > fallOff          | 0.5                               | Controls the profile of the fall off between the start and end radii.                                                                                                    |

# ImageText

An ImageText node is a 2D node that generates an image overlaid with text.

| Connection Type | Connection Name | Function                                                                                                   |
|-----------------|-----------------|----------------------------------------------------------------------------------------------------|
| Input           | scenegraph      | A 3D scene from which attributes can be referenced in the text parameter of an ImageText node (see below). |

| Control (UI) | Default Value                    | Function                                                                                                    |
|--------------|----------------------------------|----------------------------------------------------------------------------------------------------|
| bounds       |                                  |                                                                                                    |
| [resolution] | Dependent on<br>Project Settings | Select the size of the text frame.                                                                                                    |
| left         | 0                                | Lets you offset the text frame by this number of pixels from the left.                                                                                                    |
| bottom       | 0                                | Lets you offset the text frame by this number of pixels from the bottom.                                                                                                    |
| width        | globals.width                    | The width of the text frame in pixels.<br>The default setting, <b>globals.width</b> , resizes the text frame<br>to the width of the <b>resolution</b> indicated on the <b>Project</b><br><b>Settings</b> tab.    |
|              |                                  | <b>Note:</b> You can only edit this field when the initial resolution is modified.                                                                                                    |
| height       | globals.height                   | The height of the text frame in pixels.<br>The default setting, <b>globals.height</b> , resizes the text frame<br>to the height of the <b>resolution</b> indicated on the <b>Project</b><br><b>Settings</b> tab. |

| Control (UI)         | Default Value | Function                                                                                                    |
|----------------------|---------------|----------------------------------------------------------------------------------------------------|
|                      |               | <b>Note:</b> You can only edit this field when the initial resolution is modified.                                                                                                    |
| text                 | N/A           | Enter the text you want to display here.                                                                                                    |
|                      |               | You can optionally query scene graph values from an incoming 3D scene by:                                                                                                    |
|                      |               | Connecting a 3D scene as input                                                                                                    |
|                      |               | <ul> <li>Creating a <b>text</b> GroupAttribute at <b>/root</b>, containing the<br/>attributes you are interested in using as children.</li> </ul>                                                                                            |
|                      |               | <ul> <li>Reference attrs within the text node using the<br/>{attr:ATTRNAME} syntax.</li> </ul>                                                                                                    |
| fontSource           | Builtin       | Select:                                                                                                    |
|                      |               | • <b>Builtin</b> - to use a built-in font (either Arial or Courier) for the text.                                                                                                    |
|                      |               | • File - to use a font from an external font file for the text.<br>Enter the file path to the font or use the file browser to<br>browse to it. Fonts are loaded using FreeType2, which<br>supports TrueType and OpenType fonts among others. |
| fontSource: Builtin  |               |                                                                                                    |
| font                 | Arial         | Lets you select a font for the text when <b>fontSource</b> is set to <b>Builtin</b> : either <b>Arial</b> or <b>Courier</b> .                                                                                                    |
| fontSource: File     |               |                                                                                                    |
| fontFile             | N/A           | Lets you select a font for the text when <b>fontSource</b> is set to <b>File</b> .                                                                                                    |
| parameters continued |               |                                                                                                    |
| size                 | 18.0, size[0] | Sets the pixel size of the font.                                                                                                    |
|                      |               | Note that because of the way fonts are generated from<br>control splines that vary in size, you rarely get a character<br>that is exactly this size.                                                                                         |

| Control (UI) | Default Value                                                      | Function                                                                                                    |
|--------------|--------------------------------------------------------------------|----------------------------------------------------------------------------------------------------|
|              |                                                                    | No character ever renders larger than this size.                                                                                                    |
| position     | getDisplayWindow<br>().width/2,<br>getDisplayWindow<br>().height/2 | The pixel position at which the justified text is placed.                                                                                                    |
|              |                                                                    | For example, if you set <b>hjustify</b> to <b>Left</b> and <b>vjustify</b> to <b>Top</b> , the left side of the baseline of the first line of text is placed at this location.                                       |
|              |                                                                    | If you set <b>hjustify</b> to <b>Center</b> and <b>vjustify</b> to <b>Bottom</b> , the baseline of the last line of text is centered on this position horizontally.                                                  |
| hjustify     | Center                                                             | Sets how to align the text horizontally:                                                                                                    |
|              |                                                                    | • <b>Left</b> - align the text along the left edge of the text<br>frame, placing the left side of the text block at the<br>location defined by <b>position</b> . This leaves the right edge<br>of the text ragged.   |
|              |                                                                    | • <b>Center</b> - align the text from the center of the text frame, placing the center of the text block at the location defined by <b>position</b> . This leaves both edges of the text ragged.                     |
|              |                                                                    | • <b>Right</b> - align the text along the right edge of the text<br>frame, placing the right side of the text block at the<br>location defined by <b>position</b> . This leaves the left edge of<br>the text ragged. |
| vjustify     | Center                                                             | Sets how to align the text vertically:                                                                                                    |
|              |                                                                    | • <b>Top</b> - align the text along the top edge of the text frame, placing the top baseline of the text block at the location defined by <b>position</b> .                                                          |
|              |                                                                    | • <b>Center</b> - align the text from the center of the text frame, placing the center baseline of the text block at the location defined by <b>position</b> .                                                       |
|              |                                                                    | • <b>Bottom</b> - align the text along the bottom of the text frame, placing the bottom baseline of the text block at the location defined by <b>position</b> .                                                      |
|              |                                                                    | The baseline is the imaginary line upon which most letters                                                                                                    |

| Control (UI)        | Default Value      | Function                                                                                                    |  |
|---------------------|--------------------|----------------------------------------------------------------------------------------------------|--|
|                     |                    | rest.                                                                                                    |  |
| lineSpace           | 0                  | If you have several lines of text, this adjusts the spacing<br>between each line. By using negative values, you can make<br>the letters overlap.                                                                                                    |  |
| wrapMode            | None               | <ul> <li>Sets how to wrap long lines of text to fit inside the text frame:</li> <li>None - long lines are not wrapped to fit inside the text frame. Some parts of the text may fall outside the frame and not be visible.</li> <li>Word - long lines are split into several lines at word boundaries.</li> <li>Exact - long lines are split into several lines at the closest point in the text that fits the text frame width, regardless of word boundaries.</li> </ul> |  |
| wrapMode: Word or   | r Exact            |                                                                                                    |  |
| wrapWidth           | bounds.width       | The width to use when calculating when to wrap the text.                                                                                                    |  |
| color               |                    |                                                                                                    |  |
| color               | 1.0, 1.0, 1.0, 1.0 | The color (RGBA values) of the rendered text. You can also<br>use the below RGB, HSL, or HSV controls to set the color<br>of the text.<br>For more information, refer to the Color Widget Type in<br>the Common Parameter Widgets.                                                                                                    |  |
| parameters continue |                    |                                                                                                    |  |
| antiAliasingGamma   | 2.2                | Gamma applied after text rasterization but before applying color. This affects anti-aliasing appearance.                                                                                                    |  |
| missingAttributes   | lgnore             | <ul> <li>Specifies behavior when missing 3D scene graph attributes are encountered:</li> <li>Ignore - the missing attributes are ignored.</li> <li>Error - the missing attributes cause a render error.</li> </ul>                                                                                                    |  |

# **Transform Nodes**

The following section describes Katana's 2D Transform nodes.

# ImageCrop

This node removes, or crops, image information outside a defined area, though Katana has both a data window and a display window (to use the EXR terminology).

- The display window is the image frame.
- The data window is the area that actually contains pixels.

**Note:** The data window may be larger or smaller than the display window. If it is larger, image data exists that can be pulled into the frame by downstream operations. If smaller, savings in processing time and memory are achieved by not explicitly storing pixel values for all the constant color outside the useful image area.

| Connection Type | Connection Name | Function                                  |
|-----------------|-----------------|-------------------------------------------|
| Input           | input           | The image sequence that you want to crop. |

| Control (UI) | Default Value                    | Function                                                                                  |
|--------------|----------------------------------|-------------------------------------------------------------------------------------------|
| bounds       |                                  |                                                                                           |
| [resolution] | Dependent on<br>Project Settings | Sets the size of the display window using the dropdown menu.                              |
| bounds > 🔻   | N/A                              | For more information, refer to the Rectangle Widget Type in the Common Parameter Widgets. |
| left         | 0                                | Offset the display window by this number of pixels from                                   |

#### 2D Nodes | Transform Nodes

| Control (UI)                   | Default Value     | Function                                                                                                    |  |  |
|--------------------------------|-------------------|----------------------------------------------------------------------------------------------------|--|--|
|                                |                   | the left side of the data window.                                                                                          |  |  |
| bottom                         | 0                 | Offset the display window by this number of pixels from the bottom side of the data window.                                |  |  |
| width                          | globals.width     | Adjusts the width of the display window in pixels.                                                                         |  |  |
| height                         | globals.height    | Adjusts the height of the display window in pixels.                                                                        |  |  |
| ImageCrop parameters continued |                   |                                                                                                    |  |  |
| reformat                       | disabled          | When enabled, reposition the cropped area to the origin and changes the display window.                                    |  |  |
| reformat: enabled              | reformat: enabled |                                                                                                    |  |  |
| allowOverscan                  | disabled          | This allows the node to generate overscan (if possible).                                                                   |  |  |
|                                |                   | Overscan refers to image pixel data outside of the display<br>window and can be inspected using options in the<br>Monitor. |  |  |

# ImageOrient

This node allows you to rotate, flip, and flop the input image around its center. A flip on the x axis mirrors the image vertically. A flop on the on the y axis mirrors the image horizontally.

| Connection Type | Connection Name | Function                                                                                                 |
|-----------------|-----------------|----------------------------------------------------------------------------------------------------|
| Input           | input           | The image sequence that you want to orient.                                                              |
|                 | out_mask        | An optional image to use as a mask. By default, the merge is limited to the non-black areas of the mask. |

| Control (UI)       | Default Value   | Function                                                                                                    |
|--------------------|-----------------|----------------------------------------------------------------------------------------------------|
| [2D node controls] | N/A             | Set the controls for the stereo view.                                                                                                    |
|                    |                 | For more information, refer to the Common 2D Nodes<br>Widget Type in Common Parameter Widgets.                                                                                                    |
| ImageOrient paramo | eters continued |                                                                                                    |
| orientation        | No Change       | <ul> <li>Select how to rotate the input image:</li> <li>No Change - Do not rotate the image.</li> <li>Rotate 90 - Rotate the image 90 degrees clockwise.</li> <li>Rotate 180 - Rotate the image 180 degrees clockwise.</li> <li>Rotate 270 - Rotate the image 270 degrees clockwise.</li> <li>Flip - Mirror the image vertically (turning the image upside down).</li> <li>Flop - Mirror the image horizontally.</li> <li>FlipFlop - Mirror the image vertically and horizontally. This is the same as Rotate 180.</li> </ul> |

# ImagePosition

This node applies an integer, non-resampled offset to the input image.

If you are looking to do a transform with sub-pixel re-sampling, see ImageTransform2D instead.

| Connection Type | Connection Name | Function                                                                                                  |
|-----------------|-----------------|----------------------------------------------------------------------------------------------------|
| Input           | input           | The image sequence you want to offset.                                                                    |
|                 | out_mask        | An optional image to use as a mask. By default, the offset is limited to the non-black areas of the mask. |

| Control (UI)              | Default Value | Function                                                                                                    |
|---------------------------|---------------|----------------------------------------------------------------------------------------------------|
| [2D node controls]        | N/A           | Set the controls for the stereo view.                                                                                                    |
|                           |               | For more information, refer to the Common 2D Nodes<br>Widget Type in Common Parameter Widgets.                                                            |
| offset                    |               |                                                                                                    |
| Х                         | 0             | The number of pixels by which you want to offset the input image along the x axis. For example, if you enter 2 in this field, 2 is added to the x values. |
| у                         | 0             | The number of pixels by which you want to offset the input image along the y axis. For example, if you enter 2 in this field, 2 is added to the y values. |
| adjustDisplayWindow disab | disabled      | When enabled, the displayWindow is repositioned along with the image content.                                                                             |
|                           |               | <b>Note:</b> This is very rarely desired, as convention dictates that the displayWindow should always have the lower-left corner pinned to 0, 0.          |

## ImageReformat

Reformat lets you resize your image sequence width and height using the incoming displayWindow to determine the scale factor. This also allows you to use plates of varying image resolution on a single recipe without running into issues when combining them.

**Note:** If no resize is needed, filtering is NOT applied (unlike in the ImageTransform2D node, which always applies filtering).

| Connection Type | Connection Name | Function                                                                                                 |
|-----------------|-----------------|----------------------------------------------------------------------------------------------------|
| Input           | bg              | The background image.                                                                                    |
|                 | out_mask        | An optional image to use as a mask. By default, the merge is limited to the non-black areas of the mask. |

| Control (UI)       | Default Value                    | Function                                                                                               |
|--------------------|----------------------------------|----------------------------------------------------------------------------------------------------|
| [2D node controls] | N/A                              | Set the controls for the stereo view.                                                                  |
|                    |                                  | For more information, refer to the Common 2D Nodes<br>Widget Type in Common Parameter Widgets.         |
| resolution         |                                  |                                                                                                    |
| [resolution]       | Dependent on<br>Project Settings | The format to which you want to output the image sequence.                                             |
|                    |                                  | The default setting resizes the image to the format indicated in the Project Settings.                 |
| width              | globals.width                    | Sets a custom reformat width.                                                                          |
|                    |                                  | <b>Note:</b> You can only edit this field when the initial resolution is modified.                     |
| height             | globals.height                   | Sets a custom reformat height.                                                                         |
|                    |                                  | <b>Note:</b> You can only edit this field when the initial resolution is modified.                     |
| preserveAspect     | enabled                          | When enabled, Katana preserves the input image's aspect ratio.                                         |
| allowOverscan      | disabled                         | This allows the node to generate overscan (if possible).                                               |
|                    |                                  | Overscan refers to image pixel data outside of the displayWindow and can be inspected using options in |

| Control (UI)           | Default Value | Function                                                                                                    |
|------------------------|---------------|----------------------------------------------------------------------------------------------------|
|                        |               | the Monitor.                                                                                                    |
| preserveAspect: enable | d             |                                                                                                    |
| center                 | enabled       | When enabled, Katana pads the output image if any gaps remain after reformatting while preserving the original aspect ratio.                                                                                     |
| filtering              |               |                                                                                                    |
| downFilter             | Lanczos3      | The filter kernel to use for downsampling:<br>• Gaussian<br>• Triangle<br>• Box<br>• Bell<br>• BSpline<br>• Sinc<br>• Lanczos2<br>• Lanczos3<br>• Lanczos5<br>• Mitchell<br>• Bilinear<br>• Bicubic<br>• Nearest |
| upFilter               | Mitchell      | The filter kernel to use for upsampling:<br>• Gaussian<br>• Triangle<br>• Box<br>• Bell<br>• BSpline<br>• Sinc<br>• Lanczos2<br>• Lanczos3<br>• Lanczos5                                                         |

| Control (UI)          | Default Value | Function                                                                                                    |
|-----------------------|---------------|----------------------------------------------------------------------------------------------------|
|                       |               | • Mitchell<br>• Bilinear<br>• Bicubic<br>• Nearest                                                                                                    |
| highlightCompensation | enabled       | When enabled, Katana adaptively compresses pixel<br>values prior to transform filtering and re-expands them<br>afterward. This helps to reduce the ringing in high-<br>contrast areas that can be a problem in linear floating<br>point images.                                                                                                    |
| clampOutput           | enabled       | <ul> <li>Filtering can introduce negative values and send values above 1.0.</li> <li>When clampOutput is enabled, Katana clamps the RGB channels low at 0 and the alpha channel between 1 and 0 after the image is filtered. This is recommended for transforms on color/alpha images.</li> <li>When clampOutput is disabled, no clamping is done and values below 0 and above 1 are allowed. This is recommended for transforms applied to images that contain data that may (correctly) range more widely.</li> </ul> |

# ImageTransform2D

ImageTransform2D lets you not only translate elements, but also rotate, scale, and shear them.

| Connection Type | Connection Name | Function                                                                                                 |
|-----------------|-----------------|----------------------------------------------------------------------------------------------------|
| Input           | input           | The image sequence you want to transform.                                                                |
|                 | out_mask        | An optional image to use as a mask. By default, the merge is limited to the non-black areas of the mask. |

| Control (UI)       | Default Value                                                                                               | Function                                                                                                    |
|--------------------|----------------------------------------------------------------------------------------------------|----------------------------------------------------------------------------------------------------|
| [2D node controls] | N/A                                                                                                    | Set the controls for the stereo view.<br>For more information, refer to the<br>Common 2D Nodes Widget Type in<br>Common Parameter Widgets.                     |
| transform          |                                                                                                    |                                                                                                    |
| order              | trsx                                                                                                    | Sets the operation order for translate (t), rotate (r), scale (s), and shear (x).                                                                              |
| translate x, y     | 0, 0                                                                                                    | Translates the image along the x and y axes.                                                                                                    |
| rotate             | 0                                                                                                    | Rotates the image around the <b>pivot x y</b> coordinates.                                                                                                    |
| aspectRatio        | 1                                                                                                    | Sets the pixel aspect ratio. This allows you<br>to maintain aspect ratio when rotating<br>anamorphic images.                                                   |
| scale x, y         | 1, 1                                                                                                    | Scales the image width and height around the <b>pivot x y</b> coordinates.                                                                                     |
| shear x, y         | 0, 0                                                                                                    | Shears the image around the <b>pivot x y</b> coordinates.                                                                                                    |
| pivot x, y         | (getDisplayWindow().x1+<br>getDisplayWindow().x0)/2,<br>(getDisplayWindow().y1+<br>getDisplayWindow().y0)/2 | Sets the center of rotation, scale, and shear<br>on the x and y axes.                                                                                          |
| invert             | disabled                                                                                                    | When enabled, any transform you applied<br>using the <b>translate</b> , <b>rotate</b> , <b>scale</b> , <b>shear</b> ,<br>or <b>pivot</b> controls is inverted. |
| filtering          |                                                                                                    |                                                                                                    |
| downFilter         | Lanczos3                                                                                                    | The filter kernel to use for downsampling:<br>• Gaussian                                                                                                    |

|          |          | <ul> <li>Triangle</li> <li>Box</li> <li>Bell</li> <li>BSpline</li> <li>Sinc</li> <li>Lanczos2</li> <li>Lanczos3</li> <li>Lanczos5</li> <li>Mitchell - remapped pixels receive some smoothing, plus blurring to hide pixelation.</li> <li>Bilinear - gives good results, but can produce square artifacts at extreme zoom.</li> <li>Bicubic - provides more rounded results, slightly blurrier but without the square artifacts.</li> <li>Nearest - preserves edge detail, but gives quite "blocky" textures.</li> </ul> |
|----------|----------|----------------------------------------------------------------------------------------------------|
| upFilter | Lanczos3 | The filter kernel to use for upsampling:<br>• Gaussian<br>• Triangle<br>• Box<br>• Bell<br>• BSpline<br>• Sinc<br>• Lanczos2<br>• Lanczos3<br>• Lanczos5<br>• Mitchell - remapped pixels receive<br>some smoothing, plus blurring to hide<br>pixelation.<br>• Bilinear - gives good results, but can<br>produce square artifacts at extreme                                                                                                    |

|                       |          | <ul> <li>zoom.</li> <li>Bicubic - provides more rounded results, slightly blurrier but without the square artifacts.</li> <li>Nearest - preserves edge detail, but gives quite "blocky" textures.</li> </ul>                                                                                                    |
|-----------------------|----------|----------------------------------------------------------------------------------------------------|
| highlightCompensation | enabled  | When enabled, Katana adaptively<br>compresses pixel values prior to transform<br>filtering and re-expands them afterward.<br>This helps to reduce the ringing in high-<br>contrast areas that can be a problem in<br>linear floating point images (as we have in<br>Katana).                                                                                                    |
| clampOutput           | enabled  | Filtering can introduce negative values and<br>send values above 1.0.<br>When <b>clampOutput</b> is enabled, Katana<br>clamps the RGB channels low at 0 and the<br>alpha channel between 1 and 0 after the<br>image is filtered. This is recommended for<br>transforms on color/alpha images.<br>When <b>clampOutput</b> is disabled, no<br>clamping is done and values below 0 and<br>above 1 are allowed. This is<br>recommended for transforms applied to<br>images that contain data that may<br>(correctly) range more widely. |
| onlyApplyMotion       | disabled | When enabled, Katana does not apply the<br>node's full transform. Instead, it only<br>applies the motion-vector component of<br>the transform to the incoming image.<br>If you apply <b>onlyApplyMotion</b> to the<br>incoming image, and then transform the<br>result by the node (with motion blur<br>disabled), the results are similar (except                                                                                                    |

|                           |                                                                                                   | for sampling differences).                                                                                                    |
|---------------------------|---------------------------------------------------------------------------------------------------|----------------------------------------------------------------------------------------------------|
| motionBlur                |                                                                                                   |                                                                                                    |
| enable                    | globals.compDefaults.<br>motionBlur.enable                                                        | When enabled, you can add motion blur to the transform.                                                                                                    |
| linearParamSubframeInterp | enabled                                                                                           | When enabled, use a fast sampling of the<br>parameters using slerped end points for<br>each sub-frame of motion blur. This is<br>preferable in all cases except where<br>lengthy blur strokes undergo <b>subframe</b><br><b>acceleration</b> .                                                                                                    |
| shutter                   | globals.compDefaults.<br>motionBlur.shutter.i0,<br>globals.compDefaults.<br>motionBlur.shutter.i1 | Sets the open and close time of the<br>shutter when motion blurring, relative to<br>the current frame. Changing the second<br>number is the primary way to control the<br>amount of motion blur applied. For<br>example, a value of 0.5 corresponds to<br>half a frame. Increasing the value produces<br>more blur, and decreasing the value less. |
| numSamples                | globals.compDefaults.<br>motionBlur.numSamples                                                    | Sets the number of motion blur samples<br>to compute and merge.<br>Increase the value to produce more<br>samples for higher quality, or decrease it<br>to shorten the processing time. The higher<br>the value, the smoother the result.                                                                                                    |

# 3D Nodes

The nodes in this section are 3D nodes that you can use within Katana. These are listed alphabetically, and each node includes a short description followed by a list of the node's parameters and their functions.

## **Constraint Nodes**

The following section describes Katana's 3D Constraint nodes.

# AimConstraint

Applies an aim constraint to an object in the scene graph.

Note: Aim constraints are undefined if **baseAimAxis** and **baseUpAxis** are collinear.

**Note:** Applying an aim constraint to a location that is already correctly oriented is likely to result in an arbitrary rotation about the aim axis.

| Connection Type | Connection Name | Function                                                  |
|-----------------|-----------------|-----------------------------------------------------------|
| Input           | input           | The object to which you want to apply the aim constraint. |

| Control (UI) | Default Value | Function                                                                                                    |
|--------------|---------------|----------------------------------------------------------------------------------------------------|
| basePath     | None          | Describes the scene graph location of the object to constrain. The <b>basePath</b> parameter options are available |

| Control (UI) | Default Value  | Function                                                                                                    |
|--------------|----------------|----------------------------------------------------------------------------------------------------|
|              |                | in either the scene graph widget or <b>*</b> dropdown menu to the right of the parameter.                                                                                                    |
|              |                | For more information, refer to the Scene Graph Location<br>Widget Type in the Common Parameter Widgets.                                                                                                    |
| targetPath   | None           | Describes the object(s) location to which the <b>basePath</b> object is constrained. The <b>targetPath</b> parameter options are available by clicking <b>Add Locations or</b> • dropdown menu.                                                                                                    |
|              |                | For more information, refer to the Scene Graph Location<br>and Locations Widget Types in Common Parameter<br>Widgets.                                                                                                    |
| targetOrigin | Object         | <ul> <li>Sets how the center of the target object is calculated:</li> <li>Object - uses the local origin of the object as the target.</li> <li>Bounding Box - uses the center of the object's bounding box as the target.</li> <li>Face Center Average - uses the face center average of the object as the target.</li> <li>Face Bounding Box - uses the face center average of the object's bounding box as the target.</li> </ul> |
| baseAimAxis  | 0.0, 0.0, -1.0 | The axis of the base object that is pointed at the target.<br>Adjusting these values changes the axis of the object that                                                                                                    |
|              |                | is aimed at the target.                                                                                                    |
| baseUpAxis   | 0.0, 1.0, 0.0  | The axis of the base object that is pointed upwards relative to the target.                                                                                                    |
|              |                | Adjusting these values changes the rotation of the base object, while keeping the aim constant.                                                                                                    |
| targetUpAxis | 0.0, 1.0, 0.0  | The world space axis from the target object's position that defines the up direction for the base object                                                                                                    |
|              |                | Adjusting these values changes the axis of the base object's up axis.                                                                                                    |

| Control (UI)        | Default Value | Function                                                                                                    |
|---------------------|---------------|----------------------------------------------------------------------------------------------------|
| allowMissingTargets | No            | When set to <b>Yes</b> , silently ignore the constraint if its target<br>is not in the scene graph.<br>When set to <b>No</b> , produce an error on constraint                                                                                                    |
|                     |               | resolution if the target is missing.                                                                                                    |
| addToConstraintList | No            | Adds base path to <b>globals.constraintList</b> at <b>/root/world</b> .<br>This is only needed for cases in which one constraint<br>depends on another constraint already being evaluated.<br>The <b>globals.constraintList</b> is used to specify the order of<br>evaluation of constraints. |
| setRelativeTargets  | No            | Stores target paths in the scene graph constraint<br>definition as paths relative to the base path.<br>Targets should still be specified as absolute paths in this<br>node's parameters.                                                                                                    |

## BillboardConstraint

Applies an aim constraint to an object in a scene. To get the best possible aim, the constraint only rotates around the axis defined by **baseRotateAxis**.

| Connection Type | Connection Name | Function                                              |
|-----------------|-----------------|-------------------------------------------------------|
| Input           | input           | The object to which you want to apply the constraint. |

| Control (UI) | Default Value | Function                                                                                                    |
|--------------|---------------|----------------------------------------------------------------------------------------------------|
| basePath     | N/A           | Describes the scene graph location of the object to constrain. The <b>basePath</b> parameter options are available in either the scene graph widget or T dropdown menu to the right of the parameter. |

| Control (UI)          | Default Value  | Function                                                                                                    |
|-----------------------|----------------|----------------------------------------------------------------------------------------------------|
|                       |                | For more information, refer to the Scene Graph Location<br>Widget Type in the Common Parameter Widgets.                                                                                                    |
| targetPath            | N/A            | Describes the object(s) location to which the <b>basePath</b> object is constrained. The <b>targetPath</b> parameter options are available by clicking <b>Add Locations or</b> • dropdown menu.                                                   |
|                       |                | For more information, refer to the Scene Graph Location<br>and Locations Widget Types in Common Parameter<br>Widgets.                                                                                                    |
| targetOrigin          | object         | <ul> <li>Sets how the center of the target object is calculated:</li> <li><b>object</b> - uses the local origin of the object as the target.</li> <li><b>boundingBox</b> - uses the center of the object's bounding box as the target.</li> </ul> |
| baseAimAxis           | 0.0, 0.0, -1.0 | The axis of the base object that is pointed at the target.                                                                                                    |
|                       |                | Adjusting these values changes the axis of the object that is aimed at the target.                                                                                                    |
| baseRotateAxis        | 0.0, 1.0, 0.0  | The axis of the base object that is rotated to maintain orientation to the target.                                                                                                    |
|                       |                | Adjusting these values changes the rotation of the base object, while keeping the aim constant.                                                                                                    |
| allow Missing Targets | No             | When set to <b>Yes</b> , silently ignore the constraint if its target is not in the scene graph.                                                                                                    |
|                       |                | When set to <b>No</b> , produce an error on constraint resolution if the target is missing.                                                                                                    |
| addToConstraintList   | No             | Adds base path to <b>globals.constraintList</b> at <b>/root/world</b> .                                                                                                    |
|                       |                | This is only needed for cases in which one constraint<br>depends on another constraint already being evaluated.<br>The <b>globals.constraintList</b> is used to specify the order of<br>evaluation of constraints.                                |

| Control (UI)       | Default Value | Function                                                                                                    |
|--------------------|---------------|----------------------------------------------------------------------------------------------------|
| setRelativeTargets | No            | Stores target paths in the scene graph constraint<br>definition as paths relative to the base path.<br>Targets should still be specified as absolute paths in this<br>node's parameters. |

# CameraScreenWindowConstraint

This node is used to orient, scale, and position the base scene graph location so that it sits at a specified distance from the camera and fits the camera screen window exactly. This is mainly useful for registering primitive plane objects with the camera for rendering through the 2D ImagePlane and MultiPlane nodes, but there are also other creative applications.

| Connection Type | Connection Name | Function                                                                                                    |
|-----------------|-----------------|----------------------------------------------------------------------------------------------------|
| Input           | input           | The place in the node graph where you want to constrain<br>the base scene graph location to the camera screen<br>window. |

| Control (UI) | Default Value | Function                                                                                                    |
|--------------|---------------|----------------------------------------------------------------------------------------------------|
| basePath     | N/A           | Describes the scene graph location of the object to<br>constrain. This should be plane geometry. The <b>basePath</b><br>parameter options are available in either the scene graph<br>widget or T dropdown menu to the right of the<br>parameter.<br>For more information, refer to the Scene Graph Location<br>Widget Type in the Common Parameter Widgets. |
| targetPath   | N/A           | Describes the camera location to which the <b>basePath</b> object is constrained. The <b>targetPath</b> parameter options are available in either a scene graph widget or <b>*</b>                                                                                                    |

| Control (UI)        | Default Value | Function                                                                                                    |
|---------------------|---------------|----------------------------------------------------------------------------------------------------|
|                     |               | dropdown menu to the right of the parameter.                                                                                                    |
|                     |               | For more information, refer to the Scene Graph Location Widget Type in the Common Parameter Widgets.                                                                                                    |
| distance            | 1             | Sets distance from the camera at which the base scene graph location is constrained.                                                                                                    |
| planeType           | ХҮ            | The type of plane that is constrained:<br>• XY<br>• XZ                                                                                                    |
| addToConstraintList | No            | Adds base path to <b>globals.constraintList</b> at <b>/root/world</b> .<br>This is only needed for cases in which one constraint<br>depends on another constraint already being evaluated.<br>The <b>globals.constraintList</b> is used to specify the order of<br>evaluation of constraints. |
| setRelativeTargets  | No            | Stores target paths in the scene graph constraint<br>definition as paths relative to the base path.<br>Targets should still be specified as absolute paths in this<br>node's parameters.                                                                                                    |

# ClippingConstraint

This node adjusts the camera's near and far clipping planes to fit just in front of and behind the target (along the axis from the camera). You can view the results of the ClippingConstraint node by turning on Scenegraph Implicit Resolvers at the top.

| Connection Type | Connection Name | Function                                                                              |
|-----------------|-----------------|---------------------------------------------------------------------------------------|
| Input           | input           | The place in the node graph where you want to constrain the camera's clipping planes. |

| Control (UI)          | Default Value       | Function                                                                                                    |
|-----------------------|---------------------|----------------------------------------------------------------------------------------------------|
| basePath              | N/A                 | Describes the scene graph location of the object to constrain. The <b>basePath</b> parameter options are available in either the scene graph widget or T dropdown menu to the right of the parameter. |
|                       |                     | For more information, refer to the Scene Graph Location Widget Type in the Common Parameter Widgets.                                                                                                  |
| targetPath            | N/A                 | Describes the object(s) location to which the <b>basePath</b> object is constrained. The <b>targetPath</b> parameter options are available by clicking <b>Add Locations or</b> • dropdown menu.       |
|                       |                     | For more information, refer to the Scene Graph Location<br>and Locations Widget Types in Common Parameter<br>Widgets.                                                                                 |
| pad                   |                     |                                                                                                    |
| near                  | 0                   | Sets the amount of space to leave between the nearest extent of the target and the camera's near clipping plane.                                                                                      |
| far                   | 0                   | Sets the amount of space to leave between the farthest extent of the target and the camera's far clipping plane.                                                                                      |
| ClippingConstraint pa | arameters continued |                                                                                                    |
| respectMotionBlur     | Yes                 | When set to <b>Yes</b> , constraints are adjusted to allow for the target's motion within the time the shutter is open.                                                                               |
| allow Missing Targets | No                  | When set to <b>Yes</b> , silently ignore the constraint if its target is not in the scene graph.                                                                                                    |
|                       |                     | When set to <b>No</b> , produce an error on constraint resolution if the target is missing.                                                                                                    |
| addToConstraintList   | No                  | Adds base path to <b>globals.constraintList</b> at <b>/root/world</b> .                                                                                                    |
|                       |                     | This is only needed for cases in which one constraint depends on another constraint already being evaluated. The <b>globals.constraintList</b> is used to specify the order of                        |

| Control (UI)      | Default Value | Function                                                                                                    |
|-------------------|---------------|----------------------------------------------------------------------------------------------------|
|                   |               | evaluation of constraints.                                                                                                    |
| setRelativeargets | No            | Stores target paths in the scene graph constraint<br>definition as paths relative to the base path.<br>Targets should still be specified as absolute paths in this<br>node's parameters. |

# DollyConstraint

This node translates the camera along its look at (or local Z) axis, moving it towards or away from the target. DollyConstraint ensures that the target fits exactly in the camera's screen window and is useful for turntable setup.

See also FOVConstraint.

| Connection Type | Connection Name | Function                                                                    |
|-----------------|-----------------|-----------------------------------------------------------------------------|
| Input           | input           | The place in the node graph where you want to apply the camera translation. |

| Control (UI) | Default Value | Function                                                                                                    |
|--------------|---------------|----------------------------------------------------------------------------------------------------|
| basePath     | N/A           | Describes the scene graph location of the camera or light<br>to dolly. The <b>basePath</b> parameter options are available in<br>either the scene graph widget or T dropdown menu to<br>the right of the parameter.<br>For more information, refer to the Scene Graph Location<br>Widget Type in the Common Parameter Widgets. |
| targetPath   | N/A           | Sets the location of the object(s) to fit within the field of view. The <b>targetPath</b> parameter options are available by clicking <b>Add Locations or</b> T dropdown menu.                                                                                                    |

#### 3D Nodes |

| Control (UI)        | Default Value | Function                                                                                                    |
|---------------------|---------------|----------------------------------------------------------------------------------------------------|
|                     |               | For more information, refer to the Scene Graph Location<br>and Locations Widget Types in Common Parameter<br>Widgets.                                                                                                    |
| targetBounds        | box           | <ul> <li>The type of bounds to use for the target object(s):</li> <li><b>box</b> - the camera is constrained to fit the bounding box of the target object(s).</li> <li><b>sphere</b> - the camera is constrained to fit a sphere that encloses the bounding box of the target objects(s).</li> </ul> |
| angleOffset         | 0             | Sets the angle to add to the FOV in the dolly calculation.                                                                                                    |
| allowMissingTargets | No            | <ul><li>When set to <b>Yes</b>, silently ignore the constraint if its target is not in the <b>Scene Graph</b>.</li><li>When set to <b>No</b>, produce an error on constraint resolution if the target is missing.</li></ul>                                                                          |
| addToConstraintList | No            | Adds base path to <b>globals.constraintList</b> at <b>/root/world</b> .<br>This is only needed for cases in which one constraint<br>depends on another constraint already being evaluated.<br>The <b>globals.constraintList</b> is used to specify the order of<br>evaluation of constraints.        |
| setRelativeTargets  | No            | Stores target paths in the scene graph constraint<br>definition as paths relative to the base path.<br>Targets should still be specified as absolute paths in this<br>node's parameters.                                                                                                    |

## FOVConstraint

This node constrains the field of view of a camera to fit the target geometry. FOVConstraint closes or opens the field of view of a camera from all sides while the center of the frame remains the same. If an object is located at the edge of a light's view, the FOVConstraint should be combined with an AimConstraint to tighten the view right on the object.

See also DollyConstraint.

| Connection Type | Connection Name | Function                                                                               |
|-----------------|-----------------|----------------------------------------------------------------------------------------|
| Input           | input           | The place in the node graph where you want to constrain the field of view of a camera. |

| Control (UI)        | Default Value | Function                                                                                                    |
|---------------------|---------------|----------------------------------------------------------------------------------------------------|
| basePath            | N/A           | <ul> <li>Describes the scene graph location of the object to constrain. The <b>basePath</b> parameter options are available in either the scene graph widget or Topdown menu to the right of the parameter.</li> <li>For more information, refer to the Scene Graph Location Widget Type in the Common Parameter Widgets.</li> </ul>                                                                                                    |
| targetPath          | N/A           | Describes the object(s) location to which the <b>basePath</b><br>object is constrained. The <b>targetPath</b> parameter options<br>are available by clicking <b>Add Locations or</b> • dropdown<br>menu.<br>For more information, refer to the Scene Graph Location<br>and Locations Widget Types in Common Parameter<br>Widgets.                                                                                                    |
| targetBounds        | box           | <ul> <li>Sets the type of bounds to use for the target object(s).</li> <li><b>box</b> - the field of view is constrained to fit the bounding box of the target object(s). This can be very useful for shadow maps, as it produces a tight fitting bounding box.</li> <li><b>sphere</b> - the field of view is constrained to fit a sphere that encloses the bounding box of the target object(s). This can be very useful for turntables when you don't want the field of view to change as the object rotates.</li> </ul> |
| angleOffset         | 0             | Sets the angle added to the FOV during calculation.                                                                                                    |
| allowMissingTargets | No            | When set to <b>Yes</b> , silently ignore the constraint if its target is not in the scene graph.                                                                                                    |

| Control (UI)        | Default Value | Function                                                                                                    |
|---------------------|---------------|----------------------------------------------------------------------------------------------------|
|                     |               | When set to <b>No</b> , produce an error on constraint resolution if the target is missing.                                                                                                    |
| addToConstraintList | No            | Adds base path to <b>globals.constraintList</b> at <b>/root/world</b> .<br>This is only needed for cases in which one constraint<br>depends on another constraint already being evaluated.<br>The <b>globals.constraintList</b> is used to specify the order of<br>evaluation of constraints. |
| setRelativeTargets  | No            | Stores target paths in the scene graph constraint<br>definition as paths relative to the base path.<br>Targets should still be specified as absolute paths in this<br>node's parameters.                                                                                                    |

## OrientConstraint

OrientConstraint matches the rotation (orientation) of the object in **basePath** to the object in **targetPath**. See also ParentChildConstraint and PointConstraint.

| Connection Type | Connection Name | Function                                                                                         |
|-----------------|-----------------|--------------------------------------------------------------------------------------------------|
| Input           | input           | The place in the node graph where you want to constrain the rotation (orientation) of an object. |

| Control (UI) | Default Value | Function                                                                                                    |
|--------------|---------------|----------------------------------------------------------------------------------------------------|
| basePath     | N/A           | Sets the location of the object to constrain. The <b>basePath</b> parameter options are available by clicking the<br>dropdown menu. |
|              |               | For more information, refer to the Scene Graph Location<br>Widget Type in Common Parameter Widgets.                                 |

#### 3D Nodes |

| Control (UI)          | Default Value     | Function                                                                                                    |
|-----------------------|-------------------|----------------------------------------------------------------------------------------------------|
| targetPath            | N/A               | Sets the location of the object(s) to constrain the object<br>in <b>basePath</b> to. The <b>targetPath</b> parameter options are<br>available by clicking the  dropdown menu.                                |
|                       |                   | For more information, refer to the Scene Graph Location<br>Widget Type in Common Parameter Widgets.                                                                                                    |
| targetOrientation     | Object            | Sets the type of bounds to use for the target object(s):  • Object  • Face                                                                                                    |
| When targetOrientat   | ion: Face         |                                                                                                    |
| targetFaceIndex       | 0                 | This is the faceset index to use as the target. You can<br>orient to match the object itself, or a particular face of it,<br>for example, selecting a poly by index of<br>geometry.poly.startIndex.          |
| OrientConstraint para | ameters continued |                                                                                                    |
| xAxis                 | Enabled           | Constrains the x Axis.                                                                                                    |
| yAxis                 | Enabled           | Constrains the y Axis.                                                                                                    |
| zAxis                 | Enabled           | Constrains the z Axis.                                                                                                    |
| allowMissingTargets   | No                | When set to <b>Yes</b> , silently ignore the constraint if its target is not in the scene graph.                                                                                                    |
|                       |                   | When set to <b>No</b> , produce an error on constraint resolution if the target is missing.                                                                                                    |
| addToConstraintList   | No                | Adds base path to <b>globals.constraintList</b> at <b>/root/world</b> .                                                                                                    |
|                       |                   | This is only needed for cases in which one constraint depends on another constraint already being evaluated.<br>The <b>globals.constraintList</b> is used to specify the order of evaluation of constraints. |
| setRelativeTargets    | No                | Stores target paths in the scene graph constraint definition as paths relative to the base path.                                                                                                    |

| Control (UI) | Default Value | Function                                                                       |
|--------------|---------------|--------------------------------------------------------------------------------|
|              |               | Targets should still be specified as absolute paths in this node's parameters. |

## ParentChildConstraint

Constrains the translate, rotate, and scale values of one object (the parent) to another (the child). See also OrientConstraint and PointConstraint.

| Connection Type | Connection Name | Function                                                                                                    |
|-----------------|-----------------|----------------------------------------------------------------------------------------------------|
| Input           | input           | The place in the node graph where you want to constrain<br>the translation, rotation, and scale values of a parent<br>object to those of the child. |

| Control (UI)        | Default Value | Function                                                                                                    |
|---------------------|---------------|----------------------------------------------------------------------------------------------------|
| basePath            | None          | Defines the child object. The <b>location</b> parameter options are available by clicking the T dropdown menu.                                                                                                    |
|                     |               | For more information, refer to the Scene Graph Location<br>Widget Type in Common Parameter Widgets.                                                                                                    |
| targetPath          | None          | Defines the parent object. The <b>location</b> parameter options are available by clicking the T dropdown menu.                                                                                                    |
|                     |               | For more information, refer to the Scene Graph Location<br>Widget Type in Common Parameter Widgets.                                                                                                    |
| addToConstraintList | No            | Adds base path to <b>globals.constraintList</b> at <b>/root/world</b> .<br>This is only needed for cases in which one constraint<br>depends on another constraint already being evaluated.<br>The <b>globals.constraintList</b> is used to specify the order of<br>evaluation of constraints. |

| Control (UI)       | Default Value | Function                                                                                                    |
|--------------------|---------------|----------------------------------------------------------------------------------------------------|
| setRelativeTargets | No            | Stores target paths in the scene graph constraint<br>definition as paths relative to the base path.<br>Targets should still be specified as absolute paths in this<br>node's parameters. |

# PointConstraint

Applies a constraint that translates the base object to a point defined by the target object(s). See also OrientConstraint and ParentChildConstraint.

| Connection Type | Connection Name | Function                                                                                                    |
|-----------------|-----------------|----------------------------------------------------------------------------------------------------|
| Input           | input           | The place in the node graph where you want to constrain<br>the translation of the base object to that of the target<br>object. |

| Control (UI) | Default Value | Function                                                                                                    |
|--------------|---------------|----------------------------------------------------------------------------------------------------|
| basePath     | None          | Defines the location of the object to constrain. The<br><b>location</b> parameter options are available by clicking the<br>dropdown menu.<br>For more information, refer to the Scene Graph Location<br>Widget Type in Common Parameter Widgets.                                                                                                    |
| targetPath   | None          | Defines the location of the object(s) to constrain the object in <b>basePath</b> to. If you set multiple targets, then the constraint moves to the average center of the objects. The <b>targetPath</b> parameter options are available by clicking <b>Add Locations</b> or <b>*</b> dropdown menu. For more information, refer to the Scene Graph Location |

#### 3D Nodes |

| Control (UI)        | Default Value | Function                                                                                                    |
|---------------------|---------------|----------------------------------------------------------------------------------------------------|
|                     |               | and Locations Widget Types in Common Parameter Widgets.                                                                                                    |
| baseOrigin          | Object        | <ul> <li>Sets how the center of the base object is calculated:</li> <li>Object - uses the local origin of the object as the position of the base object.</li> <li>Bounding Box - uses the center of the object's bounding box as the position of the base object.</li> </ul>                                                                                                    |
| targetOrigin        | Object        | <ul> <li>Sets how the center of the target object is calculated:</li> <li>Object - uses the local origin of the object as the target.</li> <li>Bounding Box - uses the center of the object's bounding box as the target.</li> <li>Face Center Average - uses the face center average of the object as the target.</li> <li>Face Bounding Box - uses the face center average of the object's bounding box as the target.</li> </ul> |
| allowMissingTargets | No            | <ul><li>When set to Yes, silently ignore the constraint if its target is not in the scene graph.</li><li>When set to No, produce an error on constraint resolution if the target is missing.</li></ul>                                                                                                    |
| xAxis               | disabled      | Constrains the x Axis.                                                                                                    |
| yAxis               | disabled      | Constrains the y Axis.                                                                                                    |
| zAxis               | disabled      | Constrains the z Axis.                                                                                                    |
| addToConstraintList | No            | Adds base path to <b>globals.constraintList</b> at <b>/root/world</b> .<br>This is only needed for cases in which one constraint<br>depends on another constraint already being evaluated.<br>The <b>globals.constraintList</b> is used to specify the order of<br>evaluation of constraints.                                                                                                    |
| setRelativeTargets  | No            | Stores target paths in the scene graph constraint definition as paths relative to the base path.                                                                                                    |

| Control (UI) | Default Value | Function                                                                       |
|--------------|---------------|--------------------------------------------------------------------------------|
|              |               | Targets should still be specified as absolute paths in this node's parameters. |

## ReflectionConstraint

ReflectionConstraint transforms the base object to a mirrored position opposite the target plane object.

| Connection Type | Connection Name | Function                                                                 |
|-----------------|-----------------|--------------------------------------------------------------------------|
| Input           | in              | The place in the node graph where you want to transform the base object. |

| Control (UI)        | Default Value | Function                                                                                                    |
|---------------------|---------------|----------------------------------------------------------------------------------------------------|
| basePath            | N/A           | Sets the object to constrain. The <b>materialAssign</b><br>parameter options are available by clicking the<br>dropdown menu.<br>For more information, refer to the Scene Graph Location<br>Widget Type in Common Parameter Widgets.                                                |
| targetPath          | N/A           | Sets the object(s) to which the object in <b>basePath</b> is<br>constrained. The <b>materialAssign</b> parameter options are<br>available by clicking the  * dropdown menu.<br>For more information, refer to the Scene Graph Location<br>Widget Type in Common Parameter Widgets. |
| targetFaceIndex     | 0             | The face number that forms the basis for the reflection transform                                                                                                    |
| addToConstraintList | No            | Adds base path to <b>globals.constraintList</b> at <b>/root/world</b> .<br>This is only needed for cases in which one constraint                                                                                                    |

| Control (UI)       | Default Value | Function                                                                                                    |
|--------------------|---------------|----------------------------------------------------------------------------------------------------|
|                    |               | depends on another constraint already being evaluated.<br>The <b>globals.constraintList</b> is used to specify the order of<br>evaluation of constraints.                                |
| setRelativeTargets | No            | Stores target paths in the scene graph constraint<br>definition as paths relative to the base path.<br>Targets should still be specified as absolute paths in this<br>node's parameters. |

# ScaleConstraint

This node constrains the base object to the scale of the target object.

| Connection Type | Connection Name | Function                                                                                                   |
|-----------------|-----------------|----------------------------------------------------------------------------------------------------|
| Input           | input           | The place in the node graph where you want to constrain the scale of the base object to the target object. |

| Control (UI)  | Default Value | Function                                                                                                    |
|---------------|---------------|----------------------------------------------------------------------------------------------------|
| basePath None | None          | Sets the object to constrain. The <b>basePath</b> parameter options are available by clicking the T dropdown menu.                                               |
|               |               | For more information, refer to the Path Selection Widget<br>Types in Common Parameter Widgets.                                                                   |
| targetPath    | None          | Sets the object(s) to which the object in <b>basePath</b> is constrained. The targetPath parameter options are available by clicking the <b>*</b> dropdown menu. |
|               |               | For more information, refer to the Path Selection Widget<br>Types in Common Parameter Widgets.                                                                   |

| Control (UI)        | Default Value | Function                                                                                                    |
|---------------------|---------------|----------------------------------------------------------------------------------------------------|
| addToConstraintList | No            | Adds base path to <b>globals.constraintList</b> at <b>/root/world</b> .<br>This is only needed for cases in which one constraint<br>depends on another constraint already being evaluated.<br>The <b>globals.constraintList</b> is used to specify the order of<br>evaluation of constraints. |
| setRelativeTargets  | No            | Stores target paths in the scene graph constraint<br>definition as paths relative to the base path.<br>Targets should still be specified as absolute paths in this<br>node's parameters.                                                                                                    |

## ScreenCoordinateConstraint

ScreenCoordinateConstraint modifies the camera screen window to fit the target object(s).

| Connection Type | Connection Name | Function                                                                                                   |
|-----------------|-----------------|----------------------------------------------------------------------------------------------------|
| Input           | input           | The place in the node graph where you want to constrain the camera screen window to fit the target object. |

| Control (UI) | Default Value | Function                                                                                                    |
|--------------|---------------|----------------------------------------------------------------------------------------------------|
| basePath     | None          | Sets the object to constrain. The <b>basePath</b> parameter options are available by clicking the Torpdown menu.                                                                            |
|              |               | Widget Type in Common Parameter Widgets.                                                                                                    |
| targetPath   | None          | Sets the object(s) to which the object in <b>basePath</b> is constrained. The <b>targetPath</b> parameter options are available by clicking <b>Add Locations</b> or <b>*</b> dropdown menu. |

#### 3D Nodes | Input Nodes

| Control (UI)          | Default Value | Function                                                                                                    |
|-----------------------|---------------|----------------------------------------------------------------------------------------------------|
|                       |               | For more information, refer to the Scene Graph Location<br>and Locations Widget Types in Common Parameter<br>Widgets.                                                                                              |
| respectMotionBlur     | Yes           | When set to <b>Yes</b> , constraints are adjusted to allow for the target's motion within the time the shutter is open.                                                                                            |
| keepAspectRatio       | Yes           | When set to <b>Yes</b> , maintain the aspect ratio of the screen window.                                                                                                    |
|                       |               | When set to <b>No</b> , modify the aspect ratio of the screen window to fill as much of the frame as possible.                                                                                                    |
| allow Missing Targets | No            | When set to <b>Yes</b> , silently ignore the constraint if its target is not in the scene graph.                                                                                                    |
|                       |               | When set to <b>No</b> , produce an error on constraint resolution if the target is missing.                                                                                                    |
| addToConstraintList   | No            | Adds base path to <b>globals.constraintList</b> at <b>/root/world</b> .                                                                                                    |
|                       |               | This is only needed for cases in which one constraint<br>depends on another constraint already being evaluated.<br>The <b>globals.constraintList</b> is used to specify the order of<br>evaluation of constraints. |
| setRelativeTargets    | No            | Stores target paths in the scene graph constraint definition as paths relative to the base path.                                                                                                    |
|                       |               | Targets should still be specified as absolute paths in this node's parameters.                                                                                                    |

## Input Nodes

The following section describes Katana's 3D Input nodes.

# AttributeFile\_In

This node reads in an attribute file from a specified location and applies the attribute changes to the scene graph locations specified by the **CEL** statement.

| Connection Type | Connection Name | Function                                                                 |
|-----------------|-----------------|--------------------------------------------------------------------------|
| Input           | input           | The place in the node graph where you want to read in an attribute file. |

| Control (UI)            | Default Value | Function                                                                                                    |
|-------------------------|---------------|----------------------------------------------------------------------------------------------------|
| CEL                     | N/A           | The scene graph locations are specified using the<br>Collection Expression Language (CEL). The <b>CEL</b> parameter<br>options are available by clicking <b>Add Statements</b> .<br>For more information, refer to the CEL Reference<br>document found on the documentation HTML page<br>(accessed through <b>Halp</b> > <b>Decumentation</b> ) or the CEL |
|                         |               | (accessed through <b>Help</b> > <b>Documentation</b> ) or the CEL<br>Statement Widget Type in Common Parameter Widgets.                                                                                                    |
| File Path               | N/A           | Describes the filepath to an Attributes File.                                                                                                    |
|                         |               | For more information, refer to the Asset and File Path<br>Widget Types in the Common Parameter Widgets.                                                                                                    |
| Custom File Parser      | N/A           | Specifies the <b>.so</b> file with the Attributes File parser. Leave it empty to use the default one.                                                                                                    |
|                         |               | For more information, refer to the Asset and File Path<br>Widget Types in the Common Parameter Widgets.                                                                                                    |
| Attribute Group<br>Name | attributeFile | Specifies the name of the group attribute where the attributes from the file are stored. When empty, the attributes are stored directly under the location (without a group attribute).                                                                                                    |

#### 3D Nodes | Input Nodes

| Control (UI)                      | Default Value              | Function                                                                                                    |
|-----------------------------------|----------------------------|----------------------------------------------------------------------------------------------------|
| <b>Control (UI)</b><br>Apply When | Default Value<br>immediate | <ul> <li>Determines when the script runs:</li> <li>immediate - the filter runs at the locations specified by the CEL statement as they are evaluated at this node's point in the graph.</li> <li>deferred or during katana standard resolve - the script and its arguments are added as attributes under the scenegraphLocationModifers group attribute. When deferred, they are run later by the implicit ScenegraphLocationModifierResolve filter added at render time. When during katana standard resolve, they are evaluated by a LookFileResolve node or by the first implicit resolver if no LookFileResolve node is present. (They may be tested either by enabling implicit scene graph resolvers in the Scene Graph tab or with a ScenegraphLocationModifierResolve node.)</li> <li>during material resolve - the script and its arguments are added as attributes under the material. Scene</li> </ul> |
|                                   |                            | GraphLocationModifers group attribute. This is primarily<br>intended for material scene graph locations. The material<br>resolve process evaluates the script at the locations at<br>which the material is assign or applied. This can be useful<br>for building randomization or procedural control over<br>shader parameters at the material level without having to<br>apply materialOverride attributes at the geometry level.                                                                                                    |
| Recursive Enable                  | No                         | When applying in a non-immediate state, enabling this results in the script running at every location beneath the assigned locations. In general this is more efficient than using an equivalent recursive CEL statement.                                                                                                    |
| timing                            |                            |                                                                                                    |
| mode                              | Current Frame              | <ul> <li>Sets the timing mode to apply to the asset:</li> <li>Current Frame - uses the current frame to access the attribute file.</li> <li>Hold Frame - uses the frame specified by holdTime to access the attribute file.</li> </ul>                                                                                                    |

| Control (UI)        | Default Value                      | Function                                                                                                    |
|---------------------|------------------------------------|----------------------------------------------------------------------------------------------------|
|                     |                                    | • <b>Clamp Range</b> - forces Katana to only apply the attributes<br>stored in the attributes file between the <b>inTime</b> and<br><b>outTime</b> frames. For before and after the clamp range,<br>the frames specified by <b>inTime</b> and <b>outTime</b><br>respectively are used. |
| timing > mode: Hold | d Frame                            |                                                                                                    |
| holdTime            | globals.inTime<br>(an expression)  | Specifies which frame to use.                                                                                                    |
| timing > mode: Clan | np Range                           |                                                                                                    |
| inTime              | globals.inTime<br>(an expression)  | Specifies the start frame for the clamp range. It is also used for all frames before the <b>inTime</b> .                                                                                                    |
| outTime             | globals.outTime<br>(an expression) | Specifies the end frame for the clamp range. It is also used for all frames after the <b>outTime</b> .                                                                                                    |

# ScenegraphXml\_In

XML is a simple way to describe a hierarchical structure. Katana leverages this format to provide a rich descriptive asset language. Through XML, assets can be structured so they can be loaded and manipulated in stages. Simpler parts of the asset can load quicker and use less memory, only loading the full asset when absolutely necessary.

**Note:** ScenegraphXML is provided as a reference example only. It is not intended for production use, and is not supported.

Some asset elements that can be described within a ScenegraphXml file are:

- Assembly locations
- Component locations
- Level-of-detail group locations
- Level-of-detail locations
- Other XML locations

| Control (UI)           | Default Value   | Function                                                                                                    |  |
|------------------------|-----------------|----------------------------------------------------------------------------------------------------|--|
| name                   | /root/world/geo | Describes where the scene is imported in the scene graph.<br>The <b>name</b> parameter options are available in either the<br>scene graph widget or T dropdown menu to the right of<br>the parameter.                                                                                                    |  |
|                        |                 | For more information, refer to the Create Scene Graph<br>Location Widget Type in the Common Parameter Widgets.                                                                                                    |  |
| asset                  | N/A             | Describes the file path and name of the XML scene file.                                                                                                    |  |
|                        |                 | For more information, refer to the Asset and File Path<br>Widget Types in the Common Parameter Widgets.                                                                                                    |  |
| timing                 |                 |                                                                                                    |  |
| mode                   | Current Frame   | <ul> <li>Sets the timing mode to apply to the asset:</li> <li>Current Frame - uses the equivalent of global.currentTime and reads data at that frame.</li> <li>Hold Frame - reads only the frame specified (default global.inTime).</li> <li>Clamp Range - reads frames within range and clamps values for any frame below or above the range (default [global.inTime, global.outTime]).</li> </ul> |  |
| When mode: Hold F      | rame            |                                                                                                    |  |
| holdTime               | 1               | When the <b>mode</b> parameter is set to <b>Hold Frame</b> , this is the frame at which the timing is held.                                                                                                    |  |
| When mode: Clamp Range |                 |                                                                                                    |  |
| inTime                 | 1               | When the <b>mode</b> parameter is set to <b>Clamp Range</b> , this is the start frame previous to which all values are clamped.                                                                                                    |  |
| outTime                | 100             | When the <b>mode</b> parameter is set to <b>Clamp Range</b> , this is the end frame after which all values are clamped.                                                                                                    |  |

## Lookfile Nodes

The following section describes Katana's 3D Lookfile nodes.

### LookFileBake

Bakes a Look File for a scene graph location(s) specified in the **rootLocations** field.

| Connection Type | Connection Name | Function                                                                                                    |
|-----------------|-----------------|----------------------------------------------------------------------------------------------------|
| Input           | orig            | The original, or pre-existing scene graph to which the <b>default</b> or additional inputs are compared.                                                                            |
|                 | default         | A second scene graph that has a different pass to compare<br>to the default. The Look File saves the difference between<br>the original and default pass, or any additional passes. |

| Control (UI)  | Default Value | Function                                                                                                    |
|---------------|---------------|----------------------------------------------------------------------------------------------------|
| rootLocations |               |                                                                                                    |
| rootLocations | /root/world   | Sets the scene graph location(s) to bake the<br>Look File information for. Any location under<br>/root/world can be used, but it is<br>recommended that components or assembly<br>locations are specified. The rootlocations<br>parameter options are available by clicking<br>Add Locations or T dropdown menu.<br>For more information, refer to the Scene Graph<br>Location and Locations Widget Types in<br>Common Parameter Widgets. |

**KATANA** REFERENCE GUIDE

| Control (UI)                       | Default Value | Function                                                                                                    |
|------------------------------------|---------------|----------------------------------------------------------------------------------------------------|
| passes                             |               |                                                                                                    |
| passes                             | None          | Passes are typically render passes, but could<br>also be auxiliary baking passes for generating<br>point clouds or brickmaps. A Look File can have<br>one or multiple passes. |
|                                    |               | To add a pass, select Add > Add Pass Input.                                                                                                    |
|                                    |               | A new pass input is created on the node, and a<br>pass name field is added to the pass list. To<br>change the pass name, simply change the name<br>text field supplied.       |
|                                    |               | <b>Note:</b> All pass names must be unique.                                                                                                    |
| LookFileBake parameters continued  | d             |                                                                                                    |
| saveTo                             | None          | Sets where to store the baked Look File.                                                                                                    |
|                                    |               | For more information, refer to the Asset and<br>File Path Widget Types in the Common<br>Parameter Widgets.                                                                    |
| options                            |               |                                                                                                    |
| outputFormat                       | as directory  | Specifies whether to bake the Look File to a single archive (currently Zip), or instead to a per-pass directory representation.                                               |
|                                    |               | The <b>directory</b> option is higher performance and recommended for heavy-weight use cases.                                                                                 |
| includeGlobalAttributes            | No            | When set to <b>Yes</b> , attributes on <b>/root</b> are stored in the baked Look File.                                                                                        |
| alwaysIncludeSelectedMaterialTrees | No            | When set to <b>Yes</b> , include all material locations<br>at or below the paths specified by<br>selectedMaterialTreeRootLocations without                                    |

| Control (UI)                      | Default Value | Function                                                                                     |
|-----------------------------------|---------------|----------------------------------------------------------------------------------------------|
|                                   |               | regard to whether they are assigned to geometry within the scope of the rootLocations paths. |
| LookFileBake parameters continued | ł             |                                                                                              |
| Write Look File                   | N/A           | Click to bake the Look File.                                                                 |

### LookFileLightAndConstraintActivator

Katana maintains a list of lights, cameras, and constraints at **/root/world** within the scene graph. When a Look File brings in a light or constraint, the lists at **/root/world** need to be updated. The LookFileLightAndConstraintActivator node activates LookFile lights and constraints by updating the respective lists. It is also used to add constraints from LookFiles to the global constraint list. This list is used to specify the order in which constraints are evaluated, so this only has to be done if the constraints from the LookFile need to be evaluated in a specific order. Because it reads its input from a LookFile-resolved scene, you should place it after either a LookFileManager or LookFileResolve node.

Choose Search Entire Incoming Scene... or Search Incoming Scene From Scene Graph Selection... from the Action menu to find available lights and constraints.

- Entries are organized by asset, location, and then light and constraint paths.
- Gray entries are pending -- found by the searching tools but not yet enabled in the scene.
- Pending entries are not saved from session to session.
- Locations (entries immediately below the asset entries) may be refreshed individually by choosing
   Search From Selected Locations from the right-click menu. This option is only available when one or more location entries are selected.

To enable a pending entry, choose **Enable** from the right-click menu at any point within the hierarchy.

Enable and disable operations executed in this manner always act upon the selected entries and all of their children. Individual light and constraint paths may also be enabled by clicking on the checkbox next their names.

To enable everything at once:

- 1. First, choose **Search Entire Incoming Scene...** from the **Action** menu.
- 2. When that has completed, choose **Select All** from the **Action** menu right-click on any entry and choose **Enable**.

| Connection Type | Connection Name | Function                                                                                                    |
|-----------------|-----------------|----------------------------------------------------------------------------------------------------|
| Input           | in              | The place in the node graph where you want to activate LookFile lights and constraints by updating those lists. |

| Control (UI) | Default Value | Function                                                                                                    |
|--------------|---------------|----------------------------------------------------------------------------------------------------|
| Action       | N/A           | Searches the scene graph for lights and constraints<br>brought in by Look Files then enables or disables the<br>results as required. |

## LookFileManager

LookFileManager decodes incoming Look Files that have been set up in another scene. Each Look File piece of imported geometry passed into this node must be assigned through a LookFileAssign node. Once the Look File is assigned, LookFileManager decodes the Look File into the passes set up by the look development artist using a LookFileBake node.

| Connection Type | Connection Name | Function                                                                                    |
|-----------------|-----------------|---------------------------------------------------------------------------------------------|
| Input           | in              | The place in the node graph where you want to decode incoming look files from other scenes. |

| Control (UI) | Default Value | Function                                                           |
|--------------|---------------|--------------------------------------------------------------------|
| Look Files   | N/A           | Lists the Look Files that are being edited by the LookFileManager. |
| Passes       | default       | Lists any passes associated with the Look Files.                   |
| Add Override | N/A           | Allows you to add overrides to selected Look Files.                |

# LookFileMaterialsIn

This node loads materials from a Look File into the local scene to allow additional edits before they are applied to the scene.

| Connection Type | Connection Name | Function                                                                    |
|-----------------|-----------------|-----------------------------------------------------------------------------|
| Input           | in              | The place in the node graph where you want to load a look file's materials. |

| Control (UI)         | Default Value                | Function                                                                                                    |
|----------------------|------------------------------|----------------------------------------------------------------------------------------------------|
| lookfile             | N/A                          | Sets the Look File path and name.                                                                                                    |
|                      |                              | For more information, refer to the Asset and File Path<br>Widget Types in the Common Parameter Widgets.                                                                                                    |
| passName             | N/A                          | Sets the pass name to use from the Look File.                                                                                                    |
|                      |                              | For more information, refer to the Look File Widget Type in the Common Parameter Widgets.                                                                                                    |
| asReference          | No                           | When set to <b>Yes</b> , the material is loaded as a reference.                                                                                                    |
|                      |                              | Reading the material by reference causes any materials<br>assigned to keep a reference to the Katana Look File from<br>which they got their material.                                                                        |
| locationForMaterials | Load at original<br>location | Sets where in the scene graph to import the materials from:                                                                                                    |
|                      |                              | • Load at original location - the materials maintain the same location.                                                                                                    |
|                      |                              | <ul> <li>Load at specified location - provides a parameter,<br/>userLocation, that acts as a namespace for the material<br/>palette. For instance, a material at<br/>/root/materials/geo/chrome with userLocation</li> </ul> |

| Control (UI)                                     | Default Value | Function                                                                    |
|--------------------------------------------------|---------------|-----------------------------------------------------------------------------|
|                                                  |               | default_pass is placed at /root/materials/lookfile/default_pass/geo/chrome. |
| locationForMaterials: Load at specified location |               |                                                                             |
| userLocation                                     | N/A           | Specify the location that acts as a namespace for the material palette.     |

## LookFileMaterialsOut

Use this node to write incoming materials into a Look File. This is useful for creating a material library that can be read into other scenes.

| Connection Type | Connection Name | Function                                                                               |
|-----------------|-----------------|----------------------------------------------------------------------------------------|
| Input           | in              | The place in the node graph where you want to write incoming materials to a look file. |

| Control (UI)    | Default Value | Function                                                                                                    |
|-----------------|---------------|----------------------------------------------------------------------------------------------------|
| saveTo          | N/A           | Sets the location of the Look File to contain the material.                                                                                                    |
|                 |               | For more information, refer to the Asset and File Path<br>Widget Types in the Common Parameter Widgets.                                                                                         |
| options         |               |                                                                                                    |
| outputFormat    | as archive    | Specifies whether to write the Look File to a single archive<br>(currently Zip), or instead to a per-pass directory<br>representation.<br>The <b>directory</b> option is higher performance and |
|                 |               | recommended for heavy-weight use cases.                                                                                                    |
| Write Look File | N/A           | Click to write the material to the specified Look File.                                                                                                    |

# LookFileMultiBake

LookFileMultiBake is a convenient SuperTool that wraps multiple LookFileBake nodes into a single node. Passes are shared between nodes, and the Look Files can be baked individually or all at once.

| Connection Type | Connection Name | Function                                                                                                    |
|-----------------|-----------------|----------------------------------------------------------------------------------------------------|
| Input           | orig            | The original, or pre-existing scene graph to which the <b>default</b> or additional inputs are compared.                                                                                                    |
|                 | default         | A second scene graph or LookFileBake node that has<br>different passes to compare to the default. The Look File<br>saves the difference between the original and default<br>pass, or any additional passes. |

| Control (UI)                 | Default Value | Function                                                                                                    |
|------------------------------|---------------|----------------------------------------------------------------------------------------------------|
| +                            | N/A           | Creates a new LookFileBake and adds it to the LookFileBake list.                                                                                                    |
| When an entry has been added |               |                                                                                                    |
| rootLocations                | /root/world   | Sets one or more scene graph path(s) to the location(s) to be created. The <b>locations</b> parameter options are available by clicking <b>Add Locations</b> or T dropdown menu.<br>For more information, refer to the Scene Graph Location and Locations Widget Types in Common Parameter Widgets. |
| ٩                            | N/A           | Brings up a searchable list to aid in selection.                                                                                                    |
| saveTo                       | N/A           | Sets where to store the baked Look File.                                                                                                    |
|                              |               | For more information, refer to the Asset and File Path Widget Types in the Common                                                                                                    |

| Control (UI)                           | Default Value       | Function                                                                                                    |
|----------------------------------------|---------------------|----------------------------------------------------------------------------------------------------|
|                                        |                     | Parameter Widgets.                                                                                                    |
| Passes                                 |                     |                                                                                                    |
| name                                   | pass                | Passes are typically render passes, but could<br>also be auxiliary baking passes for<br>generating point clouds or brickmaps. A<br>LookFile can have one or multiple passes. To<br>add a pass, select <b>Add &gt; Add Pass Input</b> .<br>A new pass input is created on the node, and<br>a pass name field is added to the pass list.<br>To change the pass name, simply change the<br>name text field supplied.<br><b>Note:</b> All pass names must be<br>unique. |
| LookFileMultiBake parameters con       | tinued              |                                                                                                    |
| includeGlobalAttributes                | No                  | When set to <b>Yes</b> , attributes on <b>/root</b> are stored in the baked Look File.                                                                                                    |
| alwaysIncludeSelectedMaterial<br>Trees | No                  | If enabled, this includes all material locations<br>at or below the paths specified by<br>selectedMaterialTreeRootLocations without<br>regard to whether they are assigned to<br>geometry within the scope of the<br>rootLocations paths.                                                                                                    |
| When alwaysIncludeSelectedMate         | rialTrees: yes      |                                                                                                    |
| selected Material Tree Root Locations  | /root/materials/geo | Sets one or more scene graph path(s) to the location(s) to be created. The <b>locations</b> parameter options are available by clicking <b>Add Locations</b> or <b>*</b> dropdown menu.                                                                                                    |
|                                        |                     | For more information, refer to the Scene<br>Graph Location and Locations Widget Types                                                                                                    |

| Control (UI)               | Default Value | Function                               |
|----------------------------|---------------|----------------------------------------|
|                            |               | in Common Parameter Widgets.           |
| Write 🔹                    |               |                                        |
| Write All Look Files       | N/A           | Click to bake all the Look Files.      |
| Writes Selected Look Files | N/A           | Click to bake the selected Look Files. |

| Control (UI)                         | Function                      |  |
|--------------------------------------|-------------------------------|--|
| LookFileBake list [Right-click menu] |                               |  |
| Delete Selected Entries              | Deletes the selected entries. |  |

# LookFileOverrideEnable

LookFileOverrideEnable allows you to bring into the scene materials from a specific Look File/pass so you can override them before the Look File is resolved using the LookFileResolve node.

| Connection Type | Connection Name | Function                                                                                                    |
|-----------------|-----------------|----------------------------------------------------------------------------------------------------|
| Input           | in              | The place in the node graph where you want to bring into<br>set up an override on a look file or pass before it's<br>resolved. |

| Control (UI) | Default Value | Function                                                                                                    |
|--------------|---------------|----------------------------------------------------------------------------------------------------|
| lookfile     | N/A           | Selects the Look File to import materials from.<br>For more information, refer to the Asset and File Path<br>Widget Types in the Common Parameter Widgets. |

| Control (UI)         | Default Value           | Function                                                                                                    |
|----------------------|-------------------------|----------------------------------------------------------------------------------------------------|
| versionsToOverride   | Only this Version       | Specifies on which version of the Look File the overrides are reflected.                                                                                                    |
| locationForMaterials | Use asset name          | <ul> <li>Sets where to import the materials in the scene graph.</li> <li>Use asset name - the materials are imported in a unique location based on the lookfile asset fields.</li> <li>User-specified - provides a parameter, userLocation, for you to specify a namespace for the materials.</li> </ul> |
| When locationForMa   | terials: User-specified |                                                                                                    |
| userLocation         | N/A                     | Specifies a namespace for the materials. For instance, a material at <b>/root/materials/geo/chrome</b> with userLocation default_pass is placed at <b>/root/materials/default_pass/geo/chrome</b> .                                                                                                    |
| LookFileOverrideEnal | ole parameters continu  | led                                                                                                    |
| passName             | default                 | Specifies the name of the Look File/pass you want to override. The entry 'default' displays if the field is left empty.                                                                                                    |
|                      |                         | For more information, refer to the Look File Widget Type in the Common Parameter Widgets.                                                                                                    |
| IoadAsReference      | No                      | When set to <b>Yes</b> , the material is loaded as a reference.<br>Reading the material by reference causes any materials<br>assigned to keep a reference to the Katana Look File from<br>which they got their material.                                                                                 |
| enforceVersion       | No                      | When set to <b>Yes</b> , you are enforcing this version to be<br>resolved by making the LookFileResolve node resolve the<br>asset in the LookFileOverrideEnable node instead of the<br>one in the LookFileAssign node.                                                                                   |

## LookFileResolve

This node applies a specific pass from assigned Look Files to the scene.

| Connection Type | Connection Name | Function                                                                               |
|-----------------|-----------------|----------------------------------------------------------------------------------------|
| Input           | А               | The place in the node graph where you want a specific pass to be applied to the scene. |

| Control (UI) | Default Value | Function                                                                                                    |
|--------------|---------------|----------------------------------------------------------------------------------------------------|
| passName     | N/A           | Sets the name of the Look File pass to use. If no look file<br>pass is specified when attempting to resolve, the pass falls<br>back to the default pass when <b>KATANA_LOOKFILE_</b><br><b>DEFAULT_PASS_FALLBACK</b> is set to <b>1</b> . In this case, no<br>error is generated and the default pass is used, otherwise<br>Katana produces an error location.<br><b>Note:</b> The <b>lookfile.resolvedPass</b> attribute<br>always reports the requested pass and is,<br>therefore, not affected by this fall-back.<br>For more information, refer to the Look File Widget Type<br>in the Common Parameter Widgets. |
| Flush Caches | N/A           | Click to flush the Look File cache and force a reload.                                                                                                    |

### **Output Nodes**

The following section describes Katana's 3D Output nodes.

## Render

The Render node takes a scene as input and renders images. The first input on this node is the scene to render. Additional inputs are dependency connections, which are used to track dependencies between passes. Each Render node is intended to be a single invocation of RenderMan or another renderer.

The Render node is really only used to track render settings, asset names, and which previously defined output passes are to be used. To set up passes, use RenderOutputDefine. To change render settings (like the active camera) use RenderSettings. To change RenderMan global settings, use PrmanGlobalSettings.

Input Information:

- Don't delete the port 'input' on the render node, or the node becomes unusable.
- Additional inputs to the Render node are dependency inputs and are only used when generating outline files for rendering.

| Connection Type | Connection Name                                                                           | Function                                           |
|-----------------|-------------------------------------------------------------------------------------------|----------------------------------------------------|
| Input           | input<br>Add numbered input<br>ports (i1, i2, i3) by<br>pressing <b>*</b> in the<br>node. | The scene that you want to render out as an image. |

| Control (UI) | Default Value | Function                                                                                                    |
|--------------|---------------|----------------------------------------------------------------------------------------------------|
| passName     | Render        | Sets the passName to identify this render node<br>and is used to build the name of assets written<br>from the Render node.<br>When the passName is changed, the name of the<br>Render node is also updated to stay in sync with<br>the pass name. This is a parameter rather than<br>just using the node name itself so you can have<br>more control over this; node names must be<br>unique within a Node Graph, while passName<br>can be duplicated among different Render<br>nodes if you need to for some reason. |
| lock         | disabled      | <ul><li>When enabled, the asset information for this<br/>Render node is no longer updated.</li><li>This is useful when you're sharing a Render node<br/>between shots and want to use expressions to<br/>reference the original output of the Render</li></ul>                                                                                                    |

| Control (UI)                    | Default Value | Function                                                                                                    |
|---------------------------------|---------------|----------------------------------------------------------------------------------------------------|
|                                 |               | node. A locked Render node cannot be used to<br>HotRender because the asset it produces is<br>locked. It can be referenced in expressions with<br>'getRenderLocation'.                           |
| outputs                         |               |                                                                                                    |
| outputs                         | N/A           | Manages which available outputs are active.                                                                                                    |
| farmGlobalSettings              |               |                                                                                                    |
| setActiveFrameRange             | disabled      | When enabled, activeFrameRange parameters are exposed to define the active frame range for rendering.                                                                                            |
|                                 |               | When disabled, the active frame range is assumed to be the same as globals.inTime and globals.outTime.                                                                                           |
| setActiveFrameRange: enabled    |               |                                                                                                    |
| activeFrameRange > start        | 1             | When <b>setActiveFrameRange</b> is enabled, sets the start of the active frame range.                                                                                                    |
| activeFrameRange > end          | 1             | When <b>setActiveFrameRange</b> is enabled, sets the end of the active frame range.                                                                                                    |
| Render parameters continued     |               |                                                                                                    |
| dependAll                       | disabled      | When enabled, farm dependencies wait until all frames of this node are rendered before rendering themselves.                                                                                     |
| farmFileName                    | N/A           | The name you want to give to the generated farm file.                                                                                                    |
| renderInternalDependencies      | disabled      | When enabled, internal dependencies of this<br>node (input Render nodes that don't have any<br>external (shot tree) outputs of their own) are<br>rendered in the same farm process as this node. |
| excludeFromFarmOutputGeneration | disabled      | When enabled, this node does not appear in any                                                                                                    |

| Control (UI)              | Default Value | Function                                                                                                    |
|---------------------------|---------------|----------------------------------------------------------------------------------------------------|
|                           |               | generated farm file (however, the node is still renderable if called directly).                                                                                                    |
| forceFarmOutputGeneration | disabled      | When enabled, this node always appears in a generated farm file (regardless of whether it has any valid outputs).           Note:         If           excludeFromFarmOutputGeneration         is also set, the node does not appear in the generated farm file           (excludeFromFarmOutputGeneration overrides         forceFarmOutputGeneration |

### **Procedural Nodes**

The following section describes Katana's 3D Procedural nodes.

# Alembic\_In

The Alembic\_In node enables you to import Alembic assets. Alembic is an open source scene information interchange framework that distills complex, animated scenes into non-procedural, application-independent, baked geometric results. It stores only the baked information and not how that information was obtained. You can export to Alembic from most popular 3D applications.

Alembic caches are retrieved with reference to time, not a particular frame; because of this, Katana needs to know what frame rate to use when querying the alembic file.

| Control (UI)   | Default Value         | Function                                                                                                    |
|----------------|-----------------------|----------------------------------------------------------------------------------------------------|
| name           | /root/world/geo/asset | Specifies the scene graph location where the<br>Alembic asset is to be placed. The <b>name</b><br>parameter options are available in either the<br>scene graph widget or ▼ dropdown menu<br>to the right of the parameter.<br>For more information, refer to the Create<br>Scene Graph Location Widget Type in the<br>Common Parameter Widgets.                 |
| abcAsset       | N/A                   | Specifies where to retrieve the asset, an<br>Alembic ( <b>.abc</b> ) file.                                                                                                    |
|                |                       | For more information, refer to the Asset and<br>File Path Widget Types in the Common<br>Parameter Widgets.                                                                                                    |
| addForceExpand | Yes                   | When set to a particular location in the scene<br>graph, it forces expansion of the hierarchy<br>under that location rather than stopping<br>when a bounding box is reached.                                                                                                    |
| addBounds      | Root                  | Specifies where the overall bounds should be<br>placed: the root location, its direct children,<br>both, or none of these. Adding the bounds to<br>the root has the disadvantage of producing<br>the wrong bounds when the same root<br>location is used by several Alembic_In nodes<br>(the last one loaded overwrites the bounds<br>added by the other ones). |
|                |                       | Adding the bounds to the direct children of<br>the root location has the disadvantage of<br>repeating the same overall bounds on each<br>child, which means that these bounds can be<br>potentially bigger than the real bounds of<br>that child.                                                                                                    |
| fps            | 24                    | Sets how many frames constitute a second                                                                                                    |

| Control (UI)               | Default Value                     | Function                                                                                                    |
|----------------------------|-----------------------------------|----------------------------------------------------------------------------------------------------|
|                            |                                   | inside the Alembic file.                                                                                                    |
| addToCameraList            | No                                | For archives expected to contain cameras,<br>this enables a light-weight traversal of the<br>archive at <b>/root/world</b> so that the camera<br>paths may be included in globals.cameraList.<br>This parameter is disabled by default as it<br>does work at a shallower point in the scene,<br>independent of any downstream actions.<br>In typical cases, the initial traversal is trivial<br>and is then cached. Even so it's good practice<br>to enable this only when necessary. |
| timing                     |                                   | to endore this only when necessary.                                                                                                    |
| mode                       | Current Frame                     | <ul> <li>Sets the timing mode to apply to the asset:</li> <li>Current Frame - uses the current frame to access the Alembic asset.</li> <li>Hold Frame - uses the frame specified by holdTime to access the Alembic asset.</li> <li>Clamp Range - forces Katana to only retrieve geometry from between the inTime and outTime frames. The frames specified by inTime and outTime are used for frames before and after the clamp range respectively.</li> </ul>                         |
| timing > mode: Hold Frame  |                                   |                                                                                                    |
| holdTime                   | globals.inTime<br>(an expression) | The frame to retrieve from the Alembic asset.                                                                                                    |
| timing > mode: Clamp Range |                                   |                                                                                                    |
| inTime                     | globals.inTime<br>(an expression) | The start frame for retrieving geometry from the Alembic asset.                                                                                                    |
| outTime                    | globals.outTime                   | The end frame for retrieving geometry from                                                                                                    |

| Control (UI)                 | Default Value   | Function                                                                                                    |
|------------------------------|-----------------|----------------------------------------------------------------------------------------------------|
|                              | (an expression) | the Alembic asset.                                                                                                    |
| advanced                     |                 |                                                                                                    |
| useOnlyShutterOpenCloseTimes | No              | When set to <b>Yes</b> , it forces the Alembic cache<br>to only use the time samples corresponding<br>to shutter open and close times when<br>' <b>maxTimeSamples</b> ' is set to 2 in a<br>RenderSettings node. |

### RendererProceduralArgs

The RendererProceduralArgs node allows you to use and declare renderer procedurals, such as native Arnold or RenderMan procedurals. For example you can use procedurals to generate hair or other geometry. Procedurals are assigned to scene graph locations of type 'renderer procedural' with the RendererProceduralAssign node.

| Connection Type | Connection Name | Function                                                                                          |
|-----------------|-----------------|---------------------------------------------------------------------------------------------------|
| Input           | in              | The place in the node graph where you want to declare and use procedurals from a native renderer. |

| Control (UI) | Default Value          | Function                                                                                                    |
|--------------|------------------------|----------------------------------------------------------------------------------------------------|
| name         | RendererProceduralArgs | Sets the name of the procedural.                                                                                                    |
| action       | create new location    | <ul> <li>Determines what action the node takes:</li> <li>create new location - creates a new scene graph location of type "renderer procedural arguments" beneath /root/materials/proc with the name specified by the name parameter.</li> <li>inherit from existing location - creates a new scene graph location of type "renderer procedural</li> </ul> |

| Control (UI) | Default Value | Function                                                                                                    |
|--------------|---------------|----------------------------------------------------------------------------------------------------|
|              |               | <ul> <li>arguments" beneath the location specified by<br/>inheritsFrom.location parameter with the name<br/>specified by the name parameter.</li> <li>edit existing location - displays the incoming values<br/>of a single scene graph location of type "renderer<br/>procedural arguments" or "renderer procedural"<br/>specified by the edit.location parameter - applies the<br/>specified edits to the values at that location.</li> <li>edit multiple locations - edits values at the locations<br/>specified by the CEL statement from the edit.CEL<br/>parameter. This does not display incoming values<br/>because they could differ from location to location.<br/>This means that you must specify the dso path for the<br/>procedural in order to display settable parameters.</li> </ul>                                                                                                    |
| action       | (continued)   | <ul> <li>define overrides - accepts drag-and-dropped<br/>attributes from rendererProcedural attribute groups.<br/>This can be used in two ways:</li> <li>When aimed (via CEL) at locations within the<br/>renderable scene, it creates a<br/>rendererProceduralOverride attribute. At resolve<br/>time, these values override equivalent values in the<br/>rendererProcedural attribute of scene graph<br/>locations of type "RendermanProcedural" beneath.<br/>This is useful for making global changes to many<br/>different procedurals at once, regardless of whether<br/>they share the same source.</li> <li>When aimed (via CEL) at locations of type "renderer<br/>procedural arguments", it modifies the<br/>rendererProcedural directly in the same manner as<br/>the "edit multiple locations" action.</li> <li>remove overrides - removes or masks inherited<br/>attributes in the rendererProceduralOverride at the<br/>scene graph locations specified by the CEL statement<br/>of the overrides.CEL parameter.</li> </ul> |

| Control (UI)         | Default Value    | Function                                                                                                    |
|----------------------|------------------|----------------------------------------------------------------------------------------------------|
| When action is: crea | ate new location |                                                                                                    |
| namespace            | N/A              | Specifies the scene graph location under <b>/root/materials</b> where to place the procedural.                                                                                                    |
| procedural           | N/A              | Brings up the file browser or your studio's asset<br>management browser and enables you to select the<br>procedural to use.                                                                                                    |
|                      |                  | For more information, refer to the Asset and File Path<br>Widget Types in the Common Parameter Widgets.                                                                                                    |
| args                 | N/A              | Specifies the args file attributes.                                                                                                    |
| useInfiniteBounds    | Yes              | Controls whether the declaration of the procedural includes bounds that the renderer can use to defer evaluation of the procedural until it needs data from inside those bounds.                                                                              |
|                      |                  | When set to <b>Yes</b> , nearly infinite bounds are used. When set to <b>No</b> , no bounds are used.                                                                                                    |
| includeCameraInfo    | None             | Specifies the format in which the camera information is passed to the procedural by the render plug-in.                                                                                                    |
|                      |                  | It includes the following: camera's transform, field of view, and screen window.                                                                                                    |
|                      |                  | • <b>None</b> - no camera information is passed to the procedural.                                                                                                    |
|                      |                  | • <b>As Parameters</b> - the camera information is passed<br>into the procedural as arguments to the procedural.<br>So the procedural you're specifying args for needs to<br>be expecting to receive this camera information, and<br>know what to do with it. |
|                      |                  | • <b>As Attributes</b> - the camera information is put into the RIB stream as a "user" attribute. So the procedural needs to know to look for this attribute if it wants to use it.                                                                           |
|                      |                  | The Parameters and Attributes formats are the                                                                                                    |

| Control (UI) | Default Value | Function                                                                                                    |
|--------------|---------------|----------------------------------------------------------------------------------------------------|
|              |               | <ul> <li>following:</li> <li>string cameralnfo_path - path to the camera.</li> <li>float cameralnfo_fov - the Field of View.</li> <li>float cameralnfo_near - distance to the near clipping plane.</li> <li>float cameralnfo_far - distance to the far clipping plane.</li> <li>float cameralnfo_left - screen window left.</li> <li>float cameralnfo_right - screen window right.</li> <li>float cameralnfo_top - screen window top.</li> <li>float cameralnfo_bottom - screen window bottom.</li> <li>float[16] cameralnfo_xform - the camera transform.</li> </ul> |

#### When includeCameraInfo is: As Parameters or As Attributes

| cameraInfo    | Render Camera | • Render Camera - selects the render camera.          |
|---------------|---------------|-------------------------------------------------------|
| > whichCamera |               | • Other Camera - lets you set the path for the camera |
|               |               | using cameraPath                                      |

#### When action is: inherit from existing location

| InheritsFrom > location | N/A | <ul> <li>Specifies the location to use in the Scene Graph tab.</li> <li>The location parameter options are available by clicking the  dropdown menu.</li> <li>For more information, refer to the Scene Graph Location Widget Type in Common Parameter Widgets.</li> </ul> |
|-------------------------|-----|----------------------------------------------------------------------------------------------------|
| procedural              | N/A | Brings up the file browser or your studio's asset<br>management browser and enables you to select the<br>procedural to use.<br>For more information, refer to the Asset and File Path<br>Widget Types in the Common Parameter Widgets.                                    |

#### 3D Nodes | Procedural Nodes

| argsN/ASpecifies the args file attributes.useInfiniteBoundsYesControls whether the declaration of the procedural<br>includes bounds that the renderer can use to defer<br>evaluation of the procedural until it needs data from<br>inside those bounds.IncludeCameraInfoNoneSpecifies the format in which the camera information is<br>passed to the procedural by the render plug-in.IncludeCameraInfoNoneSpecifies the format in which the camera information is<br>passed to the procedural by the render plug-in.It includeS the following: camera's transform, field of<br>view, and screen window.<br>• None - no camera information is passed to the<br>procedural.<br>• As Parameters - the camera information is passed<br>into the procedural as arguments to the procedural.<br>So the procedural source window.<br>• Nome + no camera information is passed to<br>the procedural.<br>• As Parameters - the camera information is passed to<br>the procedural.<br>• So the procedural needs to work to do with it.<br>• As Attributes - the camera information is put into the<br>RIB stream as a "user" attribute. So the procedural<br>needs to know to look for this attribute if it wants to<br>use it.The Parameters and Attributes formats are the<br>following:<br>• string cameralinfo_near - distance to the near<br>clipping plane.<br>• float cameralinfo_far - distance to the far clipping<br>plane.<br>• float cameralinfo_right - screen window left.<br>• float cameralinfo_right - screen window right. | Control (UI)      | Default Value | Function                                                                                                    |
|----------------------------------------------------------------------------------------------------|-------------------|---------------|----------------------------------------------------------------------------------------------------|
| includes bounds that the renderer can use to defer<br>evaluation of the procedural until it needs data from<br>inside those bounds.includeCameraInfoNoneSpecifies the format in which the camera information is<br>passed to the procedural by the render plug-in.It includes the following: camera's transform, field of<br>view, and screen window.• None - no camera information is passed<br>into the procedural as arguments to the procedural.• So the procedural as arguments to the procedural.<br>so the procedural you're specifying args for needs to<br>be expecting to receive this camera information is passed<br>into the procedural you're specifying args for needs to<br>be expecting to receive this camera information.<br>and know what to do with it.• As Attributes - the camera information is put into the<br>RIB stream as a "user" attribute. So the procedural<br>needs to know to look for this attribute if it wants to<br>use it.• In Parameters and Attributes formats are the<br>following:<br>• string cameraInfo_path - path to the camera.<br>• float cameraInfo_far - distance to the near<br>clipping plane.<br>• float cameraInfo_far - distance to the far clipping<br>plane.<br>• float cameraInfo_fef - screen window left.                                                                                                    | args              | N/A           | Specifies the args file attributes.                                                                                                    |
| IncludeCameraInfoNoneSpecifies the format in which the camera information is<br>passed to the procedural by the render plug-in.It includes the following: camera's transform, field of<br>view, and screen window.<br>• None - no camera information is passed to the<br>procedural.<br>• None - no camera information is passed to the<br>procedural.<br>• As Parameters - the camera information is passed<br>ito the procedural you're specifying args for needs to<br>be expecting to receive this camera information, and<br>know what to do with it.<br>• As Attributes - the camera information is put into the<br>RIB stream as a "user" attribute. So the procedural<br>needs to know to look for this attribute if it wants to<br>use it.The Parameters and Attributes formats are the<br>following:<br>• string cameraInfo_for - the Field of View.<br>• float cameraInfo_for - the Field of View.<br>• float cameraInfo_far - distance to the near<br>clipping plane.<br>• float cameraInfo_left - screen window left.                                                                                                    | useInfiniteBounds | Yes           | includes bounds that the renderer can use to defer<br>evaluation of the procedural until it needs data from                                                          |
| <ul> <li>passed to the procedural by the render plug-in.</li> <li>It includes the following: camera's transform, field of view, and screen window.</li> <li>None - no camera information is passed to the procedural.</li> <li>As Parameters - the camera information is passed into the procedural as arguments to the procedural. So the procedural you're specifying args for needs to be expecting to receive this camera information, and know what to do with it.</li> <li>As Attributes - the camera information is put into the RIB stream as a "user" attribute. So the procedural needs to know to look for this attribute if it wants to use it.</li> <li>The Parameters and Attributes formats are the following: <ul> <li>string cameraInfo_path - path to the camera.</li> <li>float cameraInfo_near - distance to the near clipping plane.</li> <li>float cameraInfo_left - screen window left.</li> </ul> </li> </ul>                                                                                                    |                   |               | •                                                                                                    |
| <ul> <li>view, and screen window.</li> <li>None - no camera information is passed to the procedural.</li> <li>As Parameters - the camera information is passed into the procedural as arguments to the procedural. So the procedural you're specifying args for needs to be expecting to receive this camera information, and know what to do with it.</li> <li>As Attributes - the camera information is put into the RIB stream as a "user" attribute. So the procedural needs to know to look for this attribute if it wants to use it.</li> <li>The Parameters and Attributes formats are the following: <ul> <li>string cameraInfo_path - path to the camera.</li> <li>float cameraInfo_far - distance to the near clipping plane.</li> <li>float cameraInfo_left - screen window left.</li> </ul> </li> </ul>                                                                                                    | includeCameraInfo | None          |                                                                                                    |
| <ul> <li>As Parameters - the camera information is passed into the procedural as arguments to the procedural. So the procedural you're specifying args for needs to be expecting to receive this camera information, and know what to do with it.</li> <li>As Attributes - the camera information is put into the RIB stream as a "user" attribute. So the procedural needs to know to look for this attribute if it wants to use it.</li> <li>The Parameters and Attributes formats are the following: <ul> <li>string cameraInfo_path - path to the camera.</li> <li>float cameraInfo_near - distance to the near clipping plane.</li> <li>float cameraInfo_left - screen window left.</li> </ul> </li> </ul>                                                                                                    |                   |               | -                                                                                                    |
| <ul> <li>into the procedural as arguments to the procedural.<br/>So the procedural you're specifying args for needs to<br/>be expecting to receive this camera information, and<br/>know what to do with it.</li> <li>As Attributes - the camera information is put into the<br/>RIB stream as a "user" attribute. So the procedural<br/>needs to know to look for this attribute if it wants to<br/>use it.</li> <li>The Parameters and Attributes formats are the<br/>following: <ul> <li>string cameralnfo_path - path to the camera.</li> <li>float cameralnfo_near - distance to the near<br/>clipping plane.</li> <li>float cameralnfo_far - distance to the far clipping<br/>plane.</li> <li>float cameralnfo_left - screen window left.</li> </ul> </li> </ul>                                                                                                    |                   |               |                                                                                                    |
| RIB stream as a "user" attribute. So the procedural<br>needs to know to look for this attribute if it wants to<br>use it.The Parameters and Attributes formats are the<br>following:• string cameralnfo_path - path to the camera.• float cameralnfo_fov - the Field of View.• float cameralnfo_near - distance to the near<br>clipping plane.• float cameralnfo_far - distance to the far clipping<br>plane.• float cameralnfo_left - screen window left.                                                                                                    |                   |               | into the procedural as arguments to the procedural.<br>So the procedural you're specifying args for needs to<br>be expecting to receive this camera information, and |
| following:• string cameraInfo_path - path to the camera.• float cameraInfo_fov - the Field of View.• float cameraInfo_near - distance to the near<br>clipping plane.• float cameraInfo_far - distance to the far clipping<br>plane.• float cameraInfo_far - distance to the far clipping<br>plane.• float cameraInfo_left - screen window left.                                                                                                    |                   |               | RIB stream as a "user" attribute. So the procedural needs to know to look for this attribute if it wants to                                                          |
| <ul> <li>float cameralnfo_fov - the Field of View.</li> <li>float cameralnfo_near - distance to the near clipping plane.</li> <li>float cameralnfo_far - distance to the far clipping plane.</li> <li>float cameralnfo_left - screen window left.</li> </ul>                                                                                                    |                   |               |                                                                                                    |
| <ul> <li>float cameralnfo_near - distance to the near clipping plane.</li> <li>float cameralnfo_far - distance to the far clipping plane.</li> <li>float cameralnfo_left - screen window left.</li> </ul>                                                                                                    |                   |               |                                                                                                    |
| clipping plane.<br>• float <b>cameraInfo_far</b> - distance to the far clipping<br>plane.<br>• float <b>cameraInfo_left</b> - screen window left.                                                                                                    |                   |               | _                                                                                                    |
| plane.<br>• float <b>cameraInfo_left</b> - screen window left.                                                                                                    |                   |               | _                                                                                                    |
|                                                                                                    |                   |               |                                                                                                    |
|                                                                                                    |                   |               | _                                                                                                    |

| Control (UI)                | Default Value              | Function                                                                                                    |
|-----------------------------|----------------------------|----------------------------------------------------------------------------------------------------|
|                             |                            | <ul> <li>float cameralnfo_top - screen window top.</li> <li>float cameralnfo_bottom - screen window bottom.</li> <li>float[16] cameralnfo_xform - the camera transform.</li> </ul>        |
| When includeCame            | raInfo is: As Parameters o | r As Attributes                                                                                                    |
| cameralnfo<br>> whichCamera | Render Camera              | <ul> <li>Render Camera - selects the render camera.</li> <li>Other Camera - lets you set the path for the camera using cameraPath</li> </ul>                                              |
| When action is: edit        | t existing location        |                                                                                                    |
| edit > location             | N/A                        | Specifies the location to use in the <b>Scene Graph</b> tab.<br>The <b>location</b> parameter options are available by<br>clicking the <b>*</b> dropdown menu.                            |
|                             |                            | For more information, refer to the Scene Graph<br>Location Widget Type in Common Parameter Widgets.                                                                                       |
| procedural                  | N/A                        | Brings up the file browser or your studio's asset<br>management browser and enables you to select the<br>procedural to use.                                                               |
|                             |                            | For more information, refer to Asset and File Path<br>Widget Types in Common Parameter Widgets.                                                                                           |
| args                        | N/A                        | Specifies the args file attributes.                                                                                                    |
| use Infinite Bounds         | Yes                        | Controls whether the declaration of the procedural<br>includes bounds that the renderer can use to defer<br>evaluation of the procedural until it needs data from<br>inside those bounds. |
|                             |                            | When set to <b>Yes</b> , nearly infinite bounds are used. When set to <b>No</b> , no bounds are used.                                                                                     |
| includeCameraInfo           | None                       | Specifies the format in which the camera information is passed to the procedural by the render plug-in.                                                                                   |

| Control (UI)     | Default Value              | Function                                                                                                    |
|------------------|----------------------------|----------------------------------------------------------------------------------------------------|
| Control (UI)     | Default Value              | <ul> <li>It includes the following: camera's transform, field of view, and screen window.</li> <li>None - no camera information is passed to the procedural.</li> <li>As Parameters - the camera information is passed into the procedural as arguments to the procedural. So the procedural you're specifying args for needs to be expecting to receive this camera information, and know what to do with it.</li> <li>As Attributes - the camera information is put into the RIB stream as a "user" attribute. So the procedural</li> </ul> |
|                  |                            | <ul> <li>needs to know to look for this attribute if it wants to use it.</li> <li>The <b>Parameters</b> and <b>Attributes</b> formats are the following: <ul> <li>string cameraInfo_path - path to the camera.</li> </ul> </li> </ul>                                                                                                    |
|                  |                            | <ul> <li>float cameralnfo_fov - the Field of View.</li> <li>float cameralnfo_near - distance to the near clipping plane.</li> </ul>                                                                                                    |
|                  |                            | <ul> <li>float cameralnfo_far - distance to the far clipping<br/>plane.</li> </ul>                                                                                                    |
|                  |                            | <ul> <li>float cameralnfo_left - screen window left.</li> <li>float cameralnfo_right - screen window right.</li> <li>float cameralnfo_top - screen window top.</li> <li>float cameralnfo_bottom - screen window bottom.</li> <li>float[16] cameralnfo_xform - the camera transform.</li> </ul>                                                                                                    |
| When includeCame | raInfo is: As Parameters o | r As Attributes                                                                                                    |
| cameraInfo       | Render Camera              | • Render Camera - selects the render camera.                                                                                                    |

> whichCamera

• Other Camera - lets you set the path for the camera using cameraPath

| Control (UI)         | Default Value        | Function                                                                                                    |
|----------------------|----------------------|----------------------------------------------------------------------------------------------------|
| When action is: edit | t multiple locations |                                                                                                    |
| edit > CEL           | N/A                  | Sets the CEL specification of scene graph locations on which the assignment acts.                                                                                                    |
|                      |                      | The scene graph locations are specified using the Collection Expression Language (CEL). The <b>CEL</b> parameter options are available by clicking <b>Add Statements</b> .                                                      |
|                      |                      | For more information, refer to the CEL Reference<br>document found on the documentation HTML page<br>(accessed through <b>Help</b> > <b>Documentation</b> ) or the CEL<br>Statement Widget Type in Common Parameter<br>Widgets. |
| procedural           | N/A                  | Brings up the file browser or your studio's asset<br>management browser and enables you to select the<br>procedural to use.                                                                                                    |
|                      |                      | For more information, refer to Asset and File Path<br>Widget Types in Common Parameter Widgets.                                                                                                    |
| args                 | N/A                  | Specifies the args file attributes.                                                                                                    |
| useInfiniteBounds    | Yes                  | Controls whether the declaration of the procedural<br>includes bounds that the renderer can use to defer<br>evaluation of the procedural until it needs data from<br>inside those bounds.                                       |
|                      |                      | When set to <b>Yes</b> , nearly infinite bounds are used.                                                                                                    |
|                      |                      | When set to <b>No</b> , no bounds are used.                                                                                                    |
| includeCameraInfo    | None                 | Specifies the format in which the camera information is passed to the procedural by the render plug-in.                                                                                                    |
|                      |                      | It includes the following: camera's transform, field of view, and screen window.                                                                                                    |
|                      |                      | • <b>None</b> - no camera information is passed to the procedural.                                                                                                    |

| Control (UI)                                              | Default Value | Function                                                                                                    |
|-----------------------------------------------------------|---------------|----------------------------------------------------------------------------------------------------|
|                                                           |               | <ul> <li>As Parameters - the camera information is passed<br/>into the procedural as arguments to the procedural.<br/>So the procedural you're specifying args for needs to<br/>be expecting to receive this camera information, and<br/>know what to do with it.</li> <li>As Attributes - the camera information is put into the<br/>RIB stream as a "user" attribute. So the procedural<br/>needs to know to look for this attribute if it wants to<br/>use it.</li> <li>The Parameters and Attributes formats are the<br/>following: <ul> <li>string cameraInfo_path - path to the camera.</li> <li>float cameraInfo_fov - the Field of View.</li> <li>float cameraInfo_far - distance to the near<br/>clipping plane.</li> <li>float cameraInfo_far - distance to the far clipping<br/>plane.</li> <li>float cameraInfo_right - screen window left.</li> <li>float cameraInfo_top - screen window top.</li> <li>float cameraInfo_bottom - screen window<br/>bottom.</li> </ul> </li> </ul> |
|                                                           |               | <ul> <li>float[16] cameraInfo_xform - the camera<br/>transform.</li> </ul>                                                                                                    |
| When includeCameraInfo is: As Parameters or As Attributes |               |                                                                                                    |
| cameralnfo<br>> whichCamera                               | Render Camera | <ul> <li>Render Camera - selects the render camera.</li> <li>Other Camera - lets you set the path for the camera using cameraPath</li> </ul>                                                                                                    |
| When action is: define overrides                          |               |                                                                                                    |
|                                                           | N. / A        |                                                                                                    |

| overrides > CEL | N/A | Sets the CEL specification of scene graph locations on |
|-----------------|-----|--------------------------------------------------------|
|                 |     | which the assignment acts.                             |

| Control (UI)        | Default Value        | Function                                                                                                    |
|---------------------|----------------------|----------------------------------------------------------------------------------------------------|
|                     |                      | The scene graph locations are specified using the Collection Expression Language (CEL). The <b>CEL</b> parameter options are available by clicking <b>Add Statements</b> .                                                      |
|                     |                      | For more information, refer to the CEL Reference<br>document found on the documentation HTML page<br>(accessed through <b>Help</b> > <b>Documentation</b> ) or the CEL<br>Statement Widget Type in Common Parameter<br>Widgets. |
| attrs               | Drop Attributes Here | Middle-click and drag attributes from the <b>Attributes</b> tab to this hotspot to use that attribute.                                                                                                    |
| When action is: rem | nove overrides       |                                                                                                    |
| overrides > CEL     | N/A                  | Sets the CEL specification of scene graph locations on which the assignment acts.                                                                                                    |
|                     |                      | The scene graph locations are specified using the Collection Expression Language (CEL). The <b>CEL</b> parameter options are available by clicking <b>Add Statements</b> .                                                      |
|                     |                      | For more information, refer to the CEL Reference<br>document found on the documentation HTML page<br>(accessed through <b>Help</b> > <b>Documentation</b> ) or the CEL<br>Statement Widget Type in Common Parameter<br>Widgets. |

#### **Resolve Nodes**

The following section describes Katana's 3D **Resolve** nodes.

# ConstraintResolve

This node resolves all constraints stored on the locations referenced in globals.constraintList at **/root/world**.

| Connection Type | Connection Name | Function                                                                                                 |
|-----------------|-----------------|----------------------------------------------------------------------------------------------------|
| Input           | input           | The place in the node graph where you want all constraints in the globals.constraintList to be resolved. |

### MaterialResolve

Resolves materials in the scene graph. At scene graph locations with **materialAssign** attributes, it finds the material that is referenced and copies its material attributes to the scene graph location. Results of this operation can be viewed in the **Attributes** tab. It can also be used to apply material overrides set by the **Material** node.

| Connection Type | Connection Name | Function                                                                            |
|-----------------|-----------------|-------------------------------------------------------------------------------------|
| Input           | input           | The place in the node graph where you want to resolve materials in the scene graph. |

### Source Nodes

The following section describes Katana's 3D Source nodes.

# AttributeFile\_In

This node reads in an attribute file from a specified location and applies the attribute changes to the scene graph locations specified by the **CEL** statement.

| Connection Type | Connection Name | Function                                                                 |
|-----------------|-----------------|--------------------------------------------------------------------------|
| Input           | input           | The place in the node graph where you want to read in an attribute file. |

| Control (UI)            | Default Value | Function                                                                                                    |
|-------------------------|---------------|----------------------------------------------------------------------------------------------------|
| CEL                     | N/A           | The scene graph locations are specified using the<br>Collection Expression Language (CEL). The <b>CEL</b> parameter<br>options are available by clicking <b>Add Statements</b> .<br>For more information, refer to the CEL Reference<br>document found on the documentation HTML page<br>(accessed through <b>Help</b> > <b>Documentation</b> ) or the CEL |
|                         |               | Statement Widget Type in Common Parameter Widgets.                                                                                                    |
| File Path               | N/A           | Describes the filepath to an Attributes File.                                                                                                    |
|                         |               | For more information, refer to the Asset and File Path<br>Widget Types in the Common Parameter Widgets.                                                                                                    |
| Custom File Parser      | N/A           | Specifies the <b>.so</b> file with the Attributes File parser. Leave it empty to use the default one.                                                                                                    |
|                         |               | For more information, refer to the Asset and File Path<br>Widget Types in the Common Parameter Widgets.                                                                                                    |
| Attribute Group<br>Name | attributeFile | Specifies the name of the group attribute where the attributes from the file are stored. When empty, the attributes are stored directly under the location (without a group attribute).                                                                                                    |

#### 3D Nodes | Source Nodes

| Control (UI)               | Default Value              | Function                                                                                                    |
|----------------------------|----------------------------|----------------------------------------------------------------------------------------------------|
| Control (UI)<br>Apply When | Default Value<br>immediate | <ul> <li>Determines when the script runs:</li> <li>immediate - the filter runs at the locations specified by the CEL statement as they are evaluated at this node's point in the graph.</li> <li>deferred or during katana standard resolve - the script and its arguments are added as attributes under the scenegraphLocationModifers group attribute. When deferred, they are run later by the implicit ScenegraphLocationModifierResolve filter added at render time. When during katana standard resolve, they are evaluated by a LookFileResolve node or by the first implicit resolver if no LookFileResolve node is present. (They may be tested either by enabling implicit scene graph resolvers in the Scene Graph tab or with a ScenegraphLocationModifierResolve node.)</li> </ul> |
|                            |                            | • during material resolve - the script and its arguments<br>are added as attributes under the material. Scene<br>GraphLocationModifers group attribute. This is primarily<br>intended for material scene graph locations. The material<br>resolve process evaluates the script at the locations at<br>which the material is assign or applied. This can be useful<br>for building randomization or procedural control over<br>shader parameters at the material level without having to<br>apply materialOverride attributes at the geometry level.                                                                                                    |
| Recursive Enable           | No                         | When applying in a non-immediate state, enabling this<br>results in the script running at every location beneath the<br>assigned locations. In general this is more efficient than<br>using an equivalent recursive CEL statement.                                                                                                    |
| timing                     |                            |                                                                                                    |
| mode                       | Current Frame              | <ul> <li>Sets the timing mode to apply to the asset:</li> <li>Current Frame - uses the current frame to access the attribute file.</li> <li>Hold Frame - uses the frame specified by holdTime to access the attribute file.</li> </ul>                                                                                                    |

| Control (UI)        | Default Value                      | Function                                                                                                    |
|---------------------|------------------------------------|----------------------------------------------------------------------------------------------------|
|                     |                                    | • <b>Clamp Range</b> - forces Katana to only apply the attributes<br>stored in the attributes file between the <b>inTime</b> and<br><b>outTime</b> frames. For before and after the clamp range,<br>the frames specified by <b>inTime</b> and <b>outTime</b><br>respectively are used. |
| timing > mode: Hold | d Frame                            |                                                                                                    |
| holdTime            | globals.inTime<br>(an expression)  | Specifies which frame to use.                                                                                                    |
| timing > mode: Clan | np Range                           |                                                                                                    |
| inTime              | globals.inTime<br>(an expression)  | Specifies the start frame for the clamp range. It is also used for all frames before the <b>inTime</b> .                                                                                                    |
| outTime             | globals.outTime<br>(an expression) | Specifies the end frame for the clamp range. It is also used for all frames after the <b>outTime</b> .                                                                                                    |

# ScenegraphXml\_In

XML is a simple way to describe a hierarchical structure. Katana leverages this format to provide a rich descriptive asset language. Through XML, assets can be structured so they can be loaded and manipulated in stages. Simpler parts of the asset can load quicker and use less memory, only loading the full asset when absolutely necessary.

**Note:** ScenegraphXML is provided as a reference example only. It is not intended for production use, and is not supported.

Some asset elements that can be described within a ScenegraphXml file are:

- Assembly locations
- Component locations
- Level-of-detail group locations
- Level-of-detail locations
- Other XML locations

| Control (UI)           | Default Value   | Function                                                                                                    |
|------------------------|-----------------|----------------------------------------------------------------------------------------------------|
| name                   | /root/world/geo | Describes where the scene is imported in the scene graph.<br>The <b>name</b> parameter options are available in either the<br>scene graph widget or T dropdown menu to the right of<br>the parameter.                                                                                                    |
|                        |                 | For more information, refer to the Create Scene Graph<br>Location Widget Type in the Common Parameter Widgets.                                                                                                    |
| asset                  | N/A             | Describes the file path and name of the XML scene file.                                                                                                    |
|                        |                 | For more information, refer to the Asset and File Path<br>Widget Types in the Common Parameter Widgets.                                                                                                    |
| timing                 |                 |                                                                                                    |
| mode                   | Current Frame   | <ul> <li>Sets the timing mode to apply to the asset:</li> <li>Current Frame - uses the equivalent of global.currentTime and reads data at that frame.</li> <li>Hold Frame - reads only the frame specified (default global.inTime).</li> <li>Clamp Range - reads frames within range and clamps values for any frame below or above the range (default [global.inTime, global.outTime]).</li> </ul> |
| When mode: Hold F      | rame            |                                                                                                    |
| holdTime               | 1               | When the <b>mode</b> parameter is set to <b>Hold Frame</b> , this is the frame at which the timing is held.                                                                                                    |
| When mode: Clamp Range |                 |                                                                                                    |
| inTime                 | 1               | When the <b>mode</b> parameter is set to <b>Clamp Range</b> , this is the start frame previous to which all values are clamped.                                                                                                    |
| outTime                | 100             | When the <b>mode</b> parameter is set to <b>Clamp Range</b> , this is the end frame after which all values are clamped.                                                                                                    |

#### CameraCreate

The CameraCreate node is used to create a scene graph containing a camera. CameraCreate does not load the camera from any file or asset but instead builds an entirely new camera from the parameters you specify on this node.

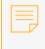

**Note:** LightCreate and CameraCreate are identical, except for the type of scene graph locations they create, and the population of the lightList vs. cameraList.

**Tip:** To lock a camera's position after it's created, set **claimExclusivity** on the CameraCreate to **No**.

| Control (UI) | Default Value          | Function                                                                                                    |
|--------------|------------------------|----------------------------------------------------------------------------------------------------|
| name         | /root/world/cam/camera | <ul> <li>This is the scene graph location where the camera is created. For example, the default value of</li> <li>/root/world/cam/camera creates a camera at the location /root/world/cam/camera. The name parameter options are available in either the scene graph widget or ▼ dropdown menu to the right of the parameter.</li> <li>For more information, refer to the Create Scene Graph Location Widget Type in the Common Parameter Widgets.</li> </ul> |
| projection   | perspective            | Toggles the projection type of the camera:<br>• perspective<br>• orthographic                                                                                                    |
| fov          | 70                     | Controls the field of view angle in degrees.                                                                                                    |
| near         | 0.1                    | Sets the near clipping plane distance.                                                                                                    |

#### 3D Nodes | Source Nodes

| Control (UI)        | Default Value                     | Function                                                                                                    |  |
|---------------------|-----------------------------------|----------------------------------------------------------------------------------------------------|--|
| far                 | 100000                            | Sets the far clipping plane distance.                                                                                              |  |
| screenWindow        |                                   |                                                                                                    |  |
| left                | -1                                | This set of four number parameters controls the screen                                                                             |  |
| right               | 1                                 | window placement on the imaging plane. They are, in order, left, right, bottom and top bounds of the screen                        |  |
| bottom              | -1                                | window.                                                                                                    |  |
| top                 | 1                                 |                                                                                                    |  |
| centerOfInterest    | 20                                | Offsets the center of interest of the camera.                                                                                      |  |
| orthographicWidth   | 30                                | Sets the orthographic projection width.                                                                                            |  |
| includeInCameraList | Yes                               | When enabled, the camera is visible in the camera list<br>on the <b>/root/world</b> location, under the <b>Scene Graph</b><br>tab. |  |
| transform           |                                   |                                                                                                    |  |
| transform           | N/A                               | Transforms the camera according to the SRT or matrix controls.                                                                     |  |
|                     |                                   | For more information, refer to the Transform Controls<br>Widget Type in the Common Parameter Widgets.                              |  |
| transform > Tools   | N/A                               | Adjusts the camera to match selected scene graph selection options in the dropdown menu.                                           |  |
|                     |                                   | For more information, refer to the Transform Tools<br>Widget Type in the Common Parameter Widgets.                                 |  |
| CameraCreate parar  | CameraCreate parameters continued |                                                                                                    |  |
| makeInteractive     | Yes                               | When set to <b>Yes</b> , you can drag objects in the Viewer and Katana retains the information from the Viewer.                    |  |

**&KATANA** REFERENCE GUIDE

## CameralmagePlaneCreate

Creates attributes on a camera that describe an image plane. In the Viewer, the camera displays the image plane.

**Note:** If you are not seeing image planes in the Viewer, make sure to turn on the image plane button in the Viewer tab. This button globally turns on/off all image planes in the Viewer.

| Connection Type | Connection Name | Function                                                                                        |
|-----------------|-----------------|-------------------------------------------------------------------------------------------------|
| Input           | input           | The place in the node graph where you want to create attributes on a camera for an image plane. |

| Control (UI)   | Default Value | Function                                                                                                    |
|----------------|---------------|----------------------------------------------------------------------------------------------------|
| cameraLocation | N/A           | This is the scene graph location where the target<br>camera resides. For example, the default value of<br><b>/root/world/cam/camera</b> references a camera at the<br>location <b>/root/world/cam/camera</b> .<br>For more information, refer to the Scene Graph<br>Location Widget Type in the Common Parameter<br>Widgets. |
| name           | plane         | Sets the name of the image plane created.                                                                                                    |
| imagePath      | N/A           | Sets the filepath of the image or sequence to display<br>in the image plane. Supported file formats include<br>.cin, .dpx, .rla, .iff, .tif, .jpg, .tga, .rgb, and .tga.<br>Floating point data (.exr, .tif, .zfile) is not currently<br>supported.                                                                          |

| Control (UI)         | Default Value | Function                                                                                                    |
|----------------------|---------------|----------------------------------------------------------------------------------------------------|
|                      |               | <ul> <li>Note: Image sequences must contain a padded frame number.</li> <li>For more information, refer to the Asset and File Path Widget Types in the Common Parameter Widgets.</li> </ul>                                                                                                    |
| frame                | 1             | Sets the frame of the image sequence to use.                                                                                                    |
| depth                | 10000         | Sets the distance from the camera to image plane.                                                                                                    |
| alpha                | 1             | Sets the image plane's alpha value.                                                                                                    |
| displayOnlyIfCurrent | No            | When set to <b>Yes</b> , this image plane is only displayed when looking through the camera it is attached to.                                                                                                    |
|                      |               | When set to <b>No</b> , you can see the image plane in all views.                                                                                                    |
| displayMode          | RGBA          | Sets the image plane display mode:<br>• None<br>• Outline<br>• RGB<br>• RGBA                                                                                                    |
| fit                  | Best          | <ul> <li>Controls how the image file fits into the image plane if there is a mismatch between aspect ratios:</li> <li>Fill - the image is scaled as required to fill the plane, without being squashed or stretched. Any excess is cropped.</li> <li>Best - the image is scaled as required to display it entirely within the plane, without being squashed, stretched or cropped.</li> <li>Horizontal - the image is scaled as required so that its aspect ratio is maintained within the horizontal bounds of the plane. Any excess at the top or bottom is cropped.</li> <li>Vertical - the image is scaled as required so that its</li> </ul> |

| Control (UI)                                                                                                    | Default Value                               | Function                                                                                                    |  |
|----------------------------------------------------------------------------------------------------|---------------------------------------------|----------------------------------------------------------------------------------------------------|--|
|                                                                                                    |                                             | <ul> <li>aspect ratio is maintained within the vertical bounds of the plane. Any excess at the left or right is cropped.</li> <li>To Size - the image is stretched or squashed to fit with the plane both horizontally and vertically.</li> <li>Note: To control the image's SRT values directly, enable the manualPlacementSettings checkbox.</li> </ul> |  |
| crop                                                                                                    |                                             |                                                                                                    |  |
| left                                                                                                    | 0                                           | Sets the amount of manual crop to apply to the edges                                                                                                    |  |
| bottom                                                                                                    | 0                                           | of the image plane.                                                                                                    |  |
| right                                                                                                    | 1                                           |                                                                                                    |  |
| top                                                                                                    | 1                                           |                                                                                                    |  |
| CameralmagePlaneCreate                                                                                                 | CameralmagePlaneCreate parameters continued |                                                                                                    |  |
| manualPlacementSettings                                                                                                | No                                          | When set to <b>Yes</b> , you can adjust the image manually using its SRT values. Otherwise, the image plane placement is synced to the camera.                                                                                                    |  |
| manualPlacementSetting                                                                                                 | s: Yes > size                               |                                                                                                    |  |
| Size controls the width and                                                                                            | height of the image p                       | olane.                                                                                                    |  |
| х                                                                                                    | 1                                           | Adjusts the size of the image plane along the x axis.                                                                                                    |  |
| у                                                                                                    | 1                                           | Adjusts the size of the image plane along the y axis.                                                                                                    |  |
| manualPlacementSettings: Yes > offset                                                                                  |                                             |                                                                                                    |  |
| Offset controls how much the center of the image plane is offset from the center of the viewing frustum of the camera. |                                             |                                                                                                    |  |
| х                                                                                                    | 0                                           | Adjusts the offset of the image plane along the x axis.                                                                                                    |  |

| Control (UI)                 | Default Value | Function                                                        |
|------------------------------|---------------|-----------------------------------------------------------------|
| У                            | 0             | Adjusts the offset of the image plane along the y axis.         |
| manualPlacementSettings: Yes |               |                                                                 |
| rotate                       | 0             | Adjusts the rotation of the image plane around the view vector. |

### CollectionCreate

Collections are used to store a CEL statement. They are stored as attributes in the location given by the **location** parameter (see below). As they are simply attributes within the scene graph, collections can be included within Katana look files.

| Connection Type | Connection Name | Function                                                           |
|-----------------|-----------------|--------------------------------------------------------------------|
| Input           | in              | The place in the node graph where you want to create a collection. |

| Control (UI) | Default Value | Function                                                                                                    |
|--------------|---------------|----------------------------------------------------------------------------------------------------|
| location     | N/A           | The scene graph location where the collection is saved.<br>The <b>location</b> parameter options are available in either the<br>scene graph widget or T dropdown menu to the right of<br>the parameter.<br>For more information, refer to the Scene Graph Location<br>Widget Type in the Common Parameter Widgets. |
| name         | N/A           | Sets the name of the collection.                                                                                                    |
| CEL          | N/A           | Specifies scene graph locations to store as part of this collection.                                                                                                    |
|              |               | The scene graph locations are specified using the                                                                                                    |

| Control (UI)        | Default Value | Function                                                                                                    |
|---------------------|---------------|----------------------------------------------------------------------------------------------------|
|                     |               | Collection Expression Language (CEL). The <b>CEL</b> parameter options are available by clicking <b>Add Statements</b> .                                                                                                    |
|                     |               | For more information, refer to the CEL Reference<br>document found on the documentation HTML page<br>(accessed through <b>Help</b> > <b>Documentation</b> ) or the CEL<br>Statement Widget Type in Common Parameter Widgets. |
| stripDisabledBlocks | No            | When set to <b>Yes</b> , this removes parts of a collection expression that have been disabled by pressing the <b>D</b> key over a CEL editor panel.                                                                         |
|                     |               | CEL statement parts that are disabled are normally wrapped in <b>#IGNORE</b> () statements.                                                                                                    |
|                     |               | When <b>stripDisabledBlocks</b> is set to <b>Yes</b> , <b>#IGNORE</b> () blocks are removed from the resulting collection expression.                                                                                        |
|                     |               | This optional optimization means extra work upfront, but results in CEL statements that are potentially much shorter.                                                                                                    |

# CoordinateSystemDefine

Creates a named coordinate system accessed by PRMan shaders. The list of all global named coordinate systems can be found in **/root/world**, **globals.coordinateSystems**.

| Connection Type | Connection Name | Function                                                                        |
|-----------------|-----------------|---------------------------------------------------------------------------------|
| Input           | input           | The place in the node graph where you want to create a named coordinate system. |

| Control (UI)           | Default Value | Function                                                                                                   |
|------------------------|---------------|----------------------------------------------------------------------------------------------------|
| scope                  | global        | Specifies how the coordinate system is defined. The options are:<br>• global<br>• relative scope           |
| coordinateSystemName   | N/A           | Specifies the unique name of the coordinate system to create.                                              |
| scope: global          |               |                                                                                                    |
| referenceLocation      | N/A           | Specifies the scene graph location whose global transform defines the coordinate system.                   |
|                        |               | For more information, refer to the Scene Graph<br>Location Widget Type in the Common Parameter<br>Widgets. |
| scope: relative scoped |               |                                                                                                    |
| baseLocation           | N/A           | Specifies the scene graph location whose scoped transform defines the base coordinate system.              |
|                        |               | For more information, refer to the Scene Graph<br>Location Widget Type in the Common Parameter<br>Widgets. |
| relativeLocation       | N/A           | Specifies the scene graph location whose scoped transform defines the relative coordinate system.          |
|                        |               | For more information, refer to the Scene Graph<br>Location Widget Type in the Common Parameter<br>Widgets. |

# InfoCreate

This node creates a hierarchy of info locations, each tagged with the specified xml block. If **leafName** is specified, locations named with the **leafName** are created as children of the specified locations. If

leafName is left empty, info locations are created directly at the specified locations.

Images can be embedded using standard syntax, however the node cannot reference web servers (must be links in the file system).

Extra scene graph locations can be baked into Look Files (**.klf**) and are added as new scene graph locations in the scene when a Look File is resolved. A common use of the InfoCreate node is to provide documentation and/or version specific information (either baked in a Look File or as an InfoCreate node in a macro).

| Control (UI)       | Default Value   | Function                                                                                                    |
|--------------------|-----------------|----------------------------------------------------------------------------------------------------|
| leafName           | info            | If a <b>leafName</b> is populated, the info is created below each specified item in the locations parameter array.                                                                                                    |
|                    |                 | Common leaf names are: readme, info, and user.                                                                                                    |
| locations          | /root/world     | If <b>leafName</b> is not populated, <b>info</b> locations are created directly at the specified locations. If <b>leafName</b> is specified, locations named with the <b>leafName</b> are created as children of the specified locations. The <b>locations</b> parameter options are available by clicking <b>Add Locations or</b> • dropdown menu.<br>For more information, refer to the Scene Graph Location and Locations Widget Types in Common Parameter Widgets. |
|                    |                 | <b>Note:</b> An empty or invalid location value generates a location of type <b>error</b> under <b>/root</b> .                                                                                                    |
| text (html editor) | view editor and | Sets the mode for the html editor:                                                                                                    |
|                    | preview         | • <b>view editor and preview</b> - the top section of the editor<br>is html source and the bottom section of the editor is a<br>rendered preview.                                                                                                    |
|                    |                 | • <b>view only editor</b> - shows only the top section of editor (html source).                                                                                                    |
|                    |                 | • <b>view only preview</b> - shows only the bottom section of editor (rendered preview).                                                                                                    |

**KATANA** REFERENCE GUIDE

# LightCreate

This node is used to create a scene graph containing a light. LightCreate does not load the light from any file or asset but instead builds an entirely novel light from the parameters you specify on this node. This node is not used generally, the GafferThree node is often used instead.

**Note:** LightCreate requires a light shader to function properly.

LightCreate and CameraCreate are identical, except for the type of scene graph locations they create, and the population of the lightList vs. cameraList.

| Control (UI) | Default Value         | Function                                                                                                    |
|--------------|-----------------------|----------------------------------------------------------------------------------------------------|
| name         | /root/world/lgt/light | Sets the scene graph location where the light is created.<br>For example, the default value of <b>/root/world/lgt/light</b><br>creates a light at the location <b>/root/world/lgt/light</b> . The<br><b>name</b> parameter options are available in either the scene<br>graph widget or ▼ dropdown menu to the right of the<br>parameter.<br>For more information, refer to the Create Scene Graph<br>Location Widget Type in the Common Parameter<br>Widgets. |
| projection   | perspective           | Sets the light projection mode:<br>• perspective<br>• othographic                                                                                                    |
| fov          | 70                    | Controls the field of view angle in degrees.                                                                                                    |
| near         | 0.1                   | Sets the near clipping plane distance.                                                                                                    |
| far          | 100000                | Sets the far clipping plane distance.                                                                                                    |
| screenWindow |                       |                                                                                                    |

#### 3D Nodes | Source Nodes

| Control (UI)               | Default Value  | Function                                                                                                    |
|----------------------------|----------------|----------------------------------------------------------------------------------------------------|
| left                       | -1             | This set of four number parameters controls the screen                                                                                                    |
| right                      | 1              | window placement on the imaging plane. They are, in order, left, right, bottom and top bounds of the screen                                                                                                    |
| bottom                     | -1             | window.                                                                                                    |
| top                        | 1              |                                                                                                    |
| LightCreate parame         | ters continued |                                                                                                    |
| centerOfInterest           | 20             | Offsets the center of interest of the light.                                                                                                    |
| orthographicWidth          | 30             | Sets the orthographic projection width.                                                                                                    |
| radius                     | 1              | Sets the light's radius.                                                                                                    |
| initialState               | on             | Determines whether the newly-added light location is initially on or off.                                                                                                    |
| previewColor               |                |                                                                                                    |
| previewColor               | 1, 1, 0        | Specifies the color of the light in the Viewer. This value<br>does not affect the color value of the light when<br>rendering, it's used for testing the placement of lights.                                                                                       |
|                            |                | For more information, refer to the Color Widget Type in the Common Parameter Widgets.                                                                                                    |
| manipulators > Add         |                |                                                                                                    |
| Add Entry                  | N/A            | Adds entries to the manipulators list.                                                                                                    |
| manipulators > manipulator |                |                                                                                                    |
| name                       | N/A            | The name of the manipulator you've created.                                                                                                    |
| preset                     | default        | The preset manipulator type.                                                                                                    |
| selected                   | Handles        | <ul> <li>When selected, how the manipulator displays:</li> <li>Handles - the manipulator is shown with handles.</li> <li>Outline - the manipulator is shown as an outline around the light.</li> <li>None - the manipulator display doesn't change when</li> </ul> |

#### 3D Nodes | Source Nodes

| Control (UI)                     | Default Value | Function                                                                                                    |
|----------------------------------|---------------|----------------------------------------------------------------------------------------------------|
|                                  |               | selected.                                                                                                    |
| visible                          | Outline       | <ul> <li>When visible, how the manipulator displays:</li> <li>Handles - the manipulator is shown with handles.</li> <li>Outline - the manipulator is shown as an outline around the light.</li> <li>None - the manipulator display doesn't appear.</li> </ul> |
| transform                        |               |                                                                                                    |
| transform                        | N/A           | Transforms the light according to the SRT or matrix<br>controls.<br>For more information, refer to the Transform Controls<br>Widget Type in the Common Parameter Widgets.                                                                                     |
| transform > Tools                | N/A           | Adjusts the light to match selected scene graph selection<br>options in the dropdown menu.<br>For more information, refer to the Transform Tools<br>Widget Type in the Common Parameter Widgets.                                                              |
| LightCreate parameters continued |               |                                                                                                    |
| makeInteractive                  | Yes           | When set to <b>Yes</b> , you can drag objects in the Viewer and Katana retains the information from the Viewer.                                                                                                    |

### LocationCreate

Allows you to create a scene graph location of any type. Often used in macros to generate one or more scene graph location without the overhead or type-specific attributes created by the other Create nodes.

| Control (UI) | Default Value | Function                                                                                                    |
|--------------|---------------|----------------------------------------------------------------------------------------------------|
| type         | group         | Sets the type attribute of the scene graph location(s) to be created (as seen in the 'Type' column of the scene graph). |

| Control (UI) | Default Value | Function                                                                                                    |
|--------------|---------------|----------------------------------------------------------------------------------------------------|
| locations    | /root/world   | Sets one or more scene graph path(s) to the location(s) to be created. The <b>locations</b> parameter options are available by clicking <b>Add Locations</b> or T dropdown menu. |
|              |               | and Locations Widget Types in Common Parameter Widgets.                                                                                                    |
| attrs        | None          | Drag string or number attributes here to have them added to the scene graph location(s) created by this node.                                                                    |

#### Material

This node defines a material, which is a set of shader calls and associated parameters. Materials are assigned to geometry using the MaterialAssign node.

| Connection Type | Connection Name | Function                                                         |
|-----------------|-----------------|------------------------------------------------------------------|
| Input           | in              | The place in the node graph where you want to define a material. |

| Control (UI) | Default Value       | Function                                                                                                    |
|--------------|---------------------|----------------------------------------------------------------------------------------------------|
| name         | Material            | Sets the node name. It's a good idea to use a meaningful name such as "mtl_red".                                                                                                    |
| action       | create new material | <ul> <li>Determines the node's behavior:</li> <li>create new material - creates a new scene graph location of type geometry material or light material beneath /root/materials/(geo lgt) with the name specified by the name parameter.</li> <li>create from LookFile - creates a new scene graph location of type geometry material or light material</li> </ul> |

| Control (UI)         | Default Value                       | Function                                                                                                    |  |
|----------------------|-------------------------------------|----------------------------------------------------------------------------------------------------|--|
|                      |                                     | <ul> <li>from a specified LookFile with the name specified by the name parameter.</li> <li>create child material - creates a new scene graph location of type geometry material or light material beneath the location specified by inheritsFrom.location parameter with the name specified by the name parameter.</li> <li>edit material - displays the incoming values of a single scene graph material location specified by the edit.location parameter. This is useful for making changes when the original Material node, which created this location, is not within the current session, or for multiple branches of a graph.</li> </ul>                                                                                                    |  |
| action               | (continued)                         | <ul> <li>override materials - accepts drag-and-dropped attributes from material attribute groups. This can be used in two ways:</li> <li>When aimed at locations within the renderable scene, it creates a materialOverride attribute. At resolve time, these values override equivalent values in the material attribute of renderable scene graph locations beneath. This is useful for making global changes to the assigned instances of many different materials at once, regardless of whether they share the same source.</li> <li>When aimed at locations of type geometry material or lightmaterial, it modifies the material directly. This does not display incoming values because they could differ from location to location. This means that you must specify the shader in order to display adjustable parameters.</li> </ul> |  |
| When action is: crea | When action is: create new material |                                                                                                    |  |
| namespace            | N/A                                 | Specifies the scene graph location where the material is placed.                                                                                                    |  |

| Control (UI)               | Default Value     | Function                                                                                                    |
|----------------------------|-------------------|----------------------------------------------------------------------------------------------------|
| makeInteractive            | No                | When set to <b>Yes</b> , you can drag objects in the Viewer and Katana retains the information from the Viewer.                                                                                                    |
| Add shader                 | N/A               | Click to add a renderer-specific shader to the material. The<br>shaders that are available change depending on the<br>renderers installed.                                                                               |
| When action is: crea       | te from LookFile  |                                                                                                    |
| namespace                  | N/A               | Specifies the scene graph location where the material is placed.                                                                                                    |
| makeInteractive            | No                | When set to <b>Yes</b> , you can drag objects in the Viewer and Katana retains the information from the Viewer.                                                                                                    |
| lookfile                   | N/A               | Selects the Look File to import materials from.                                                                                                    |
|                            |                   | For more information, refer to the Asset and File Path<br>Widget Types in the Common Parameter Widgets.                                                                                                    |
| materialPath               | N/A               | Allows you to select materials from the Look File.                                                                                                    |
| asReference                | Yes               | When set to <b>Yes</b> , the material is loaded as a reference.<br>Reading the material by reference causes any materials<br>assigned to keep a reference to the Katana Look File from<br>which they got their material. |
| When action is: crea       | te child material |                                                                                                    |
| makeInteractive            | No                | When set to <b>Yes</b> , you can drag objects in the Viewer and Katana retains the information from the Viewer.                                                                                                    |
| Add shader                 | N/A               | Click to add a renderer-specific shader to the material. The<br>shaders that are available change depending on the<br>renderers installed.                                                                               |
| inheritsFrom ><br>location | N/A               | Sets the scene graph path to the location to be created.<br>The <b>location</b> parameter options are available by clicking<br>the T dropdown menu.                                                                      |
|                            |                   | For more information, refer to the Scene Graph Location Widget Type in Common Parameter Widgets.                                                                                                    |

| Control (UI)         | Default Value                 | Function                                                                                                    |  |
|----------------------|-------------------------------|----------------------------------------------------------------------------------------------------|--|
| When action is: edit | When action is: edit material |                                                                                                    |  |
| makeInteractive      | No                            | When set to <b>Yes</b> , you can drag objects in the Viewer and Katana retains the information from the Viewer.                                                                                                    |  |
| Add shader           | N/A                           | Click to add a renderer-specific shader to the material. The shaders that are available change depending on the renderers installed.                                                                                         |  |
| edit > location      | N/A                           | Sets the scene graph path to the location to be created.<br>The <b>locations</b> parameter options are available by clicking<br>the T dropdown menu.                                                                         |  |
|                      |                               | For more information, refer to the Scene Graph Location Widget Type in Common Parameter Widgets.                                                                                                    |  |
| When action is: ove  | rride materials               |                                                                                                    |  |
| CEL                  | N/A                           | The scene graph locations are specified using the Collection Expression Language (CEL). The <b>CEL</b> parameter options are available by clicking <b>Add Statements</b> .                                                   |  |
|                      |                               | For more information, refer to the CEL Reference<br>document found on the documentation HTML page<br>(accessed through <b>Help</b> > <b>Documentation</b> ) or the CEL<br>Statement Widget Type in Common Parameter Widgets. |  |
| attrs                | N/A                           | Middle-click and drag attributes from the <b>Attributes</b> tab to this hotspot to use that attribute.                                                                                                    |  |

# PrimitiveCreate

Adds a primitive geometry element to a scene such as sphere, cube, or cylinder as well as renderer procedural, rib archive, brickmap and clipping plane.

**Tip:** You can directly create PrimitiveCreate nodes by pressing **P** in the Node Graph.

| Control (UI)        | Default Value             | Function                                                                                                    |
|---------------------|---------------------------|----------------------------------------------------------------------------------------------------|
| name                | /root/world/geo/primitive | Describes the scene graph location where the object is<br>created. The <b>name</b> parameter options are available in<br>either the scene graph widget or ▼ dropdown menu<br>to the right of the parameter.<br>For more information, refer to the Create Scene Graph<br>Location Widget Type in the Common Parameter<br>Widgets. |
| type                | sphere                    | Sets the type of primitive created (plane or sphere, for example)                                                                                                    |
| transform           |                           |                                                                                                    |
| transform           | N/A                       | Transforms the primitive according to the SRT or matrix controls.                                                                                                    |
|                     |                           | For more information, refer to the Transform Controls<br>Widget Type in the Common Parameter Widgets.                                                                                                    |
| transform > Tools   | N/A                       | Adjusts the primitive to match selected scene graph selection options in the dropdown menu.                                                                                                    |
|                     |                           | For more information, refer to the Transform Tools<br>Widget Type in the Common Parameter Widgets.                                                                                                    |
| PrimitiveCreate par | rameters continued        |                                                                                                    |
| makeInteractive     | Yes                       | When set to <b>Yes</b> , you can drag objects in the Viewer<br>and Katana retains the information from the Viewer.                                                                                                    |
| viewerPickable      | Yes                       | When set to <b>Yes</b> , the object can be selected in the Viewer.                                                                                                    |
|                     |                           | When set to <b>No</b> , the object can only be selected through the scene graph.                                                                                                    |

# TeapotCreate

This node creates a specific type of PrimitiveCreate node rendering a teapot instead of a sphere or cube. See also PrimitiveCreate.

| Control (UI)      | Default Value             | Function                                                                                                    |
|-------------------|---------------------------|----------------------------------------------------------------------------------------------------|
| name              | /root/world/geo/primitive | Describes the scene graph location where the object is<br>created. The <b>name</b> parameter options are available in<br>either the scene graph widget or ★ dropdown menu<br>to the right of the parameter.<br>For more information, refer to the Create Scene Graph<br>Location Widget Type in the Common Parameter<br>Widgets. |
| type              | teapot                    | Sets the type of primitive created (plane or sphere, for example)                                                                                                    |
| transform         |                           |                                                                                                    |
| transform         | N/A                       | Transforms the teapot according to the SRT or matrix controls.                                                                                                    |
|                   |                           | For more information, refer to the Transform Controls<br>Widget Type in the Common Parameter Widgets.                                                                                                    |
| transform > Tools | N/A                       | Adjusts the teapot to match selected scene graph selection options in the dropdown menu.                                                                                                    |
|                   |                           | For more information, refer to the Transform Tools<br>Widget Type in the Common Parameter Widgets.                                                                                                    |
| TeapotCreate para | meters continued          |                                                                                                    |
| makeInteractive   | Yes                       | When set to <b>Yes</b> , you can drag objects in the Viewer<br>and Katana retains the information from the Viewer.                                                                                                    |
| viewerPickable    | Yes                       | When set to <b>Yes</b> , the object can be selected in the Viewer.                                                                                                    |
|                   |                           | When set to <b>No</b> , the object can only be selected through the scene graph.                                                                                                    |

### SuperTool Nodes

The following section describes Katana's 3D SuperTool nodes.

### Importomatic

The Importomatic is a SuperTool node with a custom interface to load and manage different geometry types. Other geometry or asset types can be added using a custom plug-in.

- Geometry or asset types may be grouped by adding additional outputs, then middle-dragging loaded geometry or assets under the new output.
- Additional outputs may be renamed by selecting the additional output in the Name column, then editing the output name in the parameter field. The default output can not be reordered or renamed.
- The order in which the geometry appears in the GUI determines the merge order, and its listing place in the scene graph.
- Multiple geometry entries may be selected at once, but their parameters are not displayed in the GUI. Multiple entries may be selected, moved, and regrouped at once.
- If a geometry asset has version information, it is displayed in the Version column. A version can be selected by left-clicking on the triangle in the version column for a geometry listing, toggling the Show Explicit Versions button, and selecting the desired version.

#### Right-click Menu

The right-click menu options available for each geometry asset allow a user to ignore or delete selected asset entries. Additional outputs can also be deleted from the right-click menu. The default output can not be deleted.

Levels of detail, if available for that asset type can be activated, by selecting Include Levels of Detail from the right-click menu. The Status column indicates that LODs are enabled.

### LookFileLightAndConstraintActivator

Katana maintains a list of lights, cameras, and constraints at **/root/world** within the scene graph. When a Look File brings in a light or constraint, the lists at **/root/world** need to be updated. The LookFileLightAndConstraintActivator node activates LookFile lights and constraints by updating the respective lists. It is also used to add constraints from LookFiles to the global constraint list. This list is used to specify the order in which constraints are evaluated, so this only has to be done if the constraints from the LookFile need to be evaluated in a specific order. Because it reads its input from a LookFile-resolved scene, you should place it after either a LookFileManager or LookFileResolve node.

Choose Search Entire Incoming Scene... or Search Incoming Scene From Scene Graph Selection... from the Action menu to find available lights and constraints.

- Entries are organized by asset, location, and then light and constraint paths.
- Gray entries are pending -- found by the searching tools but not yet enabled in the scene.
- Pending entries are not saved from session to session.
- Locations (entries immediately below the asset entries) may be refreshed individually by choosing
   Search From Selected Locations from the right-click menu. This option is only available when one or more location entries are selected.

To enable a pending entry, choose **Enable** from the right-click menu at any point within the hierarchy.

Enable and disable operations executed in this manner always act upon the selected entries and all of their children. Individual light and constraint paths may also be enabled by clicking on the checkbox next their names.

To enable everything at once:

- 1. First, choose **Search Entire Incoming Scene...** from the **Action** menu.
- 2. When that has completed, choose **Select All** from the **Action** menu right-click on any entry and choose **Enable**.

| Connection Type | Connection Name | Function                                                                                                    |
|-----------------|-----------------|----------------------------------------------------------------------------------------------------|
| Input           | in              | The place in the node graph where you want to activate LookFile lights and constraints by updating those lists. |

| Control (UI) | Default Value | Function                                                                                                    |
|--------------|---------------|----------------------------------------------------------------------------------------------------|
| Action       | N/A           | Searches the scene graph for lights and constraints<br>brought in by Look Files then enables or disables the<br>results as required. |

## LookFileManager

LookFileManager decodes incoming Look Files that have been set up in another scene. Each Look File piece of imported geometry passed into this node must be assigned through a LookFileAssign node. Once the Look File is assigned, LookFileManager decodes the Look File into the passes set up by the look development artist using a LookFileBake node.

| Connection Type | Connection Name | Function                                                                                    |
|-----------------|-----------------|---------------------------------------------------------------------------------------------|
| Input           | in              | The place in the node graph where you want to decode incoming look files from other scenes. |

| Control (UI) | Default Value | Function                                                           |
|--------------|---------------|--------------------------------------------------------------------|
| Look Files   | N/A           | Lists the Look Files that are being edited by the LookFileManager. |
| Passes       | default       | Lists any passes associated with the Look Files.                   |
| Add Override | N/A           | Allows you to add overrides to selected Look Files.                |

### LookFileMultiBake

LookFileMultiBake is a convenient SuperTool that wraps multiple LookFileBake nodes into a single node. Passes are shared between nodes, and the Look Files can be baked individually or all at once.

| Connection Type | Connection Name | Function                                                                                                    |
|-----------------|-----------------|----------------------------------------------------------------------------------------------------|
| Input           | orig            | The original, or pre-existing scene graph to which the <b>default</b> or additional inputs are compared.                                                                                                    |
|                 | default         | A second scene graph or LookFileBake node that has<br>different passes to compare to the default. The Look File<br>saves the difference between the original and default<br>pass, or any additional passes. |

| Control (UI)                 | Default Value | Function                                                                                                    |
|------------------------------|---------------|----------------------------------------------------------------------------------------------------|
| +                            | N/A           | Creates a new LookFileBake and adds it to the LookFileBake list.                                                                                                    |
| When an entry has been added |               |                                                                                                    |
| rootLocations                | /root/world   | Sets one or more scene graph path(s) to the<br>location(s) to be created. The <b>locations</b><br>parameter options are available by clicking<br><b>Add Locations</b> or T dropdown menu.<br>For more information, refer to the Scene<br>Graph Location and Locations Widget Types<br>in Common Parameter Widgets. |
| ٩                            | N/A           | Brings up a searchable list to aid in selection.                                                                                                    |
| saveTo                       | N/A           | Sets where to store the baked Look File.<br>For more information, refer to the Asset and<br>File Path Widget Types in the Common<br>Parameter Widgets.                                                                                                    |
| Passes                       |               |                                                                                                    |
| name                         | pass          | Passes are typically render passes, but could<br>also be auxiliary baking passes for<br>generating point clouds or brickmaps. A<br>LookFile can have one or multiple passes. To<br>add a pass, select <b>Add</b> > <b>Add Pass Input</b> .                                                                         |

| Control (UI)                           | Default Value       | Function                                                                                                    |
|----------------------------------------|---------------------|----------------------------------------------------------------------------------------------------|
|                                        |                     | A new pass input is created on the node, and<br>a pass name field is added to the pass list.<br>To change the pass name, simply change the<br>name text field supplied.                                                                   |
|                                        |                     | unique.                                                                                                    |
| LookFileMultiBake parameters con       | tinued              |                                                                                                    |
| includeGlobalAttributes                | No                  | When set to <b>Yes</b> , attributes on <b>/root</b> are stored in the baked Look File.                                                                                                    |
| alwaysIncludeSelectedMaterial<br>Trees | No                  | If enabled, this includes all material locations<br>at or below the paths specified by<br>selectedMaterialTreeRootLocations without<br>regard to whether they are assigned to<br>geometry within the scope of the<br>rootLocations paths. |
| When alwaysIncludeSelectedMate         | rialTrees: yes      |                                                                                                    |
| selected Material Tree Root Locations  | /root/materials/geo | Sets one or more scene graph path(s) to the location(s) to be created. The <b>locations</b> parameter options are available by clicking <b>Add Locations</b> or <b>*</b> dropdown menu.                                                   |
|                                        |                     | For more information, refer to the Scene<br>Graph Location and Locations Widget Types<br>in Common Parameter Widgets.                                                                                                    |
| Write *                                |                     |                                                                                                    |
| Write All Look Files                   | N/A                 | Click to bake all the Look Files.                                                                                                    |
| Writes Selected Look Files             | N/A                 | Click to bake the selected Look Files.                                                                                                    |

| Control (UI)                         | Function                      |  |
|--------------------------------------|-------------------------------|--|
| LookFileBake list [Right-click menu] |                               |  |
| Delete Selected Entries              | Deletes the selected entries. |  |

#### Other 3D Nodes

The following section describes Katana's **Other** 3D nodes.

## ArnoldObjectSettings

The ArnoldObjectSettings node is populated by the XML files located at **\${KATANA\_ ROOT}/plugins/Resources/Arnold<version number>/GenericAssign**. These parameter names and defaults can change between Arnold versions and, as such, they are provided for you to change.

**Note:** The parameters that are available for this node are dependent on which version of Arnold you are using. As such, only renderer-agnostic parameters are listed. For more information on some of the other parameters you may encounter, please refer to the documentation that ships with Arnold.

| Connection Type | Connection Name | Function                                              |
|-----------------|-----------------|-------------------------------------------------------|
| Input           | input           | The 3D input to which you want to apply the settings. |

| Control (UI) | Default Value | Function                                                                                                    |
|--------------|---------------|----------------------------------------------------------------------------------------------------|
| CEL          | N/A           | The scene graph locations are specified using the Collection Expression Language (CEL). The <b>CEL</b> parameter options are available by clicking <b>Add Statements</b> . |

| Control (UI) | Default Value | Function                                                                                                    |
|--------------|---------------|----------------------------------------------------------------------------------------------------|
|              |               | For more information, refer to the CEL Reference<br>document found on the documentation HTML page<br>(accessed through <b>Help</b> > <b>Documentation</b> ) or the CEL<br>Statement Widget Type in Common Parameter Widgets. |

## ArnoldGlobalSettings

The ArnoldGlobalSettings node is populated by the XML file located at **\${KATANA\_ ROOT}/plugins/Resources/Arnold<version number>/GenericAssign**.

**Note:** The parameters that are available for this node are dependent on which version of Arnold you are using. As such, only renderer-agnostic parameters are listed. For more information on some of the other parameters you may encounter, please refer to the documentation that ships with Arnold.

| Connection Type | Connection Name | Function                                              |
|-----------------|-----------------|-------------------------------------------------------|
| Input           | input           | The 3D input to which you want to apply the settings. |

### ArnoldLiveRenderSettings

The ArnoldLiveRenderSettings node provides parameters for use by Arnold when live rendering. The parameters are defined in a GenericAssign **.xml** file, such as the **ArnoldGlobalSettings.xml** and **ArnoldObjectSettings.xml**.

**Note:** The parameters that are available for this node are dependent on which version of Arnold you are using. For more information on some of the other parameters, please refer to the documentation that ships with Arnold.

| Connection Type | Connection Name | Function                                                                                                |
|-----------------|-----------------|----------------------------------------------------------------------------------------------------|
| Input           | input           | The place in the node graph where you want to specify the parameters used y Arnold when live rendering. |

### ArnoldOutputChannelDefine

Builds the parameters used by Arnold during render.

**Note:** The driverParameters change depending on the selected driver.

**Note:** The parameters that are available for this node are dependent on which version of Arnold you are using. As such, only renderer-agnostic parameters are listed. For more information on some of the other parameters you may encounter, please refer to the documentation that ships with Arnold.

| Connection Type | Connection Name | Function                                                                                    |
|-----------------|-----------------|---------------------------------------------------------------------------------------------|
| Input           | in              | The place in the node graph where you want to specify the output channel type and settings. |

| Control (UI) | Default Value | Function                                                                                                    |
|--------------|---------------|----------------------------------------------------------------------------------------------------|
| name         | N/A           | The name used by the RenderOutputDefine node for<br>these output channel settings.<br>This parameter usually matches the channel name. By<br>allowing a different name to be sent to the<br>RenderOutputDefine node, different filter and file types |
|              |               | can be used for the same output variable.                                                                                                    |
| type         | RGBA          | Sets the output channel type:                                                                                                    |

| Control (UI) | Default Value | Function                                                                                                    |
|--------------|---------------|----------------------------------------------------------------------------------------------------|
|              |               | BYTE, INT, LONG, BOOL, FLOAT, DOUBLE, RGB, RGBA,<br>ABSRGB, VECTOR, POINT, POINT2, STRING, POINTER,<br>ARRAY, MATRIX, and ENUM |

## ArnoldShadingNode

The ArnoldShadingNode allows you to select an Arnold-specific shader to build complex shading networks. The last shading node in the shading network needs to be connected to a NetworkMaterial node in order to be connected to the 3D node graph and assigned to objects in the scene.

**Note:** The parameters that are available for this node are dependent on which version of Arnold you are using. As such, only renderer-agnostic parameters are listed. For more information on some of the other parameters you may encounter, please refer to the documentation that ships with Arnold.

| Control (UI)    | Default Value     | Function                                                                                             |
|-----------------|-------------------|----------------------------------------------------------------------------------------------------|
| name            | ArnoldShadingNode | Determines the attribute identifier for this shader node beneath the 'material' attribute.           |
|                 |                   | This must be unique among all upstream nodes connected into a single NetworkMaterial node.           |
| nodeType        | N/A               | Selects the available shader from the dropdown list.                                                 |
|                 |                   | The parameters for each shader in the dropdown list are not included, as they are renderer-specific. |
|                 |                   | Use the file browser or your studio's asset management browser to select the shader to use.          |
| parameters      | N/A               | Once you've added a shader, the shader's parameters are populated under the <b>Parameter</b> group.  |
| publicInterface |                   |                                                                                                    |

| Control (UI)                           | Default Value | Function                                                                                                    |
|----------------------------------------|---------------|----------------------------------------------------------------------------------------------------|
| namePrefix                             | N/A           | Specifies the name's prefix for the exposed parameter.                                                                   |
| pagePrefix                             | N/A           | Allows you to organize the shading node's exposed parameters in groups in the NetworkMaterial node's Material Interface. |
| nameRegExFind                          | N/A           | Finds and deletes the name specified in <b>namePrefix</b> field.                                                         |
| nameRegExReplace                       | N/A           | When used with <b>nameRegExFind</b> , finds and replaces the name with the name specified by <b>nameRegExReplace</b> .   |
| pageRegExFind                          | N/A           | Finds and deletes the name specified in <b>pagePrefix</b> field.                                                         |
| pageRegExReplace                       | N/A           | When used with <b>pageRegExFind</b> , finds and replaces the name with the name specified by <b>pageRegExReplace</b> .   |
| ArnoldShadingNode parameters continued |               |                                                                                                    |
| Force Refresh                          | N/A           | Reloads the shader file's information.                                                                                   |

# AttributeCopy

Copies an attribute from location(s) in the copyFrom scene to location(s) in the input scene. Attribute data is shared between copies, so it's cheap to copy large attributes like geometry.point.P.

This node traverses the copyFrom scene at location fromRoot, and the input scene at location toRoot. From these locations on, it expects to find identical hierarchy and location names. For each location, if the copyFrom location has the attribute specified by fromAttr, for example, geometry.point.P, the attribute is copied to the location specified by toAttr, for example, geometry.point.Pref on the input location.

The optional **toCEL** parameter allows you to filter the evaluation of this node. Only locations in the destination scene that match **toCEL** are evaluated. If **toCEL** is empty, all locations in the destination scene are evaluated.

| Connection Type | Connection Name | Function                                                          |
|-----------------|-----------------|-------------------------------------------------------------------|
| Input           | input           | The scene locations to which the specified attributes are copied. |

#### 3D Nodes | Other 3D Nodes

| Connection Type | Connection Name | Function                                                           |
|-----------------|-----------------|--------------------------------------------------------------------|
|                 | copyFrom        | The scene location from which the specified attributes are copied. |

| Control (UI) | Default Value | Function                                                                                                    |
|--------------|---------------|----------------------------------------------------------------------------------------------------|
| fromRoot     | /root/world   | <ul> <li>Defines the copyFrom location. The fromRoot parameter options are available in either the scene graph widget or</li> <li>dropdown menu to the right of the parameter.</li> <li>For more information, refer to the Scene Graph Location Widget Type in the Common Parameter Widgets.</li> </ul> |
| fromAttr     | N/A           | Defines the attribute that is copied.                                                                                                    |
| toRoot       | /root/world   | Defines the copyTo location. The <b>toRoot</b> parameter<br>options are available in either the scene graph widget or<br>• dropdown menu to the right of the parameter.<br>For more information, refer to the Scene Graph Location<br>Widget Type in the Common Parameter Widgets.                      |
| toAttr       | N/A           | Defines the location where the attribute is copied to.                                                                                                    |
| toCEL        | N/A           | Allows you to filter the evaluation of this node. Only locations in the destination scene that match <b>toCEL</b> are evaluated. If <b>toCEL</b> is empty, all locations in the destination scene are evaluated.                                                                                        |
|              |               | The scene graph locations are specified using the Collection Expression Language (CEL). The <b>toCEL</b> parameter options are available by clicking <b>Add Statements</b> .                                                                                                    |
|              |               | For more information, refer to the CEL Reference<br>document found on the documentation HTML page<br>(accessed through <b>Help</b> > <b>Documentation</b> ) or the CEL<br>Statement Widget Type in Common Parameter Widgets.                                                                            |

## AttributeEditor

The AttributeEditor node is used to edit specific attributes of objects in the scene graph.

| Connection Type | Connection Name | Function                                      |
|-----------------|-----------------|-----------------------------------------------|
| Input           | in              | The object whose attributes you want to edit. |

| Control (UI)         | Default Value | Function                                                                                                    |
|----------------------|---------------|----------------------------------------------------------------------------------------------------|
| exclusivity          | N/A           | Exclusivity locks the interactive <b>Viewer</b> tab edits of a location to this node.                                                                                                    |
|                      |               | The scene graph locations are specified using the<br>Collection Expression Language (CEL). The <b>exclusivity</b><br>parameter options are available by clicking <b>Add</b><br><b>Statements</b> .                           |
|                      |               | For more information, refer to the CEL Reference<br>document found on the documentation HTML page<br>(accessed through <b>Help</b> > <b>Documentation</b> ) or the CEL<br>Statement Widget Type in Common Parameter Widgets. |
| Existing Edits Table | N/A           | Attributes dragged into the table are placed here for<br>editing. You can resize this table by dragging on the right-<br>corner.                                                                                             |
| Existing Edits Table |               |                                                                                                    |
| Existing Edits       | N/A           | The name of the attribute, grouped under its scene graph location, is displayed in this column.                                                                                                    |
| Index                | N/A           | When the edited attribute is a number or string array, the<br>Index column controls which value is displayed in the<br><b>Value</b> column. Click in the column to popup a slider,<br>which changes the index.               |

| Control (UI) | Default Value | Function                                                                                                    |
|--------------|---------------|----------------------------------------------------------------------------------------------------|
| Value        | N/A           | The value of the edit is displayed in the <b>Value</b> column.<br>Clicking on the value pops up a simple string or number<br>field allowing you to change the value. |

| Control (UI)                                         | Function                                                            |  |  |
|------------------------------------------------------|---------------------------------------------------------------------|--|--|
| Existing Edits Table > [rigl                         | Existing Edits Table > [right-click menu]                           |  |  |
| Go To Location                                       | Selects the scene graph location these edits affect.                |  |  |
| Disable Overrides                                    | Disables the edit                                                   |  |  |
| Enable Overrides                                     | Enables the edit                                                    |  |  |
| Move Overrides To<br>Selected Scenegraph<br>Location | Moves the override to the scene graph location currently selected.  |  |  |
| Copy Overrides To<br>Selected Scenegraph<br>Location | Copies the override to the scene graph location currently selected. |  |  |
| Delete Overrides                                     | Deletes the override.                                               |  |  |

#### AttributeSet

This node is used for creating, modifying, or deleting scene graph attribute locations.

| Connection Type | Connection Name | Function                                                                                         |
|-----------------|-----------------|--------------------------------------------------------------------------------------------------|
| Input           | А               | The place in the node graph where you want to amend attributes for a given scene graph location. |

| Control (UI)        | Default Value   | Function                                                                                                    |
|---------------------|-----------------|----------------------------------------------------------------------------------------------------|
| mode                | paths           | Specifies the location to be overridden:<br>• paths<br>• CEL                                                                                                    |
| mode: paths         |                 |                                                                                                    |
| paths               | N/A             | Sets the paths of the attribute. For example,<br>/root/world/geo. The paths parameter options are<br>available by clicking Add Locations or T dropdown<br>menu.                                                              |
|                     |                 | For more information, refer to the Scene Graph Location<br>and Locations Widget Types in Common Parameter<br>Widgets.                                                                                                    |
| mode: CEL           |                 |                                                                                                    |
| celSelection        | N/A             | Sets the attribute location to be overridden.                                                                                                    |
|                     |                 | The scene graph locations are specified using the Collection Expression Language (CEL). The <b>celSelection</b> parameter options are available by clicking <b>Add Statements</b> .                                          |
|                     |                 | For more information, refer to the CEL Reference<br>document found on the documentation HTML page<br>(accessed through <b>Help</b> > <b>Documentation</b> ) or the CEL<br>Statement Widget Type in Common Parameter Widgets. |
| AttributeSet parame | eters continued |                                                                                                    |
| action              | Create/Override | Describes the action to apply to the scene graph attribute:<br>• Create/Override<br>• Delete<br>• Force Default                                                                                                    |
| attributeName       | N/A             | The name of the attribute to set. To set the <b>attributeName</b> , either enter the name of the attribute into the text field, or drag and drop an attribute from the <b>Attributes</b> tab into the text field.            |

| Control (UI)                                                      | Default Value                                                                                                    | Function                                                                                                    |
|-------------------------------------------------------------------|----------------------------------------------------------------------------------------------------|----------------------------------------------------------------------------------------------------|
|                                                                   |                                                                                                    | <b>Note:</b> When dropping a dragged attribute onto the <b>attributeName</b> field, the value is set to the full name of the dropped attribute, with names of ancestor groups separated by dots. For example, <b>xform.translate</b> .                     |
| action: Create/Over                                               | ride                                                                                                    |                                                                                                    |
| attributeType double                                              | double                                                                                                    | The type of the attribute to set. To set the <b>attributeType</b> , select a data type from the drop down menu, or drag and drop an attribute from the <b>Attributes</b> tab into the drop down field.                                                     |
|                                                                   |                                                                                                    | <b>Note:</b> When dropping a dragged attribute onto the <b>attributeType</b> field, the value is set to the name of the dropped attribute's type, for example, <b>float</b> .                                                                              |
|                                                                   | The drop-down menu contains the following data types:<br>• integer<br>• double<br>• float<br>• string<br>• group |                                                                                                    |
| groupInherit                                                      | Yes                                                                                                    | Decides whether or not implicitly-created groups are<br>inherited lower in the scene graph hierarchy. For instance,<br>creating <b>foo.bar</b> implicitly creates the group foo. This<br>group is either inherited or not, depending on this<br>parameter. |
| action: Create/Override: attributeType: integer, double, or float |                                                                                                    |                                                                                                    |
| numberValue                                                       | 0.0                                                                                                    | Sets the override value.                                                                                                    |
| action: Create/Override: attributeType: string                    |                                                                                                    |                                                                                                    |

| Control (UI)            | Default Value            | Function                                                                                                    |  |
|-------------------------|--------------------------|----------------------------------------------------------------------------------------------------|--|
| stringValue             | N/A                      | Sets the override value.                                                                                                    |  |
| action: Create/Over     | ride: attributeType: gro | oup                                                                                                    |  |
| applyAtLeaves           | No                       | When assigning to a group with this parameter enabled,<br>Katana adds the non-group attributes individually. This<br>allows new assignments to mix with existing peers. When<br>this parameter is disabled, the entire group-level is<br>replaced and empty groups are not added. |  |
| groupValue              | N/A                      | Collects a number of attributes into one group.                                                                                                    |  |
| Drop Attributes<br>Here | N/A                      | Middle-click and drag attributes from the <b>Attributes</b> tab to this hotspot to use that attribute.                                                                                                    |  |
| action: Force Defau     | action: Force Default    |                                                                                                    |  |
| groupInherit            | Yes                      | Decides whether or not implicitly-created groups are<br>inherited lower in the scene graph hierarchy. For instance,<br>creating <b>foo.bar</b> implicitly creates the group foo. This<br>group is either inherited or not, depending on this<br>parameter.                        |  |

## BoundsAdjust

Allows you to adjust the bounding box of a geometry location.

| Connection Type | Connection Name | Function                                                     |
|-----------------|-----------------|--------------------------------------------------------------|
| Input           | input           | The geometry location whose bounding box you want to modify. |

| Control (UI)         | Default Value                          | Function                                                                                                    |  |
|----------------------|----------------------------------------|----------------------------------------------------------------------------------------------------|--|
| targetPath           | N/A                                    | Describes the location of the geometry who's bounding<br>box is being adjusted. The <b>targetPath</b> parameter options<br>are available in either a scene graph widget or<br>dropdown menu to the right of the parameter.                                                                                                    |  |
|                      |                                        | For more information, refer to the Scene Graph Location<br>Widget Type in the Common Parameter Widgets.                                                                                                    |  |
| action               | Strip Bounds                           | <ul> <li>Sets the type of bounding adjustment to apply:</li> <li>Strip Bounds - removes the bounding box from the geometry entirely.</li> <li>Pad Bounds (%) - allows you to pad the bounding box by a user-defined percentage.</li> <li>Pad Bounds (local) - allows you to pad the bounding box by an amount specified in units.</li> </ul> |  |
| action: Strip Bounds | 5                                      |                                                                                                    |  |
| stripAncestors       | No                                     | Specify whether or not to strip the bound attributes from the ancestor locations.                                                                                                    |  |
| action: Pad Bounds   | (%) > padAmount                        |                                                                                                    |  |
| percentage           | 0                                      | Specify percentage to add to the original bounding box size. This is a keyable attribute.                                                                                                    |  |
| adjustAncestors      | No                                     | Specify whether or not to expand the bound attributes of<br>any ancestor location to account for the newly adjusted<br>child location bounds.                                                                                                    |  |
| when                 | immediate                              | <ul> <li>Sets when the specified adjustment is applied:</li> <li>immediate - pad the bounds immediately.</li> <li>deferred - pad the bounds only at render time (more efficient). Padding is calculated in the PRMan plug-in, so the result is not visible in Katana even with implicit resolvers on.</li> </ul>                             |  |
| action: Pad Bounds   | action: Pad Bounds (Local) > padAmount |                                                                                                    |  |
| localSpace           | 0                                      | Specifies the number of local space units to pad the                                                                                                    |  |

| Control (UI)    | Default Value | Function                                                                                                    |
|-----------------|---------------|----------------------------------------------------------------------------------------------------|
|                 |               | bounding box.                                                                                                    |
| adjustAncestors | No            | Specify whether or not to expand the bound attributes of<br>any ancestor location to account for the newly adjusted<br>child location bounds.                                                                                                    |
| when            | immediate     | <ul> <li>Sets when the specified adjustment is applied:</li> <li>immediate - pad the bounds immediately.</li> <li>deferred - pad the bounds only at render time (more efficient). Padding is calculated in the PRMan plug-in, so the result is not visible in Katana even with implicit resolvers on.</li> </ul> |

## CameraClippingPlaneEdit

Edits the camera near and far clipping attributes for a single camera.

**Note:** The default values change when initially connected to a camera.

| Connection Type | Connection Name | Function                                                 |
|-----------------|-----------------|----------------------------------------------------------|
| Input           | input           | The camera whose clipping attributes you want to modify. |

| Control (UI)            | Default Value          | Function                                                                                                   |
|-------------------------|------------------------|----------------------------------------------------------------------------------------------------|
| cameraLocation          | /root/world/cam/camera | Describes the location of the camera.                                                                      |
|                         |                        | For more information, refer to the Scene Graph<br>Location Widget Type in the Common Parameter<br>Widgets. |
| with location specified |                        |                                                                                                    |

| Control (UI)     | Default Value    | Function                                                                                                    |
|------------------|------------------|----------------------------------------------------------------------------------------------------|
| near             | 1 (see note)     | Sets the near clipping plane for the specified camera.                                                             |
| far              | 10000 (see note) | Sets the far clipping plane for the specified camera.                                                              |
| claimExclusivity | No               | When set to <b>No</b> , the camera is not controlled by another node in the scene graph and is effectively locked. |

#### ConstraintCache

The ConstraintCache node caches the transform attributes of specified locations to disk for later use.

| Connection Type | Connection Name | Function                                                                                                  |
|-----------------|-----------------|----------------------------------------------------------------------------------------------------|
| Input           | in              | The place in the node graph where you want to cache transform attributes specified at specific locations. |

| Control (UI) | Default Value | Function                                                                                                    |
|--------------|---------------|----------------------------------------------------------------------------------------------------|
| Fill Cache   | n/a           | Fills the cache with the transform matrix for a given location.                                                                                                    |
| startFrame   | 1             | Specifies from which frame to start caching.                                                                                                    |
| endFrame     | 100           | Specifies from which frame to stop caching.                                                                                                    |
| locations    | N/A           | The scene graph location to where the cache is written.<br>The <b>locations</b> parameter options are available by clicking<br><b>Add Locations or</b> • dropdown menu.<br>For more information, refer to the Scene Graph Location<br>and Locations Widget Types in Common Parameter<br>Widgets. |

## ConstraintListEdit

Adds locations to the **globals.constraintList** attribute at **/root/world**. This is useful for including constraints loaded from a deferred source, such as a look file. Only constraints on locations listed in the **globals.constraintList** are resolved at render time.

| Connection Type | Connection Name | Function                                                                                             |
|-----------------|-----------------|----------------------------------------------------------------------------------------------------|
| Input           | in              | The place in the node graph where you want constraints loaded from a deferred source to be resolved. |

| Control (UI) | Default Value | Function                                                                                                    |
|--------------|---------------|----------------------------------------------------------------------------------------------------|
| locations    | N/A           | Sets the scene graph location(s) to add to the constraint<br>list. The <b>locations</b> parameter options are available by<br>clicking <b>Add Locations</b> .<br>For more information, refer to the Scene Graph Location<br>and Locations Widget Types in Common Parameter<br>Widgets. |
| mode         | add           | <ul> <li>Sets the constraint mode:</li> <li>add - adds locations to the globals.constraintList at /root/world.</li> <li>remove - removes locations from the globals.constraintList at /root/world.</li> </ul>                                                                          |

#### FaceSetCreate

This node creates a set (or group) of faces in an existing mesh. This is useful in order to more easily reselect them later when making shader, attribute, and visibility assignments to a sub-set of faces on a single mesh.

| Connection Type | Connection Name | Function                                                          |
|-----------------|-----------------|-------------------------------------------------------------------|
| Input           | in              | The object or mesh for which you want to create additional faces. |

| Control (UI)    | Default Value | Function                                                                                                    |
|-----------------|---------------|----------------------------------------------------------------------------------------------------|
| meshLocation    | N/A           | Describes the location of the mesh for which the set is created.                                                                                                    |
|                 |               | For more information, refer to the Scene Graph Location<br>Widget Type in the Common Parameter Widgets.                                                                                                   |
| faceSetName     | faceset       | Defines the name of the new set.                                                                                                    |
| invertSelection | Disabled      | When enabled, the faces that are not mentioned in the <b>selection</b> are used.                                                                                                    |
| selection       | N/A           | Stores the list of faces as an array. Alternatively, stores the list of faces that are currently selected in the <b>Viewer</b> in this parameter by selecting <b>*</b> > <b>Adopt Faces From Viewer</b> . |

## GenericOp

The GenericOp node allows you to run a named specific Op. This is particularly useful to run custom Ops written as plug-ins during development and for use within SuperTools and macros. For more information, refer to The Op API.

| Connection Type | Connection Name                                                          | Function                                                               |
|-----------------|--------------------------------------------------------------------------|------------------------------------------------------------------------|
| Input           | Add numbered input<br>ports (i0, i1, i2) by<br>pressing 	in the<br>node. | The input ports you want to set for different parts of the node graph. |

| Control (UI)             | Default Value                | Function                                                                                                    |
|--------------------------|------------------------------|----------------------------------------------------------------------------------------------------|
| орТуре                   | N/A                          | Specifies the type of the Op to run, for example,<br>AttributeSet.                                                                                                    |
| opArgs                   | N/A                          | Add a new opArgs parameters from the Add dropdown<br>list. The available options are described in greater detail<br>in Adding User Parameters.<br>• Number<br>• String<br>• Group<br>• Number Array<br>• String Array<br>• Float Vector<br>• Color, RGB<br>• Color, RGBA<br>• Button<br>• Toolbar<br>• TeleParameter<br>• Node Drop Proxy                                  |
| addSystemOpArgs          | No                           | If enabled, adds a 'system' opArg containing information<br>from the graph state time slice, such as frame and shutter<br>timings. This is only necessary for some Ops.                                                                                                    |
| executionMode            | immediate                    | <ul> <li>Determines when the Op is run:</li> <li>immediate - the script is run at the locations specified in the applyWhere parameter as it is evaluated at this node's point in the node graph.</li> <li>deferred - the script is set up by this node but won't actually be run until a later node in the node graph, as specified by the applyWhen parameter.</li> </ul> |
| executionMode: immediate |                              |                                                                                                    |
| applyWhere               | at locations matching<br>CEL | <ul> <li>Determines where the script is run:</li> <li>at all locations - at all the locations in the node graph.</li> <li>at specific location - at only the location specified by</li> </ul>                                                                                                    |

| Control (UI)                          | Default Value        | Function                                                                                                    |
|---------------------------------------|----------------------|----------------------------------------------------------------------------------------------------|
|                                       |                      | <ul> <li>the location parameter. If this location doesn't exist, it is created automatically.</li> <li>at locations matching CEL - at only those locations in the node graph that match the CEL statements.</li> </ul>                                                                                                    |
| resolvelds                            | N/A                  | When <b>executionMode</b> is set to <b>immediate</b> , specify a space-delimited list of strings to indicate that this script should only be resolved by Op resolvers that contain at least one matching "resolveld". This is an advanced feature for greater control over order of evaluation.<br>A useful resolvelds is implicit_prepocess, which runs at the first implicit resolver, before other implicit resolvers, such as MaterialResolve and ConstraintResolve are run. |
| inputBehavior                         | by index             | Controls how input ports on the node are mapped onto<br>the inputs of the underlying Op. This parameter is only<br>meaningful when the node has one or more <b>invalid input</b><br><b>ports</b> - a port that is not connected to an output port or is<br>connected to an output port that doesn't provide data.<br>When set to <b>only valid</b> , any valid input ports of the node<br>are skipped when determining which inputs to pass to the<br>underlying Op.             |
|                                       |                      | When set to <b>by index</b> , all input ports of the node are represented in the list of inputs the Op sees; invalid inputs are represented as an Op of type <b>no-op</b> .                                                                                                    |
| applyWhere: at specific locations     |                      |                                                                                                    |
| location                              | /root/world/location | The location to create, if it doesn't already exist.<br>Otherwise, the scene graph location at which the script is<br>run.                                                                                                    |
|                                       |                      | For more information on the location widget parameters, see Common Parameter Widgets.                                                                                                    |
| applyWhere: at locations matching CEL |                      |                                                                                                    |

| Control (UI)       | Default Value     | Function                                                                                                    |
|--------------------|-------------------|----------------------------------------------------------------------------------------------------|
| CEL                | N/A               | The scene graph locations are specified using the Collection Expression Language (CEL). The <b>CEL</b> parameter options are available by clicking <b>Add Statements</b> .                                                                                                    |
|                    |                   | For more information, refer to the CEL Reference<br>document found on the documentation HTML page<br>(accessed through <b>Help</b> > <b>Documentation</b> ) or the CEL<br>Statement Widget Type in Common Parameter Widgets.                                                                                                    |
| executionMode: def | erred             |                                                                                                    |
| applyWhen          | during op resolve | Determines when the script is run:                                                                                                    |
|                    |                   | <ul> <li>during op resolve - the script and its arguments are added as attributes to be executed later by an OpResolve node. If the Op isn't run by an explicit OpResolve node placed in the node graph, it is automatically run at render time by the implicit resolvers.</li> <li>during material resolve - the script and its arguments</li> </ul>                                                                                                    |
|                    |                   | are added as attributes under the<br><b>material.scenegraphLocationModifers</b> group attribute.<br>This is primarily intended for material scene graph<br>locations, allowing the material to specify a procedural<br>process that is run at every location that the material is<br>assigned to. The script is run as part of the material<br>resolve process, and are executed just after the initial<br>values for the material shader are created at the location.<br>Examples of its use include randomizing or building<br>procedural control over shader parameters.<br>• <b>during katana look file resolve</b> - the script and its |
|                    |                   | arguments are added as attributes under the Scene<br>GraphLocationModifers group attribute and are<br>evaluated by a LookFileResolve node or by the first<br>implicit resolver if no LookFileResolve node is present.                                                                                                    |
| CEL                | N/A               | The scene graph locations are specified using the Collection Expression Language (CEL). The <b>CEL</b> parameter options are available by clicking <b>Add Statements</b> .                                                                                                    |

#### 3D Nodes | Other 3D Nodes

| Control (UI)         | Default Value | Function                                                                                                    |
|----------------------|---------------|----------------------------------------------------------------------------------------------------|
|                      |               | For more information, refer to the CEL Reference<br>document found on the documentation HTML page<br>(accessed through <b>Help</b> > <b>Documentation</b> ) or the CEL<br>Statement Widget Type in Common Parameter Widgets.                                                                                      |
| name                 | GenericOp     | The name of the attribute group under which to store the Op type and args.                                                                                                    |
| inputBehavior        | by index      | Controls how input ports on the node are mapped onto<br>the inputs of the underlying Op. This parameter is only<br>meaningful when the node has one or more <b>invalid input</b><br><b>ports</b> - a port that is not connected to an output port or is<br>connected to an output port that doesn't provide data. |
|                      |               | When set to <b>only valid</b> , any valid input ports of the node<br>are skipped when determining which inputs to pass to the<br>underlying Op.                                                                                                    |
|                      |               | When set to <b>by index</b> , all input ports of the node are represented in the list of inputs the Op sees; invalid inputs are represented as an Op of type <b>no-op</b> .                                                                                                    |
| applyWhen: during    | op resolve    |                                                                                                    |
| recursiveEnable      | No            | When applying in a non-immediate state, enabling this results in the Op running at every location beneath the assigned locations. In general this is more efficient than using an equivalent recursive CEL statement.                                                                                             |
|                      |               | You can also override the <b>ops.*.recursiveEnable</b> attribute<br>anywhere deeper in the tree to exclude evaluation at<br>those locations. This is similar to the behavior of the<br>visible or light linking attributes.                                                                                       |
| recursiveEnable: yes |               |                                                                                                    |
| disableAt            | N/A           | Execution is disabled for locations at or below this CEL<br>statement. For large scene hierarchies, this is often less<br>expensive than enabling evaluation at a larger number of<br>leaf locations to avoid applying it to a smaller subset.                                                                    |

| Control (UI)         | Default Value            | Function                                                                                                    |
|----------------------|--------------------------|----------------------------------------------------------------------------------------------------|
|                      |                          | The scene graph locations are specified for the <b>disableAt</b> parameter options by clicking <b>Add Statements</b> .                                                                                                    |
|                      |                          | For more information, refer to the CEL Reference<br>document found on the documentation HTML page<br>(accessed through <b>Help</b> > <b>Documentation</b> ) or the CEL<br>Statement Widget Type in Common Parameter Widgets.                                                                                           |
| resolvelds           | N/A                      | When <b>applyWhen</b> is set to <b>during op resolve</b> , you may<br>specify a space-delimited list of strings to indicate that<br>this Op should only be resolved by Op resolvers that<br>contain at least one matching "resolveld." This is an<br>advanced feature for greater control over order of<br>evaluation. |
|                      |                          | A useful resolvelds is implicit_prepocess, which runs at the first implicit resolver, before other implicit resolvers, such as MaterialResolve and ConstraintResolve are run.                                                                                                    |
| applyWhen: during    | katana look file resolve |                                                                                                    |
| recursiveEnable      | No                       | When applying in a non-immediate state, enabling this results in the Op running at every location beneath the assigned locations. In general this is more efficient than using an equivalent recursive CEL statement.                                                                                                  |
|                      |                          | You can also override the <b>ops.*.recursiveEnable</b> attribute<br>anywhere deeper in the tree to exclude evaluation at<br>those locations. This is similar to the behavior of the<br>visible or light linking attributes.                                                                                            |
| recursiveEnable: yes |                          |                                                                                                    |
| disableAt            | N/A                      | Execution is disabled for locations at or below this CEL<br>statement. For large scene hierarchies, this is often less<br>expensive than enabling evaluation at a larger number of<br>leaf locations to avoid applying it to a smaller subset.                                                                         |
|                      |                          | The scene graph locations are specified for the <b>disableAt</b> parameter options by clicking <b>Add Statements</b> .                                                                                                    |

| Control (UI) | Default Value | Function                                                                                                    |
|--------------|---------------|----------------------------------------------------------------------------------------------------|
|              |               | For more information, refer to the CEL Reference<br>document found on the documentation HTML page<br>(accessed through <b>Help</b> > <b>Documentation</b> ) or the CEL<br>Statement Widget Type in Common Parameter Widgets. |

### GroupMerge

The GroupMerge node is a SuperTool that creates a convenient interface for managing multiple nodes of the same type.

Within the GroupMerge interface, you can create any number of **nodes of the same type**, and these nodes are combined into a single output by merging them. The nodes are merged in the order they appear in the list.

This node is most often used to group nodes that have no input, but provide a scene graph location as an output. For example, the GroupMerge node could be used to manage multiple PrimitiveCreate nodes, and the output scene graph is all of the primitives merged together.

**Note:** When the GroupMerge node is first created, its type is not defined. You can create a node and then add it to the stacklist by **Shift**+middle-mouse and dragging from the **Node Graph** tab to the node's list in the **Parameters** tab. At that point, the GroupMerge is permanently typed as a group of the type of node that was dragged in.

| Control (UI) | Function                                                                               |
|--------------|----------------------------------------------------------------------------------------|
| +            | Creates a new node of the type associated with this node and adds it to the node list. |
| ٩            | Brings up a searchable list to aid in selection.                                       |
| ≌ / ■        | 🐿 Locks all nodes against editing. 🚨 Unlocks all nodes for editing.                    |

| Control (UI)                              | Function                                                                                        |
|-------------------------------------------|-------------------------------------------------------------------------------------------------|
| [Right-click menu]                        |                                                                                                 |
| Ignore Selected Entries                   | Disables the selected nodes.                                                                    |
| View At Location                          | Sets the current view node to the selected node                                                 |
| Delete Selected Entries                   | Deletes the selected node.                                                                      |
| Duplicate Selected Entries                | Duplicates the selected node, creating a new copy of both the node and matching its parameters. |
| Cut Selected Entries                      | Deletes the selected node and copies it to the clipboard.                                       |
| Copy Selected Entries                     | Copies the selected node to the clipboard.                                                      |
| Paste                                     | Paste the current clipboard node into this list.                                                |
| Tearoff Parameters Of<br>Selected Entries | Create a new floating window with the parameters of this node on a tab inside.                  |

# HierarchyCopy

The HierarchyCopy node takes a scene graph location - or locations - and copies to a given destination location or locations.

**Note:** The HierarchyCopy node copies not just the source locations but all attributes pertaining to those source hierarchies, resulting in a potentially slow operation.

| Connection Type | Connection Name | Function                                                                                                    |
|-----------------|-----------------|----------------------------------------------------------------------------------------------------|
| Input           | in              | The place in the node graph where you want to copy the scene graph location(s) to a destination in the scene graph. |

| Control (UI)           | Default Value | Function                                                                                                    |
|------------------------|---------------|----------------------------------------------------------------------------------------------------|
| pruneSource            | No            | When set to Yes, the source location, or locations, are pruned from the recipe.                                                                                                    |
| copies                 |               |                                                                                                    |
| sourceLocation         | N/A           | The scene graph location of the hierarchy to copy.                                                                                                    |
|                        |               | For more information, refer to the Scene Graph Location Widget Type in the Common Parameter Widgets.                                                                                                    |
| destinationLocations   | N/A           | The scene graph location under which the copy - or<br>copies - are created. The <b>destinationLocations</b><br>parameter options are available by clicking <b>Add</b><br><b>Locations or</b> • dropdown menu.<br>For more information, refer to the Scene Graph Location<br>and Locations Widget Types in Common Parameter<br>Widgets. |
| makeNumberedCopies     | No            | When set to <b>Yes</b> , the scene graph locations created are sequentially numbered, and the option to make more than one copy is enabled.                                                                                                    |
| makeNumberedCopies:Yes |               |                                                                                                    |
| numCopies              | 1             | When <b>makeNumberedCopies</b> is set to <b>Yes</b> , sets the number of copies to create.                                                                                                    |

# Isolate

This node is used to remove objects from a scene. It allows you to select a set of locations to keep and it removes everything else. For example, you could isolate a character or two out of all the geometry in your scene.

The Isolate node cannot take a collection. You can however:

- 1. Right-click on the collection name in the **Scene Graph** tab and select **Find and Select...**.
- 2. From the **Parameters** tab of the Isolate node, select **isolateLocations > Add Locations > Replace** with Scene Graph Selection.

| Connection Type | Connection Name | Function                                                                                |
|-----------------|-----------------|-----------------------------------------------------------------------------------------|
| Input           | input           | The place in the node graph where you want to remove specific object(s) from the scene. |

| Control (UI)                         | Default Value   | Function                                                                                                    |
|--------------------------------------|-----------------|----------------------------------------------------------------------------------------------------|
| isolateLocations                     | N/A             | This is a list of locations to keep while every other location is removed by the Isolate.                                                                                                    |
|                                      |                 | For more information, refer to the Locations Widget Type in Common Parameter Widgets.                                                                                                    |
| isolateFrom                          | /root/world/geo | This is the topmost location to remove from the scene.<br>For example, if you set this to <b>/root/world/geo</b> , then<br>nothing in <b>/root/world/lgt</b> or <b>/root/materials</b> is<br>modified. This parameter allows you to scope the<br>changes. To isolate a single shape from an entire character,<br>set <b>isolateFrom</b> to the character path (for example,<br><b>/root/world/geo/</b> somecharacter), then set<br><b>isolateLocations</b> to the shape you'd like to keep.<br>For more information, refer to the Scene Graph Location<br>Widget Type in Common Parameter Widgets. |
| Enable secondary<br>(inverse) output | disabled        | When enabled, the secondary output provides a scene<br>containing the scene graph locations that have been<br>removed from the primary output. For example, in a scene<br>containing the following locations:<br>/root/world/geo<br>/root/world/geo/box<br>/root/world/geo/box<br>If /root/world/geo/box is isolated using isolateFrom<br>/root/world/geo, the secondary output contains                                                                                                    |

| Control (UI) | Default Value | Function                                                                                                    |
|--------------|---------------|----------------------------------------------------------------------------------------------------|
|              |               | <pre>/root/world/geo/circle.  Note: Any scene graph location that is a peer or  ancestor of the isolationRoot is present on both  outputs.</pre> |

## LightLink

The LightLink node manipulates the lightList attribute on the scene to perform selective lighting of objects. LightLink allows you to control which lights illuminate which objects, using a number of different modes.

**Note:** The GafferThree node uses a LightLink internally to provide light linking. The user interface there is substantially similar to the LightLink node.

**Note:** Light linking information is stored on the objects themselves in the lightList attribute. This stores the enable state of a light for each location in the scene. Visibility does not have any effect on lights, so a VisibilityAssign does not disable a light. LightLink is the best way to turn a light on or off by hand.

| Connection Type | Connection Name | Function                                           |
|-----------------|-----------------|----------------------------------------------------|
| Input           | in              | The light whose attributes you want to manipulate. |

#### 3D Nodes | Other 3D Nodes

| Control (UI)   | Default Value | Function                                                                                                    |
|----------------|---------------|----------------------------------------------------------------------------------------------------|
| effect         | illumination  | <ul> <li>Determines whether the link is acting upon the light's illumination or shadow visibility of the specified objects:</li> <li>illumination</li> <li>shadowvisibility</li> <li>Custom</li> <li>Note: Shadow visibility is only currently respected by Arnold renders.</li> </ul>                                                                                                    |
| action         | off           | <ul> <li>Controls the LightLink node's behavior:</li> <li>on - turn the selected lights on for the selected objects.<br/>Does nothing else.</li> <li>exclusive on - turn the selected lights on for the selected objects. Also turn the selected lights off for all other objects. Use this to force the selected lights to only illuminate the selected objects, and nothing else.</li> <li>off - turn the selected lights off for the selected objects. Does nothing else.</li> <li>exclusive off - turn the selected lights off for the selected objects. Also turn the selected lights off for the selected objects. Does nothing else.</li> <li>exclusive off - turn the selected lights off for the selected objects. Also turn the selected lights on for all other objects. Use this to force the selected lights to not illuminate the selected objects, but to illuminate everything else.</li> <li>clear - remove any local setting for light enable/disable for the selected objects; the inherited settings are used on these objects.</li> <li>delete - the selected lights are removed from the light list for all objects in the scene. This is more than simply turning the lights off; they're removed from the list, and a LightListEdit is required to turn them on again.</li> <li>delete inverse - the selected lights are the only lights left in the light list for all objects in the scene.</li> </ul> |
| effect: custom |               |                                                                                                    |

| Control (UI)   | Default Value | Function                                                                                                    |
|----------------|---------------|----------------------------------------------------------------------------------------------------|
| customAttrName | custom        | Specifies a custom attribute name to set on the lightList for<br>your object scene graph locations. The value of the custom<br>parameter becomes the attribute name, which is set on the<br>object scene graph location for each light. |
|                |               | When a LightLink node is used with a LightLinkEdit node, for instance, if the:                                                                                                    |
|                |               | <ul> <li>light parameter is set to /root/world/lgt/spotlight,</li> </ul>                                                                                                    |
|                |               | <ul> <li>custom parameter is set to myAttr,</li> </ul>                                                                                                    |
|                |               | <ul> <li>off CEL parameter is set to /root/world/geo/pony,</li> </ul>                                                                                                    |
|                |               | Then                                                                                                    |
|                |               | <ul> <li>/root/world/geo/pony has an attribute named<br/>lightList.root_world_lgt_spotlight.myAttr, whose value<br/>is set to 0.</li> </ul>                                                                                             |
| objects        | N/A           | Sets the object(s) on which to operate. The scene graph locations are specified for the <b>objects</b> parameter options by clicking <b>Add Statements</b> .                                                                            |
|                |               | For more information, refer to the CEL Reference document<br>found on the documentation HTML page (accessed through<br><b>Help</b> > <b>Documentation</b> ) or the CEL Statement Widget<br>Type in Common Parameter Widgets.            |
| lightMode      | CEL           | Controls how you specify which lights to operate on:<br>• CEL<br>• Paths                                                                                                    |
|                |               | Paths are included for backward compatibility.                                                                                                    |
| lightMode: CEL |               |                                                                                                    |
| lights         | N/A           | When <b>lightMode</b> is set to <b>CEL</b> , this CEL statement is used to select the lights to operate on.                                                                                                    |
|                |               | The scene graph locations are specified using the Collection Expression Language (CEL). The <b>lights</b> parameter options are available by clicking <b>Add Statements</b> .                                                           |

| Control (UI)     | Default Value | Function                                                                                                    |
|------------------|---------------|----------------------------------------------------------------------------------------------------|
|                  |               | For more information, refer to the CEL Reference document<br>found on the documentation HTML page (accessed through<br><b>Help</b> > <b>Documentation</b> ) or the CEL Statement Widget<br>Type in Common Parameter Widgets.                                                                                                    |
| lightMode: Paths |               |                                                                                                    |
| lightPaths       | N/A           | When <b>lightMode</b> is set to <b>Paths</b> , this list of light path<br>names is used as the set of lights to operate on. The<br><b>lightPaths</b> parameter options are available by clicking <b>Add</b><br><b>Locations</b> or T dropdown menu.<br>For more information, refer to the Scene Graph Location<br>and Locations Widget Types in Common Parameter |
|                  |               | and Locations Widget Types in Common Parameter Widgets.                                                                                                    |

# LightLinkEdit

The LightLinkEdit node adjusts which objects are illuminated by a light. This node edits **lightList** attributes that were previously set by LightLink or LightLinkResolve nodes.

**Note:** Light linking information is stored on the object scene graph locations themselves in the lightList attribute. This stores the enable state of a light for each location in the scene.

| Connection Type | Connection Name | Function                                                  |
|-----------------|-----------------|-----------------------------------------------------------|
| Input           | in              | The object whose lightList attributes you want to modify. |

| Control (UI)   | Default Value | Function                                                                                                    |
|----------------|---------------|----------------------------------------------------------------------------------------------------|
| clearUnmatched | disabled      | The <b>clearUnmatched</b> parameter determines whether or not existing light linking attributes for this light are |

| Control (UI)                       | Default Value | Function                                                                                                    |
|------------------------------------|---------------|----------------------------------------------------------------------------------------------------|
|                                    |               | removed from locations that do not match the <b>on</b> or <b>off</b> expressions.                                                                                                    |
| effect                             | illumination  | <ul> <li>Determines whether the link is acting upon the light's illumination or shadow visibility of the specified objects:</li> <li>illumination</li> <li>shadow visibility</li> <li>custom</li> </ul> Note: Shadow visibility is only currently respected by Arnold renders.                                               |
| light                              | N/A           | Specifies the scene graph location for the light you want<br>to apply the lighting quality of the <b>effect</b> parameter from.<br>For more information, refer to the Scene Graph Location<br>Widget Type in the Common Parameter Widgets.                                                                                   |
| effect: custom                     |               |                                                                                                    |
| customAttrName                     | custom        | Specifies a custom attribute name to set on the lightList<br>for your object scene graph locations. The value of the<br>custom parameter becomes the attribute name, which is<br>set on the object scene graph location for each light.<br>When a LightLink node is used with a LightLinkEdit node,<br>for instance, if the: |
|                                    |               | <ul> <li>light parameter is set to /root/world/lgt/spotlight,</li> </ul>                                                                                                    |
|                                    |               | • custom parameter is set to myAttr,                                                                                                    |
|                                    |               | • off CEL parameter is set to /root/world/geo/pony,                                                                                                    |
|                                    |               | Then                                                                                                    |
|                                    |               | <ul> <li>/root/world/geo/pony has an attribute named<br/>lightList.root_world_lgt_spotlight.myAttr, the value of<br/>which is set to 0.</li> </ul>                                                                                                    |
| LightLinkEdit parameters continued |               |                                                                                                    |

| Control (UI) | Default Value | Function                                                                                                    |
|--------------|---------------|----------------------------------------------------------------------------------------------------|
| on           | N/A           | Links matching locations to the effect specified in the <b>effect</b> parameter.                                                                                                    |
|              |               | The scene graph locations are specified using the Collection Expression Language (CEL). The <b>on</b> parameter options are available by clicking <b>Add Statements</b> .                                                    |
|              |               | For more information, refer to the CEL Reference<br>document found on the documentation HTML page<br>(accessed through <b>Help</b> > <b>Documentation</b> ) or the CEL<br>Statement Widget Type in Common Parameter Widgets. |
| off          | N/A           | Disables the effect specified in the <b>effect</b> parameter for the matching locations.                                                                                                    |
|              |               | The scene graph locations are specified using the Collection Expression Language (CEL). The <b>off</b> parameter options are available by clicking <b>Add Statements</b> .                                                   |
|              |               | For more information, refer to the CEL Reference<br>document found on the documentation HTML page<br>(accessed through <b>Help</b> > <b>Documentation</b> ) or the CEL<br>Statement Widget Type in Common Parameter Widgets. |

## LightLinkResolve

The LightLinkResolve node resolves the attributes, which the LightLinkSetup node sets on /root/world.lightList. The LightLinkSetup node defines an entry on the lightList containing CEL expressions defining On and Off locations for a particular light. The LightLinkResolve node resolves these CEL expressions into local attributes on any locations that match the criteria defined by these CEL expressions.

| Connection Type | Connection Name | Function                                                                                       |
|-----------------|-----------------|------------------------------------------------------------------------------------------------|
| Input           | in              | The place in the node graph where you want to resolve the attributes set up by LightLinkSetup. |

# LightLinkSetup

The LightLinkSetup node is an alternative to the LightLink node and sets the attributes on the lightList at the **/root/world** location instead of the object's scene graph location. It allows the node to set light linking options for locations that don't exist at that point in the node graph. These options are resolved by implicit resolvers or can be resolved manually by a LightLinkResolve node.

| Connection Type | Connection Name | Function                                                     |
|-----------------|-----------------|--------------------------------------------------------------|
| Input           | in              | The light whose attributes you want to set on the lightList. |

| Control (UI)   | Default Value                 | Function                                                                                                    |
|----------------|-------------------------------|----------------------------------------------------------------------------------------------------|
| clearUnmatched | disabled                      | When linking is resolved, the <b>clearUnmatched</b> parameter determines whether or not existing light linking attributes for this light are removed from locations that do not match the <b>on</b> or <b>off</b> expressions.                                                                                                    |
|                |                               | The effect of this parameter is only visible in the <b>Attributes</b> tab when linking has been resolved, which means after a LightLinkResolve node or when Implicit Resolvers are active.                                                                                                    |
|                |                               | Examines the <b>lightList</b> attribute on your linked objects to<br>ensure that the attributes have been set correctly. If the<br>attribute has been disabled, the value of the <b>enable</b> child<br>attribute in the <b>lightList</b> attribute for your light is <b>0</b> ;<br>otherwise, the default enabled setting is <b>1</b> . |
| action         | append linking<br>information | Determines how light linking settings from this node are<br>merged with settings in the incoming scene. If this <b>light</b><br>doesn't exist in the incoming scene, this option has no<br>effect.                                                                                                    |
|                |                               | • <b>append linking information</b> - the new attributes are appended to the incoming options. Where conflicts occur, the attributes that are set from this node are used.                                                                                                    |

| Control (UI)   | Default Value | Function                                                                                                    |
|----------------|---------------|----------------------------------------------------------------------------------------------------|
|                |               | • <b>override linking information</b> - the linking options set in this node override information from the incoming scene options.                                                                                                    |
| effect         | illumination  | <ul> <li>Determines whether the link is acting upon the light's illumination or shadow visibility of the specified objects:</li> <li>illumination</li> <li>shadow visibility</li> <li>custom</li> <li>Note: Shadow visibility is only currently respected by Arnold renders.</li> </ul>                                                                                                    |
| effect: custom |               |                                                                                                    |
| customAttrName | custom        | Specifies a custom attribute name to set on the lightList<br>for your object scene graph locations. The value of the<br>custom parameter becomes the attribute name that is set<br>on the object scene graph location for each light.<br>When a LightLinkSetup node is used with a<br>LightLinkResolve node, for instance, if the:<br>• <b>light</b> parameter is set to <b>/root/world/lgt/spotlight</b> ,<br>• <b>custom</b> parameter is set to <b>myAttr</b> ,<br>• <b>off</b> CEL parameter is set to <b>/root/world/geo/pony</b> ,<br>Then<br>• <b>/root/world/geo/pony</b> has an attribute named<br><b>lightList.root_world_lgt_spotlight.myAttr</b> , whose value<br>is set to <b>0</b> .<br><b>Note:</b> If you've added a LightLinkSetup node<br>only and have not linked it to a LightLinkResolve<br>node, the attribute on <b>/root/world/geo/pony</b> is<br>not set. |

| Control (UI)        | Default Value      | Function                                                                                                    |
|---------------------|--------------------|----------------------------------------------------------------------------------------------------|
| light               | N/A                | Specifies the scene graph location of the light you want to apply the lighting quality of the <b>effect</b> parameter from.                                                                                                    |
|                     |                    | For more information, refer to the Scene Graph Location Widget Type in the Common Parameter Widgets.                                                                                                    |
| initialState        | use existing value | <ul> <li>Determines the initial value for the specified effect in the light list entry for this light:</li> <li>use existing value - the attribute uses the value of the attribute in the incoming scene if applicable.</li> <li>on - sets the initial value to 1.</li> <li>off - sets the initial value to 0.</li> </ul> |
| LightLinkSetup para | meters continued   |                                                                                                    |
| on                  | N/A                | Links matching locations to the effect specified in the <b>effect</b> parameter.                                                                                                    |
|                     |                    | The scene graph locations are specified using the Collection Expression Language (CEL). The <b>on</b> parameter options are available by clicking <b>Add Statements</b> .                                                                                                    |
|                     |                    | For more information, refer to the CEL Reference<br>document found on the documentation HTML page<br>(accessed through <b>Help</b> > <b>Documentation</b> ) or the CEL<br>Statement Widget Type in Common Parameter Widgets.                                                                                              |
| off                 | N/A                | Disables the effect specified in the <b>effect</b> parameter for the matching locations.                                                                                                    |
|                     |                    | The scene graph locations are specified using the Collection Expression Language (CEL). The <b>off</b> parameter options are available by clicking <b>Add Statements</b> .                                                                                                    |
|                     |                    | For more information, refer to the CEL Reference<br>document found on the documentation HTML page<br>(accessed through <b>Help</b> > <b>Documentation</b> ) or the CEL<br>Statement Widget Type in Common Parameter Widgets.                                                                                              |

# LightListEdit

This node adds locations to the lightList attribute at **/root/world**. This is useful for including lights whose loading is deferred. Only explicit paths are supported because this information is required at the start of rendering. LightListEdit can also be used to extracts lights from components and makes them renderable from a Look File.

| Connection Type | Connection Name | Function                                                           |
|-----------------|-----------------|--------------------------------------------------------------------|
| Input           | in              | The light whose lightList attributes you want to add locations to. |

| Control (UI) | Default Value | Function                                                                                                    |
|--------------|---------------|----------------------------------------------------------------------------------------------------|
| locations    | N/A           | <ul> <li>Sets the locations of lights from a path, either in the scene graph or the node graph. The <b>locations</b> parameter options are available by clicking <b>Add Locations</b> or ▼ dropdown menu.</li> <li>For more information, refer to the Scene Graph Location and Locations Widget Types in Common Parameter Widgets.</li> </ul> |
| mode         | add           | Sets edit mode, though currently only <b>add</b> is available.                                                                                                    |
| initialState | on            | Determines whether the newly-added light locations are initially <b>on</b> or <b>off</b> .                                                                                                    |

### LocationGenerate

The LocationGenerate node allows you to add a child location of a specific type to any locations matching a CEL statement.

| Connection Type | Connection Name | Function                                                            |
|-----------------|-----------------|---------------------------------------------------------------------|
| Input           | in              | The place in the node graph where you want to add a child location. |

| Control (UI)        | Default Value       | Function                                                                                                    |
|---------------------|---------------------|----------------------------------------------------------------------------------------------------|
| CEL                 | N/A                 | The scene graph locations are specified using the Collection Expression Language (CEL). The <b>CEL</b> parameter options are available by clicking <b>Add Statements</b> .                                                                                                |
|                     |                     | For more information, refer to the CEL Reference<br>document found on the documentation HTML page<br>(accessed through <b>Help</b> > <b>Documentation</b> ) or the CEL<br>Statement Widget Type in Common Parameter Widgets.                                              |
| name                | loc                 | Specifies the child location name.                                                                                                    |
| locationType        | renderer procedural | Specifies the child location type.                                                                                                    |
| addParentNameAsAttr | N/A                 | Optionally adds the basename of the matching CEL<br>location at the specified attribute name. Typically, this<br>parameter is used for locations to run renderer<br>procedurals, if the name of the parent location needs to<br>be passed to the renderer as a parameter. |

## LodGroupCreate

When pointed at a location, the children are assigned a level of detail (LOD) range for each node input. Each node input that requires an LOD range must be added as an additional input using the **inputs** > **Add** > **Add Input** menu option.

| Connection Type | Connection Name | Function                                                                                         |
|-----------------|-----------------|--------------------------------------------------------------------------------------------------|
| Input           | input0          | The place in the node graph where you want to assign child locations to a level-of-detail range. |

| Connection Type | Connection Name | Function                                                                             |
|-----------------|-----------------|--------------------------------------------------------------------------------------|
|                 |                 | Add numbered input ports (input1, input2) by adding inputs in the node's parameters. |

| Control (UI)            | Default Value                                 | Function                                                                                                    |
|-------------------------|-----------------------------------------------|----------------------------------------------------------------------------------------------------|
| groupName               | lod_group                                     | The name of the <b>level-of-detail group</b> location that is created at the <b>hierarchyTargetLocation</b> .                                                                                                    |
| hierarchyTargetLocation | /root/world/geo                               | The scene graph location where the <b>level-of-detail</b><br><b>group</b> is placed. Each node input creates a <b>level-</b><br><b>of-detail</b> location below this location, which stores<br>the <b>lodRange</b> attributes for that input. |
| inputs                  | N/A                                           | The parameter grouping for the node inputs.                                                                                                    |
| inputs > Add            |                                               |                                                                                                    |
| Add Input               | N/A                                           | Menu option to add a new node input and create<br>an additional <b>level-of-detail</b> location to store its<br>scene.                                                                                                    |
| inputs > input          |                                               |                                                                                                    |
| minVisible              | 0                                             | When the bounding box is transformed to screen space, if its pixel count is less than the <b>minVisible</b> parameter, the object is not displayed.                                                                                           |
| lowerTransition         | 0                                             | When the bounding box is transformed to screen space, if its pixel count lies between the <b>minVisible</b> and <b>lowerTransition</b> parameters, the object is only part displayed.                                                         |
| upperTransition         | 999999999999999999977<br>48809823456034029568 | When the bounding box is transformed to screen space, if its pixel count is between the <b>upperTransition</b> and <b>maxVisible</b> parameters, the object is only part displayed.                                                           |
| maxVisible              | 999999999999999999977<br>48809823456034029568 | When the bounding box is transformed to screen space, if its pixel count is less than the <b>maxVisible</b> parameter, the object is not displayed.                                                                                           |

## LodSelect

This node removes all but one LOD (level-of-detail) location beneath the selected level-of-detail groups. The location to keep is selected based on one of three attributes, either:

- **by index** select the level-of-detail location to keep based on its index in the child list of the level-of-detail group.
- by tag select the level-of-detail location to keep based on its info > componentLodTag attribute.
- by weight select the level-of-detail location to keep based on its info > componentLodWeight attribute. The level-of-detail location below the level-of-detail group location that is closest to the weight specified in the selectionWeight parameter is kept.

| Connection Type | Connection Name | Function                                                                                           |
|-----------------|-----------------|----------------------------------------------------------------------------------------------------|
| Input           | in              | The place in the node graph where you want to remove all but one of the level-of-detail locations. |

| Control (UI) | Default Value | Function                                                                                                    |
|--------------|---------------|----------------------------------------------------------------------------------------------------|
| CEL N/A      | N/A           | The scene graph locations are specified using the Collection Expression Language (CEL). The <b>CEL</b> parameter options are available by clicking <b>Add Statements</b> .                                                   |
|              |               | For more information, refer to the CEL Reference<br>document found on the documentation HTML page<br>(accessed through <b>Help</b> > <b>Documentation</b> ) or the CEL<br>Statement Widget Type in Common Parameter Widgets. |
|              |               | <b>Note:</b> CEL statement should match locations of type <b>level-of-detail group</b> .                                                                                                    |
| mode         | by index      | Sets the method used to specify levels of detail:<br>• by index<br>• by tag                                                                                                    |

| Control (UI)       | Default Value | Function                                                                                                    |
|--------------------|---------------|----------------------------------------------------------------------------------------------------|
|                    |               | • by weight                                                                                                    |
|                    |               | <b>Note:</b> In cases of ambiguity, or where no groups match the criteria, the lowest index LOD group is selected (after all possible filtering has taken place) for the <b>by index</b> and <b>by tag</b> modes. |
|                    |               | The <b>by index</b> mode operates with strict matching, and produces an error if the chosen index does not exist.                                                                                                 |
| mode is: by index  |               |                                                                                                    |
| selectionIndex     | 0             | Sets the index of which LOD child to keep.                                                                                                    |
| mode is: by tag    |               |                                                                                                    |
| selectionTag       | hi            | Sets the tag of which LOD child to keep.                                                                                                    |
| mode is: by weight |               |                                                                                                    |
| selectionWeight    | 1             | Sets the weight to use while determining which children to keep.                                                                                                    |

## LodValuesAssign

This node assigns level of detail (LOD) ranges to the child locations for all CEL statement matches. Each child location requires an LOD range and must be added using the **ranges > Add > Add Entry** menu option.

| Connection Type | Connection Name | Function                                                                                        |
|-----------------|-----------------|-------------------------------------------------------------------------------------------------|
| Input           | in              | The place in the node graph where you want to assign level-of-detail ranges to child locations. |

#### 3D Nodes | Other 3D Nodes

| Control (UI)    | Default Value                                                                                                    | Function                                                                                                    |
|-----------------|----------------------------------------------------------------------------------------------------|----------------------------------------------------------------------------------------------------|
| CEL N/A         | The scene graph locations are specified using the<br>Collection Expression Language (CEL). The <b>CEL</b> parameter<br>options are available by clicking <b>Add Statements</b> .<br>For more information, refer to the CEL Reference<br>document found on the documentation HTML page<br>(accessed through <b>Help</b> > <b>Documentation</b> ) or the CEL<br>Statement Widget Type in Common Parameter Widgets. |                                                                                                    |
|                 |                                                                                                    | <b>Note:</b> CEL statement should match locations of type <b>level-of-detail group</b> .                                                                                                    |
| ranges          | N/A                                                                                                    | The parameter grouping that holds the LOD ranges for each child location.                                                                                                    |
| ranges > Add    |                                                                                                    |                                                                                                    |
| Add Entry       | N/A                                                                                                    | Menu option to add a new <b>ranges</b> parameter with<br><b>minVisible</b> , <b>lowerTransition</b> , <b>upperTransition</b> , and<br><b>maxVisible</b> . For every child location of the <b>level-of-</b><br><b>detail group</b> location there should be a corresponding<br><b>level-of-detail</b> location and <b>ranges</b> parameter. |
| ranges > lod    |                                                                                                    |                                                                                                    |
| minVisible      | 0                                                                                                    | When the bounding box is transformed to screen space, if its pixel count is less than the <b>minVisible</b> parameter, the object is not displayed.                                                                                                    |
| lowerTransition | 0                                                                                                    | When the bounding box is transformed to screen space,<br>if its pixel count lies between the <b>minVisible</b> and<br><b>lowerTransition</b> parameters, the object is only part<br>displayed.                                                                                                    |
| upperTransition | 9999999999999999999<br>7748809823456034029568                                                                                                    | When the bounding box is transformed to screen space, if its pixel count is between the <b>upperTransition</b> and <b>maxVisible</b> parameters, the object is only part displayed.                                                                                                    |
| maxVisible      | 9999999999999999999<br>7748809823456034029568                                                                                                    | When the bounding box is transformed to screen space, if its pixel count is less than the <b>maxVisible</b> parameter, the object is not displayed.                                                                                                    |

## MaterialStack

MaterialStack node is a specialized GroupStack for organizing your scene Materials. To move a Material node that is outside the MaterialStack node to inside the stack, hold down the shift key and middle-mouse drag it in.

The Material in the stack are linked together, providing a single output by connecting them one after the other in serial, in the order in which they appear in the stack. Selecting Materials in the stack displays their controls on the right of the stack.

## Merge

The Merge node allows you to combine multiple scenes into a single output scene. All objects in any of the input scenes are present in the output scene. If a location is present in more than one of the input scenes, then attribute values are taken from the left-most input, which has the location (however, the **Advanced Options** allow more control over this). Merge is a very versatile node for collecting multiple elements into a scene for rendering.

#### Tips:

- A Merge node with a single input is effectively a no-Op node.
- Right-click on the Merge node in the **Node Graph** tab input ports to delete any unused ports.
- Right-click on a node while connecting a link in the **Node Graph** tab to display a pop-up menu of ports to connect to; this can be easier than hunting for a specific port on a Merge.
- Press the tilde key (~) while connecting a link in the **Node Graph** tab to connect to the left-most open port on the node, or add a new port if none are free.

| Connection Type | Connection Name                                                           | Function                                                               |
|-----------------|---------------------------------------------------------------------------|------------------------------------------------------------------------|
| Input           | Add numbered input<br>ports (i0, i1, i2) by<br>pressing T in the<br>node. | The input ports you want to set for different parts of the node graph. |

| Control (UI)                | Default Value | Function                                                                                                    |
|-----------------------------|---------------|----------------------------------------------------------------------------------------------------|
| showAdvancedOptions         | No            | When set to <b>Yes</b> , the advanced parameters are<br>available. These are normally only needed when<br>doing something unusual or complex; merging two<br>components together to form a single model is a<br>common case, for example merging cloth and<br>deforming geometry together. Typically, this use of<br>the Merge node is hidden from the user inside a<br>show macro so it's unlikely you'll need the advanced<br>options.                                                                                                    |
| showAdvancedOptions: Ye     | S             |                                                                                                    |
| advanced                    |               |                                                                                                    |
| sumBounds                   | No            | When enabled, bound attributes are queried for each<br>relevant input location and the total results are used.<br>The output bounding box at each location is<br>expanded to be large enough to contain all the<br>inputs at that location. This is important when<br>merging renderable geometry together inside of<br>components.                                                                                                    |
| preserveWorldSpaceXform     | No            | When enabled, all inherited xform attributes<br>(preceded by an origin statement) are applied at<br>each location whose source input differs from that of<br>its parent. This is only necessary in exceptional<br>situations where there are conflicting transformations<br>on overlapping locations of the merge inputs.<br>Basically, this forces some locations to ignore their<br>parent transforms so that they appear in the correct<br>location in the scene. This is most commonly used<br>when merging deforming geometry into a<br>component, because the deforming geometry may<br>have different transforms on locations shared with<br>the non deforming geometry. If the result of the<br>merging has objects that seem to be in the wrong<br>position, try this option as a possible solution. |
| preserveInheritedAttributes | N/A           | Displays a list of attribute names for which                                                                                                    |

| Control (UI)             | Default Value | Function                                                                                                    |
|--------------------------|---------------|----------------------------------------------------------------------------------------------------|
|                          |               | inheritance should be preserved when choosing<br>between inputs of the Merge. Whenever a child<br>location's source input differs from that of its parent,<br>these attributes are queried globally and applied<br>locally to the child location.                                                                                                    |
| preferredInputAttributes | N/A           | Displays a list of attribute names and indices of<br>inputs for which the preferred value of an attribute<br>should be read. These are exceptions to the general<br>rule of leftmost input wins. For the listed attribute, a<br>given input is given 'first crack' at providing the<br>attribute in the result before the general rule is used.<br>This is often used when merging two versions of a<br>component to form a single output model; the first<br>input provides most of the attributes, but a second<br>input might provide correctly deformed geometry or<br>other attributes that should be used in preference to<br>the first input. Again, this is typically rolled into a<br>show macro, so it's unlikely you'll need to work with<br>this setting directly. |
| mergeGroupAttributes     | N/A           | Used to specify and merge group attributes of the<br>same name from different input scenes. For example,<br>this parameter can be used to merge different types<br>of materials, or materials for different renderers.                                                                                                    |
| inputs                   |               |                                                                                                    |
| inputs                   | N/A           | Allows you to name the inputs on the Merge node.                                                                                                    |

#### NetworkMaterial

The NetworkMaterial node creates a material location for shading nodes that are connected as inputs, in order for the material to be assigned to objects in the scene. You can assign the material locations that are created by a NetworkMaterial node to a location with MaterialAssign node.

| Control (UI)                                           | Default Value   | Function                                                                                                    |
|--------------------------------------------------------|-----------------|----------------------------------------------------------------------------------------------------|
| name                                                   | NetworkMaterial | Specifies the name of the location.                                                                                                    |
| namespace                                              | N/A             | Creates a sub-location for the network material in the <b>Scene Graph</b> tab.                                                                        |
| Add Terminal *                                         | N/A             | Specifies which input to expect from the shading nodes.<br>For instance, a dlSurface or dlDisplacement port will<br>accept input from dlShadingNodes. |
| Material Interface 🏶 or right-click on interface table |                 |                                                                                                    |
| Rebuild with<br>Current State                          | N/A             | Updates the information of the Material Interface.                                                                                                    |
| Remove Selected<br>Local Definition                    | N/A             | Removes the selected shading node's exposed parameters.                                                                                               |
| Remove All Local<br>Definitions                        | N/A             | Removes all selected shading node's exposed parameters.                                                                                               |

## NetworkMaterialInterfaceControls

The NetworkMaterialInterfaceControls node allows you to apply a visibility or a lock condition on one or several parameters exposed by a NetworkMaterial node. This node works on a network material location, which can come from a NetworkMaterial node or a Look File.

| Connection Type | Connection Name | Function                                                                                                    |
|-----------------|-----------------|----------------------------------------------------------------------------------------------------|
| Input           | input           | The place in the node graph where you want to apply a visibility or lock condition on the parameters exposed by a NetworkMaterial node. |

| Control (UI)                | Default Value | Function                                                                                                    |
|-----------------------------|---------------|----------------------------------------------------------------------------------------------------|
| materialLocation            | N/A           | Specifies the scene graph location path of the<br>network material to be modified. The<br><b>materialLocation</b> parameter options are available by<br>clicking the T dropdown menu.<br>For more information, refer to the Scene Graph                                                                                                    |
|                             |               | Location Widget Type in Common Parameter<br>Widgets.                                                                                                    |
| state                       | visibility    | <ul> <li>Selects a condition state to apply:</li> <li>visibility - depending on the condition, displays or hides the parameter or page specified in the targetName parameter.</li> <li>lock - depending on the condition, locks or unlocks the parameter or page specified in the targetName parameter, making any edits impossible if locked.</li> </ul> |
| targetType                  | parameter     | <ul> <li>Selects whether to apply the condition on either:</li> <li>parameter - applies on a single parameter.</li> <li>page - applies on a set of parameters grouped into a page.</li> </ul>                                                                                                    |
| targetName                  | N/A           | Specifies the name of the chosen parameter or page. <b>Note:</b> The name must be identical to the one that displays in the NetworkMaterial node's Material Interface.                                                                                                    |
| definitionStyle             | operator tree | <ul> <li>Selects how to set up the condition:</li> <li>operator tree - allows you to set up conditions using an operator tree.</li> <li>conditional state expression - allows you to set up conditions using one or several expressions.</li> </ul>                                                                                                    |
| When definitionStyle: opera | ator tree     |                                                                                                    |
| operators                   |               |                                                                                                    |

| Control (UI) | Default Value | Function                                                                                                    |
|--------------|---------------|----------------------------------------------------------------------------------------------------|
| ор           | and           | Selects which expression operator to use in the operator tree:                                                            |
|              |               | <ul> <li>and - the resulting expression is satisfied only if all<br/>of the child expressions are satisfied.</li> </ul>   |
|              |               | <ul> <li>or - the resulting expression is satisfied if at least<br/>one of the child expressions is satisfied.</li> </ul> |

#### ops > Add 🔹

or

| once an op has been added, [Op] |     |                                                                                                    |
|---------------------------------|-----|----------------------------------------------------------------------------------------------------|
| contains                        | N/A | Evaluates if the condition is true by testing if the parameter or page values contain the values set in the expression.                                     |
| doesNotContain                  | N/A | Evaluates if the condition is true by testing if the parameter or page values do not contain the values set in the expression.                              |
| endsWith                        | N/A | Evaluates if the condition is true by testing if the parameter or page values end with the values set in the expression.                                    |
| equalTo                         | N/A | Evaluates if the condition is true by testing if the parameter or page values are equal to the values set in the expression.                                |
| greaterThan                     | N/A | Evaluates if the condition is true by testing if the parameter or page values are greater than the values set in the expression.                            |
| greaterThanOrEqualTo            | N/A | Evaluates if the condition is true by testing if the parameter or page values are greater than or equal to the values set in the expression.                |
| in                              | N/A | Evaluates if the condition is true by testing if the parameter or page values are in the values (separated by a pipe with no spaces) set in the expression. |

| Control (UI)                        | Default Value | Function                                                                                                    |
|-------------------------------------|---------------|----------------------------------------------------------------------------------------------------|
| lessThan                            | N/A           | Evaluates if the condition is true by testing if the parameter or page values are less than the values set in the expression.                                                                          |
| lessThanOrEqualTo                   | N/A           | Evaluates if the condition is true by testing if the parameter or page values are less than or equal to the values set in the expression.                                                              |
| notEqualTo                          | N/A           | Evaluates if the condition is true by testing if the parameter or page values are not equal to the values set in the expression.                                                                       |
| notln                               | N/A           | Evaluates if the condition is true by testing if the<br>parameter or page values are not in the values<br>(separated by a pipe with no spaces) set in the<br>expression.                               |
| numChildrenEqualTo                  | N/A           | Evaluates if the condition is true by testing if the<br>number of children in the target group parameter is<br>equal to the number of children specified in the<br>parameter or page.                  |
| numChildrenGreaterThan<br>OrEqualTo | N/A           | Evaluates if the condition is true by testing if the<br>number of children in the target group parameter is<br>greater than or equals to the number of children<br>specified in the parameter or page. |
| regex                               | N/A           | Evaluates if the condition is true by testing if the parameter or page values match the values set in the regular expression.                                                                          |
| and                                 | N/A           | Specifies if you want to compare the parameter or page values to another set of values.                                                                                                    |
|                                     |               | It uses all the expressions to evaluate the condition.                                                                                                    |
| or                                  | N/A           | Specifies if you want to compare the parameter or page values to another set of values.                                                                                                    |
|                                     |               | It uses only one of the expressions to evaluate the condition.                                                                                                    |

| Control (UI)                                       | Default Value | Function                                                                                                    |
|----------------------------------------------------|---------------|----------------------------------------------------------------------------------------------------|
| Once an Op has been added                          | :             |                                                                                                    |
| path                                               | N/A           | Specifies the path of the parameter or page to evaluate.                                                          |
| value                                              | N/A           | Specifies the values to compare the parameter or page values with, in order to evaluate if the condition is true. |
| When definitionStyle: conditional state expression |               |                                                                                                    |
| expression                                         | N/A           | Specifies the expression to use to apply a visibility or a lock condition on the exposed parameter(s).            |

## NetworkMaterialParameterEdit

The NetworkMaterialParameterEdit node allows you to edit a shading node's parameters in a non-destructive way.

| Connection Type | Connection Name | Function                                                                        |
|-----------------|-----------------|---------------------------------------------------------------------------------|
| Input           | in              | The place in the node graph where you want to edit a shading node's parameters. |

| Control (UI) | Default Value                | Function                                                                                                    |
|--------------|------------------------------|----------------------------------------------------------------------------------------------------|
| name         | NetworkMaterialParameterEdit | Specifies the name of the location.                                                                                                    |
| action       | edit existing location       | <ul> <li>Determines the node's behavior:</li> <li>edit existing location - specifies the<br/>NetworkMaterial scene graph location.</li> <li>inherit from existing material location - creates<br/>a sub-location that inherits the material from the<br/>parent NetworkMaterial location.</li> </ul> |

| Control (UI)                   | Default Value                     | Function                                                                                                    |
|--------------------------------|-----------------------------------|----------------------------------------------------------------------------------------------------|
| When action is: ed             | lit existing location             |                                                                                                    |
| Material to Edit ><br>location | N/A                               | Specifies the location. The <b>location</b> parameter<br>options are available by clicking the ▼ dropdown<br>menu.<br>For more information, refer to the Scene Graph<br>Location Widget Type in Common Parameter |
|                                |                                   | Widgets.                                                                                                    |
| When action is: in             | herit from existing material loca | ation                                                                                                    |
| inheritsFrom ><br>location     | N/A                               | Specifies the location. The <b>location</b> parameter options are available by clicking the T dropdown menu.                                                                                                    |
|                                |                                   | For more information, refer to the Scene Graph<br>Location Widget Type in Common Parameter<br>Widgets.                                                                                                    |
| nodes                          |                                   |                                                                                                    |
| nodes > Add 🔹                  | N/A                               | Allows you to add the shading nodes connected to the NetworkMaterial node.                                                                                                    |

### NetworkMaterialSplice

The NetworkMaterialSplice node allows you to make changes to an existing NetworkMaterial node in a non-destructive way by connecting or inserting new shading nodes within the shading network. You can also disconnect existing shading nodes within the shading network and rewire the NetworkMaterial node in different ways.

| Connection Type | Connection Name | Function                                                                                                    |
|-----------------|-----------------|----------------------------------------------------------------------------------------------------|
| Input           | in              | The place in the node graph where you want to read in an existing network material node and its corresponding shading network. |

| Connection Type | Connection Name | Function                                                                                      |
|-----------------|-----------------|-----------------------------------------------------------------------------------------------|
|                 | append          | The shading network you want to append to the existing shading network in the <b>in</b> port. |

| Control (UI)               | Default Value             | Function                                                                                                    |
|----------------------------|---------------------------|----------------------------------------------------------------------------------------------------|
| name                       | NetworkMaterialSplice     | Specifies the name of the node.                                                                                                    |
| action                     | edit existing location    | <ul> <li>Determines the node's behavior:</li> <li>edit existing location - makes modifications to an existing network material.</li> <li>inherit from existing material location - creates a sub-location that inherits the material from the parent NetworkMaterialSplice location.</li> </ul> |
| When action is: edit       | t existing location       |                                                                                                    |
| edit > location            | N/A                       | Specifies the location. The <b>location</b> parameter options are available by clicking the <b>*</b> dropdown menu.                                                                                                    |
|                            |                           | For more information, refer to the Scene Graph Location Widget Type in Common Parameter Widgets.                                                                                                    |
| When action is: inh        | erit from existing materi | al location                                                                                                    |
| inheritsFrom ><br>location | N/A                       | Specifies the location. The <b>location</b> parameter options are available by clicking the <b>*</b> dropdown menu.                                                                                                    |
|                            |                           | For more information, refer to the Scene Graph Location Widget Type in Common Parameter Widgets.                                                                                                    |
| inputs > append            |                           |                                                                                                    |
| action                     | connect                   | Allows you to select how the new shading nodes connected to the <b>append</b> input port are to be spliced into the network material:                                                                                                    |
|                            |                           | <ul> <li>connect - allows you to connect the new nodes to one<br/>of the input connections of a shading node in the<br/>original network material.</li> </ul>                                                                                                    |

| Control (UI)           | Default Value | Function                                                                                                    |
|------------------------|---------------|----------------------------------------------------------------------------------------------------|
|                        |               | <ul> <li>insert - allows you to insert the new nodes between<br/>two shading nodes within the shading network.</li> </ul>                   |
| When action is: con    | nect          |                                                                                                    |
| connectToNode          | N/A           | Specifies which shading node in the original network to connect the nodes to.                                                               |
| connectToPort          | N/A           | Specifies which port on the shading node we want to connect the new nodes to.                                                               |
| when action is: inse   | rt            |                                                                                                    |
| connectToNode          | N/A           | Specifies the point in between two consecutive shading<br>nodes in the original material where you want to insert<br>the new shading nodes. |
| connectToPort          | N/A           | Specifies which port to connect to.                                                                                                    |
| reconnectToNode        | N/A           | Specifies the new shading node that you want the original connection to be re-connected to.                                                 |
| reconnectToPort        | N/A           | Specifies which port to reconnect to.                                                                                                    |
| extraConnections >     | Add 👗         |                                                                                                    |
| c ><br>connectFromNode | N/A           | Specifies the shading node in the original network that you want to create a new connection from.                                           |
| c ><br>connectFromPort | out           | Specifies which output port on the <b>connectFromNode</b> to connect from.                                                                  |
| c ><br>connectToNode   | N/A           | Specifies the node in the original shading network that you want to add a new connection to.                                                |
| c > connectToPort      | N/A           | Specifies which port to connect to.                                                                                                    |
| disconnections >Add 🔹  |               |                                                                                                    |
| d > node               | N/A           | Specifies which node you want to disconnect within the shading node.                                                                        |
| d > port               | N/A           | Specifies which port you want to disconnect within the shading node.                                                                        |

## OpResolve

This node resolves deferred Ops, such as Attribute Modifier Plug-ins and OpScripts.

| Connection Type | Connection Name | Function                                                     |
|-----------------|-----------------|--------------------------------------------------------------|
| Input           | in              | The place in the node graph where deferred Ops are resolved. |

| Control (UI)              | Default Value | Function                                                                                                    |
|---------------------------|---------------|----------------------------------------------------------------------------------------------------|
| resolveWithIds            | all           | When an Op has been deferred to run <b>during op resolve</b><br>you must specify the resolveID. If the resolveWithIds<br>option is set to <b>all</b> , it processes all the ops set to run<br><b>during op resolve</b> . If the option is set to <b>selected</b> , it only<br>processes those that have at least one resolveId that<br>matches the values set in the <b>specifiedResolveIds</b> field. |
| resolveWithIds: specified |               |                                                                                                    |
| specifiedResolvelds       | N/A           | A space-separated list of resolvelds to resolve.                                                                                                    |

## OpScript

A Lua-based interface to the Op API. For more information on the OpScript interface, see **Help** > **Documentation**.

| Connection Type | Connection Name | Function                                                                   |
|-----------------|-----------------|----------------------------------------------------------------------------|
| Input           | iO              | The place in the node graph where you want to specify Ops with the Op API. |

| Control (UI)                     | Default Value                | Function                                                                                                    |
|----------------------------------|------------------------------|----------------------------------------------------------------------------------------------------|
| CEL                              | N/A                          | The scene graph locations are specified using the Collection Expression Language (CEL). The <b>CEL</b> parameter options are available by clicking <b>Add Statements</b> .                                                                                                    |
|                                  |                              | For more information, refer to the CEL Reference<br>document found on the documentation HTML page<br>(accessed through <b>Help</b> > <b>Documentation</b> ) or the CEL<br>Statement Widget Type in Common Parameter Widgets.                                                                                                    |
| script                           | N/A                          | <ul> <li>Edit in <editor> opens an external editor, as set up in the Preferences under externalTools &gt; Editor, for editing the OpScript node's Lua script without blocking Katana's user interface. Katana monitors the text files you are editing, and when it detects that they have changed, it updates the OpScript node accordingly.</editor></li> <li>lua - contains the lua script to run.</li> </ul> |
| executionMode                    | immediate                    | Determines when the script is run:                                                                                                    |
|                                  |                              | <ul> <li>immediate - the script is run at the locations specified<br/>in the applyWhere parameter as it is evaluated at this<br/>node's point in the node graph.</li> </ul>                                                                                                    |
|                                  |                              | <ul> <li>deferred - the script is set up by this node but won't<br/>actually be run until a later node in the node graph, as<br/>specified by the applyWhen parameter.</li> </ul>                                                                                                    |
| Display as multi-<br>input       | Disabled                     | If enabled, allows multiple inputs to be connected to this OpScript node.                                                                                                    |
| When executionMode is: immediate |                              |                                                                                                    |
| applyWhere                       | at locations matching<br>CEL | <ul> <li>Determines where the script is run:</li> <li>at all locations - at all the locations in the node graph.</li> <li>at specific location - at only the location specified by the location parameter. If this location doesn't exist, it is created automatically.</li> <li>at locations matching CEL - at only those locations in the node graph that match the CEL statements.</li> </ul>                |

| Control (UI)       | Default Value         | Function                                                                                                    |
|--------------------|-----------------------|----------------------------------------------------------------------------------------------------|
| inputBehavior      | by index              | Controls how input ports on the node are mapped onto<br>the inputs of the underlying Op. This parameter is only<br>meaningful when the node has one or more invalid input<br>ports - a port that is not connected to an output port or<br>is connected to an output port that doesn't provide data.<br>When set to <b>only valid</b> , any invalid input ports of the<br>node are skipped when determining which inputs to pass<br>to the underlying Op.<br>When set to <b>by index</b> , all input ports of the node are<br>represented in the list of inputs the Op sees; invalid<br>inputs are represented as an Op of type no-op. |
| When applyWhere is | at specific locations |                                                                                                    |
| location           | /root/world/location  | <ul> <li>The location to create, if it doesn't already exist.</li> <li>Otherwise, the scene graph location at which the script is run.</li> <li>The location parameter options are available by clicking the T dropdown menu.</li> <li>For more information, refer to the Scene Graph Location</li> </ul>                                                                                                    |
|                    |                       | Widget Type in Common Parameter Widgets.                                                                                                    |
| When executionMod  | e is: deferred        |                                                                                                    |
| applyWhen          | during op resolve     | <ul> <li>Determines when the script is run:</li> <li>during op resolve - the script and its arguments are added as attributes to be executed later by an OpResolve node. If the Op isn't run by an explicit OpResolve node placed in the node graph, it is automatically run at render time by the implicit resolvers.</li> <li>during material resolve - the script and its arguments are added as attributes under the material.ops group attribute. This is primarily intended for material scene graph locations, allowing the material to specify a</li> </ul>                                                                   |

| Control (UI)      | Default Value            | Function                                                                                                    |
|-------------------|--------------------------|----------------------------------------------------------------------------------------------------|
|                   |                          | procedural process that is run at every location that the material is assigned to. The script is run as part of the material resolve process, and is executed just after the initial values for the material shader are created at the location. Examples of its use include randomizing or procedural control over shader parameters.<br>• during katana look file resolve - the script and its |
|                   |                          | arguments are added as attributes under the <b>ops</b> group<br>attribute and are evaluated by a LookFileResolve node<br>or by the first implicit resolver if no LookFileResolve<br>node is present.                                                                                                    |
| modifierNameMode  | node name                | Deferred OpScripts are added as group attributes within<br>the <b>ops</b> group. By default, the name of the node is used<br>for the sub-group. Since node names must be unique in<br>project, the resulting attribute name can change. In nearly<br>all cases, that doesn't matter. For cases in which it does,<br>you can specify a fixed name to use.                                         |
| When modifierName | Mode is: specified       |                                                                                                    |
| modifierName      | modifier                 | Sets the name of the attribute group beneath <b>ops</b> to use for describing this deferred script.                                                                                                    |
| When executionMod | e is: deferred, during o | p resolve                                                                                                    |
| resolvelds        | N/A                      | Specify a space-delimited list of strings to indicate that<br>this script should only be resolved by Op resolvers that<br>contain at least one matching "resolveld." This is an<br>advanced feature for greater control over order of<br>evaluation.                                                                                                    |
|                   |                          | A useful resolvelds is implicit_prepocess, which runs at<br>the first implicit resolver, before other implicit resolvers,<br>such as MaterialResolve and ConstraintResolve are run.                                                                                                    |
| recursiveEnable   | No                       | When applying in a non-immediate state, enabling this results in the script running at every location beneath the assigned locations. In general this is more efficient than                                                                                                    |

| Control (UI)        | Default Value            | Function                                                                                                    |
|---------------------|--------------------------|----------------------------------------------------------------------------------------------------|
|                     |                          | using an equivalent recursive CEL statement.                                                                                                    |
|                     |                          | You can also override the <b>ops.*.recursiveEnable</b><br>attribute anywhere deeper in the tree to exclude<br>evaluation at those locations. This is similar to the<br>behavior of the visible or light linking attributes.                    |
| When recursiveEnabl | e is: yes                |                                                                                                    |
| disableAt           | N/A                      | Execution is disabled for locations at or below this CEL<br>statement. For large scene hierarchies, this is often less<br>expensive than enabling evaluation at a larger number of<br>leaf locations to avoid applying it to a smaller subset. |
|                     |                          | The scene graph locations are specified for the <b>disableAt</b> parameter options by clicking <b>Add Statements</b> .                                                                                                    |
|                     |                          | For more information, refer to the CEL Reference<br>document found on the documentation HTML page<br>(accessed through <b>Help</b> > <b>Documentation</b> ) or the CEL<br>Statement Widget Type in Common Parameter Widgets.                   |
| When executionMod   | e is: deferred, during K | atana look file resolve                                                                                                    |
| recursiveEnable     | No                       | When applying in a non-immediate state, enabling this results in the script running at every location beneath the assigned locations. In general this is more efficient than using an equivalent recursive CEL statement.                      |
|                     |                          | You can also override the ops.*.recursiveEnable attribute<br>anywhere deeper in the tree to exclude evaluation at<br>those locations. This is similar to the behavior of the<br>visible or light linking attributes.                           |
| When recursiveEnabl | e is: Yes                |                                                                                                    |
| disableAt           | N/A                      | Execution is disabled for locations at or below this CEL<br>statement. For large scene hierarchies, this is often less<br>expensive than enabling evaluation at a larger number of<br>leaf locations to avoid applying it to a smaller subset. |

| Control (UI) | Default Value | Function                                                                                                    |
|--------------|---------------|----------------------------------------------------------------------------------------------------|
|              |               | The scene graph locations are specified for the <b>disableAt</b> parameter options by clicking <b>Add Statements</b> .                                                                                                    |
|              |               | For more information, refer to the CEL Reference<br>document found on the documentation HTML page<br>(accessed through <b>Help</b> > <b>Documentation</b> ) or the CEL<br>Statement Widget Type in Common Parameter Widgets. |

## PrmanGlobalSettings

This is for changing anything that broadly comes under the heading of RenderMan options.

**Note:** The parameters available for this node are dependent on which version of RenderMan for Katana you are using. As such, only the renderer-agnostic parameters are listed below. For more information on some of the other parameters you may encounter, please refer to the documentation that ships with RenderMan.

| Connection Type | Connection Name | Function                                                                         |
|-----------------|-----------------|----------------------------------------------------------------------------------|
| Input           | input           | The place in the node graph where you want to edit the parameters used by PRMan. |

## PrmanObjectSettings

The purpose of this node is to set PRMan attributes at levels of the scene graph hierarchy described by the given CEL statement.

**Note:** The parameters available for this node are dependent on which version of RenderMan for Katana you are using. As such, only the renderer-agnostic parameters are listed below. For more information on some of the other parameters you may encounter, please refer to the documentation that ships with RenderMan.

| Connection Type | Connection Name | Function                                                            |
|-----------------|-----------------|---------------------------------------------------------------------|
| Input           | input           | The place in the node graph where you want to set PRMan attributes. |

| Control (UI) | Default Value | Function                                                                                                    |
|--------------|---------------|----------------------------------------------------------------------------------------------------|
| CEL          | N/A           | The scene graph locations are specified using the<br>Collection Expression Language (CEL). The <b>CEL</b> parameter<br>options are available by clicking <b>Add Statements</b> .<br>For more information, refer to the CEL Reference<br>document found on the documentation HTML page<br>(accessed through <b>Help</b> > <b>Documentation</b> ) or the CEL<br>Statement Widget Type in Common Parameter Widgets. |

### PrmanOutputChannelDefine

The PrmanOutputChannelDefine allows you to define custom output channels, so that the final render can be split into separate elements. These customs channels (AOVs) can then be manipulated in a compositing tool.

**Note:** The parameters available for this node are dependent on which version of RenderMan for Katana you are using. As such, only the renderer-agnostic parameters are listed below. For more information on some of the other parameters you may encounter, please refer to the documentation that ships with RenderMan.

| Connection Type | Connection Name | Function                                                                                                    |
|-----------------|-----------------|----------------------------------------------------------------------------------------------------|
| Input           | in              | The place in the node graph where you want to define custom output channels to be used by PRMan at the final render. |

| Control (UI) | Default Value | Function                                                                                                    |
|--------------|---------------|----------------------------------------------------------------------------------------------------|
| name         | N/A           | The name used by the RenderOutputDefine node for<br>these output channel settings. This parameter usually<br>matches the channel name.                          |
| type         | varying float | Sets the output channel type:<br>BYTE, INT, LONG, BOOL, FLOAT, DOUBLE, RGB, RGBA,<br>ABSRGB, VECTOR, POINT, POINT2, STRING, POINTER,<br>ARRAY, MATRIX, and ENUM |

## PrmanShadingNode

The PrmanShadingNode allows you to select a RenderMan-specific shader to build complex shading networks. The last shading node in the shading network needs to be connected to a NetworkMaterial node in order to be connected to the 3D node graph and assigned to objects in the scene.

**Note:** The parameters available for this node are dependent on which version of RenderMan for Katana you are using. As such, only the renderer-agnostic parameters are listed below. For more information on some of the other parameters you may encounter, please refer to the documentation that ships with RenderMan.

| Control (UI) | Default Value    | Function                                                                                   |
|--------------|------------------|--------------------------------------------------------------------------------------------|
| name         | PrmanShadingNode | Determines the attribute identifier for this shader node beneath the 'material' attribute. |

| Control (UI)     | Default Value        | Function                                                                                                    |
|------------------|----------------------|----------------------------------------------------------------------------------------------------|
|                  |                      | This must be unique among all upstream nodes connected into a single NetworkMaterial node.                               |
| nodeType         | N/A                  | Selects the available shader from the dropdown list.                                                                     |
|                  |                      | The parameters for each shader in the dropdown list are not included, as they are renderer-specific.                     |
|                  |                      | Use the file browser or your studio's asset management browser to select the shader to use.                              |
| parameters       | N/A                  | Once you've added a shader, the shader's parameters are populated under the <b>Parameter</b> group.                      |
| publicInterface  |                      |                                                                                                    |
| namePrefix       | N/A                  | Specifies the name's prefix for the exposed parameter.                                                                   |
| pagePrefix       | N/A                  | Allows you to organize the shading node's exposed parameters in groups in the NetworkMaterial node's Material Interface. |
| nameRegExFind    | N/A                  | Finds and deletes the name specified in <b>namePrefix</b> field.                                                         |
| nameRegExReplace | N/A                  | When used with <b>nameRegExFind</b> , finds and replaces the name with the name specified by <b>nameRegExReplace</b> .   |
| pageRegExFind    | N/A                  | Finds and deletes the name specified in <b>namePrefix</b> field.                                                         |
| pageRegExReplace | N/A                  | When used with <b>pageRegExFind</b> , finds and replaces the name with the name specified by <b>pageRegExReplace</b> .   |
| PrmanShadingNode | parameters continued |                                                                                                    |
| Force Refresh    | N/A                  | Reloads the shader file's information.                                                                                   |

## Prune

The Prune node removes objects from a scene. Any location that matches the given CEL statement is removed from the output. Any parent location that matches the CEL statement also has all children

removed from the output, so there's no need to match all the children if you're pruning out an entire tree of locations. See also Isolate and VisibilityAssign.

#### Notes:

• To prune out all polymesh objects, use a 'Custom' type statement that looks like this:

//\*{@type=="polymesh"} Change polymesh to whatever type you're interested in to remove that type.

- You don't need to prune out an object to prevent it from being used in a render. The VisiblityAssign node is another way of removing objects from the render without actually removing the object from the scene.
- To see what the Prune is removing, view the node above the prune then click the little arrow on the Prune node's **cel** parameter and select **Find and Select in Scenegraph....**

After processing for a while, all objects that are to be pruned become selected in the **Scene Graph** tab.

If nothing is selected, then nothing matches the CEL statement and nothing is pruned.

| Connection Type | Connection Name | Function                                                                     |
|-----------------|-----------------|------------------------------------------------------------------------------|
| Input           | A               | The place in the node graph where you want to remove objects from the scene. |

| Control (UI) | Default Value | Function                                                                                                    |
|--------------|---------------|----------------------------------------------------------------------------------------------------|
| cel          | N/A           | The CEL statement to use to select locations to remove.                                                                                                    |
|              |               | The scene graph locations are specified using the Collection Expression Language (CEL). The <b>cel</b> parameter options are available by clicking <b>Add Statements</b> .                                                   |
|              |               | For more information, refer to the CEL Reference<br>document found on the documentation HTML page<br>(accessed through <b>Help</b> > <b>Documentation</b> ) or the CEL<br>Statement Widget Type in Common Parameter Widgets. |

#### Rename

This node is useful for renaming scene graph locations according to regular expression matching and substitution. Be aware that many operations are dependent on the names of scene graph locations. Use this with care as it's possible to invalidate subsequent operations by changing scene graph location names.

| Connection Type | Connection Name | Function                                                                     |
|-----------------|-----------------|------------------------------------------------------------------------------|
| Input           | in              | The place in the node graph where you want to renamed scene graph locations. |

| Control (UI)                 | Default Value                                                                                                    | Function                                                                                                    |
|------------------------------|----------------------------------------------------------------------------------------------------|----------------------------------------------------------------------------------------------------|
| rootLocation /root/world/geo | Describes the top-most location on which to perform renaming. The <b>rename</b> parameter options are available by clicking the T dropdown menu. |                                                                                                    |
|                              |                                                                                                    | For more information, refer to the Scene Graph Location<br>Widget Type in Common Parameter Widgets.                           |
| locationTypes                | N/A                                                                                                    | Accepts a comma-delimited list of scene graph location types on which to act. An empty list acts upon all types.              |
| pattern                      | N/A                                                                                                    | Defines a POSIX-style regular expression on which to match.                                                                   |
| replace                      | N/A                                                                                                    | Sets the string replacement. \1 though \9 expand to matched groups in the above pattern. \0 expands to the full match string. |

## RenderOutputDefine

Specifies output of an image (color, AOV, shadow map, or similar) to a file. In RIB, this means a Display statement.

| Connection Type | Connection Name | Function                                                                                |
|-----------------|-----------------|-----------------------------------------------------------------------------------------|
| Input           | input           | The place in the node graph where you want to define the output settings for rendering. |

| Control (UI)      | Default Value | Function                                                                                                    |
|-------------------|---------------|----------------------------------------------------------------------------------------------------|
| outputName        | primary       | Associates a name with the display. Typically primary by default; often shadow for shadow maps, and similar conventions. This name appears in the Render node, along with (or as) the default <b>primary</b> .                                                                                                    |
| type              | color         | <ul> <li>Specifies the type of output.</li> <li>color - mostly used to render out rgb beauty files, but also can be used for rendering out z, P(point), N (normals), Ci(final shader color) passes.</li> <li>raw - allows you to directly specify the values for a Display line. Since the output could be anything, Katana doesn't do any colorspace conversion on this output, and can't support tiling.</li> <li>script - run a script on another RenderOutputDefine, like txmake.</li> <li>prescript - run a script before the render is started.</li> <li>none - clears the output. If the output was previously setup by a different RenderOutputDefine node, this removes the entry.</li> </ul> |
| includedByDefault | Yes           | When enabled, this Render Definition is sent to the Render node.                                                                                                    |
| rendererSettings  |               |                                                                                                    |
| colorSpace        | linear        | Sets the output colorspace used.                                                                                                    |
| fileExtension     | exr           | Sets the output file format.                                                                                                    |
| channel           | rgba          | Sets the channels to output. You can also set a user-<br>defined channel from a PrmanOutputChannelDefine<br>node.                                                                                                    |

| Control (UI)            | Default Value                            | Function                                                                                                    |  |
|-------------------------|------------------------------------------|----------------------------------------------------------------------------------------------------|--|
| When fileExtension: e   | When fileExtension: exr; convertSettings |                                                                                                    |  |
| exrCompression          | Scanline ZIP                             | Defines the exr compression method to use. All methods<br>are lossless (with the exception of <b>Pixar24</b> , which is<br>lossless but quantizes the pixels to 24-bit float). <b>Wavelet</b><br>is generally preferable as it offers ~2:1 compression even<br>on grainy data.<br>• <b>None</b> -<br>• <b>RLE</b> -<br>• <b>Scanline ZIP</b> -<br>• <b>Block ZIP</b> -<br>• <b>Wavelet</b> -<br>• <b>Pixar 24</b> - |  |
| exrBitDepth             | 16                                       | <ul> <li>Sets the floating point precision of the rendered exr file:</li> <li>16 - half float. This is recommended for all color passes.</li> <li>32 - full float. This is recommended for all ncf data arbitrary output variables (AOVs).</li> </ul>                                                                                                    |  |
| exrOptimize             | Yes                                      | When enabled, the exr file is written out in an a manner<br>optimized for efficient random tile-access. These<br>optimizations greatly improve memory usage and<br>performance for programs, which process images in tiles.                                                                                                    |  |
| exrType                 | Tiled                                    | <ul> <li>Sets whether the exr file is written to support:</li> <li><b>Tiled</b> - random tile access.</li> <li><b>Scanline</b> - random scanline access.</li> </ul>                                                                                                    |  |
| When fileExtension: exr |                                          |                                                                                                    |  |
| clampOutput             | No                                       | When set to <b>Yes</b> , post-render clamp negative rgb values to 0, and clamp alpha values to 0-1.                                                                                                    |  |
|                         |                                          | <b>Note:</b> clampOutput has no effect on NaN and inf values.                                                                                                    |  |

| Control (UI)          | Default Value        | Function                                                                                                    |
|-----------------------|----------------------|----------------------------------------------------------------------------------------------------|
| colorConvert          | Yes                  | When set to <b>Yes</b> , post-render convert rendered image data from linear to the output colorspace specified in the filename.                                                                                                    |
|                       |                      | The default value of Yes is suitable for nearly every<br>situation, since the linear output of the render is<br>converted to the colorspace in the filename. A case<br>where you would want to set this to No is if you know<br>the data being rendered is in a colorspace other than<br>linear, such as the re-projection of a log plate, and you<br>want to name the output file log without a linear to log<br>conversion. |
| When fileExtension: p | ong; convertSettings |                                                                                                    |
| pngBitDepth           | 16                   | Sets the bit depth of the rendered file:<br>• 8-bit<br>• 16-bit                                                                                                    |
| When fileExtention: r | la; convertSettings  |                                                                                                    |
| rlaBitDepth           | 16                   | Sets the bit depth of the rendered file:<br>• 8-bit<br>• 10-bit<br>• 16-bit<br>• 32-bit                                                                                                    |
| When fileExtention: t | if; convertSettings  |                                                                                                    |
| tifBitDepth           | 16                   | The bit depth of the rendered file:<br>• 8-bit<br>• 16-bit<br>• 32-bit                                                                                                    |
| tifCompression        | LZW                  | <ul> <li>The tif compression method to use:</li> <li>None - No compression method is used.</li> <li>LZW - The LZW compression method is used. This is lossless, so it is usually preferable to use it unless there</li> </ul>                                                                                                    |

#### 3D Nodes | Other 3D Nodes

| Control (UI)                          | Default Value | Function                                                                                                    |
|---------------------------------------|---------------|----------------------------------------------------------------------------------------------------|
|                                       |               | is an issue with compatibility in the target reader.                                                                                                    |
| When fileExtension: t                 | if            |                                                                                                    |
| clampOutput                           | No            | When set to <b>Yes</b> , post-render clamp negative rgb values to 0, and clamp alpha values to 0-1.                                                                                                    |
|                                       |               | <b>Note:</b> clampOutout has no effect on NaN and inf values.                                                                                                    |
| colorConvert                          | Yes           | When set to <b>Yes</b> , post-render convert rendered image data from linear to the output colorspace specified in the filename.                                                                                                    |
|                                       |               | The default value of <b>Yes</b> is suitable for nearly every<br>situation, since the linear output of the render is<br>converted to the colorspace in the filename. A case<br>where you would want to set this to <b>No</b> is if you know<br>the data being rendered is in a colorspace other than<br>linear, such as the re-projection of a log plate, and you<br>want to name the output file log without a linear to log<br>conversion. |
| When fileExtension: jp                | og            |                                                                                                    |
| jpgQuality                            | 100           | The quality to use when generating the jpg file. Higher values generate larger file sizes, with 100 representing the best quality image and 0 representing the lowest.                                                                                                    |
| rendererSettings parameters continued |               |                                                                                                    |
| computeStats                          | None          | Allows you to compute image statistics as a post process,<br>appending as exr metadata. Select:<br>• None<br>• Raw<br>• Depth                                                                                                    |

| Control (UI)         | Default Value         | Function                                                                                                    |
|----------------------|-----------------------|----------------------------------------------------------------------------------------------------|
|                      |                       | <b>Note:</b> In depth mode, zero values and very large values are ignored. In both modes, only the region within the dataWindow is considered.                                                                                                    |
| tempRenderLocation   | N/A                   |                                                                                                    |
| cameraName           | N/A                   | Describes the scene graph location of camera to render<br>from. If empty, render from the camera specified in<br><b>renderSettings.cameraName</b> at <b>/root</b> . The<br><b>cameraName</b> parameter options are available by clicking<br>the  dropdown menu.<br>For more information, refer to the Scene Graph Location<br>Widget Type in Common Parameter Widgets. |
| locationType         | local                 |                                                                                                    |
| When locationType: f | ile; locationSettings |                                                                                                    |
| renderLocation       |                       | Specify the render location, or bring up the file browser<br>or your studio's asset management browser to select the<br>location to use.<br>For more information, refer to the Asset and File Path<br>Widget Types in the Common Parameter Widgets.                                                                                                    |
|                      |                       |                                                                                                    |

**Note:** RenderOutputLocation plug-ins that are shipped as source and can be found in plugins/Src/RenderOutputLocations.

#### ReverseNormals

ReverseNormals reverses any point and vertex normals on locations matching its CEL parameter. Point normals are represented by a **geometry.point.N** attribute, and vertex normals are represented by a **geometry.vertex.N** attribute. If neither of these attributes are present, the node has no effect. If they are

both present, they are both reversed. Any other normal attributes, such as surface normals, are not recognized or modified by the node.

| Connection Type | Connection Name | Function                                                                                            |
|-----------------|-----------------|----------------------------------------------------------------------------------------------------|
| Input           | А               | The place in the node graph where the point and vertex normals on specified locations are reversed. |

| Control (UI) | Default Value | Function                                                                                                    |
|--------------|---------------|----------------------------------------------------------------------------------------------------|
| celSelection | N/A           | Sets the normals location to be reversed.<br>The scene graph locations are specified using the<br>Collection Expression Language (CEL). The <b>celSelection</b><br>parameter options are available by clicking <b>Add</b><br><b>Statements</b> .<br>For more information, refer to the CEL Reference<br>document found on the documentation HTML page<br>(accessed through <b>Help</b> > <b>Documentation</b> ) or the CEL<br>Statement Widget Type in Common Parameter Widgets. |

## ShadingNodeArrayConnector

The ShadingNodeArrayConnector allows you to collect the connected shading nodes' outputs and build an input connection for shading node array parameters. The ShadingNodeArrayConnector node only works with shading nodes, which define the parameter as an array.

| Connection Type | Connection Name                                                           | Function                                                     |
|-----------------|---------------------------------------------------------------------------|--------------------------------------------------------------|
| Input           | Add numbered input<br>ports (i0, i1, i2) by<br>pressing T in the<br>node. | Connect shading node array parameters to the various inputs. |

## ShadingNodeSubnet

The ShadingNodeSubnet node allows you to group shading nodes together for a better organization of your shading network. You can then connect the ShadingNodeSubnet node to the NetworkMaterial node. To do the inverse (explode the group of shading nodes), select the ShadingNodeSubnet node and press **U**.

| Control (UI)              | Default Value           | Function                                                                                                    |
|---------------------------|-------------------------|----------------------------------------------------------------------------------------------------|
| Subnet Material Inte      | erface 🏶 or right-click | interface table                                                                                                    |
| Remove                    | N/A                     | Removes the selected shading node parameter from the Subnet Material Interface.                                                   |
| Refresh                   | N/A                     | Refreshes the Subnet Material Interface.                                                                                          |
| Add Exposed<br>Parameters | N/A                     | Adds the exposed parameters of all of the shading nodes contained within this ShadingNodeSubnet to the Subnet Material Interface. |

## Transform3D

Adds transform attributes to scene graph locations allowing you to control 3D objects in the Viewer.

**Note:** Manipulates the xform attribute and is used by the AttributeEditor node.

| Connection Type | Connection Name | Function                                                                                         |
|-----------------|-----------------|--------------------------------------------------------------------------------------------------|
| Input           | in              | The place in the node graph where you want to add transform attributes to scene graph locations. |

#### 3D Nodes | Other 3D Nodes

| Control (UI)       | Default Value   | Function                                                                                                    |
|--------------------|-----------------|----------------------------------------------------------------------------------------------------|
| path               | /root/world/geo | Sets the path to a scene graph location. The <b>path</b> parameter options are available by clicking the <b>*</b> dropdown menu.<br>For more information, refer to the Scene Graph Location Widget Type in Common Parameter Widgets. |
| order              | Scale Rot Trans | Sets the order to apply the transform.                                                                                                    |
| rotateOrder        | Rx Ry Rz        | Sets the order of each rotation.                                                                                                    |
| stackOrder         | First           | Sets whether to apply before or after the transforms.                                                                                                    |
| translate          | 0.0, 0.0, 0.0   | Moves the object up, down, left, right, in or out (of 3D space).                                                                                                    |
| rotate             | 0.0, 0.0, 0.0   | Specifies the pivoting around the pivot (axis).                                                                                                    |
| scale              | 1.0, 1.0, 1.0   | Sets the scale (on individual axis of x, y or z).                                                                                                    |
| pivot              | 0.0, 0.0, 0.0   | Sets the point around which the translate and rotate happens.                                                                                                    |
| uniformScale       | 1               | Scales the translate, rotate and scale uniformly.                                                                                                    |
| makeInteractive    | No              | When set to <b>Yes</b> , you can drag objects in the Viewer and Katana retains the information from the Viewer.                                                                                                    |
| adjustParentBounds | Yes             | Specifies whether or not to adjusts the bound attribute of<br>the parent locations affected by the transformations of<br>the child.                                                                                                  |

### TransformEdit

The TransformEdit node allows you to make changes to the transform attributes of a scene graph location.

| Connection Type | Connection Name | Function                                                                                                    |
|-----------------|-----------------|----------------------------------------------------------------------------------------------------|
| Input           | in              | The place in the node graph where you want to transform the attributes of the specific scene graph location. |

| Control (UI)                      | Default Value               | Function                                                                                                    |
|-----------------------------------|-----------------------------|----------------------------------------------------------------------------------------------------|
| path                              | /root/world/geo             | Sets the path to a scene graph location. The <b>path</b> parameter options are available by clicking the <b>*</b> dropdown menu.<br>For more information, refer to the Scene Graph Location Widget Type in Common Parameter Widgets.                                                                                                    |
| action                            | replace global<br>transform | <ul> <li>Determines the node's behavior:</li> <li>override interactive transform - overrides the values set in the scene graph location.</li> <li>append new transform - adds values to the existing values set in the scene graph location.</li> <li>replace global transform - replaces the global transform attributes relative to the origin of the world.</li> </ul> |
| rotationOrder                     | XYZ                         | Sets the order in which the rotation is applied: <b>XYZ</b> , <b>XZY</b> , <b>YXZ</b> , <b>YZX</b> , <b>ZXY</b> , <b>ZYX</b> .                                                                                                    |
| When action: append new transform |                             |                                                                                                    |
| stackOrder                        | First                       | In Katana the local transform at any location is created<br>using a stack of transforms. The <b>stackOrder</b> parameter<br>specifies whether the new transform is appended at the<br>first or last position in this stack.                                                                                                    |

# VelocityApply

Creates extra time samples on the P or Pw attribute of a shape using the V or v attribute describing velocity in units per second.

| Connection Type | Connection Name | Function                                                           |
|-----------------|-----------------|--------------------------------------------------------------------|
| Input           | input           | The place in the node graph where you want to create time samples. |

| Control (UI)      | Default Value  | Function                                                                                                    |
|-------------------|----------------|----------------------------------------------------------------------------------------------------|
| CEL               | N/A            | The scene graph locations are specified using the<br>Collection Expression Language (CEL). The <b>CEL</b> parameter<br>options are available by clicking <b>Add Statements</b> .<br>For more information, refer to the CEL Reference<br>document found on the documentation HTML page<br>(accessed through <b>Help</b> > <b>Documentation</b> ) or the CEL<br>Statement Widget Type in Common Parameter Widgets. |
| velocityAttribute | N/A            | The name of the attribute representing the velocity<br>information to be used by the node. If the parameter is<br>not set, the following attributes are checked:<br>• geometry.point.V<br>• geometry.point.v<br>• geometry.arbitrary.v                                                                                                    |
| velocityUnits     | units / second | Units to be used to interpret the values stored in the velocity attribute, with the following options:  • units / second • units / frame                                                                                                    |
| velocityScale     | 1              | Defines a multiplier on the velocity attribute, where 1 = no change.                                                                                                    |
| fps               | 24             | Defines frames per second. Used to determine the amount<br>of the velocity, which is defined in units per second, to<br>apply to the geometry attributes.                                                                                                    |

### ZoomToRect

The ZoomToRect node zooms and/or crops the render by setting crop window and screen window attributes. When this node is edited, a guide rectangle is drawn in the **Monitor** tab. The guide can be resized to adjust what portion of the render is zoomed and/or cropped.

| Connection Type | Connection Name | Function                                                                                                 |
|-----------------|-----------------|----------------------------------------------------------------------------------------------------|
| Input           | in              | The place in the node graph where the render is cropped to specific window and screen window attributes. |

| Control (UI)                    | Default Value                    | Function                                                                                  |
|---------------------------------|----------------------------------|-------------------------------------------------------------------------------------------|
| rect                            |                                  |                                                                                           |
| <resolution></resolution>       | Dependent on<br>Project Settings | List of preset sizes to zoom to.                                                          |
| rect > 🔻                        | N/A                              | For more information, refer to the Rectangle Widget Type in the Common Parameter Widgets. |
| left                            | 0                                | Sets the left position of the rectangle.                                                  |
| bottom                          | 0                                | Sets the bottom position of the rectangle.                                                |
| width                           | 2048                             | Sets the width of the rectangle.                                                          |
| height                          | 1556                             | Sets the height of the rectangle.                                                         |
| ZoomToRect parameters continued |                                  |                                                                                           |
| zoom                            | Yes                              | When <b>Yes</b> , sets what portion of the render to zoom in to.                          |
| crop                            | Yes                              | When <b>Yes</b> , sets what portion of the render to crop out.                            |

**& KATANA** REFERENCE GUIDE

The nodes in this section are considered Miscellaneous and fall under the **Misc** category in Katana. These are listed alphabetically, and each node includes a short description followed by a list of the node's

parameters and their functions.

# SuperTool Nodes

The following section describes Katana's 3D SuperTool nodes.

# GafferThree

The GafferThree node type allows you to create lights under an arbitrary hierarchy of rigs. Materials, transformations, and constraints can be applied to lights from within the GafferThree's **Parameters** interface. This node also supports:

- Creating and applying master materials to lights.
- Muting and soloing lights, or all lights under a rig.
- Linking lights to specific objects.
- Editing lights from the incoming scene, and editing multiple lights at once.
- Adding aim constraints to lights.

**Note:** The GafferThree node is an improvement upon the legacy Gaffer node from Katana 1.x. Notable improvements from the Gaffer node are the following:

- Improved performance when dealing with large numbers of lights in Katana projects.
- Full advantage of Geolib3, the scene graph processing library.
- Allows editing of existing lights from the incoming scene.

The legacy Gaffer node type from Katana 1.x is still present, and current scenes should continue to work, but it is advised to move to using the newer GafferThree node type where possible.

| Connection Type | Connection Name | Function                                                                                                 |
|-----------------|-----------------|----------------------------------------------------------------------------------------------------|
| Input           | in              | The place in the node graph where you want to create a GafferThree for creating several lights together. |

| Control (UI)          | Function                                                                                                    |
|-----------------------|----------------------------------------------------------------------------------------------------|
| left Select In        | Sets the scene graph path to the location to be created.                                                                                                    |
| Scenegraph            | For more information, see Common Parameter Widgets.                                                                                                    |
| Show Incoming Scene   | Displays all incoming lights, rigs, and master materials from upstream Gaffer-type nodes.                                                                                                    |
| sync selection        | <ul> <li>When enabled, selecting a Gaffer light within the <b>Parameters</b> tab selects its location within the <b>Scene Graph</b> tab:</li> <li>off - no syncing is performed (the default).</li> <li>out - selection of a light in the GafferThree node is mirrored in the <b>Scene Graph</b> tab, but not the other way around.</li> <li>in/out - selecting in either the <b>Scene Graph</b> tab or GafferThree node results in the corresponding entry in the other also being selected.</li> </ul>                                                                                                    |
| [Gaffer object table] | <ul> <li>Displays a list of all objects controlled by this GafferThree node. The object table contains the following information:</li> <li>Name - the name of the object. Double-click in this column to change the name of the item.</li> <li>M - click to mute the object so that it is omitted from renders.</li> <li>S - click to solo the object so that everything not solo-ed is omitted from interactive renders.</li> <li>Shader - displays the shader associated with the object. You can also right-click in this column to select a shader. Once you've added a shader, double-click in this column to assign or change it at any time.</li> <li>Color - specifies the color of a light. Double-click the swatch to activate the color picker. If there isn't a swatch, you need to add a color in the</li> </ul> |

| Control (UI)                           | Function                                                                                                    |
|----------------------------------------|----------------------------------------------------------------------------------------------------|
|                                        | <ul> <li>Material tab before you can change it in this column.</li> <li>Int - sets the light intensity.</li> <li>Exp - sets the light exposure.</li> <li>Linking - indicates whether or not the item is linked. A star in the entry indicates there are exceptions.</li> </ul> |
| Right-click the [Gaffer ob             | ject table item]                                                                                                    |
| Add > Master Material                  | Adds a master material to the gaffer table. The master material is assigned to lights, providing the same material for multiple lights. Each light is also capable of overriding the defaults set by this master material.                                                     |
| Add > 🖗 Light                          | Adds a light to the object table.                                                                                                    |
| Add > 🏶 Rig                            | Adds a rig for multiple lights to the object table.                                                                                                    |
| Add > 🙆 Light Filter<br>Reference      | Adds a light filter that references another light filter package.                                                                                                    |
| Add > 🧠 Light Filter                   | Adds a light filter that modifies the behavior of a light, depending on the renderer you're using.                                                                                                    |
| Add > 🌑 Sky Dome                       | Adds a sky dome light, used to provide environment lighting to your scene.                                                                                                    |
| Add > Import Rig                       | Adds a previously exported rig to the object table.                                                                                                    |
| Delete                                 | Deletes the selected entity in the object table.                                                                                                    |
| Duplicate                              | Creates a copy of the currently selected entity.                                                                                                    |
| Adopt for Editing                      | Allow you to make edits on a light, rig, or master material that has been<br>shown from an incoming scene, which can be any upstream Gaffer-type<br>node.                                                                                                    |
| Delete Edit Package                    | If you adopted a light, rig, or master material for editing, you can revert back<br>to a read-only state and reverse the changes that you applied.                                                                                                    |
| Toggle Lock State of<br>Selected Items | Toggles the lock state of the selected entity in the object table.                                                                                                    |
| Group Selected Siblings                | Groups the selected siblings under a newly created rig.                                                                                                    |

| Control (UI)               | Function                                                                                                    |
|----------------------------|----------------------------------------------------------------------------------------------------|
| Under Rig                  |                                                                                                    |
| Export Rig                 | Exports the currently selected item as a <b>.rig</b> file.                                                                                                    |
| Create Shared Light Filter | Creates a light filter on a light that references a light filter that already exists<br>in another location in the scenegraph.                                                                                 |
| Expand All                 | Expands the selected branch in the object table to reveal all children. If the selected branch does not have any children, nothing happens when attempting to expand.                                          |
|                            | <b>Note:</b> In the menu, <b>Expand All</b> becomes <b>Expand Branch</b> whenever there is more than one item in the Gaffer object table.                                                                      |
| Expand All To              | Expand the branch to a specific type, either assembly, component, or level-<br>of-detail group. This method of expansion applies specifically to the scene<br>graph, and has limited use for the GafferThree.  |
|                            | <b>Note:</b> In the menu, <b>Expand All To</b> becomes <b>Expand Branch To</b> whenever there is more than one item in the Gaffer object table.                                                                |
| Collapse All To            | Collapse the branch to a specific type, either assembly, component, or level-<br>of-detail group. This method of collapse applies specifically to the scene<br>graph, and has limited use for the GafferThree. |
|                            | <b>Note:</b> In the menu, <b>Collapse All To</b> becomes <b>Collapse Branch To</b> whenever there is more than one item in the Gaffer object table.                                                            |
| Collapse All               | Collapses the selected branch in the object table to hide all children. If the selected branch does not have any children, nothing happens when attempting to collapse.                                        |
|                            | <b>Note:</b> In the menu, <b>Collapse All</b> becomes <b>Collapse Branch</b> whenever there is more than one item in the Gaffer object table.                                                                  |

| Control (UI)      | Function                                                                                                    |
|-------------------|----------------------------------------------------------------------------------------------------|
| Expand Location   | Expands the selected location to only the children and leaves directly below it in the hierarchy.                                                 |
| Collapse Location | Collapses the selected location and any children and leaves directly below it,<br>but not any entities higher than the location in the hierarchy. |

The display parameters for the **Object**, **Material**, and **Linking** tabs are dependent on what's selected in the Gaffer object table. Where a particular tab isn't listed for an object type, there are no parameters in that tab.

| Control (UI)           | Default Value | Function                                                                                                    |
|------------------------|---------------|----------------------------------------------------------------------------------------------------|
| Object list: master ma | aterial       |                                                                                                    |
| Material tab           |               |                                                                                                    |
| useLookFileMaterial    | Disabled      | When enabled, the material from an associated Look File is used.                                                                                                    |
| Add Shader             | N/A           | Click to add a renderer-specific shader from the dropdown list.<br>The <b>Material</b> tab is populated with controls appropriate to the<br>shader selected, and are dependent on the renderers installed. |

| Control (UI)       | Default Value | Function                                                                                                    |
|--------------------|---------------|----------------------------------------------------------------------------------------------------|
| Object list: light |               |                                                                                                    |
| Object tab > geome | try           |                                                                                                    |
| projection         | perspective   | <ul> <li>Sets the light projection mode:</li> <li><b>perspective</b> - a warped projection where distant objects/features appear smaller than those nearer the camera.</li> <li><b>orthographic</b> - a two-dimensional representation of a three-dimensional object.</li> </ul> |
| radius             | 1             | Sets the light's radius.                                                                                                    |

| Control (UI)         | Default Value          | Function                                                                                                    |
|----------------------|------------------------|----------------------------------------------------------------------------------------------------|
| fov                  | 70                     | Controls the field of view angle in degrees.                                                                                                    |
| orthographicWidth    | 30                     | Sets the orthographic projection width.                                                                                                    |
| centerOfInterest     | 20                     | Sets the center of interest.                                                                                                    |
| near                 | 0.1                    | Sets the near clipping plane distance.                                                                                                    |
| far                  | 100000                 | Sets the far clipping plane distance.                                                                                                    |
| screenWindow         | -1.0, 1.0, -1.0, 1.0   | Controls the screen window placement on the imaging plane. They are the <b>left</b> , <b>right</b> , <b>bottom</b> , and <b>top</b> bounds of the screen window.                                                                                                    |
| Object tab > transfo | orm                    |                                                                                                    |
| transform            | N/A                    | Transforms the light according to the SRT or matrix controls.                                                                                                    |
|                      |                        | For more information, refer to the Transform Controls<br>Widget Type in the Common Parameter Widgets.                                                                                                    |
| transform > Tools    | N/A                    | Adjusts the light to match selected scene graph selection options in the dropdown menu.                                                                                                    |
|                      |                        | For more information, refer to the Transform Tools Widget<br>Type in the Common Parameter Widgets.                                                                                                    |
| enable aim constrair | nt: enabled; aim const | raint options                                                                                                    |
| targetPath           | N/A                    | Specifies the object(s) to constrain to. If you want to aim a<br>light to point at a target, this is the target. If you set<br>multiple targets, then the constraint aims at the average<br>center of the objects. The <b>targetPath</b> parameter options<br>are available in either a scene graph widget or<br>dropdown menu to the right of the parameter.<br>For more information, refer to the Scene Graph Location<br>Widget Type in the Common Parameter Widgets. |
| addToConstraintList  | Yes                    | Specifies whether or not to add the base path for the light                                                                                                    |
|                      | 100                    | to the globals.constraintList at <b>/root/world</b> in the                                                                                                    |

| Control (UI)            | Default Value  | Function                                                                                                    |
|-------------------------|----------------|----------------------------------------------------------------------------------------------------|
|                         |                | Attributes tab.                                                                                                    |
| targetOrigin            | Object         | <ul> <li>Sets how the center of the target object is calculated:</li> <li>Object - uses the local origin of the object as the target.</li> <li>Bounding Box - uses the center of the object's bounding box as the target.</li> <li>Face Center Average - uses the face center average of the object as the target.</li> <li>Face Bounding Box - uses the face center average of the object's bounding box as the target.</li> </ul> |
| baseAimAxis             | 0.0, 0.0, -1.0 | The axis of the base object that is pointed at the target.<br>Adjusting these values changes the side of the object that<br>is aimed at the target.                                                                                                    |
| baseUpAxis              | 0.0, 1.0, 0.0  | The axis of the base object that is pointed upwards relative<br>to the target. Adjusting these values changes the rotation<br>of the base object, while keeping the aim constant.                                                                                                    |
| target Up Axis          | 0.0, 1.0, 0.0  | The axis of the target object that is pointed upwards<br>relative to the base object. Adjusting these values changes<br>the rotation of the target object, while maintaining the aim<br>constant.                                                                                                    |
| setRelativeTargets      | No             | Stores target paths in the scene graph constraint definition as paths relative to the base path.                                                                                                    |
|                         |                | Targets should still be specified as absolute paths in this node's parameters.                                                                                                    |
| Object tab > annotation |                |                                                                                                    |
| text                    | N/A            | Places a label in the Viewer containing the string entered in the text field.                                                                                                    |
| previewColor            | 1.0, 1.0, 1.0  | Specifies the color of the light annotation in the Viewer.<br>This value does not affect the color value of the light.<br>For more information, refer to the Color Widget Type in                                                                                                    |
|                         |                | the Common Parameter Widgets.                                                                                                    |

| Control (UI)                  | Default Value | Function                                                                                                    |
|-------------------------------|---------------|----------------------------------------------------------------------------------------------------|
| Material tab > mate           | rial          |                                                                                                    |
| useLookFileMaterial           | Disabled      | When enabled, the material from an associated Look File is used.                                                                                                    |
| Add Shader                    | N/A           | Click to add a renderer-specific shader from the dropdown<br>list. The <b>Material</b> tab is populated with controls<br>appropriate to the shader selected, and are dependent on<br>the renderers installed. |
| useLookFileMaterial           | : enabled     |                                                                                                    |
| reference > asset             | N/A           | Set the path to the asset you want in your scene.                                                                                                    |
|                               |               | For more information, refer to the Asset and File Path<br>Widget Types in the Common Parameter Widgets.                                                                                                    |
| reference ><br>materialPath ▼ | N/A           | Choose the material path from the dropdown list, based on the asset you have listed in the <b>asset</b> field above.                                                                                          |
|                               |               | If you do not have an <b>asset</b> listed in the asset field, nothing appears in the dropdown list for <b>materialPath</b> .                                                                                  |

#### Linking tab > light linking

Support for light linking is dependent on your renderer.

| action         | append linking<br>information                          | Determines whether the linking options set in this node<br>override the incoming scene options or if the new settings<br>are appended to the incoming options. If this light doesn't<br>exist in the incoming scene, this option has no effect. |
|----------------|--------------------------------------------------------|----------------------------------------------------------------------------------------------------|
| initialState   | on<br>(or use existing<br>value for adopted<br>lights) | Determines whether the newly-added light location is<br>initially <b>on</b> , <b>off</b> , or <b>use existing value</b> .<br><b>Note:</b> The <b>use existing value</b> option is only<br>available for adopted lights.                         |
| clearUnmatched | disabled                                               | When linking is resolved, the <b>clearUnmatched</b> parameter determines whether or not existing light linking attributes                                                                                                    |

| Control (UI) | Default Value | Function                                                                                                    |
|--------------|---------------|----------------------------------------------------------------------------------------------------|
|              |               | for this light are removed from locations that do not match<br>the <b>on</b> or <b>off</b> expressions.                                                                                                    |
|              |               | The effect of this parameter is only visible in the <b>Attributes</b> tab when linking has been resolved, which means after a LightLinkResolve node or when Implicit Resolvers are active.                                                                                                    |
|              |               | Examines the <b>lightList</b> attribute on your linked objects to<br>ensure that the attributes have been set correctly. If the<br>parameter has been disabled, the value of the <b>enable</b> child<br>attribute in the <b>lightList</b> attribute for your light is <b>0</b> ;<br>otherwise, the default enabled setting is <b>1</b> . |
| on N/A       | N/A           | A CEL Statement through which scene graph locations can<br>be linked to the selected light, thereby turning the light <b>on</b><br>for those locations.                                                                                                    |
|              |               | The scene graph locations are specified using the<br>Collection Expression Language (CEL). For more<br>information, refer to the CEL Reference document found<br>on the documentation HTML page (accessed through <b>Help</b><br>> <b>Documentation</b> ).                                                                               |
|              |               | CEL Statements are edited using CEL Statement Widgets.<br>For more information on the CEL Statement Widget type,<br>refer to CEL Statement Widget Type in Common Parameter<br>Widgets.                                                                                                    |
| off          | N/A           | A CEL Statement through which scene graph locations can be linked to the selected light, thereby turning the light <b>off</b> for those locations.                                                                                                    |
|              |               | The scene graph locations are specified using the<br>Collection Expression Language (CEL). For more<br>information, refer to the CEL Reference document found<br>on the documentation HTML page (accessed through <b>Help</b><br>> <b>Documentation</b> ).                                                                               |
|              |               | CEL Statements are edited using the CEL Statement                                                                                                    |

| Control (UI) | Default Value | Function                                                                                                    |
|--------------|---------------|----------------------------------------------------------------------------------------------------|
|              |               | Widgets. For more information on the CEL Statement<br>Widget type, refer to CEL Statement Widget Type in<br>Common Parameter Widgets. |

#### Linking tab > shadow linking

Support for shadow linking is dependent on your renderer.

|                | 5 1                                                                 |                                                                                                    |
|----------------|---------------------------------------------------------------------|----------------------------------------------------------------------------------------------------|
| action         | append linking<br>information                                       | Determines whether the linking options set in this node<br>override the incoming scene options or if the new settings<br>are appended to the incoming options. If this light doesn't<br>exist in the incoming scene, this option has no effect.                                                                                                    |
| initialState   | don't set value<br>(or use existing<br>value for adopted<br>lights) | Determines the initial value for shadow visibility in the <b>lightList</b> entry for the newly-added light: <b>on</b> , <b>off</b> , <b>don't set value</b> , or <b>use existing value</b> .<br>Note: The <b>use existing value</b> option is only available for adopted lights.                                                                                                    |
| clearUnmatched | disabled                                                            | <ul> <li>When linking is resolved, the clearUnmatched parameter determines whether or not existing light linking attributes for this light are removed from locations that do not match the on or off expressions.</li> <li>The effect of this parameter is only visible in the Attributes tab when linking has been resolved, which means after a LightLinkResolve node or when Implicit Resolvers are active.</li> <li>Examines the lightList attribute on your linked objects to ensure that the attributes have been set correctly. If the parameter has been disabled, the value of the enable child attribute in the lightList attribute for your light is 0; otherwise, the default enabled setting is 1.</li> </ul> |
| on             | N/A                                                                 | A CEL Statement through which scene graph locations can<br>be linked to the selected light, thereby turning shadow<br>casting from this light <b>on</b> for those locations.                                                                                                    |
|                |                                                                     |                                                                                                    |

| Control (UI) | Default Value | Function                                                                                                    |
|--------------|---------------|----------------------------------------------------------------------------------------------------|
|              |               | The scene graph locations are specified using the<br>Collection Expression Language (CEL). For more<br>information, refer to the CEL Reference document found<br>on the documentation HTML page (accessed through <b>Help</b><br>> <b>Documentation</b> ).<br>CEL Statements are edited using CEL Statement Widgets. |
|              |               | For more information on the CEL Statement Widget type,<br>refer to the CEL Statement Widget Type in Common<br>Parameter Widgets.                                                                                                    |
| off          | N/A           | A CEL Statement through which scene graph locations can<br>be linked to the selected light, thereby turning shadow<br>casting from this light <b>off</b> for those locations.                                                                                                    |
|              |               | The scene graph locations are specified using the<br>Collection Expression Language (CEL). For more<br>information, refer to the CEL Reference document found<br>on the documentation HTML page (accessed through <b>Help</b><br>> <b>Documentation</b> ).                                                           |
|              |               | CEL Statements are edited using CEL Statement Widgets.<br>For more information on the CEL Statement Widget type,<br>refer to the CEL Statement Widget Type in Common<br>Parameter Widgets.                                                                                                    |

| Control (UI)          | Default Value | Function                                                                                                    |
|-----------------------|---------------|----------------------------------------------------------------------------------------------------|
| Object list: rig      |               |                                                                                                    |
| Object tab > transfor | m             |                                                                                                    |
| transform             | N/A           | Transforms the rig according to the SRT or matrix controls.<br>For more information, refer to the Transform Controls Widget<br>Type in the Common Parameter Widgets. |
| transform > Tools •   | N/A           | Adjusts the rig to match selected scene graph selection                                                                                                    |

| Control (UI)                | Default Value      | Function                                                                                                    |
|-----------------------------|--------------------|----------------------------------------------------------------------------------------------------|
|                             |                    | options in the dropdown menu.                                                                                                    |
|                             |                    | For more information, refer to the Transform Tools Widget<br>Type in the Common Parameter Widgets.                                                                                                    |
| Object tab parameter        | rs continued       |                                                                                                    |
| enable point<br>constraint  | disabled           | When enabled, specifies the <b>point constraint options</b> .                                                                                                    |
| enable orient<br>constraint | disabled           | When enabled, specifies the <b>orient constraint options</b> .                                                                                                    |
| when enable point co        | onstraint: enabled | l; point constraint options                                                                                                    |
| targetPath                  | N/A                | Specifies the object(s) to constrain to. If you want to aim a rig<br>to point at a target, this is the target. If you set multiple targets,<br>then the constraint aims at the average center of the objects.<br>The <b>targetPath</b> parameter options are available in either a<br>scene graph widget or T dropdown menu to the right of the<br>parameter.<br>For more information, refer to the Scene Graph Location<br>Widget Type in the Common Parameter Widgets. |
| addToConstraintList         | Yes                | Specifies whether or not to add the base path for the rig to the globals.constraintList at <b>/root/world</b> in the <b>Attributes</b> tab.                                                                                                    |
| allowMissingTargets         | No                 | When set to <b>Yes</b> , silently ignore the constraint if its target is not<br>in the scene graph. When set to <b>No</b> , produce an error on<br>constraint resolution if the target is missing.                                                                                                    |
| baseOrigin                  | Object             | <ul> <li>Sets how the center of the base object is calculated:</li> <li>Object - uses the local origin of the object as the origin.</li> <li>BoundingBox - uses the center of the object's bounding box as the base origin.</li> </ul>                                                                                                    |
| targetOrigin                | Object             | <ul> <li>Sets how the center of the target object is calculated:</li> <li>Object - uses the local origin of the object as the target origin.</li> </ul>                                                                                                    |

| Control (UI)         | Default Value     | Function                                                                                                    |
|----------------------|-------------------|----------------------------------------------------------------------------------------------------|
|                      |                   | <ul> <li>BoundingBox - uses the center of the object's bounding box<br/>as the target origin.</li> <li>FaceCenterAverage - uses the face center average of the<br/>object as the target origin.</li> <li>FaceBoundingBox - uses the face center average of the<br/>object's bounding box as the target origin.</li> </ul>                                                                                                    |
| setRelativeTargets   | No                | Stores target paths in the scene graph constraint definition as paths relative to the base path.                                                                                                    |
|                      |                   | Targets should still be specified as absolute paths in this node's parameters.                                                                                                    |
| when enable orient c | onstraint: enable | d; orient constraint options                                                                                                    |
| targetPath           | N/A               | Specifies the object(s) to constrain to. If you want to aim a rig<br>to point at a target, this is the target. If you set multiple targets,<br>then the constraint aims at the average center of the objects.<br>The <b>targetPath</b> parameter options are available in either a<br>scene graph widget or T dropdown menu to the right of the<br>parameter.<br>For more information, refer to the Scene Graph Location<br>Widget Type in the Common Parameter Widgets. |
| addToConstraintList  | yes               | Specifies whether or not to add the base path for the rig to the globals.constraintList at <b>/root/world</b> in the <b>Attributes</b> tab.                                                                                                    |
| targetOrientation    | Object            | <ul> <li>Sets how the orientation of the target object is calculated:</li> <li>Object - uses the local origin of the object as the target.</li> <li>Face - uses the local origin on the face as the target.</li> </ul>                                                                                                    |
| allowMissingTargets  | No                | When set to <b>Yes</b> , silently ignore the constraint if its target is not<br>in the scene graph. When set to <b>No</b> , produce an error on<br>constraint resolution if the target is missing.                                                                                                    |
| xAxis                | Enabled           | When enabled, orientation is constrained on the x axis.                                                                                                    |
| yAxis                | Enabled           | When enabled, orientation is constrained on the y axis.                                                                                                    |

| Control (UI)       | Default Value | Function                                                                                         |
|--------------------|---------------|--------------------------------------------------------------------------------------------------|
| zAxis              | Enabled       | When enabled, orientation is constrained on the z axis.                                          |
| setRelativeTargets | No            | Stores target paths in the scene graph constraint definition as paths relative to the base path. |
|                    |               | Targets should still be specified as absolute paths in this node's parameters.                   |

| Control (UI)       | Default Value    | Function                                                                                      |
|--------------------|------------------|-----------------------------------------------------------------------------------------------|
| Object list: light | filter reference |                                                                                               |
| Object tab         |                  |                                                                                               |
| referencePath      | N/A              | The path to the light filter package that you want to reference as part of this light filter. |

| Control (UI)              | Default Value             | Function                                                                                                    |  |  |
|---------------------------|---------------------------|----------------------------------------------------------------------------------------------------|--|--|
| Object list: light filter | Object list: light filter |                                                                                                    |  |  |
| Object tab                | Object tab                |                                                                                                    |  |  |
| inherits                  | N/A                       | The path to another light filter package that you want to inherit from.                                                                                                    |  |  |
| Object tab > viewer       |                           |                                                                                                    |  |  |
| fill                      | solid                     | The manner in which the light filter is displayed in the viewer: as <b>points</b> , a <b>wireframe</b> , or a <b>solid</b> fill.                                                      |  |  |
| Object tab > transform    |                           |                                                                                                    |  |  |
| translate                 | 0.0, 0.0, 0.0             | Transforms the light filter by moving it on the x, y, or z axes.<br>Modifying the light filter in the viewer using the Translate<br>manipulators also updates these parameter values. |  |  |

| Control (UI)                  | Default Value                 | Function                                                                                                    |  |
|-------------------------------|-------------------------------|----------------------------------------------------------------------------------------------------|--|
| rotate                        | 0.0, 0.0, 0.0                 | Transforms the light filter by rotating it around the x, y, or z<br>axes. Modifying the light filter in the viewer using the Rotate<br>manipulators also updates these parameter values.                                                        |  |
| scale                         | 1.0, 1.0, 1.0                 | Transforms the light filter by scaling it along the x, y, or z axes.<br>Modifying the light filter in the viewer using the Scale<br>manipulators also updates these parameter values.                                                           |  |
| Material tab                  |                               |                                                                                                    |  |
| useLookFileMaterial           | disabled                      | When enabled, the material from an associated Look File is used.                                                                                                    |  |
| Add Shader                    | N/A                           | Click to add a renderer-specific shader from the dropdown list.<br>The <b>Material</b> tab is populated with controls appropriate to the<br>shader selected, and are dependent on the renderers installed.                                      |  |
| useLookFileMaterial:          | enabled                       |                                                                                                    |  |
| reference > asset             | N/A                           | Set the path to the asset you want in your scene.                                                                                                    |  |
|                               |                               | For more information, refer to the Asset and File Path Widget<br>Types in the Common Parameter Widgets.                                                                                                    |  |
| reference ><br>materialPath 🔹 | N/A                           | Choose the material path from the dropdown list, based on the asset you have listed in the <b>asset</b> field above.                                                                                                    |  |
|                               |                               | If you do not have an <b>asset</b> listed in the asset field, nothing appears in the dropdown list for <b>materialPath</b> .                                                                                                    |  |
| Linking tab > light lin       | Linking tab > light linking   |                                                                                                    |  |
| action                        | append linking<br>information | Determines whether the linking options set in this node<br>override the incoming scene options or if the new settings are<br>appended to the incoming options. If this light doesn't exist in<br>the incoming scene, this option has no effect. |  |
| initialState                  | don't set value               | Determines whether the newly-added light location is initially <b>on</b> , <b>off</b> , or doesn't have a value set.                                                                                                    |  |
| clearUnmatched                | disabled                      | When linking is resolved, the <b>clearUnmatched</b> parameter determines whether or not existing light linking attributes for                                                                                                    |  |

| Control (UI) | Default Value | Function                                                                                                    |
|--------------|---------------|----------------------------------------------------------------------------------------------------|
|              |               | this light are removed from locations that do not match the <b>on</b> or <b>off</b> expressions.                                                                                                    |
|              |               | The effect of this parameter is only visible in the <b>Attributes</b> tab<br>when linking has been resolved, which means after a<br>LightLinkResolve node or when Implicit Resolvers are active.                                                                                                    |
|              |               | Examines the <b>lightList</b> attribute on your linked objects to<br>ensure that the attributes have been set correctly. If the<br>parameter has been disabled, the value of the <b>enable</b> child<br>attribute in the <b>lightList</b> attribute for your light is <b>0</b> ; otherwise,<br>the default enabled setting is <b>1</b> . |
| on N         | N/A           | A CEL Statement through which scene graph locations can be<br>linked to the selected light, thereby turning the light <b>on</b> for<br>those locations.                                                                                                    |
|              |               | The scene graph locations are specified using the Collection<br>Expression Language (CEL). For more information, refer to the<br>CEL Reference document found on the documentation HTML<br>page (accessed through <b>Help</b> > <b>Documentation</b> ).                                                                                  |
|              |               | CEL Statements are edited using CEL Statement Widgets. For<br>more information on the CEL Statement Widget type, refer to<br>CEL Statement Widget Type in Common Parameter Widgets.                                                                                                    |
| off          | N/A           | A CEL Statement through which scene graph locations can be<br>linked to the selected light, thereby turning the light <b>off</b> for<br>those locations.                                                                                                    |
|              |               | The scene graph locations are specified using the Collection Expression Language (CEL). For more information, refer to the CEL Reference document found on the documentation HTML page (accessed through <b>Help</b> > <b>Documentation</b> ).                                                                                           |
|              |               | CEL Statements are edited using the CEL Statement Widgets.<br>For more information on the CEL Statement Widget type, refer<br>to CEL Statement Widget Type in Common Parameter Widgets.                                                                                                    |

| Control (UI)                 | Default Value             | Function                                                                                                    |  |
|------------------------------|---------------------------|----------------------------------------------------------------------------------------------------|--|
| Object list: sky dome        |                           |                                                                                                    |  |
| Object tab > transfor        | rm                        |                                                                                                    |  |
| translate                    | 0.0, 0.0, 0.0             | Transforms the sky dome light by moving it<br>on the x, y, or z axes. Modifying the sky<br>dome in the viewer using the Translate<br>manipulators also updates these parameter<br>values.                        |  |
| rotate                       | 0.0, 0.0, 0.0             | Transforms the sky dome light by rotating it<br>around the x, y, or z axes. Modifying the sky<br>dome in the viewer using the Rotate<br>manipulators also updates these parameter<br>values.                     |  |
| scale                        | 1000.0, 1000.0, 1000.0    | Transforms the sky dome light by scaling it<br>along the x, y, or z axes. Modifying the sky<br>dome in the viewer using the Scale<br>manipulators also updates these parameter<br>values.                        |  |
| Material tab > mater         | ial                       |                                                                                                    |  |
| useLookFileMaterial          | enabled                   | When enabled, the material from an associated Look File is used and the additional parameters are contained in the reference dropdown.                                                                           |  |
| Add Shader                   | N/A                       | Click to add a renderer-specific shader from<br>the dropdown list. The <b>Material</b> tab is<br>populated with controls appropriate to the<br>shader selected, and are dependent on the<br>renderers installed. |  |
| useLookFileMaterial: enabled |                           |                                                                                                    |  |
| reference > asset            | /tmp/hdriSkyDomeLight.klf | Set the path to the look file you've written to disk.                                                                                                    |  |
|                              |                           | For more information, refer to the Asset and                                                                                                    |  |

| Control (UI)                  | Default Value                    | Function                                                                                                    |
|-------------------------------|----------------------------------|----------------------------------------------------------------------------------------------------|
|                               |                                  | File Path Widget Types in the Common Parameter Widgets.                                                                                                    |
| reference ><br>materialPath * | /root/materials/hdriSkyDomeLight | Choose the material path from the dropdown list, based on the asset you have listed in the <b>asset</b> field above.                                                                                                    |
|                               |                                  | If you do not have an <b>asset</b> listed in the asset<br>field, nothing appears in the dropdown list<br>for <b>materialPath</b> .                                                                                                    |
| Linking tab > light lin       | nking                            |                                                                                                    |
| action                        | append linking information       | Determines whether the linking options set<br>in this node override the incoming scene<br>options or if the new settings are appended<br>to the incoming options. If this light doesn't<br>exist in the incoming scene, this option has<br>no effect. |
| initialState                  | don't set value                  | Determines whether the newly-added light<br>location is initially <b>on</b> , <b>off</b> , or doesn't have a<br>value set.                                                                                                    |
| clearUnmatched                | disabled                         | When linking is resolved, the <b>clearUnmatched</b> parameter determines whether or not existing light linking attributes for this light are removed from locations that do not match the <b>on</b> or <b>off</b> expressions.                        |
|                               |                                  | The effect of this parameter is only visible in<br>the <b>Attributes</b> tab when linking has been<br>resolved, which means after a<br>LightLinkResolve node or when Implicit<br>Resolvers are active.                                                |
|                               |                                  | Examines the <b>lightList</b> attribute on your<br>linked objects to ensure that the attributes<br>have been set correctly. If the parameter has                                                                                                    |

| Control (UI) | Default Value | Function                                                                                                    |
|--------------|---------------|----------------------------------------------------------------------------------------------------|
|              |               | been disabled, the value of the <b>enable</b> child<br>attribute in the <b>lightList</b> attribute for your<br>light is <b>0</b> ; otherwise, the default enabled<br>setting is <b>1</b> .                                                                    |
| on           | N/A           | A CEL Statement through which scene graph<br>locations can be linked to the selected light,<br>thereby turning the light <b>on</b> for those<br>locations.                                                                                                    |
|              |               | The scene graph locations are specified<br>using the Collection Expression Language<br>(CEL). For more information, refer to the CEL<br>Reference document found on the<br>documentation HTML page (accessed<br>through <b>Help</b> > <b>Documentation</b> ). |
|              |               | CEL Statements are edited using CEL<br>Statement Widgets. For more information<br>on the CEL Statement Widget type, refer to<br>CEL Statement Widget Type in Common<br>Parameter Widgets.                                                                     |
| off          | N/A           | A CEL Statement through which scene graph<br>locations can be linked to the selected light,<br>thereby turning the light <b>off</b> for those<br>locations.                                                                                                   |
|              |               | The scene graph locations are specified<br>using the Collection Expression Language<br>(CEL). For more information, refer to the CEL<br>Reference document found on the<br>documentation HTML page (accessed<br>through <b>Help</b> > <b>Documentation</b> ). |
|              |               | CEL Statements are edited using the CEL<br>Statement Widgets. For more information<br>on the CEL Statement Widget type, refer to<br>CEL Statement Widget Type in Common                                                                                       |

| Control (UI)          | Default Value                                 | Function                                                                                                    |
|-----------------------|-----------------------------------------------|----------------------------------------------------------------------------------------------------|
|                       |                                               | Parameter Widgets.                                                                                                    |
| Linking tab > shadow  | v linking                                     |                                                                                                    |
| Support for shadow li | nking is dependent on your renderer           |                                                                                                    |
| action                | append linking information                    | Determines whether the linking options set<br>in this node override the incoming scene<br>options or if the new settings are appended<br>to the incoming options. If this light doesn't<br>exist in the incoming scene, this option has<br>no effect. |
| initialState          | don't set value                               | Determines the initial value for shadow                                                                                                    |
|                       | (or use existing value for adopted<br>lights) | visibility in the <b>lightList</b> entry for the newly-<br>added light: <b>on</b> , <b>off</b> , <b>don't set value</b> , or <b>use</b><br><b>existing value</b> .                                                                                    |
|                       |                                               | <b>Note:</b> The <b>use existing value</b> option is only available for adopted lights.                                                                                                    |
| clearUnmatched        | disabled                                      | When linking is resolved, the <b>clearUnmatched</b> parameter determines whether or not existing light linking attributes for this light are removed from locations that do not match the <b>on</b> or <b>off</b> expressions.                        |
|                       |                                               | The effect of this parameter is only visible in<br>the <b>Attributes</b> tab when linking has been<br>resolved, which means after a<br>LightLinkResolve node or when Implicit<br>Resolvers are active.                                                |
|                       |                                               | Examines the <b>lightList</b> attribute on your<br>linked objects to ensure that the attributes<br>have been set correctly. If the parameter has                                                                                                    |

| Control (UI) | Default Value | Function                                                                                                    |
|--------------|---------------|----------------------------------------------------------------------------------------------------|
|              |               | been disabled, the value of the <b>enable</b> child<br>attribute in the <b>lightList</b> attribute for your<br>light is <b>0</b> ; otherwise, the default enabled<br>setting is <b>1</b> .                                                                    |
| on           | N/A           | A CEL Statement through which scene graph<br>locations can be linked to the selected light,<br>thereby turning shadow casting from this<br>light <b>on</b> for those locations.<br>The scene graph locations are specified                                    |
|              |               | using the Collection Expression Language<br>(CEL). For more information, refer to the CEL<br>Reference document found on the<br>documentation HTML page (accessed<br>through <b>Help</b> > <b>Documentation</b> ).                                            |
|              |               | CEL Statements are edited using CEL<br>Statement Widgets. For more information<br>on the CEL Statement Widget type, refer to<br>the CEL Statement Widget Type in Common<br>Parameter Widgets.                                                                 |
| off          | N/A           | A CEL Statement through which scene graph<br>locations can be linked to the selected light,<br>thereby turning shadow casting from this<br>light <b>off</b> for those locations.                                                                              |
|              |               | The scene graph locations are specified<br>using the Collection Expression Language<br>(CEL). For more information, refer to the CEL<br>Reference document found on the<br>documentation HTML page (accessed<br>through <b>Help</b> > <b>Documentation</b> ). |
|              |               | CEL Statements are edited using CEL<br>Statement Widgets. For more information<br>on the CEL Statement Widget type, refer to<br>the CEL Statement Widget Type in Common<br>Parameter Widgets.                                                                 |

# ImageCoordinate

ImageCoordinate allows you to load an image into the interface and specify a 2D-point (x, y coordinates) that is then stored as attribute data on a scene graph location.

| Control (UI) | Default Value                   | Function                                                                                                    |
|--------------|---------------------------------|----------------------------------------------------------------------------------------------------|
| location     | /root/world/2d_<br>image/points | The scene graph location to where (x, y) coordinates are written. The <b>location</b> parameter options are available in either the scene graph widget or ★ dropdown menu to the right of the parameter.<br>For more information, refer to the Create Scene Graph Location Widget Type in the Common Parameter Widgets. |
| filePath     | N/A                             | Specifies the file path to the image to load here.<br>For more information, refer to the Asset and File Path<br>Widget Types in the Common Parameter Widgets.                                                                                                    |
| numberValue  | 1x2                             | Sets the override value.                                                                                                    |

# PonyStack

The PonyStack node is an example node that allows you to create multiple pony geometry locations with differing transform attributes.

| Control (UI) | Default Value   | Function                                                                                                    |
|--------------|-----------------|----------------------------------------------------------------------------------------------------|
| location     | /root/world/geo | Specifies the ponies scene graph location.                                                                        |
|              |                 | For more information, refer to the Create Scene<br>Graph Location Widget Type in the Common<br>Parameter Widgets. |
| +            | N/A             | Creates a new pony in the object list.                                                                            |

| Control (UI) | Default Value | Function                                                                                                   |
|--------------|---------------|----------------------------------------------------------------------------------------------------|
| transform    |               |                                                                                                    |
| transform    | N/A           | Transforms each of the ponies according to the Scale, Rotation, and Translation (SRT), or matrix controls. |
|              |               | For more information, refer to the Transform<br>Controls Widget Type in the Common Parameter<br>Widgets.   |

### Other Nodes (Misc)

The following section describes Katana's **Other** miscellaneous nodes.

### Backdrop

The Backdrop node allows you to improve readability and navigation of your recipes. For example, you can set a colored background around a group of nodes, or use the Backdrop node to add comments in a scene. For more details on the Backdrop node, see Backdrop Nodes

# DependencyMerge

The DependencyMerge node takes any number of Render dependencies as inputs and consolidates them into a single link that you can wire into your dependent Render node.

**Note:** Add as many ports as necessary by clicking the arrow at the top of the node in the **Node Graph** tab.

Dependencies between Render nodes are represented by links between the nodes. This can rapidly become very complex, since a single Render node may depend on several other Render nodes throughout the node graph.

| Connection Type | Connection Name                                                           | Function                                               |
|-----------------|---------------------------------------------------------------------------|--------------------------------------------------------|
| Input           | Add numbered input<br>ports (i0, i1, i2) by<br>pressing T in the<br>node. | The render discrepancies that you want to consolidate. |

| Control (UI) | Default Value | Function                                          |
|--------------|---------------|---------------------------------------------------|
| farmSettings |               |                                                   |
| farmFileName | N/A           | Sets the location where the farm file is written. |

#### Dot

The Dot node performs no operation on the data passing through it. Its purpose is to improve the appearance and layout of your node graph, but also to disable connections between nodes. In this way, you can use the Dot node as an on/off switch for incoming connections.

| Connection Type | Connection Name | Function                                                                        |
|-----------------|-----------------|---------------------------------------------------------------------------------|
| Input           | input           | The place in the node graph after which you want to create a bend in the arrow. |

| Control (UI)   | Default Value | Function                                                                                                    |
|----------------|---------------|----------------------------------------------------------------------------------------------------|
| Display As Dot | enabled       | When enabled, Dot nodes are displayed as a dot in the node graph instead of the regular rectangle node shape. |

### Group

The Group node is a node that contains other nodes. You can create Group nodes by selecting some nodes and pressing **G** to collapse them into a Group. To do the inverse (explode a Group), select a Group node and press **U**.

You can convert a Group node to a LiveGroup by right-clicking on the Group node and selecting **Convert to LiveGroup**.

# GroupStack

The GroupStack node is a SuperTool that creates a convenient interface for managing a list of nodes of the same type.

Within the GroupStack interface, you can create any number of **nodes of the same type**, and these nodes are linked together, providing a single output by connecting them one after the other in serial, in the order in which they appear in the stack. GroupStack is similar to GroupMerge, except with GroupMerge the nodes are merged together instead of creating a list of nodes where a 3D input is passed through.

This node is most often used to group nodes that have one input and modify the scene graph in some way. For example, the GroupStack node could be used to manage multiple CollectionCreate nodes, or multiple material edits.

**Note:** When the GroupStack node is first created, its type is not defined. You can create a node and then add it to the stacklist by **Shift**+middle-mouse and dragging from the **Node Graph** tab to the node's list in the **Parameters** tab. At that point, the GroupStack is permanently typed as a group of the type of node that was dragged in.

| Connection Type | Connection Name | Function                                                                                                    |
|-----------------|-----------------|----------------------------------------------------------------------------------------------------|
| Input           | input           | The place in the node graph where you want to create a SuperTool for managing several nodes of the same type. |

| Control (UI)                                 | Default Value | Function                                                                                        |
|----------------------------------------------|---------------|-------------------------------------------------------------------------------------------------|
| +                                            | N/A           | Creates a new node of the type associated with this node<br>and adds it to the node list.       |
| ٩                                            | N/A           | Brings up a searchable list to aid in selection.                                                |
| /                                            | N/A           | Locks all nodes against editing. Unlocks all nodes for editing.                                 |
| [Right-click menu]                           |               |                                                                                                 |
| Ignore Selected<br>Entries                   | N/A           | Disables the selected nodes.                                                                    |
| View At Location                             | N/A           | Sets the current view node to the selected node                                                 |
| Delete Selected<br>Entries                   | N/A           | Deletes the selected node.                                                                      |
| Duplicate Selected<br>Entries                | N/A           | Duplicates the selected node, creating a new copy of both the node and matching its parameters. |
| Cut Selected Entries                         | N/A           | Deletes the selected node and copies it to the clipboard.                                       |
| Copy Selected<br>Entries                     | N/A           | Copies the selected node to the clipboard.                                                      |
| Paste                                        | N/A           | Paste the current clipboard node into this list.                                                |
| Tearoff Parameters<br>Of Selected<br>Entries | N/A           | Create a new floating window with the parameters of this node on a tab inside.                  |

### InteractiveRenderFilters

Interactive render filters enable you to setup common interactive render recipe changes without having to include them within the recipe. These filters are designed to only be included when performing an interactive render and are ignored for Disk Renders.

InteractiveRenderFilters nodes don't need to be connected into a recipe to take affect.

An example of a render filter is a render resolution change. You can set up an interactive render filter to reduce the size of a render, thus making debugging and light tests much quicker. Other examples might be changing anti-aliasing settings or the number of light bounces.

# LiveGroup

The LiveGroup node is similar to the Group node except the contents are loaded from an external file. The contents of the LiveGroup can be locked (non-editable) or unlocked, and is used mainly during look development. To change the contents of a LiveGroup, you can modify the file it references or change the contents of a LiveGroup in a Katana session, then publish it back to the source file. The LiveGroup context menu is dynamic, and the options that appear in the menu change depending whether the node is in a non-editable or editable state.

**Note:** The source file is automatically reloaded each time a scene is opened in Katana. If the file has been changed, the changes are picked up automatically. If the source file cannot be read or no longer exists, a copy stored in the scene file is used instead, and a warning is printed to the shell.

| Control (UI) | Default Value | Function                                                                                                    |
|--------------|---------------|----------------------------------------------------------------------------------------------------|
| source       | N/A           | Sets the path to load in the source (file) as the contents of<br>the<br>LiveGroup.<br>For more information, refer to the Asset and File Path<br>Widget Types in the Common Parameter Widgets. |

| Control (UI)                      | Default Value      | Function                                                                                                    |
|-----------------------------------|--------------------|----------------------------------------------------------------------------------------------------|
| s <sup>e</sup>                    | N/A                | Opens the <b>Parameters</b> tab.                                                                                                    |
| [Right-click menu] (              | when non-editable) |                                                                                                    |
| Load                              | N/A                | Opens the <b>Load LiveGroup</b> dialog to allow you to select a LiveGroup source for the node.                                                                                                    |
| Revert                            | N/A                | Reloads the LiveGroup from its current <b>source</b> , thus discarding any changes made while it was unlocked. <b>Revert</b> is only available when a <b>source</b> has been set.                                                                                                    |
| Edit Contents                     | N/A                | Changes the state of the node to be editable, so that contents of the node can be modified.                                                                                                    |
| Convert to Group                  | N/A                | Converts the LiveGroup node to a Group node.                                                                                                    |
| <i>Other</i>   Show<br>Parameters | N/A                | Opens the <b>Parameters</b> tab.                                                                                                    |
| [Right-click menu] (              | when non-editable) |                                                                                                    |
| Load                              | N/A                | Opens the <b>Load LiveGroup</b> dialog to allow you to select a LiveGroup source for the node.                                                                                                    |
| Revert                            | N/A                | Reloads the LiveGroup from its current <b>source</b> , thus discarding any changes made while it was unlocked. <b>Revert</b> is only available when a <b>source</b> has been set.                                                                                                    |
| Publish                           | N/A                | Opens the <b>Publish LiveGroup</b> dialog for publishing the parameters and contents of the LiveGroup node as a LiveGroup source file or asset. This leaves the node in an editable state for further changes.                                                                                             |
| Publish and Load                  | N/A                | Opens the <b>Publish and Load LiveGroup</b> dialog for<br>publishing the parameters and contents of the LiveGroup<br>node as a LiveGroup source file or asset, and for loading<br>the published source file or asset. This sets the node to be<br>non-editable and locks the node against further changes. |
| Convert to Group                  | N/A                | Converts the LiveGroup node to a Group node.                                                                                                    |
| <i>Other</i>   Show<br>Parameters | N/A                | Opens the <b>Parameters</b> tab.                                                                                                    |

# LookFileAssign

Assigns a Look File to a scene graph location defined by a CEL statement.

| Connection Type | Connection Name | Function                                                                                      |
|-----------------|-----------------|-----------------------------------------------------------------------------------------------|
| Input           | input           | The place in the node graph where you want to assign a look file to the scene graph location. |

| Control (UI) | Default Value | Function                                                                                                    |
|--------------|---------------|----------------------------------------------------------------------------------------------------|
| CEL          | None          | Specifies the scene graph location(s) where the Look File is assigned.                                                                                                    |
|              |               | The scene graph locations are specified using the Collection Expression Language (CEL). The <b>CEL</b> parameter options are available by clicking <b>Add Statements</b> .                                                   |
|              |               | For more information, refer to the CEL Reference<br>document found on the documentation HTML page<br>(accessed through <b>Help</b> > <b>Documentation</b> ) or the CEL<br>Statement Widget Type in Common Parameter Widgets. |
| asset        | None          | The Look File that is assigned to the specified scene graph location(s).                                                                                                    |
|              |               | For more information, refer to the Asset and File Path Widget Types in the Common Parameter Widgets.                                                                                                    |

# LookFileGlobalsAssign

LookFileGlobalsAssign nodes associate a look file with the **/root** location and is designed to repeat the changes made to that location (LookFiles for assets are assigned to the location of the asset).

Also see LookFileManager.

**KATANA** REFERENCE GUIDE

| Connection Type | Connection Name | Function                                                                                       |  |
|-----------------|-----------------|------------------------------------------------------------------------------------------------|--|
| Input           | input           | The place in the node graph where you want to assign a look file to the <b>/root</b> location. |  |

| Control (UI)             | Default Value | Function                                                                                                    |
|--------------------------|---------------|----------------------------------------------------------------------------------------------------|
| asset                    | N/A           | The asset to assign to the Look File.                                                                                                    |
|                          |               | For more information, refer to the Asset and File Path<br>Widget Types in the Common Parameter Widgets.                                                                                                    |
| resolvelmmediately       | No            | When set to <b>Yes</b> , LookFileResolve runs on the root of the scene as part of this node. This is useful for overriding or layering scene root attributes from published Look File assets                                                                                                 |
|                          |               | This option has special behavior during Look File baking.<br>Instead of resolving, it appends the Look to the<br>lookfile.referencedAssets attribute. This gets included in<br>the resulting Look File and maintains a live reference to it<br>during subsequent Katana standard resolution. |
| Flush Look File<br>Cache | N/A           | Click to flush the Look File cache and force a reload.                                                                                                    |

### MaterialAssign

Assigns materials to geometry in the scene graph.

| Connection Type | Connection Name | Function                                                                                  |  |
|-----------------|-----------------|-------------------------------------------------------------------------------------------|--|
| Input           | input           | The material in the node graph that you want to apply tot he geometry in the scene graph. |  |

| Control (UI)   | Default Value | Function                                                                                                    |
|----------------|---------------|----------------------------------------------------------------------------------------------------|
| CEL            | N/A           | Sets the CEL specification of scene graph locations on<br>which the assignment acts.<br>For more information, see the CEL Reference document<br>found on the documentation HTML page (accessed<br>through <b>Help</b> > <b>Documentation</b> ) or the CEL widget |
|                |               | parameters in Common Parameter Widgets.                                                                                                    |
| materialAssign | N/A           | Specifies the material to assign. Typically, you middle-<br>mouse drag this from under <b>/root/materials/geo</b> in the<br>scene graph. The <b>materialAssign</b> parameter options are<br>available by clicking the T dropdown menu.                           |
|                |               | For more information, refer to the Path Selection Widget Types in Common Parameter Widgets.                                                                                                    |

### NonpersistentSwitch

This node is identical to the Switch node, except that the in control is reset to 0 whenever the file is loaded (the value you set it to in your current session is never saved to the **.katana** file).

This is useful for switches you may want to use interactively (low-quality settings, for example), that you don't want to mistakenly have set for a batch render. Using a NonpersistentSwitch ensures that batch renders always get the left-most input to the node.

| Connection Type | Connection Name                                                           | Function                                                               |
|-----------------|---------------------------------------------------------------------------|------------------------------------------------------------------------|
| Input           | Add numbered input<br>ports (i0, i1, i2) by<br>pressing T in the<br>node. | The input ports you want to set for different parts of the node graph. |

# RenderScript

This node generates a user-specified command in the outline script, following the same dependency rules as the Render node. This node is not renderable interactively or using the **--batch** command.

| Connection Type | Connection Name                                                           | Function                                                               |
|-----------------|---------------------------------------------------------------------------|------------------------------------------------------------------------|
| Input           | Add numbered input<br>ports (i0, i1, i2) by<br>pressing T in the<br>node. | The input ports you want to set for different parts of the node graph. |

| Control (UI)     | Default Value | Function                                                                                                    |
|------------------|---------------|----------------------------------------------------------------------------------------------------|
| command          | shell         | Sets the outline function to generate. Default<br>value of 'shell' expects a single<br>commandArgument, which is the shell command<br>to run on the farm.<br>Example:<br>command("nodeName",<br>"commandArg1",<br>"commandArg1",<br>"commandArg2",<br>"keywordName1" => "keywordValue1",<br>"keywordName2" => "keywordValue2", |
|                  |               | )                                                                                                    |
| commandArguments |               |                                                                                                    |
| commandArguments | N/A           | Array of positional arguments added to the outline function.                                                                                                    |

### Miscellaneous Nodes | Other Nodes (Misc)

| Control (UI)     | Default Value | Function                                                                        |
|------------------|---------------|---------------------------------------------------------------------------------|
|                  |               | Example:                                                                        |
|                  |               | command("nodeName",                                                             |
|                  |               | "commandArg1",                                                                  |
|                  |               | "commandArg2",                                                                  |
|                  |               | "keywordName1" => "keywordValue1",                                              |
|                  |               | "keywordName2" => "keywordValue2",                                              |
|                  |               | )                                                                               |
| keywordArguments |               |                                                                                 |
| keywordArguments | N/A           | Array of keyword arguments (name => value pairs) added to the outline function. |
|                  |               | Example:                                                                        |
|                  |               | command("nodeName",                                                             |
|                  |               | "commandArg1",                                                                  |
|                  |               | "commandArg2",                                                                  |
|                  |               | "keywordName1" => "keywordValue1",                                              |
|                  |               | "keywordName2" => "keywordValue2",                                              |
|                  |               | )                                                                               |
| pythonImports    |               |                                                                                 |
| pythonImports    | N/A           | Array of import statements to be added to the Python farm file.                 |
|                  |               | Example:                                                                        |
|                  |               | from outline.modules.shell import Shell                                         |
|                  |               | or                                                                              |

| Control (UI)                    | Default Value | Function                                                                                                    |  |
|---------------------------------|---------------|----------------------------------------------------------------------------------------------------|--|
|                                 |               | import outline.module.shell                                                                                                    |  |
| farmSettings                    |               |                                                                                                    |  |
| setActiveFrameRange             | disabled      | When enabled, activeFrameRange parameters are exposed to define the active frame range for rendering.                          |  |
|                                 |               | When disabled, the active frame range is assumed to be the same as globals.inTime and globals.outTime.                         |  |
| setActiveFrameRange: enabled    |               |                                                                                                    |  |
| start                           | 1             | When <b>setActiveFrameRange</b> is enabled, sets the start of the active frame range.                                          |  |
| end                             | 1             | When <b>setActiveFrameRange</b> is enabled, sets the end of the active frame range.                                            |  |
| farmSettings continued          |               |                                                                                                    |  |
| dependAll                       | disabled      | When enabled, farm dependencies wait until all frames of this node are rendered before rendering themselves.                   |  |
| threadable                      | enabled       |                                                                                                    |  |
| farmFileName                    |               |                                                                                                    |  |
| excludeFromFarmOutputGeneration | disabled      | When enabled, this node does not appear in any generated farm file (however, the node is still renderable if called directly). |  |
| forceFarmOutputGeneration       | disabled      | When enabled, this node always appears in a generated farm file (regardless of whether it has any valid outputs).              |  |

| Control (UI) | Default Value | Function                                                                                                    |
|--------------|---------------|----------------------------------------------------------------------------------------------------|
|              |               | Note: If<br>excludeFromFarmOutputGeneration<br>is also set, the node does not appear in<br>the generated farm file<br>(excludeFromFarmOutputGeneration<br>overrides<br>forceFarmOutputGeneration). |
| inputs       |               |                                                                                                    |

# RenderSettings

inputs

The RenderSettings node defines the 3D render output settings (camera to use, renderer, size of output image) for an image.

| Connection Type | Connection Name | Function                                                                            |
|-----------------|-----------------|-------------------------------------------------------------------------------------|
| Input           | input           | The place in the node graph where you want to define the 3D render output settings. |

| Control (UI) | Default Value          | Function                                                                                                    |
|--------------|------------------------|----------------------------------------------------------------------------------------------------|
| cameraName   | /root/world/cam/camera | Specifies the camera that the scene should be<br>rendered through. The field contains a path to<br>the camera's location in the scene graph. The<br><b>cameraName</b> parameter options are available<br>by clicking the T dropdown menu.<br>For more information, refer to the Scene Graph<br>Location Widget Type in Common Parameter |

| Control (UI)       | Default Value      | Function                                                                                                    |
|--------------------|--------------------|----------------------------------------------------------------------------------------------------|
|                    |                    | Widgets.                                                                                                    |
| renderer           | dl                 | Specifies the renderer to use.                                                                                                    |
| resolution         | 512x512            | Sets the size of the output image.                                                                                                    |
| overscan           | 0                  | Pads the data window of the resulting render by<br>the specified pixel amount on each side. The<br>frame window is unchanged.                                                                                                    |
| adjustScreenWindow | No adjustment      | Adjusts the pixel aspect ratio to match one of<br>the device aspect ratio's dimensions. Either the<br>height or the width of the screen window is<br>adjusted to match the output resolution.                                                                            |
| maxTimeSamples     | 1                  | Sets how many times a point is sampled when<br>the shutter is open. For animated parameters<br>within Katana (such as transforms), this is how<br>many samples are evaluated from shutter open<br>to close. The higher the number, the more<br>accurate the motion blur. |
| shutterOpen        | 0                  | Specifies the timing of the opening and closing                                                                                                    |
| shutterClose       | 0                  | of the camera shutter.                                                                                                    |
| cropWindow         | 0.0, 1.0, 0.0, 1.0 | Specifies the render crop window in normalized<br>coordinates: xmin xmax ymin ymax, starting in<br>the upper left-hand corner. The part of the<br>image that renders has a dotted red line around<br>it.                                                                 |
|                    |                    | <b>Note:</b> Note: The dotted red line isn't displayed unless you are viewing the RenderSettings node.                                                                                                    |
| interactiveOutputs | all                | Specifies whether <b>all</b> the AOVs are rendered<br>during Preview Render, or whether only the<br><b>primary</b> pass is rendered. If you set the output                                                                                                    |

| Control (UI)           | Default Value | Function                                                                                                    |
|------------------------|---------------|----------------------------------------------------------------------------------------------------|
|                        |               | to <b>primary</b> , the Local Assignment box turns<br>yellow to indicate that you are using local<br>values. |
| adjustScreenWindowWhen | deferred      |                                                                                                    |

# RendererProceduralAssign

The RendererProceduralAssign node allows you to assign renderer procedurals to specific locations in the scene.

| Connection Type | Connection Name | Function                                                                   |
|-----------------|-----------------|----------------------------------------------------------------------------|
| Input           | in              | The place in the node graph where you want to assign renderer procedurals. |

| Control (UI)             | Default Value | Function                                                                                                    |
|--------------------------|---------------|----------------------------------------------------------------------------------------------------|
| CEL                      | N/A           | Sets the CEL specification of scene graph locations on<br>which the assignment acts.<br>The scene graph locations are specified using the<br>Collection Expression Language (CEL). The <b>CEL</b><br>parameter options are available by clicking <b>Add</b> |
|                          |               | Statements.<br>For more information, refer to the CEL Reference<br>document found on the documentation HTML page<br>(accessed through <b>Help</b> > <b>Documentation</b> ) or the CEL<br>Statement Widget Type in Common Parameter<br>Widgets.              |
| rendererProceduralAssign | N/A           | Specifies which procedural to assign. Typically, you'll                                                                                                    |

| Control (UI) | Default Value | Function                                                                                                    |
|--------------|---------------|----------------------------------------------------------------------------------------------------|
|              |               | in the scene graph. The <b>rendererProceduralAssign</b> parameter options are available by clicking the <b>•</b> dropdown menu. |
|              |               | For more information, refer to the Scene Graph<br>Location Widget Type in Common Parameter Widgets.                             |

# ScenegraphObjectSettings

The ScenegraphObjectSettings allows you to add attributes, used by the **Scene Graph** tab, to locations according to the CEL match.

| Connection Type | Connection Name | Function                                                                             |
|-----------------|-----------------|--------------------------------------------------------------------------------------|
| Input           | input           | The place in the node graph where you want to add attributes to specified locations. |

| Control (UI) | Default Value | Function                                                                                                    |
|--------------|---------------|----------------------------------------------------------------------------------------------------|
| CEL          | N/A           | Specifies the scene graph location(s).<br>The scene graph locations are specified using the<br>Collection Expression Language (CEL). The <b>CEL</b> parameter                                                                                                    |
|              |               | options are available by clicking <b>Add Statements</b> .<br>For more information, refer to the CEL Reference<br>document found on the documentation HTML page<br>(accessed through <b>Help</b> > <b>Documentation</b> ) or the CEL<br>Statement Widget Type in Common Parameter Widgets. |
| stopExpand   | No            | The <b>Scene Graph</b> tab "Expand" actions do not traverse beneath locations at which this enabled.                                                                                                    |

# Switch

This node allows you to switch between multiple input nodes. Only the portion of the node graph connected to the selected input port on the Switch node is evaluated. You can select which input to choose using the **in** parameter on the node.

| Connection Type | Connection Name                                                           | Function                                                               |
|-----------------|---------------------------------------------------------------------------|------------------------------------------------------------------------|
| Input           | Add numbered input<br>ports (i0, i1, i2) by<br>pressing T in the<br>node. | The input ports you want to set for different parts of the node graph. |

| Control (UI) | Default Value | Function                                                                              |
|--------------|---------------|---------------------------------------------------------------------------------------|
| in           | 0             | Selects the index of the input port (starting at zero) to pass through to the output. |

# Teleport

This node can be used to visually clean up a scene by hiding the lines between nodes. In order to attach more than one node to the Teleport node, click **Add** > **Add Pass Input**. Then, in the Node Graph, you can drag a line from any node to connect it. When inputs are not shown, each connected node appears on the Teleport node as an output arrow.

| Connection Type | Connection Name | Function                                                                                                   |
|-----------------|-----------------|----------------------------------------------------------------------------------------------------|
| Input           | in              | The place in the node graph where you want to clean up the scene by hiding connecting lines between nodes. |

| Control (UI) | Default Value | Function                                                                   |
|--------------|---------------|----------------------------------------------------------------------------|
| name         | output        | Sets the name for each input.                                              |
| Show inputs  | disabled      | When enabled, the connector between this node and the inputs are not shown |

# TimeOffset

In Katana the current time used in parameter evaluation is a property that flows up the graph and is referenced as a frame in parameter expression. This node modifies that time in upstream nodes. Common uses are to offset or lock data loaded from an upstream input.

| Connection Type | Connection Name | Function                                                                         |
|-----------------|-----------------|----------------------------------------------------------------------------------|
| Input           | in              | The place in the node graph where you want to modify the time of upstream nodes. |

| Control (UI) | Default Value                                                                                                    | Function                                                                                   |
|--------------|----------------------------------------------------------------------------------------------------|--------------------------------------------------------------------------------------------|
| inputFrame   | The value of <b>frame</b> : a<br>Python-based<br>parameter expression<br>that evaluates to the<br>current frame. | Sets the value of frame in input nodes. This can be an expression, for example frame + 10. |

## VariableDelete

This node deletes the locally-set graph state variable listed in the node's variableName parameter.

| Connection Type | Connection Name | Function                                                                                |
|-----------------|-----------------|-----------------------------------------------------------------------------------------|
| Input           | in              | The place in the node graph where you want to delete locally-set graph state variables. |

| Control (UI) | Default Value | Function                                                                              |
|--------------|---------------|---------------------------------------------------------------------------------------|
| variableName | var1          | Specify the name of the local graph state variable that is to be deleted by the node. |

# VariableEnabledGroup

This node works like a group, but allows you to enable or disable a variable pattern to which other variable nodes attempt to match.

| Control (UI) | Default Value | Function                                                                                                    |
|--------------|---------------|----------------------------------------------------------------------------------------------------|
| variableName | var1          | Specify the name of the graph state variable to which you want to match a specific pattern.                                                 |
| pattern      | N/A           | Specify the pattern input that the graph state variable should match in order to enable the variable group. A pattern can be any input.     |
|              |               | The <b>pattern</b> parameter is a CEL statement widget. For<br>more information about CEL statements, refer to Common<br>Parameter Widgets. |

## VariableSet

This node sets a graph state variable pattern to which other variable nodes attempt to match.

| Connection Type | Connection Name | Function                                                                          |
|-----------------|-----------------|-----------------------------------------------------------------------------------|
| Input           | in              | The place in the node graph where you want to set a graph state variable pattern. |

| Control (UI)  | Default Value | Function                                                                                      |
|---------------|---------------|-----------------------------------------------------------------------------------------------|
| variableName  | var1          | Specify the name of the graph state variable to which you want to match a specific pattern.   |
| variableValue | N/A           | Specify the value input that the graph state variable should match. A value must be a string. |

## VariableSwitch

This is a specialized Switch node that selects an input based on the value of a Graph State Variable.

| Connection Type | Connection Name                                                           | Function                                                               |
|-----------------|---------------------------------------------------------------------------|------------------------------------------------------------------------|
| Input           | Add numbered input<br>ports (i0, i1, i2) by<br>pressing T in the<br>node. | The input ports you want to set for different parts of the node graph. |

| Control (UI) | Default Value | Function                                                                                                    |
|--------------|---------------|----------------------------------------------------------------------------------------------------|
| variableName | var1          | The name of the Graph State Variable used to select an input port.                                                                                                    |
| patterns     | N/A           | A set of patterns linked to input ports, used to select an input port according to the value of the Graph State Variable. Patterns may be added and deleted using the |

| Control (UI) | Default Value | Function                                                                                                    |
|--------------|---------------|----------------------------------------------------------------------------------------------------|
|              |               | <pre>wrench dropdown menu for the group and existing patterns, respectively. Input ports for which no pattern is defined match their exact port name. A pattern takes the form of a CEL statement, where the {@ [name]=="value"} syntax may be used to specify requirements of additional Graph State Variables.</pre> |

**Note:** If a VariableSwitch node defines no patterns, input select is performed using a faster look-up operation. This may be useful for nodes with a large number of input ports.

## ViewerMaterialEdit

ViewerMaterialEdit allows you to put Viewer shader code into the scene rather than in a separate file.

| Connection Type | Connection Name | Function                                                                                |
|-----------------|-----------------|-----------------------------------------------------------------------------------------|
| Input           | in              | The place in the node graph where you want to place<br>Viewer shader code in the scene. |

| Control (UI)       | Default Value | Function                                                                                                    |
|--------------------|---------------|----------------------------------------------------------------------------------------------------|
| location           | N/A           | Sets the scene graph location of the material you want to<br>edit. The <b>location</b> parameter options are available by<br>clicking the  Topdown menu.<br>For more information, refer to the Scene Graph Location<br>Widget Type in Common Parameter Widgets. |
| viewerShaderSource | N/A           | Specifies the GLSL shader code that defines how objects are drawn in the Viewer.                                                                                                    |

# ViewerObjectSettings

Adjusts how objects are displayed in the Viewer and Viewer (Hydra) tab.

| Connection Type | Connection Name | Function                                                              |
|-----------------|-----------------|-----------------------------------------------------------------------|
| Input           | in              | The object whose display you want to modify in the <b>Viewer</b> tab. |

| Control (UI) | Default Value | Function                                                                                                    |
|--------------|---------------|----------------------------------------------------------------------------------------------------|
| CEL          | N/A           | The scene graph locations are specified using the<br>Collection Expression Language (CEL). The <b>CEL</b> parameter<br>options are available by clicking <b>Add Statements</b> .<br>For more information, refer to the CEL Reference<br>document found on the documentation HTML page<br>(accessed through <b>Help</b> > <b>Documentation</b> ) or the CEL<br>Statement Widget Type in Common Parameter Widgets.                                                                                                    |
| drawOptions  |               |                                                                                                    |
| hide         | No            | Sets whether the object should be hidden in the Viewer.                                                                                                    |
| fill         | inherit       | <ul> <li>Sets how the object is displayed, as:</li> <li><b>points</b> - display the object using points at the vertices or control points.</li> <li><b>wireframe</b> - display the object using wireframe mode.</li> <li><b>solid</b> - display the object as a solid. If the display style for the object uses a 3D lighting model, then display the object using that lighting model, whereas if the <b>Viewer</b> tab's display style is points or wireframe, display the object using a single solid color.</li> <li><b>inherit</b> - no change to the object's display style, use the default.</li> </ul> |

| Control (UI) | Default Value | Function                                                                                                    |
|--------------|---------------|----------------------------------------------------------------------------------------------------|
| light        | inherit       | <ul> <li>Sets the lighting model for the object. This setting doesn't influence the object when it is drawn using wireframe or points. You can set it to:</li> <li>default - uses the simple shaded lighting model.</li> <li>shaded - uses the viewer shader assigned to the object (or the default viewer shader if one isn't assigned).</li> <li>inherit - don't override the Viewer tab display style.</li> </ul>                                                                                                    |
| smoothing    | inherit       | <ul> <li>When the objects referenced by the CEL statement are being displayed as points or lines, this parameter sets whether they should be anti-aliased. The options are:</li> <li>off - no anti-aliasing.</li> <li>lines - when displayed as a wireframe, the objects are anti-aliased.</li> <li>points - when displayed using points, the objects are anti-aliased.</li> <li>both - when displayed as a wireframe or using points, the objects are anti-aliased.</li> <li>inherit - no object specific override, use the current default.</li> </ul> |
| windingOrder | inherit       | Sets whether the object has a clockwise or<br>counterclockwise winding order. The winding order<br>determines which direction is considered out from an<br>object and which direction is in.                                                                                                    |
| pointSize    | 4             | Sets the size of the points when the object is rendered as a series of points.                                                                                                    |
| color        | 0.4, 0.4, 0.4 | Sets the default draw color.                                                                                                    |
|              |               | For more information, refer to the Color Widget Type in the Common Parameter Widgets.                                                                                                    |
| faceCulling  | inherit       | <ul><li>Allows geometry in the Hydra Viewer to be rendered without culling faces.</li><li><b>back</b> - cull back-facing faces</li></ul>                                                                                                    |

| Control (UI)                              | Default Value | Function                                                                                                    |
|-------------------------------------------|---------------|----------------------------------------------------------------------------------------------------|
|                                           |               | <ul> <li>front - cull front-facing faces</li> <li>none - don't cull any faces</li> <li>inherit - inherit the culling style from ancestor locations</li> <li>By default, back-facing faces are culled in the Hydra Viewer.</li> </ul> Note: The OSG Viewer does not cull faces. |
| annotation                                |               |                                                                                                    |
| text                                      | None          | Sets the text to display with the geometry. When empty, no tag is displayed.                                                                                                    |
| color                                     | 0.4, 0.4, 0.4 | Sets the default background color for any annotation text.                                                                                                    |
|                                           |               | For more information, refer to the Color Widget Type in the Common Parameter Widgets.                                                                                                    |
| ViewerObjectSettings parameters continued |               |                                                                                                    |
| pickable                                  | Yes           | Sets whether the object is pickable or not.                                                                                                    |

# VisibilityAssign

The VisibilityAssign node changes the visibility setting of objects in the scene. The attribute is inherited, thus large sections of the scene graph can be made visible/invisible by assigning to common parents

A child can be explicitly set to visible even if its parent is not visible. For example, to render just one of several siblings, set the parent's visibility to 0, and set the item to render's visibility to 1. All siblings that are not explicitly marked picks up the parent's visibility setting of 0, but the item to render uses its explicitly set value of 1.

The **Scene Graph** tab displays visibility of each scene graph item as icons.

| Connection Type | Connection Name | Function                                                |
|-----------------|-----------------|---------------------------------------------------------|
| Input           | in              | The object whose visibility setting you want to change. |

| Control (UI) | Default Value | Function                                                                                                    |
|--------------|---------------|----------------------------------------------------------------------------------------------------|
| CEL          | N/A           | Specifies what part of the scene graph to assign this attribute to.                                                                                                    |
|              |               | The scene graph locations are specified using the Collection Expression Language (CEL). The <b>CEL</b> parameter options are available by clicking <b>Add Statements</b> .                                                   |
|              |               | For more information, refer to the CEL Reference<br>document found on the documentation HTML page<br>(accessed through <b>Help</b> > <b>Documentation</b> ) or the CEL<br>Statement Widget Type in Common Parameter Widgets. |
| visible      | 1             | Sets the visibility of objects in the render. 0 specifies not visible in render and anything else specifies visible in render.                                                                                               |

### **FOUNDRY** imagination engineered

#### 24 May 2018

### END USER LICENSE AGREEMENT (EULA)

PLEASE READ THIS EULA CAREFULLY BEFORE ORDERING OR DOWNLOADING OR USING ANY SOFTWARE PRODUCTS OF FOUNDRY. YOUR ATTENTION IS PARTICULARLY DRAWN TO: (A) CLAUSE 8 IN WHICH SUBSCRIPTION CUSTOMERS AGREE TO THE AUTO-RENEWAL OF THEIR LICENSE ON AN ANNUAL BASIS; (B) CLAUSES 14 AND 15 WHERE WE LIMIT OUR LIABILITY TO USERS OF OUR SOFTWARE PRODUCTS; AND (C) CLAUSE 18.2 REGARDING THE DATA WE MAY COLLECT AND HOW WE MAY USE IT.

IMPORTANT NOTICE TO ALL USERS: BY DOWNLOADING AND/OR USING THIS SOFTWARE YOU ACKNOWLEDGE THAT YOU HAVE READ THIS EULA, UNDERSTAND IT AND AGREE TO BE BOUND BY ITS TERMS AND CONDITIONS. IF YOU DO NOT AGREE TO THE TERMS OF THIS EULA DO NOT DOWNLOAD, INSTALL, COPY OR USE THE SOFTWARE.

IMPORTANT NOTICE TO CONSUMERS WHO PURCHASE SOFTWARE PRODUCTS DIRECT FROM FOUNDRY: YOU HAVE THE RIGHT TO CANCEL YOUR CONTRACT AND OBTAIN A FULL REFUND IN ACCORDANCE WITH CLAUSE 9. HOWEVER YOU WILL LOSE THIS RIGHT ONCE YOU INSTALL THE SOFTWARE OR LOGIN TO A LOGIN-BASED LICENSE. THIS DOES NOT AFFECT YOUR CONSUMER RIGHTS IN RELATION TO DEFECTIVE PRODUCTS OR SERVICES.

This END USER LICENSE AGREEMENT ("**EULA**") is, in cases where you purchase our product(s) direct from Foundry, incorporated into the agreement between The Foundry Visionmongers Ltd a company registered in England and Wales with company number 4642027 and whose registered office is at 5 Golden Square, London W1F 9HT, ("**Foundry**"), and you, as either an individual or a single company or other legal entity ("**Licensee**") on the terms of which you will purchase the products and services of Foundry (the "**Agreement**"). In cases where you purchase our product(s) from one of our resellers, the use of the term "Agreement" in this EULA refers to the arrangements between Foundry and Licensee on which Licensee is permitted to use Foundry's product(s), including this EULA.

Foundry reserves the right to refuse to grant a License (as defined in clause 1.1) to any Licensee who has failed to pay any sum due either to Foundry or to a reseller of Foundry, in connection with the Agreement, in connection with any other software license to use any Software product(s) of Foundry and/or in connection with any Maintenance and Support Agreement as defined in clause 8.5.

### **1.** GRANT OF LICENSE

- 1.1 Subject to terms and the scope of the applicable licence model as set out in clause 2, the limitations of clause 3 and all the other terms of the Agreement, Foundry grants to Licensee a limited, non-transferable (subject to clause 2.1(b) below) and non-exclusive license to download, install and use a machine readable, object code version (subject to clauses 3 and 4 below) of the software program(s) purchased by Licensee (the "Software") and any accompanying user guide and other documentation (the "Documentation"), solely for Licensee's own internal purposes (the "License"); provided, however, that Licensee's right to download, install and use the Software and the Documentation is limited to those rights expressly set out in this EULA.
- 1.2 Some types of license models set out in clause 2.1 limit the installation and use of the Software to the country in which Licensee is based at the date of purchase (the "**Home Country**"), unless

## FOUNDRY<mark>.</mark>

imagination engineered

### 24 May 2018

otherwise agreed in writing. Notwithstanding such limits, Licensee may still use the Software outside the Home Country if traveling or working outside the Home Country on a temporary basis provided that such use does not exceed 70 days in aggregate in any rolling twelve month period or, in the case of any license which lasts for less than twelve months, does not exceed the number of days representing 20% of the term of the license.

1.3 Only to the extent that is proportionate to, and reasonably necessary to support, Licensee's licensed use of the Software in accordance with the Agreement, Licensee may (provided valid license keys or license entitlements have been obtained) install the Software on more than one computer, provided always that Licensee's concurrent use of different installations of the Software does not exceed the number of valid Licenses that Licensee has paid for or licensed (as applicable).

### 2. LICENSE MODELS

2.1 For each Software product that you purchase from Foundry, the product will be licensed (and not sold) to you on the terms of one or more of the license models set out in this clause 2.1 and clause 2.2 as specified in Foundry's invoice or order confirmation (as applicable), and subject to the other terms and conditions of this EULA. Please note that some licensing models set out below do not apply to certain Software products of Foundry. Whichever licensing model applies, Licensee shall not at any one time use more copies of the Software than the total number of valid licenses purchased by Licensee.

### (a) "Node Locked License"

If Licensee purchases a Node Locked License, Licensee will install and use only a single copy of the Software on only one computer at a time, which may be located anywhere in the Home Country.

### (b) "Modo Individual License"

If Licensee purchases a Modo Individual License then: (a) Licensee warrants and represents that Licensee is a natural person and that only Licensee will use the Software; (b) Licensee may transfer or assign ("transfer") the Modo Individual License to another natural person ("Assignee") subject to Licensee: (i) notifying Foundry of such transfer and obtaining Foundry's express written consent, (ii) paying an administrative fee with respect to such transfer as may be required by Foundry, and (iii) after transferring a single copy of the Software to the Assignee, deleting any copies of the Software that Licensee may have in Licensee's possession, custody or power; (c) Licensee shall not share its login details for the Software with any third party (d) Licensee shall be entitled to use the Software on different computers which may be located anywhere and use is not restricted to the Home Country; (e) use of the Software shall be limited to no more than one concurrent use at all times.

### (c) "Floating License"

If Licensee purchases a Floating License, use of the Software may be at any site in the Home Country.

### (d) "Login-Based License"

If Licensee purchases a Login-Based License, Licensee warrants and represents that Licensee is a natural person and that only Licensee shall use the Software. Licensee will be issued with

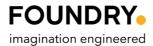

24 May 2018

log in details and may use the Software on any number of computers (but not simultaneously).

### (e) "Modo Subscription License"

If Licensee purchases a License for Modo on a subscription basis then the provisions of clause 8 shall apply.

### (f) "Mari Individual Subscription License"

If Licensee purchases an Individual License for Mari on a subscription basis then: (a) Licensee warrants and represents that Licensee is a natural person and that only Licensee will use the Software; (b) Licensee shall not share its login details for the Software with any third party; (c) Licensee may use the Software on different computers which may be located anywhere and use is not restricted to the Home Country; (d) Licensee's use of the Software shall be limited to no more than one concurrent use at all times; (e) Licensee shall not purchase or use more than one Mari Individual Subscription License; and (f) the provisions of clause 8 shall apply.

### (g) "Rental Licence"

If Licensee has purchased a Licence on a rental basis, the License shall be limited to the term of the rental as agreed in writing with Foundry after which it shall automatically expire.

### (h) "Educational License"

If Licensee has purchased the Software on the discounted terms of Foundry's Educational Policy published on its website (the "Educational Policy"), Licensee warrants and represents to Foundry as a condition of the Educational License that: (i) (if Licensee is a natural person) he or she is a part-time or full-time student at the time of purchase and will not use the Software for any commercial, professional or for-profit purpose; (ii) (if the Licensee is not a natural person) it is an organization that will use the Software only for the purpose of training and instruction, and for no other purpose, and (iii) Licensee will at all times comply with the Educational Policy (as such policy may be amended from time to time). Unless the Educational License is a Floating License, Licensee shall use the Software on only one computer at a time.

### (i) "Non-Commercial License"

If the License is a Non-Commercial License, Licensee warrants and represents that Licensee is a natural person, that they will only access and/or use one copy of a Non-Commercial License for personal, recreational and non-commercial purposes and that only Licensee will use the Software. Under a Non-Commercial License, Licensee will not use the Software: (a) in conjunction with any other copies or versions of the Software, under any type of License model; (b) for any commercial, professional, for-profit and/or on-sale purpose or otherwise to provide any commercial service(s) to a third party (whether or not for financial or other reward and including for education, instruction of or demonstration to any third party for commercial purposes); (c) in the course of any employment or business undertaking of Licensee; (d) on any commercial premises during business hours (except where use of the Software is solely for a personal, recreational, educational or other non-commercial purpose); and/or (e) to create any commercial tools or plug ins.

### (j) "Modo Steam Edition"

A version of Modo with limited functionality as described in the Documentation is available to purchase on discount terms through Valve Corporation's Steam store. If Licensee has

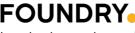

imagination engineered

### 24 May 2018

purchased such version, Licensee warrants and represents to Foundry as a condition of the Agreement that: (i) Licensee is a natural person; and (ii) Licensee will use the Software strictly through Steam and only for personal, recreational and non-commercial use, except only that if Licensee uses the Software to create assets and content Licensee may sell such assets and content through Valve's Steam Workshop.

### (k) "Modo indie" and "Mari indie"

Variants of Modo and Mari with limited functionality as described in the Documentation are available to purchase on discount terms through Valve Corporation's Steam store. If Licensee has purchased such a variant, Licensee warrants and represents to Foundry as a condition of the Agreement that: (i) Licensee is a natural person; or (ii) Licensee is an entity in the direct ownership of a single natural person; (iii) Licensee will only access and/or use one copy of either variant; and (iv) only Licensee will use the Software.

### (I) "Trial License"

Licensee may register for a "Trial License" of the Software (not available for all products or in all regions or markets). A Trial License lasts a limited specified period on the expiry of which the Software will automatically cease to function. Licensee will use the Software on only one computer at a time.

### (m) "Subscription License"

Any reference to a Subscription License shall mean a Modo Subscription License or a Mari Individual Subscription License, as the case may be.

2.2 If Licensee has purchased a License that permits "non-interactive" use of the Software ("Headless Rendering"), Licensee is authorized to use a non-interactive version of the Software for rendering purposes only (i.e. without a user, in a non-interactive capacity) and shall not use such Software on workstations or otherwise in a user-interactive capacity. Headless Rendering is not available on all products. In all cases except Modo (in respect of which there is no limit on the amount of Headless Rendering allowed), Headless Rendering licenses are limited to one computer such that the number of computers on which Headless Rendering can be carried out is limited to the number of valid Licenses that have been purchased.

### 3. RESTRICTIONS ON USE

Please note that in order to guard against unlicensed use of the Software, a license key is required to access and enable the Software. Licensee is authorized to use the Software in machine readable, object code form only (subject to clause 4), and Licensee shall not: (a) assign, sublicense, sell, distribute, transfer, pledge, lease, rent, lend, share or export the Software, the Documentation or Licensee's rights under this EULA; (b) alter or circumvent the license keys or other copy protection mechanisms in the Software or reverse engineer, decompile, disassemble or otherwise attempt to discover the source code of the Software; (c) implement or use any method or mechanism designed to enable product functionality not available in the Software but available in (i) other Foundry products; or (ii) other Foundry releases of the software or Documentation; (e) use, or allow the use of, the Software or Documentation on any project other than a project produced by Licensee (an "Authorized Project") or to provide a service (whether or not any charge is made) to any third party; (f) allow or permit anyone (other than Licensee and Licensee's authorized employees to the extent they are working on an Authorized Project) to use or have access to

## FOUNDRY<mark>.</mark>

imagination engineered

### 24 May 2018

the Software or Documentation; (g) copy or install the Software or Documentation other than as expressly provided for in this EULA; or (h) take any action, or fail to take action, that could adversely affect the trademarks, service marks, patents, trade secrets, copyrights or other intellectual property rights of Foundry or any third party with intellectual property rights in the Software (each, a "**Third Party Licensor**"). For purposes of this clause 3, the term "Software" shall include any derivatives of the Software.

Unless Licensee has purchased an Individual License or a Login-Based License, if the Software is moved from one computer to another, the issuing of replacement or substituted license keys is subject to and strictly in accordance with Foundry's License Transfer Policy, which is available on Foundry's website and which requires a fee to be paid in certain circumstances. Foundry may from time to time and at its sole discretion vary the terms and conditions of the License Transfer Policy.

### 4. SOURCE CODE

Notwithstanding that clause 1 defines "Software" as an object code version and that clause 3 provides that Licensee may use the Software in object code form only:

- 4.1 if Foundry has agreed to license to Licensee (including by way of providing SDKs, upgrades, updates or enhancements/customization) source code or elements of the source code of the Software, the intellectual property rights in which belong either to Foundry or to a Third Party Licensor ("**Source Code**"), Licensee shall be licensed to use the Source Code as Software on the terms of this EULA and: (a) notwithstanding clause 3 (c), Licensee may use the Source Code at its own risk in any reasonable way for the limited purpose of enhancing its use of the Software solely for its own internal business purposes and in all respects in accordance with this EULA; (b) Licensee shall in respect of the Software under this EULA as well as any other restriction or instruction that is communicated to it by Foundry at any time during the Agreement (whether imposed or requested by Foundry or by any Third Party Licensor);
- 4.2 to the extent that the Software links to any open source software libraries ("OSS Libraries") that are provided to Licensee with the Software, nothing in the Agreement shall affect Licensee's rights under the licenses on which the relevant Third Party Licensor has licensed the OSS Libraries, as stated in the Documentation. To the extent that Third Party Licensors have licensed OSS Libraries on the terms of v2.1 of the Lesser General Public License issued by the Free Software Foundation (see <a href="http://www.gnu.org/licenses/lgpl-2.1.html">http://www.gnu.org/licenses/lgpl-2.1.html</a>) (the "LGPL"), those OSS Libraries are licensed to Licensee on the terms of the LGPL and are referred to in this clause 4.2 as the LGPL Libraries. Foundry will at any time during the three year period starting on the date of the Agreement, at the request of Licensee and subject to Licensee paying to Foundry a charge that does not exceed Foundry's costs of doing so, provide Licensee with the source code of the LGPL Libraries (the "LGPL Source") in order that Licensee may modify the LGPL Libraries in accordance with the LGPL, together with certain object code of the Software necessary to enable Licensee to re-link any modified LGPL Library to the Software (the "Object"); and
- 4.3 notwithstanding any other term of the Agreement, Foundry gives no express or implied warranty, undertaking or indemnity whatsoever in respect of the Source Code, the OSS Libraries (including the LGPL Libraries), the LGPL Source or the Object, all of which are licensed on an "as is" basis, or in respect of any modification of the Source Code, the OSS

## FOUNDRY imagination engineered

24 May 2018

Libraries (including the LGPL Libraries) or the LGPL Source made by Licensee ("**Modification**"). Licensee may not use the Object for any purpose other than its use of the Software in accordance with this EULA. Notwithstanding any other term of the Agreement, Foundry shall have no obligation to provide support, maintenance, upgrades or updates of or in respect of any of the Source Code, the OSS Libraries (including the LGPL Libraries), the LGPL Source, the Object or any Modification. Licensee shall indemnify Foundry against all liabilities and expenses (including reasonable legal costs) incurred by Foundry in relation to any claim asserting that any Modification infringes the intellectual property rights of any third party.

### 5. BACK-UP COPY

Licensee may store one copy of the Software and Documentation off-line and off-site in a secured location within the Home Country that is owned or leased by Licensee in order to provide a back-up in the event of destruction by fire, flood, acts of war, acts of nature, vandalism or other incident. In no event may Licensee use the back-up copy of the Software or Documentation to circumvent the usage or other limitations set forth in this EULA.

### 6. OWNERSHIP

Licensee acknowledges that the Software (including, for the avoidance of doubt, any Source Code that is licensed to Licensee) and Documentation and all related intellectual property rights and other proprietary rights are and shall remain the sole property of Foundry and the Third Party Licensors. Licensee shall not remove, or allow the removal of, any copyright or other proprietary rights notice included in and on the Software or Documentation or take any other action that could adversely affect the property rights of Foundry or any Third Party Licensor. To the extent that Licensee is authorized to make copies of the Software or Documentation under this EULA, Licensee shall reproduce in and on all such copies any copyright and/or other proprietary rights notices provided in and on the materials supplied by Foundry hereunder. Nothing in the Agreement shall be deemed to give Licensee any rights in the trademarks, service marks, patents, trade secrets, confidential information, copyrights or other intellectual property rights of Foundry or any Third Party Licensor, and Licensee shall be strictly prohibited from using the name, trademarks or service marks of Foundry or any Third Party Licensor, any Licensor in Licensee's promotion or publicity without Foundry's prior express written approval.

Subject to clause 4.3, Foundry undertakes (the "**Undertaking**") to defend Licensee or at Foundry's option settle any claim brought against Licensee alleging that Licensee's possession or use of the Software or Documentation in accordance with the Agreement infringes the intellectual property rights of a third party in the same country as Licensee ("**Claim**") and shall reimburse all reasonable losses, damages, costs (including reasonable legal fees) and expenses incurred by or awarded against Licensee in connection with any such Claim, provided that the Undertaking shall not apply where the Claim in question is attributable to possession or use of the Software or Documentation other than in accordance with the Agreement, or in combination with any hardware, software or service not supplied or specified by Foundry. The Undertaking is conditional on Licensee giving written notice of the Claim to Foundry as soon as reasonably possible, cooperating in the defence of the Claim. If any Claim is made, or in Foundry's reasonable opinion is likely to be made, against Licensee, Foundry may at its sole option and expense (a) procure for Licensee the right to continue using the Software, or (d) terminate the Agreement immediately by notice in writing to Licensee and refund the License Fee (less a reasonable sum in respect of Licensee's use of

## FOUNDRY.

imagination engineered

### 24 May 2018

the Software to the date of termination) on return of the Software and all copies by Licensee. The Undertaking constitutes Licensee's exclusive remedy and Foundry's only liability in respect of any Claim.

### 7. LICENSE FEE

- 7.1 Licensee acknowledges that the rights granted to Licensee under this EULA are conditional on Licensee's timely payment of the license fee payable to Foundry in connection with the Agreement or, as the case may be, payable to Foundry's reseller (the "License Fee"). Except as expressly set out in clause 8.8, License Fee shall be payable in full as one single payment.
- 7.2 Licensee will be charged and agrees to pay to Foundry: (a) the License Fee as notified by Foundry (or its reseller) at the time of the initial purchase of the License; and (b) in respect of any Subscription Autorenewal Period for a Subscription License, the License Fee as notified by Foundry (or its reseller) on or about the applicable Renewal Date; in each case together with any/all applicable taxes or other duties or levies.
- 7.3 In the cases of Non-Commercial NUKE or Trial Licenses for the avoidance of doubt, the fact that no License Fee may be payable shall not be construed as a waiver by Foundry of any right or remedy available to it in relation to any breach by Licensee of this EULA or the Agreement, or of any other right or remedy arising under applicable law, all of which are expressly reserved.

### 8. SUBSCRIPTION LICENSES AND AUTO-RENEWAL

- 8.1 If Licensee has purchased a Subscription Licence, the License shall be limited to the Initial Subscription Period and any/all Auto-renewal Periods (each as defined below) (together the "Subscription Period") after which it shall automatically expire.
- 8.2 The Subscription Licence shall begin as soon as Foundry accepts Licensee's order by issuing Licensee with a license key (the "Subscription Start Date") and shall continue for an initial period of twelve (12) months (the "Initial Subscription Period") unless earlier terminated in accordance the terms of this EULA.
- 8.3 Unless Licensee opts out of auto-renewal in accordance with clause 8.6 then upon the first anniversary of the Subscription Start Date and each subsequent anniversary (each a "Subscription Renewal Date"), Licensee's Subscription Licence shall renew automatically for a further twelve (12) months (each an "Auto-renewal Period"). Licensee's Subscription License will continue to auto-renew in this manner until Licensee opts out of auto-renewal or unless earlier terminated in accordance with the terms of this EULA.
- 8.4 Prior to each Subscription Renewal Date, Foundry shall send you not less than two reminder emails to advise you that your Subscription License is approaching auto-renewal to the contact email address as provided by Licensee in accordance with clause 22. The first reminder email will be sent not less than sixty (60) days prior to the relevant Subscription Renewal Date. The second reminder email will be sent not less than thirty (30) days prior to the relevant Subscription Renewal Date.
- 8.5 Subject to Licensee's timely payment of the applicable License Fee, a Subscription Licence

## FOUNDRY

imagination engineered

24 May 2018

shall include access to certain maintenance and support services for the Subscription Licence in accordance with the terms of the Maintenance and Support Agreement which is available on FOUNDRY's website (the "**Maintenance and Support Agreement**").

- 8.6 Opting Out of Auto-renewal. If Licensee wishes to opt out of auto-renewal then you must email licenses@foundry.com providing details of the Subscription Licences which you wish to opt out not less than seventy-two (72) hours prior to the relevant Subscription Renewal Date. Provided that Licensee notifies Foundry in accordance with the provisions of this clause 8.6 then your Subscription License will not auto-renew and shall expire at the end of the then-current Subscription Period. If you require further Maintenance and Support then please refer to Foundry's Maintenance and Support Policy as published on its website from time to time.
- 8.7 Increases to the License Fee for Subscription Licenses. Foundry reserves the right to increase the License Fee for Subscription Licenses from time to time provided that it shall provide Licensee with not less than thirty (30) days' notice of any increase prior to the relevant Subscription Renewal Date.
- 8.8 Payment in Instalments. If Licensee is paying the License Fee for the Subscription License in instalments (as shall be noted in the applicable invoice), then the License Fee shall be owing on the Subscription Start Date and any/all Subscription Renewal Dates and shall be payable in twelve (12) equal monthly instalments thereafter, or on termination of this agreement if earlier. By placing an order for a Subscription License payable in instalments, Licensee requests and authorizes Foundry (or its agents) to take one twelfth of the applicable annual License Fee from the means of payment provided by Licensee every month during the Subscription Period. The Subscription License will terminate automatically if payment cannot be taken from the means of payment provided by Licensee for any one month. In the event of termination, Licensee shall remain liable for the balance of the License Fee which shall become payable immediately and in full.

### 9. CANCELLATIONS

- 9.1 Licensee may cancel a License within 14 days of the original purchase date to obtain a full refund and Licensee will no longer be able to use the Software from the cancellation date. Licensee's right to obtain a refund will be lost once the Software has been installed.
- **9.2** Refunds are not payable for cancellations made after such date. This includes Subscription licenses which are subject to the fixed twelve (12) month terms and for which the Licensee may opt out of auto-renewal in accordance with Clause 8.
- **9.3** Cancellations and requests for refunds can be made by contacting Foundry's Sales Support team at <u>licenses@foundry.com</u>.

### **10.** MAINTENANCE AND SUPPORT

If the Licensee has purchased maintenance and support services from Foundry for any Product licensed under this EULA, or if the Licensee is entitled to receive maintenance and support services for a Subscription Licence in accordance with clause 8.5, then Foundry shall provide those services subject to

## FOUNDRY<mark>.</mark>

imagination engineered

24 May 2018

the terms of its Maintenance and Support Agreement available on its website. Foundry may from time to time and at its sole discretion vary the terms and conditions of the Maintenance and Support Agreement.

### **11.** TAXES AND DUTIES

Licensee agrees to pay, and indemnify Foundry from claims for, any local, state or national tax (exclusive of taxes based on net income), duty, tariff or other impost related to or arising from the transaction contemplated by the Agreement.

### **12.** LIMITED WARRANTY

- 12.1 Subject to clause 12.3, Foundry warrants that, for a period of ninety (90) days after Licensee first downloads the Software ("Warranty Period"): (a) the Software will, when properly used on an operating system for which it was designed, perform substantially in accordance with the functions described in the Documentation; and (b) that the Documentation correctly describes the operation of the Software in all material respects. If, within the Warranty Period, Licensee notifies Foundry in writing of any defect or fault in the Software as a result of which it fails to perform substantially in accordance with the Documentation, Foundry will, at its sole option, either repair or replace the Software, provided that Licensee makes available all the information that may be necessary to identify, recreate and remedy the defect or fault. This warranty will not apply to any defect or fault caused by unauthorised use of or any amendment made to the Software by any person other than Foundry. If Licensee is a consumer, the warranty given in this clause is in addition to Licensee's legal rights in relation to any Software or Documentation that is faulty or not as described.
- 12.2 Foundry does not warrant that the Software or Documentation will meet Licensee's requirements or that Licensee's use of the Software will be uninterrupted or error free.
- 12.3 If Licensee purchases a license of the Software that is of a fixed term duration, the Warranty Period in clause 12.1 shall apply only to Licensee's first purchase of such license and not to any subsequent renewal(s) even if a renewal involves another download.

### **13.** INDEMNIFICATION

Licensee agrees to indemnify, hold harmless and defend Foundry, the Third Party Licensors and Foundry's and each Third Party Licensor's respective affiliates, officers, directors, shareholders, employees, authorized resellers, agents and other representatives from all claims, defence costs (including, but not limited to, legal fees), judgments, settlements and other expenses arising from or connected with any claim that any authorised or unauthorised modification of the Software or Documentation by Licensee or any person connected with Licensee infringes the intellectual property rights or other proprietary rights of any third party.

### 14. LIMITATION OF LIABILITY TO BUSINESS USERS

This clause applies where Licensee is a business user. Licensee acknowledges that the Software has not been developed to meet its individual requirements, and that it is therefore Licensee's responsibility to ensure that the facilities and functions of the Software as described in the Documentation meet such requirements. The Software and Documentation is supplied only for Licensee's internal use for its business,

### FOUNDRY

imagination engineered

### 24 May 2018

and not for any re-sale purposes or for the provision of the Software (whether directly or indirectly) to third parties. Foundry shall not under any circumstances whatever be liable to Licensee, its affiliates, officers, directors, shareholders, employees, agents or other representatives, whether in contract, tort (including negligence), breach of statutory duty, or otherwise, arising under or in connection with the Agreement for loss of profits, sales, business, or revenue, business interruption, loss of anticipated savings, loss or corruption of data or information, loss of business opportunity, goodwill or reputation or any indirect or consequential loss or damage. In respect of any other losses, Foundry's maximum aggregate liability under or in connection with the Agreement whether in contract, tort (including negligence) or otherwise, shall in all circumstances be limited to the greater of US\$5,000 (five thousand USD) and a sum equal to the License Fee. Nothing in the Agreement shall limit or exclude Foundry's liability for death or personal injury resulting from our negligence, fraud or fraudulent misrepresentation or for any other liability that cannot be excluded or limited by applicable law. This EULA sets out the full extent of our obligations and liabilities in respect of the supply of the Software and Documentation. Except as expressly stated in this EULA, there are no conditions, warranties, representations or other terms, express or implied, that are binding on Foundry. Any condition, warranty, representation or other term concerning the supply of the Software and Documentation which might otherwise be implied into, or incorporated in, the Agreement, whether by statute, common law or otherwise, is excluded to the fullest extent permitted by law.

### 15. LIMITATION OF LIABILITY TO CONSUMERS

This clause applies where Licensee is a consumer. Licensee acknowledges that the Software has not been developed to meet Licensee's individual requirements, and that it is therefore Licensee's responsibility to ensure that the facilities and functions of the Software as described in the Documentation meet such requirements. The Software and Documentation are only supplied for Licensee's domestic and private use. Licensee agrees not to use the Software and Documentation for any commercial, business or re-sale purposes, and Foundry has no liability to Licensee for any loss of profit, loss of business, business interruption, or loss of business opportunity. Foundry is only responsible for loss or damage suffered by Licensee that is a foreseeable result of Foundry's breach of the Agreement or its negligence but Foundry is not responsible for any loss or damage that is not foreseeable. Loss or damage is foreseeable if they were an obvious consequence of a breach or if they were contemplated by Licensee and Foundry at the time of forming the Agreement. Our maximum aggregate liability under or in connection with the Agreement, whether in contract, tort (including negligence) or otherwise, shall in all circumstances be limited to a sum equal to the greater of US\$5,000 (five thousand USD) and a sum equal to the License Fee. Nothing in the Agreement shall limit or exclude Foundry's liability for death or personal injury resulting from our negligence, fraud or fraudulent misrepresentation or for any other liability that cannot be excluded or limited by applicable law.

### 16. TERM; TERMINATION

- 16.1 The Agreement is effective upon Licensee's download of the Software, and the Agreement will remain in effect until termination or expiry. Licensee may terminate the Agreement on written notice to Foundry if Foundry is in breach of this Agreement and fails to cure the breach within 10 (ten) working days of receiving notice of such breach. If Licensee breaches the Agreement, Foundry may terminate the License immediately by notice to Licensee.
- 16.2 If the Agreement expires or is terminated, the License will cease immediately and Licensee will immediately cease use of any Software and Documentation and either return to Foundry all copies of the Software and Documentation in Licensee's possession, custody or power or,

## FOUNDRY or imagination engineered

#### 24 May 2018

if Foundry directs in writing, destroy all such copies. In the latter case, if requested by Foundry, Licensee shall provide Foundry with a certificate confirming that such destruction has been completed.

- 16.3 Foundry reserves the right to terminate and/or suspend the License as it deems reasonable in its sole discretion by notice to Licensee if it becomes aware that Licensee has failed to pay any sum due either to Foundry or to a reseller of Foundry either in connection with the Agreement or in connection with any other Software license to use any product(s) of Foundry, in connection with any Maintenance and Support Agreement or if the Licensee is otherwise in breach of or fails to comply with any term of the Agreement.
- 16.4 Foundry may also terminate this EULA if Licensee becomes subject to bankruptcy proceedings, becomes insolvent, or makes an arrangement with Licensee's creditors. This EULA will terminate automatically without further notice or action by Foundry if Licensee goes into liquidation.

### **17.** CONFIDENTIALITY

Licensee agrees that the Software (including, for the avoidance of doubt, any Source Code that is licensed to Licensee) and Documentation are proprietary to and the confidential information of Foundry or, as the case may be, the Third Party Licensors, and that all such information and any related communications (collectively, "Confidential Information") are confidential and a fundamental and important trade secret of Foundry and/or the Third Party Licensors. If Licensee is a business user, Licensee shall disclose Confidential Information only to Licensee's employees who are working on an Authorized Project and have a "needto-know" such Confidential Information, and shall advise any recipients of Confidential Information that it is to be used only as expressly authorized in the Agreement. Licensee shall not disclose Confidential Information or otherwise make any Confidential Information available to any other of Licensee's employees or to any third parties without the express written consent of Foundry. Licensee agrees to segregate, to the extent it can be reasonably done, the Confidential Information from the confidential information and materials of others in order to prevent commingling. Licensee shall take reasonable security measures, which measures shall be at least as great as the measures Licensee uses to keep Licensee's own confidential information secure (but in any case using no less than a reasonable degree of care), to hold the Software, Documentation and any other Confidential Information in strict confidence and safe custody. Foundry may request, in which case Licensee agrees to comply with, certain reasonable security measures as part of the use of the Software and Documentation. This clause shall not apply to any information that is in or comes into the public domain, or was in Licensee's lawful possession before receipt or which Licensee develops independently and without breach of this clause. Licensee acknowledges that monetary damages may not be a sufficient remedy for unauthorized disclosure of Confidential Information, and that Foundry shall be entitled, without waiving any other rights or remedies, to such injunctive or other equitable relief as may be deemed proper by a court of competent jurisdiction.

### **18.** INSPECTION AND INFORMATION

18.1 Unless Licensee is a consumer, Licensee shall advise Foundry on demand of all locations where the Software or Documentation is used or stored. Licensee shall permit Foundry or its authorized agents to audit all such locations during normal business hours and on reasonable advance notice.

### FOUNDRY

imagination engineered

### 24 May 2018

18.2 The Software may include mechanisms to collect limited information from Licensee's computer(s) and transmit it to Foundry, including the ability to locally cache such information on Licensee's computer. Such information (the "Information") may include details of Licensee's license(s) to Foundry products, computer and network equipment, details of the operating system(s) in use on such computer equipment, the location of the Licensee's computer(s) and the profile and extent of Licensee's use of the different elements of the Software and other Foundry software. Foundry may use the Information to (a) model the profiles of usage, hardware and operating systems in use collectively across its customer base in order to focus development and support, (b) to provide targeted support to individual customers, (c) to ensure that the usage of the Software by Licensee is in accordance with the Agreement and does not exceed any user number or other limits on its use, and (d) to advise Licensee about service issues such as available upgrades and maintenance expiry dates. To the extent that any Information constitutes personal data for the purposes of the General Data Protection Regulation (EU) 2016/679 ("GDPR") it shall be processed in accordance with the GDPR and with Foundry's Privacy Notice (see https://thefoundry.s3.amazonaws.com/documents/Privacy Notice.pdf), as may be updated by Foundry from time to time. Licensee undertakes to make all of users of the Software aware of the uses which Foundry will make of the Information and of the terms of Foundry's Privacy Policy.

### 19. U.S. GOVERNMENT LICENSE RIGHTS

All Software, including all components thereof, and Documentation qualify as "commercial items," as that term is defined at Federal Acquisition Regulation ("FAR") (48 C.F.R.) 2.101, consisting of "commercial computer software" and "commercial computer software documentation" as such terms are used in FAR 12.212. Consistent with FAR 12.212 and DoD FAR Supp. 227.7202-1 through 227.7202-4, and notwithstanding any other FAR or other contractual clause to the contrary in any agreement into which this Agreement may be incorporated, a government end user will acquire the Software and Documentation with only those rights set forth in this Agreement. Use of either the Software or Documentation or both constitutes agreement by the government that all Software and Documentation are "commercial computer software" and "commercial computer software documentation," and constitutes acceptance of the rights and restrictions herein. The Software is the subject of the following notices:

\* Copyright © 2001 - 2018 The Foundry Visionmongers Ltd. All Rights Reserved.

\* Unpublished-rights reserved under the Copyright Laws of the United Kingdom.

### 20. SURVIVAL

Clause 6, clause 7 and clauses 11 to 23 inclusive shall survive any termination or expiration of the Agreement.

### 21. IMPORT/EXPORT CONTROLS

To the extent that any Software made available under the Agreement is subject to restrictions upon export and/or re-export from the United States, Licensee agrees to comply with, and not act or fail to act in any way that would violate, applicable international, national, state, regional or local laws and regulations, including, without limitation, the U.S. Export Administration Act and the Export Administration Regulations, the regulations of the U.S. Department of Treasury Office of Foreign Assets Control, and the International Traffic in Arms regulations (collectively, "**U.S. Export Laws**"), and

### FOUNDRY

imagination engineered

### 24 May 2018

the United States Foreign Corrupt Practices Act, as those laws may be amended or otherwise modified from time to time, and neither Foundry nor Licensee shall be required under the Agreement to act or fail to act in any way which it believes in good faith will violate any such laws or regulations. Without limiting the foregoing, Licensee agrees that it will not export or re-export, directly or indirectly, Foundry's Software or related products and services, or any commodity, technology, technical data, software or service that incorporates, contains or is a direct product of Foundry's Software, products and/or services, (i) in violation of the U.S. Export Laws; (ii) to any country for which an export license or other governmental approval is required at the time of export, without first obtaining all necessary export licenses or other approvals; (iii) to any country, or national or resident of a country, to which trade is embargoed by the United States; (iv) to any person or firm on any government agency's list of blocked, denied or barred persons or entities, including but not limited to the U.S. Department of Commerce's Denied Persons List and Entities List, and the U.S Treasury Department's Specially Designated Nationals List; or (v) for use in any nuclear, chemical or biological weapons, or missile technology end-use unless authorized by the U.S. Government by regulation or specific license.

### 22. MISCELLANEOUS

Unless Licensee is a consumer, the Agreement is the exclusive agreement between the parties concerning its subject matter and supersedes any and all prior oral or written agreements, negotiations, or other dealings between the parties concerning such subject matter. Licensee acknowledges that Licensee has not relied upon any representation or collateral warranty not recorded in the Agreement inducing it to enter into the Agreement.

The Agreement may be modified only in writing, by Foundry, at any time.

The failure of either party to enforce any rights granted under the Agreement or to take action against the other party in the event of any such breach shall not be deemed a waiver by that party as to subsequent enforcement of rights or subsequent actions in the event of future breaches.

The Agreement and any dispute or claim arising out of or in connection with it or its subject matter or formation (including, unless Licensee is a consumer, non-contractual disputes or claims) shall be governed by, and construed in accordance with English Law and the parties irrevocably submit to the non-exclusive jurisdiction of the English Courts, subject to any right that a consumer may have to bring proceedings or to have proceedings brought against them in a different jurisdiction.

If Foundry fails to insist that Licensee performs any obligation under the Agreement, or delays in doing so, that will not mean that Foundry has waived its rights.

Unless Licensee is a consumer, Licensee agrees that Foundry may refer to Licensee as a client or a user of the Software, may display its logo(s) for this purpose and may publish quotations and testimonials from Licensee, its directors, partners, officers or employees. Foundry agrees to promptly cease any such use on Licensee's written request.

Foundry and Licensee intend that each Third Party Licensor may enforce against Licensee under the Contracts (Rights of Third Parties) Act 1999 (the "Act") any obligation owed by Licensee to Foundry under this EULA that is capable of application to any proprietary or other right of that Third Party Licensor in or in relation to the Software. Foundry and Licensee reserve the right under section 2(3)(a) of the Act to rescind, terminate or vary this EULA without the consent of any Third Party Licensor.

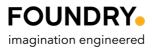

### 24 May 2018

**Email Address for Notices.** Licensee shall notify Foundry of an email address for the provision of any notices and correspondence in connection with this Agreement and shall notify Foundry via <u>licenses@foundry.com</u> of any change(s) to that email address. Please note, the email address you provide is important for the provision of notices to you, including in relation to the autorenewal of any Subscription License (if applicable). It is your responsibility to provide and maintain an up to date email address. Foundry shall store details of and may use the email address to notify you in accordance with the terms of this Agreement.

### 23. COMPLAINTS & ONLINE DISPUTE RESOLUTION PLATFORM

We hope that you are satisfied with any Software purchase made or service received from Foundry, but if you have a complaint, in the first instance, please contact us on <u>licenses@foundry.com</u> or through our Support Portal: <u>https://support.foundry.com/hc/en-us</u> (for technical support and bug reports), or you can request a call back from the Sales team here: <u>https://www.foundry.com/contact-us</u>. We will do our best to resolve the issue but if you are still not happy with our response, you may seek to resolve it using the Online Dispute Resolution Platform at www.ec.europa.eu/consumers/odr/.

Last updated 24 May 2018.

Copyright © May 2018 The Foundry Visionmongers Ltd.

All Rights Reserved. Do not duplicate.